1 — Last update: 2020/04/27

BarcodeApps

## **Table of Contents**

| 1. INTRODUCTION                                              |     |
|--------------------------------------------------------------|-----|
| 1.1. HELP RESOURCES                                          | 9   |
| 2. PRISM                                                     | 10  |
| 2.1. I. PRISM ACCOUNT CREATION                               | 13  |
| 2.1.1. A. System Requirements                                | 14  |
| 2.2. II. PRISM DESKTOP SETUP                                 | 21  |
| 2.2.1. A. Server Installation                                | 22  |
| 2.2.2. C. Local API Setup                                    | 75  |
| 2.2.3. D. How To Create An Engine And Client ODBC Connection | 79  |
| 2.3. III. PRISM DESKTOP PROCEDURES                           | 87  |
| 2.3.1. A. How To Login To PRISM Desktop                      | 88  |
| 2.3.2. B. PRISM Desktop Menus                                | 91  |
| 2.3.3. C. How To Import Customers From BV                    | 102 |
| 2.3.4. D. How To Import Products From BV                     | 106 |
| 2.3.5. F. How To Upload Products From Excel Template         | 110 |
| 2.3.6. G. How To Update Customer                             | 116 |
| 2.3.7. H. How To Delete Customer                             | 119 |
| 2.3.8. I. How To Create Customer Login For PRISM Webstore    | 122 |
| 2.3.8.1. E. How To Upload Customers From Excel Template      | 128 |
| 2.3.9. J. How To Update Product                              |     |
| 2.3.10. K. How To Delete Product                             | 136 |
| 2.3.11. L. How To Send Customer To Cloud                     | 138 |
| 2.3.12. M. How To Send Products To Cloud                     | 141 |
| 2.3.13. N. How To Send Images To Cloud                       |     |
| 2.3.14. O. How To Re-Import Orders from XML File             |     |
| 2.3.15. P. How To Print An Order                             |     |
| 2.3.16. Q. How To Upload Orders To BV                        | 164 |
| 2.3.17. R. Catalog Digitization                              |     |
| 2.3.18. S. Color Size Matrix                                 |     |
| 2.4. IV. PRISM APP iOS                                       |     |
| 2.4.1. A. How To Install And Setup PRISM App                 |     |
| 2.4.1.1. i. iOS                                              |     |
| 2.4.1.2. ii. How To Create A Sales Rep PRISM App Account     |     |
| 2.4.1.3. iii. Pairing With A Bluetooth Scanner               |     |
| 2.4.1.4. iv. Connecting to a Wi-Fi Network                   |     |
| 2.4.1.5. v. Email account set up                             |     |
| 2.4.2. B. How To Login To PRISM App                          |     |
| 2.4.2.1. i. For Salespeople                                  |     |
| 2.4.2.2. ii. For Customer                                    | 215 |

| 2. | 4.3. C. How To Create An Order                             | 216 |
|----|------------------------------------------------------------|-----|
|    | 2.4.3.1. i. How To Add A New Customer                      | 217 |
|    | 2.4.3.2. ii. How To Search An Existing Customer            | 221 |
|    | 2.4.3.3. iii. Adding An Item From Products                 | 223 |
|    | 2.4.3.4. iv. Adding An Item From Categories                | 234 |
|    | 2.4.3.5. v. Adding An Item From Catalogs                   | 240 |
|    | 2.4.3.6. vi. Adding Items With A Bluetooth Scanner         | 245 |
|    | 2.4.3.7. vii. Editing An Order                             | 254 |
|    | 2.4.3.8. ix. Completing An Order                           | 264 |
|    | 2.4.3.9. x. Recovering An Order                            | 269 |
|    | 2.4.3.10. xi. Reviewing New And Current Order              | 285 |
|    | 2.4.3.11. xii. Printing An Order                           | 290 |
|    | 2.4.3.12. xiii. Copying An Order And Other Order Functions | 295 |
|    | 2.4.3.13. xiv. Past Order Functions                        | 301 |
|    | 2.4.3.14. xv. Sending Quote Email                          | 304 |
| 2. | 4.4. D. Settings                                           | 312 |
|    | 2.4.4.1. i. General Setting                                | 313 |
|    | 2.4.4.1.1. a. Scanning                                     | 314 |
|    | 2.4.4.1.2. b. Rules And Behaviour                          | 315 |
|    | 2.4.4.1.3. c. Formatting And Display                       | 318 |
|    | 2.4.4.1.4. d. General Information                          | 319 |
|    | 2.4.4.2. ii. Sync Catalogs And Images                      | 321 |
|    | 2.4.4.2.1. a. Sync Orders                                  | 322 |
|    | 2.4.4.2.2. b. Sync Catalogs                                | 324 |
|    | 2.4.4.2.3. c. Sync Images                                  | 328 |
|    | 2.4.4.3. iii Sync Products                                 | 330 |
|    | 2.4.4.3.1. a. Manufacturer                                 | 331 |
|    | 2.4.4.3.2. b. Customers                                    | 333 |
|    | 2.4.4.3.3. c. Products                                     | 335 |
|    | 2.4.4.4. iv. Support                                       | 337 |
|    | 2.4.4.4.1. a. Email Support                                | 338 |
|    | 2.4.4.4.2. b. Remove Manufacturer                          | 341 |
|    | 2.4.4.4.3. c. Order Recovery                               | 344 |
|    | 2.4.4.5. v. Reports                                        | 348 |
|    | /. PRISM JOOMLA WEBSITE                                    |     |
| 2. | 5.1. A. Customer Management                                | 356 |
|    | 2.5.1.1. i. Adding A New Customer                          | 357 |
|    | 2.5.1.2. ii. Editing Customer Details                      | 361 |
|    | 2.5.1.3. iii. Deleting A Customer                          |     |
|    | 2.5.1.4. iv. Generate Text                                 |     |
|    | 2.5.1.5. v. Download Excel                                 | 368 |
|    | 2.5.1.6. vi. Upload Excel                                  | 373 |

|      | 2.5.2. B. Product Management                         | 378 |
|------|------------------------------------------------------|-----|
|      | 2.5.2.1. i. How To Add A New Item                    | 379 |
|      | 2.5.2.2. ii. How To Edit An Item                     | 386 |
|      | 2.5.2.3. iii. How To Delete An Item                  | 390 |
|      | 2.5.2.4. iv. Details Products                        | 392 |
|      | 2.5.2.5. v. Generate Barcode                         | 393 |
|      | 2.5.2.6. vi. Assign Categories                       | 394 |
|      | 2.5.2.7. vii. Generate Text                          | 397 |
|      | 2.5.2.8. viii. Download Excel                        | 398 |
|      | 2.5.2.9. ix. Upload Excel                            | 403 |
|      | 2.5.2.10. x. How to Upload or Change product Image   | 407 |
|      | 2.5.3. C. Order Management                           | 411 |
|      | 2.5.3.1. i. Processed Orders                         | 412 |
|      | 2.5.3.2. ii. Unprocessed Orders                      | 414 |
|      | 2.5.3.3. IV. Order Source Status                     | 416 |
|      | 2.5.4. D. Catalog Management                         | 419 |
|      | 2.5.4.1. i. Add Catalog                              | 420 |
|      | 2.5.4.2. ii. Edit Catalog                            | 422 |
|      | 2.5.4.3. iii. Delete Catalog                         | 423 |
|      | 2.5.4.4. iv. Add Page                                | 425 |
|      | 2.5.4.5. v. Add Pages                                | 428 |
|      | 2.5.4.6. vi. Save Changes & Publish                  | 431 |
|      | 2.5.5. E. Categories Management                      | 432 |
|      | 2.5.5.1. i. Adding New Category                      | 433 |
|      | 2.5.5.2. ii. Manage Products                         | 439 |
|      | 2.5.5.3. iii. Generate Text                          | 444 |
|      | 2.5.5.4. iv. Category Indexing                       | 445 |
|      | 2.5.6. F. Settings (Other Options)                   | 452 |
|      | 2.5.6.1. iv. Generate Categories From Products Excel | 453 |
| 2.6. | VI. PRISM WEBSTORE                                   | 456 |
|      | 2.6.1. A. New Customer Account Registration          | 457 |
|      | 2.6.2. B. Logging In To PRISM Webstore               | 461 |
|      | 2.6.2.1. i. Salespeople Login                        | 462 |
|      | 2.6.2.2. ii. Customer Login                          |     |
|      | 2.6.2.3. iii. PRISM Webstore Menu                    | 466 |
|      | 2.6.2.4. iv. Catalog Page Selector                   | 473 |
|      | 2.6.3. C. Creating A New Order                       | 481 |
|      | 2.6.3.1. i. Creating A New Order                     | 482 |
|      | 2.6.3.2. ii. Shop By Catalog                         | 490 |
|      | 2.6.3.3. iii. Check Out Menu                         | 497 |
|      | 2.6.3.4. iv. Cancel Order                            | 499 |
|      | 2.6.3.5. v. Save as Draft                            | 506 |

| 2.6.4. D. PRISM WEBSTORE FEATURES                           | 512 |
|-------------------------------------------------------------|-----|
| 2.6.4.1. i. Related Products                                | 513 |
| 2.6.4.2. II. PRISM WEB Delivery Options                     | 524 |
| 2.6.4.3. III. Hide Ship, Cancel Dates and Check mark groups | 529 |
| 3. PRISM NEW PORTAL                                         | 534 |
| 3.1. A. Customer Management (New Portal)                    | 535 |
| 3.1.1. I. Adding Customers (New Portal)                     | 536 |
| 3.1.2. II. Editing Customer Details (New Portal)            | 542 |
| 3.1.3. III. Deleting a Customer (New Portal)                | 545 |
| 3.1.4. V. Download Excel Customers (New Portal)             | 547 |
| 3.1.5. VI. Upload Excel Customer(New Portal)                | 553 |
| 3.2. B. Product Management (New Portal)                     | 558 |
| 3.2.1. I. How to add a new Item (New Portal)                | 559 |
| 3.2.2. II. How to Edit an Item (New Portal)                 | 568 |
| 3.2.3. III. Deleting an Item (New Portal)                   | 570 |
| 3.2.4. iv. Product Details (New Portal)                     | 572 |
| 3.2.5. v. Generate Text (New Portal)                        | 575 |
| 3.2.6. vi. Download Excel Products (New Portal)             | 576 |
| 3.2.7. vii. Upload Excel Products (New Portal)              | 580 |
| 3.3. C. Order Management (New Portal)                       | 584 |
| 3.3.1. i. Processed Order (New Portal)                      | 585 |
| 3.3.2. ii. Unprocessed Orders (New Portal)                  | 590 |
| 3.4. D. Catalog Management (New Portal)                     | 593 |
| 3.4.1. i. Add Catalog (New Portal)                          | 594 |
| 3.4.2. iii. Delete Catalog (New Portal)                     | 596 |
| 3.4.3. iv. Add Page (New Catalog)                           | 599 |
| 3.4.4. v. Add Pages (New Portal)                            | 604 |
| 3.4.5. viii. Catalog Digitization                           | 607 |
| 3.5. E. Categories Management (New Portal)                  | 608 |
| 3.5.1. i. Adding New Category and Sub Category(New Portal)  | 609 |
| 3.5.2. ii. Manage Products (New Portal)                     | 616 |
| 3.5.3. iii. Generate Text (New Portal)                      | 621 |
| 3.5.4. iv. Category Indexing (New Portal)                   | 622 |
| 3.6. F. Other Features                                      | 629 |
| 3.6.1. i. Segregation of Products and Catalogues            | 630 |
| 3.6.2. ii. PRISM Sanitation Process                         | 657 |
| 3.6.3. iii. PRISM Mobile Settings on Front End Portal       | 662 |
| 4. PRISM APP Android                                        | 669 |
| 4.1. A. How To Install And Setup PRISM App Android          | 670 |
| 4.2. B. How To Login To PRISM App Android                   | 676 |
| 4.3. C. How To Create An Order (Android)                    | 678 |
|                                                             |     |

| 4.3.1. i. How To Search An Existing Customer                                    | 679 |
|---------------------------------------------------------------------------------|-----|
| 4.3.2. ii. Adding An Item From Products                                         | 682 |
| 4.3.3. iii. Adding An Item From Catalogs                                        | 686 |
| 4.3.4. iv. Adding An Item From Categories (Android)                             | 690 |
| 4.3.5. v. Edit an Order                                                         | 694 |
| 4.3.6. vi. Completing An Order                                                  | 698 |
| 4.3.7. vii. Recovering An Order from Order History                              | 703 |
| 4.4. E. Settings (Android)                                                      | 711 |
| 4.4.1. i. Sync Products                                                         | 712 |
| 4.4.2. ii. Sync Images                                                          | 714 |
| 4.4.3. iii. Sync Customers                                                      | 716 |
| 4.4.4. iv. Sync Catalogs                                                        | 718 |
| 5. PRISM APP iPhone                                                             | 721 |
| 5.1. A. How To Install And Setup PRISM App iPhone                               | 722 |
| 5.2. B. How to Login to PRISM App iPhone                                        | 734 |
| 5.3. C. How To Create An Order (iPhone)                                         | 735 |
| 5.3.1. i. How To Search A Customer                                              | 736 |
| 5.3.2. ii. Adding an item from products                                         | 737 |
| 5.3.3. iii. Adding An Item from Categories                                      | 746 |
| 5.3.4. iv. Editing an Order                                                     | 756 |
| 5.3.5. v. Completing An Order                                                   | 763 |
| 5.3.6. vi. Adding Item With A Bluetooth Scanner                                 | 774 |
| 6. PRISM INTEGRATIONS                                                           |     |
| 6.1. I. SAGE BUSINESS VISION                                                    | 776 |
| 6.1.1. Sage Business Vision Installation                                        |     |
| 6.2. III. SAGE 300 (ACCPAC)                                                     |     |
| 6.2.1. How To Setup Connection In Sage 300 (formerly AccPac)                    | 795 |
| 6.3. IV. FRESHBOOKS                                                             | 813 |
| 6.3.1. A. PRISM Integration To FreshBooks                                       | 814 |
| 6.3.2. B. Importing FreshBooks Customers To PRISM                               | 827 |
| 6.3.3. C. Importing FreshBooks Products To PRISM                                | 836 |
| 6.3.4. D. First Time Sync                                                       | 841 |
| 6.3.5. E. Uploading An Order From PRISM To FreshBooks                           | 845 |
| 6.4. V. SPIRE                                                                   | 863 |
| 6.4.1. A. PRISM Integration To Spire                                            | 864 |
| 6.4.2. B. Importing Spire Customers To PRISM                                    | 873 |
| 6.4.3. C. Importing Spire Inventory To PRISM                                    | 878 |
| 6.4.4. D. Uploading An Order From PRISM To Spire                                | 883 |
| 6.4.5. Ea. Spire PRISM Sales Order Export For Bill To And Ship To Orders        | 901 |
| 6.4.6. F. PRISM Order Type Selection From The Portal And Export Quotes To Spire | 907 |
| 6.4.7. E. Ship to Information Explained                                         | 913 |
|                                                                                 |     |

|      | 6.4.8. F. How To Import Categories From Spire            | 922  |
|------|----------------------------------------------------------|------|
| 7. B | BASIS                                                    | 923  |
|      | 7.1. I. DESKTOP                                          | 924  |
|      | 7.1.1. A. OVERVIEW                                       | 925  |
|      | 7.1.1.1. i. System Requirements                          | 926  |
|      | 7.1.2. B. INVENTORY                                      | 927  |
|      | 7.1.2.1. I . Inventory Import                            | 928  |
|      | 7.1.2.2. II. Inventory Counting                          | 944  |
|      | 7.1.2.2.1. a. Inventory Review                           | 945  |
|      | 7.1.2.2.1.1. i. Image Review                             | 951  |
|      | 7.1.2.2.2. b. Counting                                   | 953  |
|      | 7.1.2.2.3. c. Reports                                    | 958  |
|      | 7.1.2.2.4. d. Making Adjustments                         | 966  |
|      | 7.1.2.3. IV. Other Functions                             | 972  |
|      | 7.1.2.3.1. a. Recount Sheet                              | 973  |
|      | 7.1.2.4. V. Final Steps                                  | 978  |
|      | 7.1.2.4.1. a. Uploading Data                             | 979  |
|      | 7.1.2.4.2. b. Adjusting Master Location                  | 991  |
|      | 7.1.3. C. ORDER ENTRY                                    | 995  |
|      | 7.1.3.1. i. Importing Order                              | 997  |
|      | 7.1.3.2. ii. Reviewing Scanned Orders                    | 1002 |
|      | 7.1.3.3. iii. Making Changes                             | 1004 |
|      | 7.1.3.4. iv. Uploading                                   | 1006 |
|      | 7.1.4. D. PURCHASE ORDER ENTRY                           | 1011 |
|      | 7.1.4.1. i. Importing Purchase Order                     | 1012 |
|      | 7.1.4.2. ii. Reviewing Scanned Purchase Orders           | 1036 |
|      | 7.1.4.3. iii. Making Changes (PO)                        | 1040 |
|      | 7.1.4.4. iv. Uploading (PO)                              | 1044 |
|      | 7.1.4.5. v. Location Master                              | 1048 |
|      | 7.1.4.5.1. i. Overall Review                             | 1050 |
|      | 7.1.4.5.2. iii. Making Adjustments                       | 1052 |
|      | 7.2. II. MOBILE DEVICE                                   | 1057 |
|      | 7.2.1. A. First Sync                                     | 1058 |
|      | 7.2.2. B. SETTINGS                                       |      |
|      | 7.2.3. C. INVENTORY MODULE                               | 1069 |
|      | 7.2.3.1. I. Inventory counting with Business Vision (BV) | 1072 |
|      | 7.2.3.2. II. Inventory counting with BVessentials        | 1118 |
|      | 7.2.4. D. SALES ORDER MODULE                             |      |
|      | 7.2.4.1. i. Sales Order Management with BV               |      |
|      | 7.2.4.2. ii. Sales Order Management with BVESS           |      |
|      | 7.2.5. E. PURCHASE ORDER MODULE                          | 1206 |

| 7.2.5.1. I. Purchase Order Management with BV     | . 1207 |
|---------------------------------------------------|--------|
| 7.2.5.2. II. Purchase Order Management with BVESS | . 1229 |
| 7.2.6. i. Quick Transfer                          | . 1251 |
| 7.2.7. F. LOCATION TRANSFER MODULE                | . 1266 |
| 7.3. III. BASIS ONLINE PORTAL                     | . 1267 |
| 7.3.1. I. Inventory Module                        | . 1268 |
| 7.3.1.1. a. Inventory Listing                     | . 1269 |
| 7.3.1.2. b. Scanned Inventory                     | . 1278 |
| 7.3.2. II. Purchase Order Module                  | . 1282 |
| 7.3.3. III. Sales Order Module                    | . 1286 |
| 7.3.4. IV. Locations Module                       | . 1294 |
| 8. ADP SUBMISSION PROGRAM                         | . 1297 |
| 8.1. I. ADP DESKTOP SETUP                         | . 1298 |
| 8.2. II. ADP DESKTOP PROCEDURES                   | . 1299 |
| 9. DOWNLOAD LIBRARIES AND TRAINING VIDEOS         | . 1300 |
| 9.1. I. BASIS Download Library                    | . 1301 |
| 9.2. II. PRISM Download Library                   | . 1303 |
| 9.3. III. BASIS Training Videos                   |        |
| 9.4. IV. PRISM Training Videos                    | . 1305 |
|                                                   |        |

## 1. INTRODUCTION

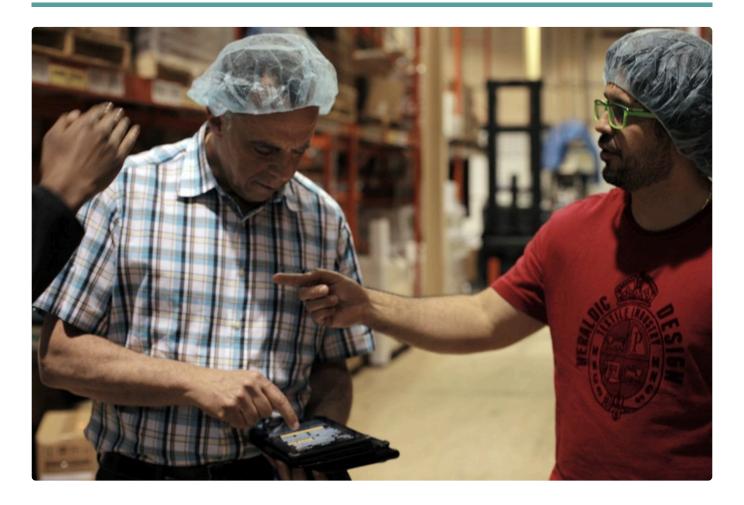

#### **ABOUT**

A former staff member once described us to a client as "a small yet mighty company." We're inclined to agree.

From humble beginnings in 2004, we've offered quality business solutions to clients in warehousing, distribution and manufacturing.

Over time, we realized that we were constantly producing custom solutions to help our clients better manage their sales orders, and out of this, PRISM – our first app – was born in 2005.

We followed up with this in 2007 with BASIS, our powerful warehouse management app. Around the same time, we started to integrate our apps with many popular accounting packages.

Today, our mission is to develop high-quality technology solutions that enable small- and medium-sized businesses to manage their sales and inventory with peace of mind.

In addition, we know our clients are the beating heart of our business. We strive to deliver excellent value and service every single time.

## 1.1. HELP RESOURCES

This guide provides detailed information on installing, setting up and using Barcodeapps on your system. However should you find yourself with a problem that you cannot answer with the provided tools, please contact Barcodeapps.

When you call your Barcodeapps Partner, please be at your computer and prepared to provide the following information:

- · Product name and version number.
- · The exact wording of any messages that appeared on your screen.
- Can you reproduce the steps taken prior to the problem?
- · How you tried to solve the problem?
- · How did you try to solve the problem?

#### **Disclaimer**

This document is provided to Barcodeapps clients for information and training purposes. They may make printed or electronic copies for the sole purpose of use and distribution among their own users. The information and illustrations in this document belong to Barcodeapps and are private and confidential. Except for the above provision, no part of this document may be reproduced, transmitted, transcribed or stored in a retrieval system in any form and any means, electronic, mechanical or otherwise without the prior written permission of Barcodeapps.

The information in this document is provided for informational use only and is subject to change without notice. Information in the document has been carefully checked and is believed to be accurate. However, Barcodeapps assumes no responsibility for errors or inaccuracies that may be contained in this document or in the use to which it may be put.

All third party trademarks, trade names or company names that appear in this document are used for identification purposes only and are the property of their respective owners.

BarcodeApps
Suite 203 – 5080 Timberlea Boulevard
Mississauga ON L4W 4M2

BarcodeApps © 2016

## 2. PRISM

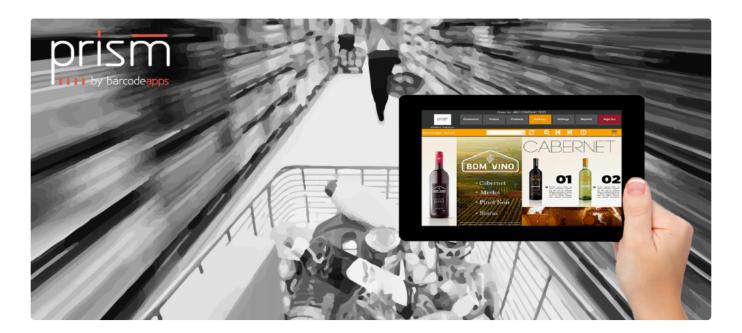

## **OVERVIEW**

**PRISM** is a powerful mobile sales order management tool, designed for iOS, Android and Windows 7, 8 and 10. Its intuitive design ensures that sales reps can focus on liaising with clients.

**PRISM** integrates seamlessly with a variety of accounting packages, and allows updates to be sent to our securely hosted server from the road.

Our goal is to make your business run smoother. PRISM helps by keeping your sales team happy, organized and efficient.

## **Prism Components:**

## 1. Prism App ( iOS and Android)

• Is an iPad application for order management and sales automation, This application gives the sales representatives the ability to add customers, share e-catalogues and send orders using an iPad from a remote location.

#### 2. Prism Desktop

• Is a desktop version of Prism that is installed on your local machine that retrieves and sends information from accounting packages or excel data to the cloud data server and vice versa

#### 3. Shopping Website

• This feature provides the customers of a customer the ability to shop right from their iPad or online using their computer if they don't have the PRISM App.

#### 4. PRISM Self Service Website (Joomla)

 Is used is web based tool designed to let users administer their customers, products and ecatalogues. It is also capable of managing mobile devices configuration.

#### Logic Data Flow from Accounting Package to Ipad

- 1. Accounting packages or Excel files have the customer and product information
- 2. Information from the accounting package are sent to SQL Server on Prism Desktop
- 3. Information from the SQL Server Prism Desktop is sent to the Data Cloud SQL Server
- 4. All information on the iPad are retrieved from the Data Cloud Server and data are stored in SQL Lite

#### Logic Data Flow from Ipad to the Accounting Package

- 1. Sales representatives creates a new customer or order in Prism iPad
- 2. Data is sent to the Data Cloud Server
- 3. Prism Desktop retrieves and imports data to the local SQL Server Database
- 4. Data is sent to the Accounting Package directly or to an Excel template or TXT file

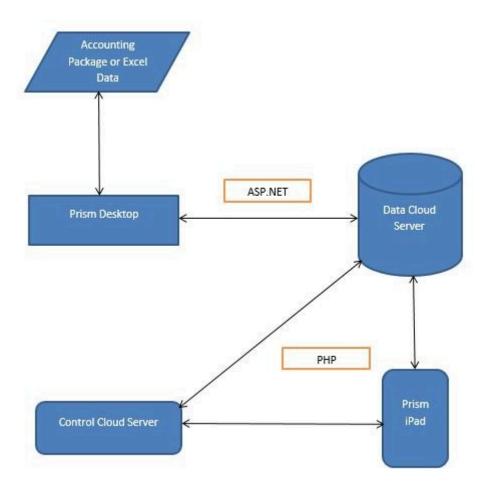

BarcodeApps 2016

## 2.1. I. PRISM ACCOUNT CREATION

## 2.1.1. A. System Requirements

## **System Requirements**

Recommended system requirements for PRISM Desktop and PRISM App

| SERVER AND WORKSTATIONS                                      |
|--------------------------------------------------------------|
| Windows 7 or newer                                           |
| 20 GB hard drive space (required for the local SQL database) |
| 8 GB ram                                                     |
| MS Office Access 2007 or newer 32 bit only                   |
| SQL Server Express 2012 and SQL Studio 2012                  |

| PRISM APP IOS AND ANDROID |
|---------------------------|
| iPad Air                  |
| iOS 9 or newer            |
| Lollipop 5.5 or newer     |
| 16 GB or up               |
| Strong wifi connection    |
| Working iPad mail client  |

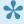

Note: The PRISM app can create orders even when not connected to wifi. Orders pending on the iPad can be sent to cloud once connected to the internet.

BarcodeApps © 2016

# B. Manufacturer Code, Joomla Website Administrator, PRISM Webstore And PRISM App

## **Automatic Manufacturer Code Creation**

This knowledge base article will explain how to create new manufacturer codes for new BASIS and PRISM customers

Login as Administrator to <u>Joomla Website</u>. Type in the Username and Password then click Login.

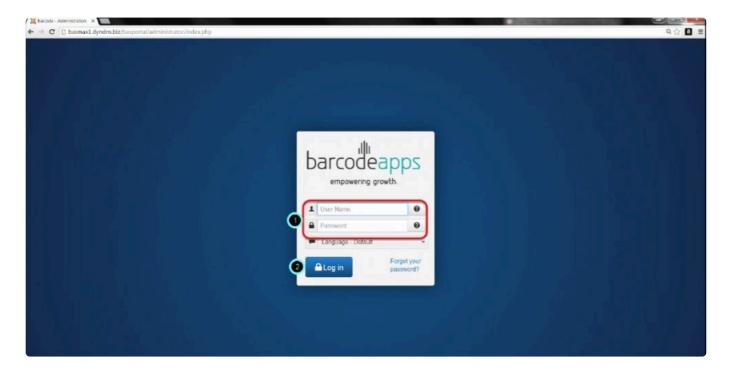

Select any manufacturer code then click Accept.

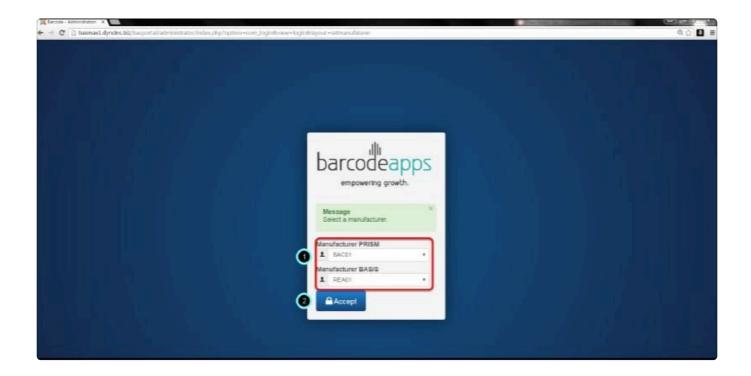

Click Manufacturers on the top menu.

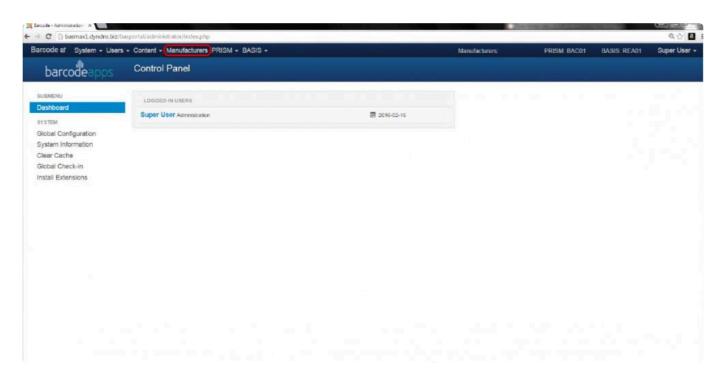

Click New.

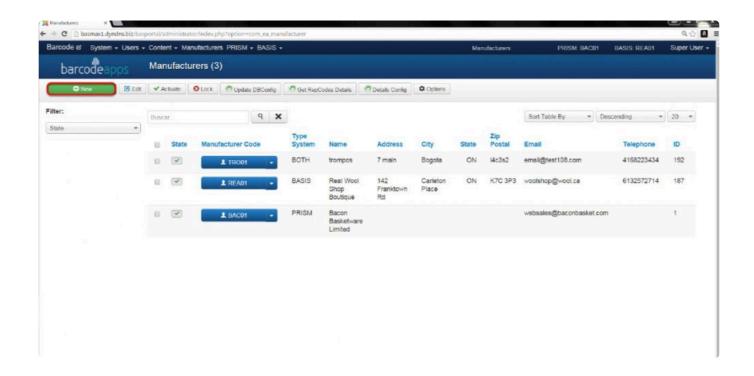

Fill out the required information to create the new manufacturer code. The click Save & Close.

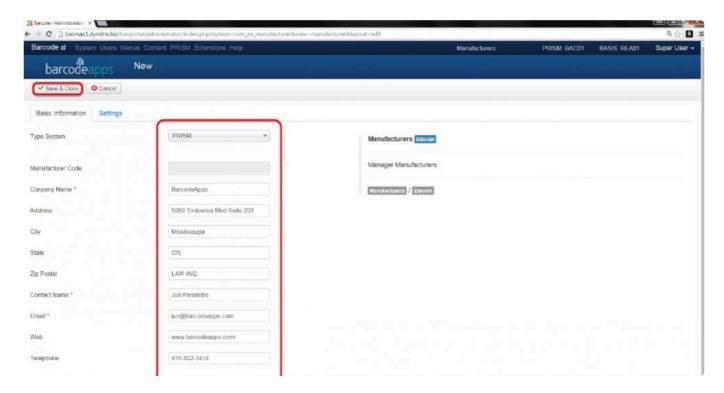

Wait for your manufacturer code to be generated.

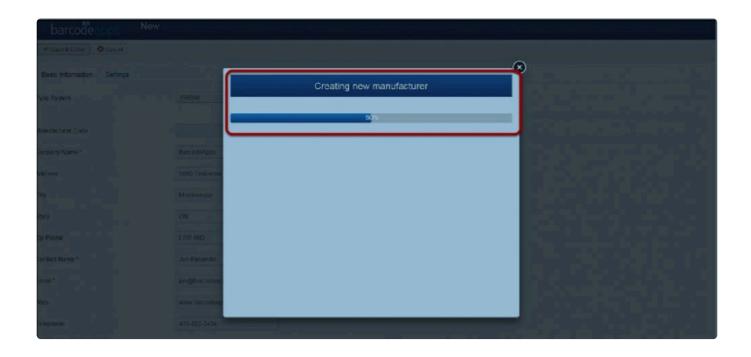

Make a note of your new login credentials. e.g. New Manufacturer Code, iPad User Login, Joomla Administrator Login etc.

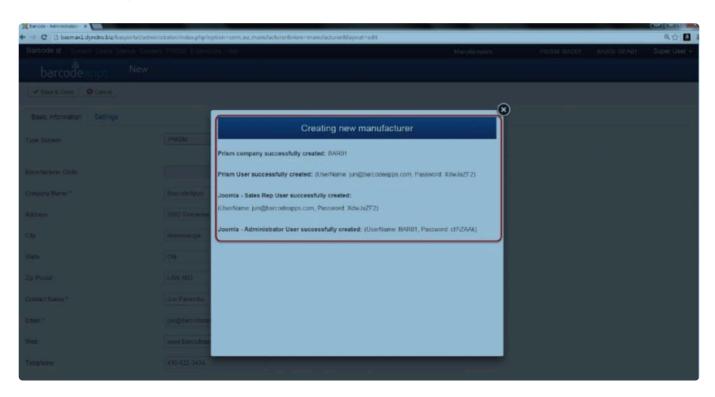

Once the new manufacturer code is created you should see it added on the list of manufacturer codes.

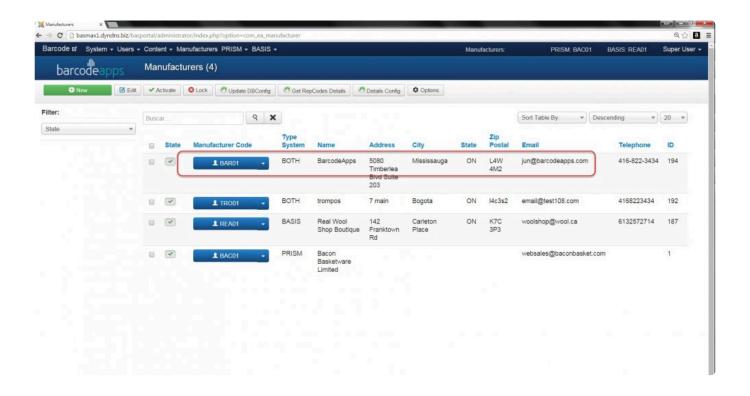

To sign out from Joomla website click on the Logout option.

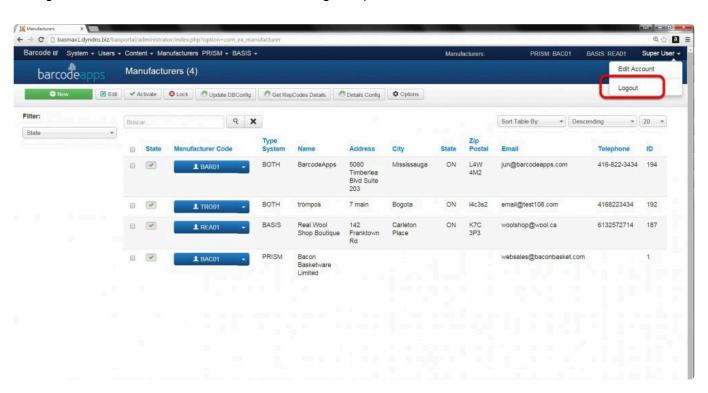

Provide the new login credentials to the new customer and advise to test their credentials on their own Joomla website.

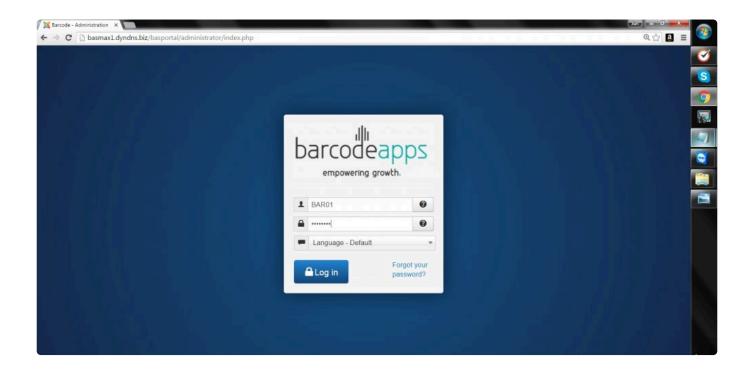

BarcodeApps © 2016

## 2.2. II. PRISM DESKTOP SETUP

## 2.2.1. A. Server Installation

This knowledge base article will guide you on how to install PRISM Desktop Server with Sage Business Vision integration

## PRISM DESKTOP COMPONENTS

| Software Requirements |
|-----------------------|
| Access Runtime 2010   |
| Access Runtime 2013   |
| SQL Server® 2012      |
| SQL Express 2012      |
| PRISM Main Installer  |
| PRISM Updater         |
| NET Framework 3.5     |

## **PRISM DESKTOP**

Before starting the installation first check the computer specifications for compatibility issues (e.g. operating system, computer name etc.,)

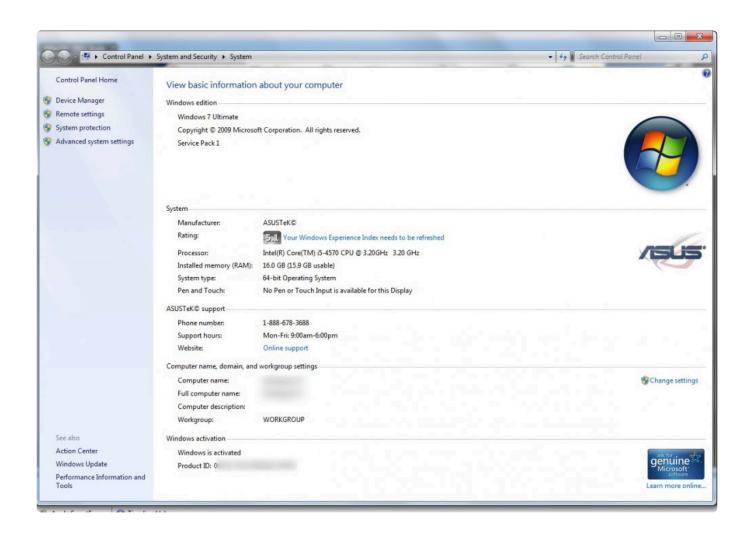

## Download PRISM Main Installer and PRISM Updater.

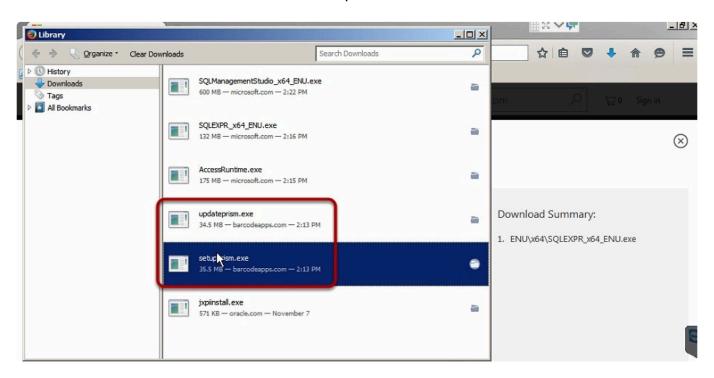

## Open and Run setupprism.exe.

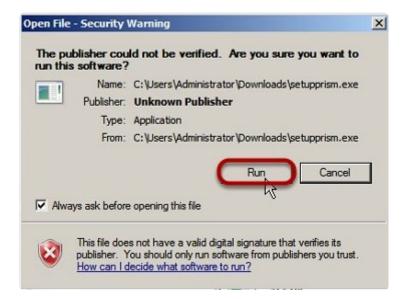

#### Click Next.

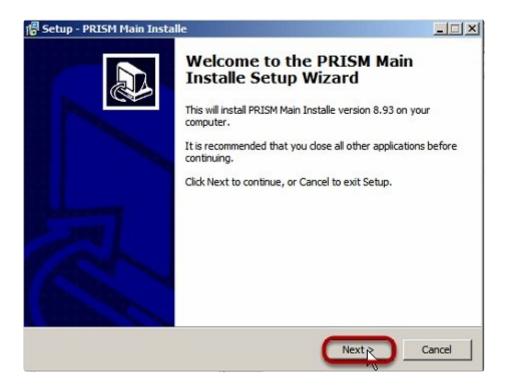

Click Install.

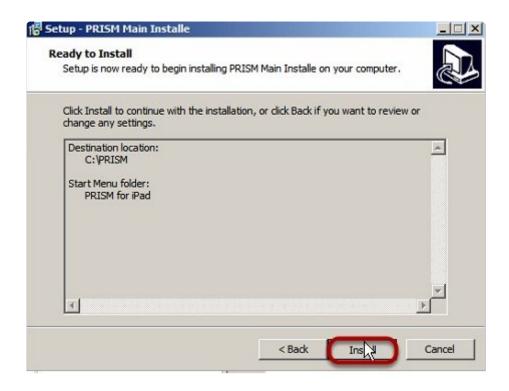

Default location should be C:\PRISM then click Next.

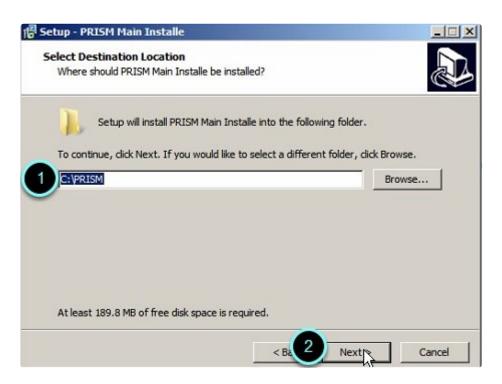

Click Finish.

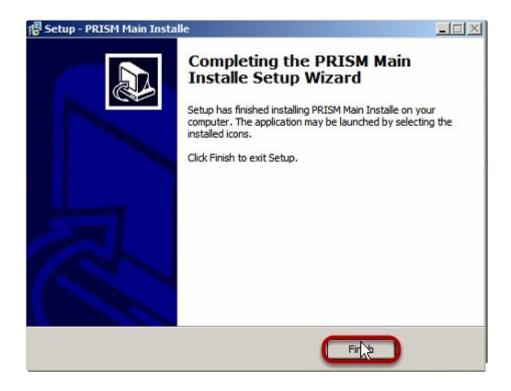

## Open and Run updateprism.exe.

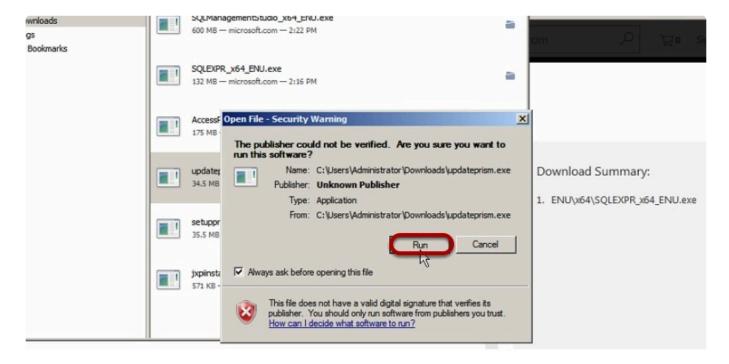

Click Next.

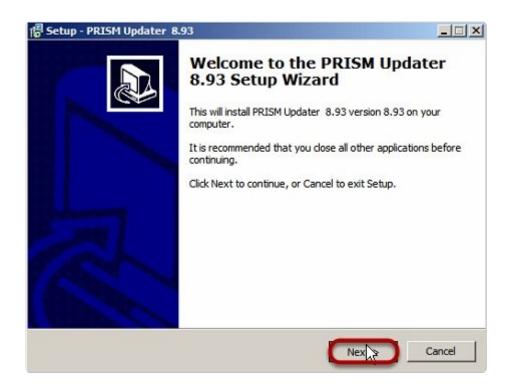

Default location should be C:\PRISM then click Next. (You will be prompted if you wish to overwrite C:\Prism, click Yes).

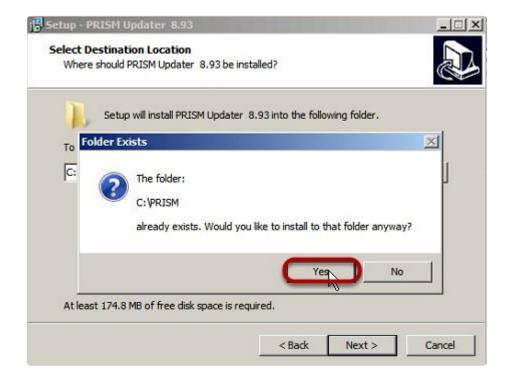

Click Install.

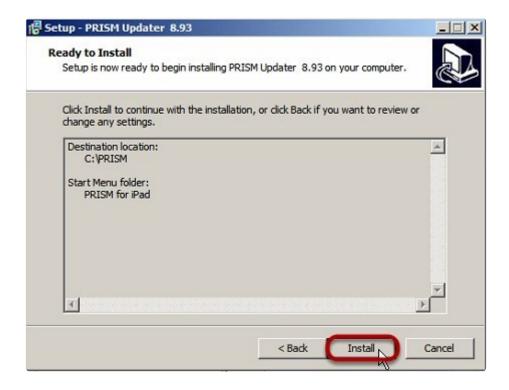

Click Finish.

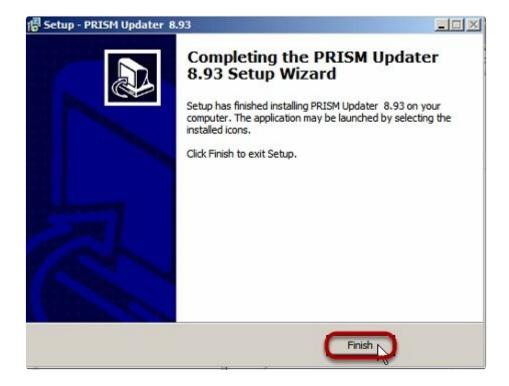

## **MICROSOFT OFFICE ACCESS RUNTIME 2010**

Download and Install Access Runtime 2010 (Make sure to select AccessRuntime.exe – Not \_X64).

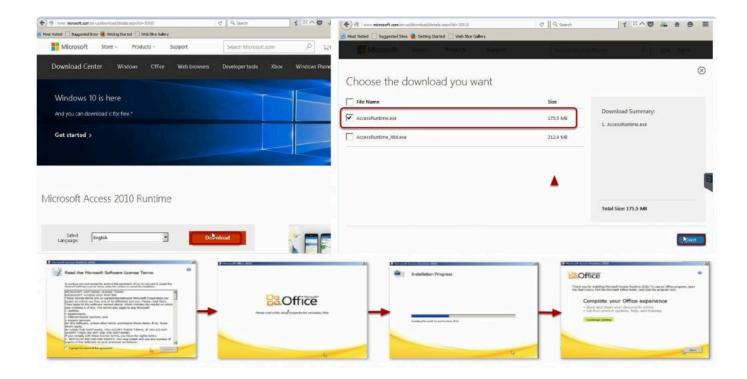

## **SQL SERVER 2012**

Download SQL Server® 2012

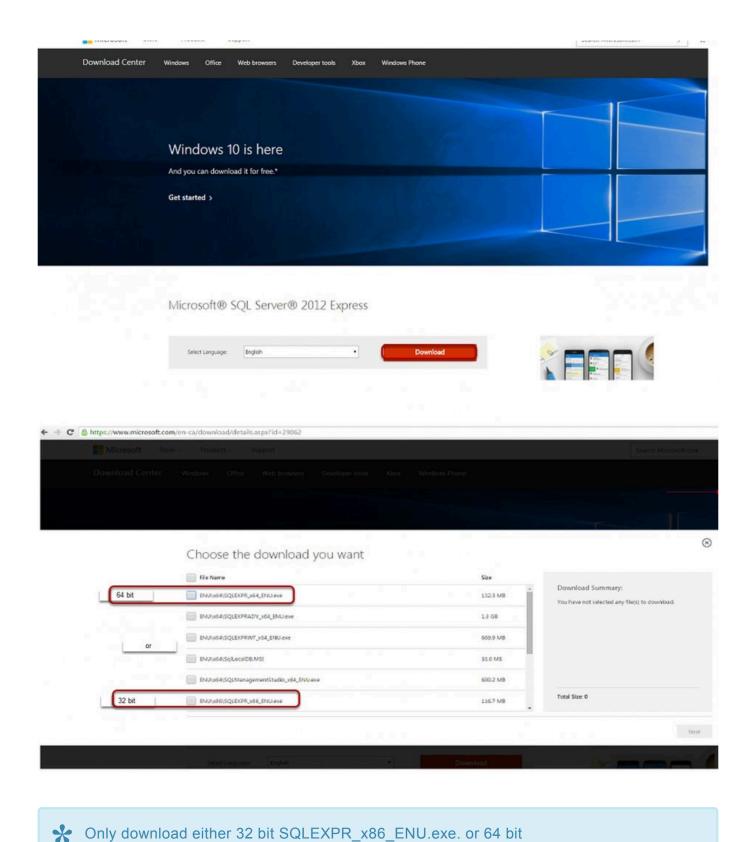

Open and Run SQLEXPR\_x64\_ENU.exe.

SQLEXPR\_x64\_ENU.exe.

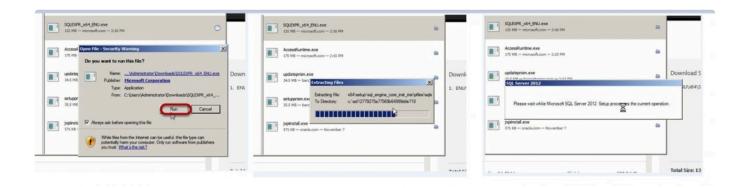

Click on New SQL Server stand-alone installation.

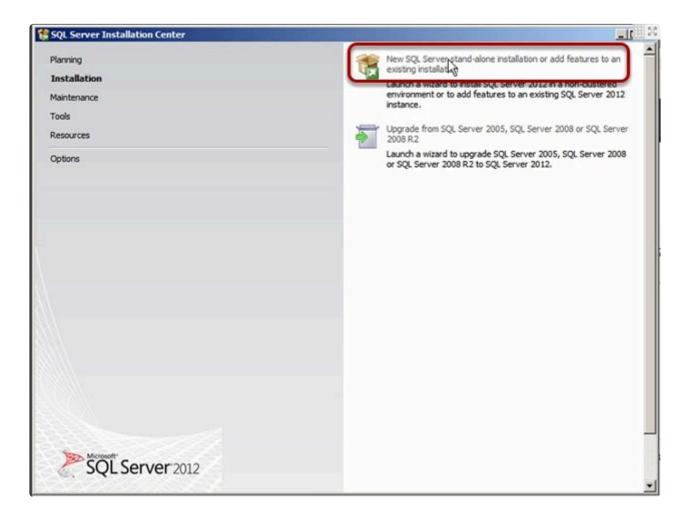

Accept license terms and click Next.

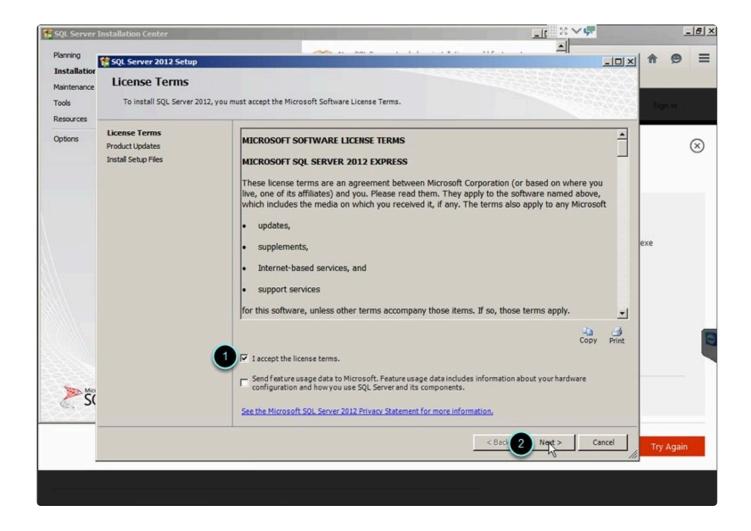

Check "Include SQL Server product updates" and click Next.

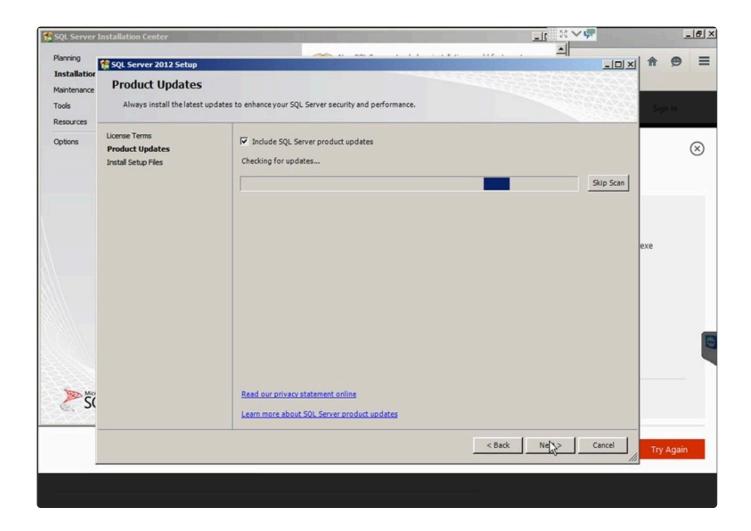

Install updates and components.

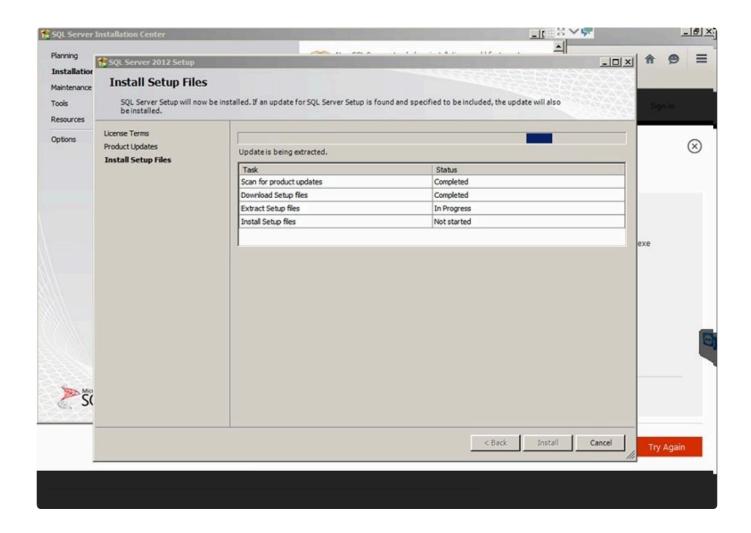

Click select all features and select Next.

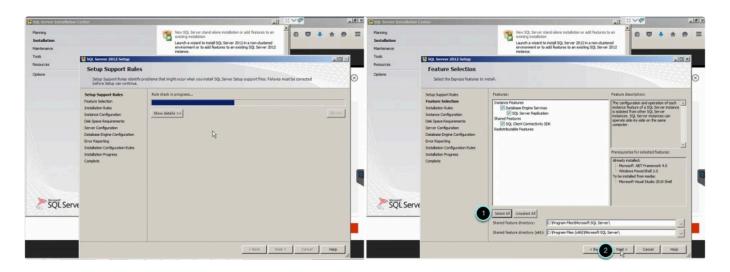

Select "Named Instance" and Type in PRISM. Then click Next.

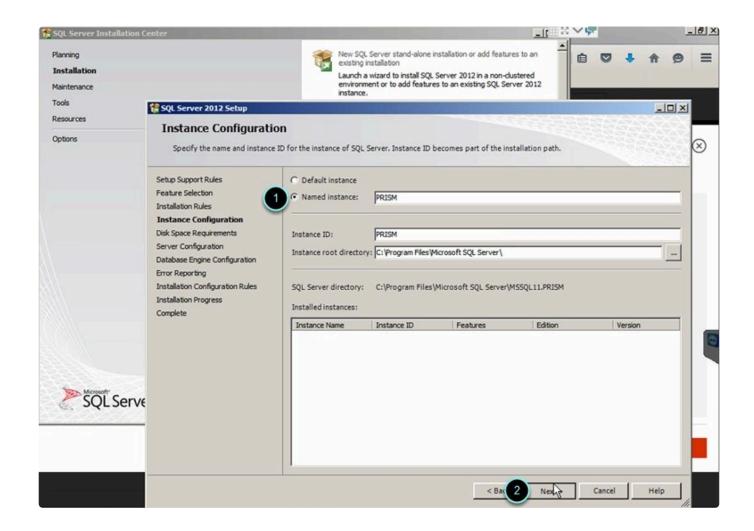

Make sure SQL Server Database Engine and SQL Server Browser are both set to Automatic. Click Next.

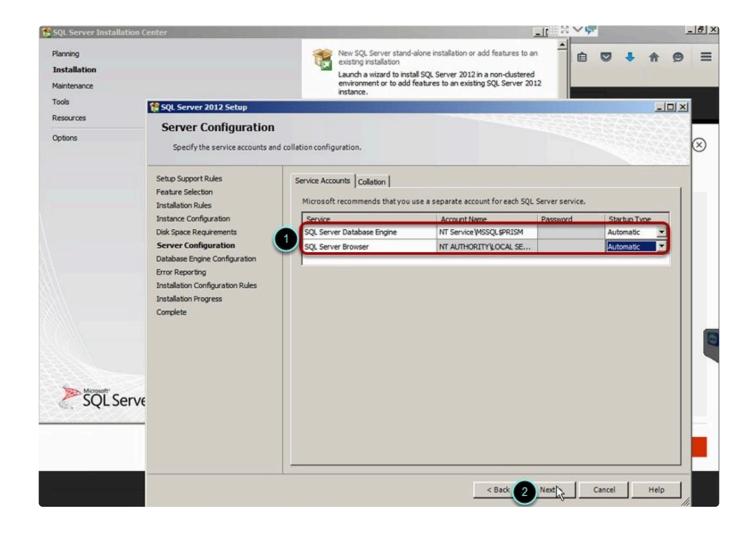

Select Mix Mode and specify the password e.g. prism12345# and click Next.

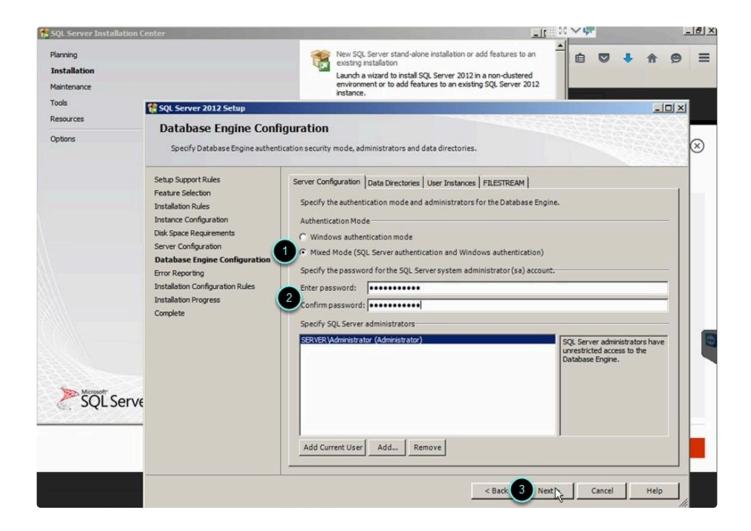

Click Next.

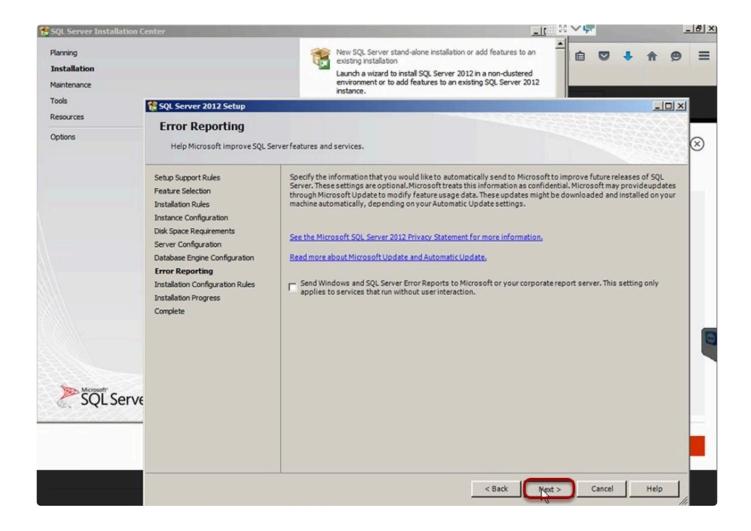

Wait for installation to complete then click Close.

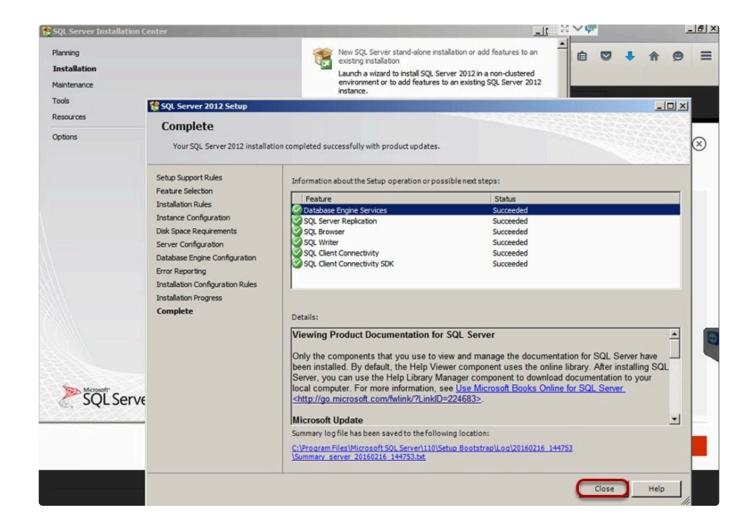

#### **SQL SERVER MANAGEMENT STUDIO 2012**

Download SQL Server Management Studio ® 2012(Only download either 32 bit or 64 bit).

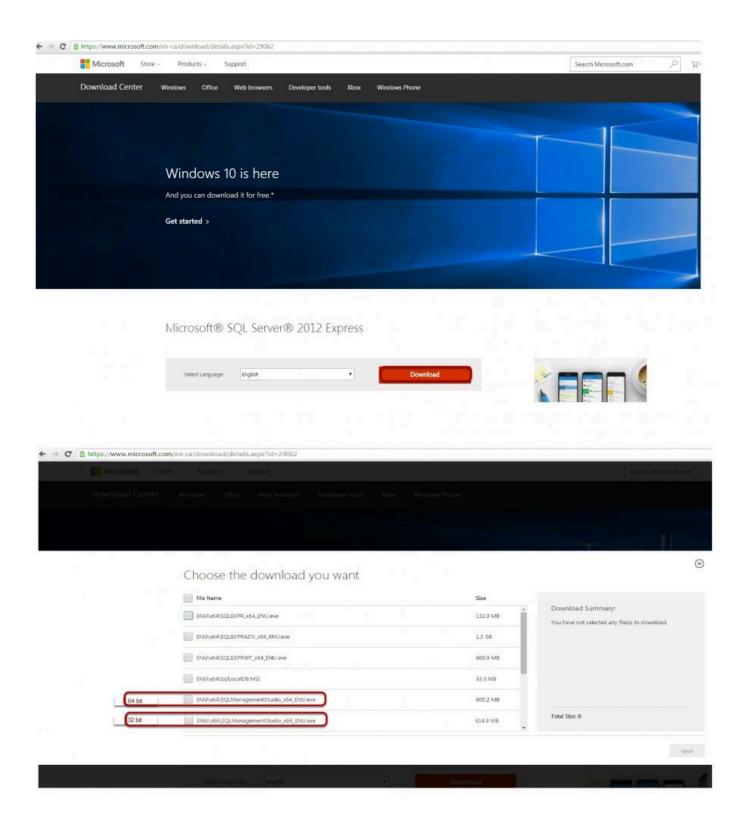

Open and Run SQL ManagementStudio\_x64\_ENU.exe

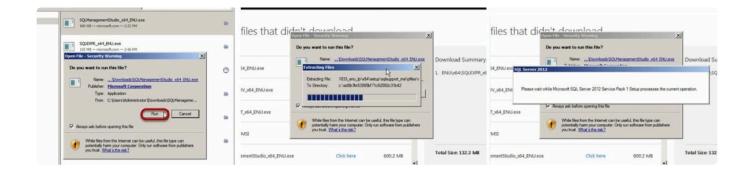

Click on New SQL Server stand-alone installation.

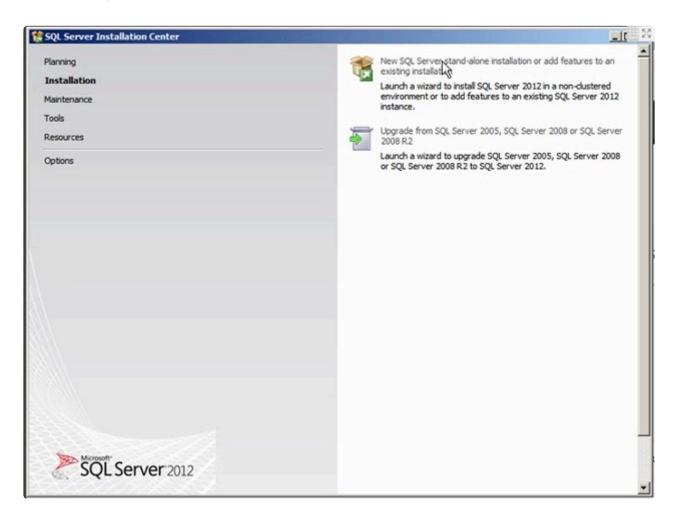

Click Next.

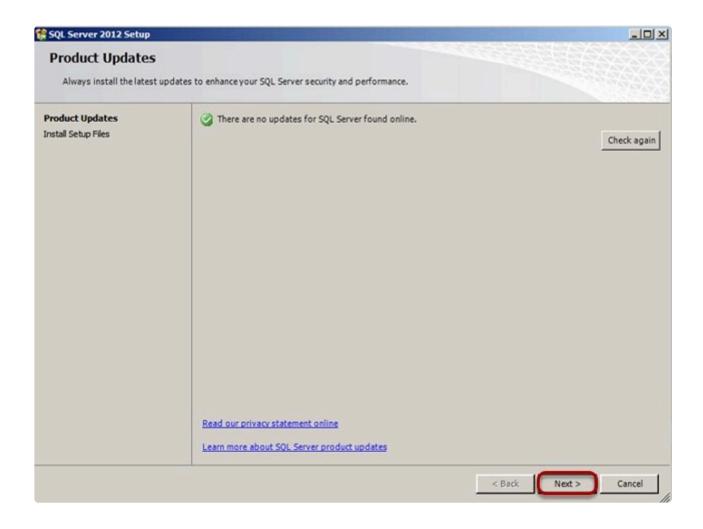

Wait for set up files to finish.

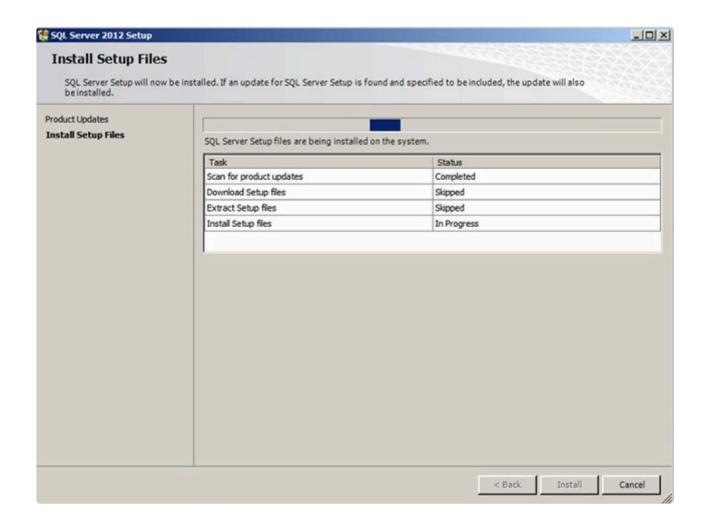

Select "Add features to an existing instance of SQL Server 2012" and click Next.

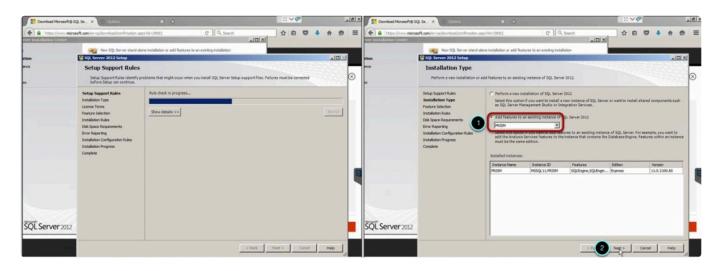

Click on "Select All" and click on Next.

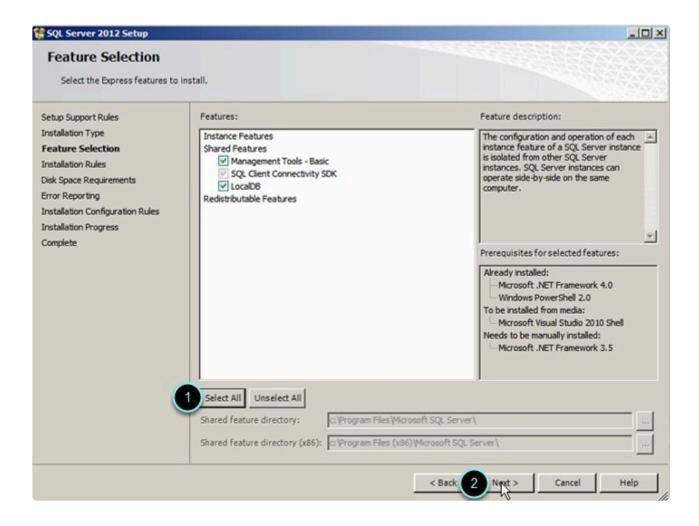

Click Next.

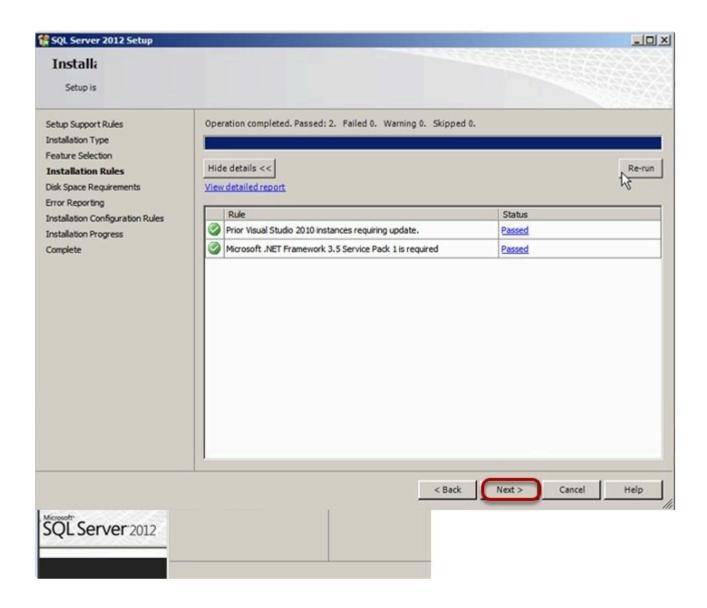

Wait for installation to complete then click Close.

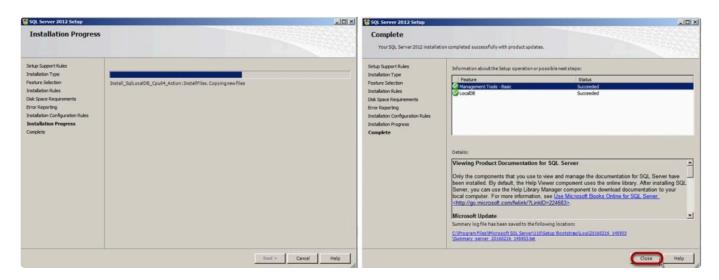

### **SQL SERVER 2012 CONFIGURATION**

Open SQL Server Configuration Manager.

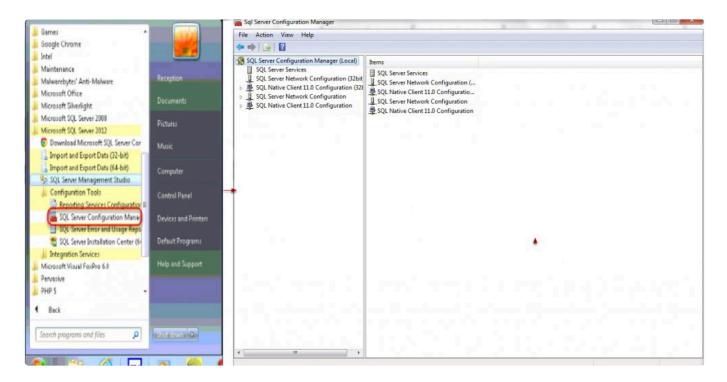

Select Protocols for PRISM under SQL Server Network Configuration.

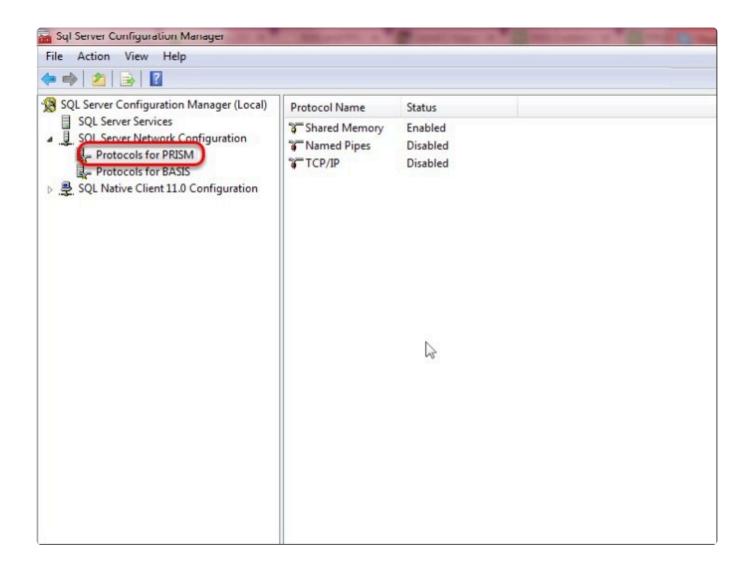

Enable Named Pipes and TCP/IP. Both should be enabled.

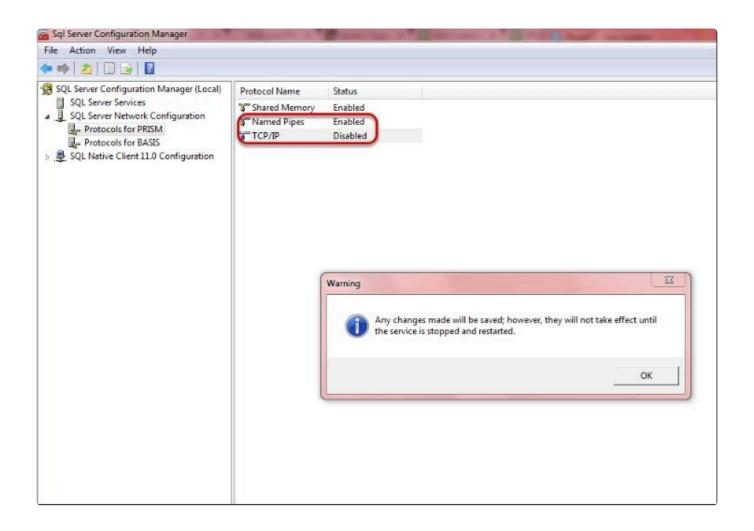

Go to SQL Server Services and restart both SQL Server PRISM and SQL Server Browser.

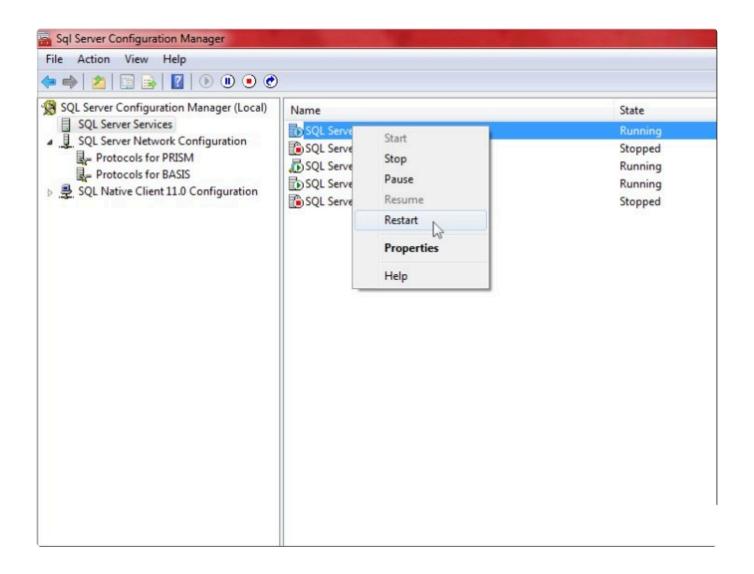

Make sure both SQL Server PRISM and SQL Server Browser are running and start mode should be Automatic.

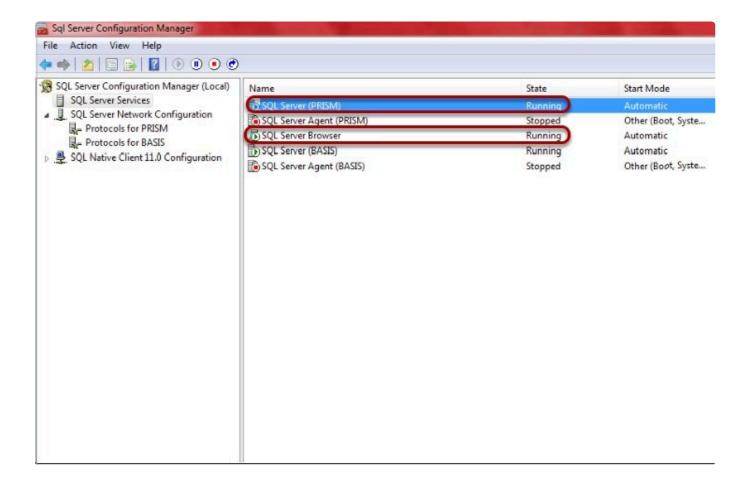

Click Protocols for PRISM and right click on TCP/IP and click Properties. Go to the IP Addresses tab and scroll down

to TCP Dynamic Ports. Make a note of the port number. This is the port that needs to be opened for Firewall exceptions.

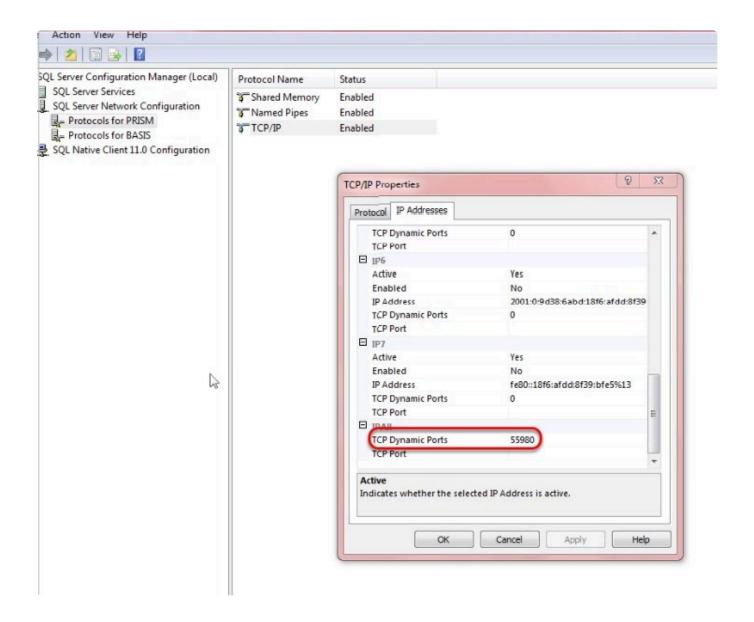

Login to SQL Server 2012 Management Studio. Select the proper server instance name(computer name\ instance name), authentication should be set to SQL Server Authentication, specify the login ID and Password and click Connect.

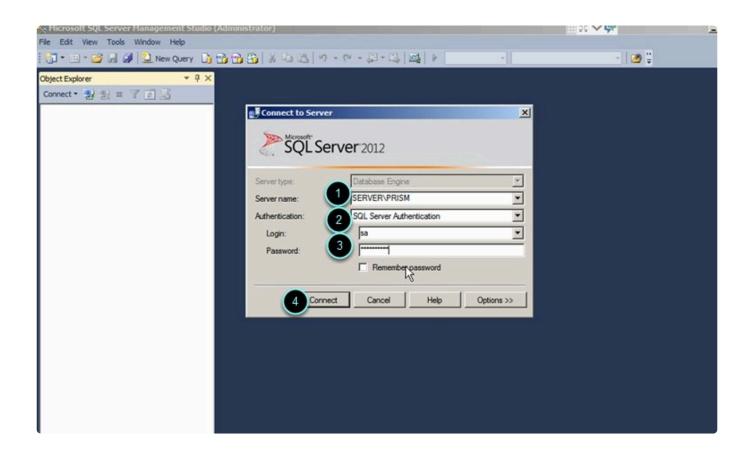

# PRISM LOCAL DATABASE CREATION Open SQL SCRIPT located at C:\BASIS\SQL CreateFullDBSep2015.sql.

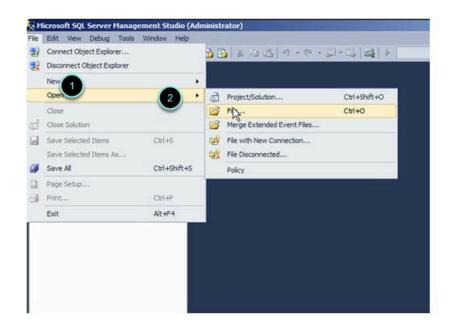

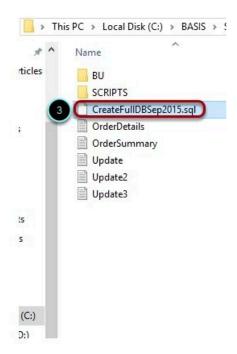

Click No.

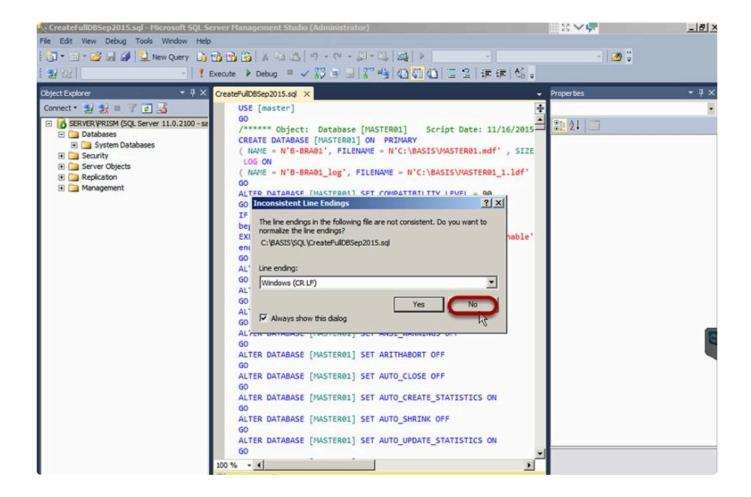

Click on Edit > Find and Replace > Quick Replace.

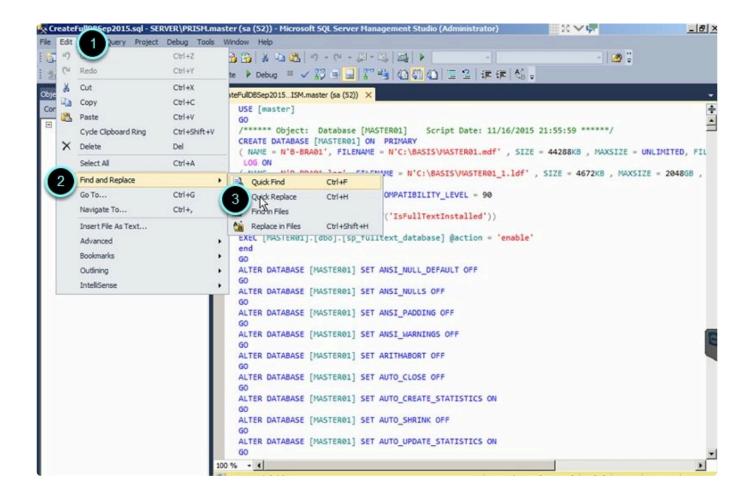

Replace MASTER01 with the new company's manuf code (e.g. OME01) then click Replace All button.

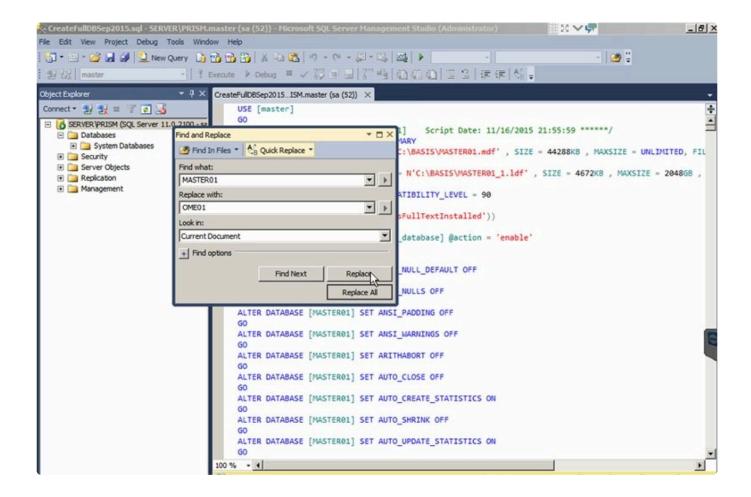

Click Execute.

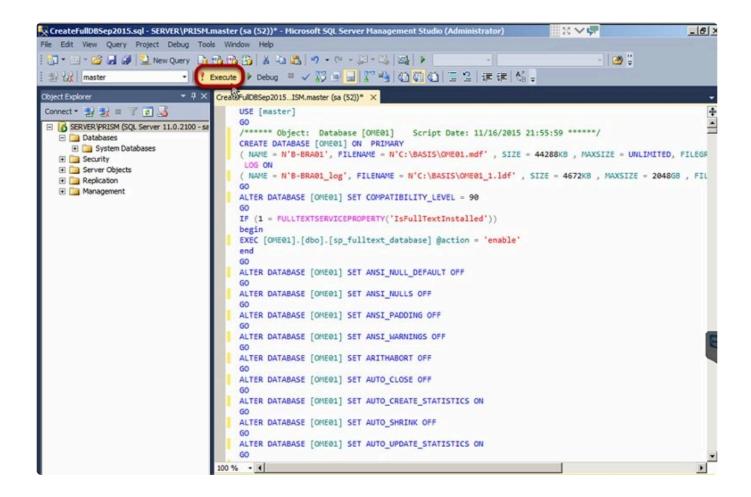

Click No.

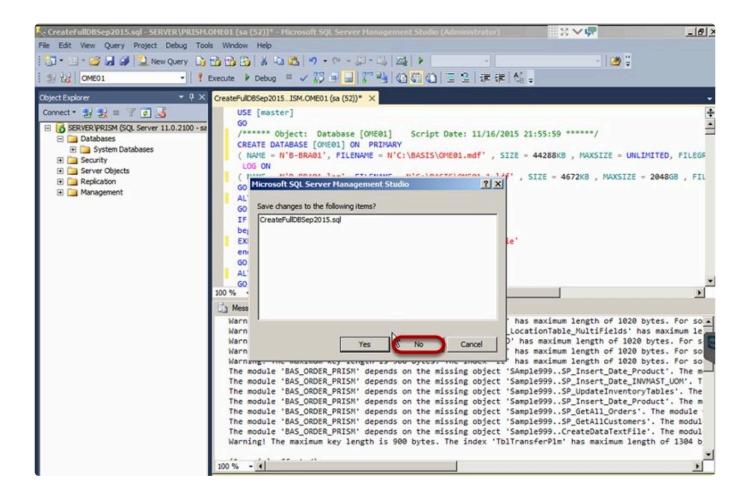

Database OME01 is now created.

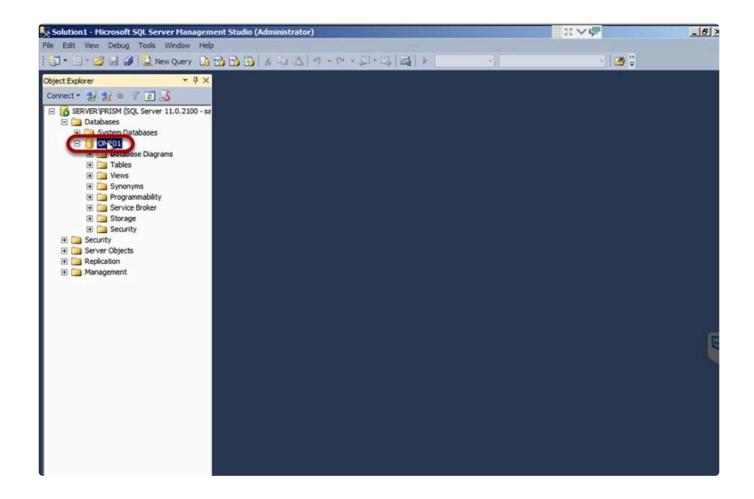

Ensure that the tables dBo.OrderDetail and dBo.OrderSummary have triggers setup.

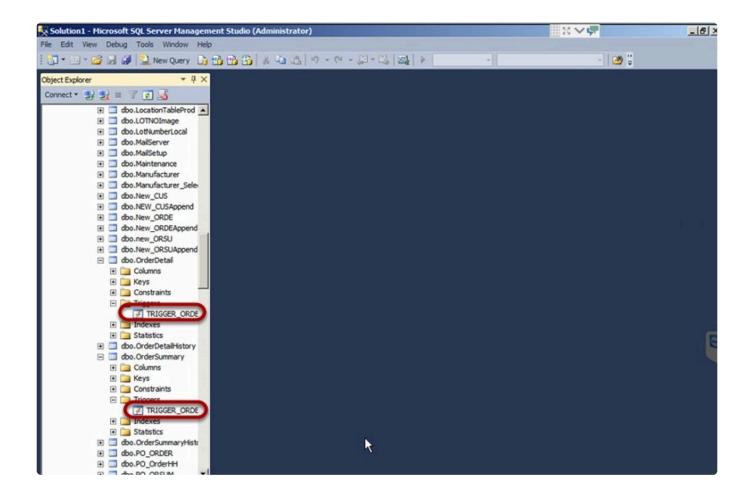

# PERVASIVE ENGINE ODBC SETUP

Open Pervasive Control Center. All Programs > Pervasive > PSQL 10 > Control Center and Documentation.

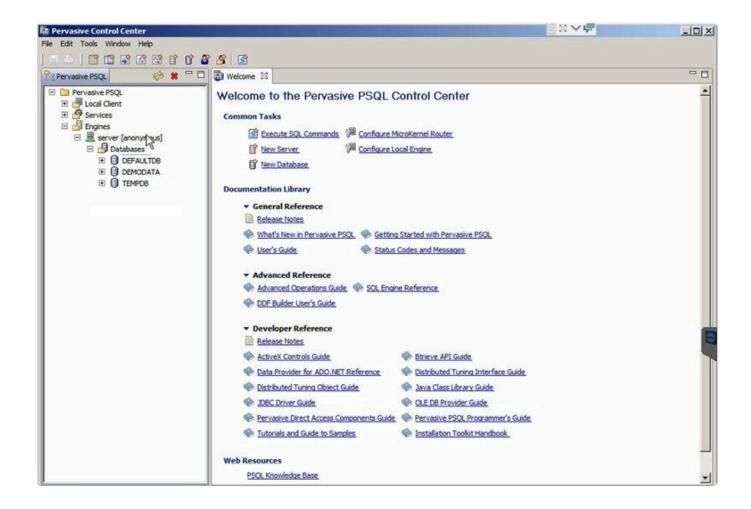

Click on Tools > ODBC Administrator.

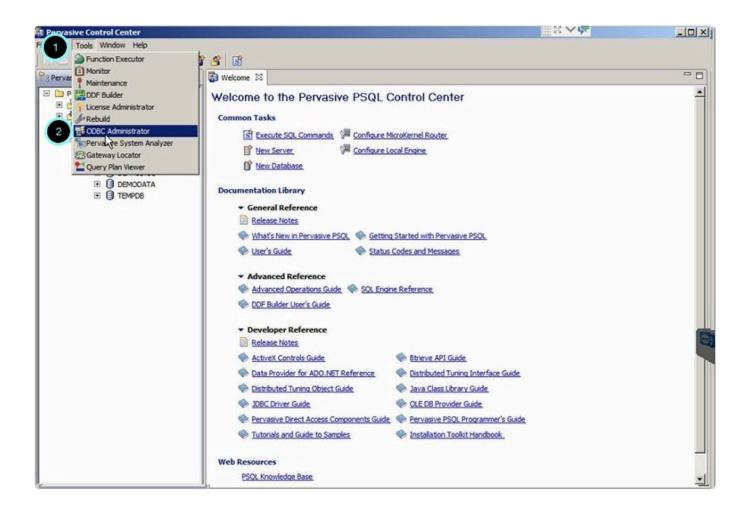

Open System DSN then click Add.

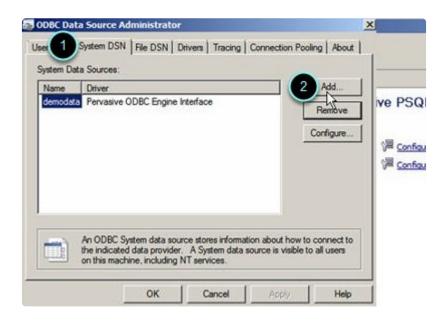

Select Pervasive ODBC Engine Interface then click on Finish.

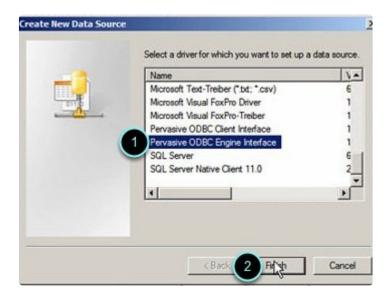

Type in BVDATA on the Data Source Name field and then click on Create.

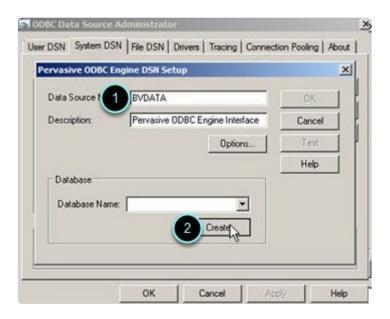

Type in BVDATA on the Data Name field then click on Browse.

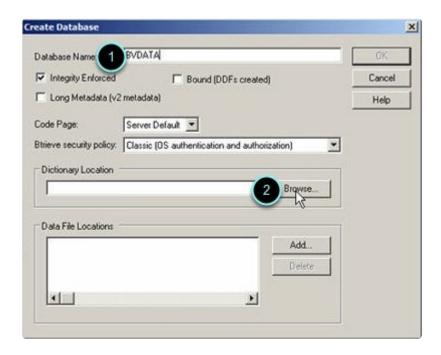

Locate the DFF72 folder under PRISM (C:/PRISM/DFF72) and then click on Ok.

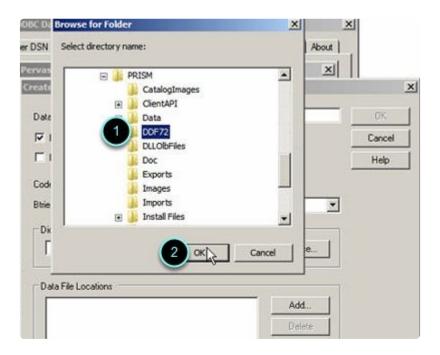

Click Delete. Then click Add.

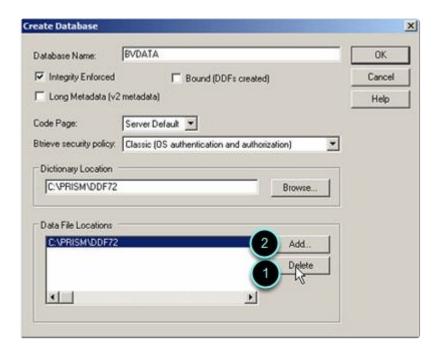

Locate the BV Data File Location.

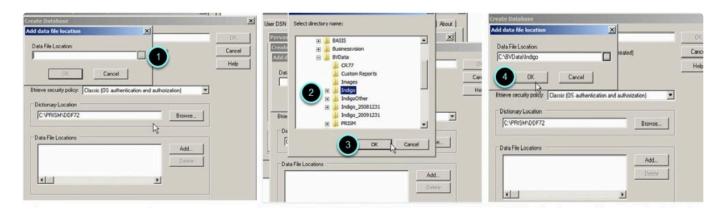

Click OK to proceed on creating the database.

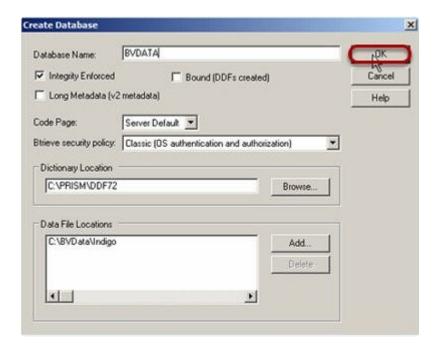

Click on test to verify if the configuration is correct and then click OK.

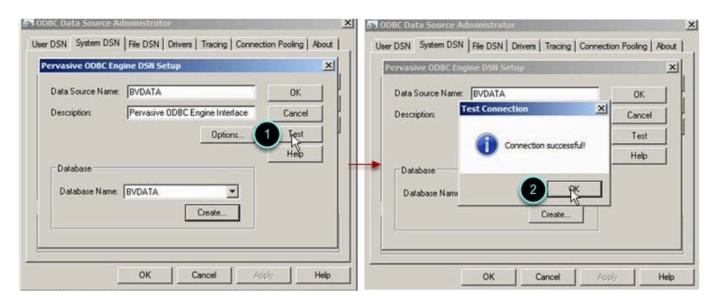

Open the newly created database, then open any table (the table will open without an error if the database is setup properly).

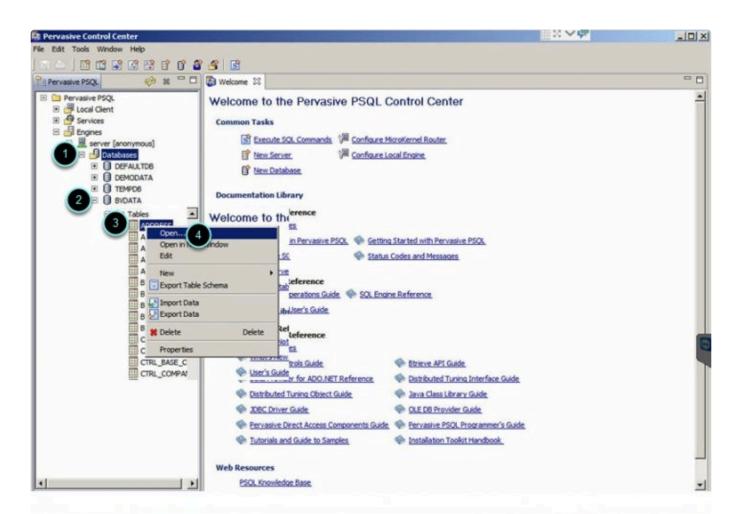

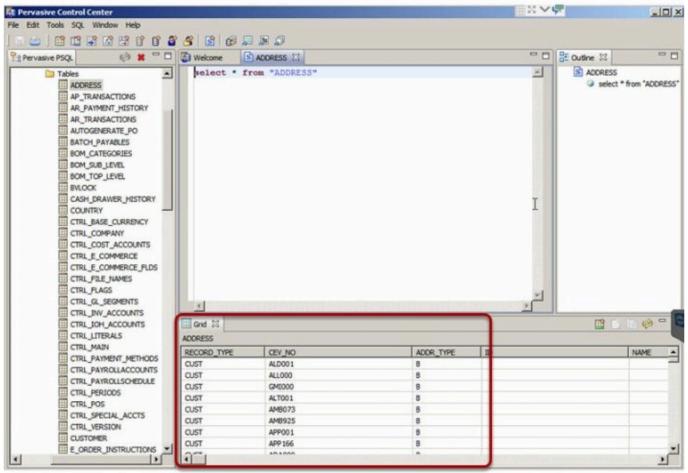

# PRISM DESKTOP SETTINGS CONFIGURATION

Open PRISM desktop. Type in the universal password e.g. 2016322 then click Settings.

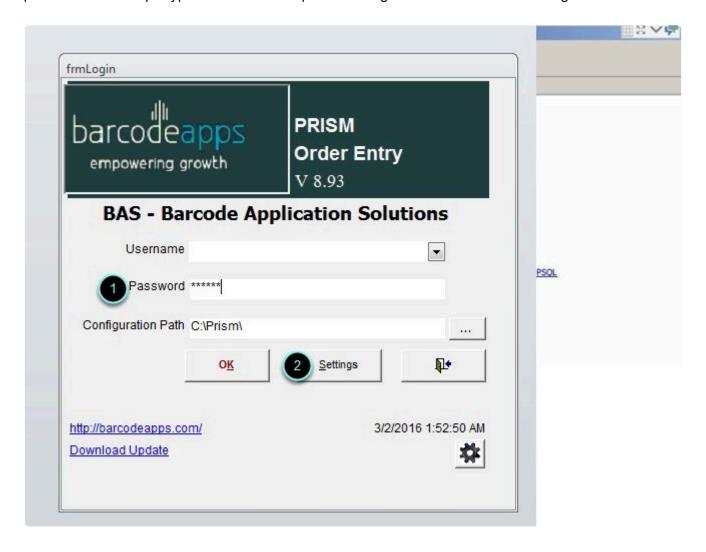

Edit SQL string with the correct SQL server and database information.

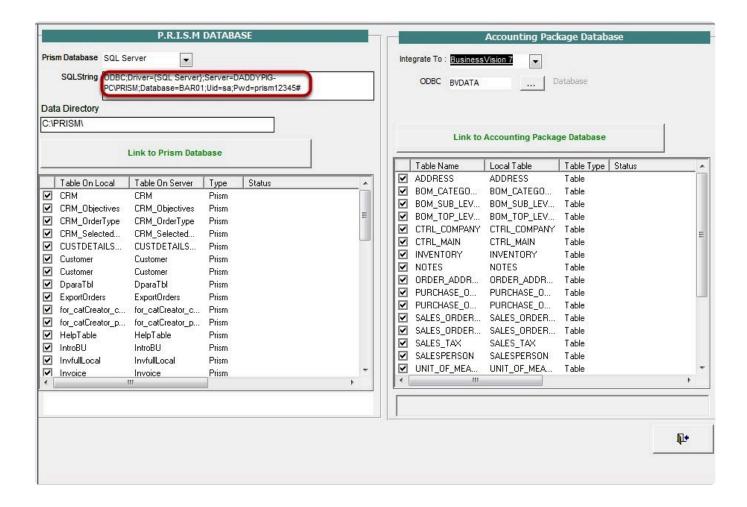

#### **RELINK FORM**

Click on Link to Prism Database and then click on OK.

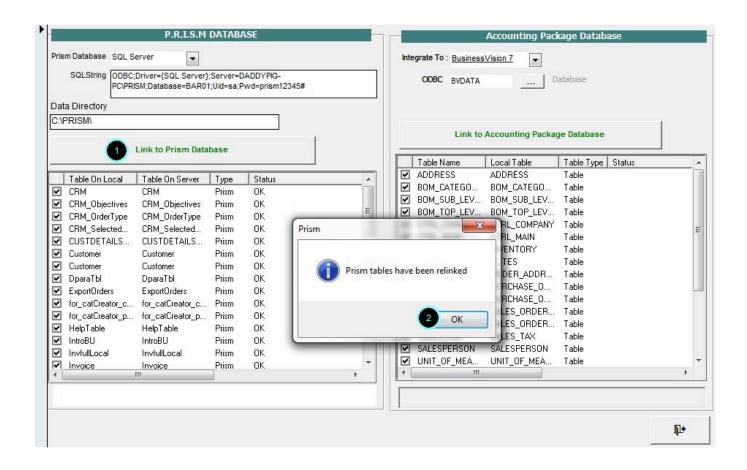

Next table to relink is Business Vision. Click on Link to Accounting Package Database and then click OK.

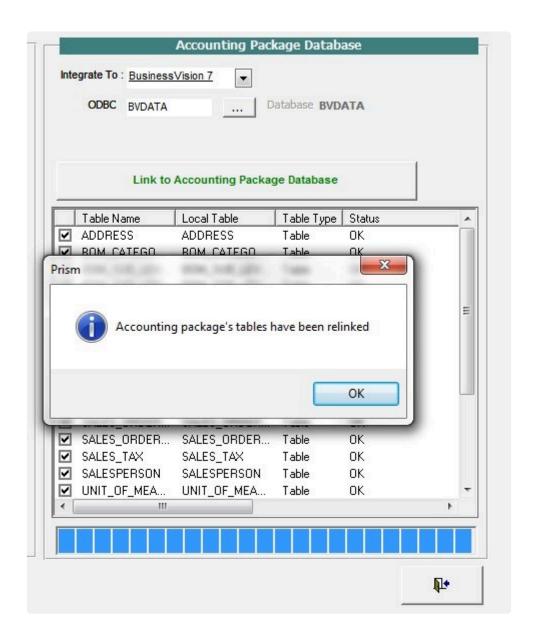

Click Exit.

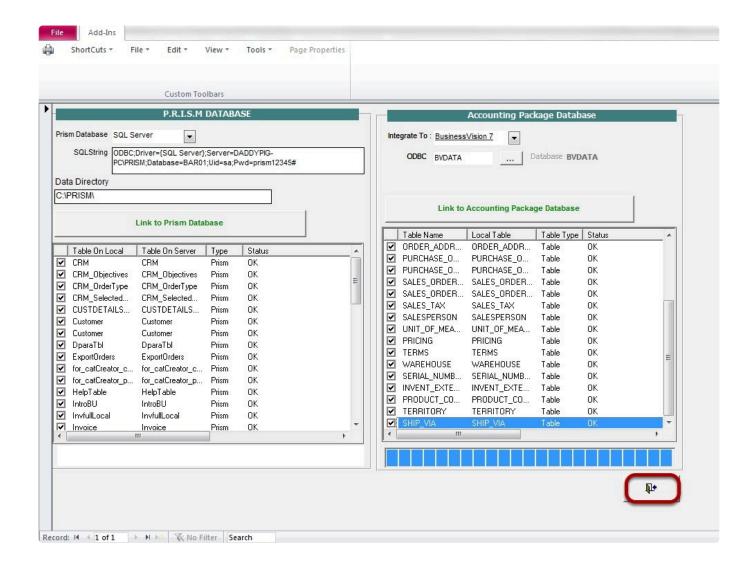

#### LOGGING IN TO PRISM DESKTOP

Login to PRISM as Administrator. Password is prism.

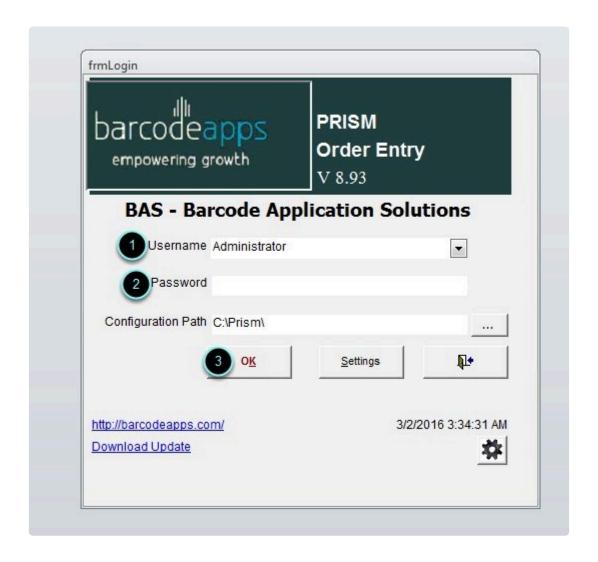

Click on the Settings icon.

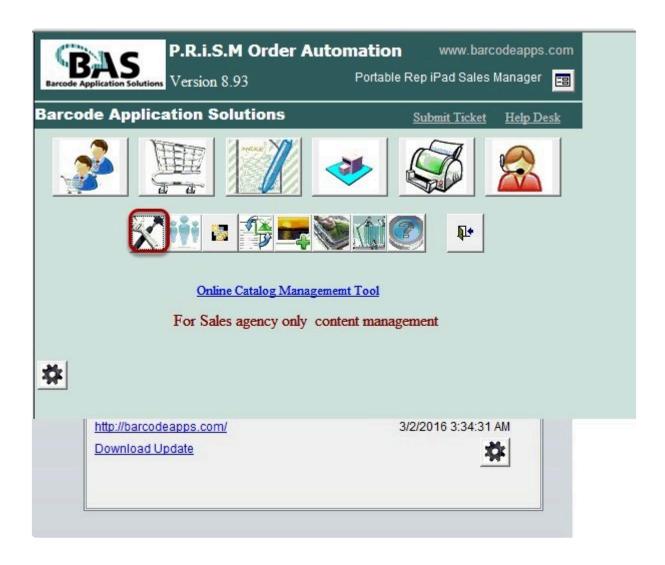

Edit your company settings information then click Save.

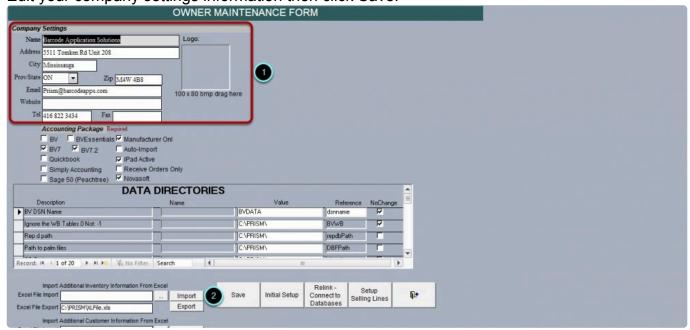

# **B.** Client Installation

| Download PRISM Main Installer and PRISM Updater.                                                                          |
|----------------------------------------------------------------------------------------------------|
| Open and Run setupprism.exe.                                                                                              |
| Click Next.                                                                                                    |
| Click Install.                                                                                                    |
| Default location should be C:\PRISM then click Next.                                                                      |
| Click Finish.                                                                                                    |
| Open and Run updateprism.exe.                                                                                             |
| Click Next.                                                                                                    |
| Default location should be C:\PRISM then click Next. (You will be prompted if you wish to overwrite C:\Prism, click Yes). |
| Click Install.                                                                                                    |
| Click Finish.                                                                                                    |

## 2.2.2. C. Local API Setup

#### **CLIENT API CONFIGURATION**

Go to C:\PRISM\ClientAPI\PrismCloudExe

Ensure that you're running the latest API version. Ensure that the cloud settings specified are correct e.g. SVR IP, SVR

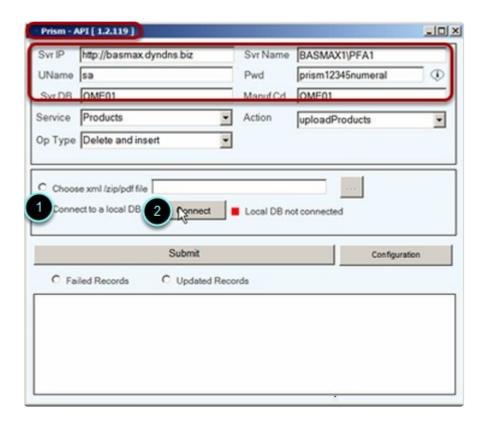

Name, Uname, Pwd. Svr DB and Manuf Cd. Select Connect to a local DB and click Connect.

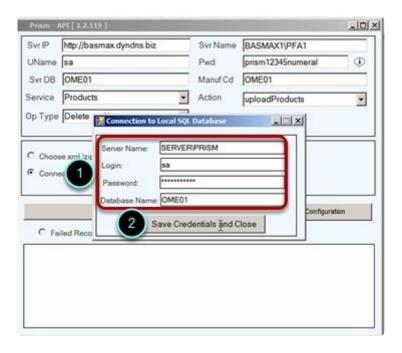

Specify the local SQL settings e.g. Server Name, Login, Password and Database Name. Click Save Credentials and Close.

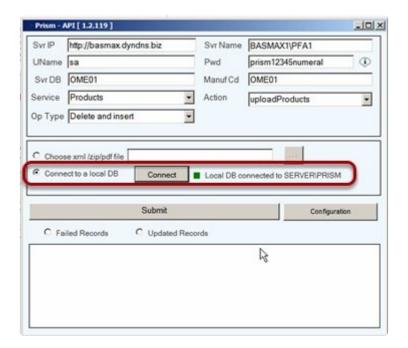

Connect button should show GREEN when local database is setup correctly. Click Configuration.

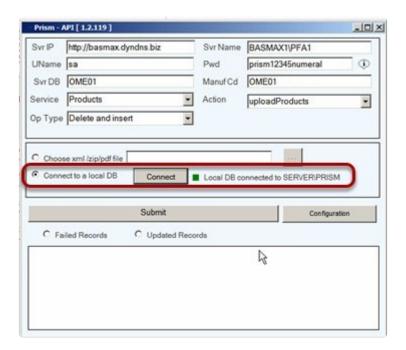

Set Chunk Size to 3000. The Save Config.

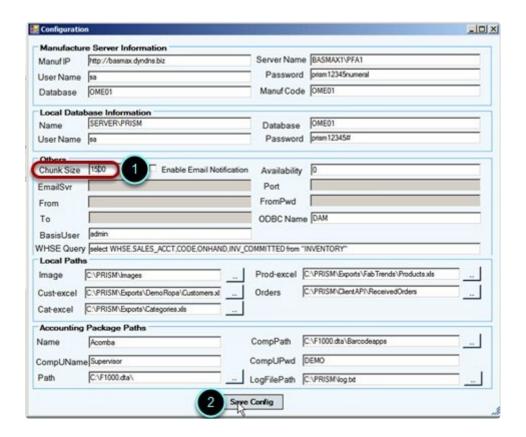

When prompted click No.

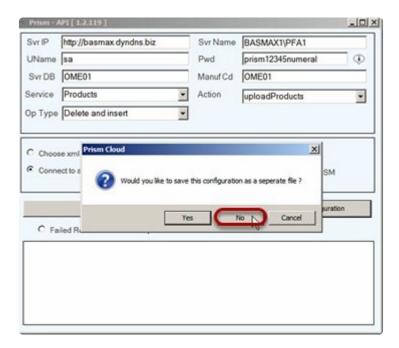

#### Click OK.

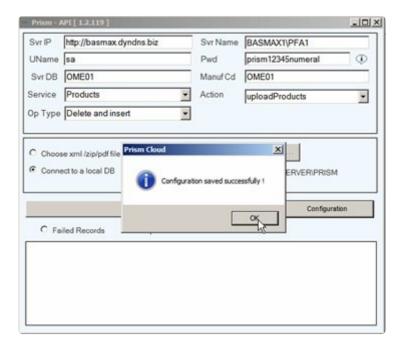

BarcodeApps © 2016

# 2.2.3. D. How To Create An Engine And Client ODBC Connection

#### PERVASIVE ENGINE ODBC SETUP

Open Pervasive Control Center. Go to All Programs > Pervasive > PSQL 10 > Control Center & Documentation.

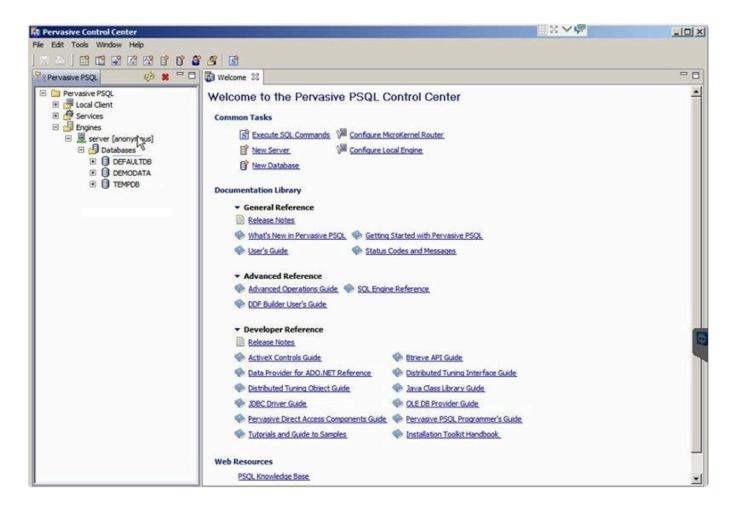

Click on Tools > ODBC Administrator.

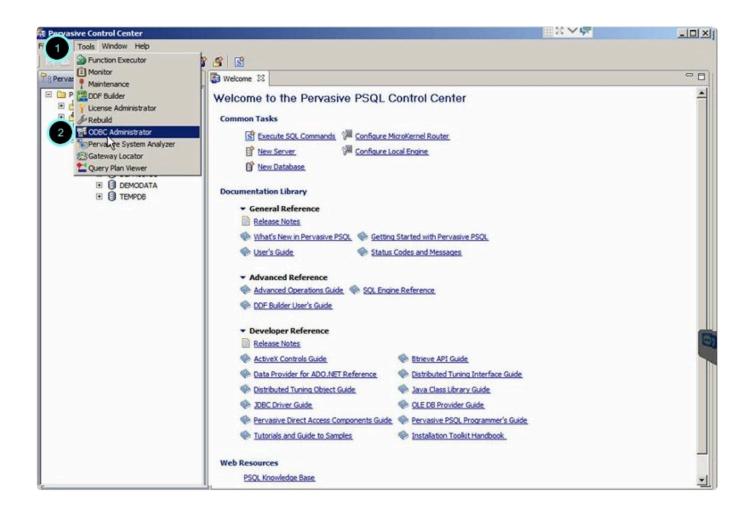

Open System DSN then click Add.

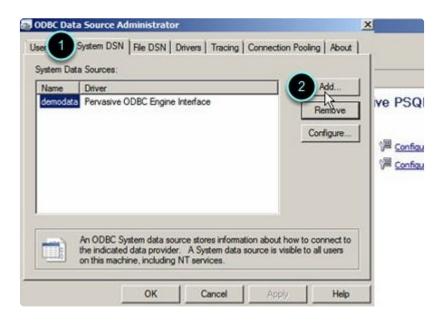

Select Pervasive ODBC Engine Interface then click on Finish.

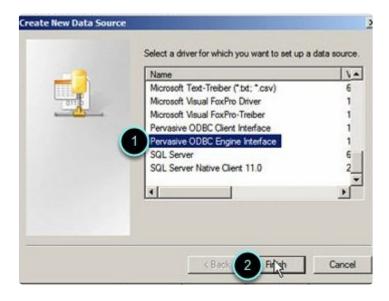

Type in BVDATA on the Data Source Name field and then click on Create.

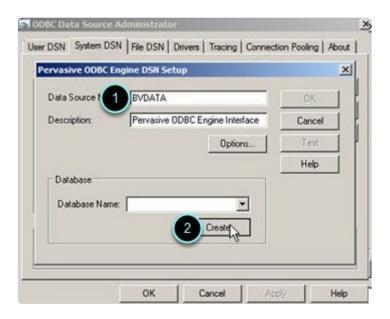

Type in BVDATA on the Data Name field then click on Browse.

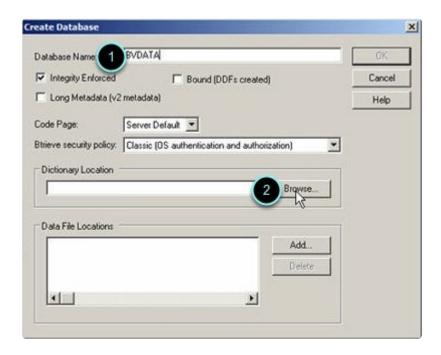

Locate the DFF72 folder under PRISM (C:/PRISM/DFF72) and then click on Ok.

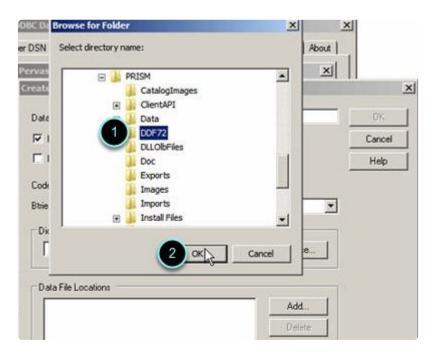

Click Delete. Then click Add.

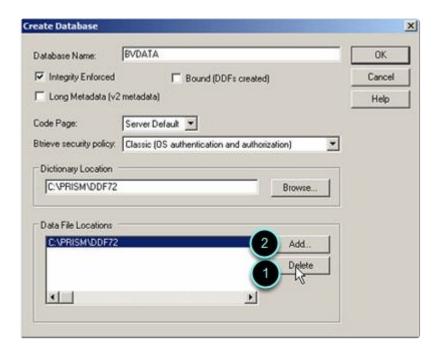

Locate the BV Data File Location.

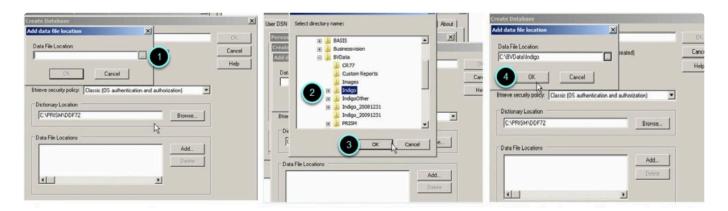

Click OK to proceed on creating the database.

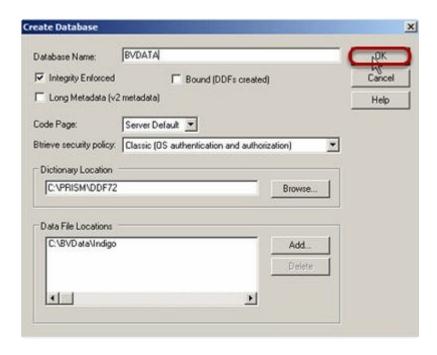

Click on test to verify if the configuration is correct and then click OK.

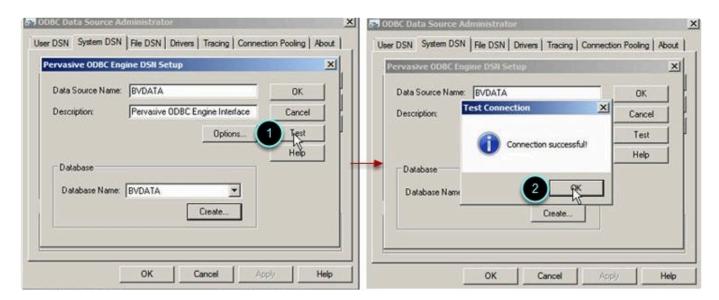

Open the newly created database, then open any table (the table will open without an error if the database is setup properly).

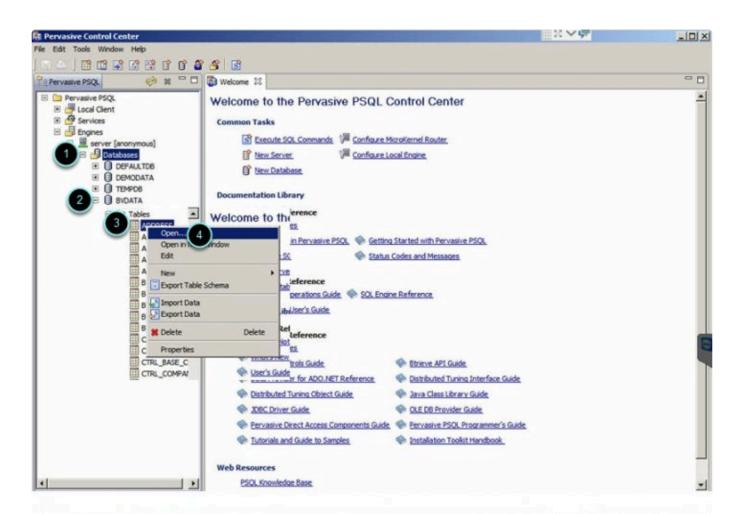

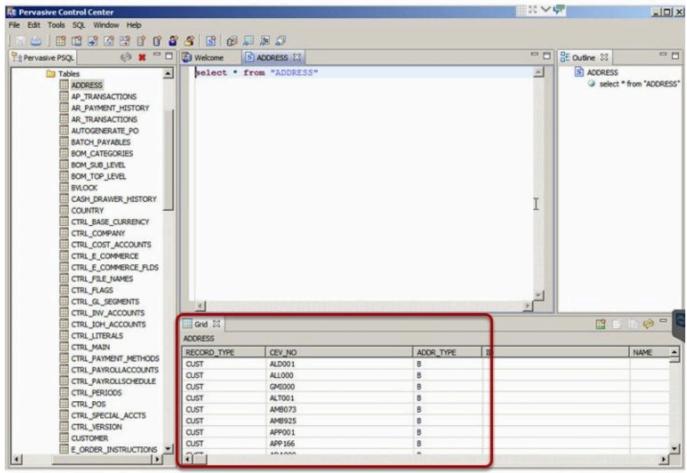

BarcodeApps © 2016

## 2.3. III. PRISM DESKTOP PROCEDURES

# 2.3.1. A. How To Login To PRISM Desktop

This knowledge base article will guide you on how to login to PRISM desktop.

Click on the PRISM for iPad shortcut on your desktop.

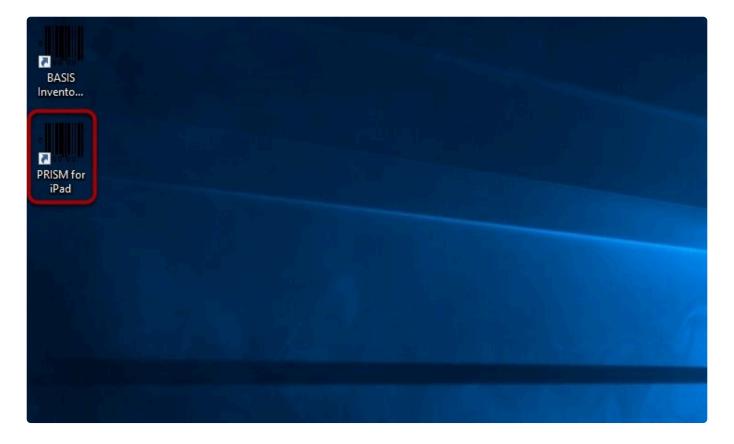

Type in the username: Administrator and password: prism then click OK.

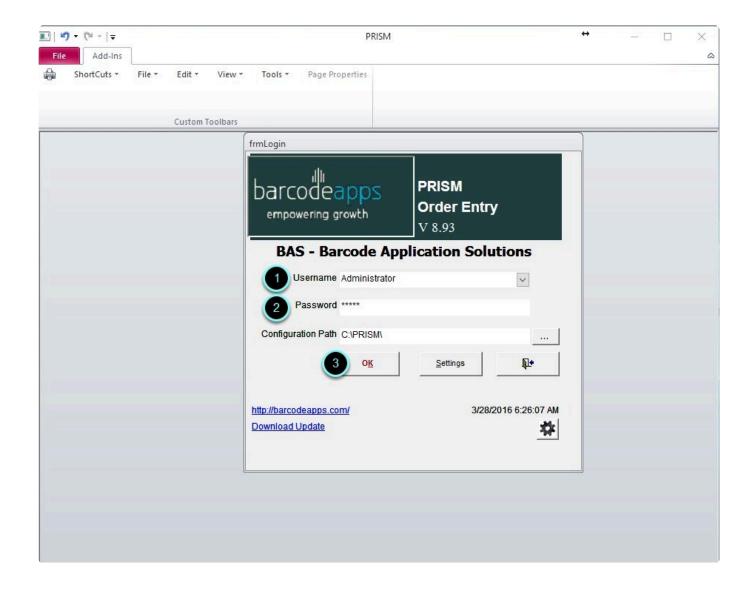

To sign out from PRISM desktop click on the Exit button.

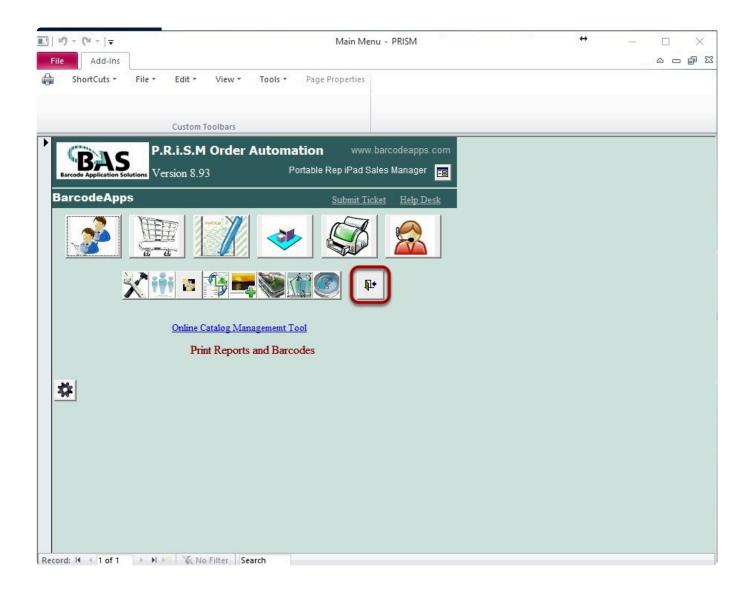

BarcodeApps © 2016

### 2.3.2. B. PRISM Desktop Menus

This knowledge base article will explain the different important menus in PRISM desktop and their functions.

#### PRISM DESKTOP MENUS

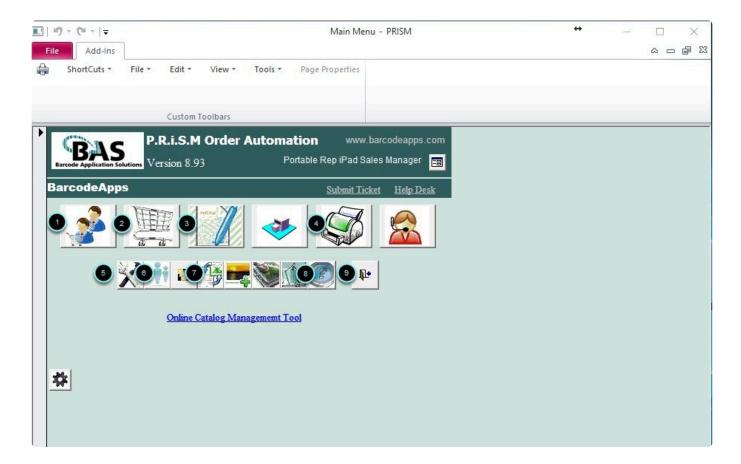

- 1. Customer Information Form Use to add or remove customers record.
- 2. Product Review Form Use to add or remove products record.
- 3. Order Review Form Use to review or remove orders record.
- 4. Reports and Labels Use to print reports and barcode labels.
- 5. Owner Maintenance Form Manage various settings and company information.
- 6. User Information Form Use to add or remove desktop users record.
- 7. Import and Export Menu Transfer data from your accounting program into PRISM desktop to the iPad.
- 8. Help Videos and Documentation Open form to view links to Youtube videos and documentations.
- 9. Exit Click on this button to exit from the program.

#### **CUSTOMER INFORMATION FORM**

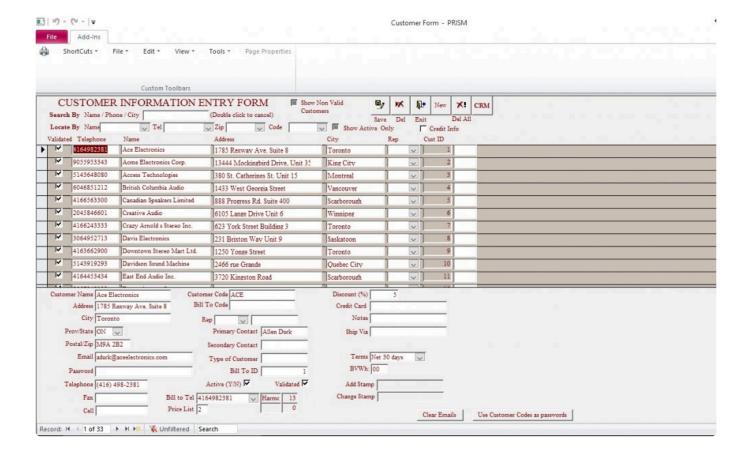

Save — Save changes made to a customer record.

Del — Deletes a customer record.

Exit — Exits the program.

New — Adds a new customer record.

Del All — Delete ALL customer records.

Locate By — Filter customers by Name, Tel, Zip, or Code.

Clear Emails — Clears ALL email addresses in the email field for ALL customers.

Use Customer Codes as passwords — Assigns customer code as password for ALL customers when logging in to

webstore.

#### PRODUCT REVIEW FORM

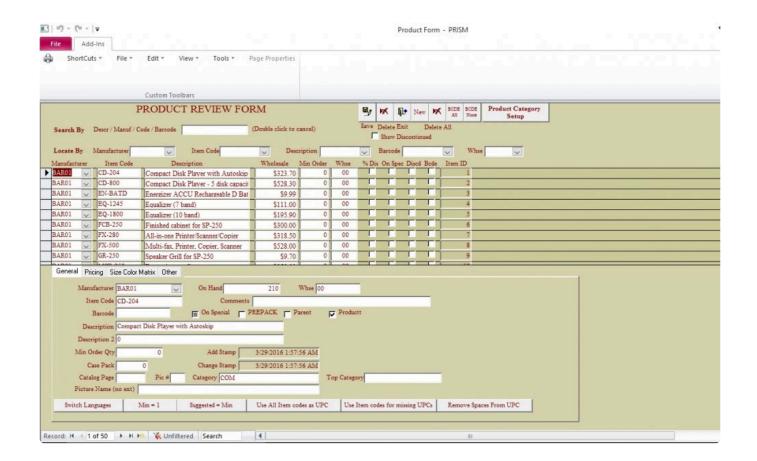

Save — Save changes made to a product record.

Del — Deletes a product record.

Exit — Exits the program.

New — Adds a new product record.

Del All — Delete ALL product records.

Locate By — Filter products by Item Code, Description, Barcode or Warehouse.

#### **Pricing Levels Tab**

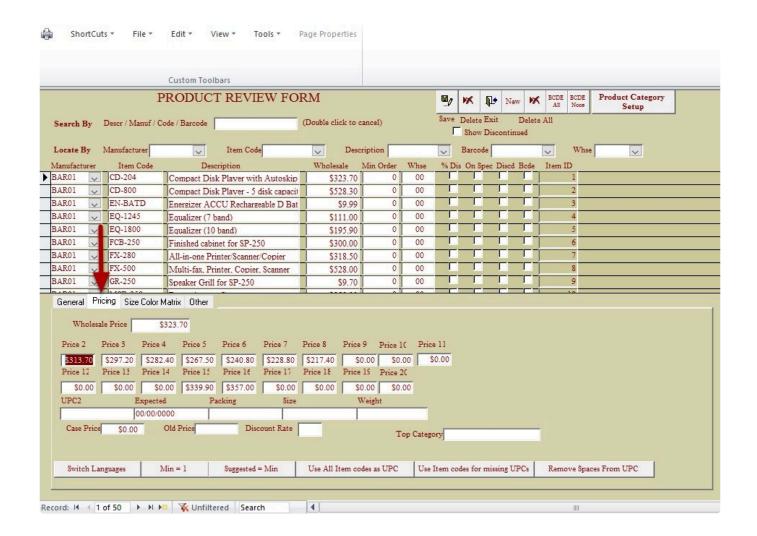

#### **Size Color Matrix Tab**

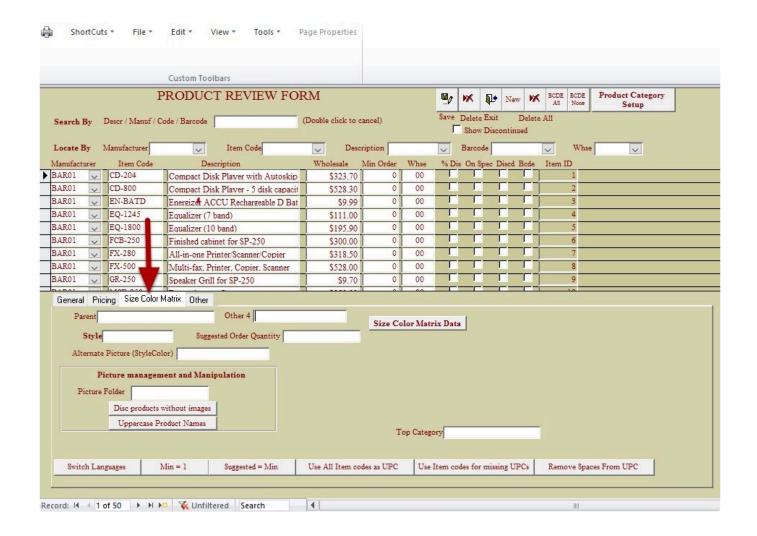

#### **ORDER REVIEW FORM**

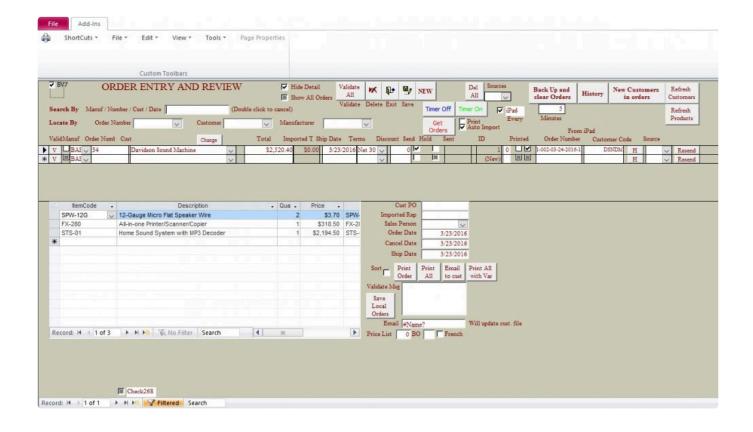

Validate All — Validates ALL orders to be uploaded to BV.

Delete — Deletes an order record.

Exit — Exits the program.

Save — Save changes to the order.

New — Add a new order record.

Delete All — Deletes ALL order records.

Backup and Clear Orders — Backups orders and removes order records in order screen.

Locate By — Filter orders by Order Number or Customer.

Print Order — Prints order selected.

Print All — Prints ALL orders.

#### **REPORTS AND LABELS**

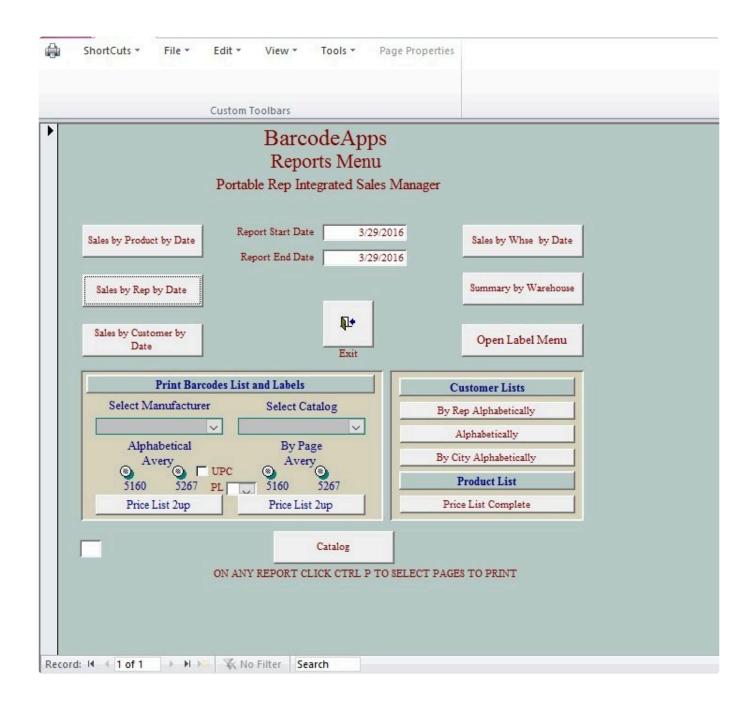

#### **OWNER MAINTENANCE FORM**

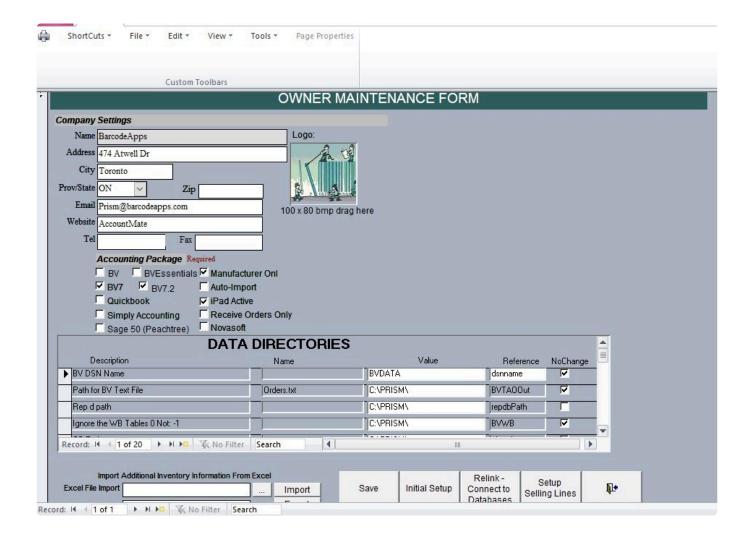

Company Settings — Use to update company information.

Logo — Use for changing company logo in sales order.

Accounting Package — Select the proper accounting program used.

Save — Saves changes to the owner maintenance form.

#### **USER INFORMATION FORM**

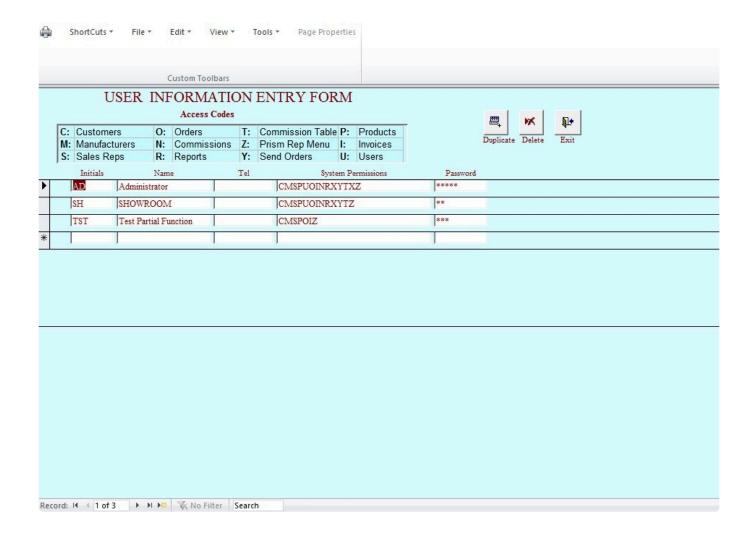

Type in the Initials, Name and Password then hit Enter to add a new record. Click on the Delete button to remove a user.

#### **IMPORT AND EXPORT MENUS**

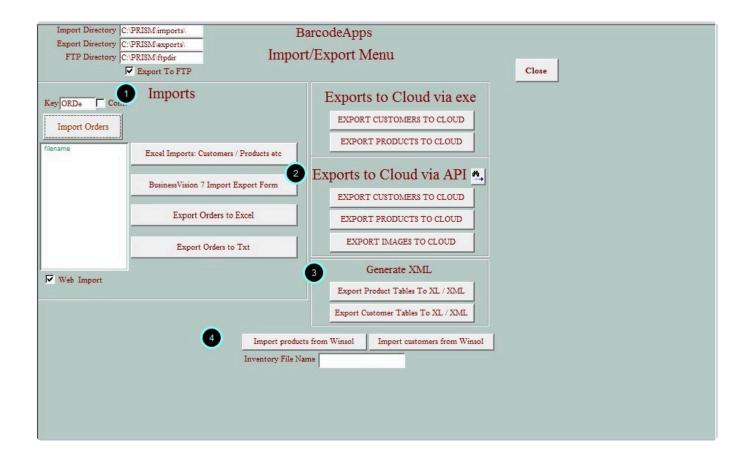

#### 1. IMPORTS

- Excel Imports: Customer / Products Used for importing customers and products from excel file.
- Business Vision 7 Import Export Form Click on this button to import customers and products from BV.
- Export Orders to Excel Click on this button to export orders to an excel file.
- Export Orders to Txt Click on this button to export orders to a text file.

#### 2. EXPORTS TO CLOUD VIA API

- Export Customers to Cloud Sends customers to iPad.
- Export Products to Cloud Sends products to iPad.
- Export Images to Cloud Sends images to iPad. Images must be in C:\PRISM\Images folder.

#### 3. GENERATE XML

- Export Products table to XL / XML Exports products to excel file or xml file.
- Export Customer table to XL / XML Exports customers to excel file or xml file.

#### 4. WINSOL INTEGRATION

- Import Products from Winsol Imports products from Winsol.
- Import Customers from Winsol Imports customers from Winsol.

#### HELP VIDEOS AND DOCUMENTATION

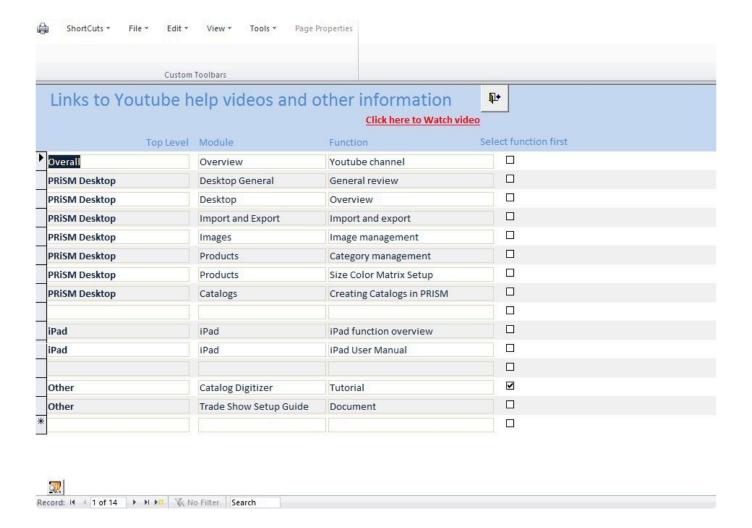

Alternatively, please visit https://barcodeapps.freshdesk.com/ for the updated knowledgebase articles, walk

throughs and video tutorials.

BarcodeApps © 2016

### 2.3.3. C. How To Import Customers From BV

This knowledge base article will guide users on how to import customers from Sage BusinessVision.

To import customers from BV click on the Import and Export button.

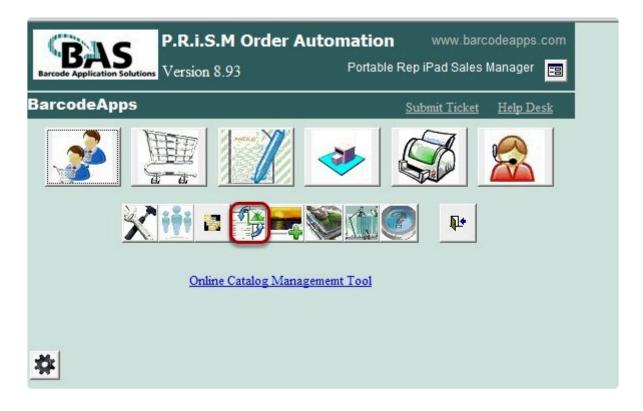

Click on the BusinessVision 7 Import Export Form.

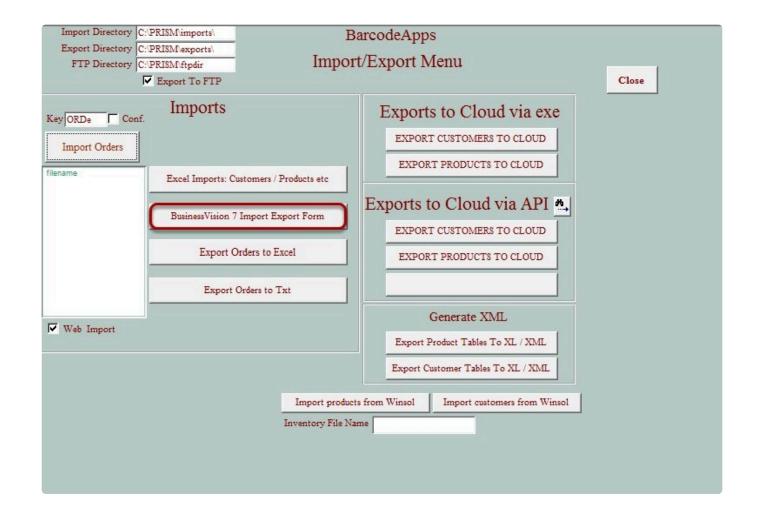

Click on Update Customers from BV to PRISM.

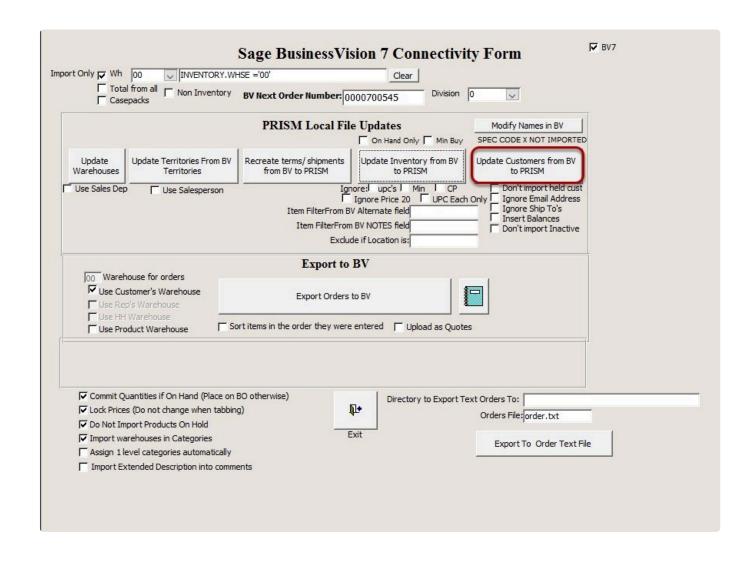

A pop up message will show once the customers import has been completed. Click OK.

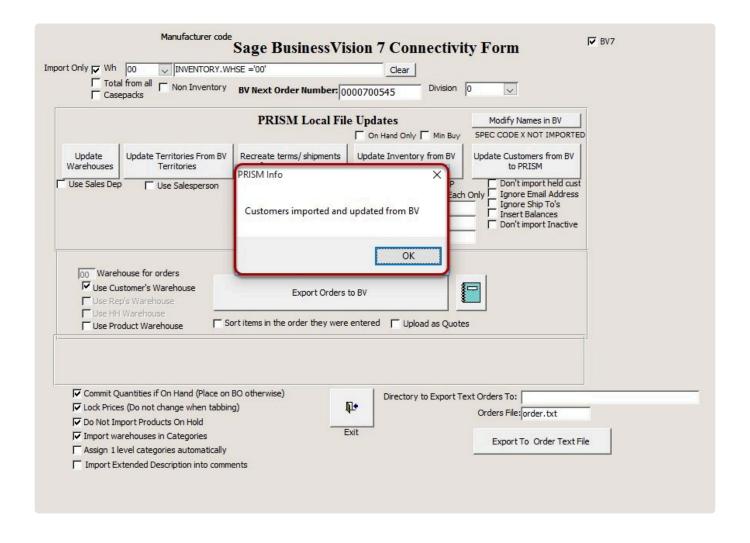

BarcodeApps © 2016

### 2.3.4. D. How To Import Products From BV

This knowledge base article will guide users on how to import products from Sage BusinessVision.

To import products from BV click on the Import and Export button.

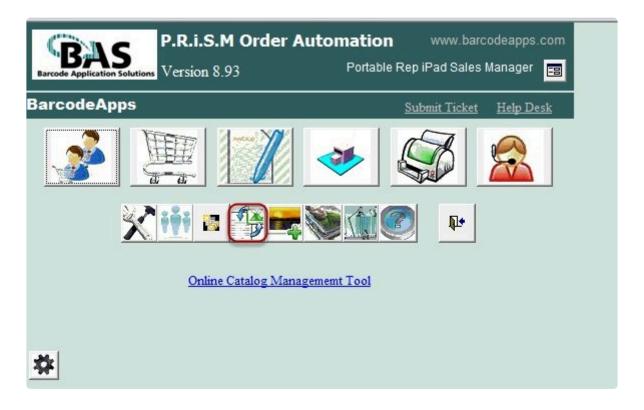

Click on the BusinessVision 7 Import Export Form.

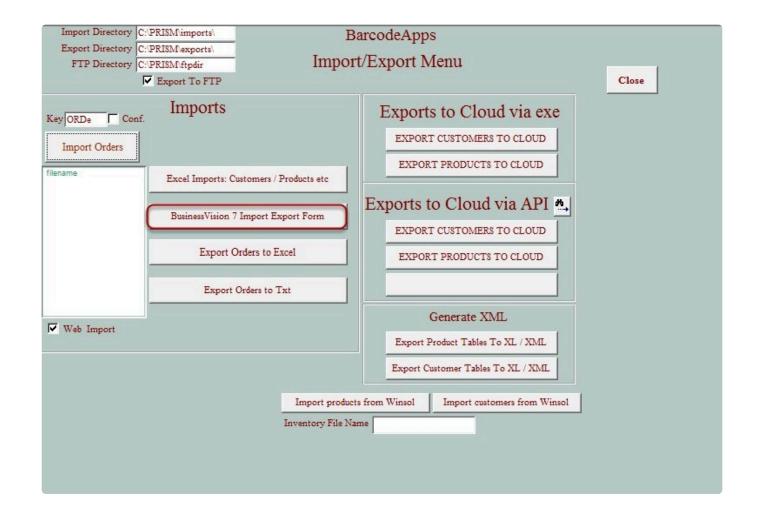

Click on Update Inventory from BV to PRISM.

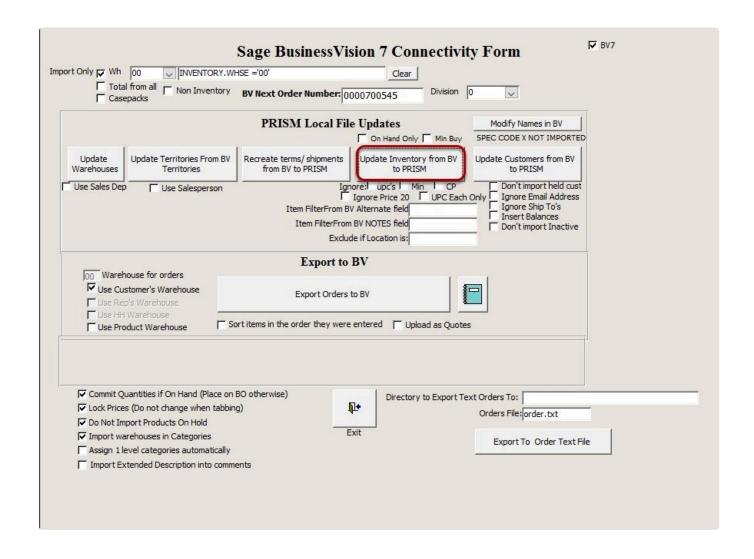

A pop up message will show once the products import has been completed. Click OK.

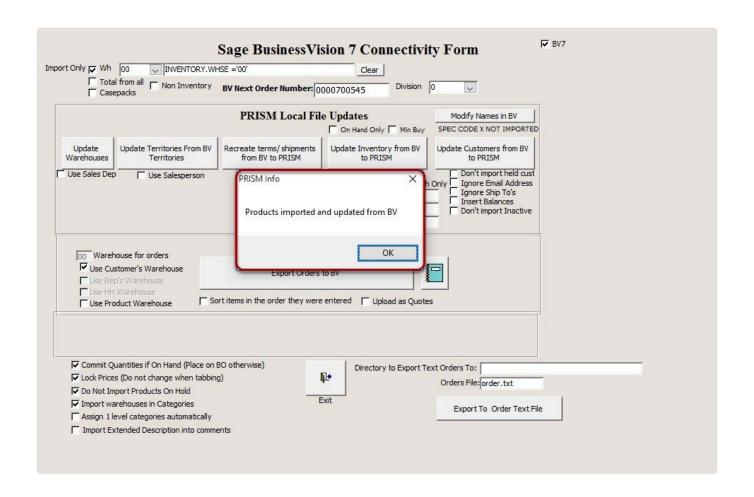

# 2.3.5. F. How To Upload Products From Excel Template

This knowledge base article will guide users on how to upload products from an excel file.

Put the product.xls file in C:\PRISM\imports\ folder.

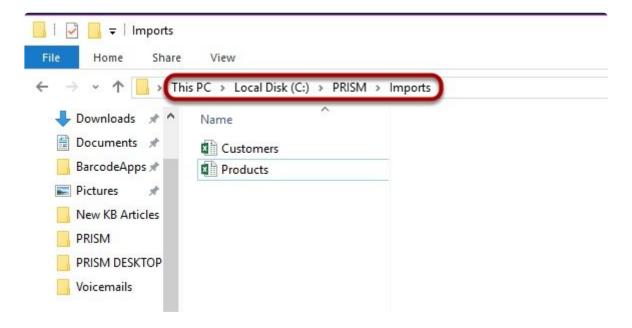

Go to Import and Export Menu.

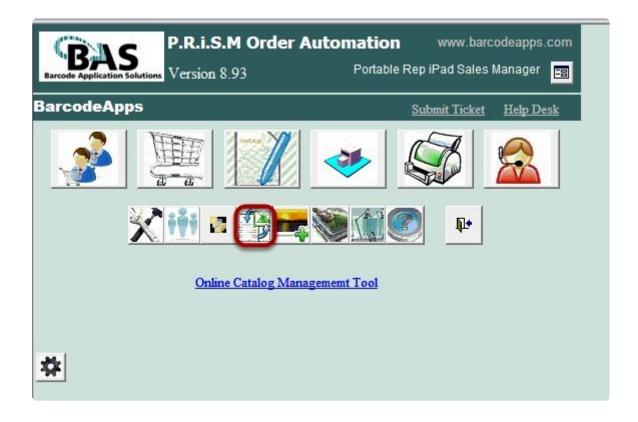

Click on Excel Imports: Customers / Products button.

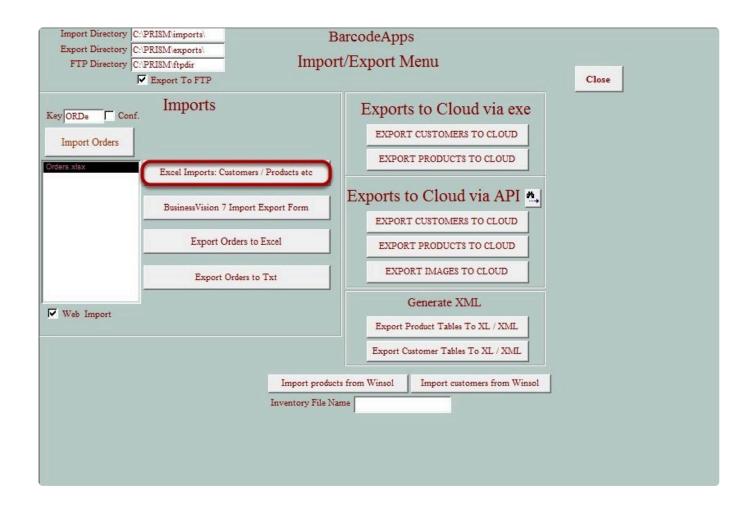

Select your manufacturer code in the manufacturer drop down menu.

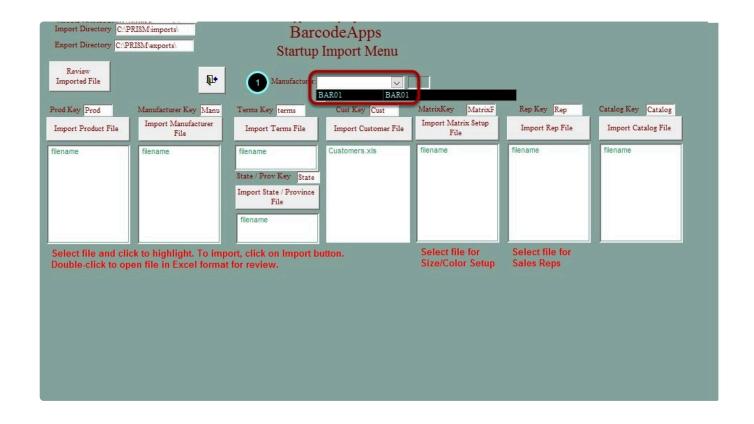

Select your excel file (Products.xls) and then click on Import Product File.

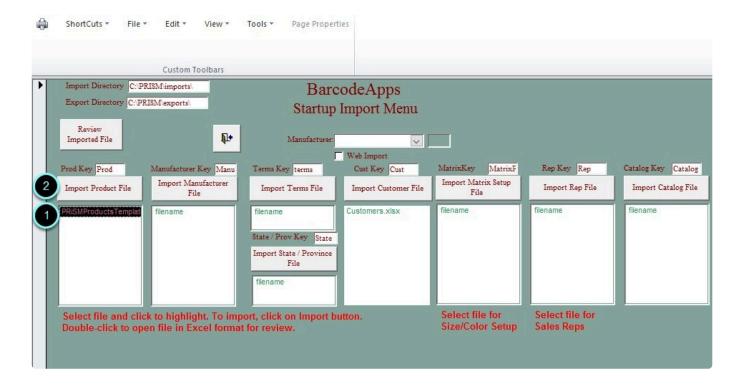

### Click Yes.

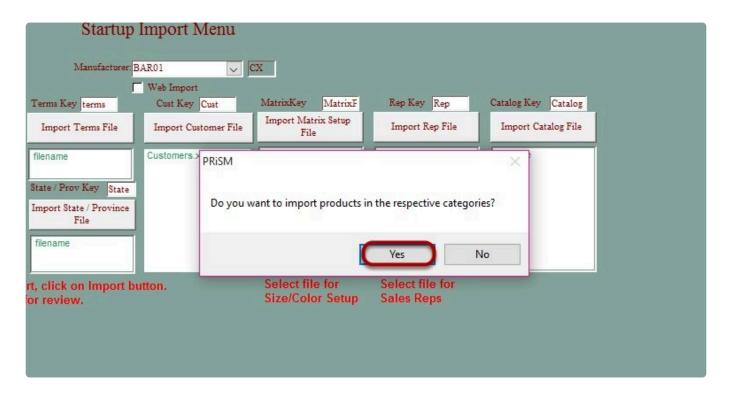

A notification window will appear if the product excel upload is successful. Click Yes.

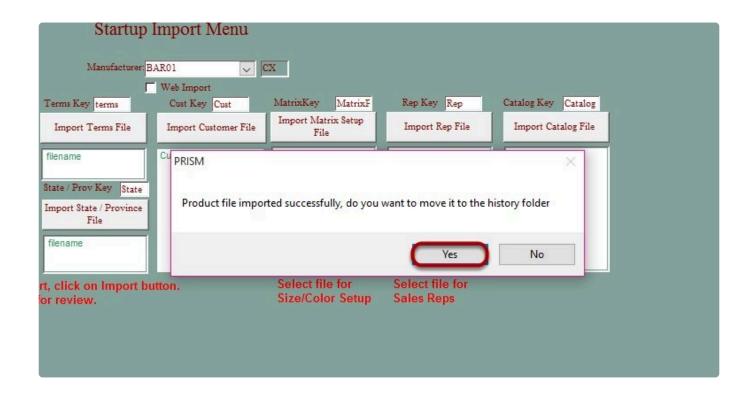

## 2.3.6. G. How To Update Customer

This knowledge base article will guide users on how to update their customer information.

Click on Customers menu.

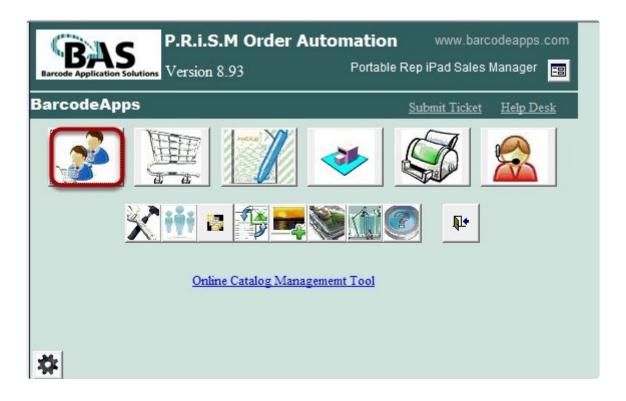

Click on the customer that you'd like to update.

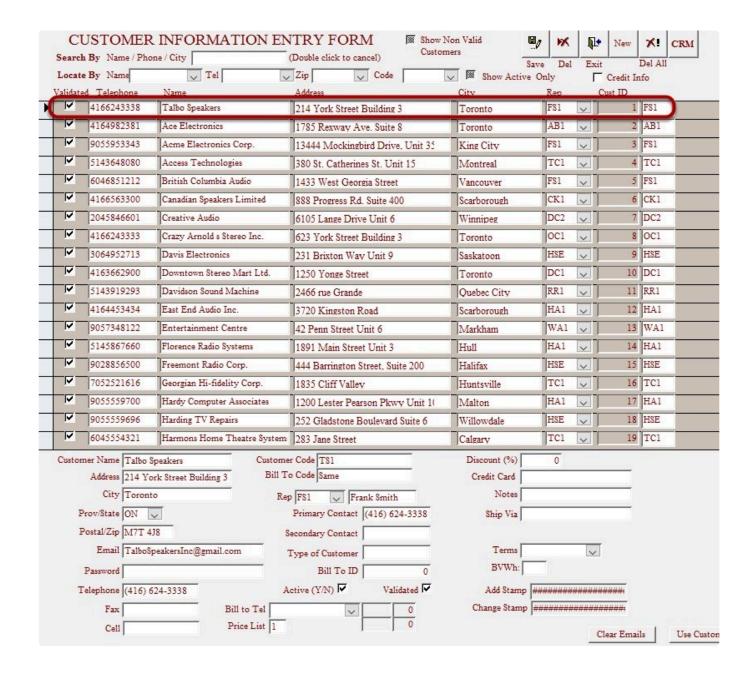

#### Make the necessary changes.

| Customer Name Talbo Speakers  Address 214 York Street Building 3 | Customer Code TS1  Bill To Code Same | Discount (%) 0 Credit Card                     |
|------------------------------------------------------------------|--------------------------------------|------------------------------------------------|
| City Toronto                                                     | Rep FS1 V Frank Smith                | Notes                                          |
| Prov/State ON                                                    | Primary Contact (416) 624-3338       | Ship Via                                       |
| Postal/Zip M7T 4J8                                               | Secondary Contact                    |                                                |
| Email TalboSpeakersInc@gmail.c                                   | Type of Customer                     | Terms                                          |
| Password                                                         | Bill To ID 0                         | BVWh:                                          |
| Telephone (416) 624-3338                                         | Active (Y/N) Validated V             | Add Stamp #################################### |
| Fax                                                              | Bill to Tel 0                        | Change Stamp                                   |
| Cell                                                             | Price List 1 0                       | Clear Emails Use Customer Codes as passwords   |

### Click on the Save button once done.

|               | CI                                           | USTOMER        | R INFORMATION EN             | NTRY FORM Show 1                 |              | V X     | New New    | X! CRM   |      |
|---------------|----------------------------------------------|----------------|------------------------------|----------------------------------|--------------|---------|------------|----------|------|
|               | Search                                       | By Name / Pho  | one / City                   | (Double click to cancel)         | ners Sa      | ave Del | Exit       | Del All  |      |
|               | Locate                                       | By Name        | ▼ Tel                        | Zip Code                         | Show Active  | Only    | Credit Ir  | ifo      |      |
| _             |                                              | d Telephone    | Name                         | Address                          | City         | Rep     | Cust ID    |          |      |
| _             | ~                                            | 4166243338     | Talbo Speakers               | 214 York Street Building 3       | Toronto      |         |            | FS1      |      |
|               | ~                                            | 4164982381     | Ace Electronics              | 1785 Rexway Ave. Suite 8         | Toronto      |         |            | AB1      |      |
|               | ~                                            | 9055953343     | Acme Electronics Corp.       | 13444 Mockingbird Drive, Unit 35 | King City    | F81 _   | 3          | FS1      |      |
|               | V                                            | 5143648080     | Access Technologies          | 380 St. Catherines St. Unit 15   | Montreal     | TC1     | 4          | TC1      |      |
|               | ~                                            | 6046851212     | British Columbia Audio       | 1433 West Georgia Street         | Vancouver    | FS1     | 5          | FS1      |      |
|               | V                                            | 4166563300     | Canadian Speakers Limited    | 888 Progress Rd. Suite 400       | Scarborough  | CK1 \   | 6          | CK1      |      |
|               | ~                                            | 2045846601     | Creative Audio               | 6105 Lange Drive Unit 6          | Winnipeg     | DC2     | 7          | DC2      |      |
|               | V                                            | 4166243333     | Crazy Arnold's Stereo Inc.   | 623 York Street Building 3       | Toronto      | OC1     | 8          | OC1      |      |
|               | V                                            | 3064952713     | Davis Electronics            | 231 Brixton Way Unit 9           | Saskatoon    | HSE     | 9          | HSE      |      |
| _             | ~                                            | 4163662900     | Downtown Stereo Mart Ltd.    | 1250 Yonge Street                | Toronto      | DC1     | 10         | DC1      |      |
| _             | ~                                            | 5143919293     | Davidson Sound Machine       | 2466 rue Grande                  | Quebec City  | RR1 、   | , 11       | RR1      |      |
|               | V                                            | 4164453434     | East End Audio Inc.          | 3720 Kingston Road               | Scarborough  | HA1     | 12         | HAl      |      |
| _             | V                                            | 9057348122     | Entertainment Centre         | 42 Penn Street Unit 6            | Markham      | WA1     | 13         | WA1      |      |
| _             | V                                            | 5145867660     | Florence Radio Systems       | 1891 Main Street Unit 3          | Hull         | HA1 \   | 14         | HAl      |      |
| _             | V                                            | 9028856500     | Freemont Radio Corp.         | 444 Barrington Street, Suite 200 | Halifax      | HSE     | 15         | HSE      |      |
| _             | V                                            | 7052521616     | Georgian Hi-fidelity Corp.   | 1835 Cliff Valley                | Huntsville   | TC1     | 16         | TC1      |      |
| _             | V                                            | 9055559700     | Hardy Computer Associates    | 1200 Lester Pearson Pkwy Unit 10 | Malton       | HA1 \   | 17         | HAl      |      |
|               | ~                                            | 9055559696     | Harding TV Repairs           | 252 Gladstone Boulevard Suite 6  | Willowdale   | HSE     | 18         | HSE      |      |
|               | ~                                            | 6045554321     | Harmons Home Theatre System  | 283 Jane Street                  | Calgary      | TC1 \   | 19         | TC1      |      |
|               | Custor                                       | ner Name Talbo |                              | Discount (%)                     | 0            |         |            |          |      |
|               |                                              | Address 214 Yo | ork Street Building 3 Bill T | To Code Same                     | Credit Card  |         |            |          |      |
|               | City Toronto Rep FS1 V Frank Smith           |                |                              | Notes                            |              |         |            |          |      |
|               | Prov/State ON Primary Contact (416) 624-3338 |                |                              | Ship Via                         |              |         |            |          |      |
| E 1 E 4 1 2 2 |                                              |                | J8                           | Secondary Contact                |              |         |            |          |      |
|               |                                              |                | peakersInc@gmail.com         | Type of Customer                 | Terms        |         | ~          |          |      |
|               | Password                                     |                |                              | Bill To ID 0                     | BVWh:        |         |            |          |      |
|               | 1                                            | elephone (416) | 524-3338                     | Active (Y/N) Validated V         | Add Stamp    | *****   | *****      |          |      |
|               |                                              | Fax            | Bill to Tel                  | V 0                              | Change Stamp | ******  | ******     |          |      |
|               |                                              | Cell           | Price List 1                 | 0                                | ,            |         | Clear Emai | ls Use C | etor |

### 2.3.7. H. How To Delete Customer

This knowledge base article will guide users on how to delete a customer.

Click on Customers menu.

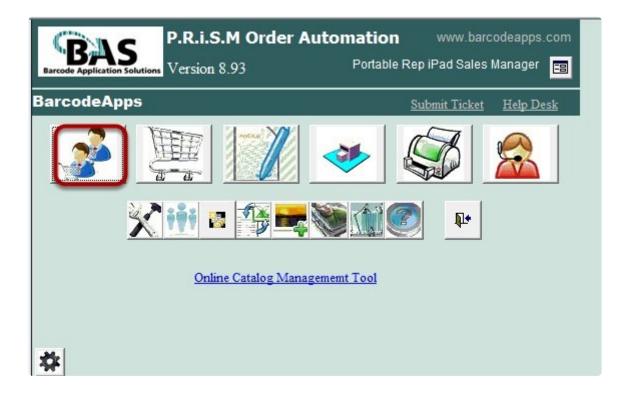

Click on the customer that you'd like to delete then click on the Delete button.

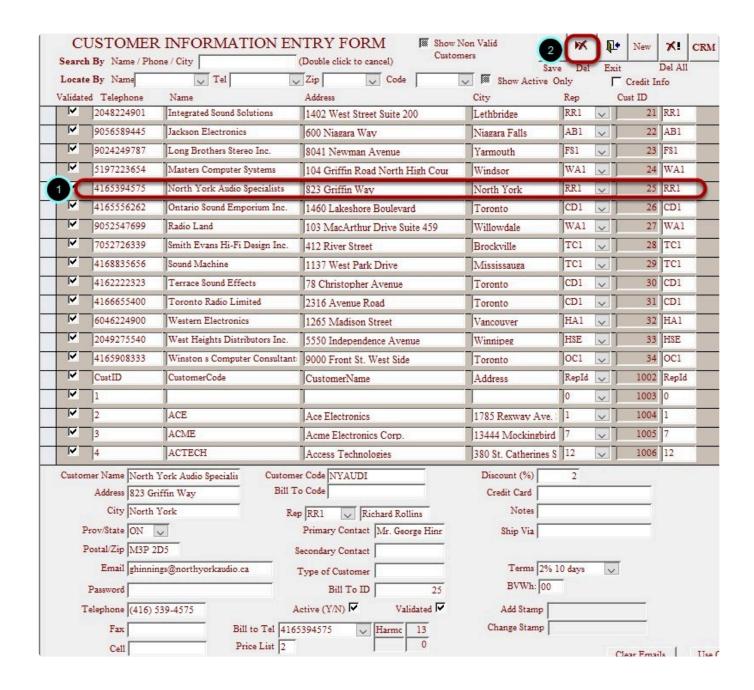

Click Yes to confirm deletion

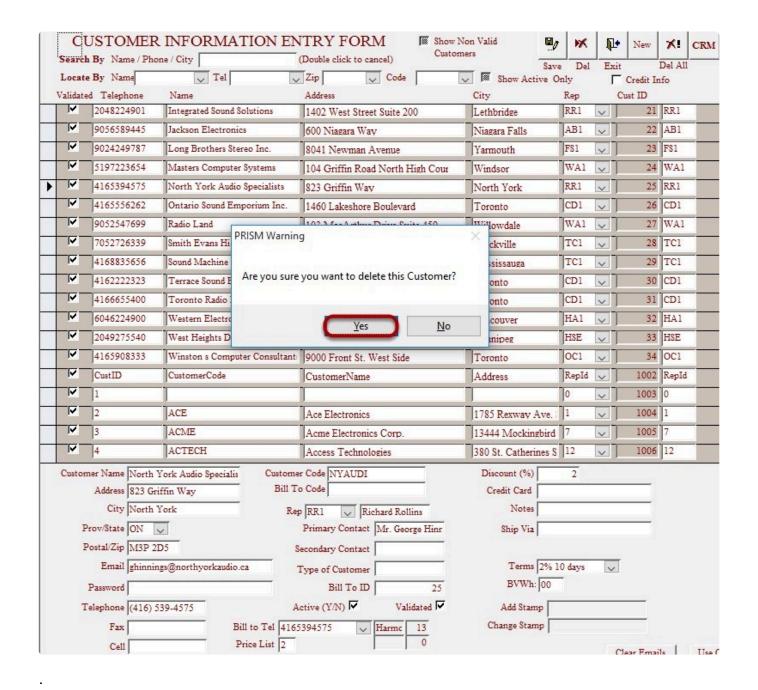

For Accounting Package users Deleting a customer in PRISM will not delete the customer on the accounting package (e.g. Business Vision, ACCPAC,...).

## 2.3.8. I. How To Create Customer Login For PRISM Webstore

This knowledge base article will guide users on how to setup a customer login for PRISM webstore.

Click on Customers menu.

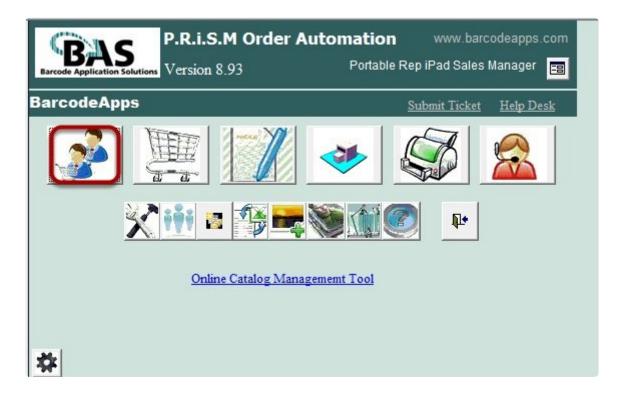

Select the customer that you'd like updated and ensure that the email address and password fields are populated. Make sure that Active and Validated check boxes are checked. Alternatively, if updating ALL customers you may use Clear Emails option (deletes all email addresses in the email field) and Use Customer Codes as passwords (assigns customer codes as passwords). Once done click Save button.

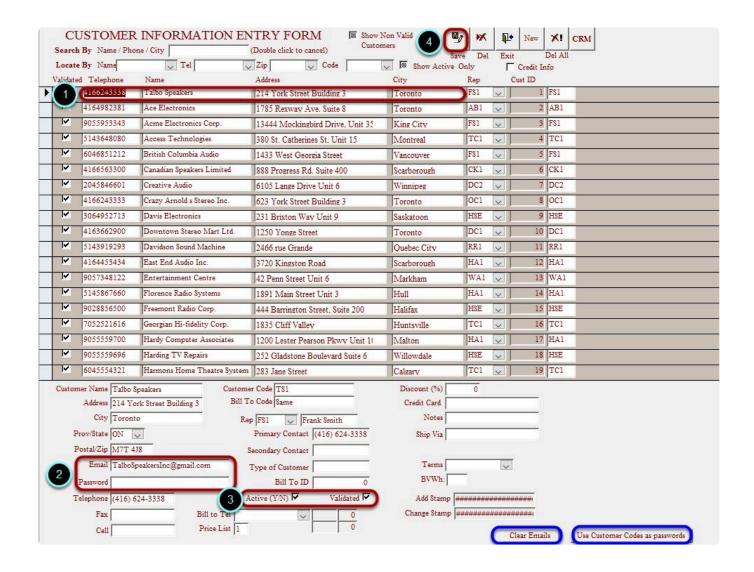

To activate the customer login go to Import / Export menu.

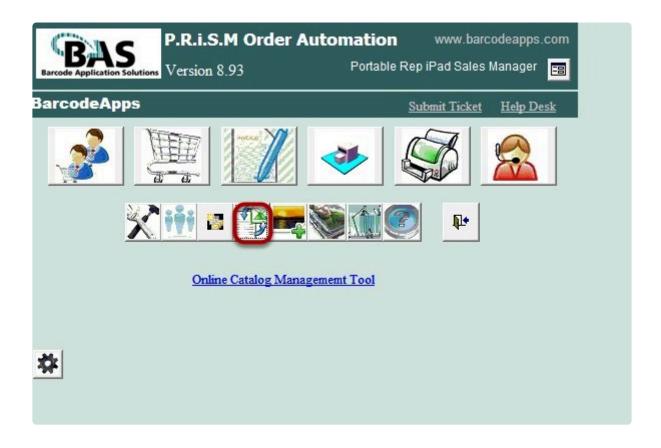

Click on Export Customers to cloud.

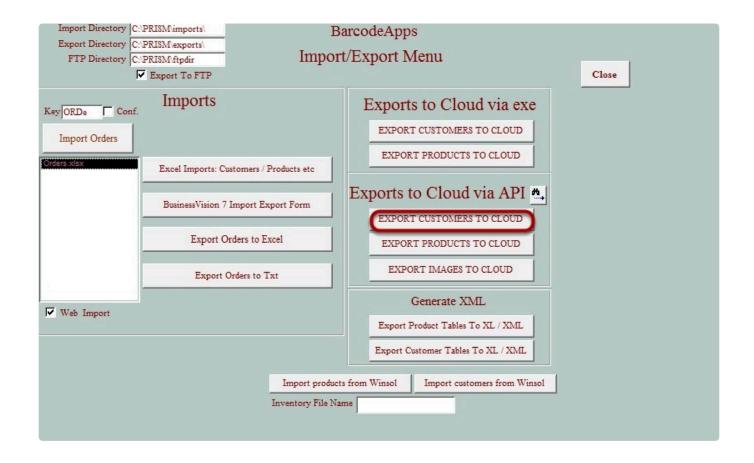

Sending customers to cloud... Once done, go to your company's PRISM web store address.

```
PRISM API Version: 1.2.124
PRISM Cloud) Running Config: C:/PRISM/ClientAPI/ApplicationConfiguration_1.xml
PRISM Cloud) ServerPB SACGH
PRISM Cloud) ServerPB SACGH
PRISM Cloud) ServerPB SACGH
PRISM Cloud) ServerDB SACGH
PRISM Cloud) Action: uploadCustomers
PRISM Cloud) Operation Type: Delete and insert
PRISM Cloud) Local DB connected to SL2K12\SQLEXPRESS (SACGI)
PRISM Cloud) Vour request is under process, Please wait ...
PRISM Cloud) Processing 1232 records ...
```

Click Customer tab, type in the customer email and password. Then click Sign In.

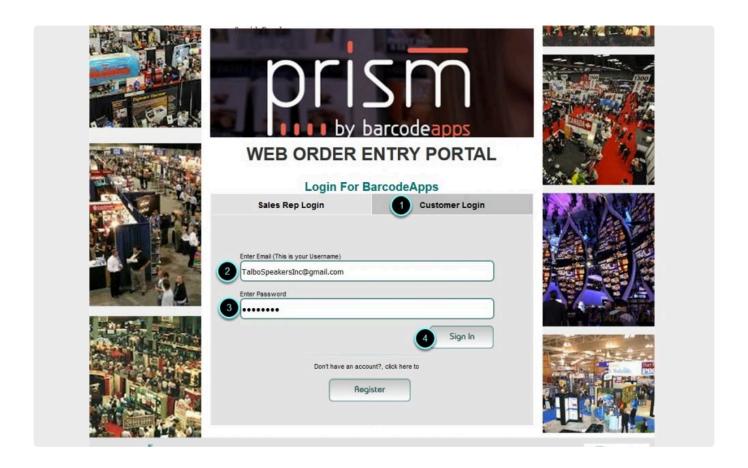

Login successful.

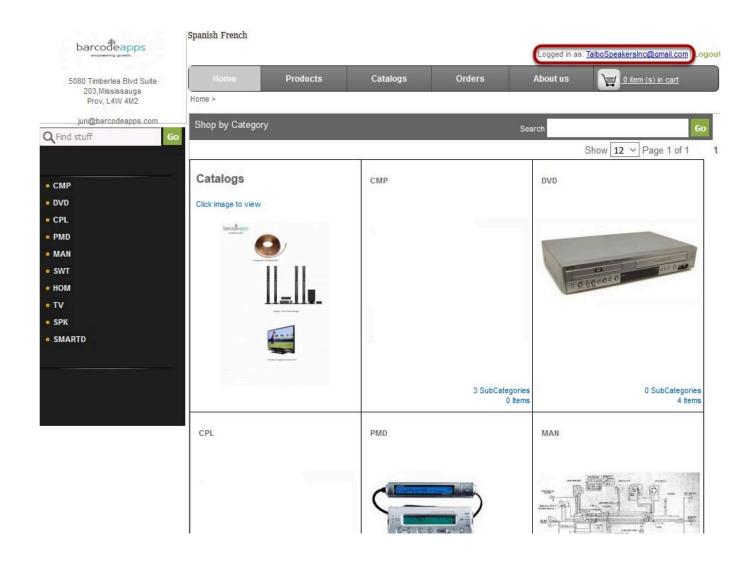

BarcodeApps © 2016

# 2.3.8.1. E. How To Upload Customers From Excel Template

This knowledge base article will guide users on how to upload customers from an excel file.

Put the customer.xls file in C:\PRISM\imports\ folder.

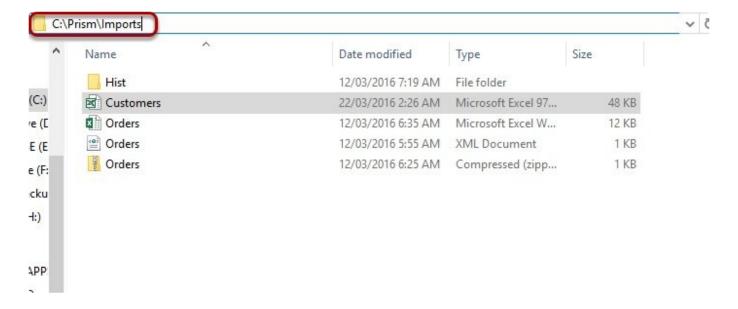

Go to Import and Export Menu.

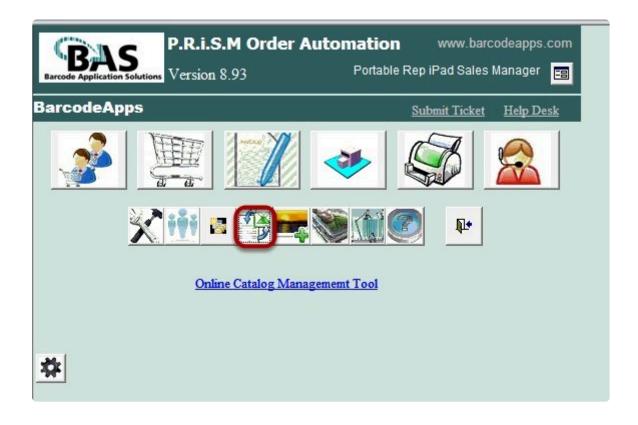

Click on Excel Imports: Customers / Products button.

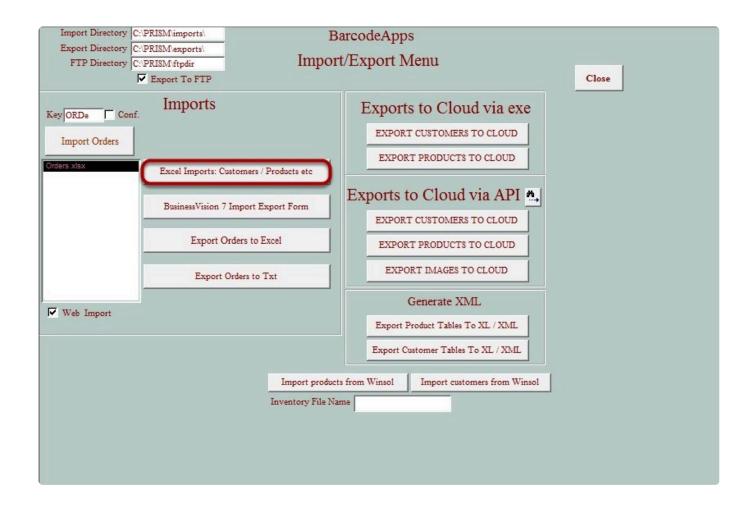

Select your manufacturer code in the manufacturer drop down menu.

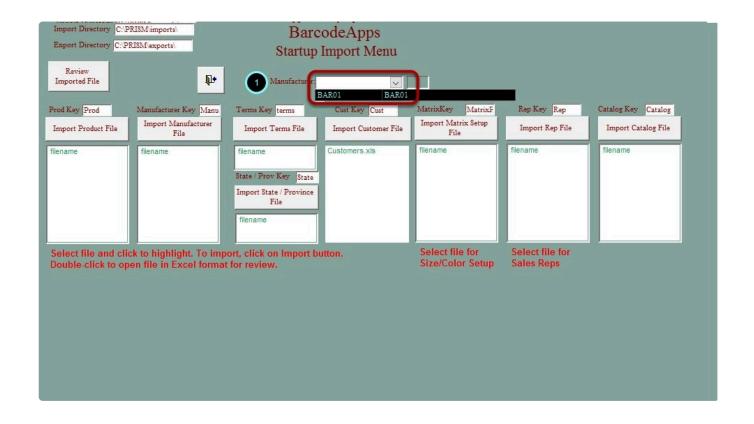

Select your excel file (Customers.xls) and then click on Import Customer File.

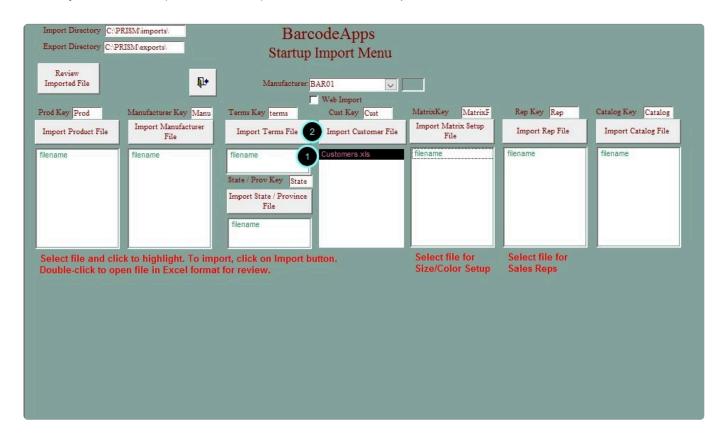

#### Click Yes.

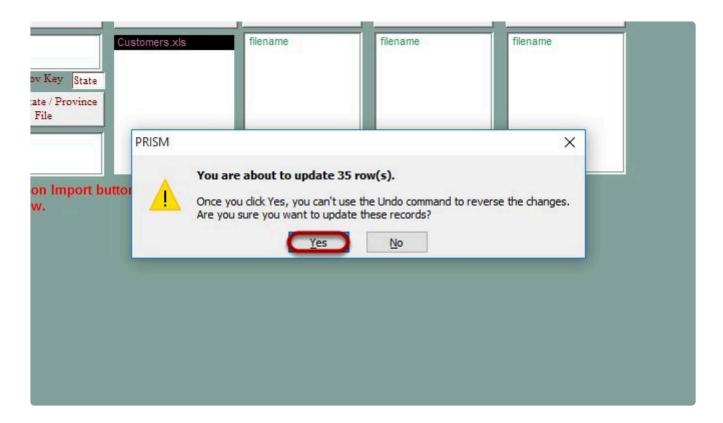

A notification window will appear if the customer excel upload is successful. Click OK and go back to customer screen to check if the customer records have been updated.

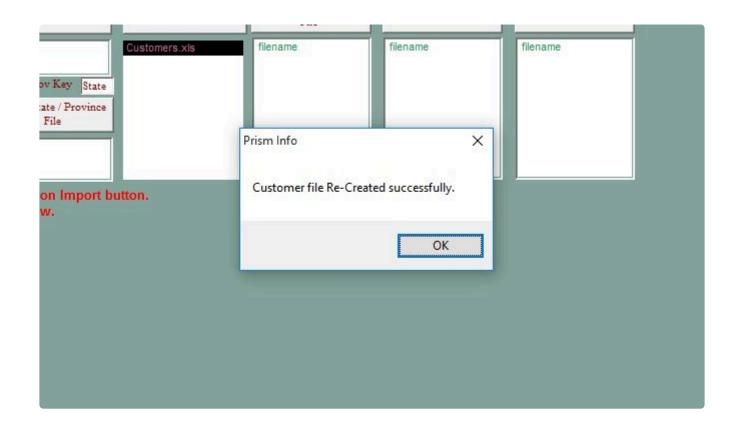

## 2.3.9. J. How To Update Product

This knowledge base article will guide users on how to update their products information.

Click on the Products Menu.

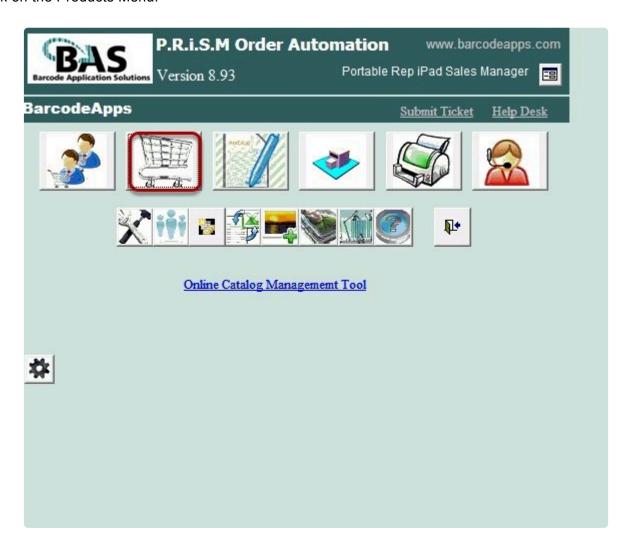

Select the product that you'd like updated. Make the necessary changes. Once done, click the Save button.

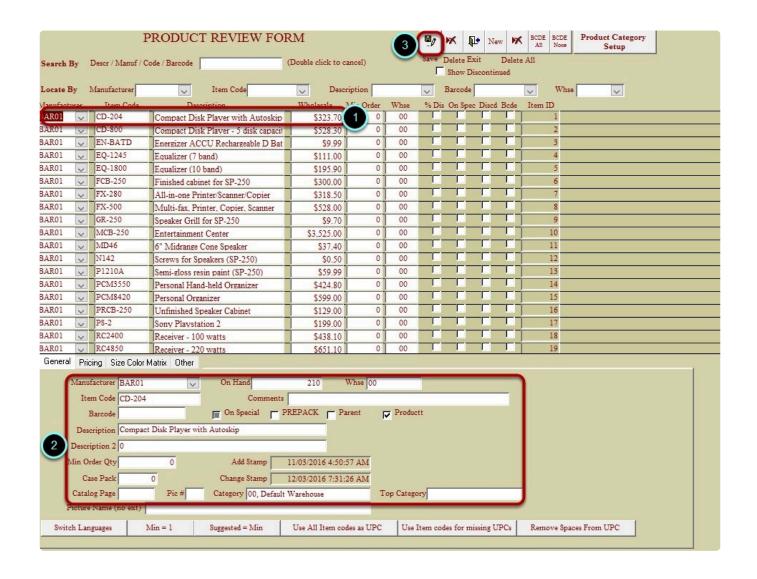

### 2.3.10. K. How To Delete Product

This knowledge base article will guide users on how to delete a product.

Go to Products menu.

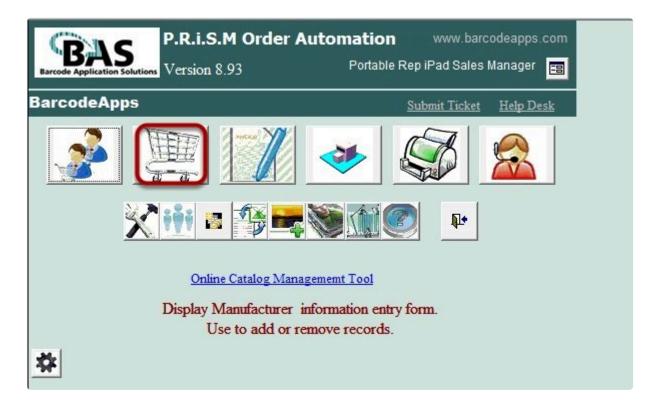

Select the product you want to delete and click the delete button. Click Yes.

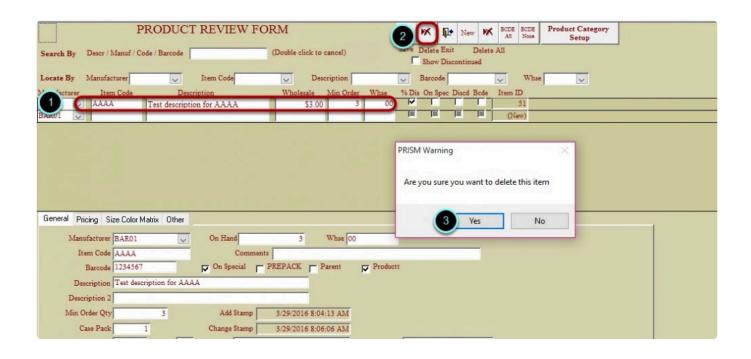

For Accounting Package users. Deleting a product in PRISM will not delete the product on the accounting package (e.g. Business Vision, ACCPAC,...).

## 2.3.11. L. How To Send Customer To Cloud

This knowledge base article will guide users on how to send customers to cloud.

Click on the Import and Export menu.

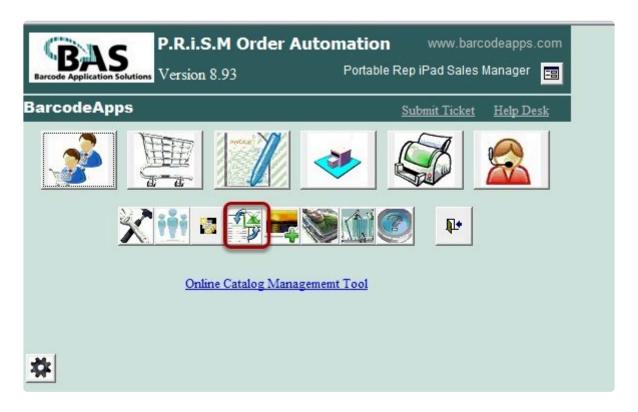

Click on Export Customers To Cloud button.

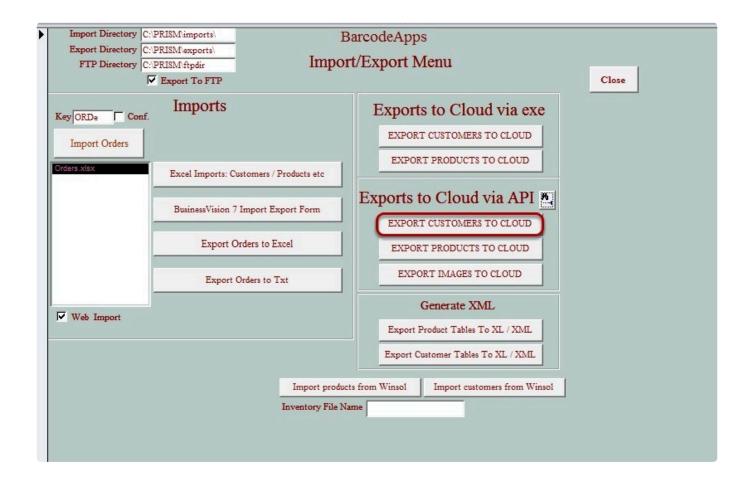

Sending customers to cloud... This window will automatically close once sending customer to cloud is completed.

```
PRISM API Version : 1.2.124
PRISM Cloud> Server : http://basmax1.dyndns.biz
PRISM Cloud> ServerDB: BAR01
PRISM Cloud> Service : Customers
PRISM Cloud> Action : uploadCustomens
PRISM Cloud> Operation Type : Delete and insert
PRISM Cloud> Local DB connected to BARCODEAPPS\PRISM (BAR01)
PRISM Cloud> Your request is under process, Please wait ...
PRISM Cloud> Processing 2 records ...
```

### 2.3.12. M. How To Send Products To Cloud

This knowledge base article will guide users on how to send products to cloud.

Click on the Import and Export menu.

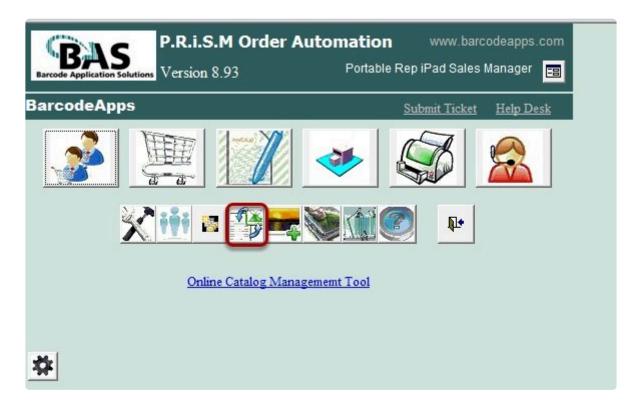

Click on Export Products To Cloud button.

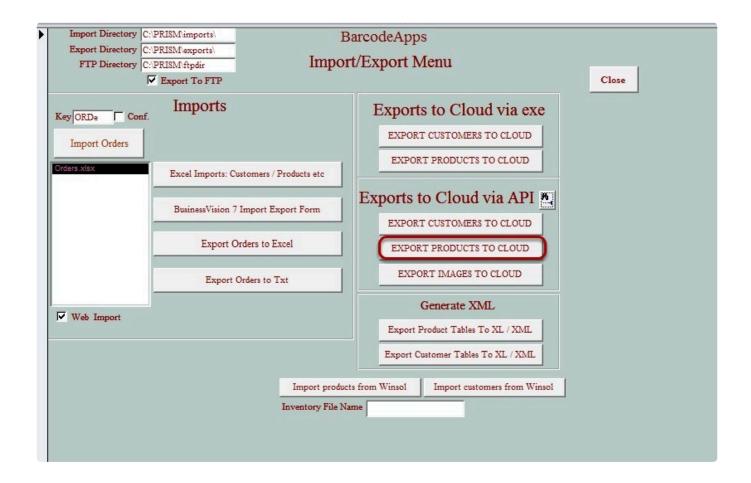

Sending products to cloud... This window will automatically close once sending products to cloud is completed.

```
PRISM API Version: 1.2.124

PRISM API Version: 1.2.124

PRISM Cloud> Server : http://basmax1.dyndns.biz

PRISM Cloud> ServerDB: BAR81

PRISM Cloud> Service: Products

PRISM Cloud> Action: uploadProducts

PRISM Cloud> Operation Type: Delete and insert

PRISM Cloud> Operation Type: Delete and insert

PRISM Cloud> Vour request is under process, Please wait ...

PRISM Cloud> No data found!

PRISM Cloud> Server: http://basmax1.dyndns.biz

PRISM Cloud> Server: http://basmax1.dyndns.biz

PRISM Cloud> ServerDB: BAR81

PRISM Cloud> ServerDB: BAR81

PRISM Cloud> ServerDB: BAR81

PRISM Cloud> Action: uploadCategories

PRISM Cloud> Operation Type: Delete and insert

PRISM Cloud> Operation Type: Delete and insert

PRISM Cloud> Your request is under process, Please wait ...

PRISM Cloud> Processing 2 records ...
```

BarcodeApps © 2016

### 2.3.13. N. How To Send Images To Cloud

This knowledge base article will guide users on how to upload product images to cloud.

### **Product Images Upload Guidelines**

- 1. Copy all product images in C:\Prism\Images folder.
- 2. Make sure to create a backup of all images to be uploaded. PRISM will delete all images in C:\Prism\ Images

Folder once uploaded.

3. The name of the product image should exactly match the product code or item code. E.g.

010-001.JPG or

dairymilk.JPG

4. All image formats are accepted and there is no need to resize the images.

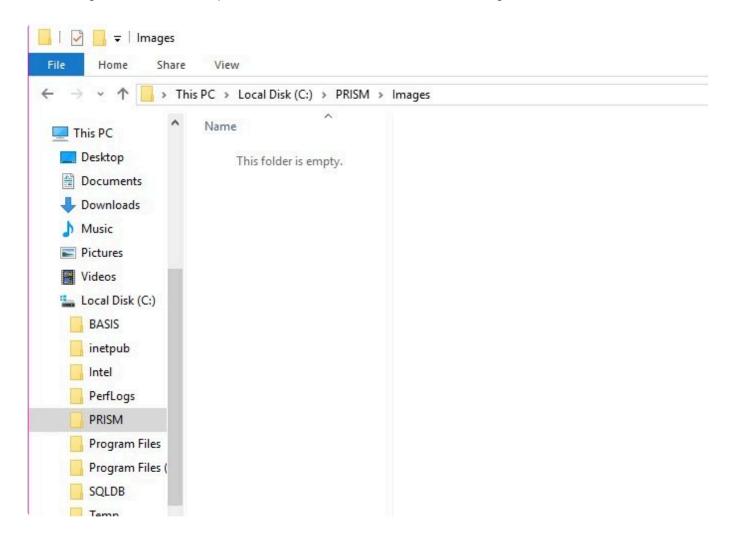

To upload product images click on the Import and Export menu.

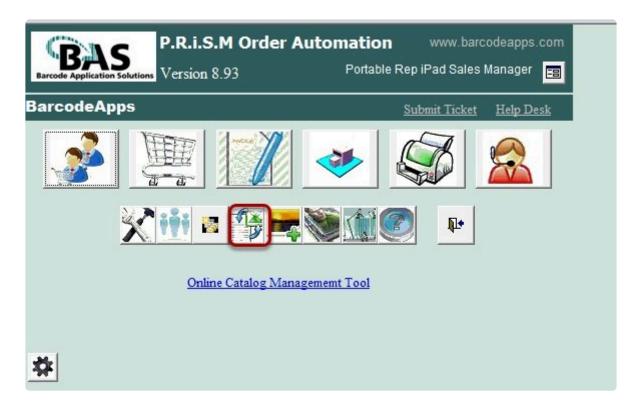

Click on Export Images to Cloud.

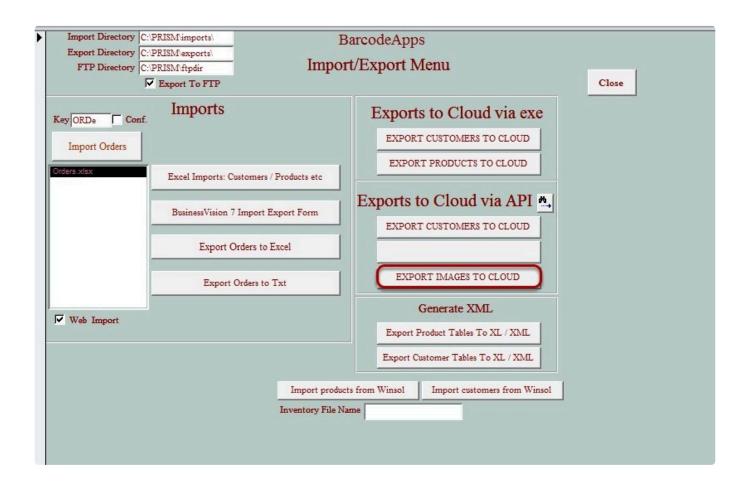

Click Yes to proceed.

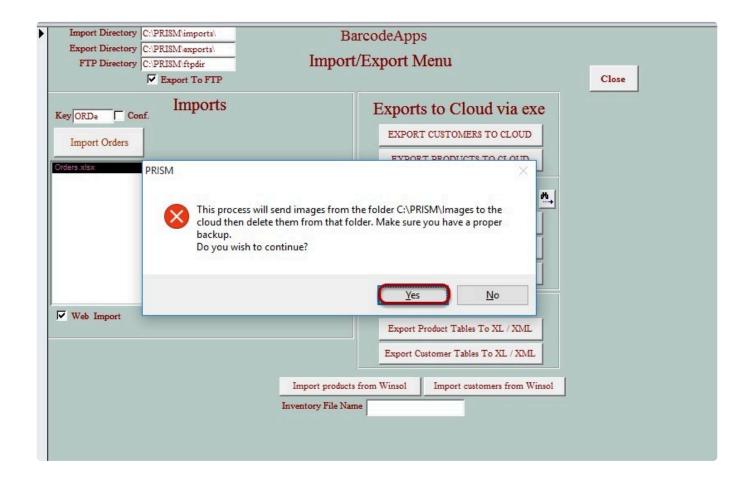

Sending product images to cloud... This window will automatically close once sending product images to cloud is completed.

BarcodeApps Manual - 1 BarcodeApps

```
X
PRISM API Version : 1.2.124

Total files to trasnfer : -1

Image upload completed ...

Refreshing Product images...PRISM Cloud> Server :http://basmax1.dyndns.biz

PRISM Cloud> ServerDB :BAR01

PRISM Cloud> Service :Products

PRISM Cloud> Action :refreshProductImages

PRISM Cloud> Your request is under process, Please wait ....
PRISM Cloud> Action :refreshProductImages
PRISM Cloud> Your request is under process, Please wait ....
PRISM Cloud> Error in getting Data: The remote name could not be resolved: 'basmax1.dyndns.biz'
Creating image limits...PRISM Cloud> Server :http://basmax1.dyndns.biz
PRISM Cloud> ServerDB :BAR01
PRISM Cloud> Service :PrismMisc
PRISM Cloud> Action :createLimits
PRISM Cloud> Operation Type :Delete and insert
PRISM Cloud> Your request is under process, Please wait ....
```

NOTE: For uploading category images to cloud. The same process will be followed.

BarcodeApps © 2016

# 2.3.14. O. How To Re-Import Orders from XML File

This knowledge base article will guide PRISM users on how to re-import missing orders from a XML file into PRISM desktop.

### RETRIEVING ORDER XML FILE FROM PRISM PORTAL

Login to PRISM portal using your Administrator account.

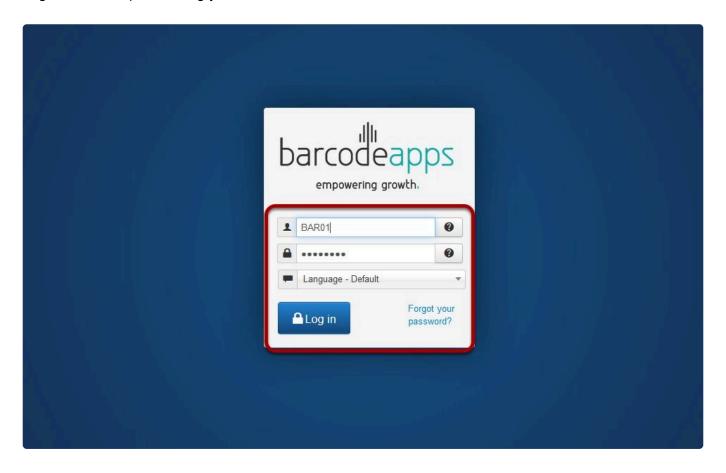

Click on the PRISM menu, select Orders then go to Processed Orders.

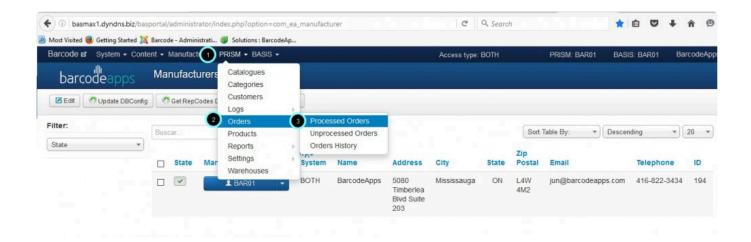

Type in the customer code, customer name or rep code in the search field then click on the magnifying button to search. Click on the X button to clear the search field. Alternatively, you may also use the drop down menus to filter your searches.

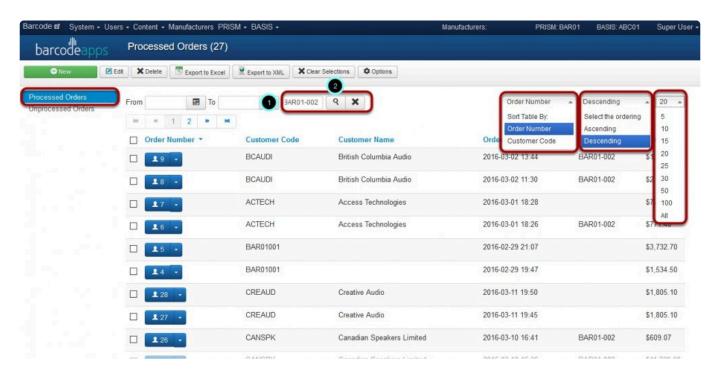

Select the order you want to export by placing a checkmark on it and click Export to XML.

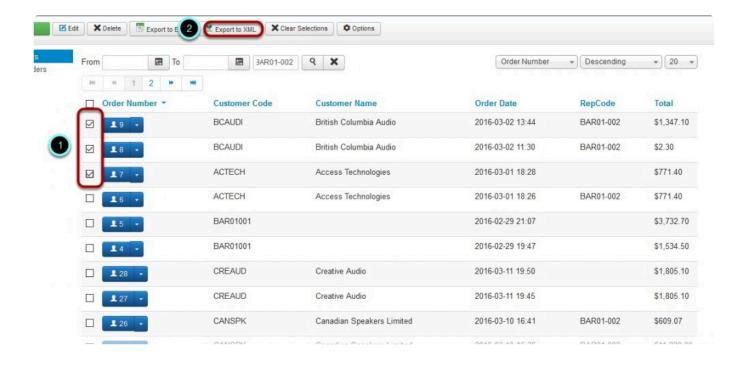

#### Select Save File and then click on OK.

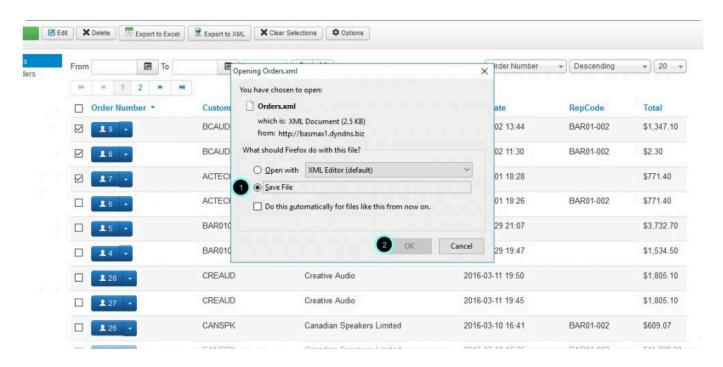

### RE-IMPORTING ORDER XML INTO PRISM DESKTOP

Login to PRISM DESKTOP and go to Import Export module.

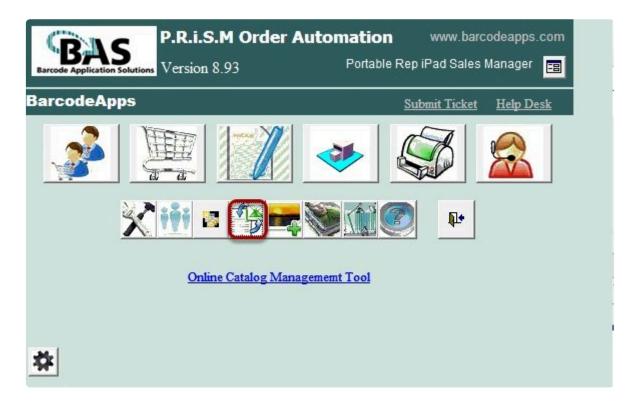

Click on the API icon.

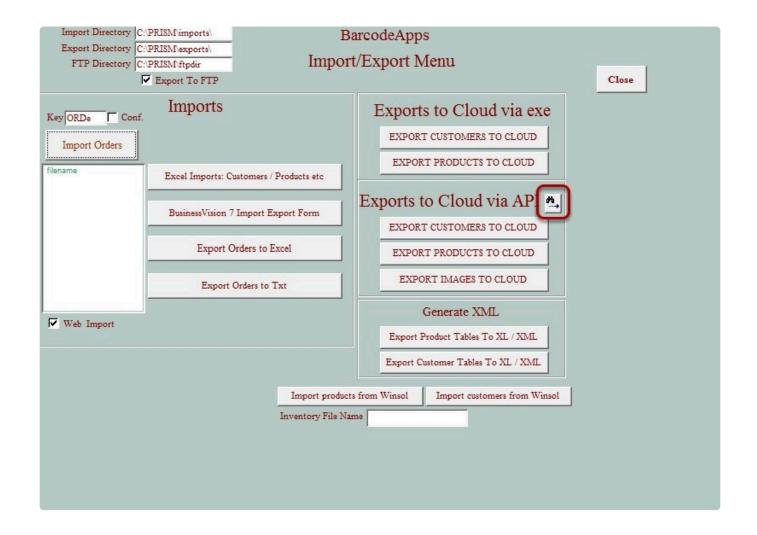

On the API window, go to Service and select Orders on the drop down menu.

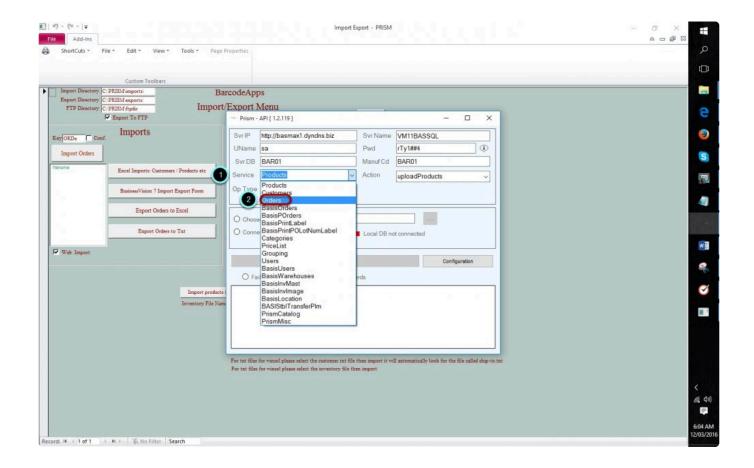

Select Choose xml/zip/pdf file option then click Connect button.

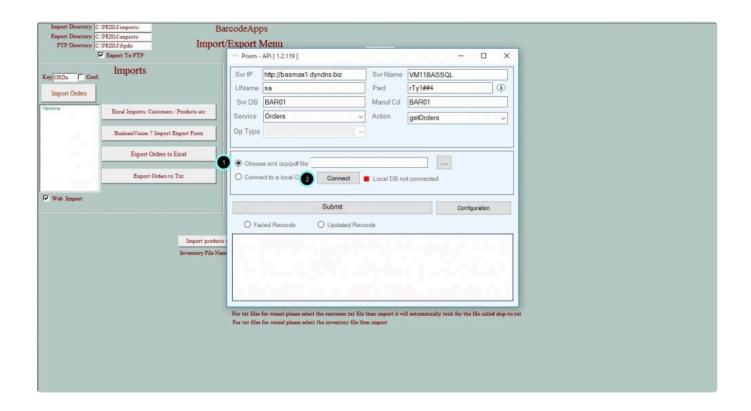

Click on Save Credentials and Close.

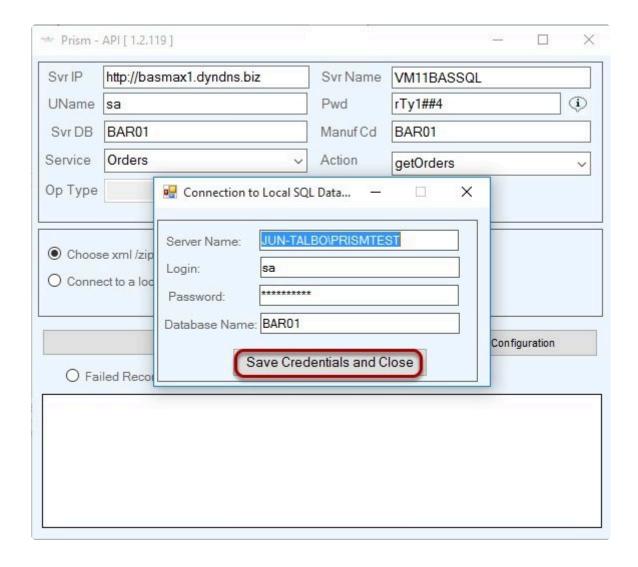

Make sure that the Local DB connected status is green and now click on the browse location button.

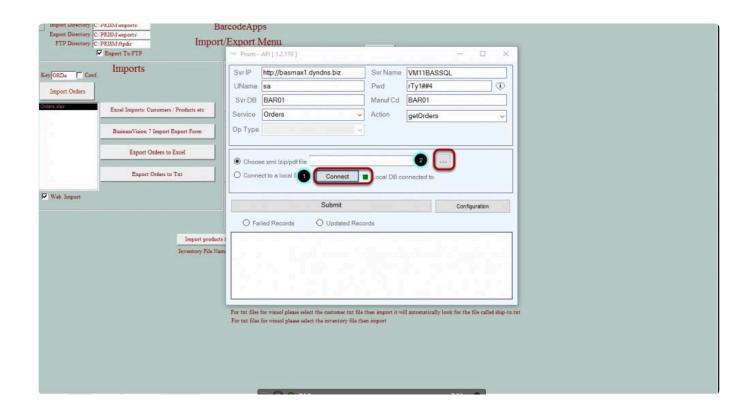

Go to the location of the file, select the Orders.xml file then click Open.

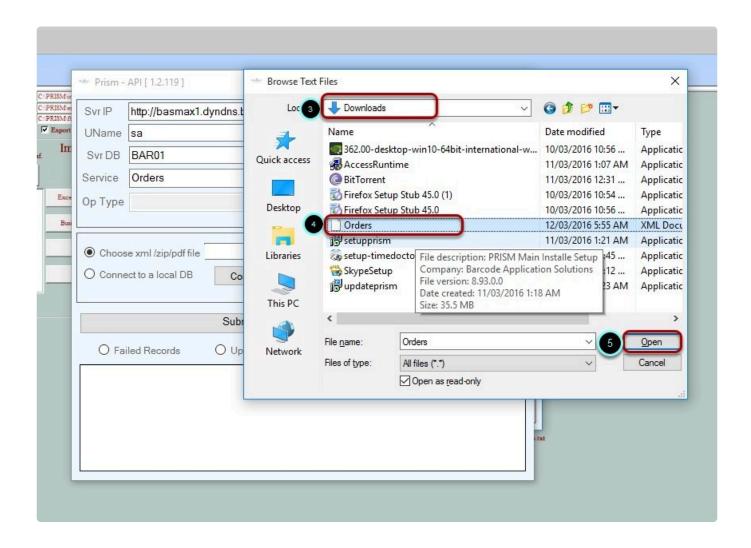

Click Submit button.

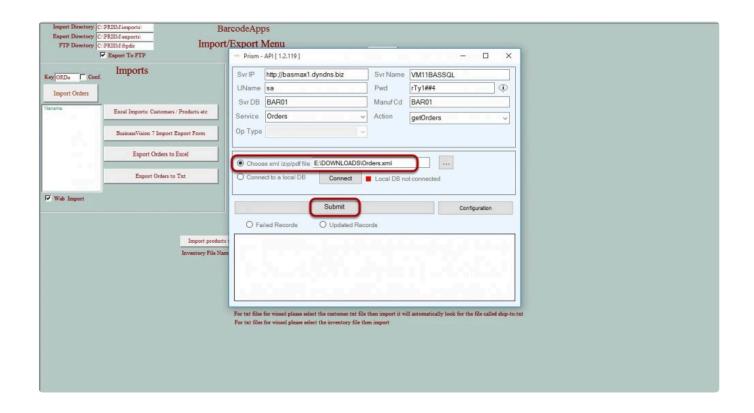

### Click on Yes to re-import the orders.

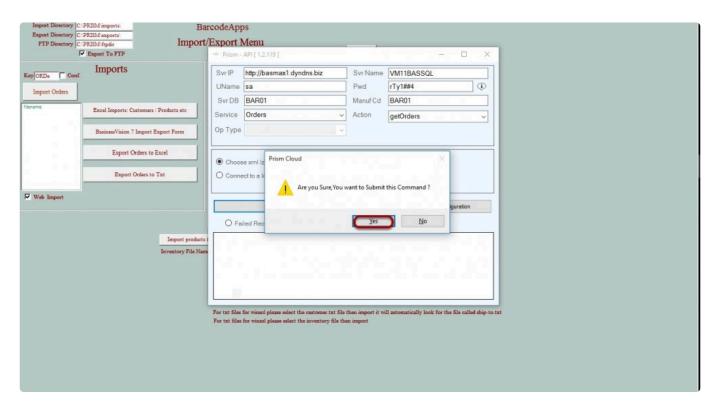

A confirmation message will pop up once the orders have been successfully re-imported. Click OK.

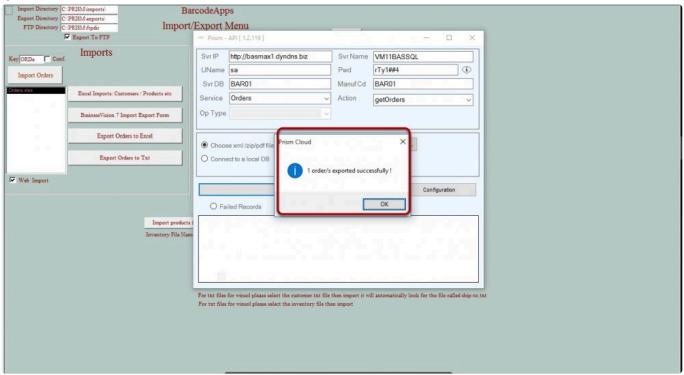

Now check in the Order Entry and Review module if the orders imported appear.

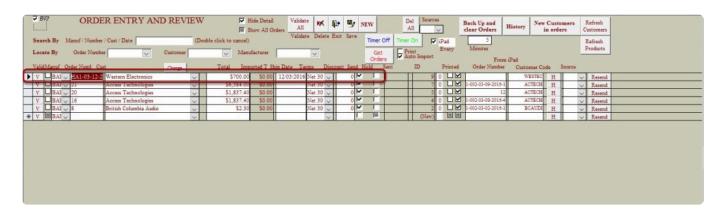

### 2.3.15. P. How To Print An Order

This knowledge base article will guide users on how to print an order from PRISM desktop.

Go to Orders module.

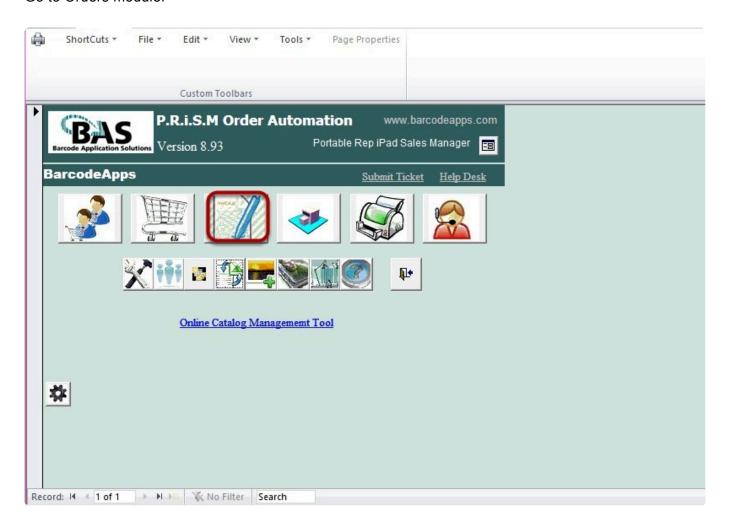

Select the order you want to print then click Print Order. Alternatively, you can select Print All to print all orders.

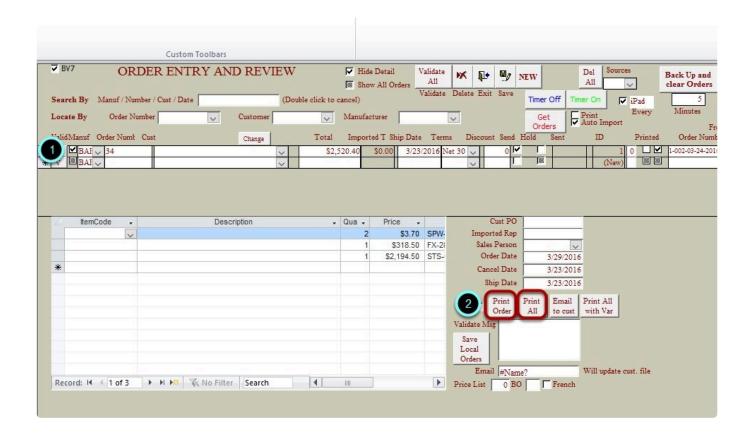

Print order screen should open. Click on the print icon to print the order.

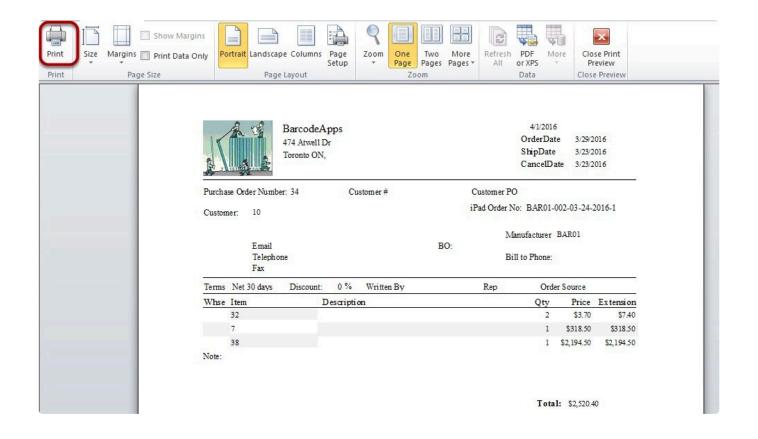

BarcodeApps © 2016

### 2.3.16. Q. How To Upload Orders To BV

This knowledgebase article will guide users on how to upload orders to Sage BusinessVision.

Go to Order module screen.

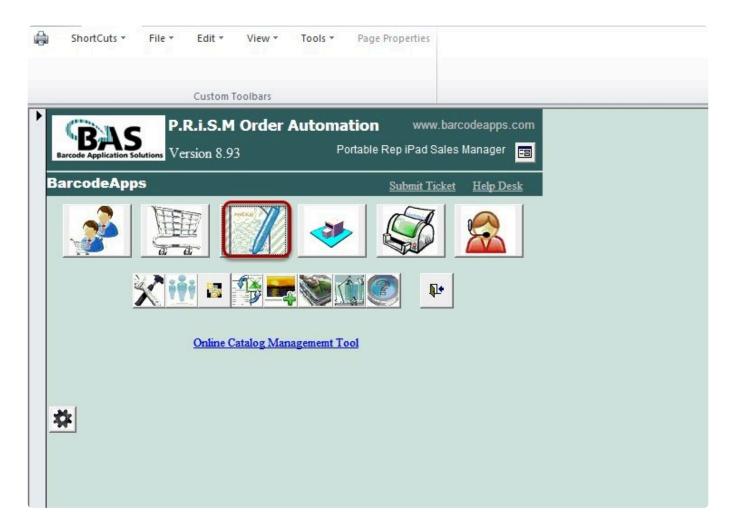

Validate the order you want to upload by clicking on the V button. Alternatively, click on Validate All to validate all orders.

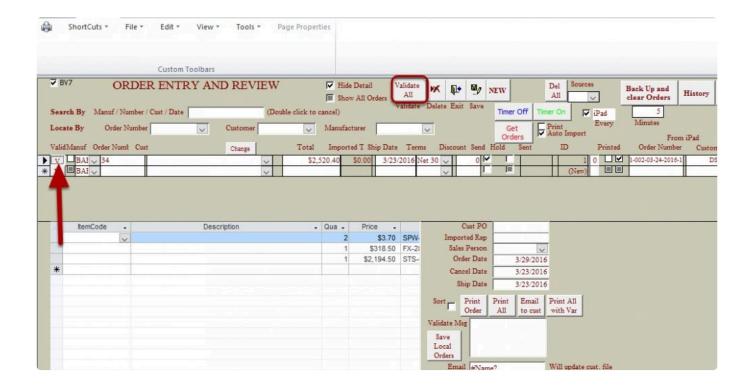

Once an order is validated, you should see a check mark on it. Click Exit.

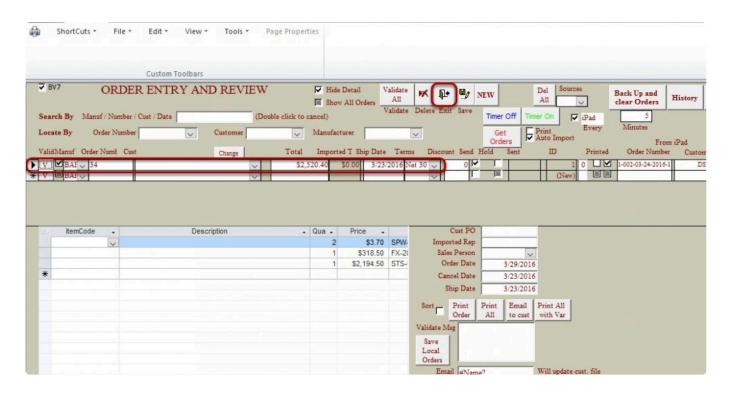

### Go to BusinessVision 7 Import Export Form.

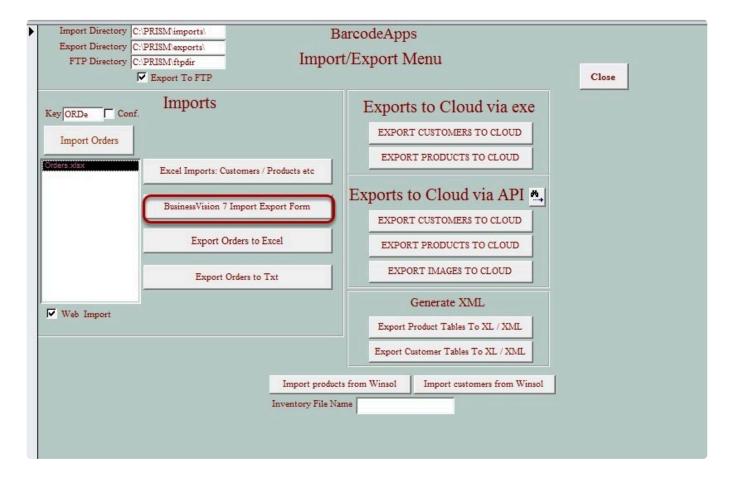

Click on Export Orders To BV.

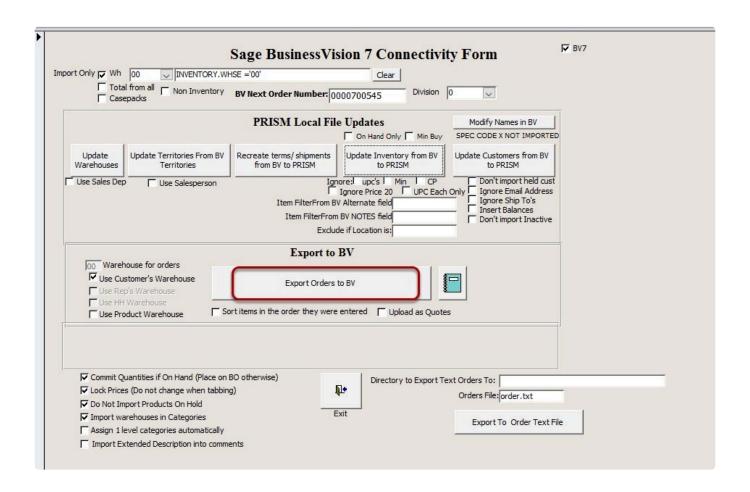

Click OK.

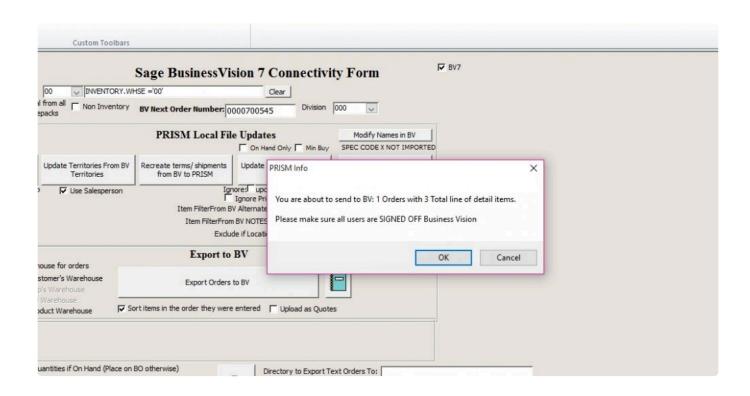

Order Import Successful... Click OK once done.

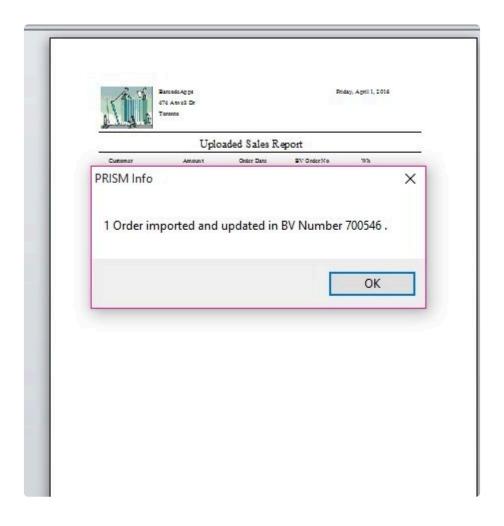

BarcodeApps © 2016

## 2.3.17. R. Catalog Digitization

### 2.3.18. S. Color Size Matrix

This knowledge base article will guide user on how to set up a size color matrix using the PRISM DESKTOP.

PRISM has a feature called the color size matrix which allows the application to group product items (see

screenshot)

Using this feature we can group an item by size, color or the combination of both.

Screenshot below shows the Item XBOX live have 2 other available color (BLACK AND RED)

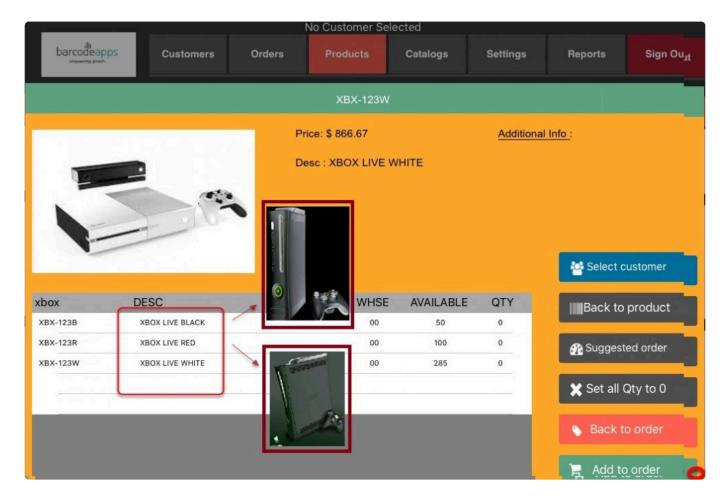

The same results will also show on the web store.

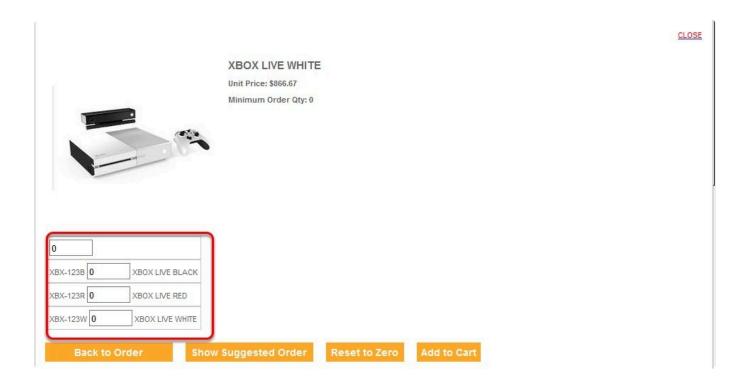

### **VIA PRISM DESKTOP**

Before getting started. We have to make sure that all items that will be part of the matrix are in PRISM.

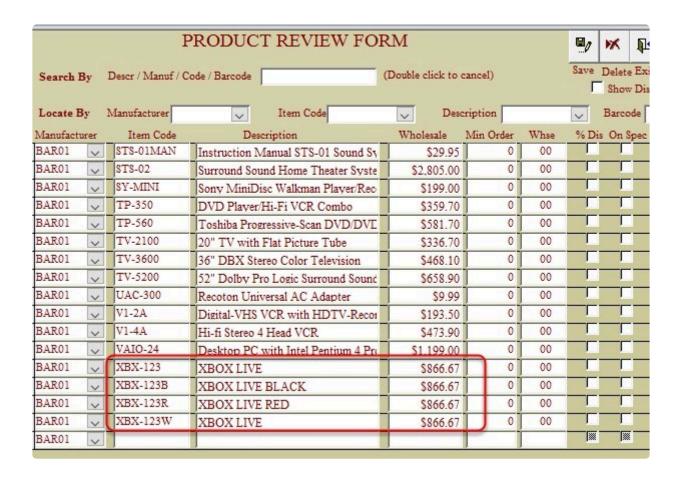

There are 2 ways to set up the matrix inside the PRISM DESKTOP

- 1. Modifying item properties inside the PRISM DESKTOP
- 2. Modifying item properties via excel

To modify the item properties inside the PRISM DESKTOP. Click the item, click on the size color matrix tab.

#### **USING PRISM DESKTOP VIA ITEM PROPERTIES**

To modify the item properties inside the PRISM DESKTOP.

- 1.Click the item.
- 2.Click on the size color matrix tab.
- 3. Define the Style
- 4. Define the name of the Image that will be used.

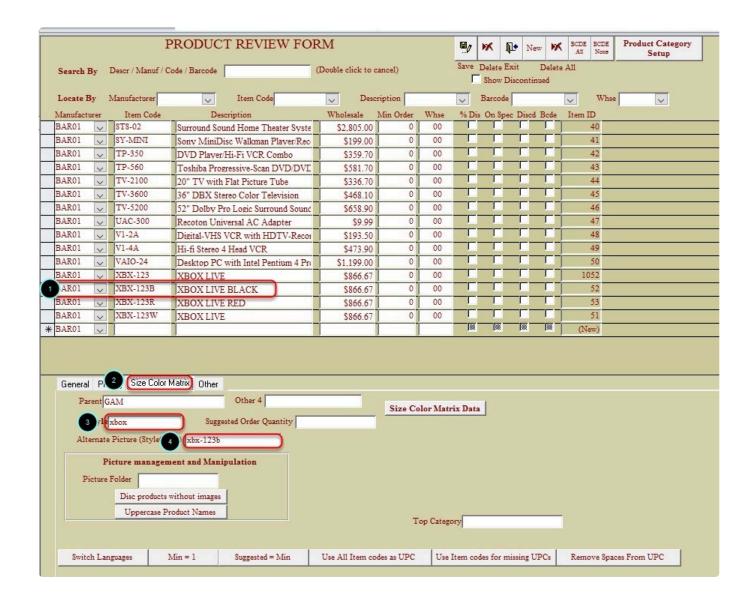

#### **USING PRISM DESKTOP VIA EXCEL TEMPLATE**

To modify the item properties via excel. Click on settings on the main window.

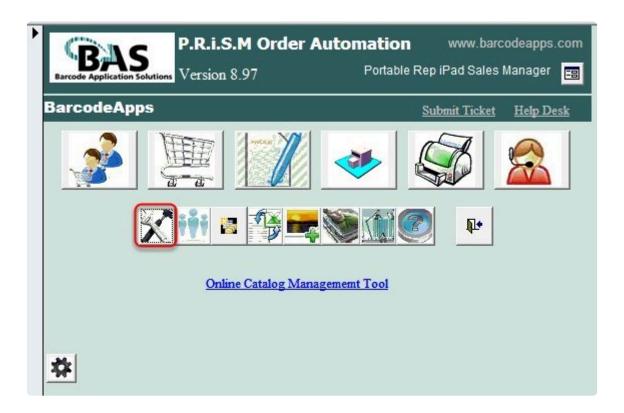

Click on Export.

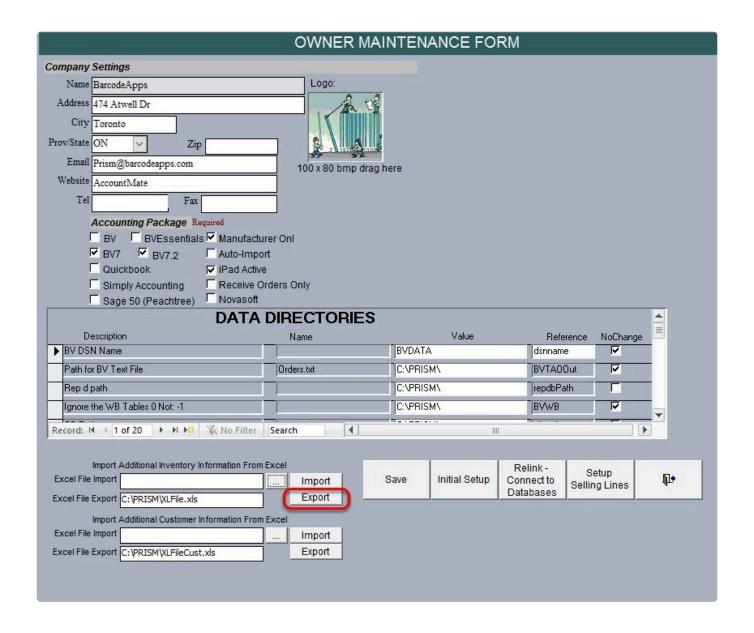

NOTE: Before we do an Export. We suggest that we do a product import from BV. To get the most updated product count and status.

The confirmation will show the location of the Exported file (XLFILE) now Click on Ok

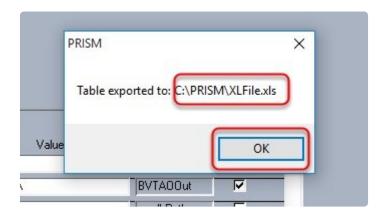

### Open the XLFILE in C:\PRISM\XLFILE .xls

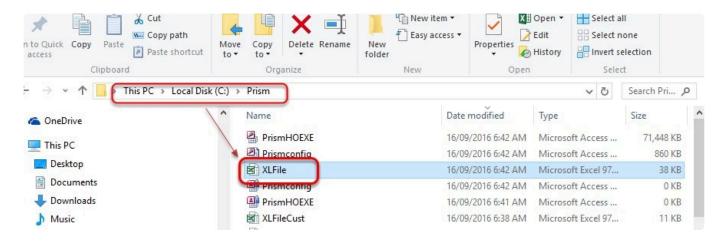

Locate the item that will be part of the matrix.

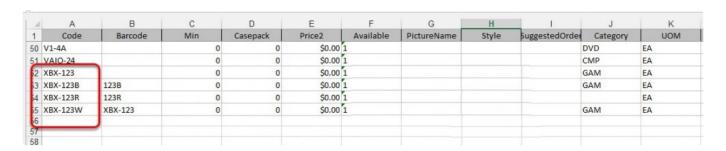

On the Picture Name column. We have to Key in the name of the image that the item will use.

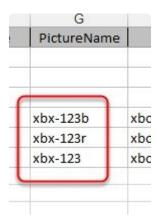

NOTE: If this field is left BLANK. It will follow the standard logic where the system will use the equation (Item name=Image name).

On the Style Column. We have to indicate in there the name of the GROUP name.

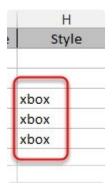

Once done. Save the changes on the excel file.

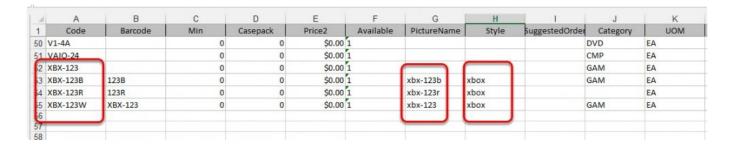

BarcodeApps BarcodeApps Manual - 1

To upload the changes back to PRISM. The excel file On the setting window, click on the button with the three dots on it.

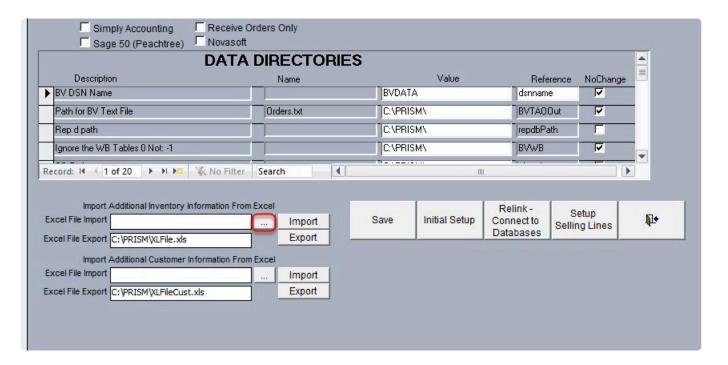

Click on the XLFILE and then click on open.

BarcodeApps BarcodeApps Manual - 1

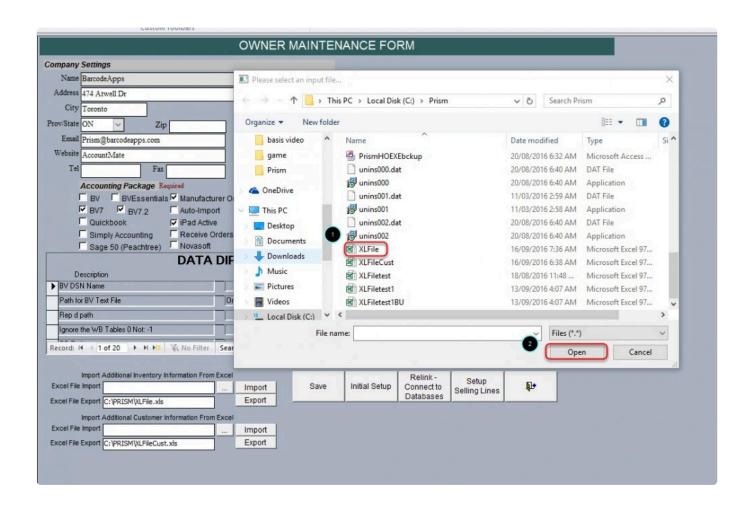

On the settings window. We can here verify the import path and then click on IMPORT.

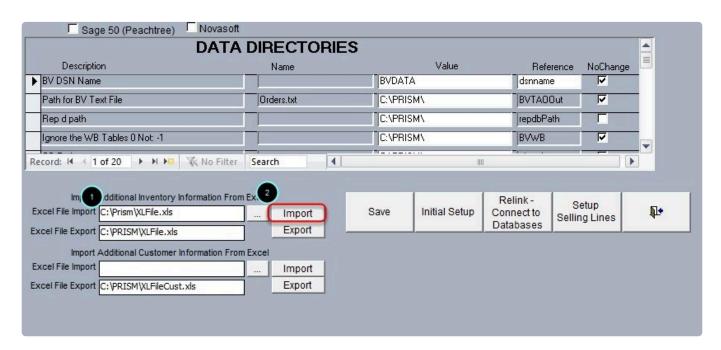

A notification will show that PRISM will create a back up copy of the XLFILE. Just click Yes to Overwrite ALL info. Otherwise No if you just need to update the info.

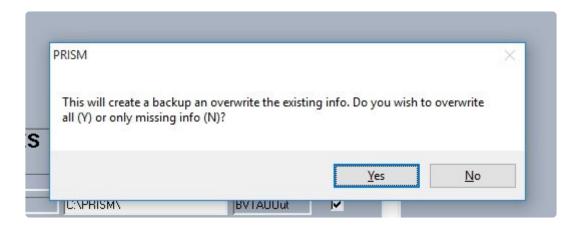

#### Click yes to Overwrite On hand Quantity

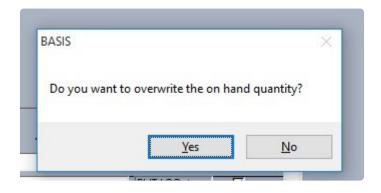

Click Yes to overwrite Special Pricing

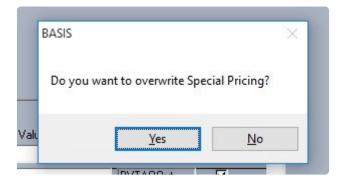

Last notification will show the location of the Back up file. just click on Ok.

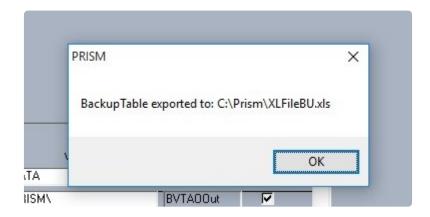

After the Import is complete. A product sync (<u>SEND PRODUCTS TO CLOUD</u>) can now be done on the PRISM DESKTOP

To Sync the iPAD. Just do a <u>PRODUCT SYNC</u> AND AN <u>IMAGE SYNC</u> and everything will be good to go.

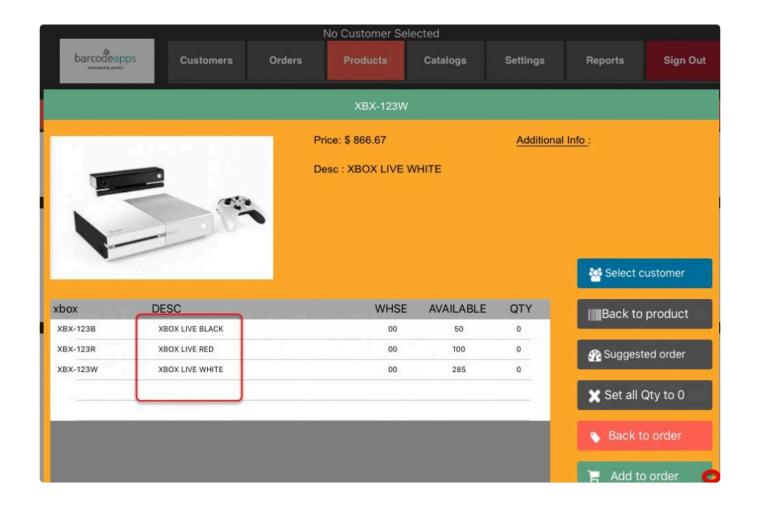

BarcodeApps © 2016

## 2.4. IV. PRISM APP iOS

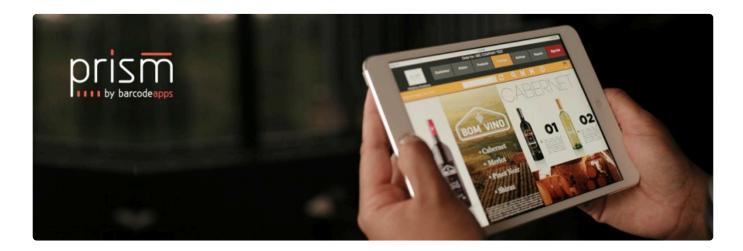

# 2.4.1. A. How To Install And Setup PRISM App

## 2.4.1.1. i. iOS

This KB will guide users on how to download and set up the PRISM App IOS.

#### **iOS REQUIREMENTS**

- iOS 6 or newer
- 32 GB or up
- · Strong wifi connection
- · Working email client

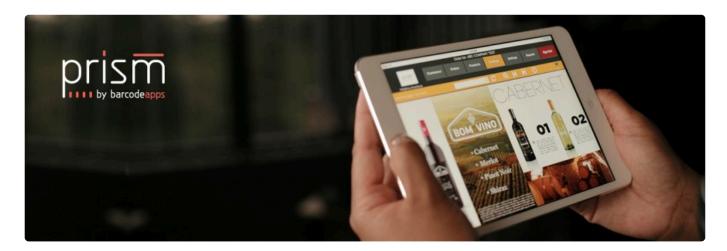

#### PRISM APP DOWNLOAD AND FIRST TIME SYNC

Open Appstore from your IOS device

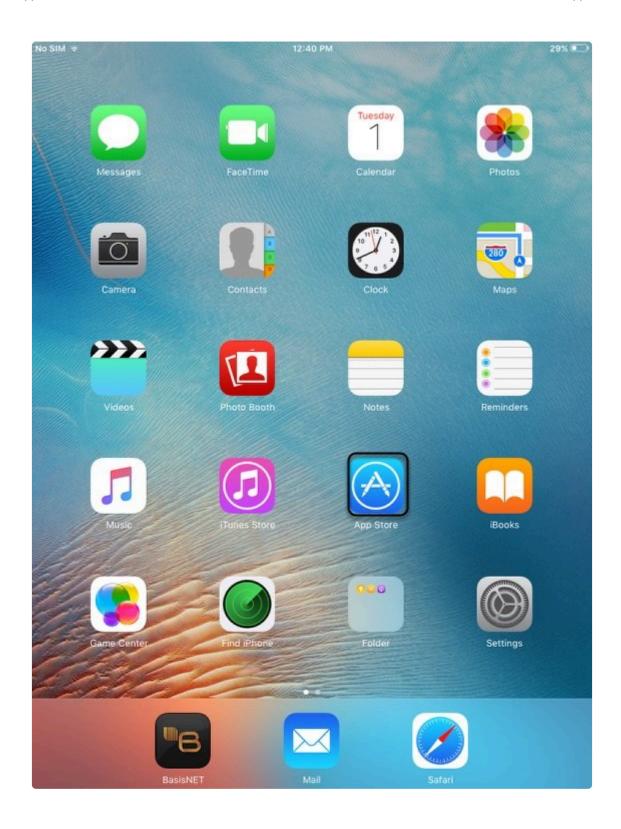

Search "prism for ipad"

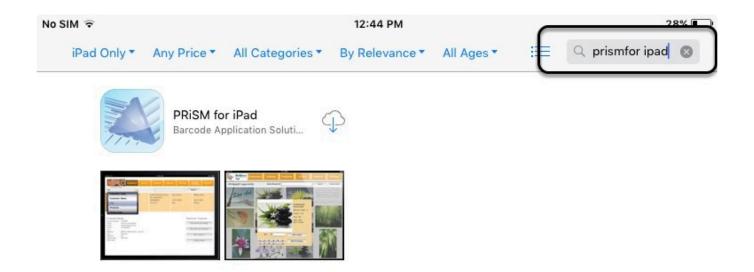

### Tap on Install

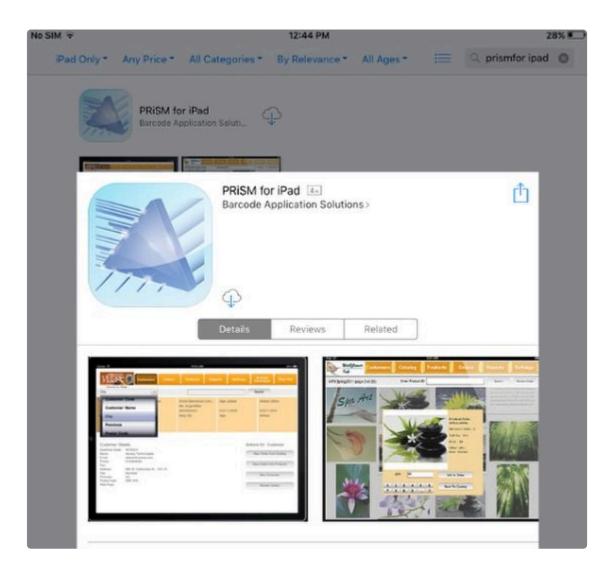

Tap on the PRISM APP

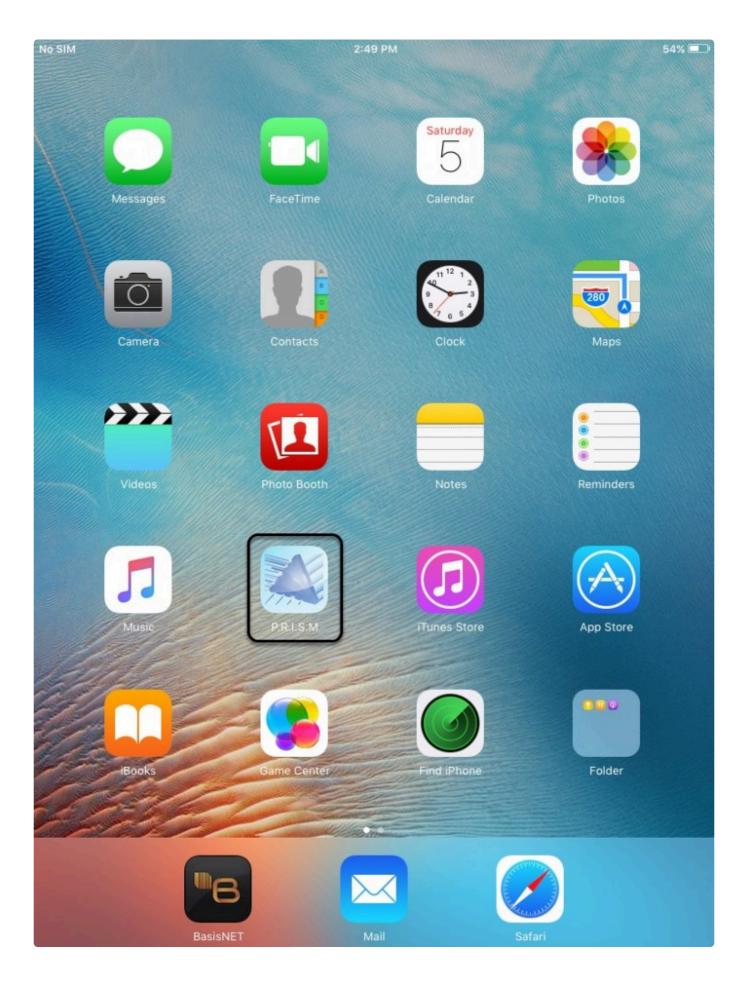

### Login to the App using your credentials

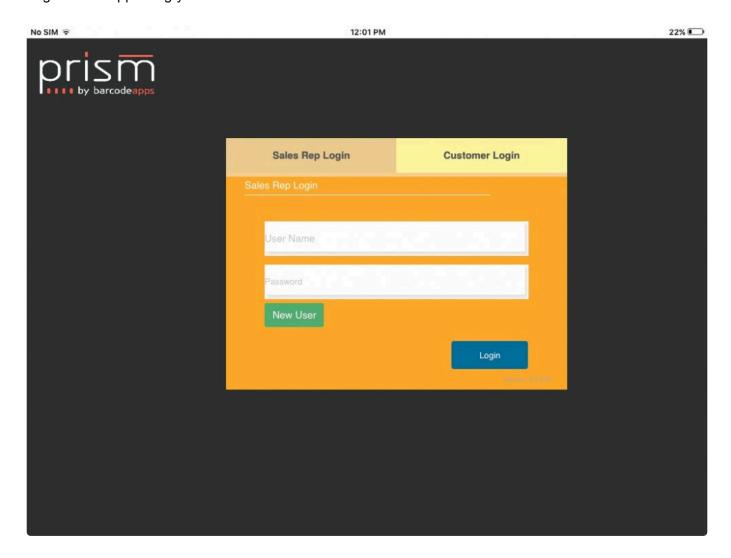

Just wait for the sync to finish

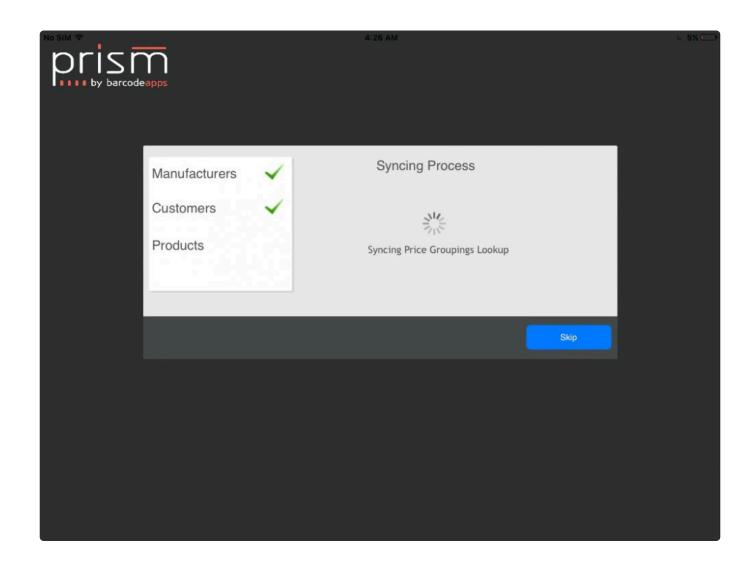

The new login screen will display your company information as well as the status of your last synchronization

BarcodeApps BarcodeApps Manual - 1

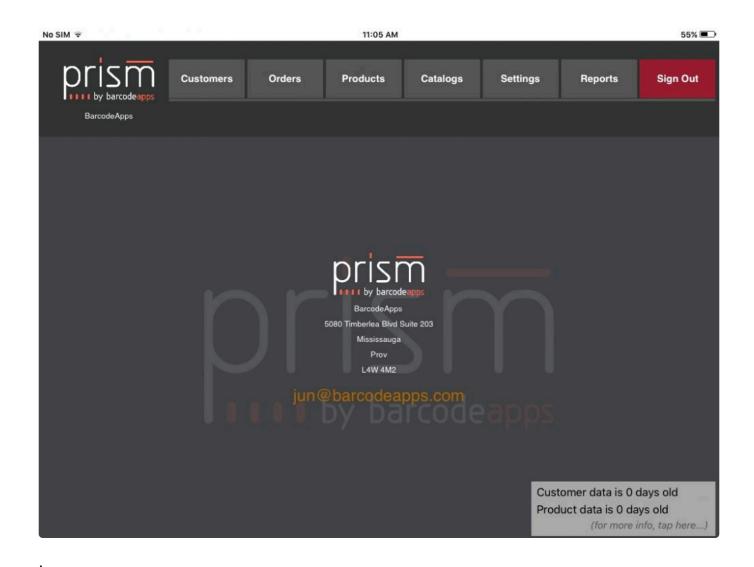

\* Tapping on the line at the bottom will give the statistics about the app and tapping on the company logo located at the top left corner will bring you back to the home page.

BarcodeApps © 2016

BarcodeApps BarcodeApps Manual - 1

## 2.4.1.2. ii. How To Create A Sales Rep PRISM App Account

This knowledge base article will guide PRISM Joomla Administrators on how to create PRISM App accounts.

#### CREATING SALES REP PRISM ACCOUNT

Login to PRISM Admin Portal with your administrator credentials.

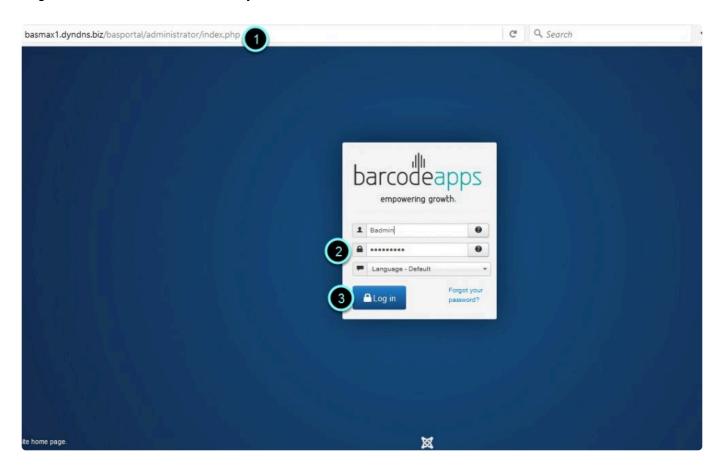

Select your manufacturer code from the Manufacturer PRISM menu and click Accept.

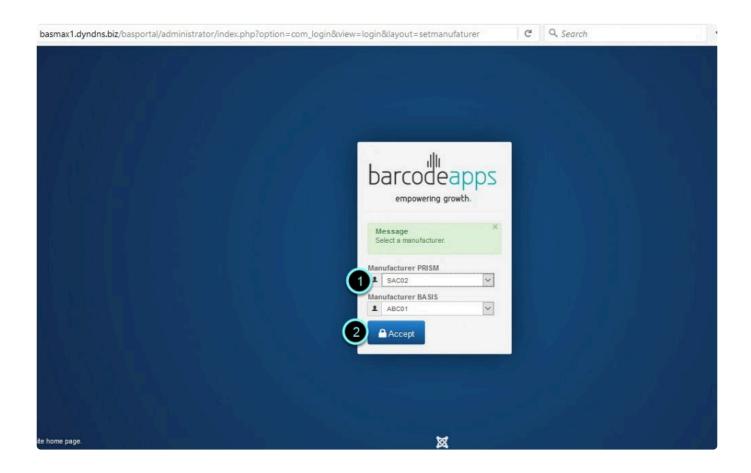

Click Manufacturers menu.

BarcodeApps BarcodeApps Manual - 1

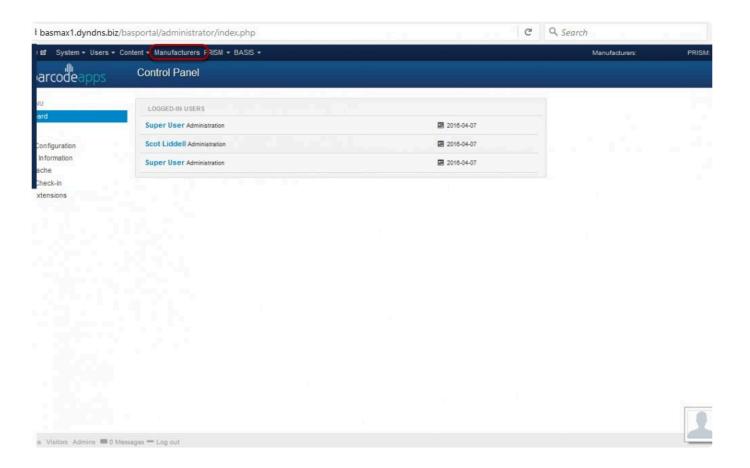

Select your manufacturer code and click on User Details.

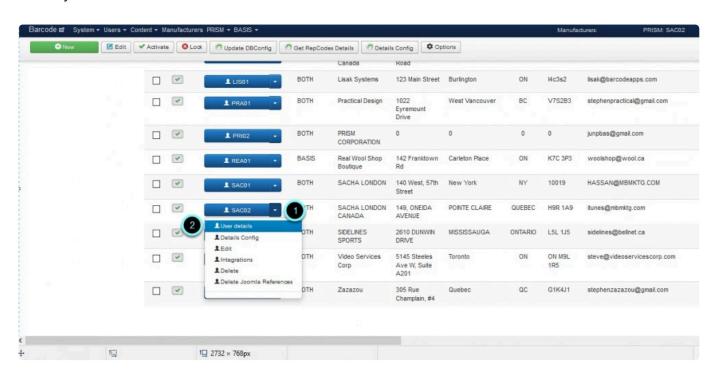

BarcodeApps BarcodeApps Manual - 1

Fill out the needed information to create the new account. Then click Save.

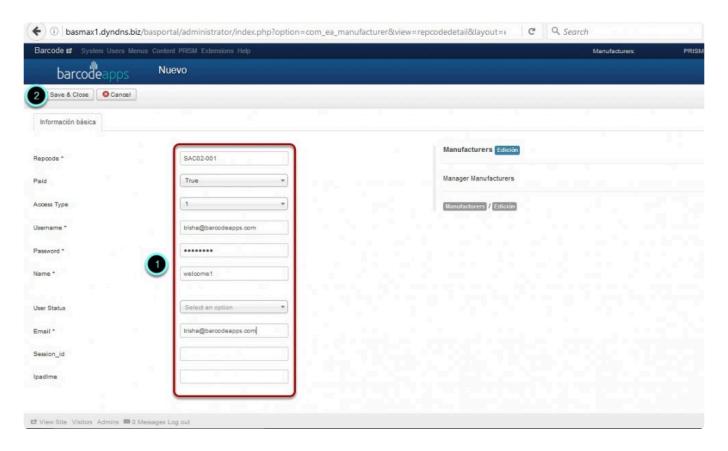

A confirmation message should appear once the new user account has been created.

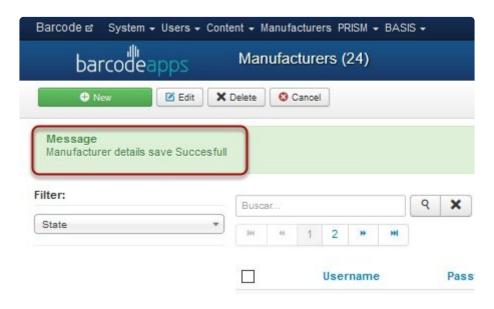

BarcodeApps © 2016

## 2.4.1.3. iii. Pairing With A Bluetooth Scanner

This knowledge base article will guide users to pair a Bluetooth scanner on the iPad device.

#### **BP101 BLUETOOTH SCANNER**

Before getting started, the standard Bluetooth scanner that we recommend is the BP101 scanner which is tested and compatible to work with the PRISM App.

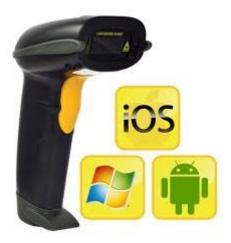

To Pair the socket BP101 Bluetooth scanner. we have to make sure that the scanner is not paired to any device.

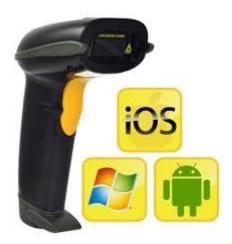

BarcodeApps Manual - 1 BarcodeApps

#### **DE PAIRING SCANNER**

Scan the Restore defaults barcode and UART 9600 barcode to depair the device.

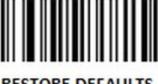

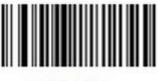

RESTORE DEFAULTS

**UART 9600** 

#### **PAIRING SCANNER**

Now the scanner is depaired.

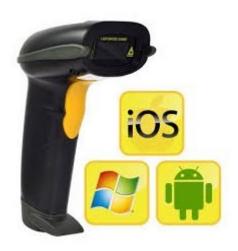

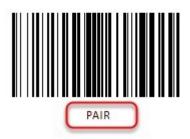

- Press the trigger to start the scanner, If the red light is flashing the scanner is in search mode.
- If not scan the barcode below (called Pair) or hold the trigger for 8 seconds to enter pairing mode.

Go to the iPad settings window.

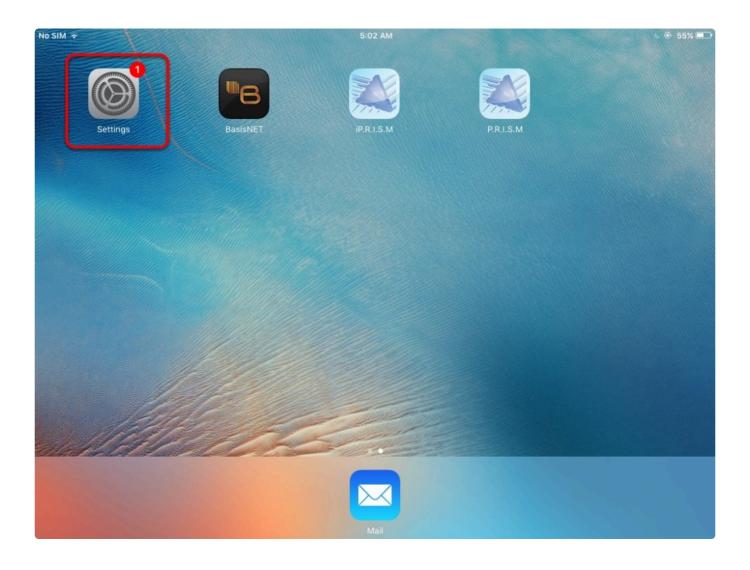

Tap on Bluetooth and then wait for the iPad to detect the scanner.

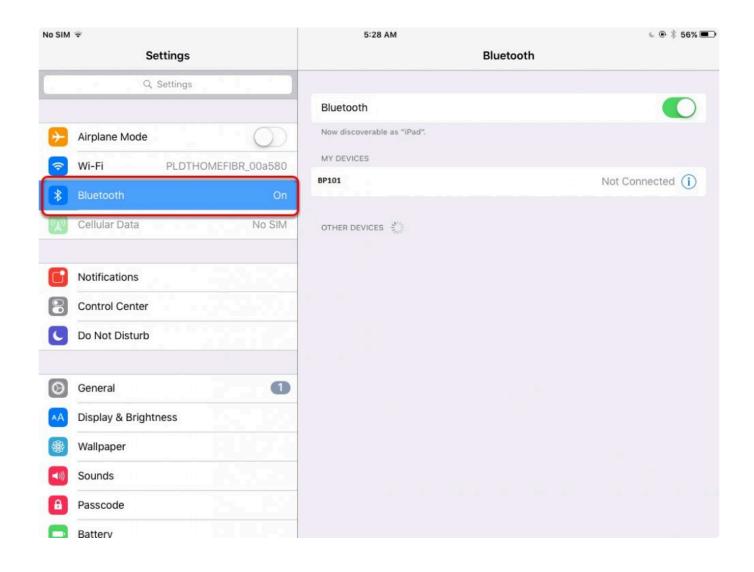

Once you have the scanner detected, tap on the scanner and wait for the status to say connected. on the scanner you will hear a double beep and the red light will go off and be replaced by a blue light.

## 2.4.1.4. iv. Connecting to a Wi-Fi Network

This knowledge base will guide users on how to connect to a WiFi network using an iPad

To connect to a hot spot. Tap on the settings option.

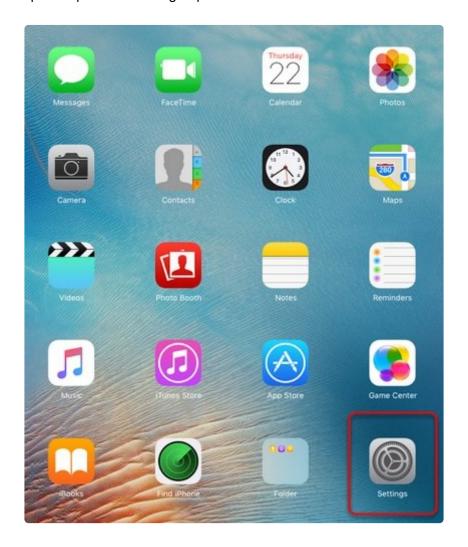

Tap on WI-Fi, Make sure that it is enabled, and then tap on the WI-Fi connection.

BarcodeApps BarcodeApps Manual - 1

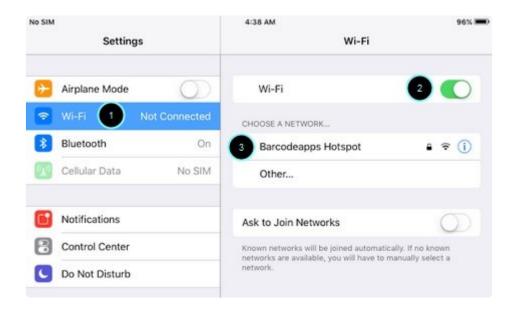

Enter the Password and then Tap on Join.

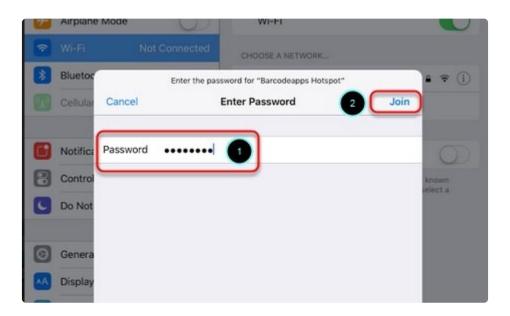

Once successfully connected. The wifi connection status icon will appear on the top left of the screen indicating that

you are now connected to the wireless network.

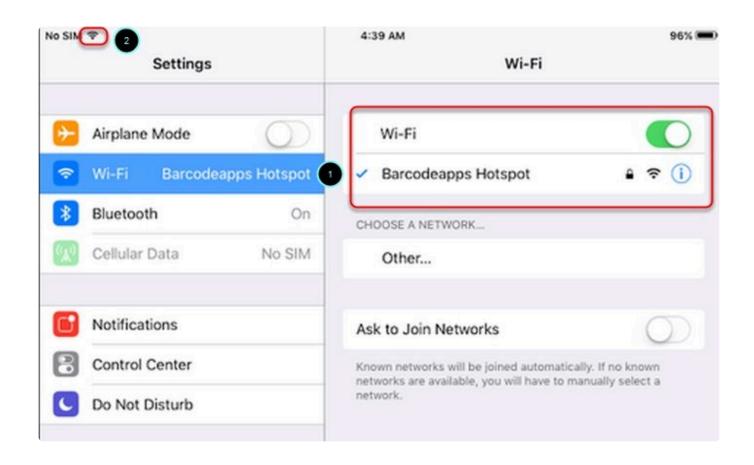

BarcodeApps © 2016

## 2.4.1.5. v. Email account set up

This knowledge base article will guide users on how to set up an email account on an iOS device.

An active email account is mandatory on the iOS device so that we can use the full feature of PRISM (Email

quotes, Email confirmation, Support Email, etc..)

To set up an email account, tap on settings.

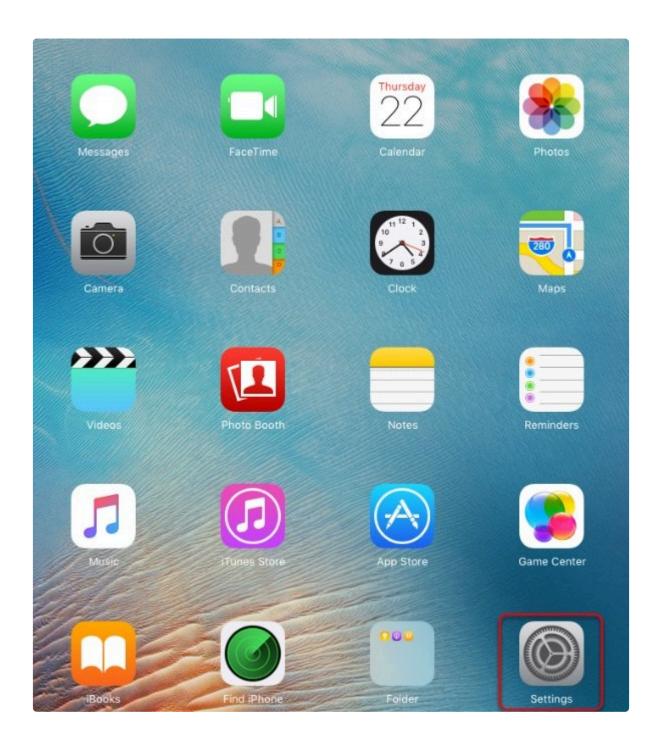

Under settings. Tap on Mail, Contacts, calendars and then tap on Add Account.

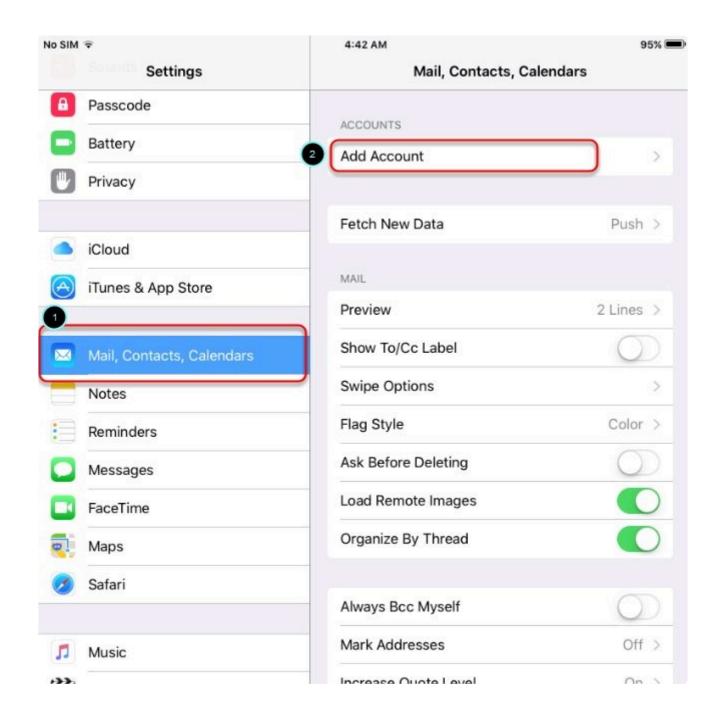

Tap the type of email account that you are using.

BarcodeApps © 2016

BarcodeApps Manual - 1 BarcodeApps

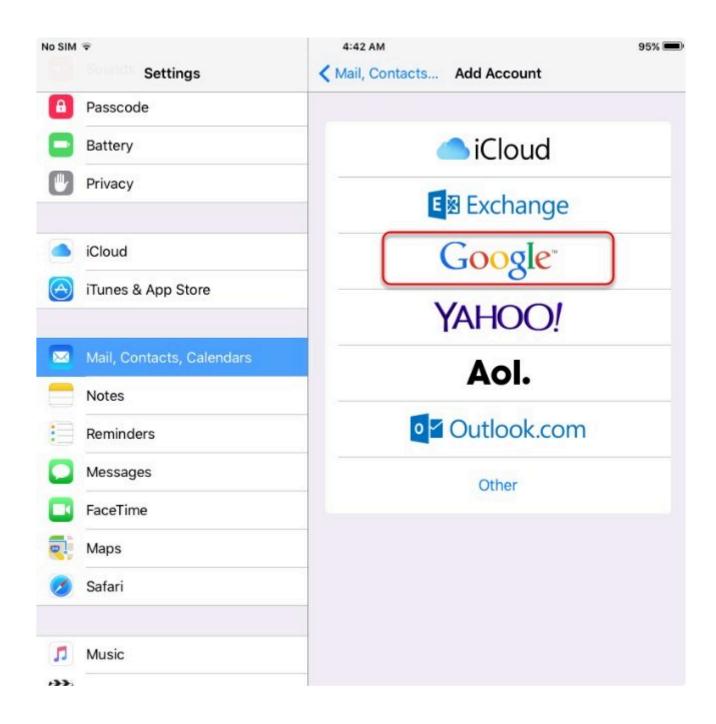

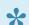

In our example we will set up a GMAIL account

Type in the email address and then tap on next

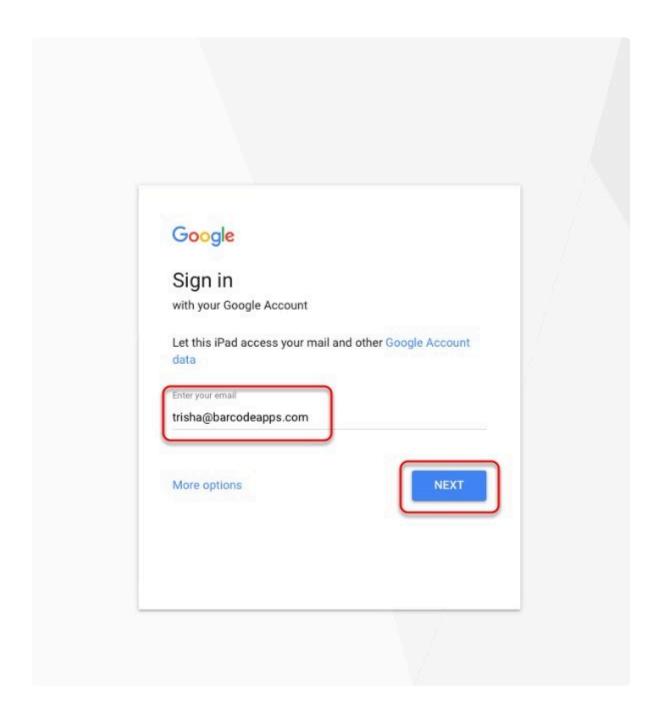

Type in the password and then tap on next .

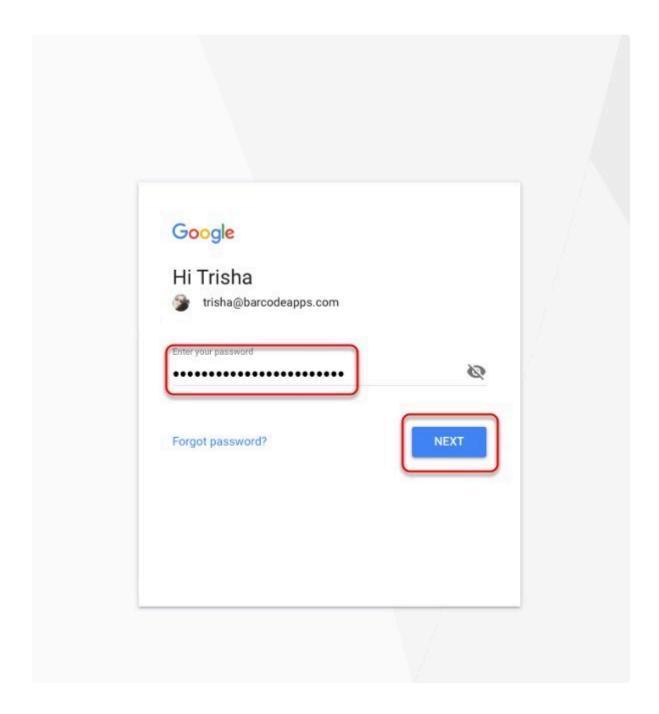

On the last page just tap on Save to finish the set up.

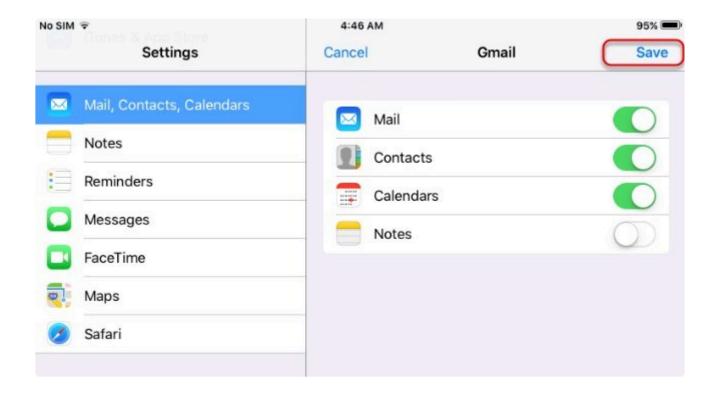

## 2.4.2. B. How To Login To PRISM App

## 2.4.2.1. i. For Salespeople

This knowledge base will guide users to login on the PRISM App.

## **For Sales People**

To login as a Sales People in PRISM. On the PRISM Login page. Tap Sales Rep Login, Type in your username and password and then tap on Login.

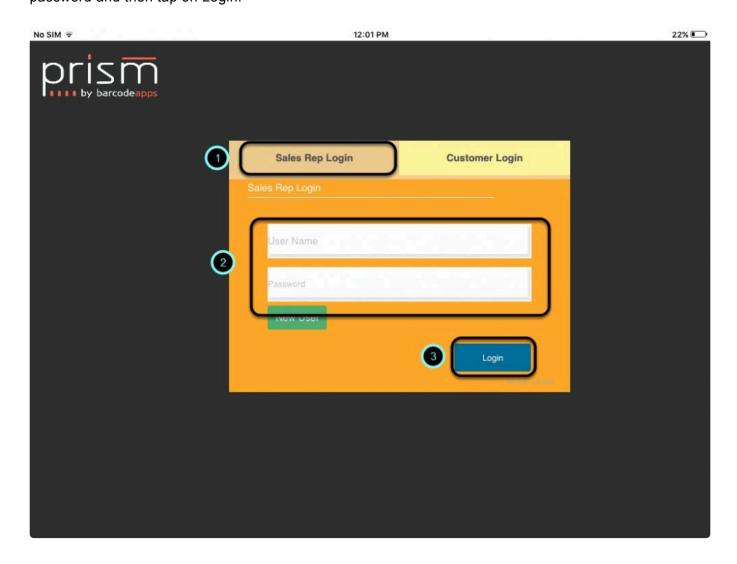

BarcodeApps © 2016

## 2.4.2.2. ii. For Customer

This knowledge base will guide users to login on the PRISM App.

#### **For Customer**

To login as a Customer in PRISM. On the PRISM Login page. Tap Customer Login , Type in the Manufacter code ,Type in your username and password and then tap on Login.

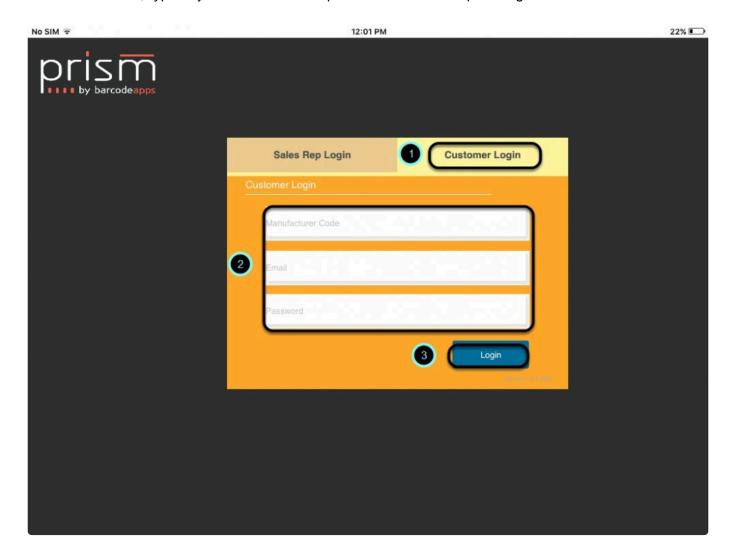

BarcodeApps © 2016

## 2.4.3. C. How To Create An Order

## **Order Management Using the PRISM App iOS**

### 2.4.3.1. i. How To Add A New Customer

This knowledge base article will guide users on how to create a new customer when creating an order.

#### **ADDING A NEW CUSTOMER**

To add a customer tap on the Customers tab.

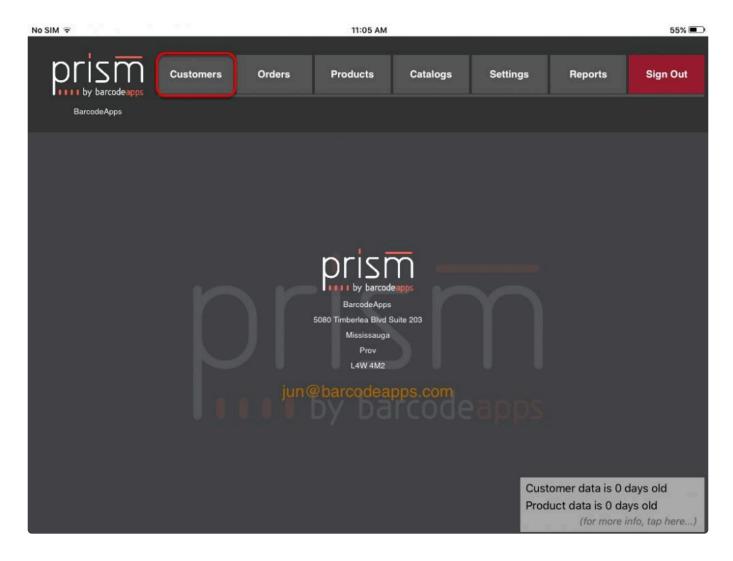

Tap on New Customer button.

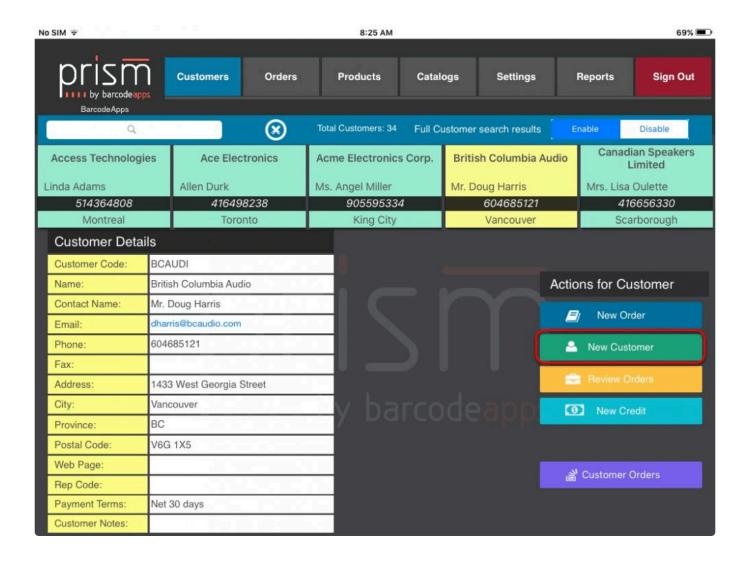

Fill out the information needed.

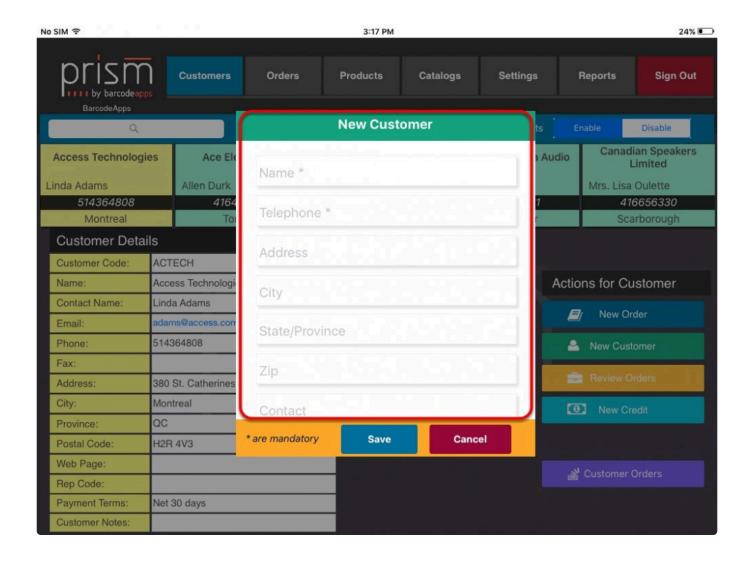

Click on Save when done.

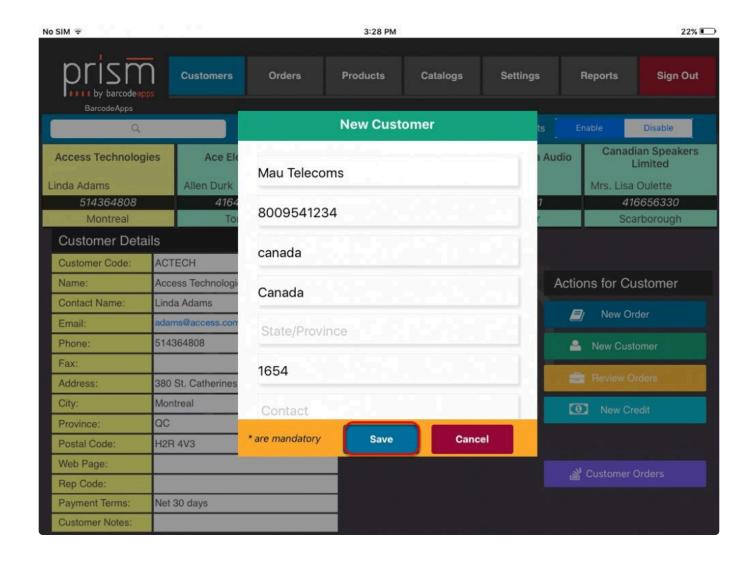

Note: New Customers created in the PRISM App MUST be coordinated with the accounting package user so that they can manually create the customer inside the program and they can import the data to PRISM to build a two way sync between the programs.

BarcodeApps © 2016

# 2.4.3.2. ii. How To Search An Existing Customer

This knowledge base article will show users on how to search for a customer using the PRISM App iOS.

#### **SEARCHING A CUSTOMER**

Tap on the Customers tab and use the search field located on the top left corner of the screen.

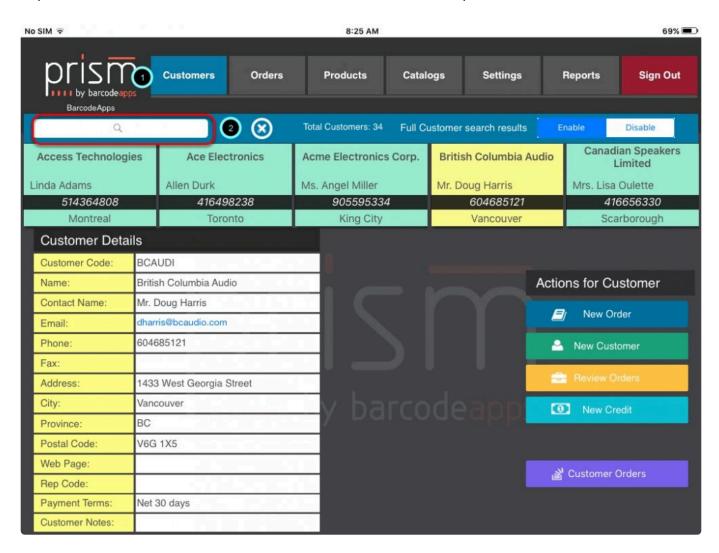

Once you tap on the search field your keyboard should pop up. Type in the search criteria then tap on the Search button.

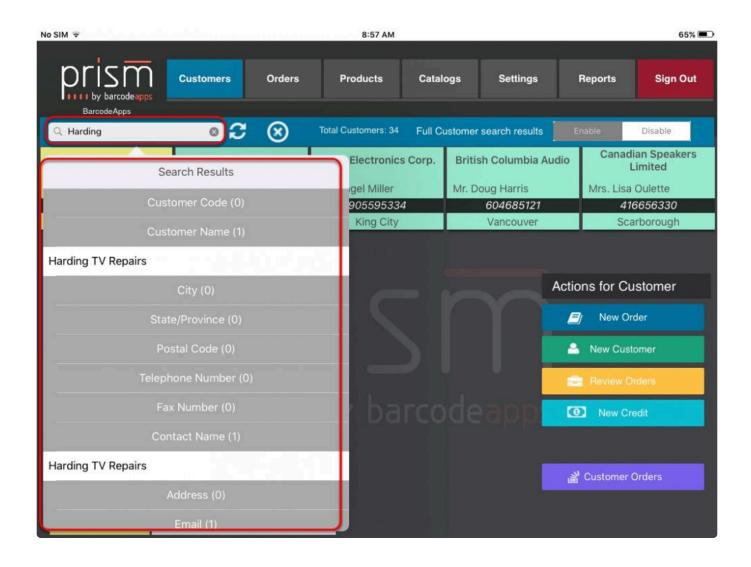

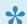

Search Criteria:Customer Name, Customer Code, Contact Name, Email Address, Address, City, Phone number, Fax Number, Postal Code.

BarcodeApps © 2016

## 2.4.3.3. iii. Adding An Item From Products

This knowledge base article will guide users on how to add an item from Products tab on their PRISM App iOS.

#### I. ADDING AN ITEM FROM PRODUCTS

To add an item from Products tab, first select a customer or add a new customer.

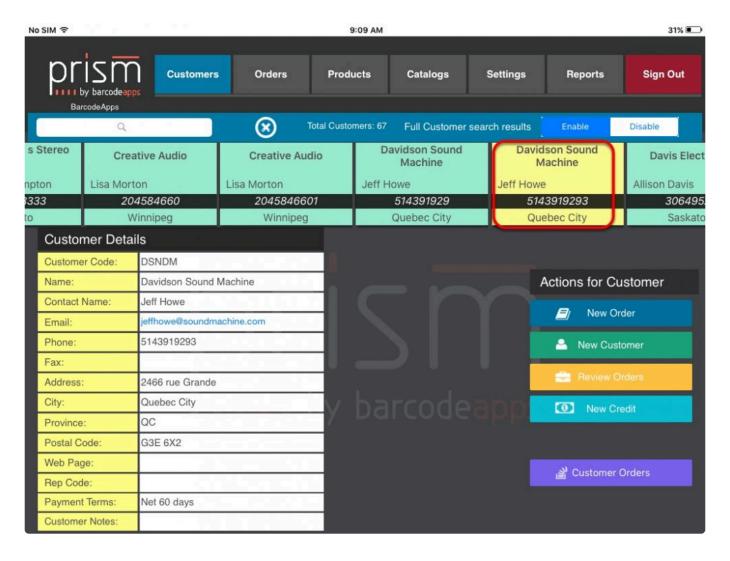

After selecting a customer, hit New Order and select Products.

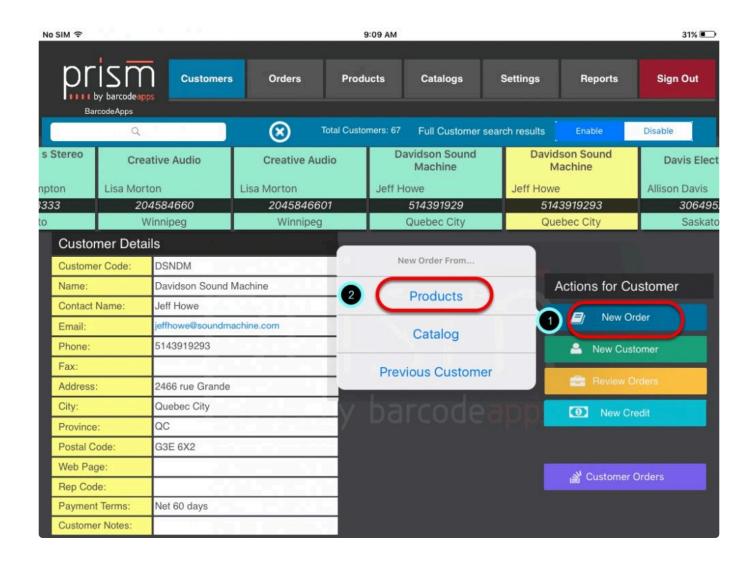

Tap on the item or product that you'd like to add on your order.

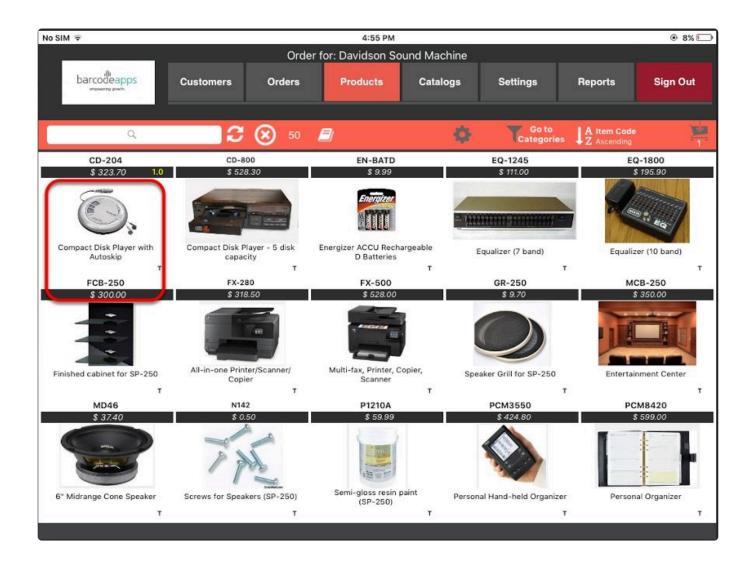

Specify a quantity then tap Add to Order.

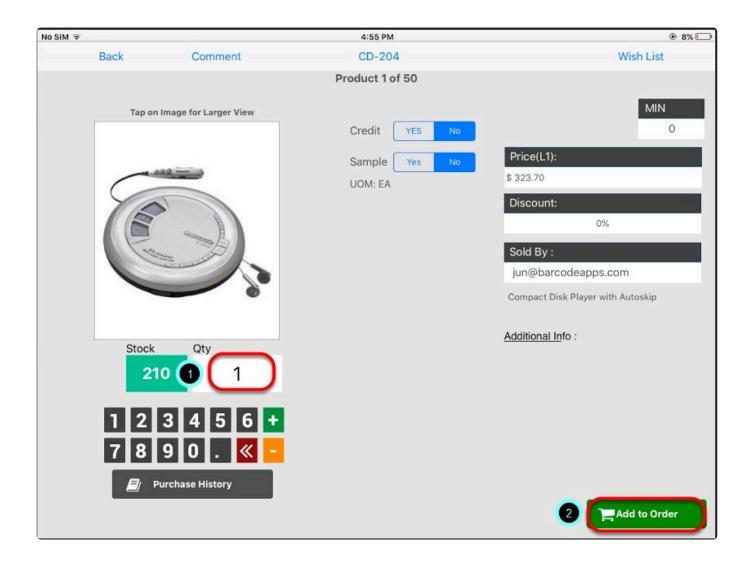

Once the item or product has been added you should see it added on your shopping cart (located on the upper

right hand corner of your app).

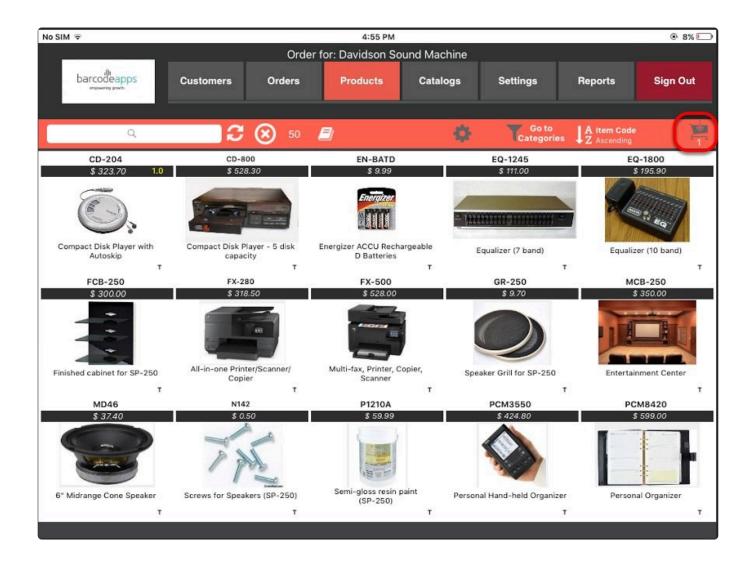

## II. ADDING AN ITEM FROM PRODUCTS via TAP-HOLD-DRAG

Items can be added by tapping and holding on the item image.

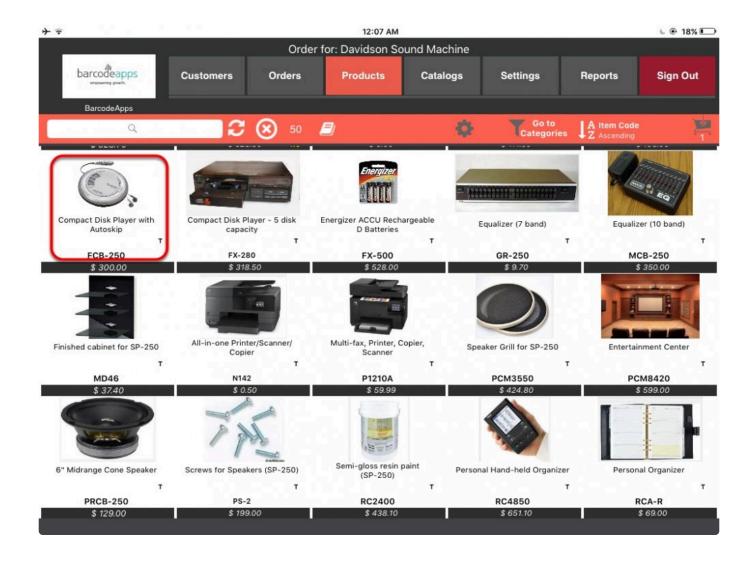

As soon as the item image pops up.

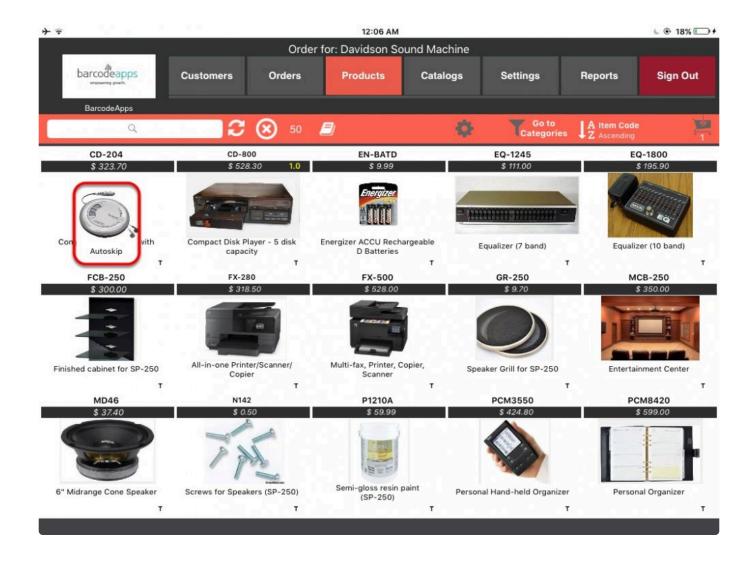

Drag the item going to the shopping cart.

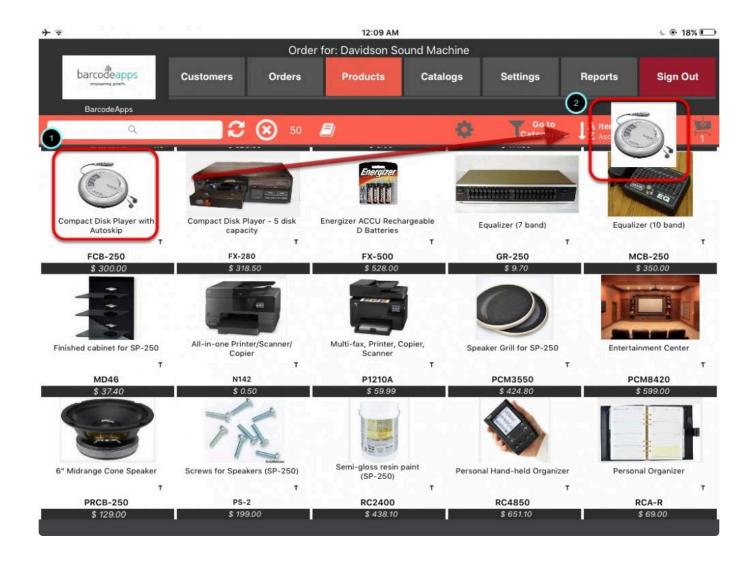

A notification will show once the item has been added.

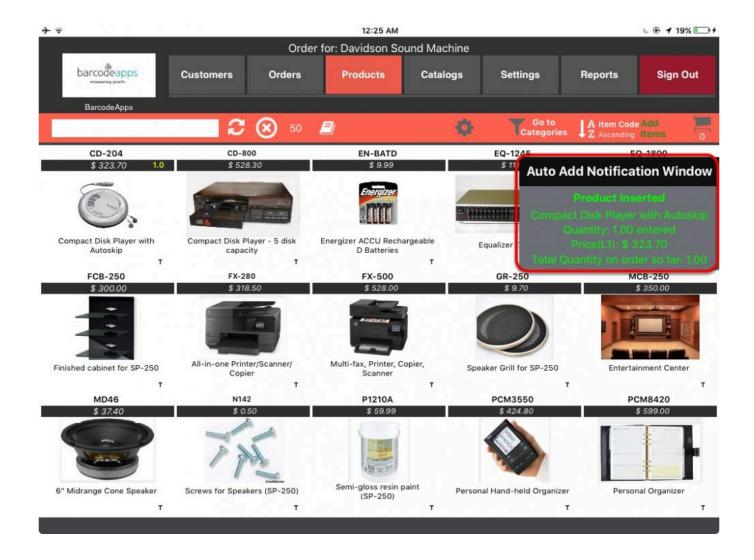

#### The Order Screen

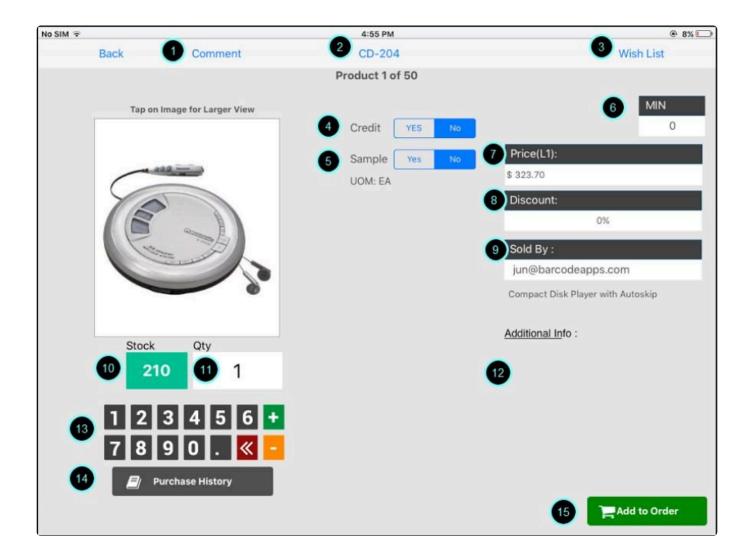

- 1. Comments Taping on this option will open a small text box to add item specific item.
- 2. **Item Code** This will show the item code.
- 3. **Wish List** Allow a user to assign an item to be added to the order but as a wish only. Will need to review and confirm at the end of the order.
- 4. Credit gives the option to send an order as a credit.
- 5. **Sample** gives the option to send an order as a sample only.
- 6. Min Quantity Displays the minimum quantity that can be ordered.
- 7. **Price** Displays the price of an item
- 8. **Discounts** displays the discount if applicable.
- 9. **Sold By** Shows the person that is currently login.
- 10. Stock Displays the stock on hand
- 11. Qty shows the quantity to be ordered
- 12. **Additional Info** Additional information about the product is listed here.
- 13. Number Pad Use the number pad to specify quantity.
- 14. **Purchase History** Tapping on this option will open a window displaying all historical purchases of this item for the selected customer.
- 15. Add to Order This option will place the order on the shopping cart.

BarcodeApps © 2016

## 2.4.3.4. iv. Adding An Item From Categories

This knowledge base article will guide users on how to add an item from categories on their PRISM App.

#### I. ADDING AN ITEM FROM CATEGORIES

To add an item from categories, first select a customer or add a new customer.

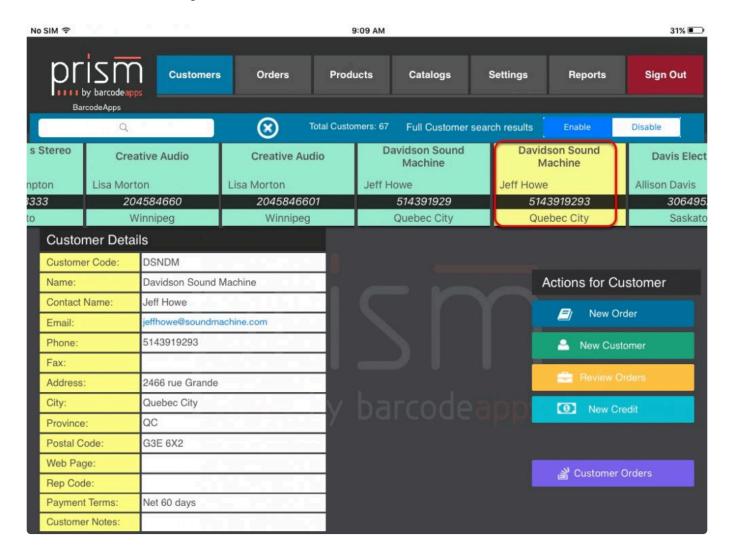

Tap on New Order and then select Products.

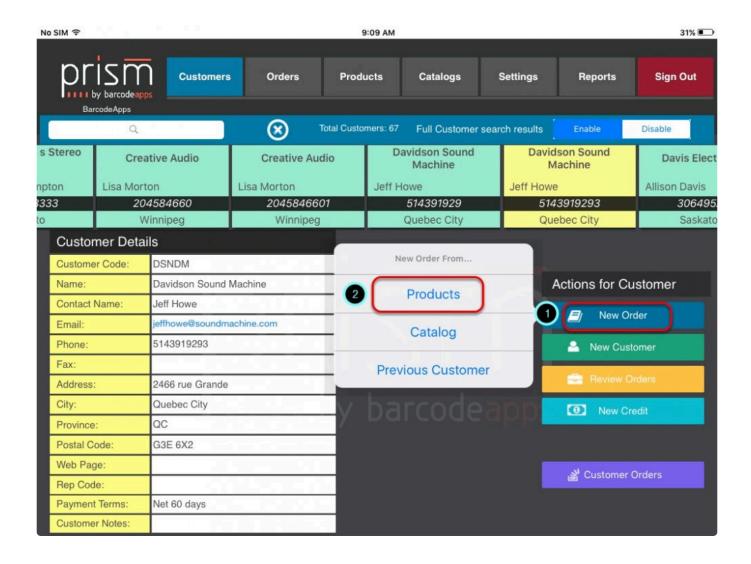

In the Products screen tap Go to categories.

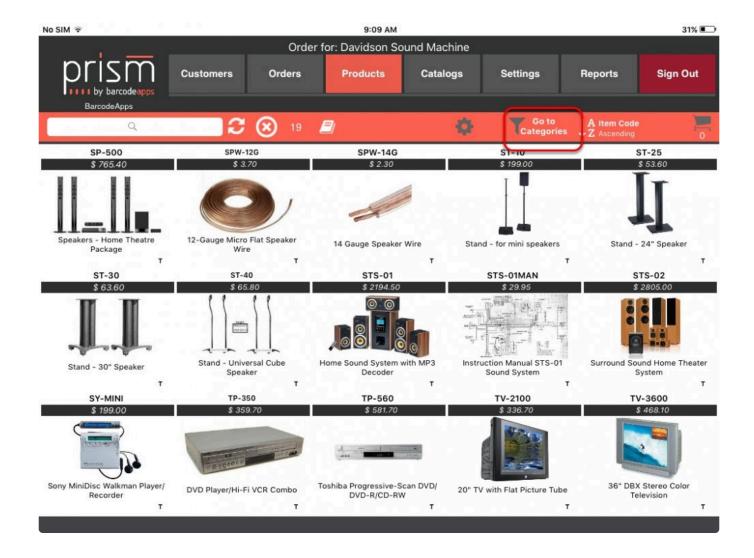

Select your category.

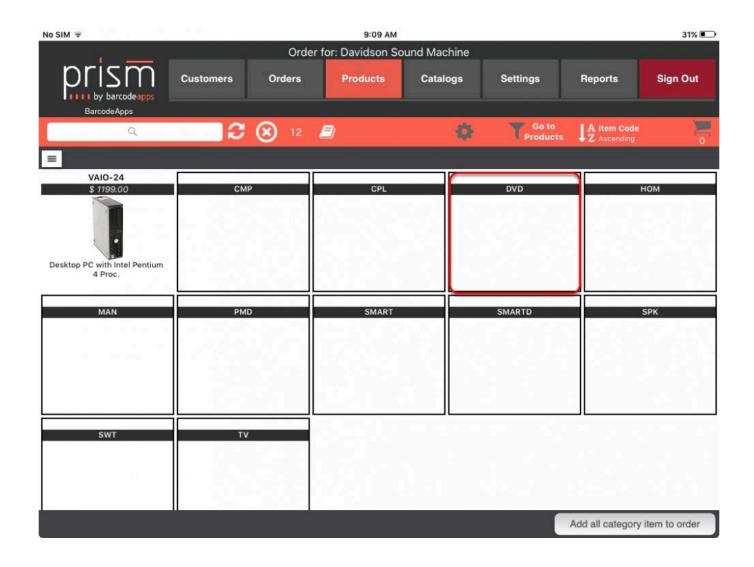

Tap on any item or product image to add to your order. Alternatively, you can Add all category item to order.

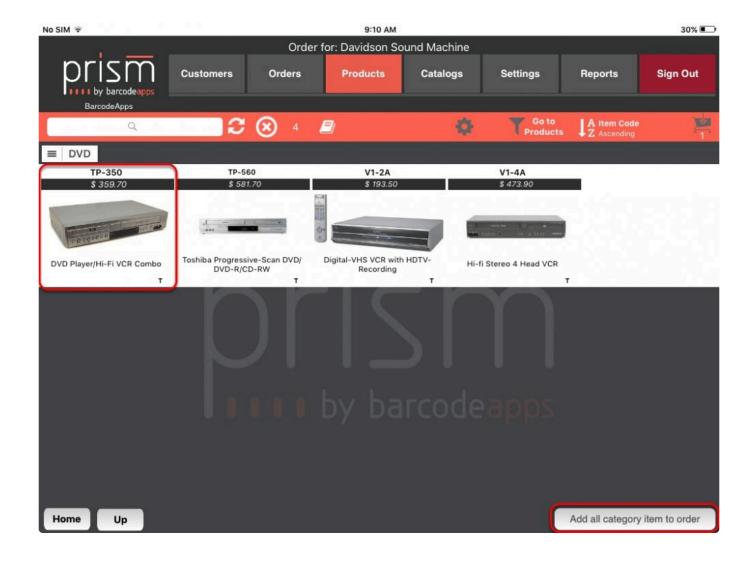

Selecting Specify a qty for all products allows you to enter your preferred quantity. Selecting Minimum order qty and Suggested order qty adds one quantity for each product.

Once done tap Add to Order.

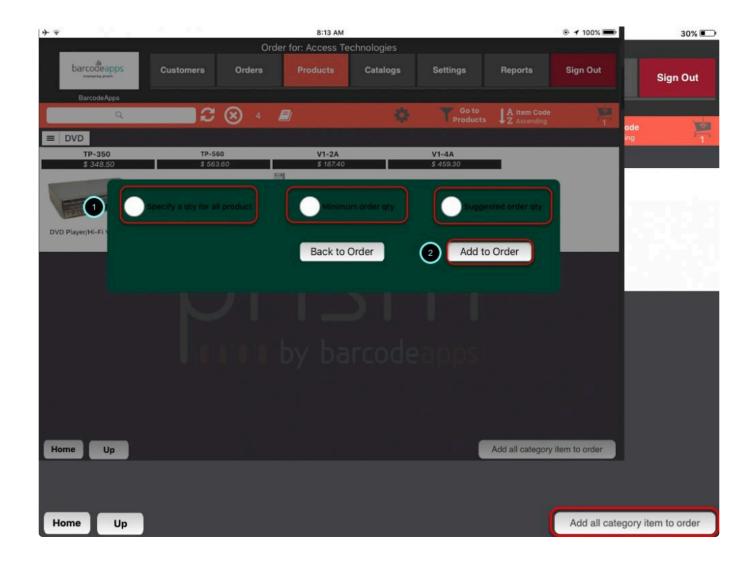

BarcodeApps © 2016

## 2.4.3.5. v. Adding An Item From Catalogs

This knowledge base article will guide users on how to add an item from the catalogs screen.

#### I. ADDING AN ITEM FROM CATALOGS

To add an item from catalogs, first select a customer or add a new customer.

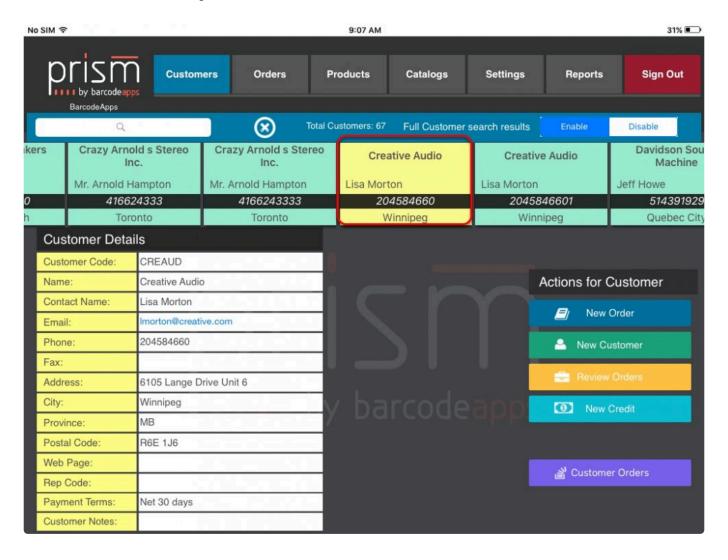

Tap on New Order and select Catalog.

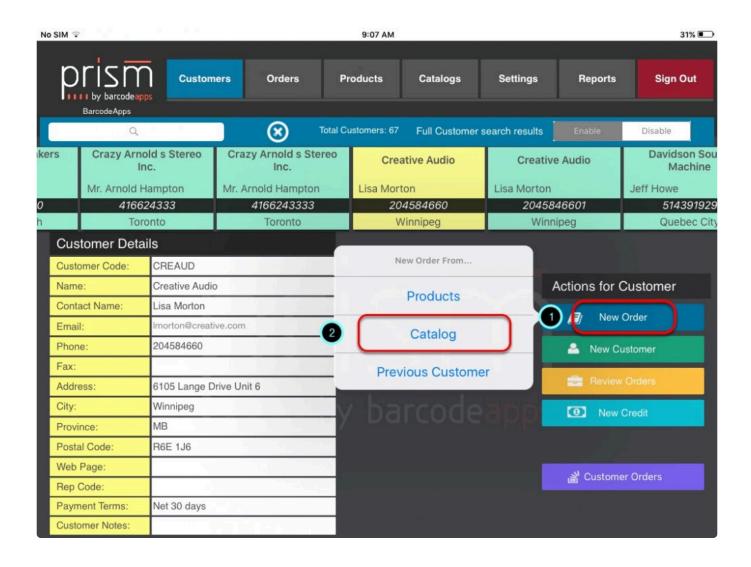

Select your catalog.

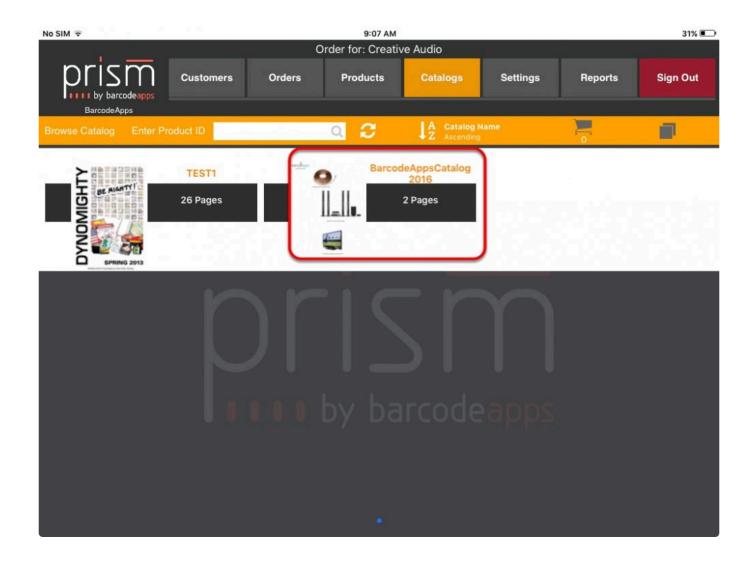

Tap on any item or product image to add to your order

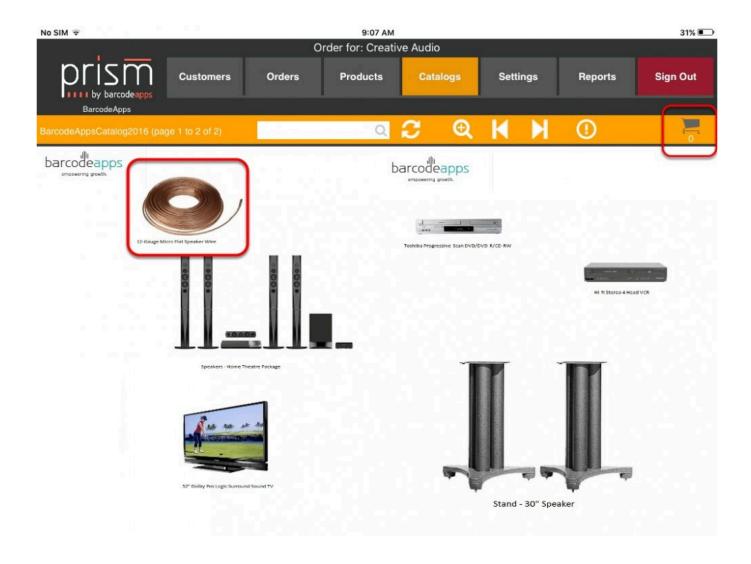

Specify a quantity and tap Add to Order.

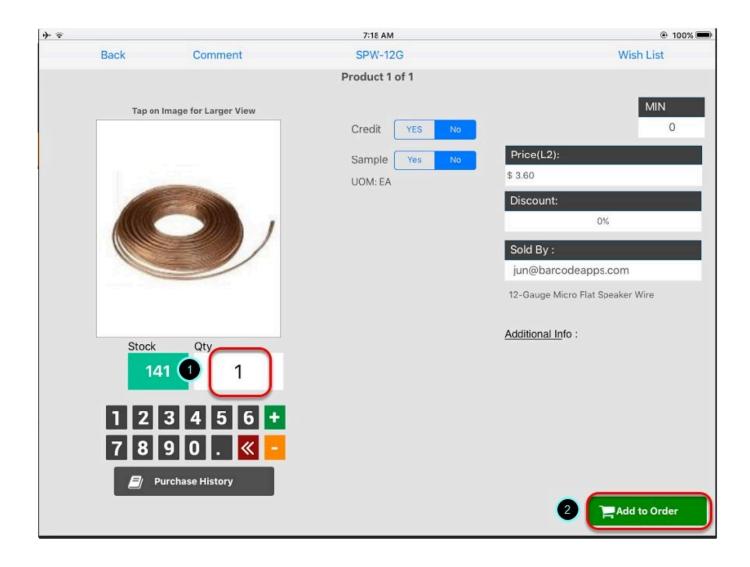

BarcodeApps © 2016

## 2.4.3.6. vi. Adding Items With A Bluetooth Scanner

This knowledge base will guide users on how they can add an item using a Bluetooth scanner using the PRISM App iPad.

#### CONFIGURATION

Before getting started, we have to make sure that the ipad is paired with the scanner.

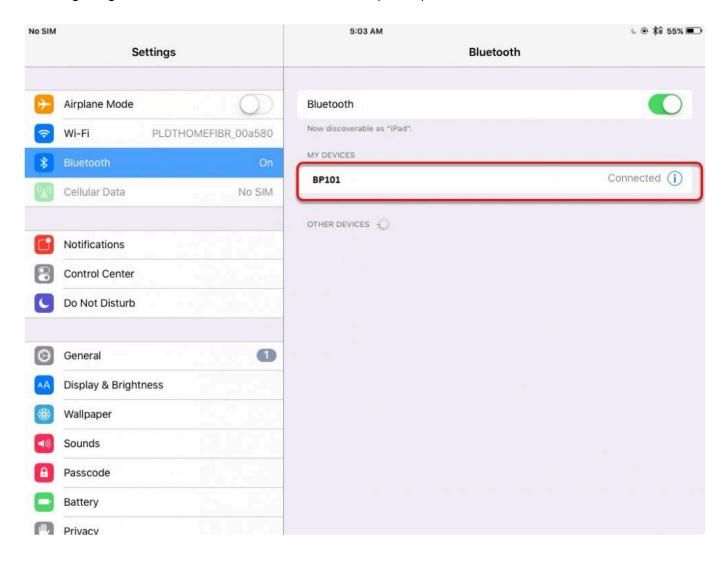

On the ipad tap on settings.

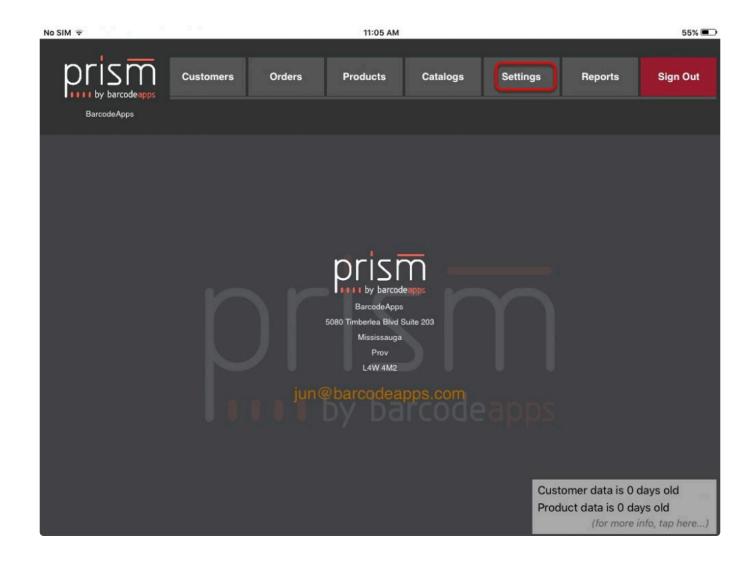

Tap on scanning.

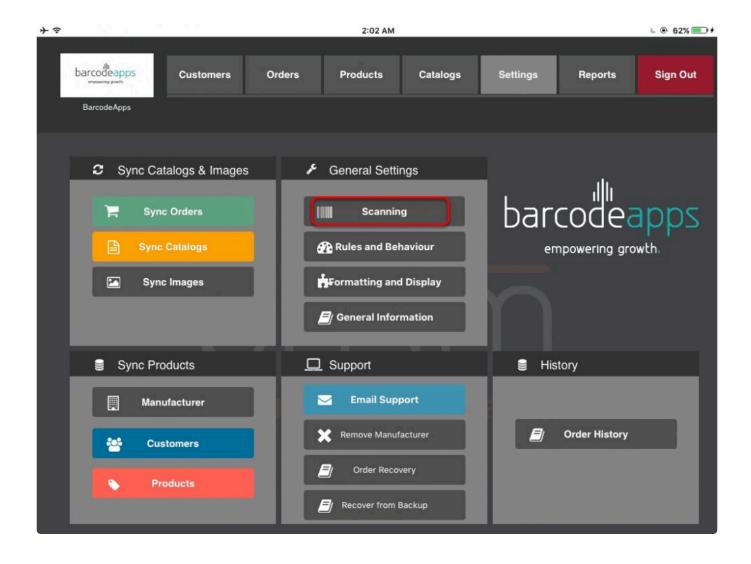

Enable Use Bluetooth scanner, enable Auto Add to Order if you wish to do it on fast mode, disable otherwise.

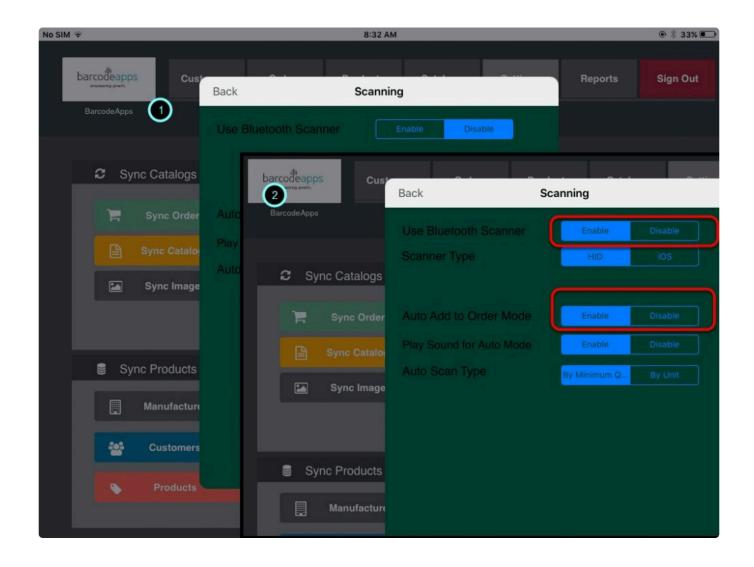

#### ADDING ITEM with Auto Add to Order Mode enabled.( Fast Mode )

Adding an item with Auto add to Order mode enabled will make the iPad add an order just by scanning the item by minimum quantity.

To add an item, tap on the search box and then scan the bar code of the item. A confirmation should show that the item has been added and at the same time the iPad will also produce a distinctive success sound.

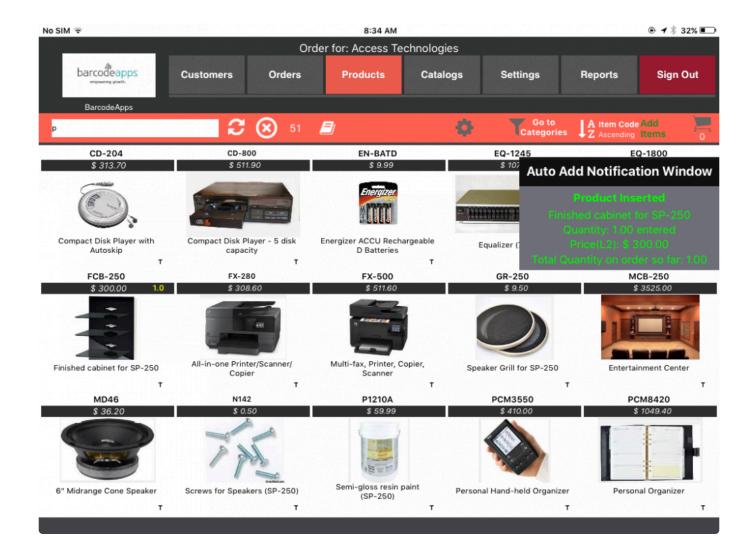

If the item is already on the order
 The app will add the minimum quantity to the previous one allowing you to update the order. A yellow notification will pop with the update information along with a distinctive sound for an item update after scanning.

# Product Updated Finished cabinet for SP-250 Quantity: 1.00 entered Price(L2): \$ 300.00 Total Quantity on order so far: 2.00

· If the item is not found

A red notification box will show up along with a distinctive failure sound after scanning the item.

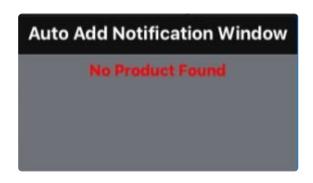

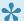

With a bit of practice you can be fully guided by the sounds.

#### **REMOVING AN ITEM**

To remove an item, tap on the scan option on the top right corner and then select remove item.

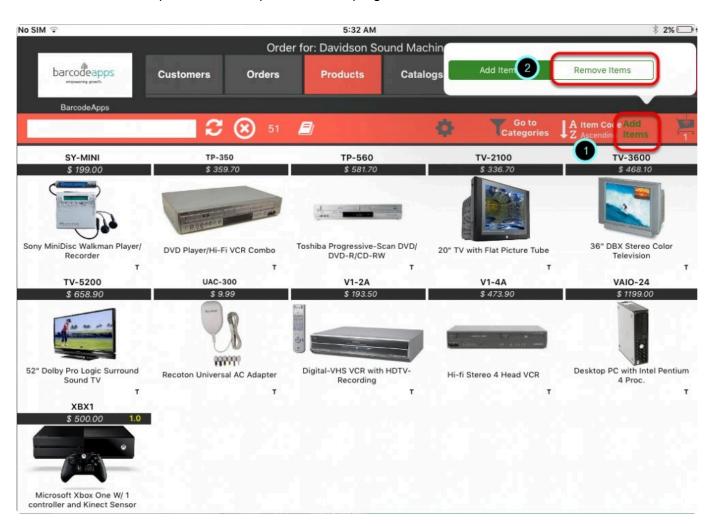

Make sure that status shows "Remove items".

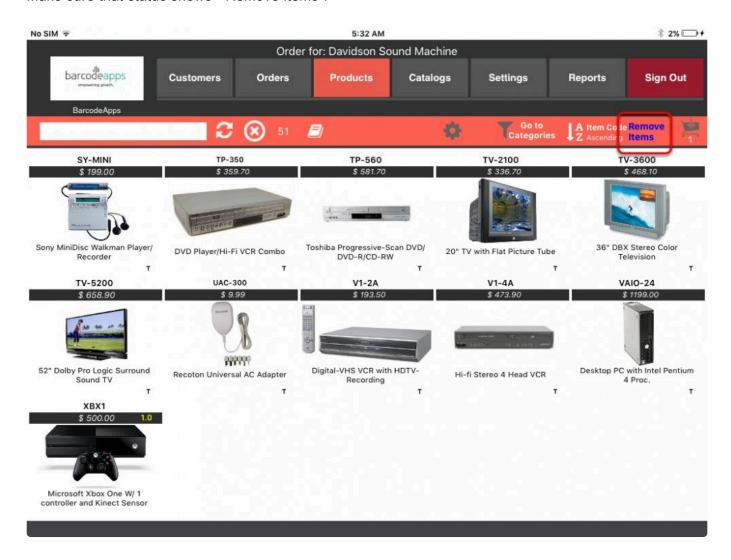

Scan the item that needs to be removed, and a confirmation will show that the item has been deleted successfully.

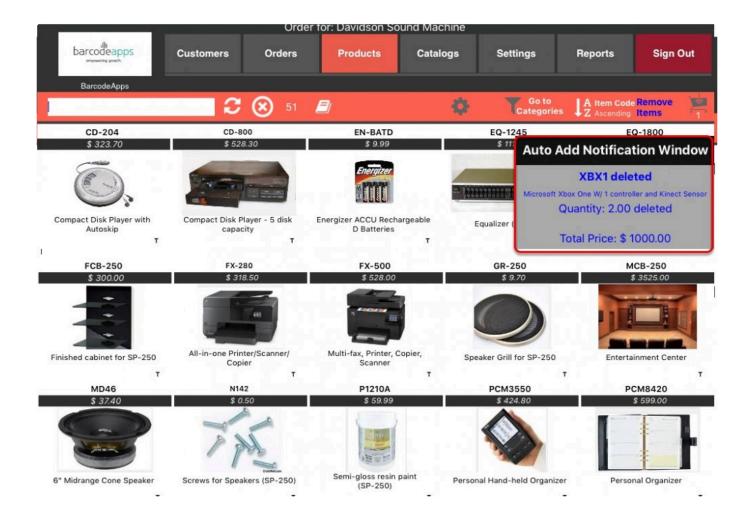

# **ADDING ITEM without Auto Add to Order Mode**

Adding an item with Auto add to order mode disabled will make the iPad process an order just like the ordinary way of processing an order. After scanning an item, the Order screen will open, after finishing adding the information on the order just tap on Add to Order.

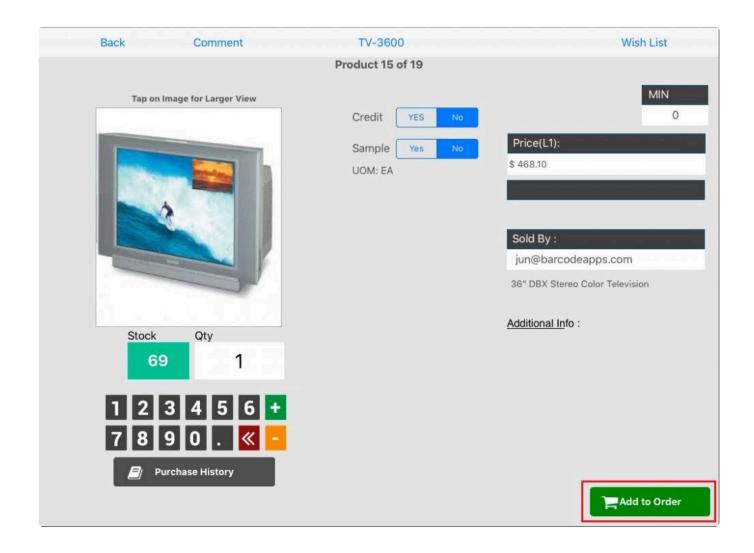

BarcodeApps © 2016

# 2.4.3.7. vii. Editing An Order

This knowledge base article will guide users on how to update or make changes to an order.

# **EDITING AN ORDER**

Tap on the shopping cart icon.

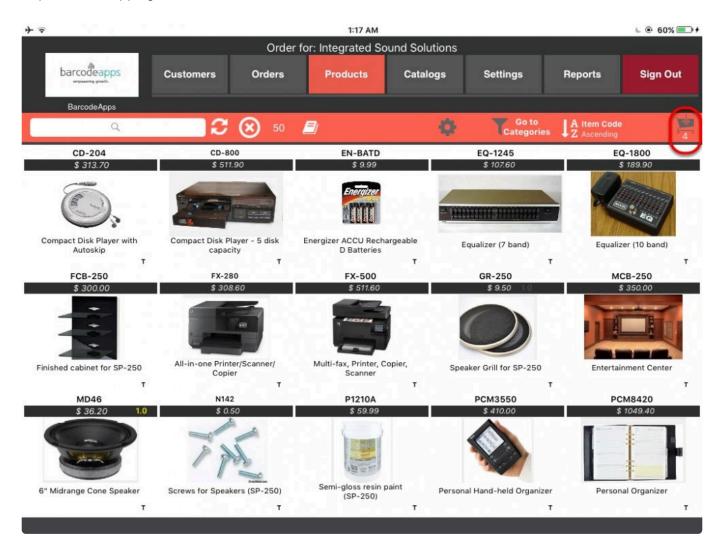

The Order Summary screen should pop up showing you the items added to your shopping cart.

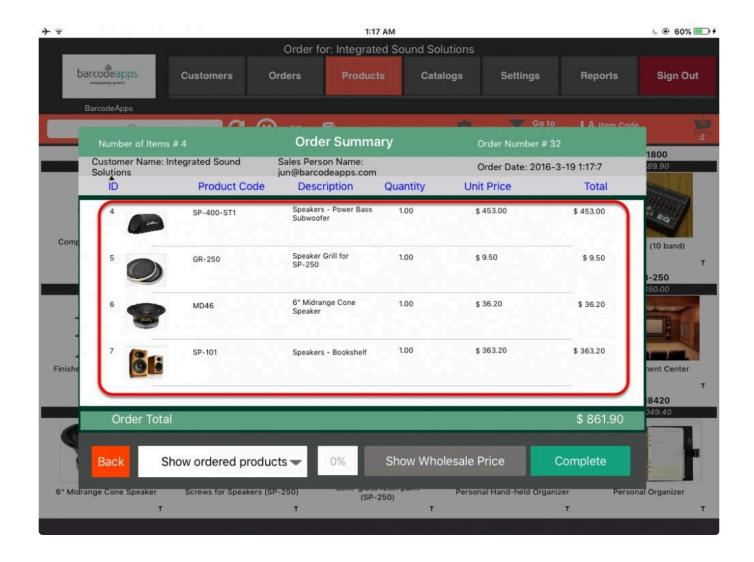

# **DELETING AN ITEM FROM AN ORDER**

To delete an item from your order tap on your item and swipe to the left. The Delete button will appear.

Tap on the

Delete button to remove your item.

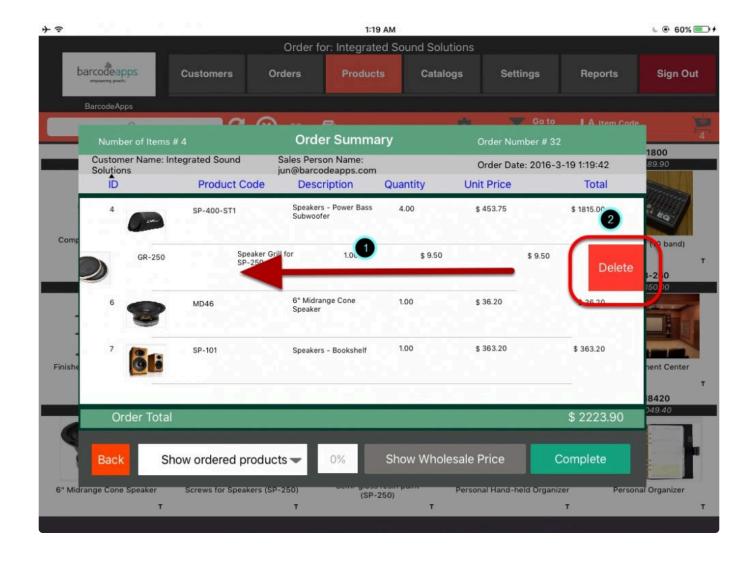

# **EDITING THE QUANTITY OF AN ITEM**

To edit the quantity of an item,tap on the drop down menu on the bottom left corner.

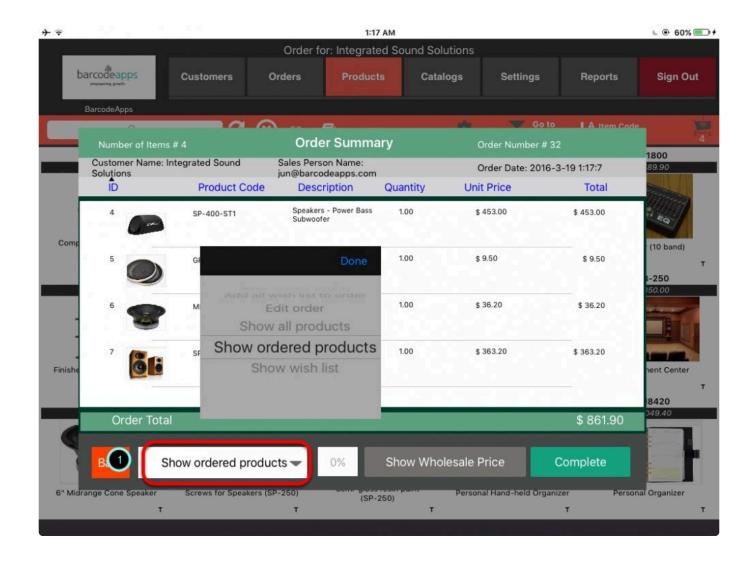

Select Edit Order and then tap on Done.

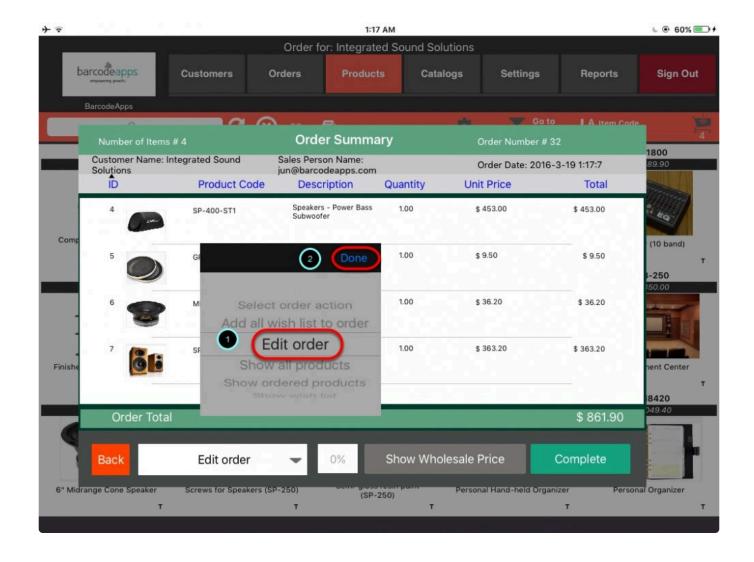

tap on the quantity value of the item and specify your desired quantity. Then hit Done.

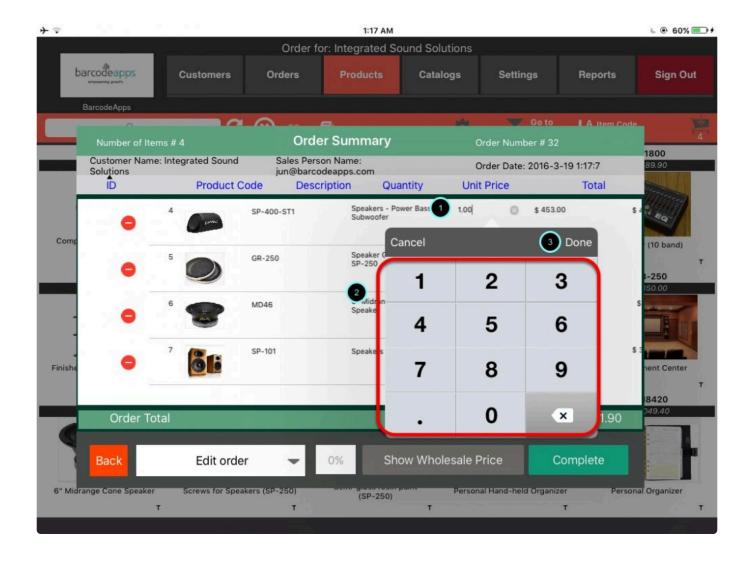

# **EDITING THE UNIT PRICE OF AN ITEM**

To edit the unit price of an item,tap on the drop down menu on the botoom left corner and select Edit order, tap

on the price value of the item and specify your desired pricing. Then hit Done.

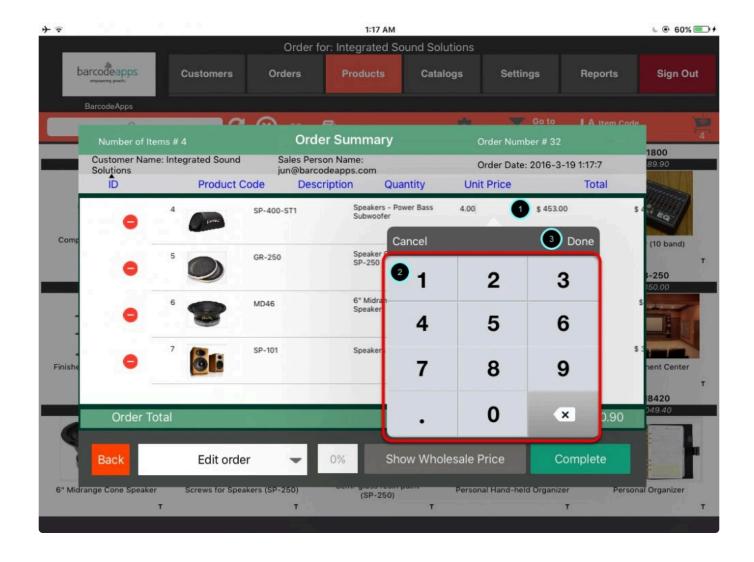

# **EDITING AN ORDER FROM THE ORDER SCREEN**

An order can be also be edited from the orders window. Tap on Order menu.

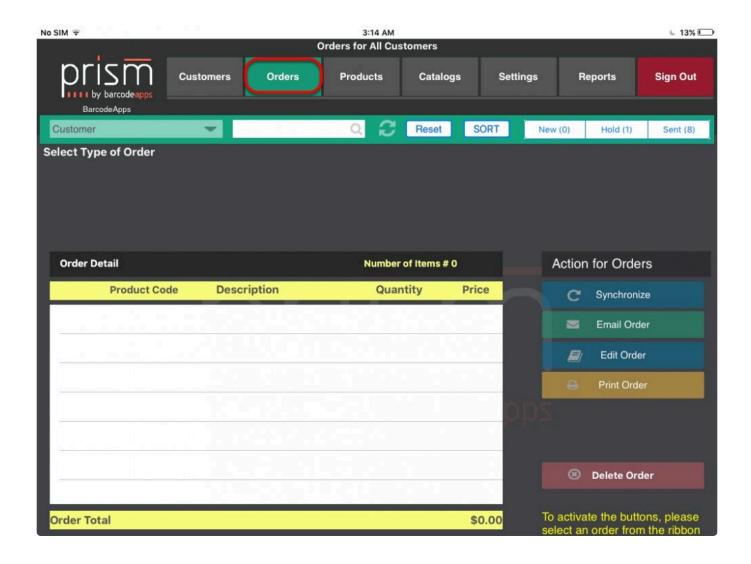

Select the order status ( New,Hold,Sent), tap on the order that needs to be edited and then tap on edit order.

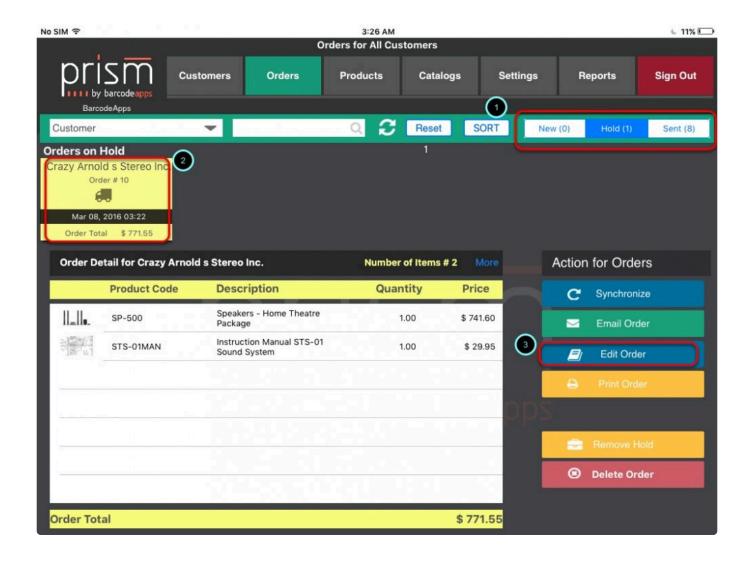

The order summary should show and you can repeat the same procedure to edit an item ( quantity, delete)

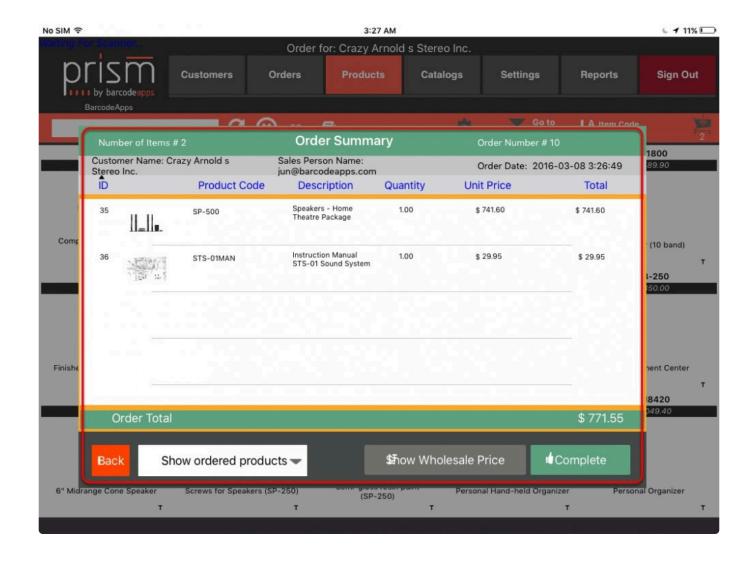

BarcodeApps © 2016

# 2.4.3.8. ix. Completing An Order

This knowledge base will guide user to complete an order using the PRISM App.

# **Completing an Order**

On the Order Summary window tap on Complete.

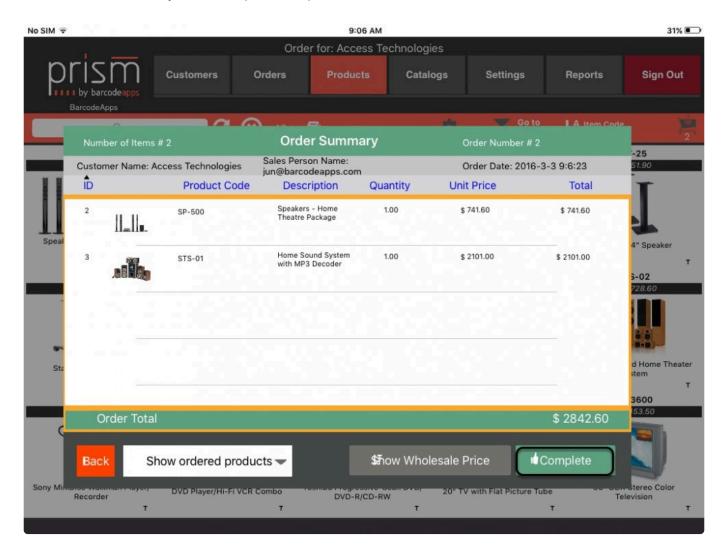

The Order Confirmation box will show up. Just fill out the information needed and then Tap on Confirm Order.

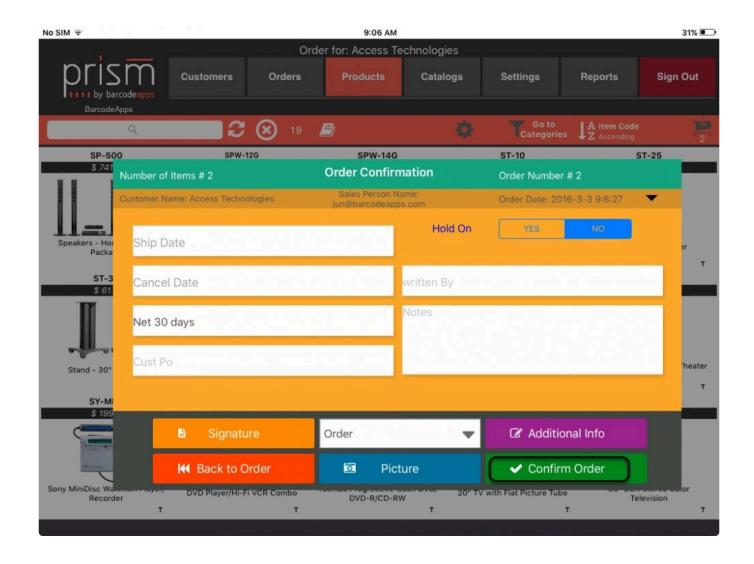

Tap on Send Order to complete

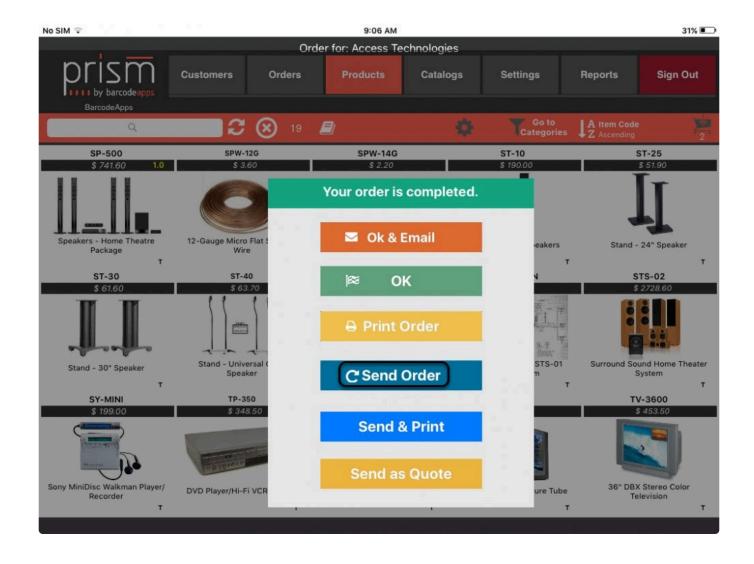

Tap on Proceed on the sync notification box

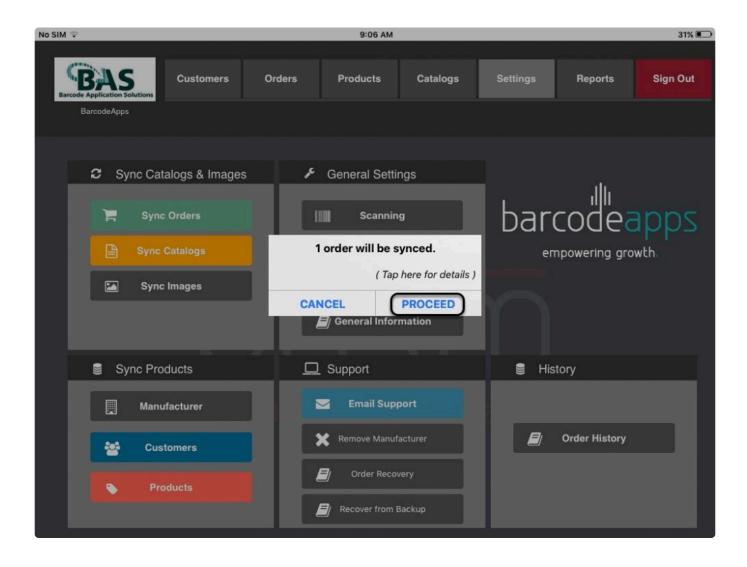

Review sync results and then Tap on Ok when finish.

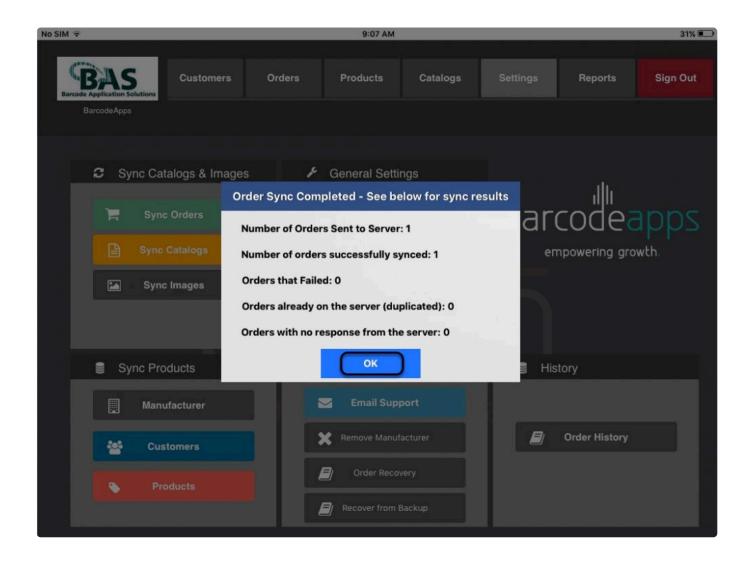

BarcodeApps © 2016

# 2.4.3.9. x. Recovering An Order

This knowledge base will show users on how they can recover their orders from the PRISM APP iPad

#### I. Auto Recover Feature

PRISM app has an auto recover function, this will help users to recover unprocessed orders that was interrupted in any instances of a system issue (app crashed, ipad crashed, shutdown) In a scenario that the app closed. All you need to do is reopen PRISM app. PRISM will give you a notification of any

unprocessed order. Just tap on YES to recover the order.

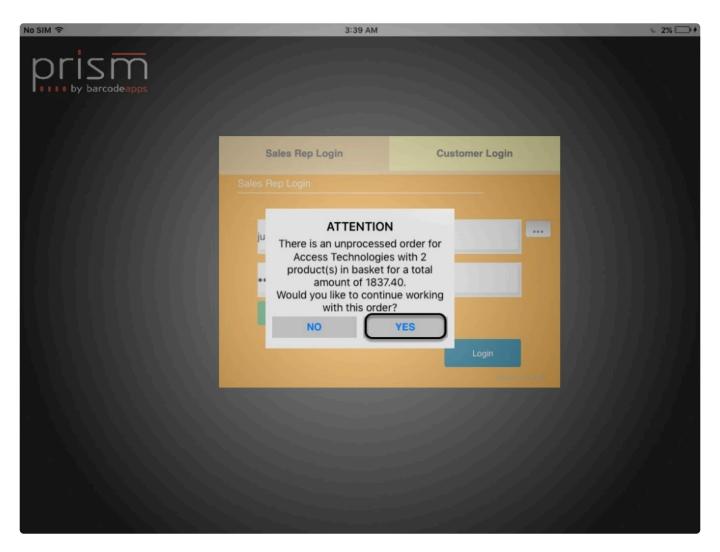

# **II. ORDER RECOVERY FUNCTION**

In any case that you cannot find a previous order on the Order Summary for review. You can use the Order Recovery function under settings.

This option will show you a repository of all orders that the IPAD saved LOCALLY.

To access this feature. Tap on Settings and then Order recovery.

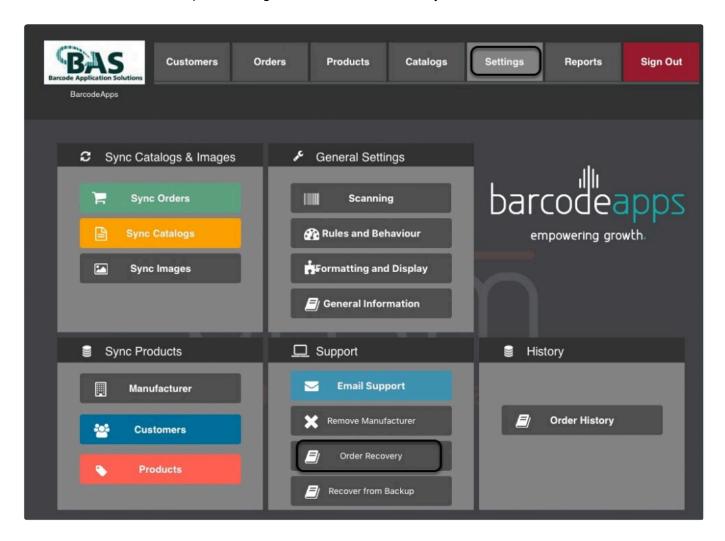

A list of all processed orders will show. Find the order to be recovered and then select on show items to review the order.

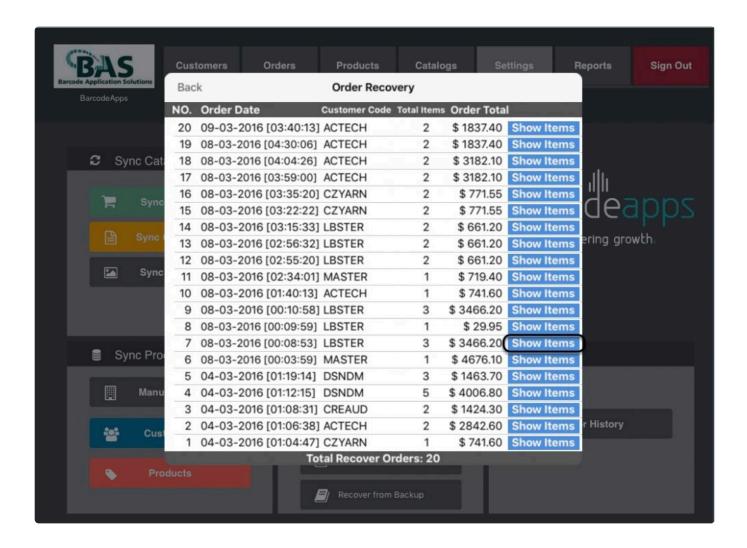

Once done reviewing the order and verified that it's correct. Just tap on Use as current order

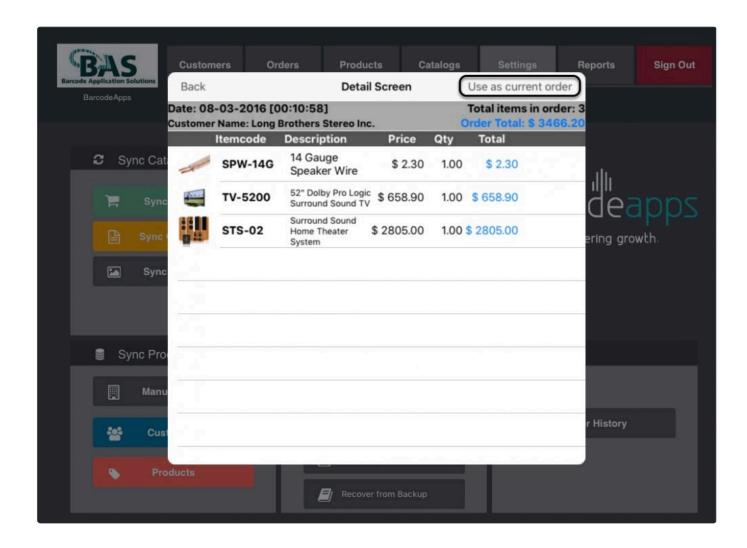

Now you can start to work on the order recovered.

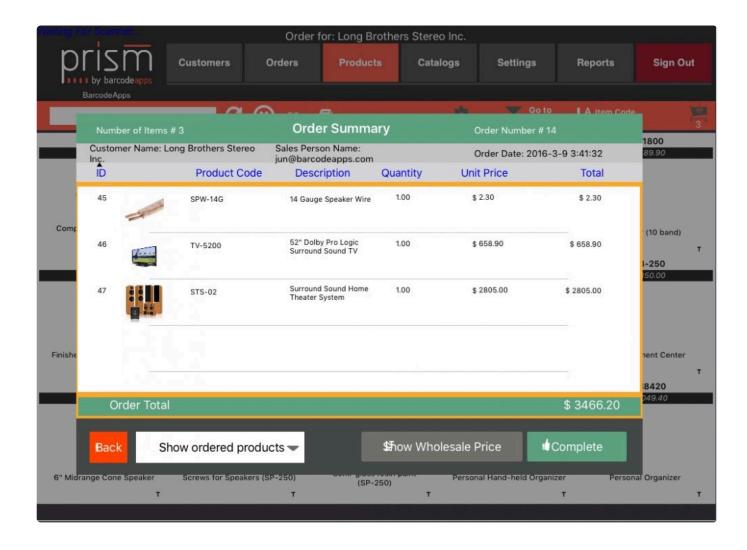

# III. RECOVERY FROM BACK UP FUNCTION

Another way to recover an order is via the Recovery from Back up feature. This feature can recover an order from the back up XML that is stored LOCALLY on the IPAD.

To recover an order from back up, Go to Settings and Tap on Recovery from Backup

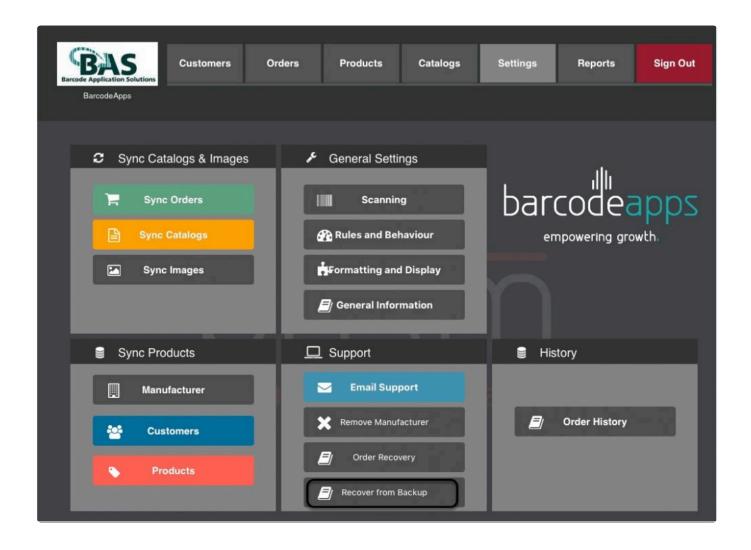

A list of backup will show up, just tap on the Order that you wish to recover , select YES to confirm order, and then Ok to proceed.

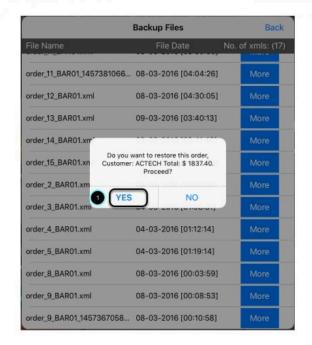

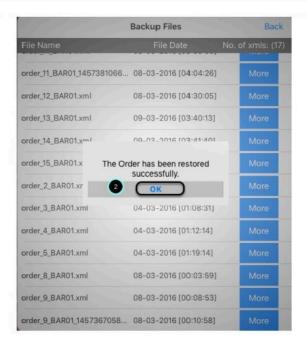

To check on the Order, Just go to the Orders window and you will see that the Order recovered is on the New order bucket.

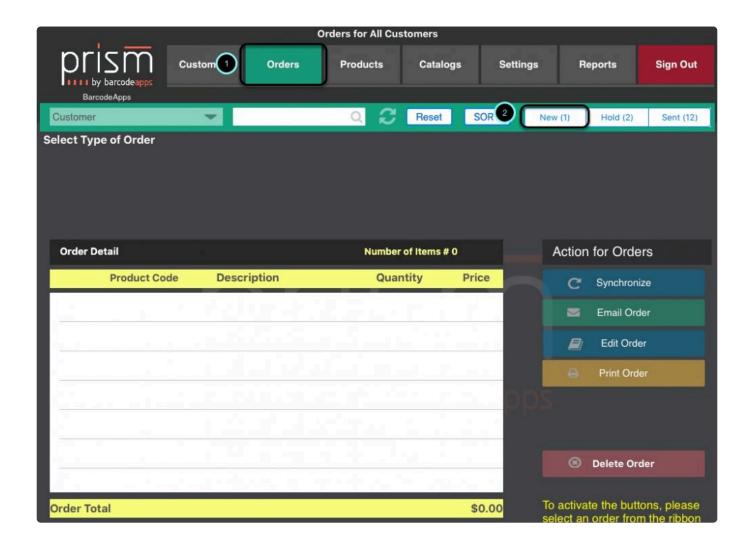

Just tap on New and then tap on the customer to show the order details. Now you can start working on the

recovered order.

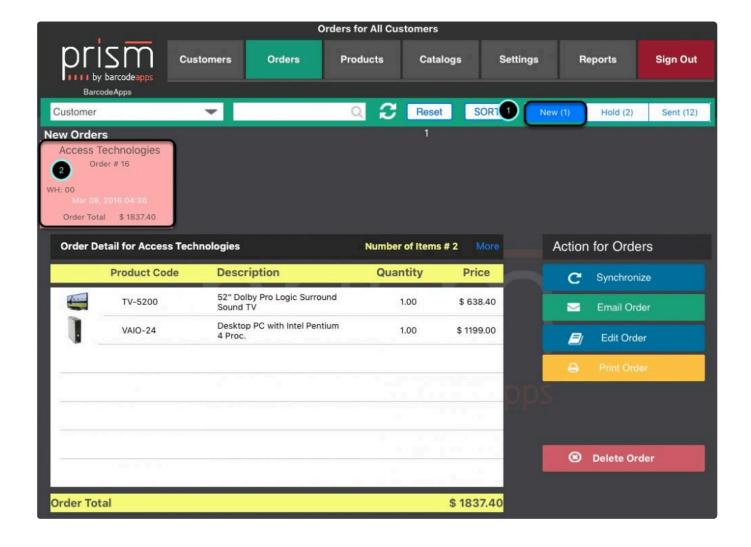

#### IV. RECOVER FROM ORDER HISTORY

There will be a case that PRISM has to be reinstalled and with that, all DATA (including the ORDER ENTRIES) that are saved LOCALLY on the IPAD will be cleared out and if those DATA are gone; All three features (Auto recovery, Order recovery and Recovery from back up) will not work. What we can use in this type of scenario is the RECOVER FROM ORDER HISTORY feature.

To RECOVER FROM ORDER HISTORY, go to settings and then tap on Order History

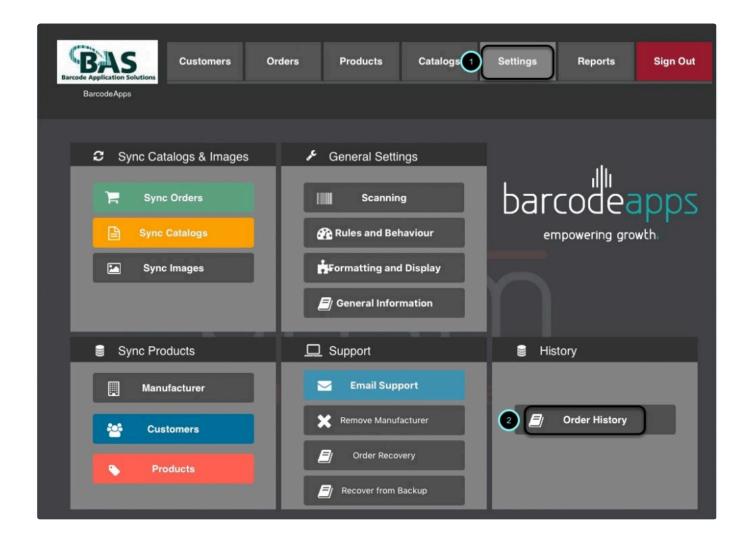

Select the order that needs to be recovered (Multiple selection can be done) and the tap on Generate Zip. (If your order is not on the list, we will be more than happy to help. Please contact us)

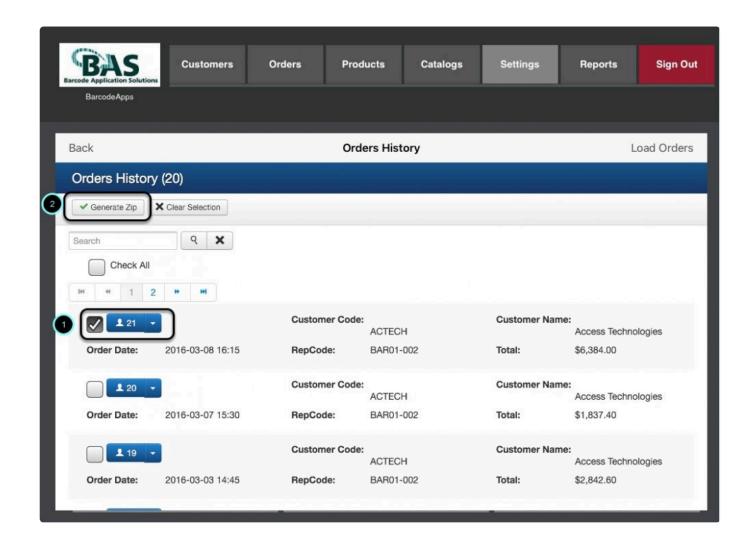

Wait for the message (ZIP GENERATED) and then tap on Load Orders.

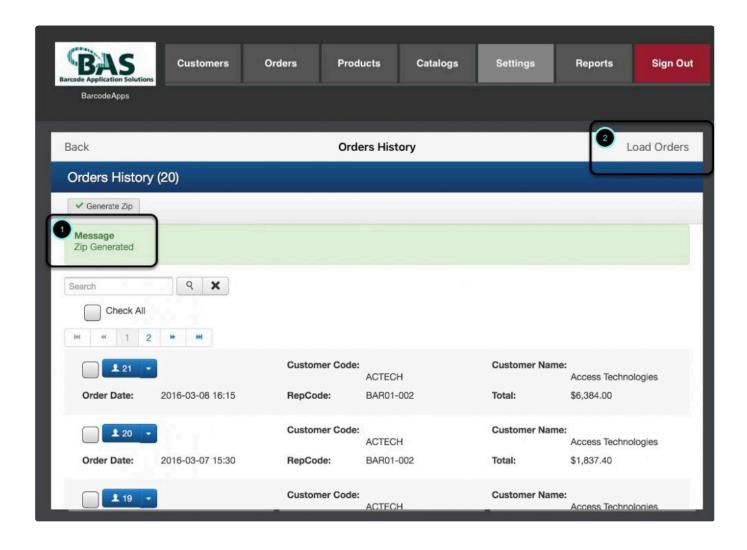

Click on Ok.

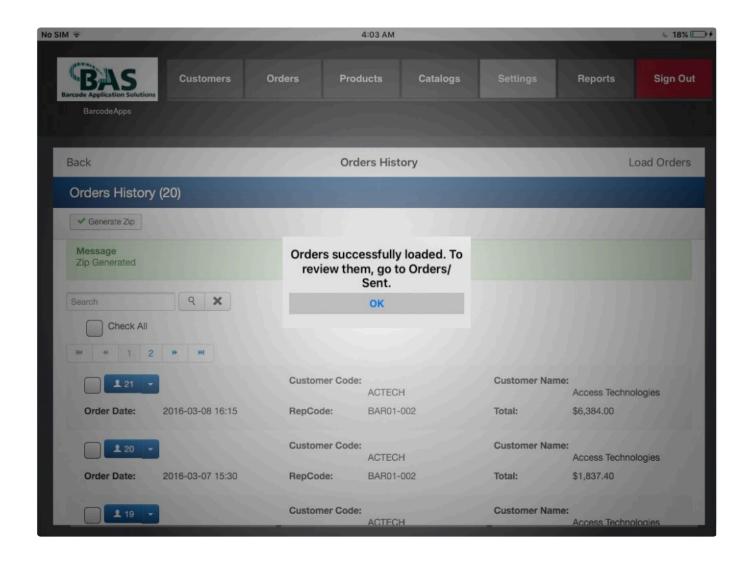

Now go to Orders and the recovered order will show on the sent orders. Just tap on sent.

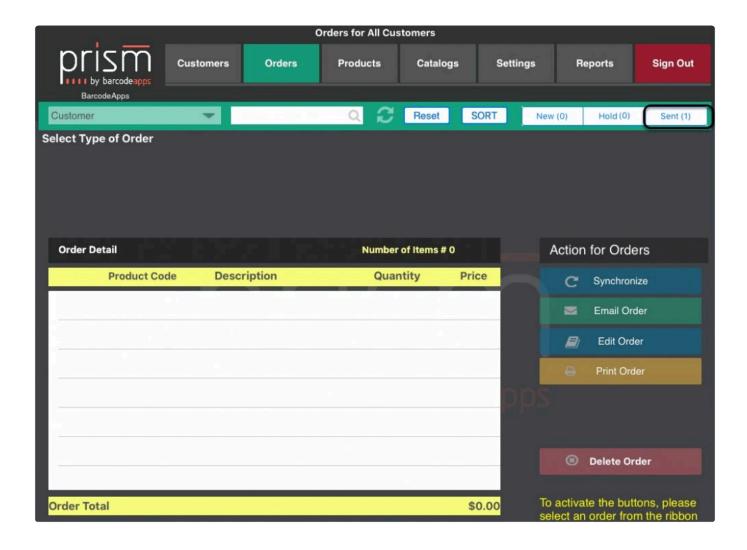

Tap on the customer to show the details.

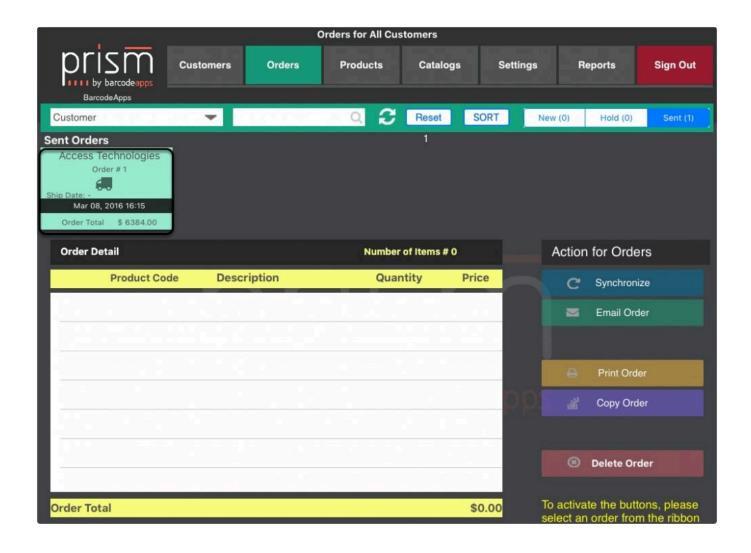

Now you can start on working on the recovered order.

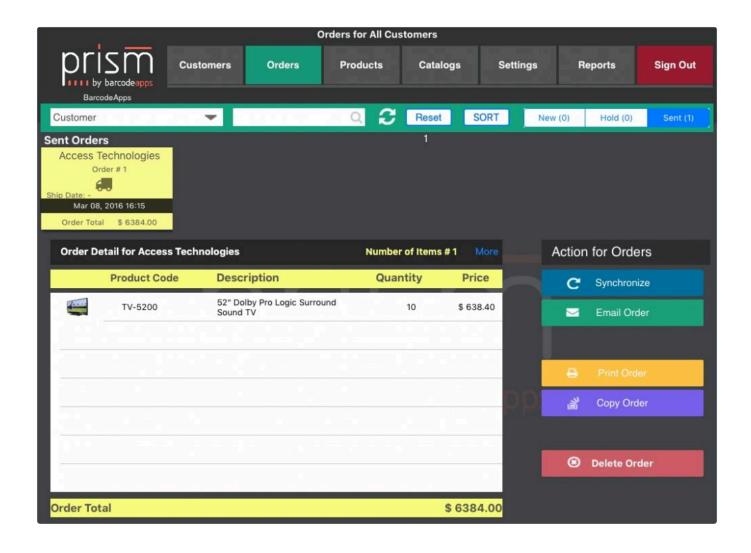

BarcodeApps © 2016

# 2.4.3.10. xi. Reviewing New And Current Order

This knowledge base article will guide users on how they can review their orders using the PRISM APP iPad.

# **Reviewing Orders**

To review orders just tap on Review orders or just tap on the Orders Tab.

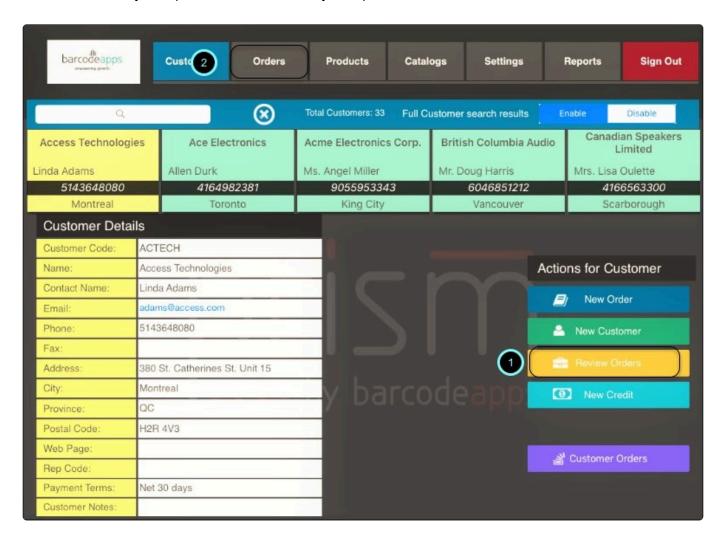

On the Orders window you have three options ( NEW, HOLD and SENT) to tap on.

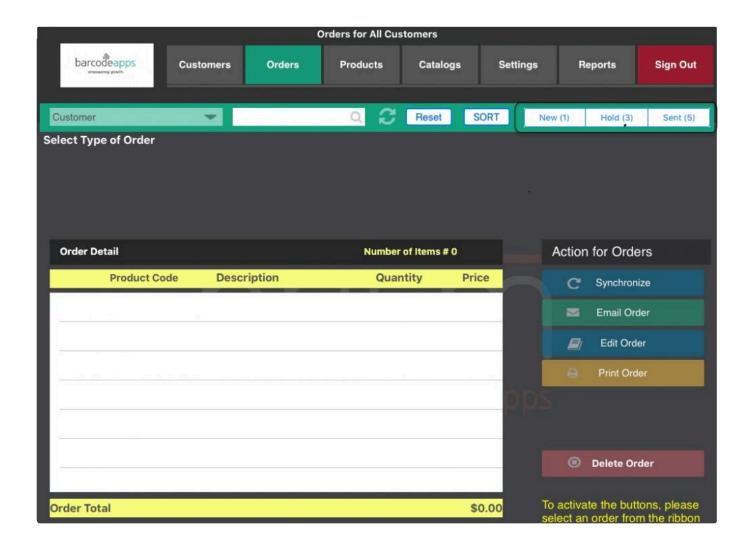

By tapping on New. The App will show you new orders that are still unproccessed

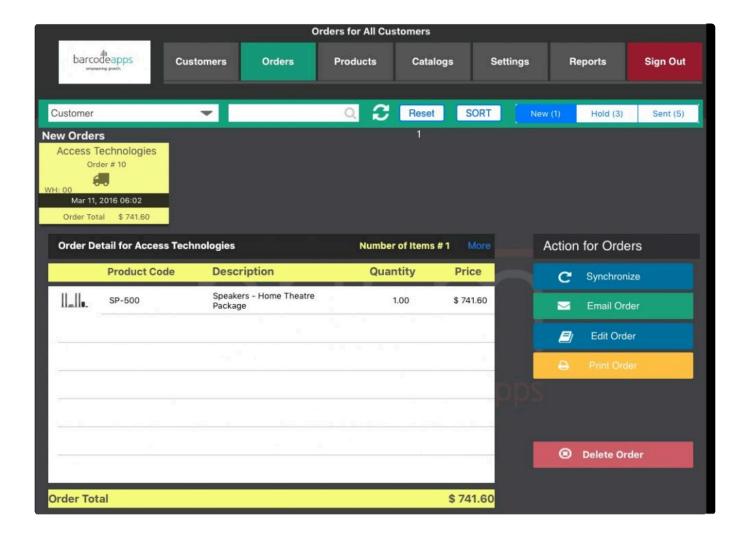

By tapping on Hold. The App will show you orders that are on hold.

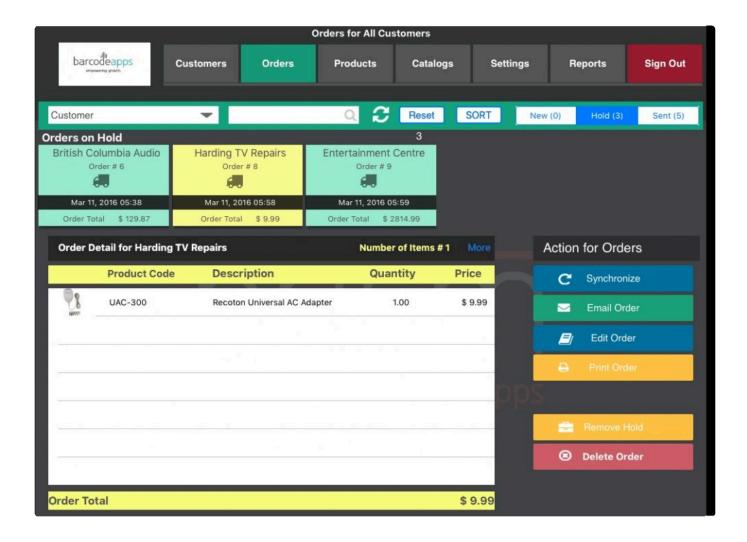

and lastly the Sent option. Where you can review all processed orders.

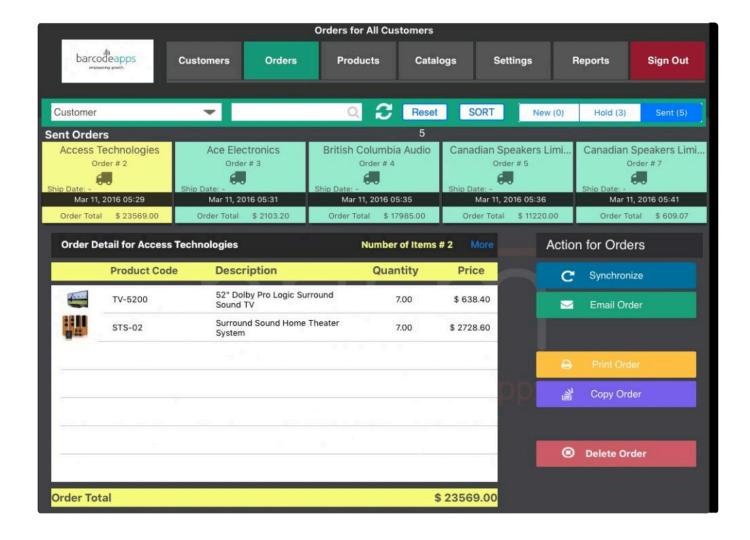

BarcodeApps © 2016

# 2.4.3.11. xii. Printing An Order

This knowledge base article will guide users on how they can print an order using the PRISM App iPad.

### **PRINTING ORDER**

To begin printing an order. Tap on the Orders tab

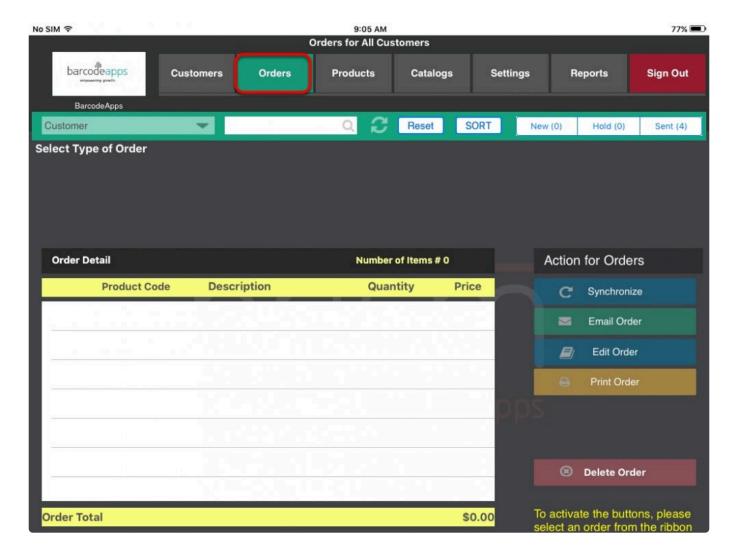

Tap on the orders bin and tap on the status on where the order is located

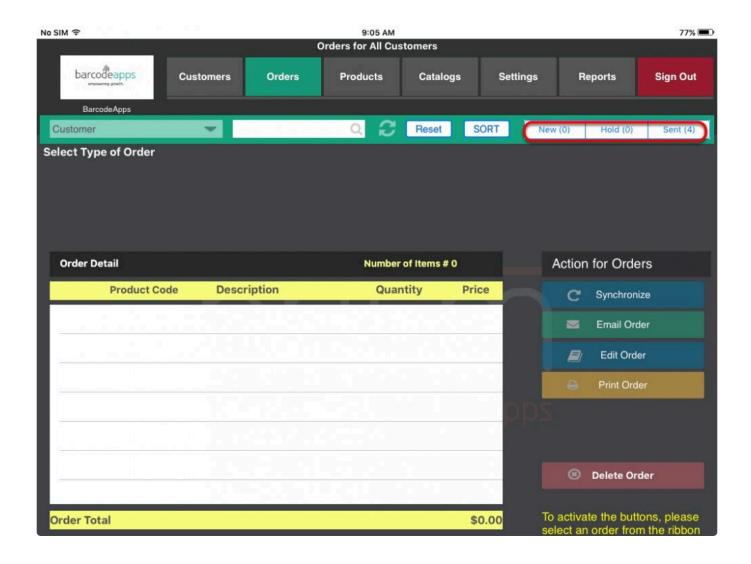

Select the order and then tap on Print Order

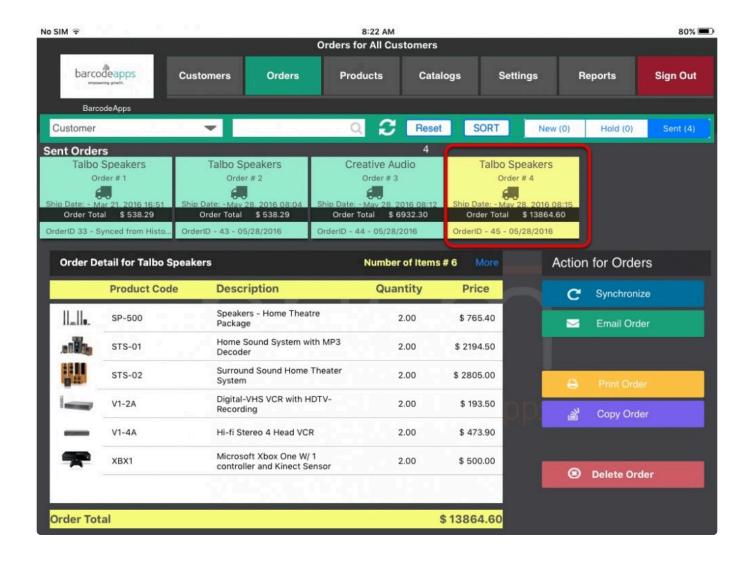

Tap on select printer to define a printer and then tap on the minus or plus sign to define the number of copies to be printed.

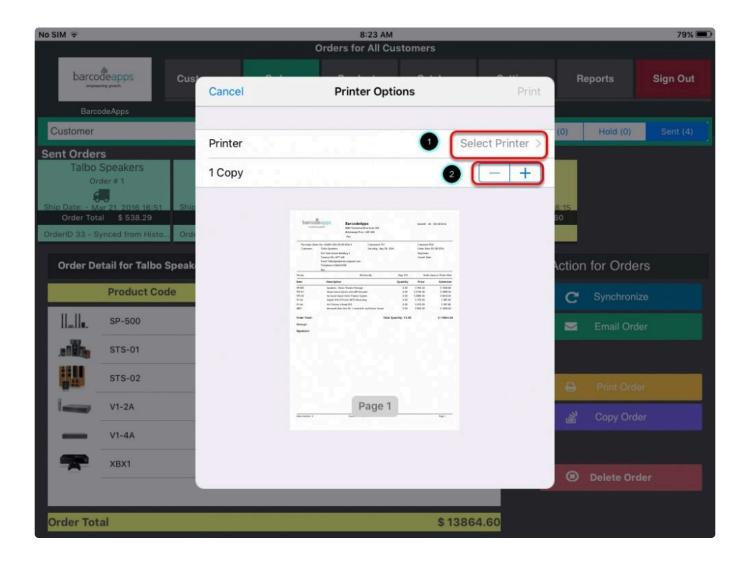

Once finish just tap on Print to complete the request.

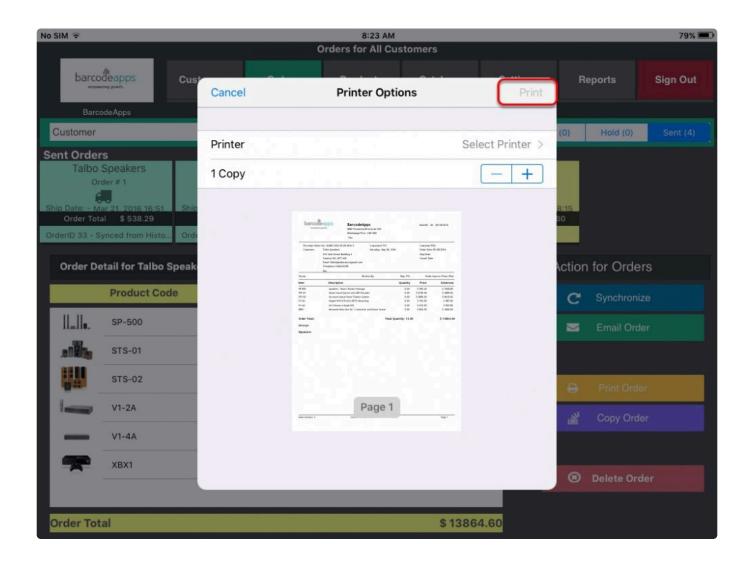

BarcodeApps © 2016

# 2.4.3.12. xiii. Copying An Order And Other Order Functions

This knowledge base article will show users on how they can copy an order and other order functions inside the PRISM app.

### **COPY ORDER**

To copy an order. Tap on the Orders Tab.

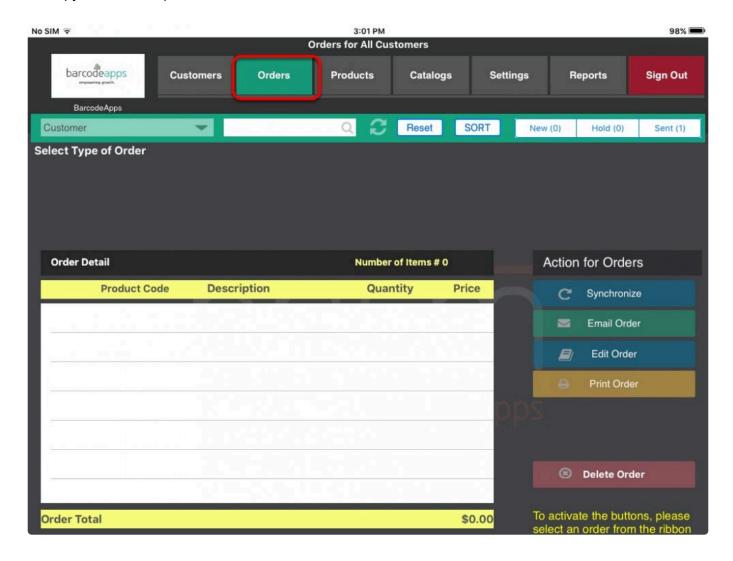

from the orders window, there are three order bins to choose(new,hold and sent) select the bin on where you need to copy the order.

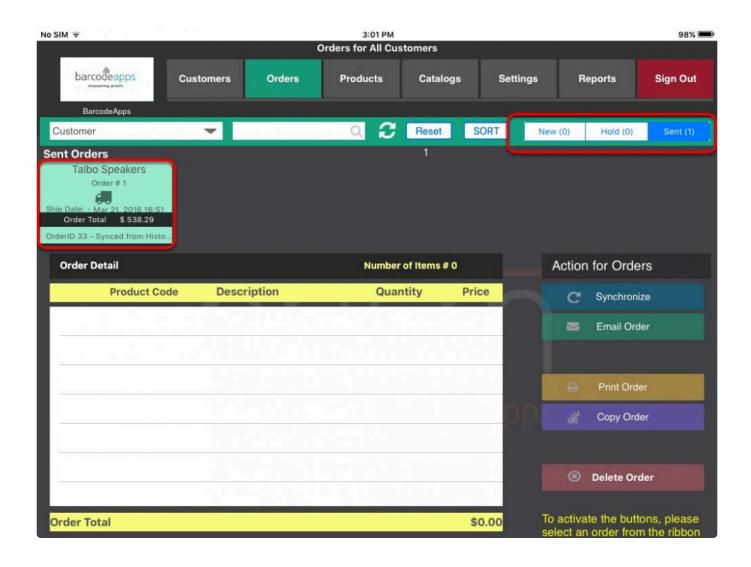

Once a bin is selected, it will display all the orders, just tap on the order that needs to copied and it will show the details of the order.

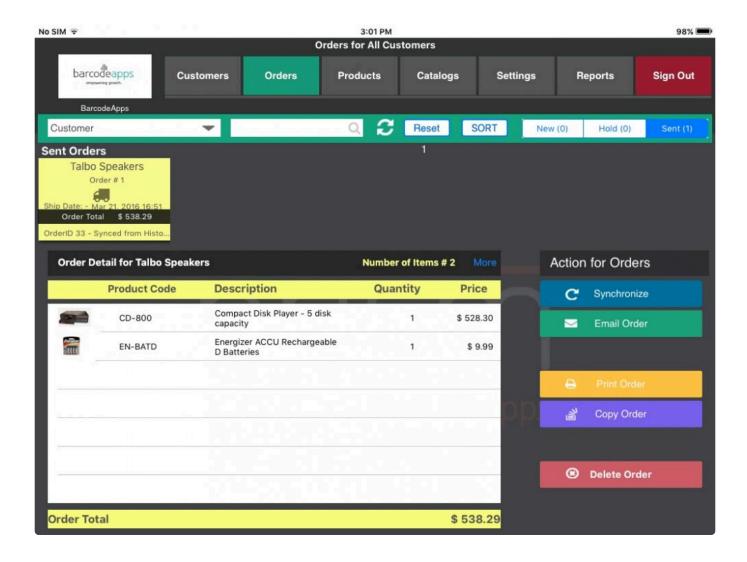

To copy the order just tap on copy order.

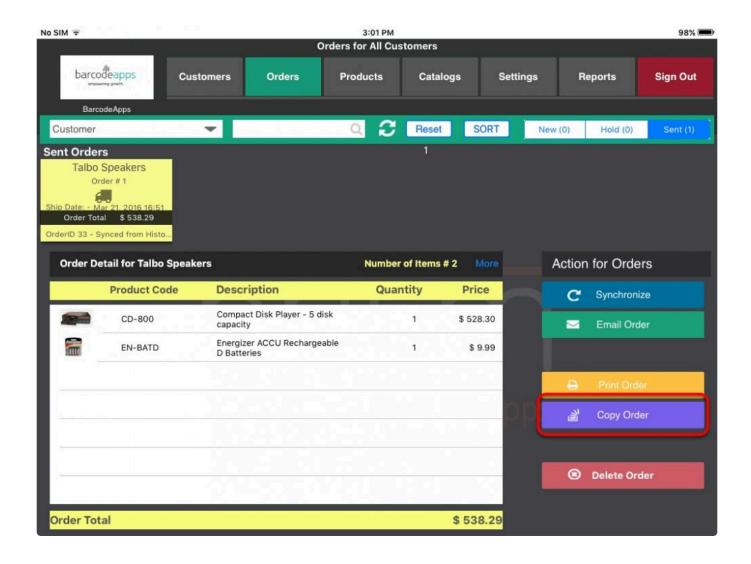

the order summary will open and from here you can proceed completing the order.

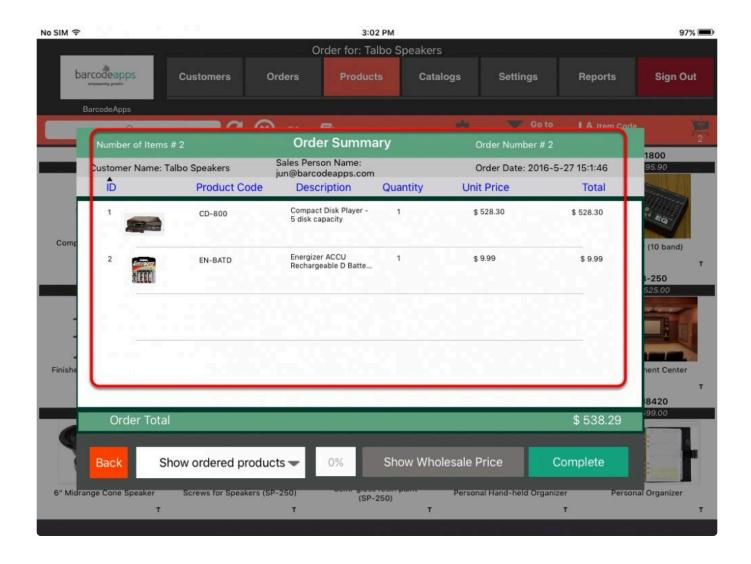

### OTHER ORDER FUNCTIONS

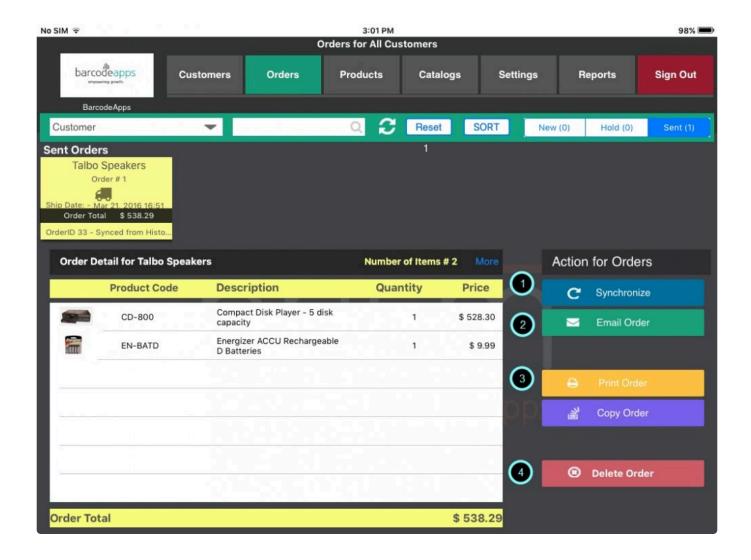

- 1. Syncronize This function will send all pending orders to the cloud
- 2. **Email Order** This function allows the user to send a copy of the order via email.
- 3. **Print Order** This function allows the user to print a copy of an order.
- 4. Delete Order This function will let the user delete an order.

BarcodeApps © 2016

# 2.4.3.13. xiv. Past Order Functions

This knowledge base article will show user the past order function of the PRISM iPad.

### **PAST ORDER FUNCTIONS**

You can review your past orders from the orders tab by tapping on Sent

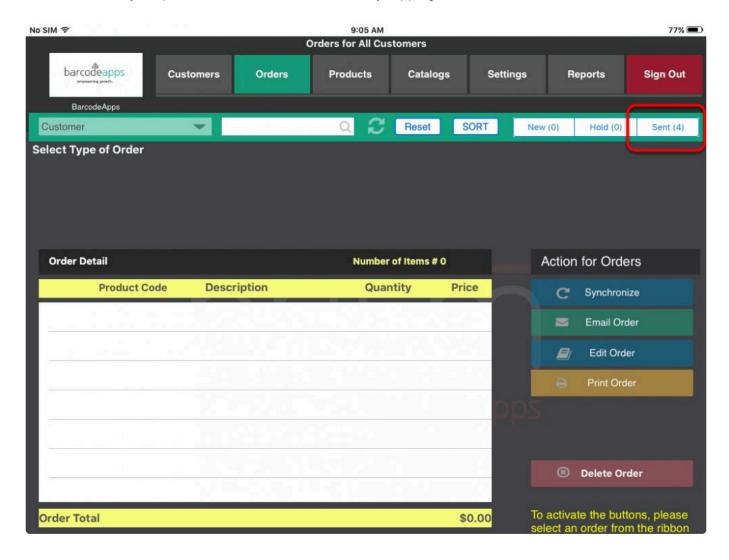

This will list all the orders that were done in the past. Just tap on the order and the details will show on the order detail table.

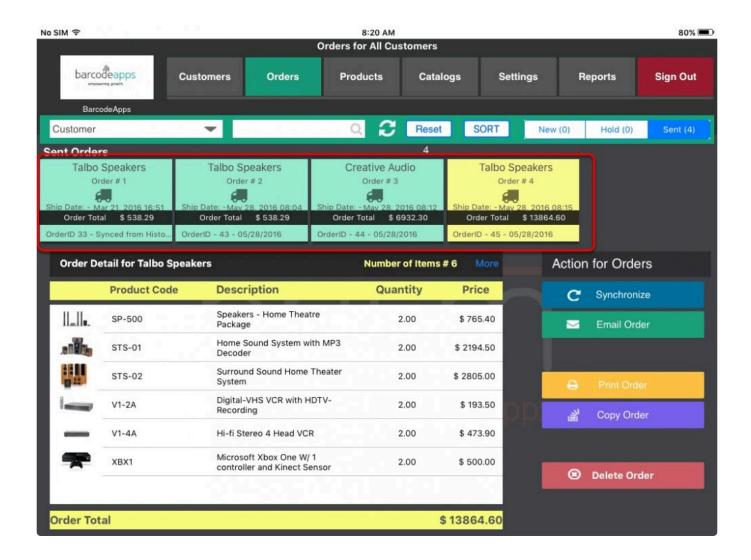

An order search can also be done by tapping on the search box. (Allows searches using Customer or Date as a criteria)

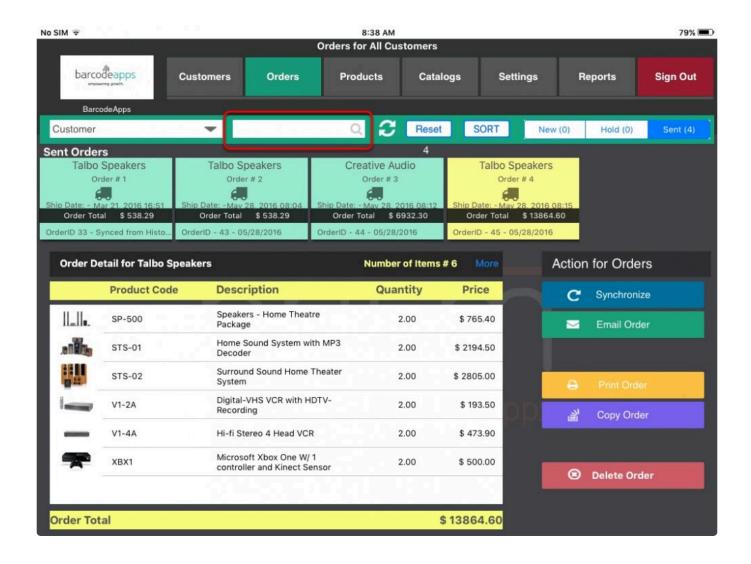

BarcodeApps © 2016

# 2.4.3.14. xv. Sending Quote Email

This knowledge base will guide user on how to send quote email using the PRISM App.

### **SENDING A QUOTE EMAIL**

To send a quote email, select the item that needs to be ordered and then open the shopping cart.

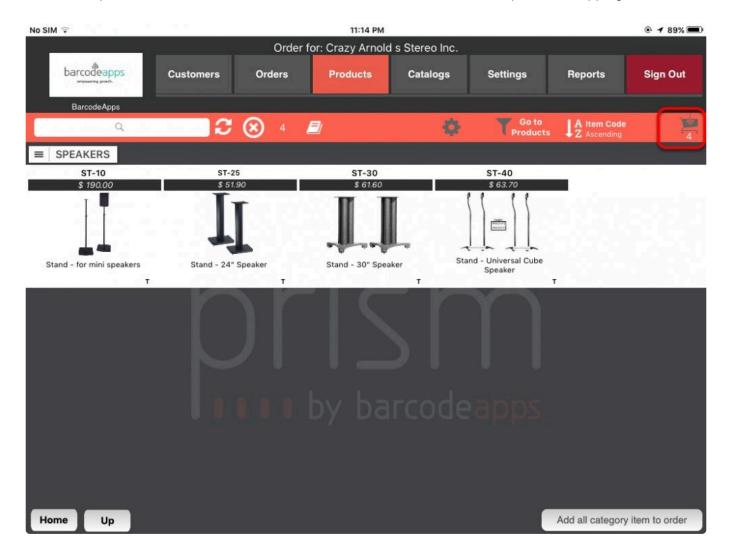

On the Order summary window, select complete.

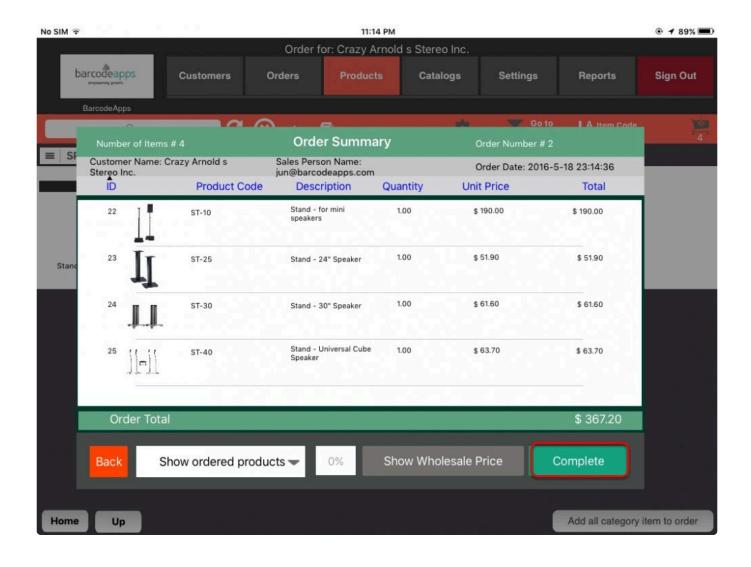

On the Order Confirmation. After completing the necessary details, tap on Confirm Order

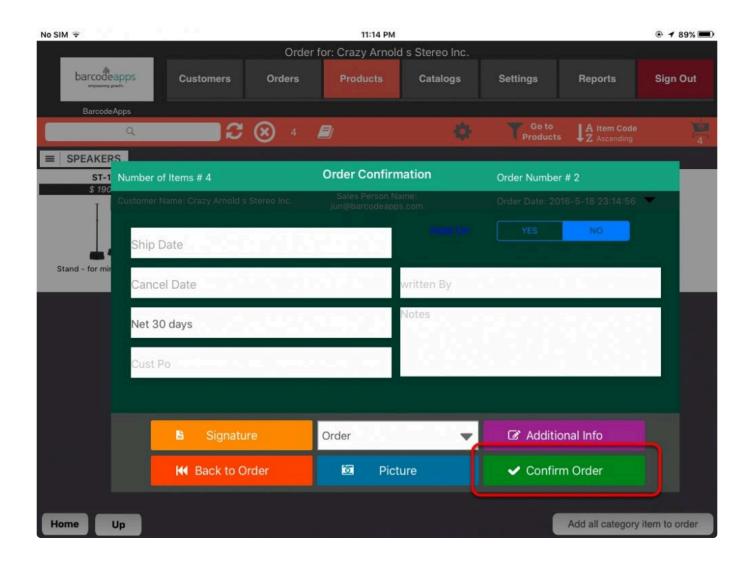

Tap on Send as Quote

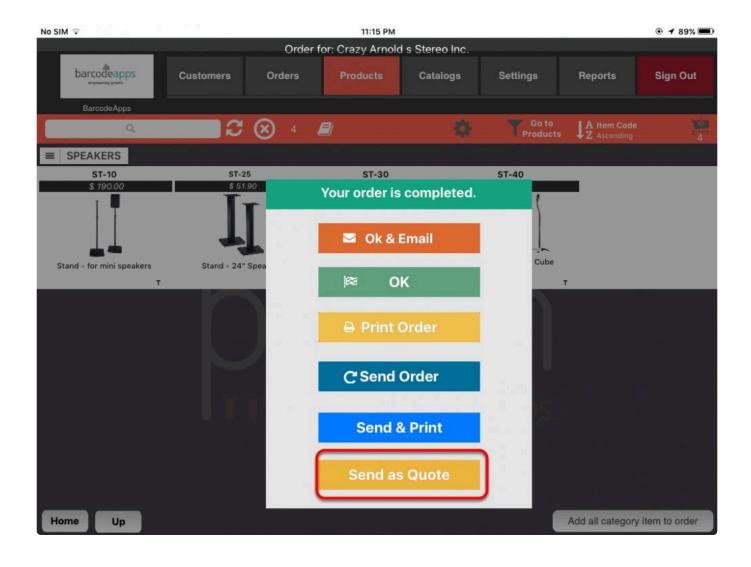

By default the email address of the customer on the email address field.

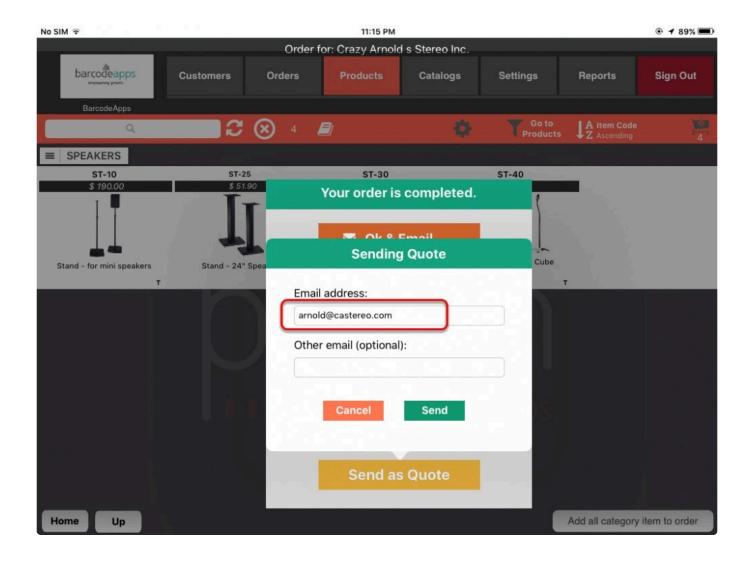

You can change the email address by tapping on the field and typing in the recipients email address you can also

add another recipient by using the other email field.

Once finish just tap on Send.

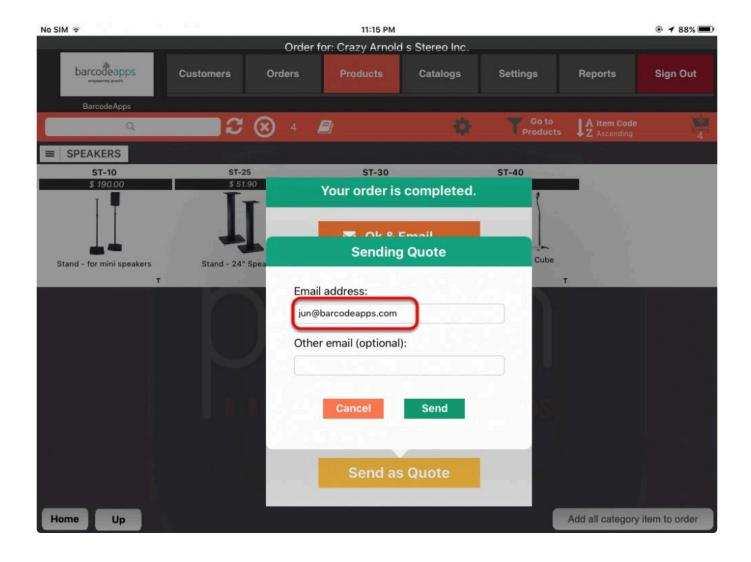

### **Quote Email Review**

The quote email is divided into three sections

- 1. Customer Logo section This will display the customers logo as the header of the mail.
- 2. Customer Details This section will show the customer details including the referrence number for the order.
- 3. Items Section This section will show the item details.

BarcodeApps Manual - 1 BarcodeApps

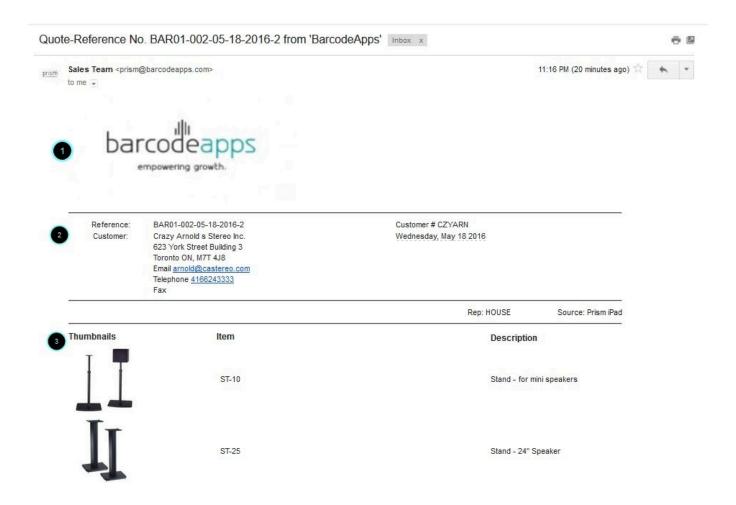

Note: Each Thumbnails can be expanded to give a much better view of the item. This can be done just by clicking on the thumbnail

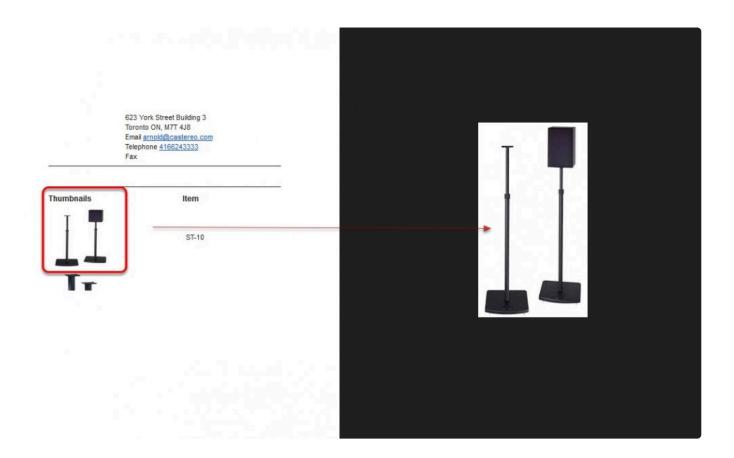

BarcodeApps © 2016

# **2.4.4. D. Settings**

# 2.4.4.1. i. General Setting

# 2.4.4.1.1. a. Scanning

### SCANNING SETTINGS REVIEW

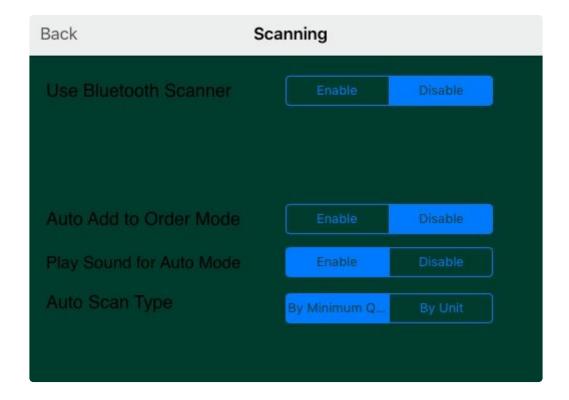

### SCANNING SETTINGS DEFINITION

- 1. Use Bluetooth Scanner Enable if working with a Bluetooth scanner, disable otherwise
- 2. Auto Add to order module Use to automatically add items by scanning them repetitively.
- 3. **Play Sound for Auto Mode** If enabled the iPad will chirp a distinctive sound based on the success or failure of the scan.
- 4. **Auto Scan Type** by minimum quantity will add the pre-set minimum to each scan i.e. is Min is the first scan add 6, second makes it 12 etc... By unit will add 1 more item to each scan.

BarcodeApps © 2016

# 2.4.4.1.2. b. Rules And Behaviour

### **RULES AND BEHAVIOR SETTINGS REVIEW**

# Rules and Behaviour Advanced XML Functionality

### RULES AND BEHAVIOR OPTIONS DEFINITION

1. **Import all customers** – If enabled by the head office will import all available customer otherwise will allow only to import the rep's customer.

- 2. **Sell by cases only** is controlled by the server. This setting will upward any quantity to the nearest case. If this 2 features are not allowed by the server, the settings will be locked.
- 3. **Prompt to print an order** Adds a prompt when printing.
- 4. **Prompt to sync order** Adds a prompt at the end of the orders to prompt accordingly.
- 5. Send order email Sends an email confirmation to customers after each order.
- 6. **Enable Hotpot pop ups** Enables or disables the ability to see a red box on the hotspots in the catalogues.
- 7. Calculate taxes If set up the taxes will be added to the order if this setting is enabled
- 8. **Full product search results** If enabled will search using the criteria anywhere within the description or code. Otherwise will search only by the first characters.
- 9. **Full Customer search results** If enabled will search using the criteria anywhere within the description or code. Otherwise will search only by the first characters.
- 10. **Navigation by warehouse** Allows the user to segregate the products by warehouse. Once enabled the app will restart and when logging in, the user
- 11. **Filter the items by price level** if selected, this option will only display items for which a price exists in the price level assigned to the customer. for example if a customer is assigned price level 4 when selecting this customer the only items to display will be the ones to have a non-zero price on price level 4
- 12. **Live Quantity on Hand** if selected the iPad will make a call to the server before adding items to the order to confirm the on hand availability. (If on the internet). When the order is sent to the server on hand quantities will be updated on the server for the iPad to get updated.
- 13. **Default product views** when selecting the products tab, if this settings is set to categories then categories will display. If set to products then products will display.
- 14. Customer specific category
- 15. Product special pricing
- 16. Advance XML Functionality
- 17. Advance Category this enables the advance category view
- 18. Case Pack Pricing enables the case pack pricing of a product
- 19. Price Checker Mode -

BarcodeApps © 2016

# 2.4.4.1.3. c. Formatting And Display

### **Formatting And Display Settings Review**

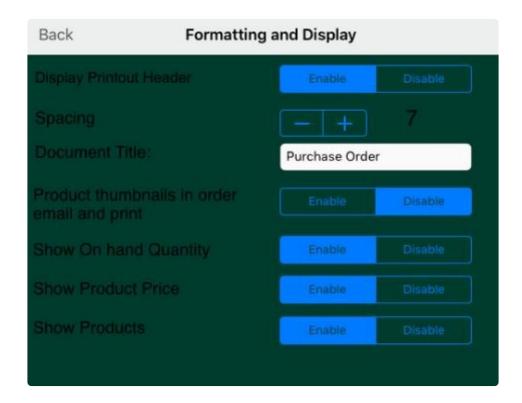

- 1. **Display Print Out Header** This setting is to allow printing on pre-printed forms.
- 2. **Spacing** if using pre- printed forms then this settings allows to control the space allocated at the top of the form as not to overwrite the pre-printed information.
- 3. **Document Title** Allows to control the name of the document displayed at the top of the order confirmation. (Invoice, Purchase Order, Quote)
- 4. **Product thumbnails in email order and print** enable to add thumbnails of products to reports and emails
- 5. Show on Hand Quantity if selected will display the on hand quantity on the order screen.
- 6. **Show Product Price** if not selected prices will only show when the item is selected.
- 7. **Show Products** -if not selected will show products until a search criteria is inserted in the product page.

# 2.4.4.1.4. d. General Information

### **General Information Review**

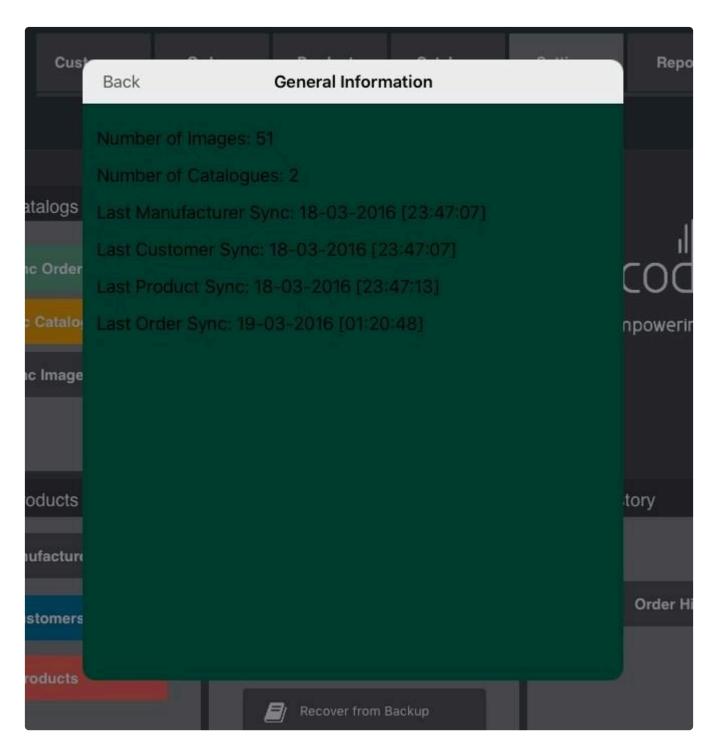

- 1. Number of Images displays the total number of images
- 2. Number of Catalogues display the total number of catalogues
- 3. Last manufacturer sync- shows the last record (date and time) of a manufacturer sync committed

on the iPad.

4. Last Customer Sync – shows the last record (date and time) of a <u>customer sync</u> committed on the iPad

- 5. Last Product Sync shows the last record (date and time) of a <u>product sync</u> committed on the iPad.
- 6. Last Order Sync- shows the last record (date and time) of an order sync committed on the iPad.

BarcodeApps © 2016

# 2.4.4.2. ii. Sync Catalogs And Images

# 2.4.4.2.1. a. Sync Orders

### **SYNCING ORDERS**

Using the Sync Order function will make PRISM app send all pending orders to the cloud.

To sync your orders using the prism app, tap on settings on the prism main window.

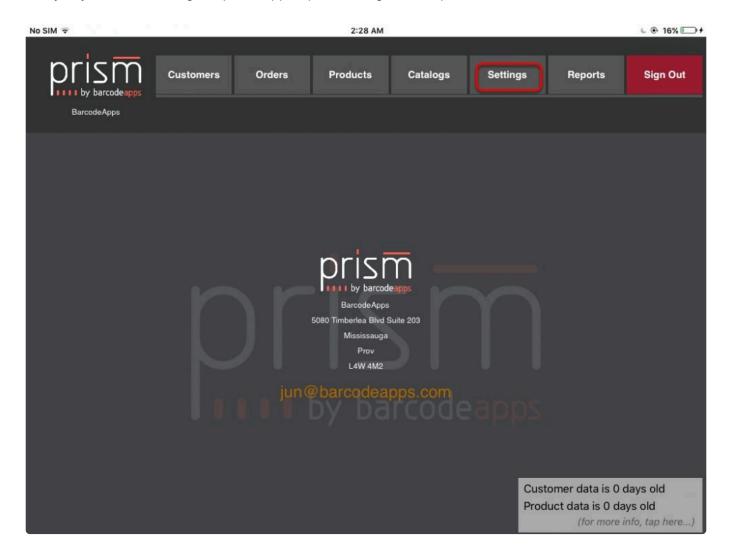

Tap on Sync Orders under sync catalogs and images.

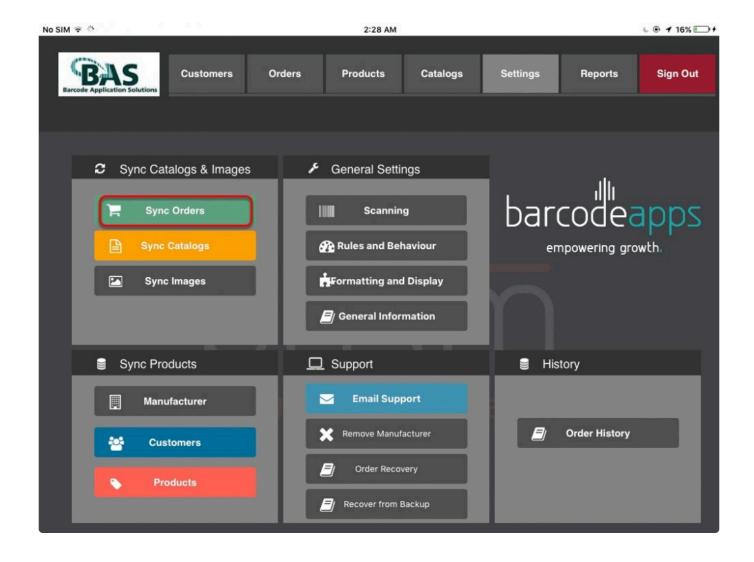

BarcodeApps © 2016

## **2.4.4.2.2. b. Sync Catalogs**

### **SYNCING CATALOG**

To sync your catalogs using the PRISM App iOS, tap on settings on the main screen.

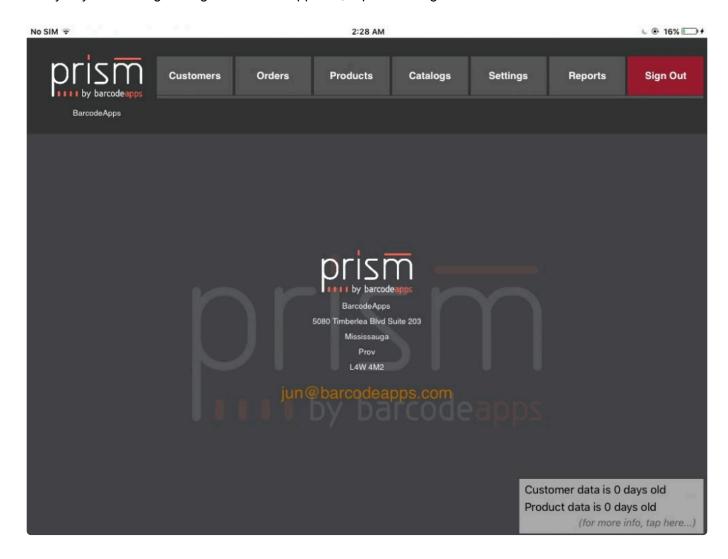

Tap on Sync Catalogs under Sync Catalogs & Images.

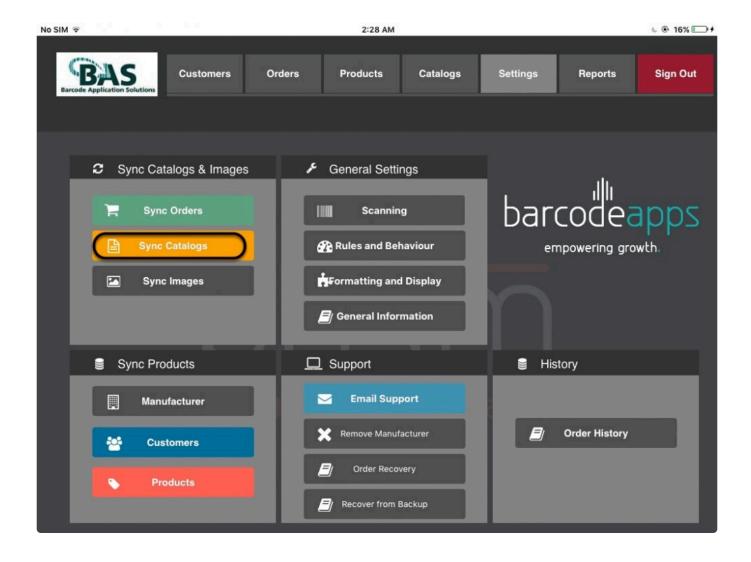

On the Sync catalogs window, just tap on the sync option( see sync options ), and then tap on Sync Catalogs.

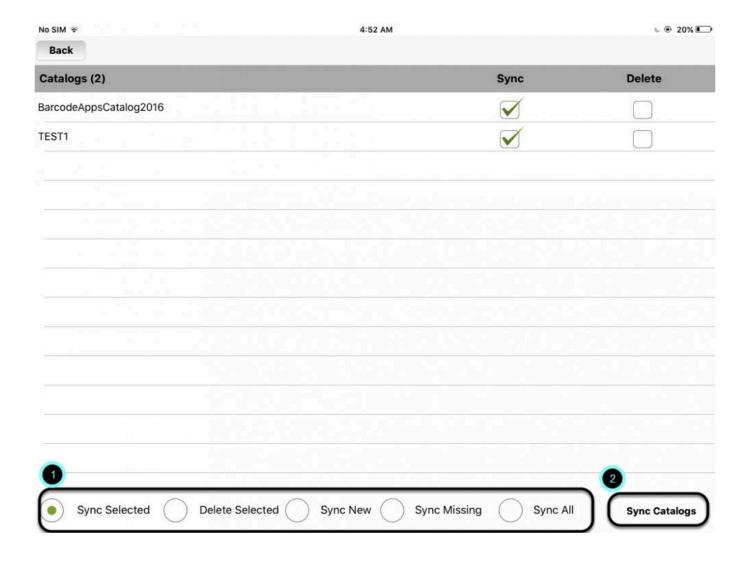

### **SYNC OPTIONS**

- 1. **Sync Selected** this option will let you choose the catalog that needs to be sync.
- 2. **Delete Selected** This option will delete the selected catalog.
- 3. Sync New this option will let you download a catalog that is not on the Catalog List.
- 4. Sync missing this option will sync missing catalog
- 5. **Sync All** this option will sync all the catalogs that is on the list and at the same time, it will download new and missing catalogs.

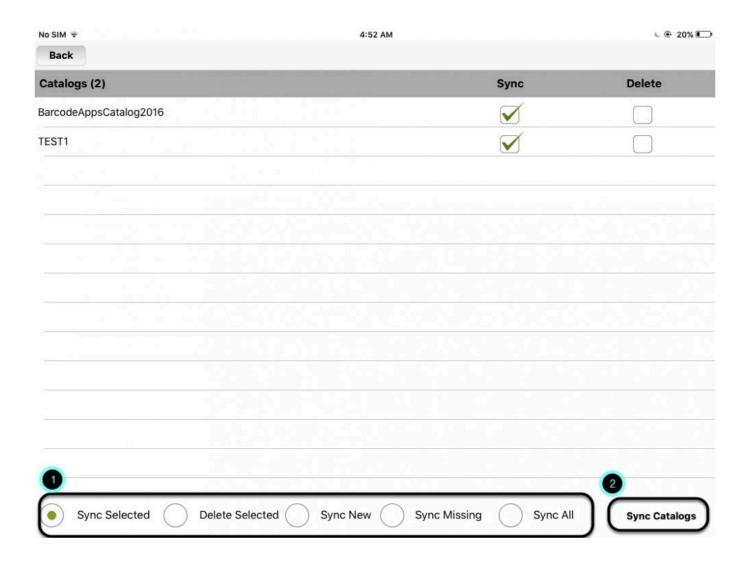

BarcodeApps © 2016

## 2.4.4.2.3. c. Sync Images

### **SYNCING IMAGES**

To sync your images using the PRISM App, go to settings

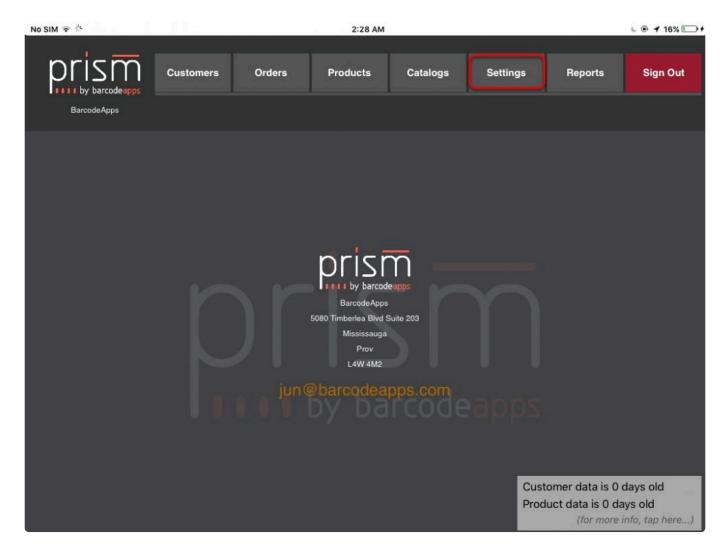

tap on Sync Images.

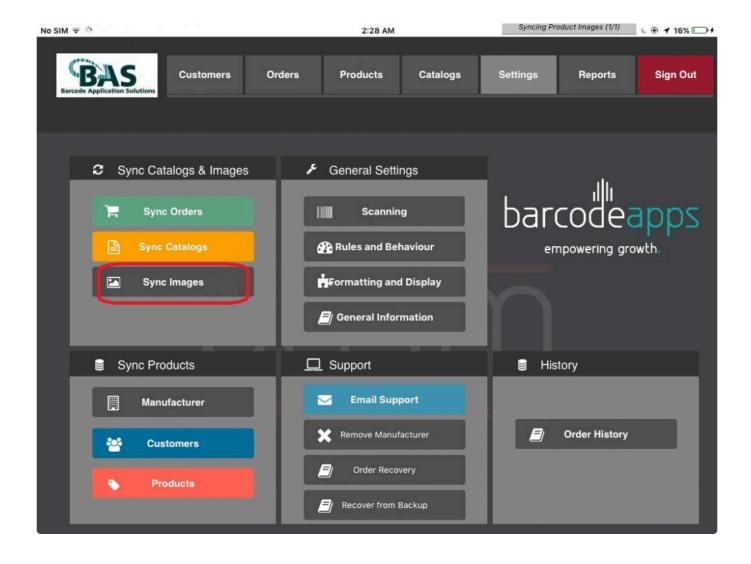

### This function is applicable if:

- An Image is missing.
- After a product image update.
- · Syncing new product images.

BarcodeApps © 2016

# 2.4.4.3. iii Sync Products

## 2.4.4.3.1. a. Manufacturer

### **MANUFACTURER SYNC**

To sync your manufacturer settings using the PRISM App. On the Main screen tap on settings

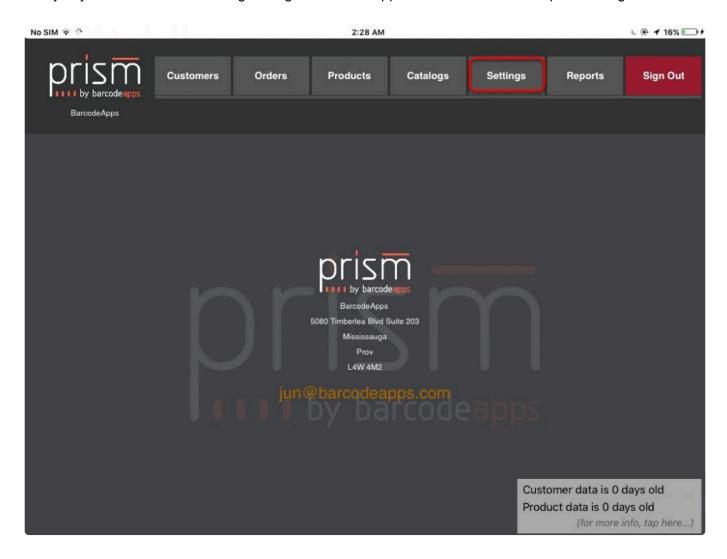

Under sync products, tap on Manufacturer.

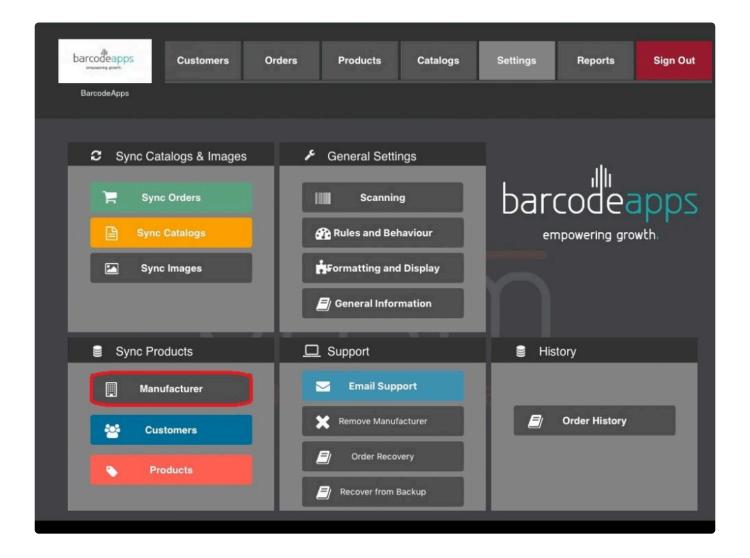

### This function is applicable if:

- · Global settings are not working
- · Update new global settings

BarcodeApps © 2016

## 2.4.4.3.2. b. Customers

### **SYNCING CUSTOMERS**

To sync your customers using the PRISM App. On the Main screen tap on settings.

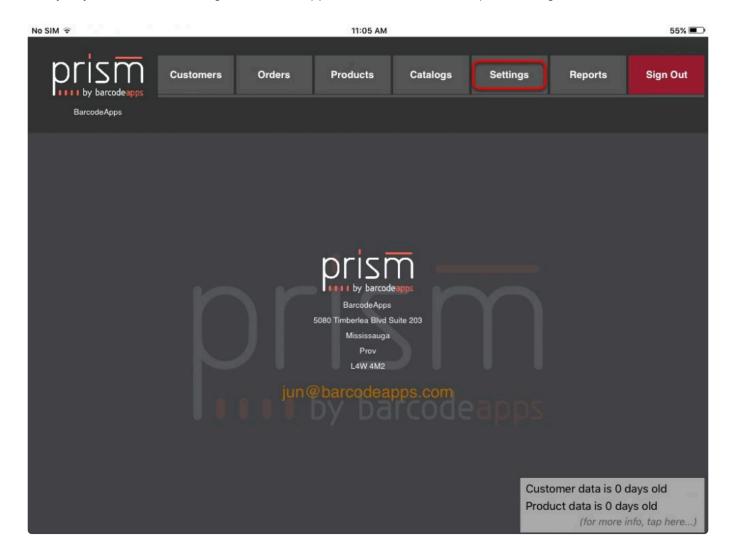

Under sync products, tap on Customers.

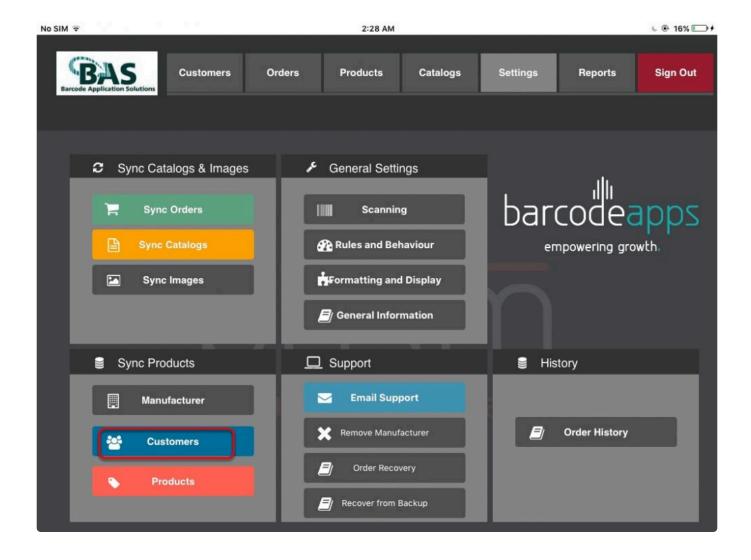

### This function is applicable if:

- · A customer is missing.
- A customer information has to be updated.
- · New customer sync.

BarcodeApps © 2016

## 2.4.4.3.3. c. Products

### **SYNCING PRODUCTS**

To sync your products using the PRISM App. On the main screen tap on settings.

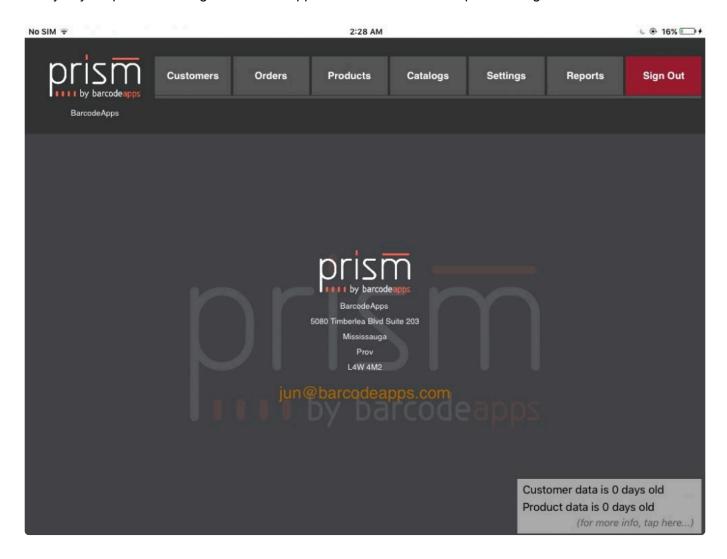

Under Sync Products tap on products.

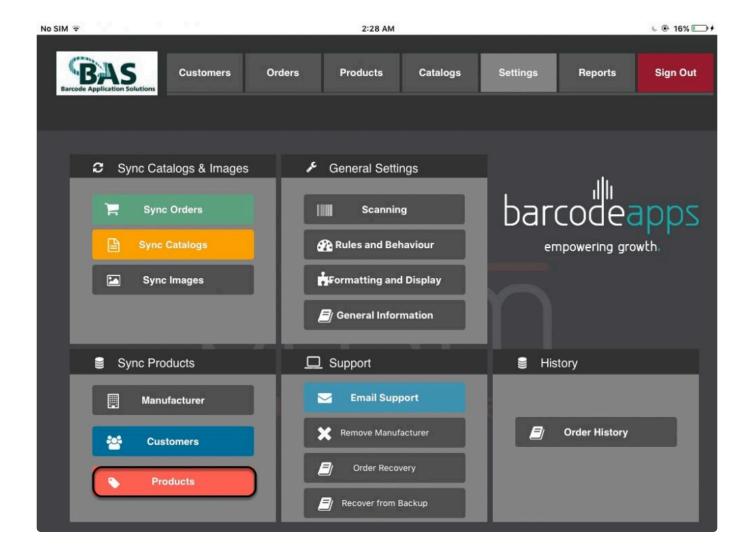

### This function will be applicable if:

- A product is missing.
- · Product item information has to updated.
- New Product sync

# 2.4.4.4. iv. Support

## 2.4.4.4.1. a. Email Support

This knowledge base article will review the email support function on the PRISM iPad.

### **EMAIL SUPPORT**

The iPad has a support feature that lets our support group review and diagnose the issue that the App might be having.

To access this feature. Tap on settings on the Main WIndow.

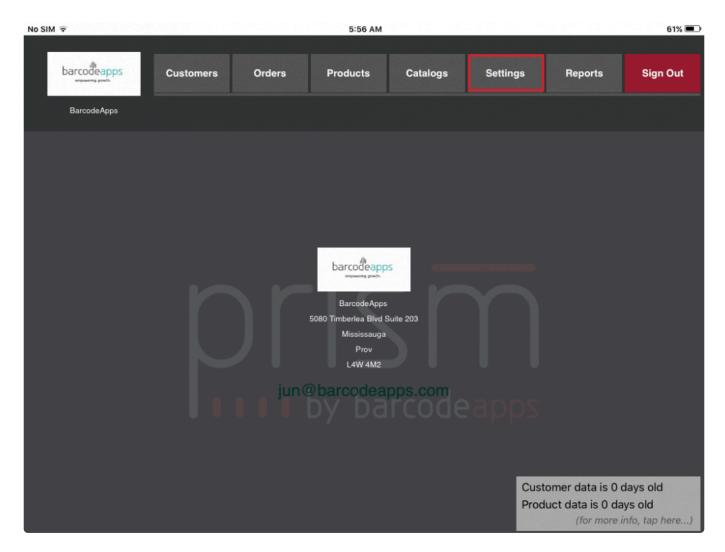

Tap on Email Support

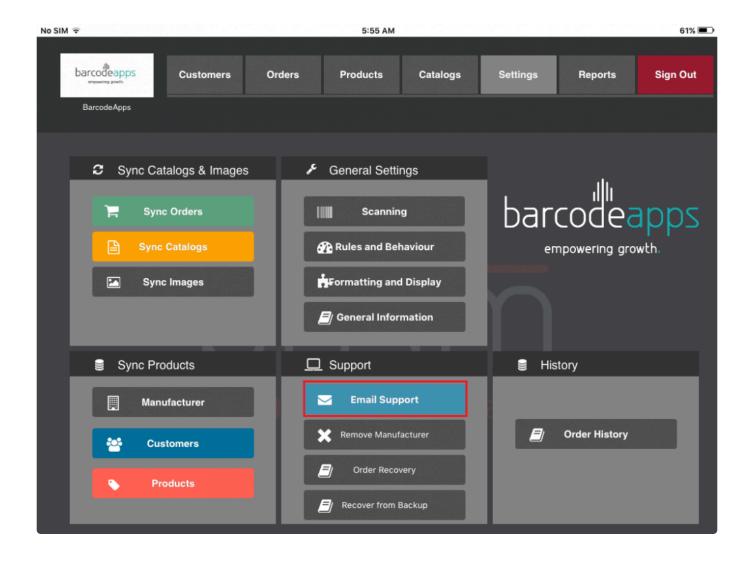

On the Email Support Page. You can now add a description of the issue that you are having.

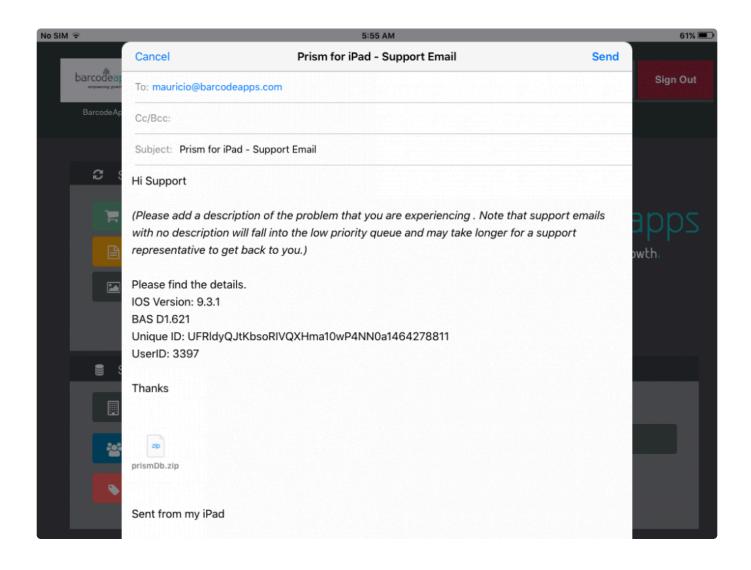

Note that support emails that has no description will fall into the low priority queue and may take longer for a support representative to get back to you.

BarcodeApps © 2016

## 2.4.4.4.2. b. Remove Manufacturer

Remove manufacturer is a feature of the PRISM App to manually remove a manufacturer from the database without reinstalling the App.

### **REMOVE MANUFACTURER**

To remove a manufacturer manually, Tap on settings on the main window

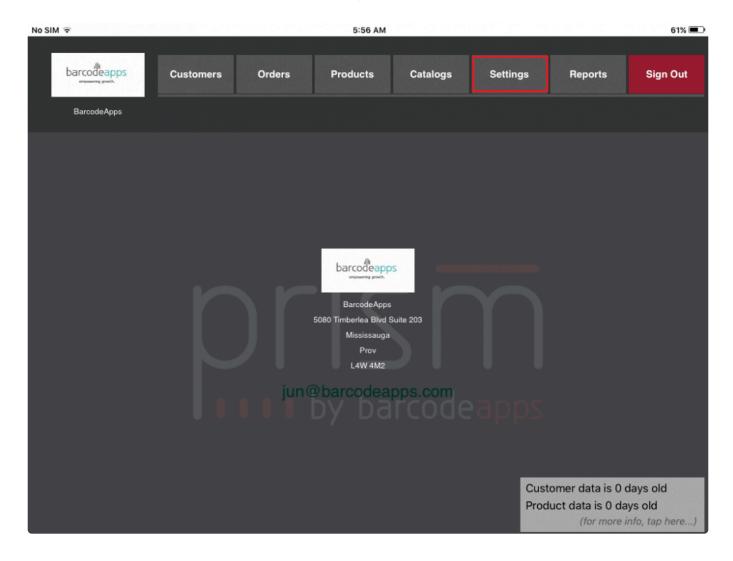

Tap on Remove Manufacturer under the support section

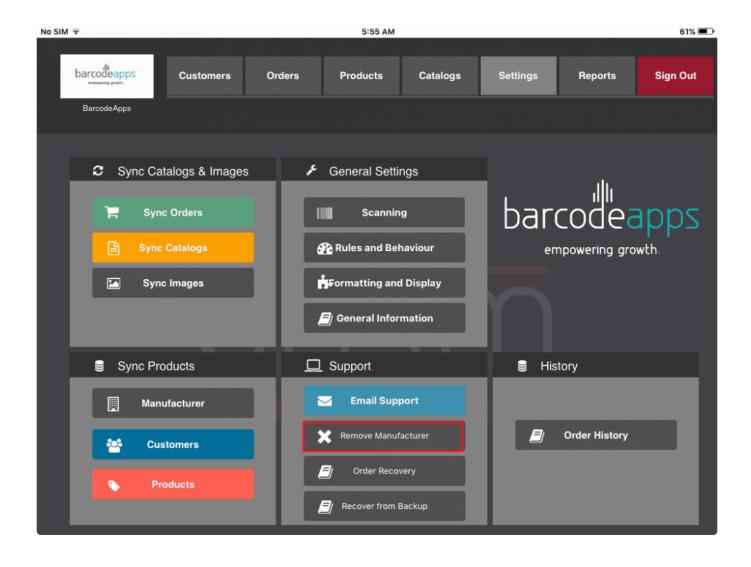

tap on Remove to remove a manufacturer on the list.

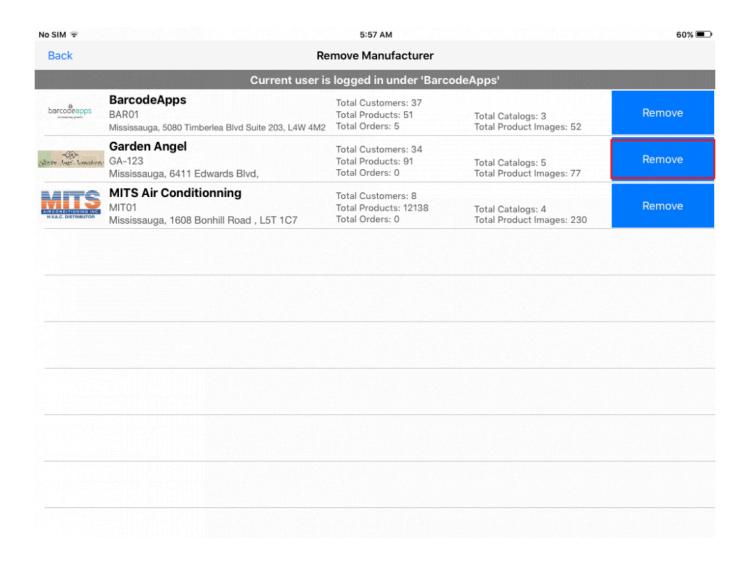

From here you can login back to the App using the same old credentials to establish a" FIRST SYNC":#ios

BarcodeApps © 2016

## 2.4.4.4.3. c. Order Recovery

### ORDER RECOVERY FUNCTION

In any case that you cannot find a previous order on the Order Summary for review. You can use the Order Recovery function under settings.

This option will show you a repository of all orders that the IPAD saved LOCALLY.

To access this feature. Tap on Settings and then Order recovery.

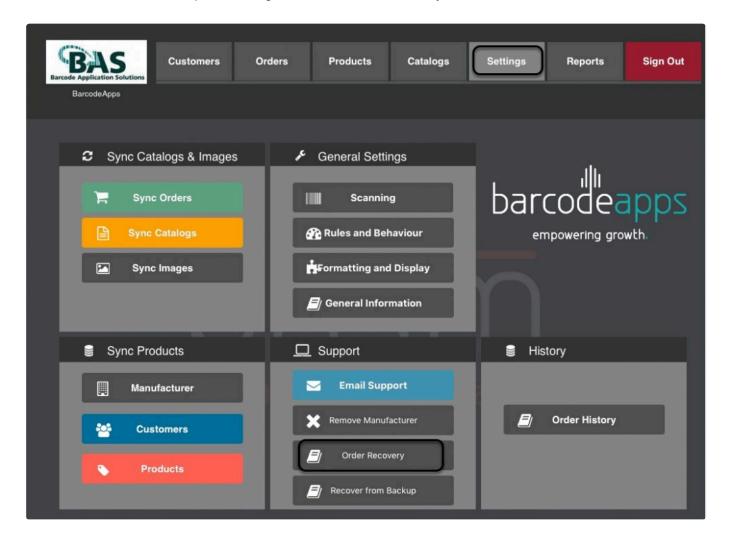

A list of all processed orders will show. Find the order to be recovered and then select on show items to review the order.

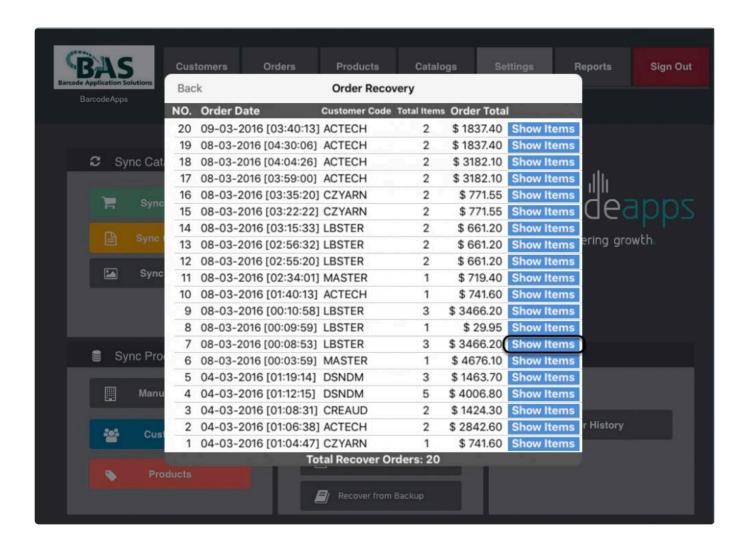

Once done reviewing the order and verified that it's correct. Just tap on Use as current order

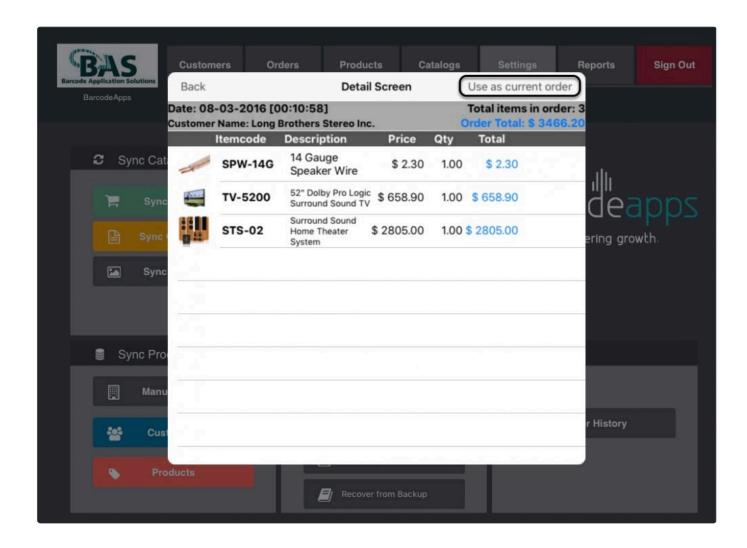

Now you can start to work on the order recovered.

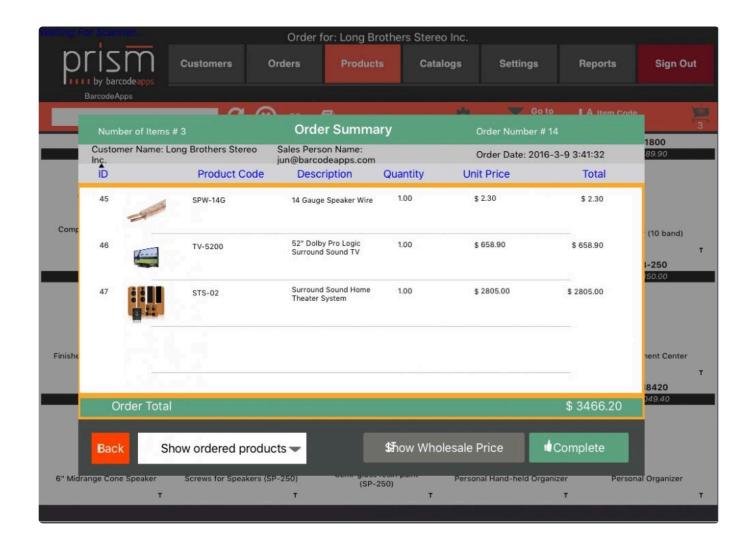

BarcodeApps © 2016

## 2.4.4.5. v. Reports

This knowledge base article will guide users to generate a report using the PRISM app iPad.

### **TYPES OF REPORT**

Before getting started there are two types of report that the PRISM iPad App can generate and these are:

1. Sales Report by Date – this report will generate all sales transaction within a given time frame.

| Sales Report by customer by date        |                          |             |  |  |  |  |
|-----------------------------------------|--------------------------|-------------|--|--|--|--|
| Customer                                | Name                     | Sales       |  |  |  |  |
| Talbo Speakers                          | BarcodeApps              | \$ 538.29   |  |  |  |  |
|                                         | Totalfor: Talbo Speakers | \$ 538.29   |  |  |  |  |
| Creative Audio                          | BarcodeApps              | \$ 6932.30  |  |  |  |  |
|                                         | Totalfor: Creative Audio | \$ 6932.30  |  |  |  |  |
| Talbo Speakers                          | BarcodeApps              | \$ 13864.60 |  |  |  |  |
|                                         | Totalfor: Talbo Speakers | \$ 13864.60 |  |  |  |  |
| Grand Total for the period: \$ 28267.49 |                          |             |  |  |  |  |

2. **Product Rank on highest to Lowest** – this report will give the user an idea which product is marketable and which is not

| Sales Report by customer by date        |                         |      |         |            |             |  |  |
|-----------------------------------------|-------------------------|------|---------|------------|-------------|--|--|
| Item                                    | Description             | Sold | On Hand | Price      | Extension   |  |  |
| SP-500                                  | Speakers - Home Theatr  | 4.0  |         | \$ 765.40  | \$ 3061.60  |  |  |
| STS-01                                  | Home Sound System wit   | 4.0  |         | \$ 2194.50 | \$ 8778.00  |  |  |
| STS-02                                  | Surround Sound Home T   | 4.0  |         | \$ 2805.00 | \$ 11220.00 |  |  |
| V1-2A                                   | Digital-VHS VCR with HD | 4.0  |         | \$ 193.50  | \$ 774.00   |  |  |
| V1-4A                                   | Hi-fi Stereo 4 Head VCR | 4.0  |         | \$ 473.90  | \$ 1895.60  |  |  |
| XBX1                                    | Microsoft Xbox One W/ 1 | 4.0  |         | \$ 500.00  | \$ 2000.00  |  |  |
|                                         |                         |      |         |            |             |  |  |
| Grand Total for the period: \$ 28267.49 |                         |      |         |            |             |  |  |

### **GENERATING REPORT**

To generate a report, Tap on reports from the main window

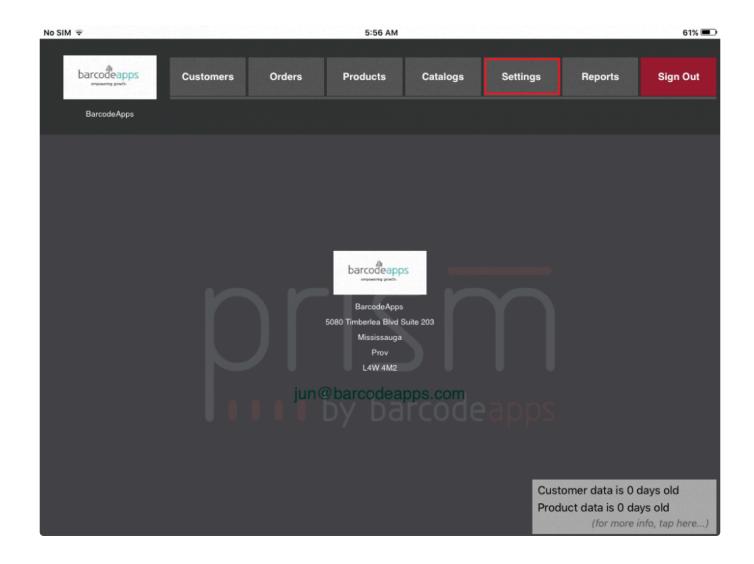

Select the report type

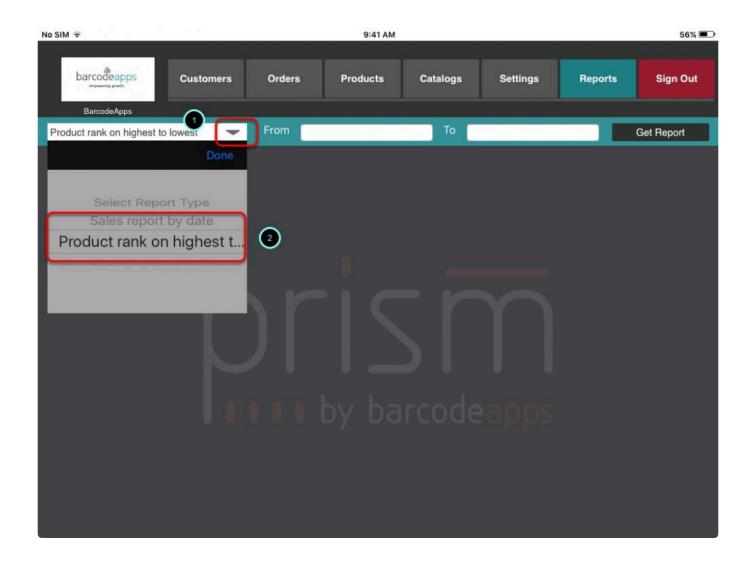

Select the date range

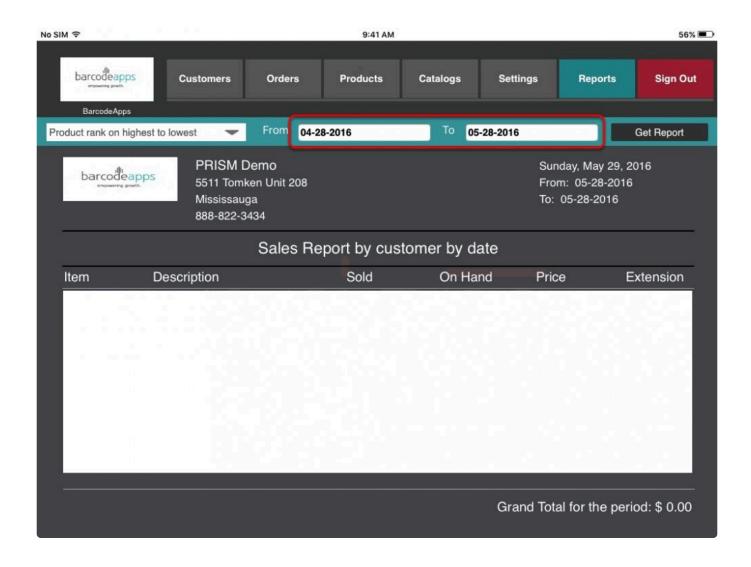

Tap on Get report

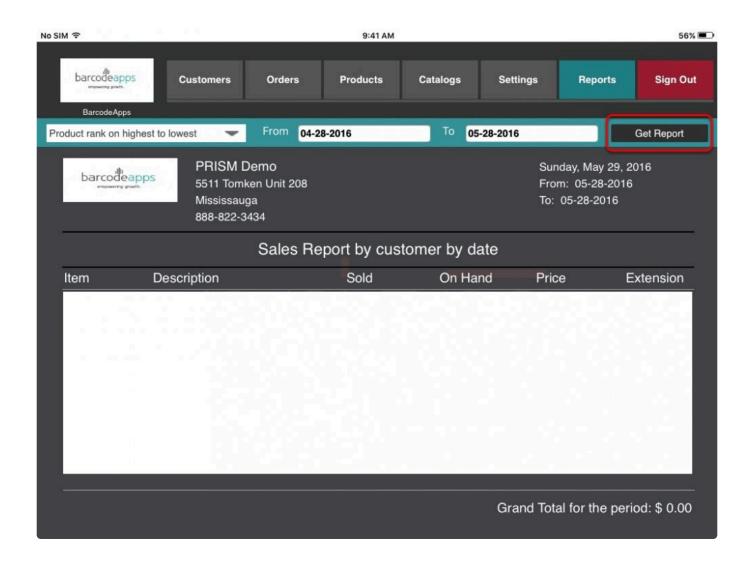

Report is now generated

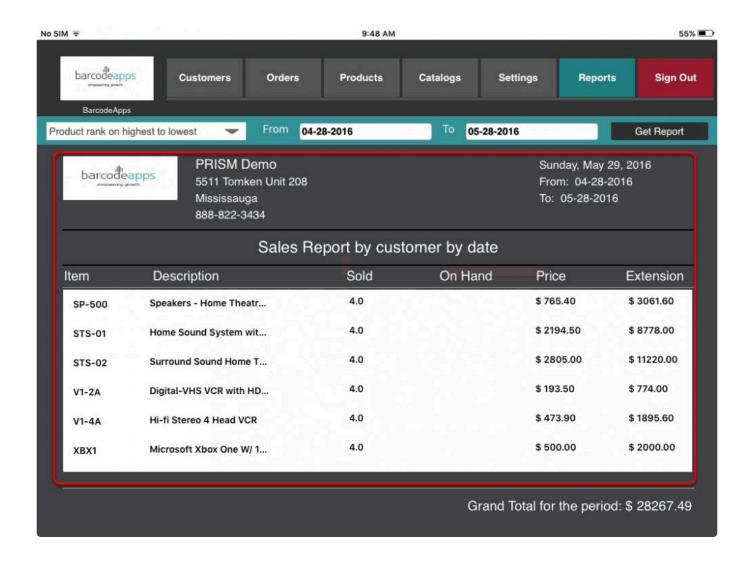

BarcodeApps © 2016

## 2.5. V. PRISM JOOMLA WEBSITE

# 2.5.1. A. Customer Management

## 2.5.1.1. i. Adding A New Customer

This knowledge base article will guide users on how to add a new customer using the <a href="PRISM\_Joomla Website">PRISM\_Joomla Website</a>.

### **ADDING NEW CUSTOMER**

To add a customer manually, on the customer main window click on New.

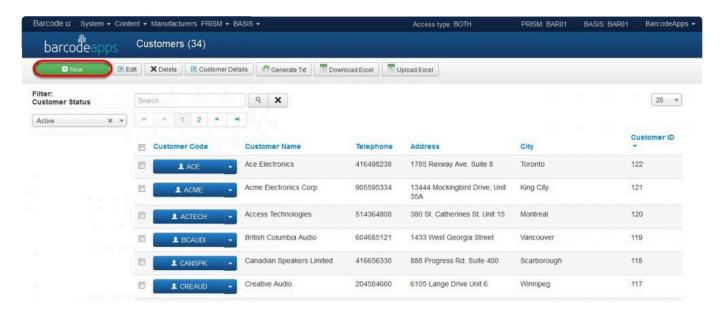

Fill out the basic information needed for the new customer (see field definitions) and then click on save and close once finish.

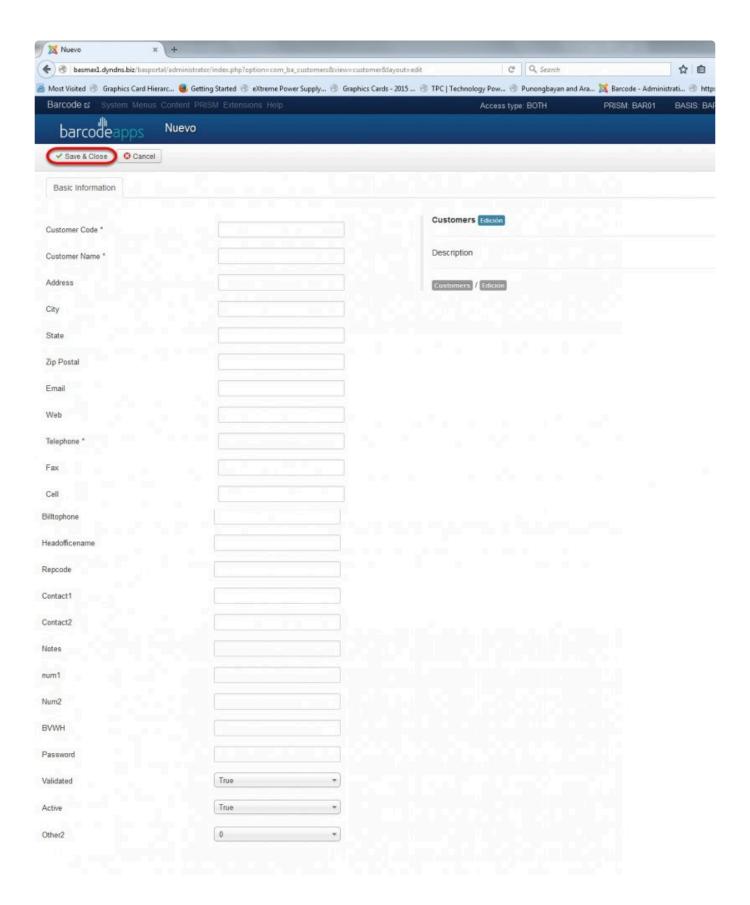

### **Basic Information Field Definitions**

### **Basic Information Field Definitions**

<u>Telephone</u>: Mandatory: Holds the customer main telephone number (Characters up to 40). This doesn't have to be unique, although it is recommended.

<u>CustomerCode</u>: Mandatory: Holds the customer code. (Characters up to 20). Each code must me unique.

<u>CustomerName</u>: Mandatory: Holds a customer name (usually the business name) Characters up to 100. <u>Address</u>: Optional: Holds the customer address (Street number, name, type, unit number). Characters up

to 70

<u>City</u>: Optional: Holds the customer city. Characters up to 100

<u>StateProv</u>: Optional: Holds the customer state (if US location) or province (if Canada location).

Characters up to 4

PostalZip: Optional: Holds the customer zip code (if US location) or postal code (if Canada location).

Characters up to 10

<u>EMAIL</u>: Optional: Holds the customer email address. Works in key with the field zzz to give the customer access to several Prism apps (Prism for iPad and Prism website) Characters up to 50

<u>Password</u>: Holds the customer password that works in key with the email for access to several Prism programs such as he customer login on the iPad app and the customer login on the online shopping website. Characters up to 9

WEB: Optional: Holds the customer website URL. Characters up to 50

Fax: Optional: Holds the customer fax number. Characters up to 12

Cell: Optional: Holds the customer cell number. Characters up to 12

<u>BilltoPhone</u>: Optional: This is actually the customer code of the BILL TO if the customer is part of a Bill To Ship to setting. For example if a company has a head office in Toronto and 3 ship to stores then PRISM will require 4 customers where the BILL TO is a customer and the shipe to's are also customers but in their case the BILL TO code would be inserted in this field. Characters up to 20

<u>HeadOfficeName</u>: Optional: As per explanation above this is the name of the Head Office (Optional) Characters up to 50

+PaymentTerms +: Optional: Terms of payment assigned to this customers Characters up to 20

RepCode: Optional: Holds the code of the rep (sales person) who represents the customer. Characters up to 30

<u>Contact1</u>: Optional: Holds the name of the main contact person for the customer. Characters up to 20

<u>Contact2</u>: Optional: Holds the name of the secondary contact person for the customer. Characters up to 20

<u>Notes</u>: Optional: Holds any customer comments that will be displayed on the Customer Details screen of all Prism products. Characters up to 50

<u>Num1</u>: Optional: Holds the tax rate that applies to the customer for the first tax type (e.g. 15, 10, etc.). Integer numbers NO decimals

Num2: Optional: Holds the tax rate that applies to the customer for the second tax type (e.g. 15, 10, etc.). Integer numbers NO decimals

BVWh: Optional: Warehouse attached to that customer in BV Characters up to 3

## 2.5.1.2. ii. Editing Customer Details

This knowledge base article will guide users on how they can edit the details of their customer.

### **EDITING CUSTOMER DETAILS**

To edit customer details, click on the drop down arrow just after the customer code, and then select the option Edit Customer.

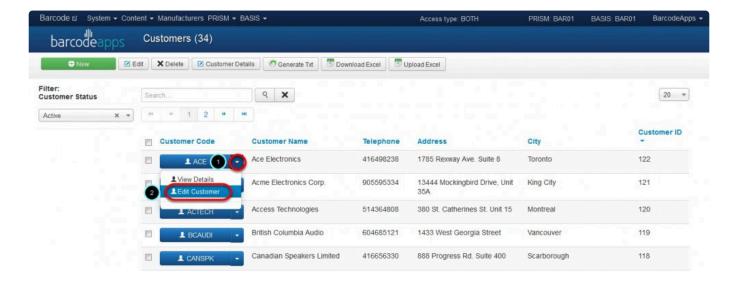

We can now modify the information of the customer (see field definition) and after making the changes, just click on Save and Close.

num1

| Barcode & System Menus Co | ontent PRISM Extensions Help |
|---------------------------|------------------------------|
| barcodeapps Edit          |                              |
| Save & Close Close        |                              |
| Basic Information         |                              |
|                           |                              |
| Customer Code *           | ACE                          |
| Customer Name *           | Ace Electronics              |
| Address                   | 1785 Rexway Ave. Suite 8     |
| City                      | Toronto                      |
| State                     | ON                           |
| Zip Postal                | M9A 2B2                      |
| Email                     | adurk@aceelectronics.com     |
| Web                       |                              |
| Telephone *               | 416498238                    |
| Fax                       |                              |
| Cell                      |                              |
| Billtophone               |                              |
| Headofficename            | ACE                          |
| Repcode                   |                              |
|                           | Allen Durk                   |
| Contact2                  |                              |
| Notes                     |                              |

13

#### **Basic Information Field Definitions**

<u>Telephone</u>: Mandatory: Holds the customer main telephone number (Characters up to 40). This doesn't have to be unique, although it is recommended.

<u>CustomerCode</u>: Mandatory: Holds the customer code. (Characters up to 20). Each code must me unique.

<u>CustomerName</u>: Mandatory: Holds a customer name (usually the business name) Characters up to 100.

<u>Address</u>: Optional: Holds the customer address (Street number, name, type, unit number). Characters up to 70

City: Optional: Holds the customer city. Characters up to 100

StateProv: Optional: Holds the customer state (if US location) or province (if Canada location).

Characters up to 4

PostalZip: Optional: Holds the customer zip code (if US location) or postal code (if Canada location).

Characters up to 10

<u>EMAIL</u>: Optional: Holds the customer email address. Works in key with the field zzz to give the customer access to several Prism apps (Prism for iPad and Prism website) Characters up to 50

<u>Password</u>: Holds the customer password that works in key with the email for access to several Prism programs such as he customer login on the iPad app and the customer login on the online shopping website. Characters up to 9

WEB: Optional: Holds the customer website URL. Characters up to 50

Fax: Optional: Holds the customer fax number. Characters up to 12

Cell: Optional: Holds the customer cell number. Characters up to 12

<u>BilltoPhone</u>: Optional: This is actually the customer code of the BILL TO if the customer is part of a Bill To Ship to setting. For example if a company has a head office in Toronto and 3 ship to stores then PRISM will require 4 customers where the BILL TO is a customer and the shipe to's are also customers but in their case the BILL TO code would be inserted in this field. Characters up to 20 HeadOfficeName: Optional: As per explanation above this is the name of the Head Office (Optional)

<u>HeadOfficeName</u>: Optional: As per explanation above this is the name of the Head Office (Optional Characters up to 50

+PaymentTerms +: Optional: Terms of payment assigned to this customers Characters up to 20

RepCode: Optional: Holds the code of the rep (sales person) who represents the customer. Characters up to 30

<u>Contact1</u>: Optional: Holds the name of the main contact person for the customer. Characters up to 20 <u>Contact2</u>: Optional: Holds the name of the secondary contact person for the customer. Characters up to 20

<u>Notes</u>: Optional: Holds any customer comments that will be displayed on the Customer Details screen of all Prism products. Characters up to 50

<u>Num1</u>: Optional: Holds the tax rate that applies to the customer for the first tax type (e.g. 15, 10, etc.). Integer numbers NO decimals

Num2: Optional: Holds the tax rate that applies to the customer for the second tax type (e.g. 15, 10,

etc.). Integer numbers NO decimals

BVWh: Optional: Warehouse attached to that customer in BV Characters up to 3

## 2.5.1.3. iii. Deleting A Customer

This knowledge base article will guide users to delete a customer from the PRISM Joomla Website.

### **DELETING A CUSTOMER**

To delete a customer, make a selection of the customers that needs to be deleted by putting a check mark on the box, and then click on Delete.

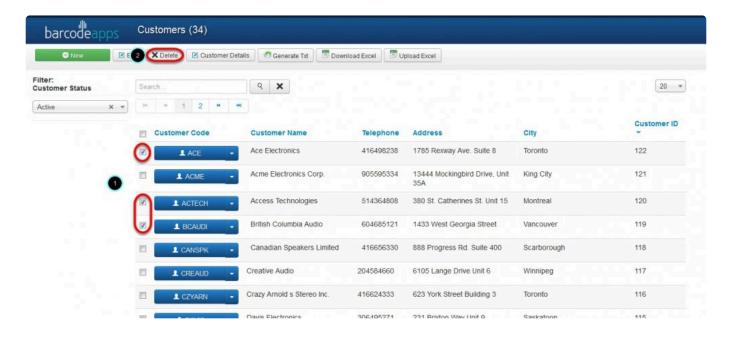

Click on Ok to confirm.

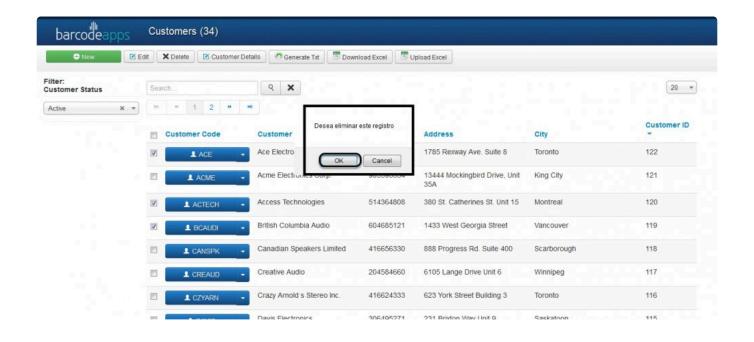

To sync the changes with the PRISM App (iOS/Android), click on Generate TXT.

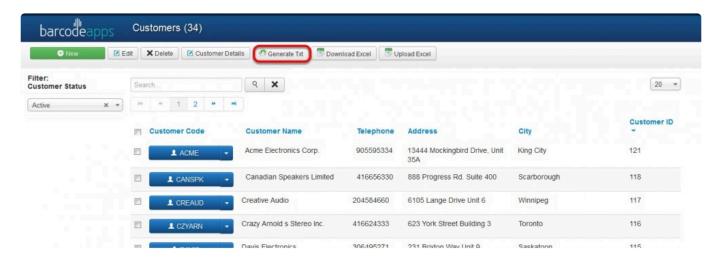

## 2.5.1.4. iv. Generate Text

### **GENERATE TEXT (SYNC DATA)**

The Generate txt button syncs all data ( Product items, Categories, , Images ) from the PRISM Joomla Portal going to the Mobile devices (IOS/ANDROID) and the PRISM Web Store.

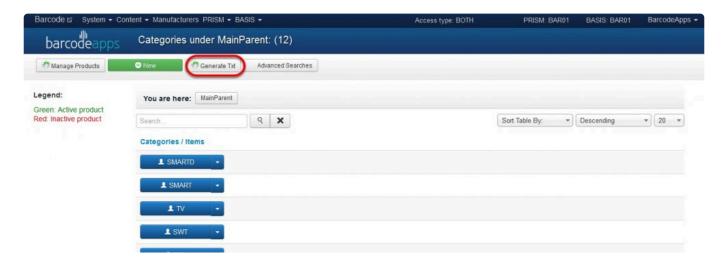

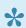

It's a best practice to use this option whenever you make changes inside the joomla portal

## 2.5.1.5. v. Download Excel

This knowledge base article will guide users to download and manage the customer form from the PRISM Joomla Website.

### **DOWNLOADING EXCEL (CUSTOMERS FORM)**

To download the customer form. Login to PRISM Joomla Portal and then go to PRISM and then Customers.

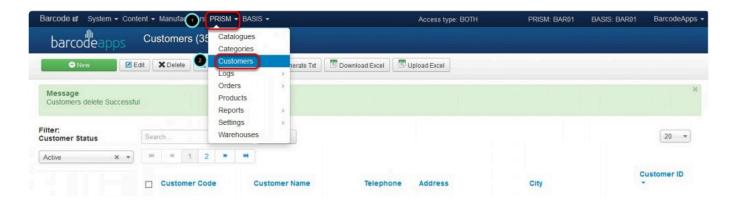

Click on Download Excel.

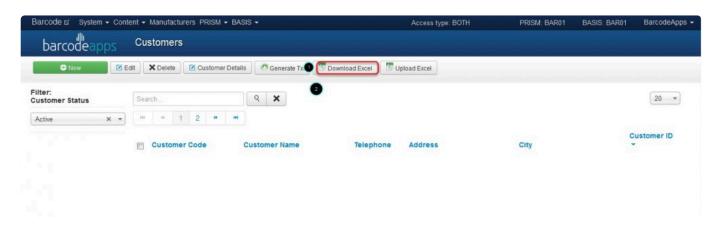

On the pop up window, select the download option and then click on Download.

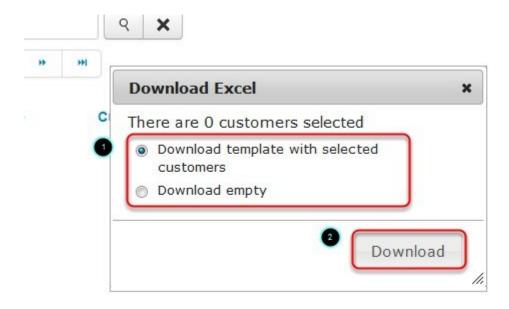

### **Download Options**

1. Download Template with selected customers – This will dowload the customer form with preselected customers

Download Excel – 2 BarcodeA pps © 2016 from the PRISM Joomla Website.

2. Download Empty – This will download a blank customer form. Typically used by new customers to upload their

clients on the PRISM Joomla Website.

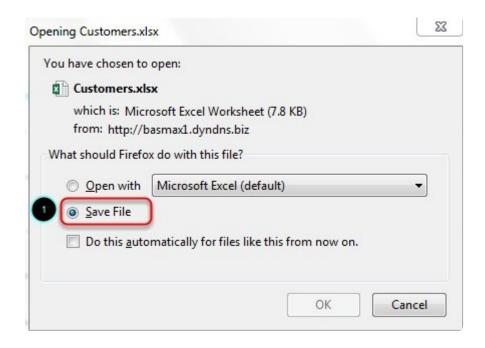

Save the form on your computer. Now you can start to fill out the form and once done you can start uploading it.

(See Uploading Excel Form)

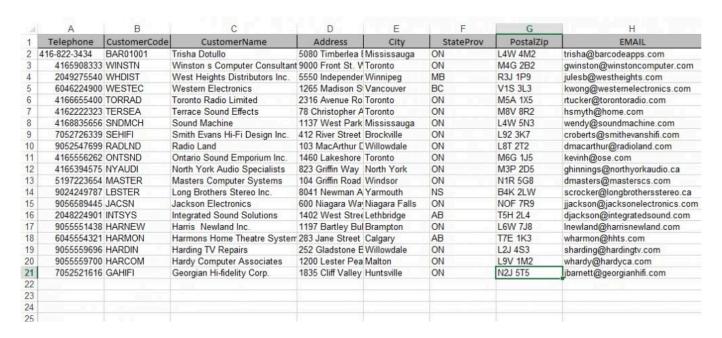

### **Customers Form Field Definitions**

<u>Telephone</u>: Mandatory: Holds the customer main telephone number (Characters up to 40). This doesn't have to be unique, although it is recommended.

<u>CustomerCode</u>: Mandatory: Holds the customer code. (Characters up to 20). Each code must me unique.

<u>CustomerName</u>: Mandatory: Holds a customer name (usually the business name) Characters up to 100.

<u>Address</u>: Optional: Holds the customer address (Street number, name, type, unit number). Characters up to 70

City: Optional: Holds the customer city. Characters up to 100

<u>StateProv</u>: Optional: Holds the customer state (if US location) or province (if Canada location).

Characters up to 4

<u>PostalZip</u>: Optional: Holds the customer zip code (if US location) or postal code (if Canada location).

Characters up to 10

 $\underline{\mathsf{EMAIL}}$ : Optional: Holds the customer email address. Works in key with the field zzz to give the customer

access to several Prism apps (Prism for iPad and Prism website) Characters up to 50

<u>WEB</u>: Optional: Holds the customer website URL. Characters up to 50

<u>Fax</u>: Optional: Holds the customer fax number. Characters up to 12

Cell: Optional: Holds the customer cell number. Characters up to 12

BilltoPhone: Optional: This is actually the customer code of the BILL TO if the customer is part of a Bill

To Ship to setting. For example if a company has a head office in Toronto and 3 ship to stores then

PRISM will require 4 customers where the BILL TO is a customer and the ship to's are also customers but in their case the BILL TO

code would be inserted in this field. Characters up to 20

<u>HeadOfficeName</u>: Optional: As per explanation above this is the name of the Head Office (Optional) Characters up to 50

+PaymentTerms +: Optional: Terms of payment assigned to this customers Characters up to 20

RepCode: Optional: Holds the code of the rep (sales person) who represents the customer. Characters up to 30

Contact1: Optional: Holds the name of the main contact person for the customer. Characters up to 20

<u>Contact2</u>: Optional: Holds the name of the secondary contact person for the customer. Characters up to 20

Notes: Optional: Holds any customer comments that will be displayed on the Customer Details screen of all Prism

products. Characters up to 50

<u>Num1</u>: Optional: Holds the tax rate that applies to the customer for the first tax type (e.g. 15, 10, etc.). Integer

. . . . . .

numbers NO decimals

Num2: Optional: Holds the tax rate that applies to the customer for the second tax type (e.g. 15, 10,

etc.). Integer

numbers NO decimals

<u>BVWh</u>: Optional: Warehouse attached to that customer in BV Characters up to 3

<u>zzz</u>: Holds the customer password that works in key with the email for access to several Prism programs such as the customer login on the iPad app and the customer login on the online shopping website.

Characters up to 9

## 2.5.1.6. vi. Upload Excel

This knowledge base article will guide users on how to upload their clients information using the customers form.

### **UPLOADING EXCEL (CUSTOMERS FORM)**

To upload the customer form. Login to PRISM Joomla Portal and then go to PRISM and then Customers.

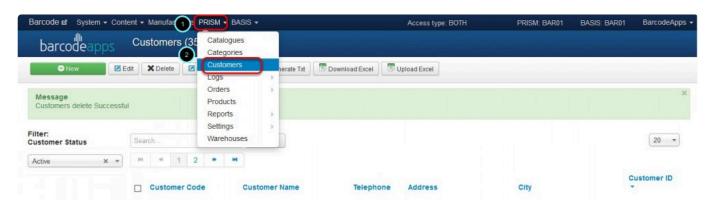

Click on Upload Excel.

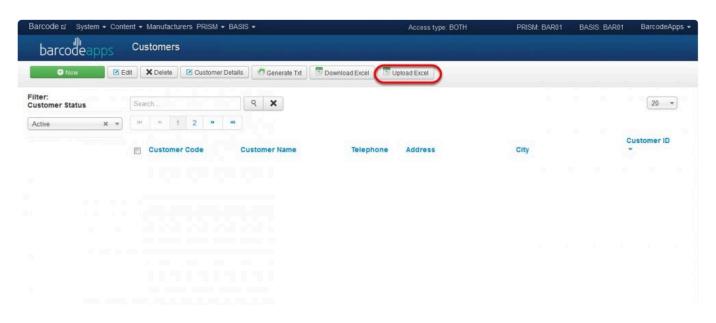

On the pop up window. click on Browse

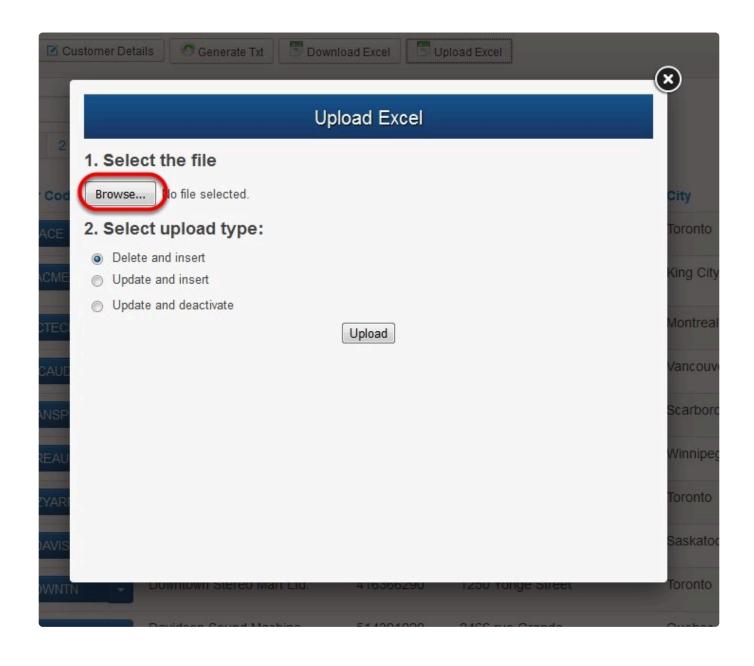

Locate the Customers form and then click on Open.

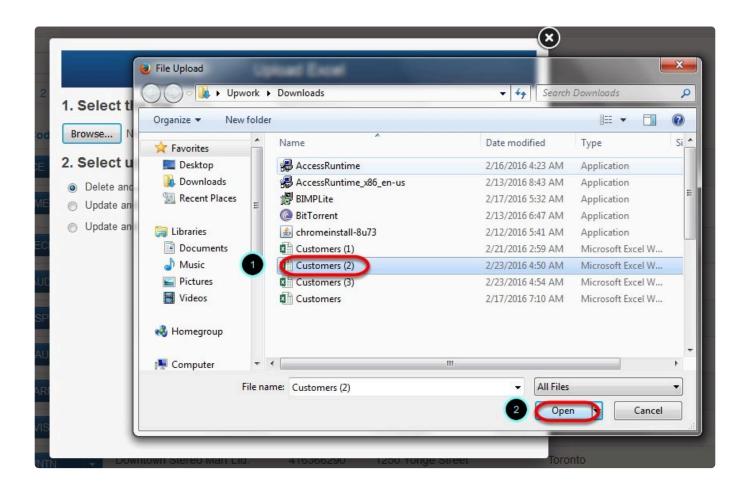

select the upload type and then select Upload.

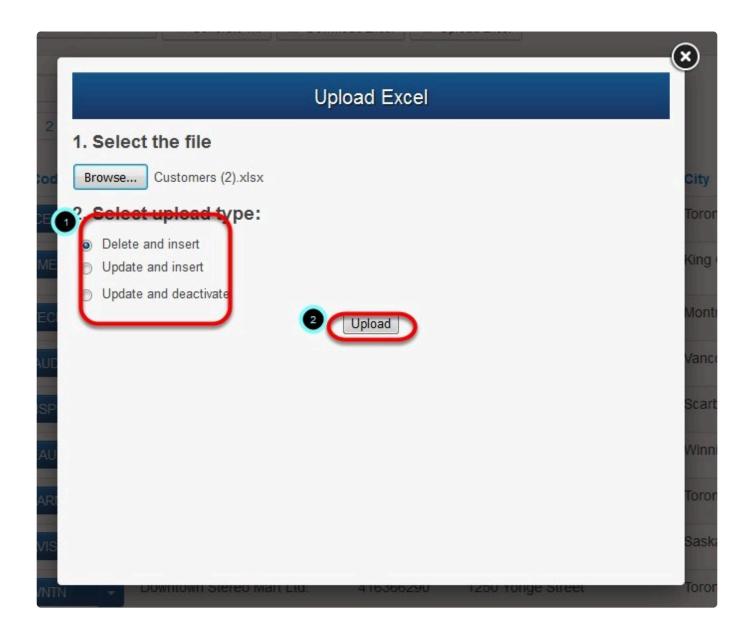

### **Upload Type**

- 1. Delete and Insert this option will delete all entries and insert new customers.
- 2.Update and Insert this option will update your customer list.
- 3. Update and Deactivate -

Customers are now uploaded on the website.

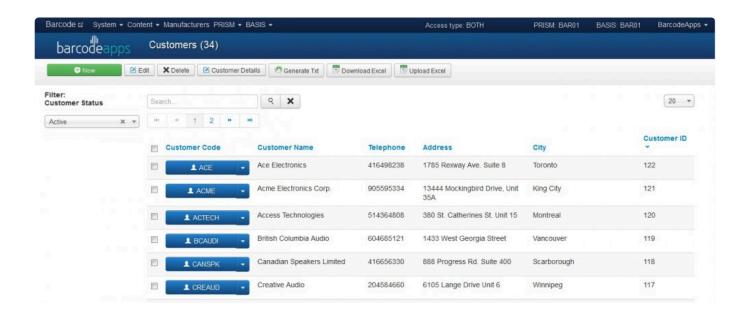

# 2.5.2. B. Product Management

## 2.5.2.1. i. How To Add A New Item

This knowledge base article will guide users to add a new item from to their product inventory on the PRISM Joomla Website.

### **ADDING NEW PRODUCT**

To add a new item on your products, click on New.

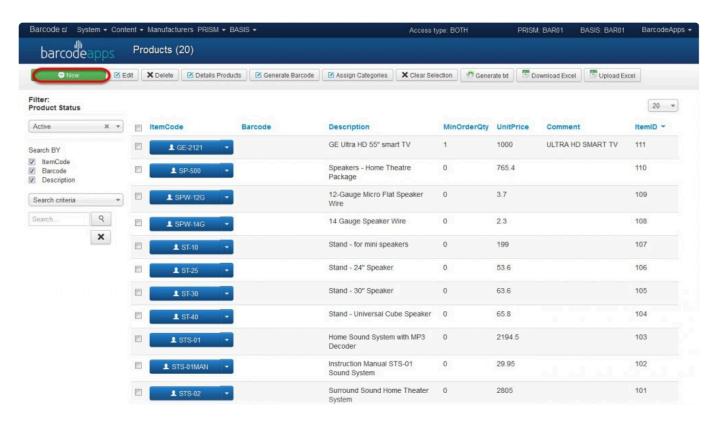

Fill out the information ( see field definitions) needed on each tabs ( Basic information, Numeric information and Other information )

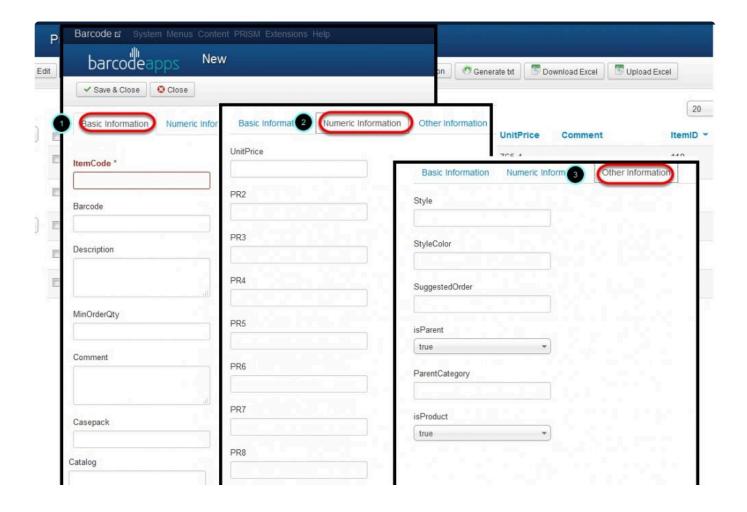

### **ADDING IMAGE**

An Image can be added to a product. This can be done by clicking on the Add image button under the basic Information tab. To add an image, click on the add image button.

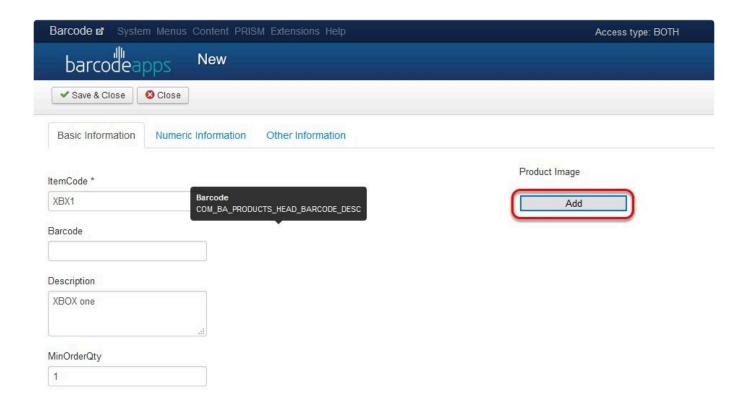

Locate the image of the item and then click on Open.

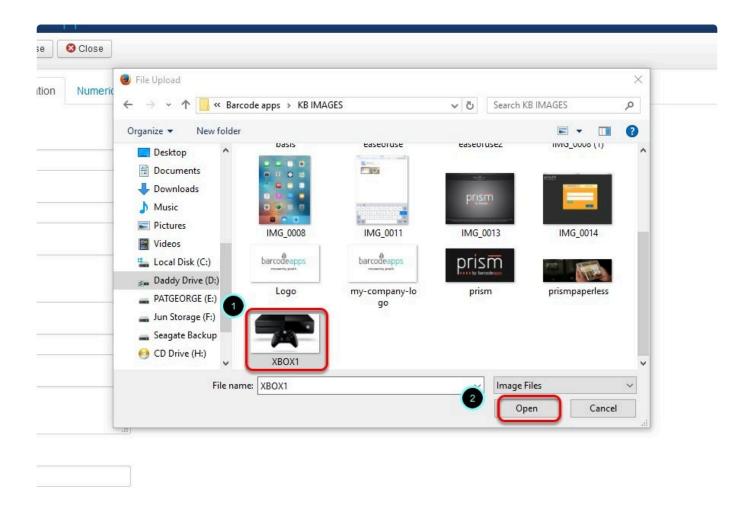

Click on Save and Close to finish adding the item.

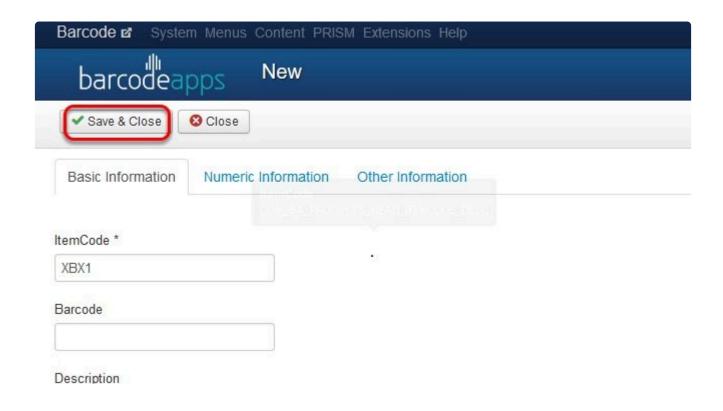

### **Basic Information Tab Field Definitions**

ItemCode: Mandatory: Holds the item code. (Characters up to 50). Each code must me unique.

<u>Barcode</u>: Optional: Holds the secondary code (or UPC) of the product. Although not required, it is recommended

that each barcode is unique. The majority of our apps, when searching or scanning will first look for the Item Code then for the Barcode. Characters up to 50

+Description +: Mandatory: Holds the description of the product. Characters up to 80

<u>MinOrderQty</u>: Optional. Holds the minimum quantity a product is sold. If no minimum quantity is specified, most

apps in the Prism suite will default the minimum order qty to 1. Numeric, decimals allowed

Comment: Optional: Additional information concerning the product: Characters up to 50

<u>CasePack</u>: Optional: Specifies the case quantity a product is sold for (e.g. case of 10). Numeric, decimals allowed

<u>Catalog</u>: Optional: Specifies the Main Category the product belongs to (e.g. Kitchen, Summer, etc.). Characters up to 50

<u>DueDate</u>: Optional: Expected date if not in stock. Characters up to 20

Exp1: Optional: Specifies if the product is taxable for tax type 1 (1 for True and 0 for False)

Exp2: Optional: Specifies if the product is taxable for tax type 2 (1 for True and 0 for False)

WHSE: Optional: Specifies the warehouse the product belongs to. Characters up to 6

+TempOnHand +: Optional: Specifies the quantity available of the product in stock. Numeric, decimals

#### allowed

<u>UOM</u>: Optional: Holds the unit of measure (primary) for the product. Characters up to 50

### **Numeric Information Field Definitions**

<u>UnitPrice</u>: Mandatory: Holds the price (unit price/price level 1) for the product. Numeric, decimals allowed

PR2: Optional: Holds the price (price level 2) for the product. Numeric, decimals allowed

PR3: Optional: Holds the price (price level 3) for the product. Numeric, decimals allowed

+PR4: +Optional: Holds the price (price level 4) for the product. Numeric, decimals allowed

PR5: Optional: Holds the price (price level 5) for the product. Numeric, decimals allowed

PR6: Optional: Holds the price (price level 6) for the product. Numeric, decimals allowed

PR7: Optional: Holds the price (price level 7) for the product. Numeric, decimals allowed

PR8: Optional: Holds the price (price level 8) for the product. Numeric, decimals allowed

PR9: Optional: Holds the price (price level 9) for the product. Numeric, decimals allowed

PR10: Optional: Holds the price (price level 10) for the product. Numeric, decimals allowed

PR11: Optional: Holds the price (price level 11) for the product. Numeric, decimals allowed

PR12: Optional: Holds the price (price level 12) for the product. Numeric, decimals allowed

PR13: Optional: Holds the price (price level 13) for the product. Numeric, decimals allowed

PR14: Optional: Holds the price (price level 14) for the product. Numeric, decimals allowed

PR15: Optional: Holds the price (price level 15) for the product. Numeric, decimals allowed

PR16: Optional: Holds the price (price level 16) for the product. Numeric, decimals allowed

PR17: Optional: Holds the price (price level 17) for the product. Numeric, decimals allowed

PR18: Optional: Holds the price (price level 18) for the product. Numeric, decimals allowed

PR19: Optional: Holds the price (price level 19) for the product. Numeric, decimals allowed

PR20: Optional: Holds the price (price level 20) for the product. Numeric, decimals allowed

### Other Information Field Definition

<u>Style</u>: Optional. Holds the value of a style a product can belong to (one dimensional or two dimensional matrix's). Characters up to 20

<u>SuggestedOrder</u>: Optional: Holds the quantity that the manufacturer can specify as suggested ordering quantity.

Integer numbers NO decimals

<u>StyleColor</u>: Optional: Specifies an alternate image name for the product in case the ItemCode has some characters that Windows does not allow as file names (e.g. 100.001). Characters up to 50

<u>isParent</u>: Optional: Specifies if a product is a parent of a subset of products for the Parent/Child logic on Prism for iPad. Boolean (1 for TRUE/0 for FALSE) Only

<u>ParentCategory</u>: Optional: Specifies the subcategory a product can belong to. Used for the auto category creation

logic in Prism desktop. Characters up to 100

isProduct: Mandatory: Specifies if a product is an actual product (True) or if it part of the Size/Frame

functionality(False or Null) logic on Prism for iPad. Boolean (1 for TRUE/0 for FALSE) Only

## 2.5.2.2. ii. How To Edit An Item

This knowledge base article will guide users to edit their product information in the <u>PRISM Joomla Website</u>.

### **HOW TO EDIT AN ITEM**

To edit a product, select a product by ticking on the box just before the item code and then click on Edit.

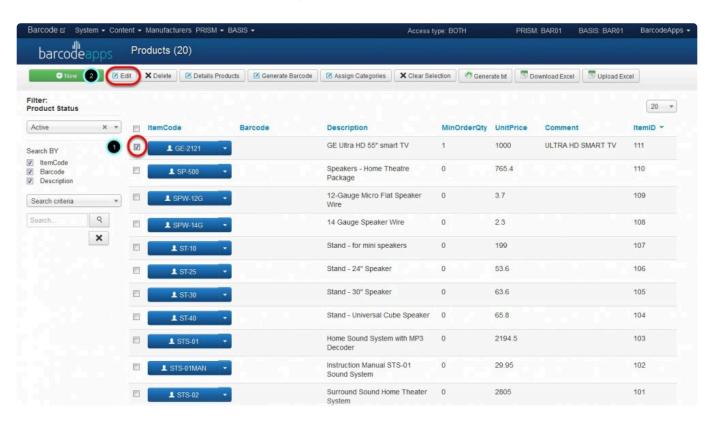

After making the changes click on Save and Close.

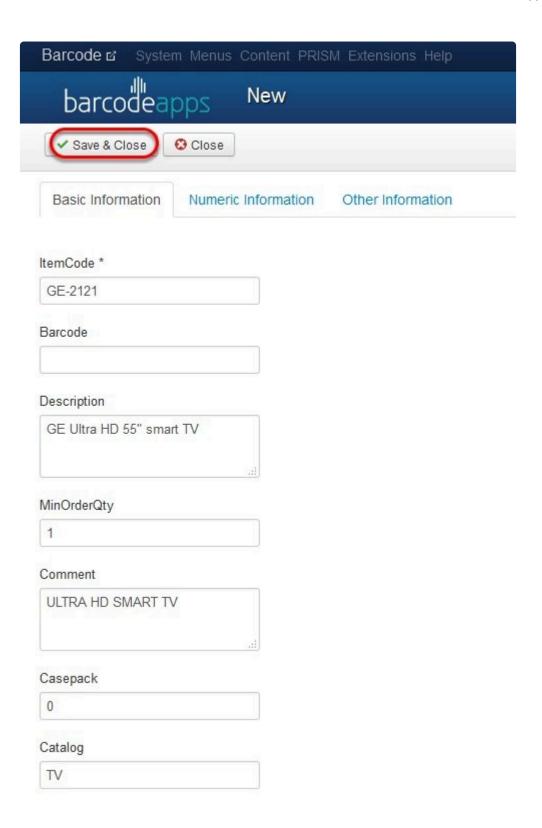

Another way to edit a product is to click on the down arrow just after the item code, select the option Edit Product, and then after making some changes click on Save and Close.

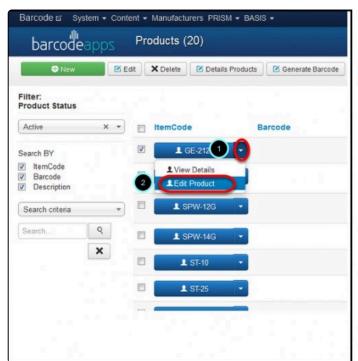

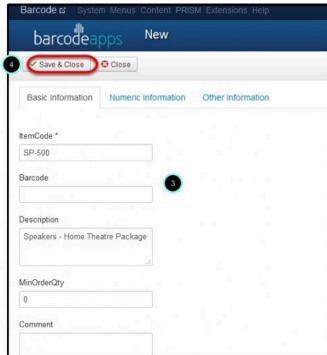

To sync the changes to the PRISM app ( iOS and Android), tap on Generate txt.

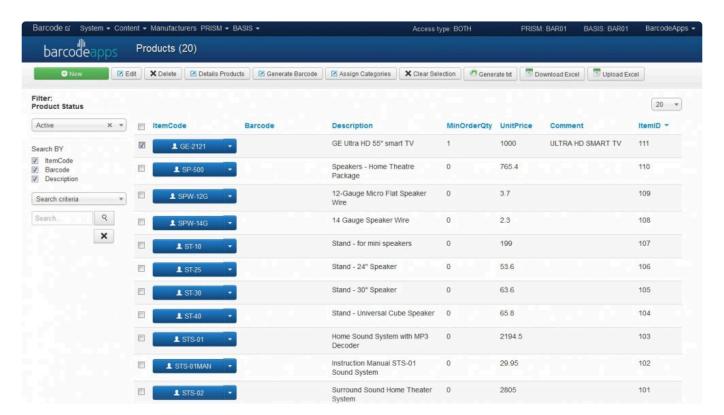

## 2.5.2.3. iii. How To Delete An Item

This knowledge base article will guide users to delete a product item from the <u>PRISM Joomla Website</u>.

#### **DELETING AN ITEM**

To delete a product item, select a product by ticking on the box just before the item code ( you can make multiple selection), and then click on Delete.

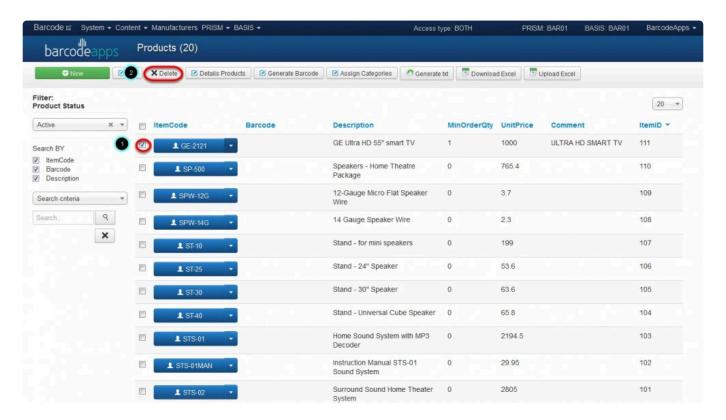

Just click on Ok to delete.

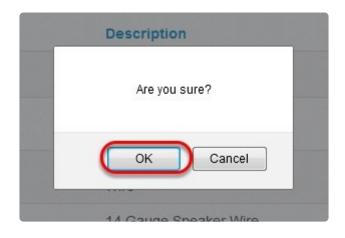

## 2.5.2.4. iv. Details Products

# 2.5.2.5. v. Generate Barcode

# 2.5.2.6. vi. Assign Categories

This knowledge base article will guide users to assign a category to their product item.

#### ASSIGNING CATEGORY TO A PRODUCT ITEM

To Categorize a product, select a product item by ticking on the box just before it ( you can select multiple items ),

and then select Assign Categories.

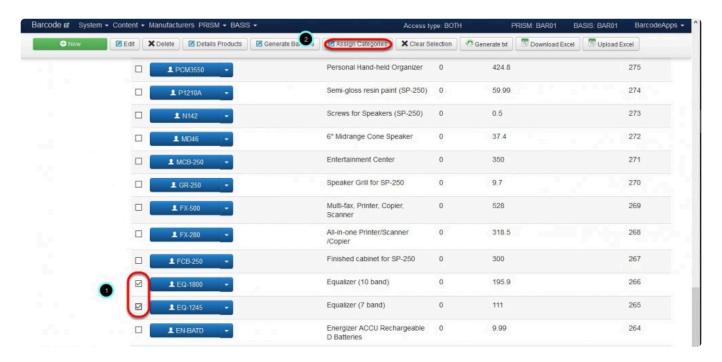

On the Assign Category window select the category on where the product item needs to be assigned.( In the

example, I selected EQLZR (A sub category of CPL) for the products EQ-1800 and EQ1245)

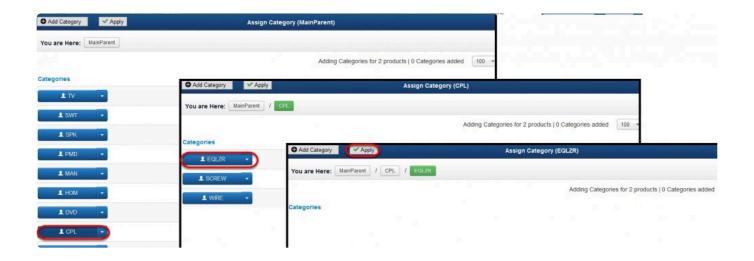

### Click on Apply.

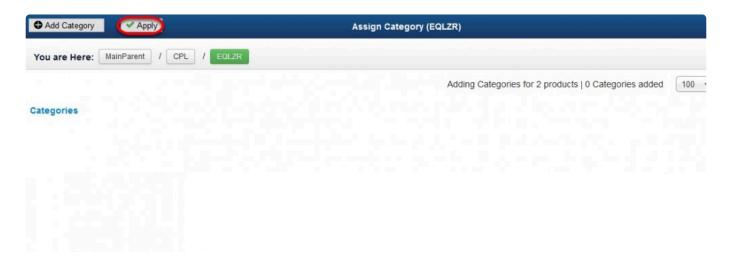

Click on "Yes" to assign the category to the product.

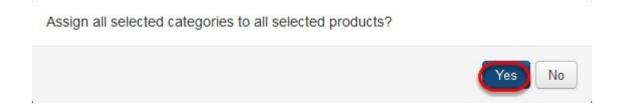

### 2.5.2.7. vii. Generate Text

### **GENERATE TEXT (SYNC DATA)**

The Generate txt button syncs all data ( Product items, Categories, , Images ) from the PRISM Joomla Portal going to the Mobile devices (IOS/ ANDROID) and the PRISM Web Store.

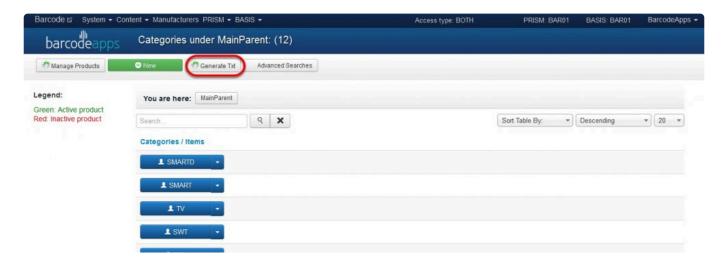

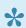

It's a best practice to use this option whenever you make changes inside the joomla portal

### 2.5.2.8. viii. Download Excel

This knowledge base article will guide users on how to download and manage the Products form from the PRISM Joomla Website.

#### DOWNLOADING PRODUCTS FORM

To download the products form, click Download Excel

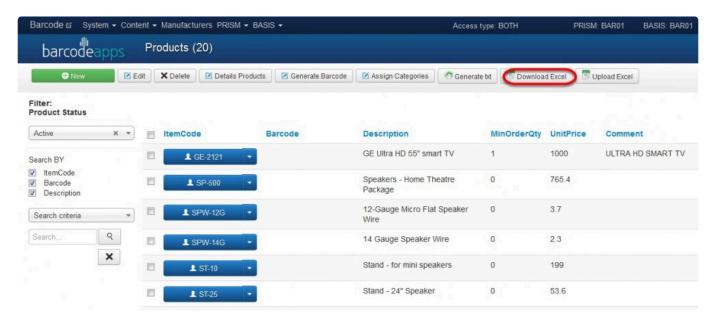

On the pop up window, select the download option and then click on Download.

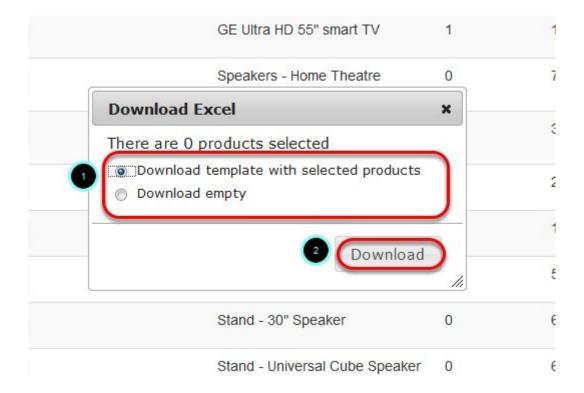

### **Download Options**

- 1. Download Template with selected products This will dowload the product form with preselected products from the PRISM Joomla Website.
- 2. Download Empty This will download a blank product form. Typically used by new customers to upload their product items on the PRISM Joomla Website.

Save the form on your computer. Now you can start to fill out the form to add your product items ( see field definitions ).

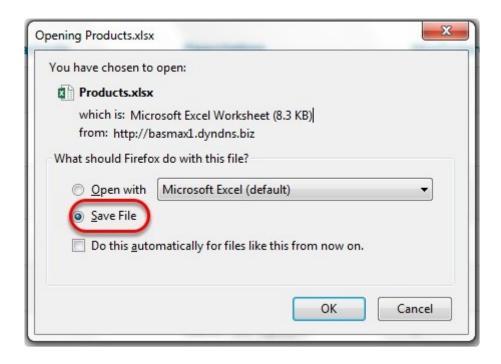

#### **Product Field Definitions**

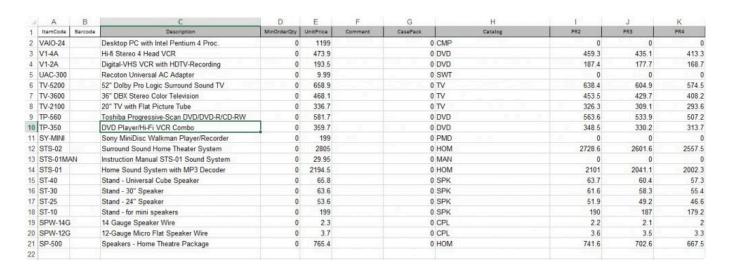

<u>ItemCode</u>: Mandatory: Holds the item code. (Characters up to 50). Each code must me unique. <u>Barcode</u>: Optional: Holds the secondary code (or UPC) of the product. Although not required, it is recommended that each barcode is unique. The majority of our apps, when searching or scanning will first look for the Item Code then for the Barcode. Characters up to 50

+Description +: Mandatory: Holds the description of the product. Characters up to 80 <u>MinOrderQty</u>: Optional. Holds the minimum quantity a product is sold. If no minimum quantity is specified, most apps in the Prism suite will default the minimum order qty to 1. Numeric, decimals allowed

<u>UnitPrice</u>: Mandatory: Holds the price (unit price/price level 1) for the product. Numeric, decimals allowed

Comment: Optional: Additional information concerning the product: Characters up to 50

<u>CasePack</u>: Optional: Specifies the case quantity a product is sold for (e.g. case of 10). Numeric, decimals allowed

<u>Catalog</u>: Optional: Specifies the Main Category the product belongs to (e.g. Kitchen, Summer, etc.). Characters upto 50

PR2: Optional: Holds the price (price level 2) for the product. Numeric, decimals allowed

PR3: Optional: Holds the price (price level 3) for the product. Numeric, decimals allowed

<u>PR4</u>: Optional: Holds the price (price level 4) for the product. Numeric, decimals allowed

Download Excel ( Products Form ) - 4 BarcodeA pps © 2016

PR5: Optional: Holds the price (price level 5) for the product. Numeric, decimals allowed

PR6: Optional: Holds the price (price level 6) for the product. Numeric, decimals allowed

PR7: Optional: Holds the price (price level 7) for the product. Numeric, decimals allowed

PR8: Optional: Holds the price (price level 8) for the product. Numeric, decimals allowed

PR9: Optional: Holds the price (price level 9) for the product. Numeric, decimals allowed

PriceOther1: Optional: Price for a case. Numeric, decimals allowed

<u>DueDate</u>: Optional: Expected date if not in stock. Characters up to 20

Exp1: Optional: Specifies if the product is taxable for tax type 1 (1 for True and 0 for False)

Exp2: Optional: Specifies if the product is taxable for tax type 2 (1 for True and 0 for False)

WHSE: Optional: Specifies the warehouse the product belongs to. Characters up to 6

+TempOnHand +: Optional: Specifies the quantity available of the product in stock. Numeric, decimals allowed

PR10: Optional: Holds the price (price level 10) for the product. Numeric, decimals allowed

PR11: Optional: Holds the price (price level 11) for the product. Numeric, decimals allowed

PR12: Optional: Holds the price (price level 12) for the product. Numeric, decimals allowed

PR13: Optional: Holds the price (price level 13) for the product. Numeric, decimals allowed

PR14: Optional: Holds the price (price level 14) for the product. Numeric, decimals allowed

PR15: Optional: Holds the price (price level 15) for the product. Numeric, decimals allowed

PR16: Optional: Holds the price (price level 16) for the product. Numeric, decimals allowed

PR17: Optional: Holds the price (price level 17) for the product. Numeric, decimals allowed

PR18: Optional: Holds the price (price level 18) for the product. Numeric, decimals allowed

PR19: Optional: Holds the price (price level 19) for the product. Numeric, decimals allowed

PR20: Optional: Holds the price (price level 20) for the product. Numeric, decimals allowed

<u>UOM</u>: Optional: Holds the unit of measure (primary) for the product. Characters up to 50

<u>Style</u>: Optional. Holds the value of a style a product can belong to (one dimensional or two dimensional matrixes).

Characters up to 20

SuggestedOrder: Optional: Holds the quantity that the manufacturer can specify as suggested ordering quantity.Integer numbers NO decimals

<u>StyleColor</u>: Optional: Specifies an alternate image name for the product in case the ItemCode has somecharacters that Windows does not allow as file names (e.g. 100.001). Characters up to 50 <u>isParent</u>: Optional: Specifies if a product is a parent of a subset of products for the Parent/Child logic on Prism for iPad. Boolean (1 for TRUE/0 for FALSE) Only

<u>ParentCategory</u>: Optional: Specifies the subcategory a product can belong to. Used for the auto category creation logic in Prism desktop. Characters up to 100

<u>isProduct</u>: Mandatory: Specifies if a product is an actual product (True) or if it part of the Size/Frame functionality (False or Null) logic on Prism for iPad. Boolean (1 for TRUE/0 for FALSE) Only

### 2.5.2.9. ix. Upload Excel

This knowledge base article will guide users on how they can upload their products in the PRISM Joomla website using the products form.

### **UPLOADING PRODUCTS FORM**

To upload the products form, click on Upload Excel.

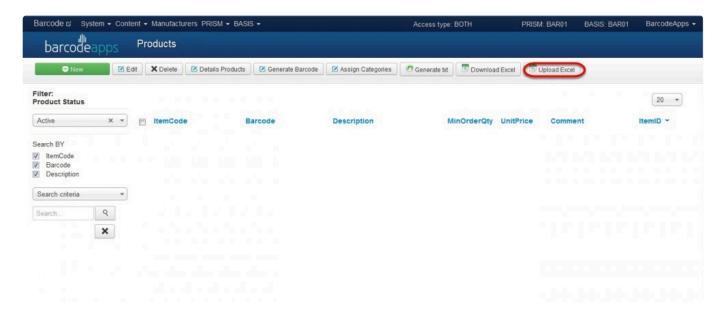

Click on browse

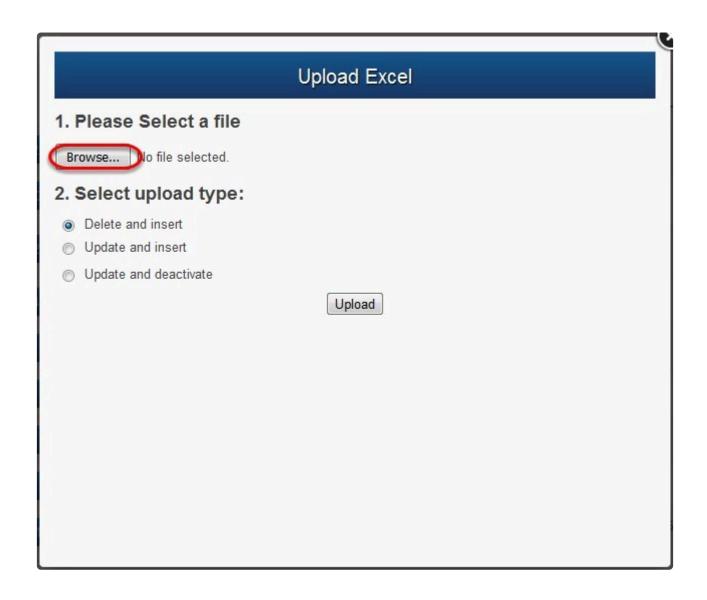

Locate the Products Form and click on Open.

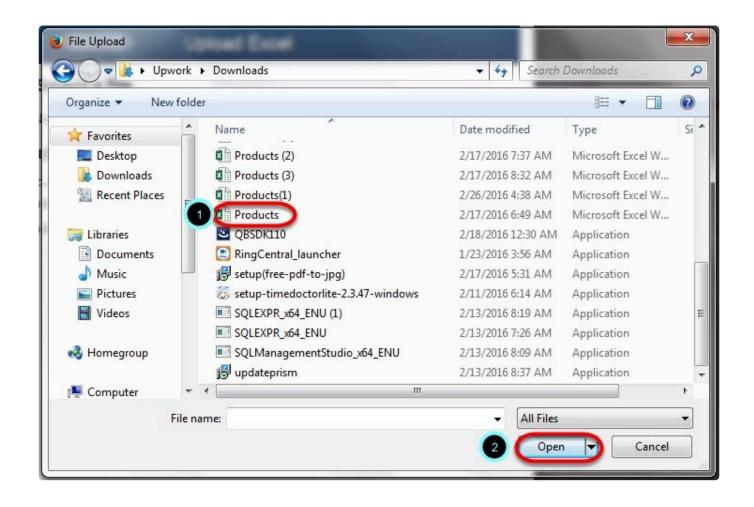

select the upload type and then click on Upload.

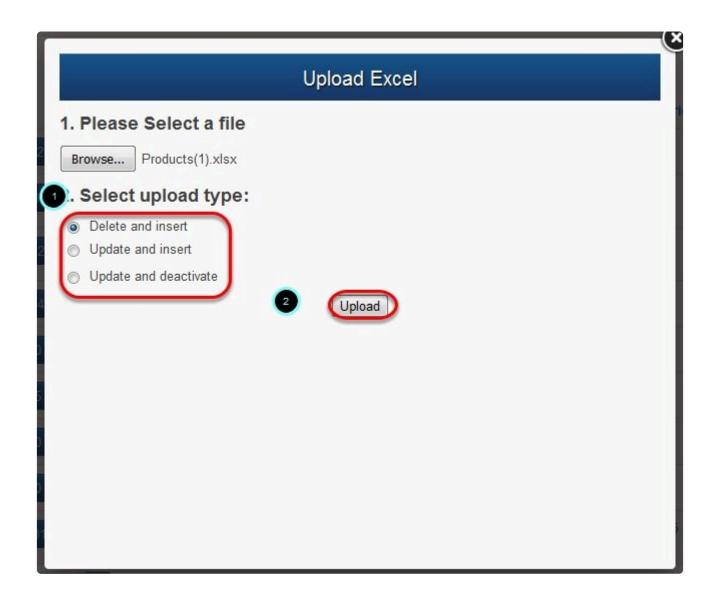

### **Upload Type**

- 1. Delete and Insert this option will delete all entries and insert new products.
- 2.Update and Insert this option will update your product list.
- 3. Update and Deactivate -

Product Items are now loaded on the website.

# 2.5.2.10. x. How to Upload or Change product Image.

This knowledge base article will guide users to upload or change their product image using the PRISM Joomla Website.

### **UPLOADING OR CHANGING PRODUCT ITEMS**

To upload or change an image of a product. on the Products windows click on the drop down arrow just after the product item code and then click on Edit product.

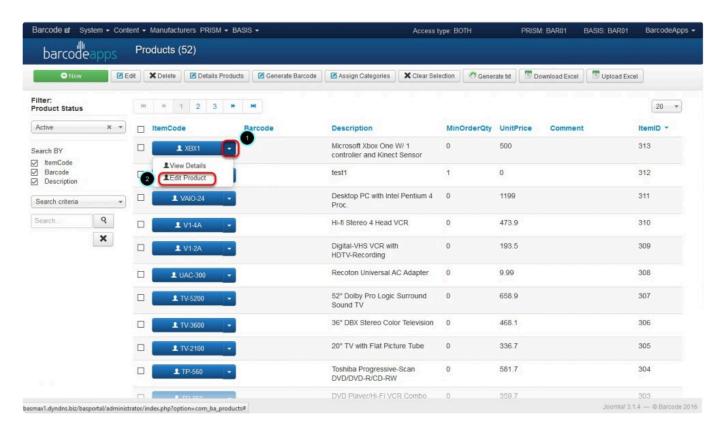

click on the add image button.

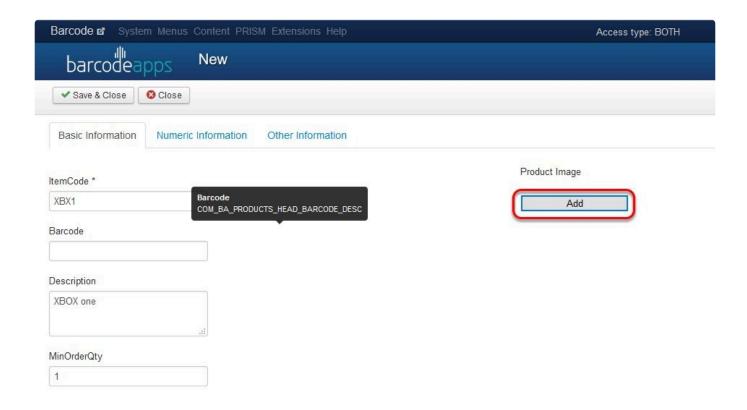

Locate the image of the item and then click on Open.

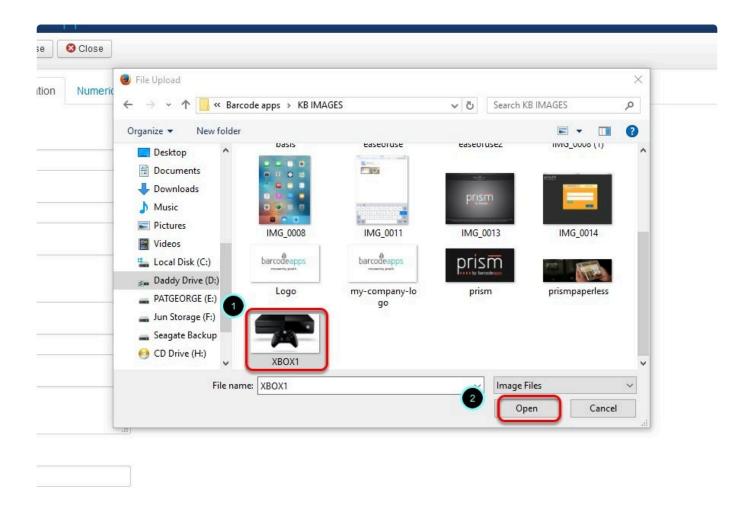

Click on Save and Close to finish adding the Image.

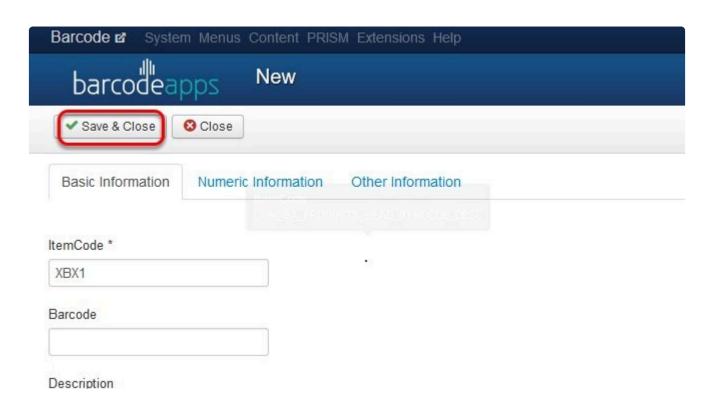

# 2.5.3. C. Order Management

### 2.5.3.1. i. Processed Orders

This knowledge base article is a review of the processed orders window inside the <u>PRISM Joomla</u> Website.

#### PROCESSED ORDERS WINDOW

The processed orders window will show all orders that are basically processed for fulfillment.

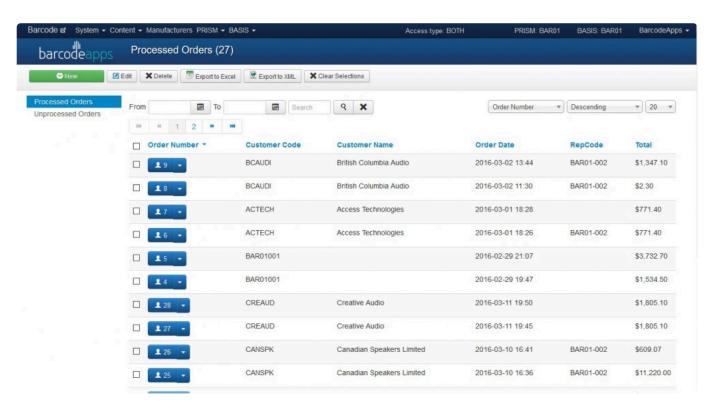

#### PROCESSED ORDERS WINDOW NAVIGATION

- 1. Processed order count this shows the number of orders that are currently in the bucket.
- 2. **New** this button will let the users create a manual order.
- 3. **Edit** this button will let the users modify an order entry
- 4. **Delete** this button will let the users delete an order.
- 5. **Export Excel** this option will allow the user's to upload the orders in an Excel Format.
- 6. Export XML this option ill allow users to upload the orders in a XML format.
- 7. Clear selection button this will reset the selection.
- 8. Search and Filter tool this will allow users to filter searches and sort the order.

### 2.5.3.2. ii. Unprocessed Orders

This knowledge base article will guide users on how the uprocessed orders window functions inside the PRISM Joomla Website.

#### UNPROCESSED ORDERS WINDOW

The unprocessed order window is a repository of fully unprocessed orders from the supplier's part. This is basically where all the orders that are sent out from the PRISM APP and PRISM WEB STORE are stored.

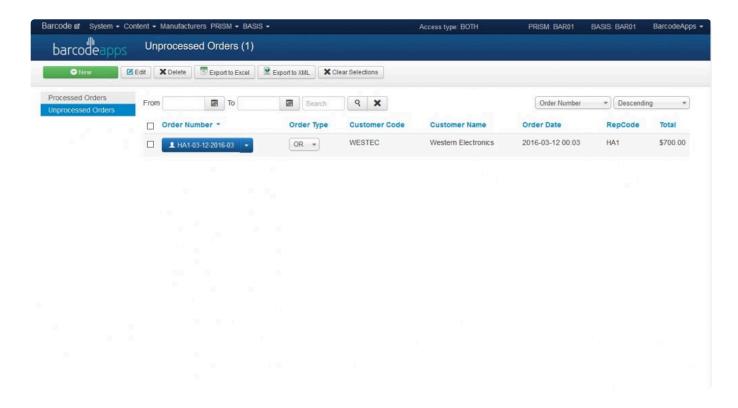

#### UNPROCESSED ORDER WINDOW NAVIGATION

- 1. **Unprocessed order count** this shows the number of orders that are currently in the bucket.
- 2. **New** this button will let the users create a manual order.
- 3. Edit this button will let the users modify an order entry
- 4. **Delete** this button will let the users delete an order.
- 5. Export Excel this option will allow the user's to upload the orders in an Excel Format. ( See
- 6. **Export XML** this option will allow users tio upload the orders in a XML format.
- 7. Clear selection button this will reset the selection.

- 8. Search and Filter tool this will allow users to filter searches and sort the order.
- 9. **Order Type** this option will allow users to change the status of the order;options are Order and Quote.

### 2.5.3.3. IV. Order Source Status

This knowledge base will guide user on how an order can be verified by checking on the status from PRISM Joomla Website.

An order source status is a feature from PRISM that helps a user verify if an order was sent by a sales person or a

customer. It also helps identify from which device an order was sent.

To access the feature. Login to the PRISM SELF SERVICE WEBSITE ( Joomla ) using your admin credentials.

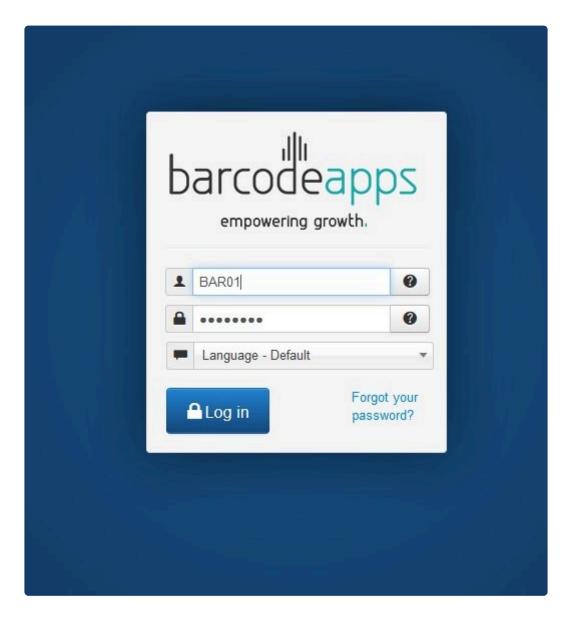

On the main window, click on PRISM, Orders, and then Unprocessed Orders.

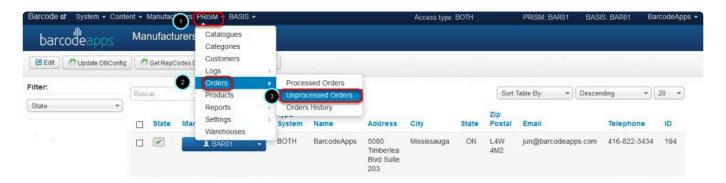

The order source status will now show on the main window.

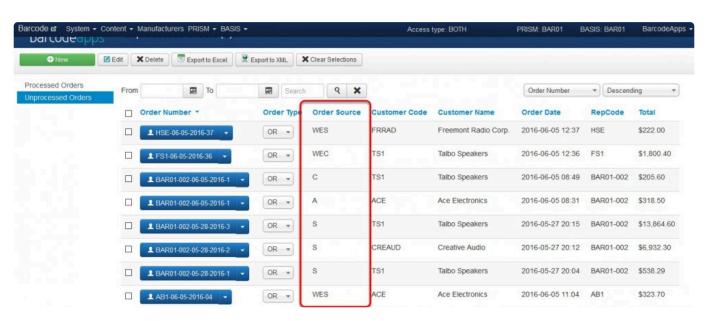

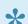

Please see table below for Order status Reference.

| SOURCE       | WEB STORE | iOS | ANDROID |
|--------------|-----------|-----|---------|
| SALES PERSON | WES       | S   | Α       |

| CUSTOMER | WEC | С | Α |  |
|----------|-----|---|---|--|
|----------|-----|---|---|--|

# 2.5.4. D. Catalog Management

D. Catalog Management

## 2.5.4.1. i. Add Catalog

This knowledge base article will guide users to create a catalog using the PRISM Joomla Website.

### **ADDING A CATALOG**

To add a catalog, click on Add Catalog.

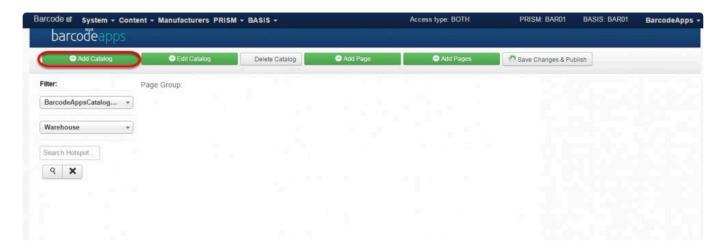

Name the catalog, select the catalog type, then select the warehouse location (optional), and then click on Add.

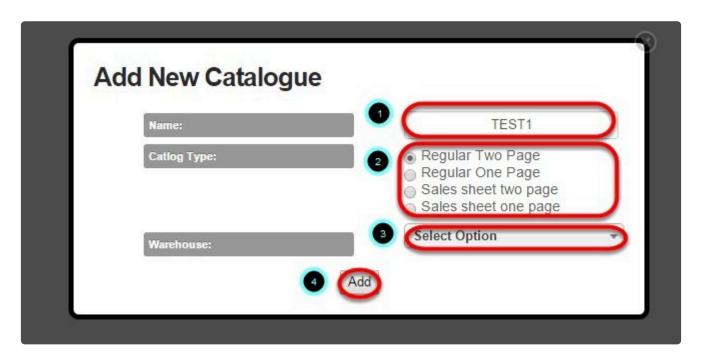

A notification should show once the new catalog has been created. Now you can start adding pages to your catalog.

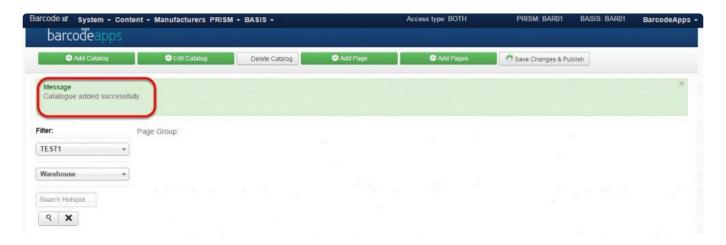

# 2.5.4.2. ii. Edit Catalog

# 2.5.4.3. iii. Delete Catalog

This knowledge base article will guide users to delete a catalog on the PRISM Joomla Website.

### **DELETING A CATALOG**

To delete a catalog, click on the drop down menu and then select the catalog name to be deleted.

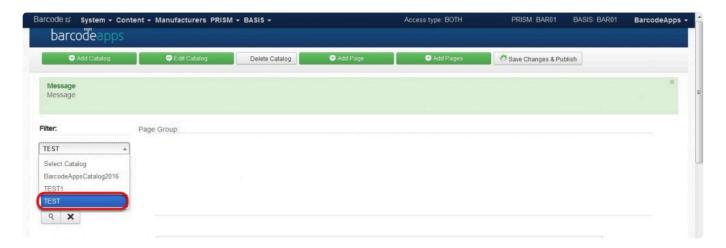

Click on Delete.

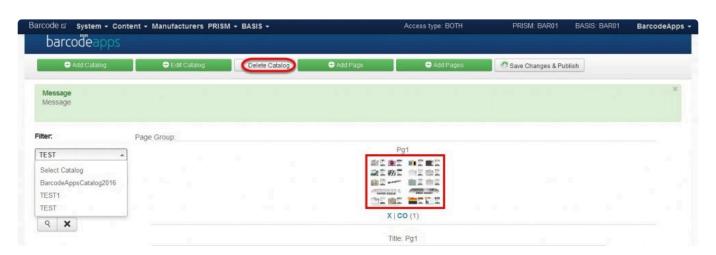

On the confirmation box, click on delete again.

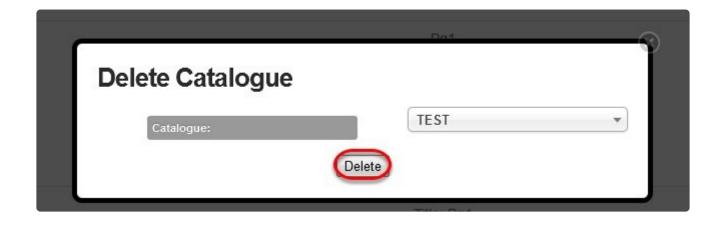

A message will show once the request has been completed.

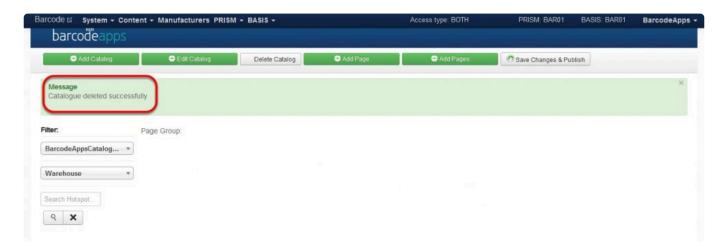

### 2.5.4.4. iv. Add Page

This knowledge base article will guide users on how they can add a page on their catalog.

### ADDING A PAGE ON A CATALOG

Before adding a page to your catalog there are two requirements.

- 1. Images should be on JPEG format.
- 2. The dimension of the image should be  $893 \times 1263$  for two page catalog set up and  $1786 \times 1283$  for one page catalog set up

In most cases catalogs are in PDF format, a PDF file must be converted first to a JPEG file and after that, the dimension must be adjusted to 893 × 1263 for two page catalog or 1786 × 1283 for one page catgalog. This can be obtained by using third party software. We recommend a free software like BOXOFT (for converting PDF to JPEG) and BIMPLITE (for adjusting the dimensions).

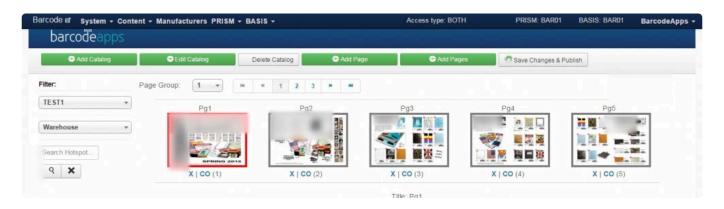

To add a page to your catalog, click on Add page.

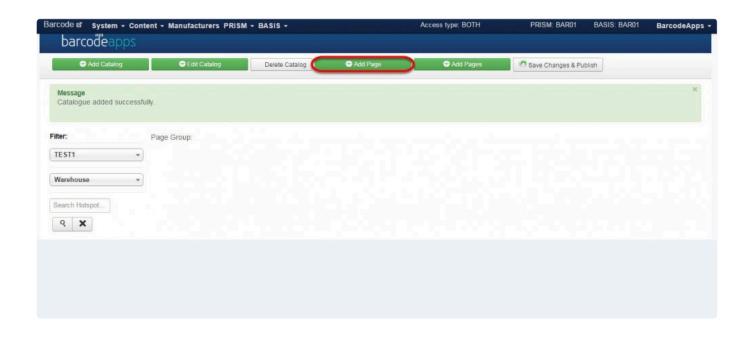

Select Choose file, then locate the image that has to be uploaded then click on Open.

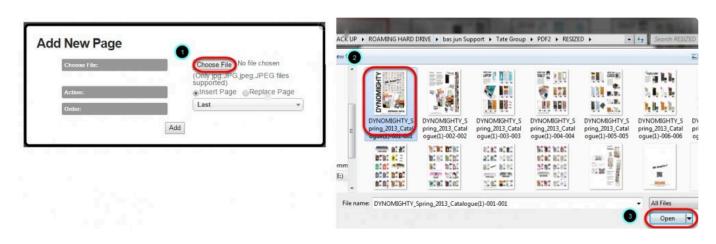

We have now an image uploaded.

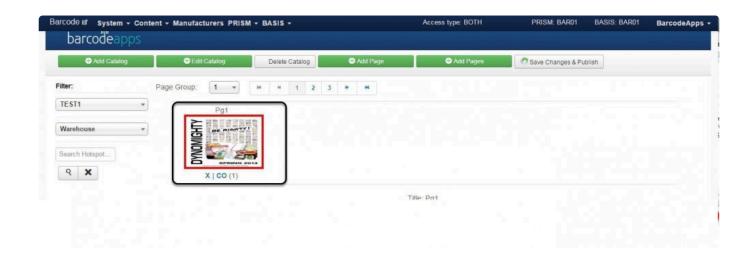

### 2.5.4.5. v. Add Pages

This knowledge base article will guide users to add pages on their catalog.

#### ADDING MULTIPLE PAGE ON A CATALOG

Before adding multiple pages to your catalogue there are two requirements.

- 1. Images should be on JPEG format.
- 2. The dimension of the image should be  $893 \times 1263$ .

In most cases catalogs are in PDF format, a PDF file must be converted first to a JPEG file and after that, the

dimension must be adjusted to 893 × 1263. This can be obtained by using third party software. We recommend

free software like BOXOFT (for converting PDF to JPEG) and BIMPLITE (for adjusting the dimensions).

To upload multiple pages, you must compress the images first by selecting all the images to added, right click on the selected images, and then select the option send to> compressed (zipped) folder. Now you have your compressed file ready for upload.

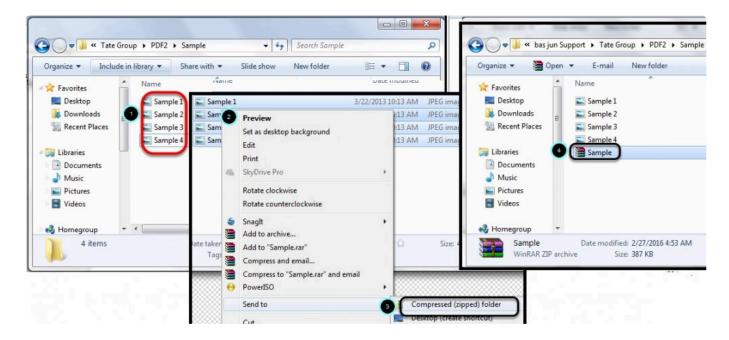

To add multiple paged catalog, select the catalog and then click on Add Pages.

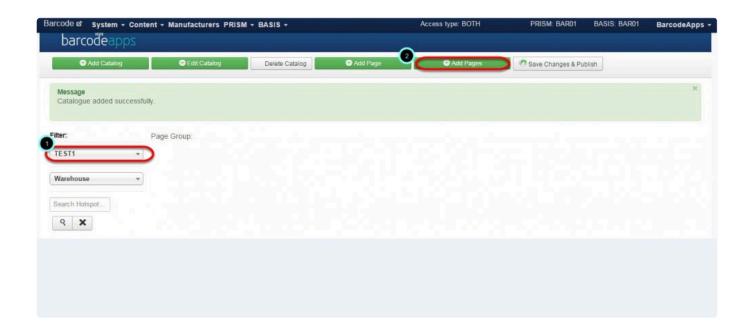

Locate the compressed file, and then click on Open.

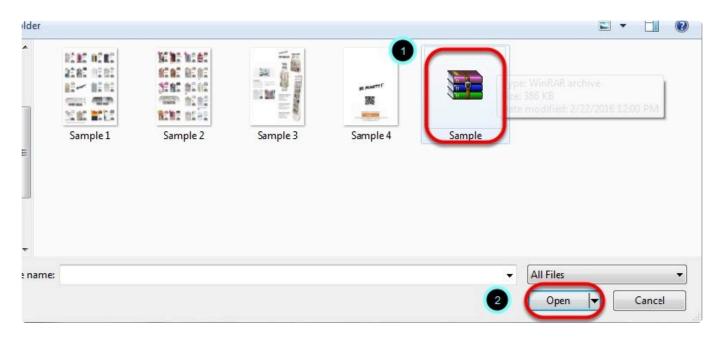

Wait for the Images to load.

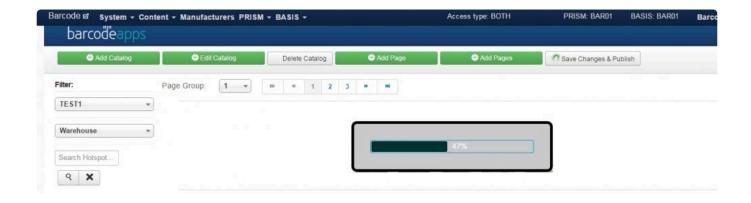

Multiple pages are now uploaded just by using a single compress file.

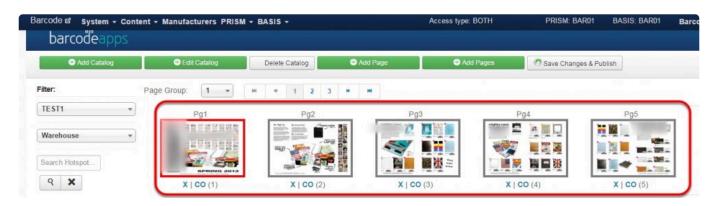

## 2.5.4.6. vi. Save Changes & Publish

### **SAVE CHANGES & PUBLISH BUTTON REVIEW**

The save changes and publish button is basically a function inside the PRISM Joomla Portal that will let you Save all changes made on the catalog and at the same time it will sync the changes with the IPAD devices and the PRISM Webstore Portal.

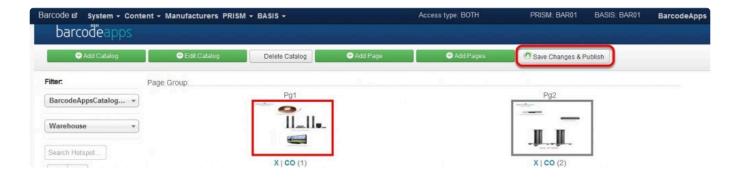

## 2.5.5. E. Categories Management

## 2.5.5.1. i. Adding New Category

This knowledge base article will guide users on how to add a new category on the PRISM Joomla Website.

### **ADDING CATEGORY**

On the categories window, click on New.

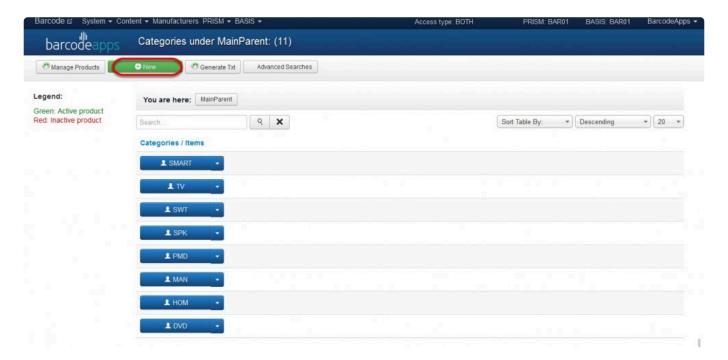

On the New Category window, Type in the name of the new category and then click on Save and Close.

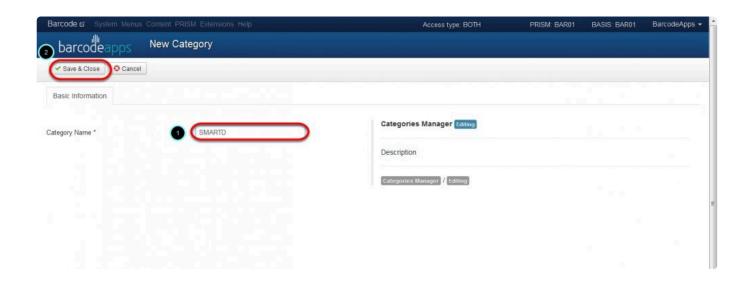

A message should show that a new category has been added successfully.

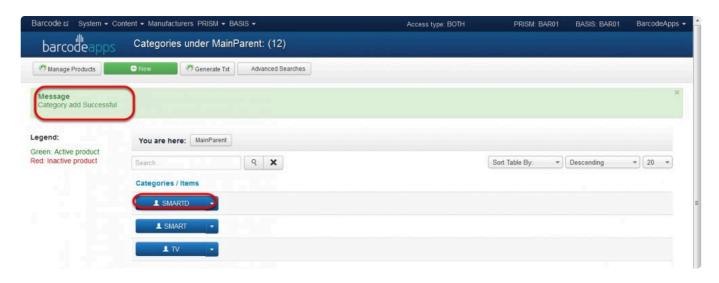

To sync the new category with the PRISM app(iOS/Android), click on Generate Txt.

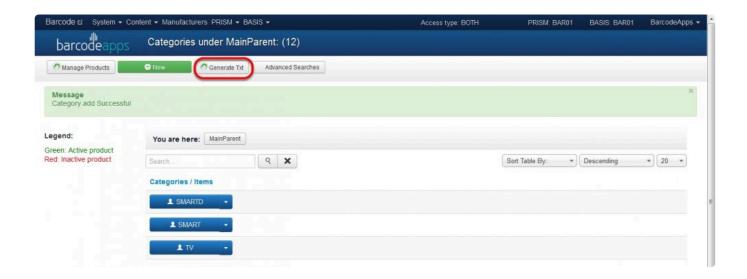

### **SUB CATEGORY**

To create a sub category. Just select a category.

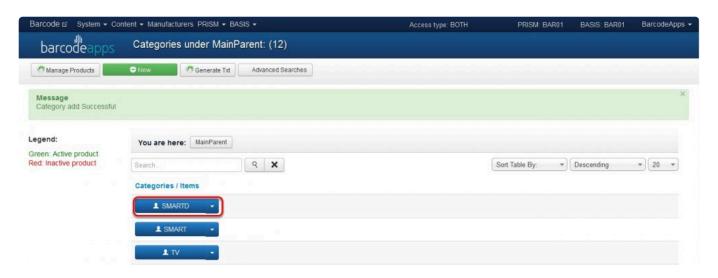

On the next page, select new.

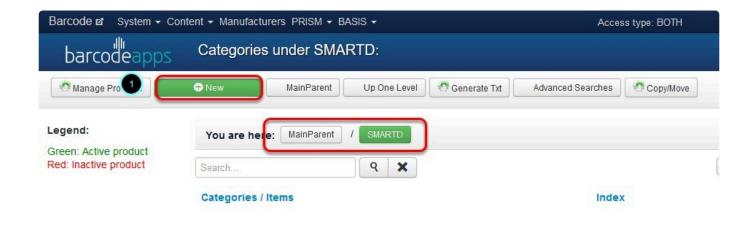

Define the name of the sub category and then click on save and close

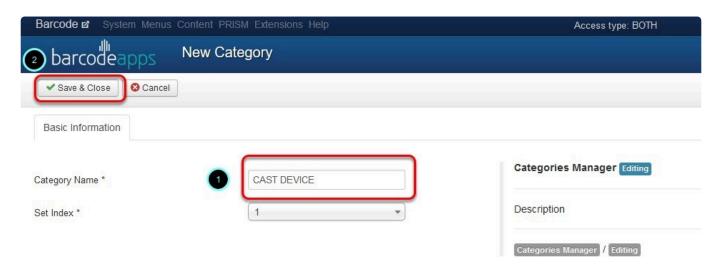

A message should show once complete. To complete the sync with the PRISM App. Just click on Generate Text.

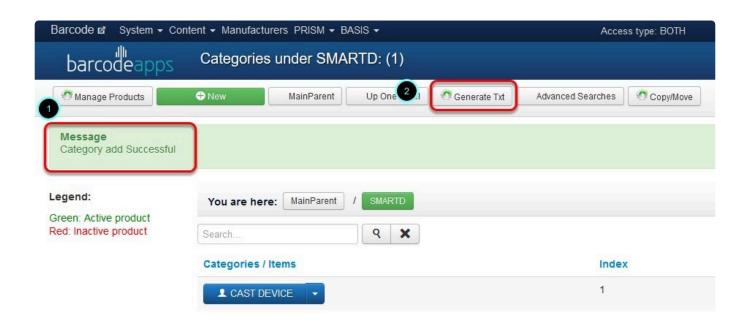

NOTE: For users who uses WEB STORE. We have to make sure that Show sub categories is enabled under PRISM SETTINGS.

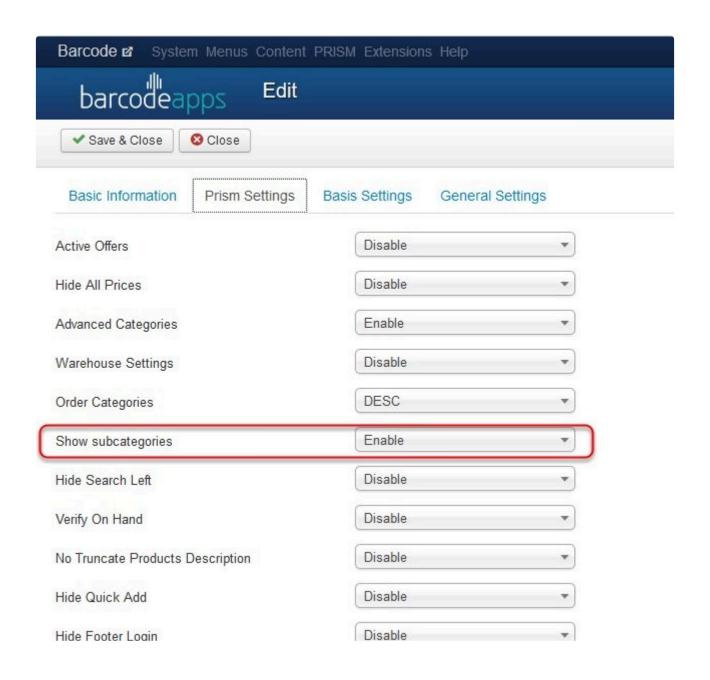

## 2.5.5.2. ii. Manage Products

This knowledge base article will guide users to manage their product categories on the PRISM Joomla Website.

### **MANAGING PRODUCTS CATEGORY**

To add a product item on a category, click on a category where you wish to add the product item.

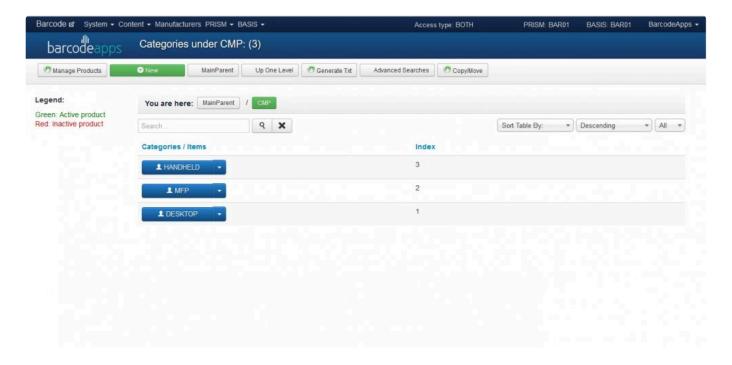

In our example. We will add an item under the DESKTOP sub category (sub category of CMP).

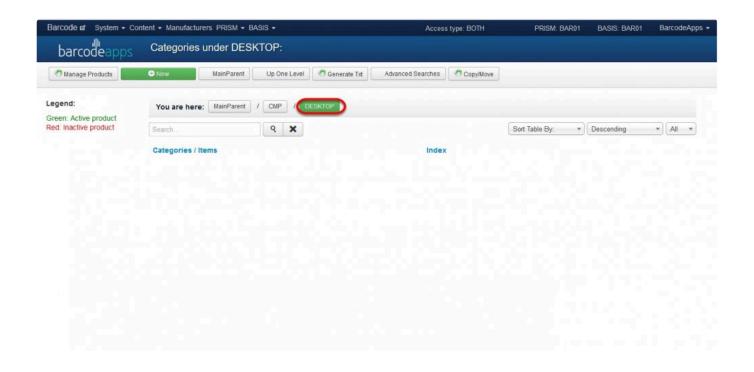

To add an item, Make sure you are inside the correct category ( MAIN /CMP/DESKTOP ) and then click on Manage products.

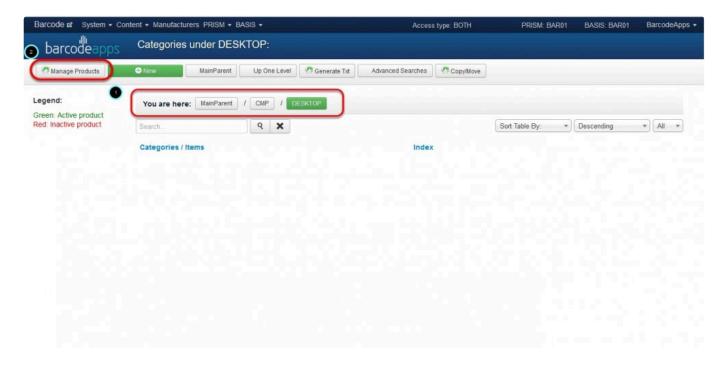

Put a check mark on the item that needs to be added ( Multiple selection can be done ), and then click

#### on Add Product.

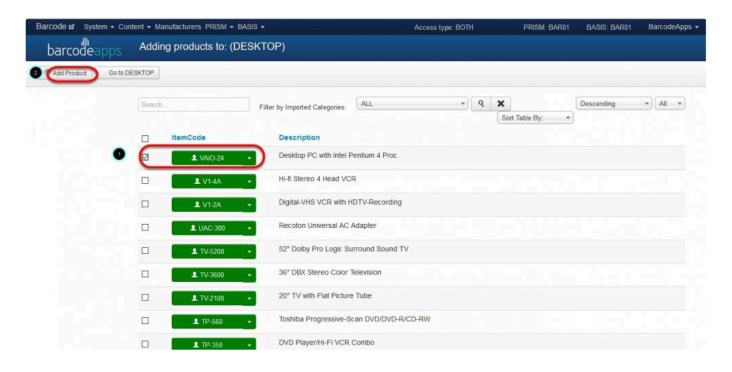

Now click on Go to Desktop to go back to the desktop category and check if the Item has been added.

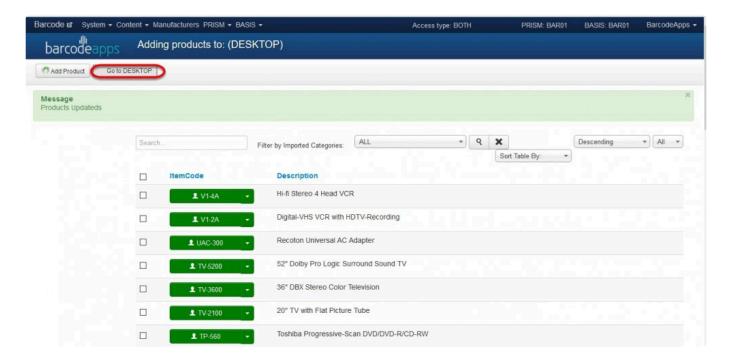

Product update success. Item VAIO-24 is now under CMP>DESKTOP category.

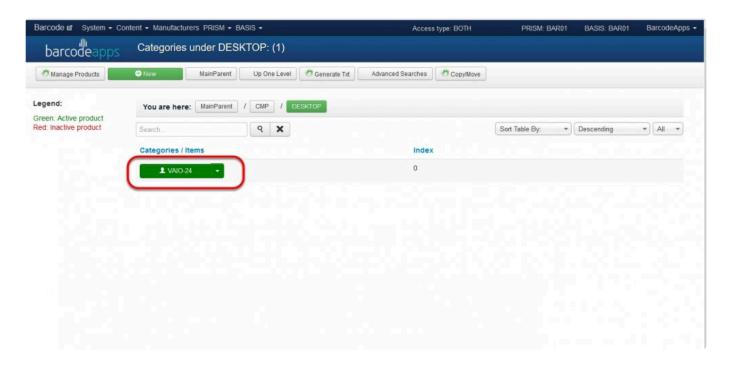

When all done on setting the category of your items, click on Generate Txt to sync the new update with the PRISM

App (iOS/Android).

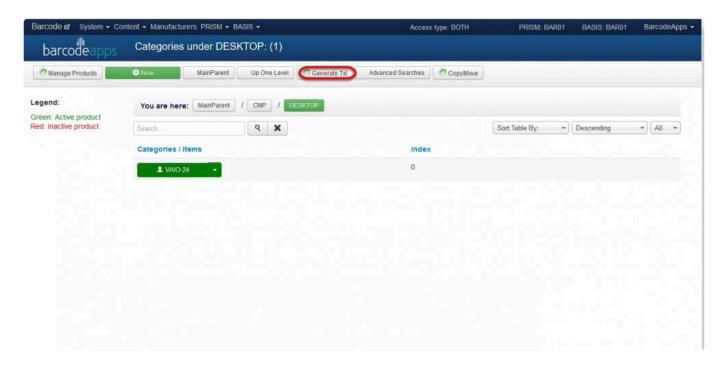

### 2.5.5.3. iii. Generate Text

### **GENERATE TEXT (SYNC DATA)**

The Generate txt button syncs all data ( Product items, Categories, , Images ) from the PRISM Joomla Portal going to the Mobile devices (IOS/ANDROID) and the PRISM Web Store.

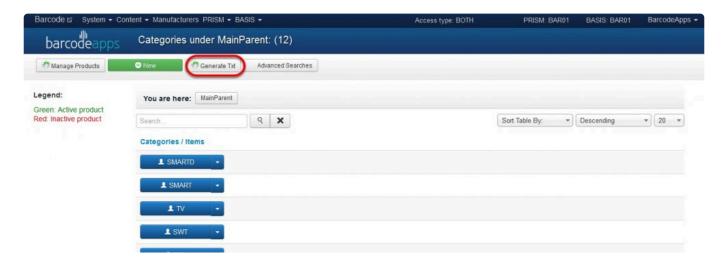

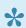

It's a best practice to use this option whenever you make changes inside the joomla portal

## 2.5.5.4. iv. Category Indexing

This knowledge base article will guide users on how they can Index the category from the PRISM Joomla website.

### **INDEXING CATEGORIES**

We can index categories inside the PRISM Joomla Website to make searches more manageable and organize inside the PRISM WEB STORE.

By default all categories that are created will be defaulted to zero.

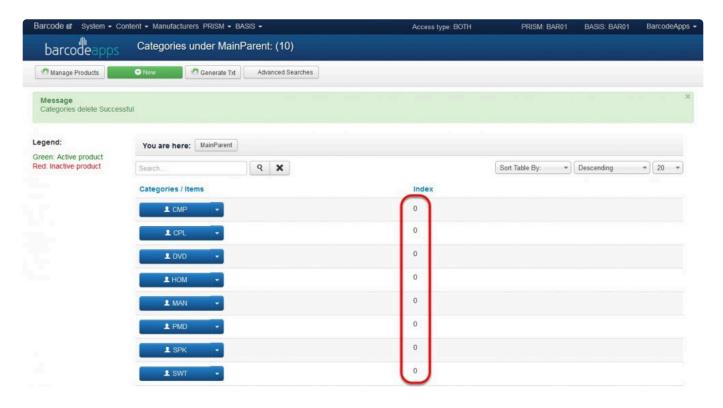

Since indexing is defaulted to zero, the arrangement of the categories inside the PRISM WEB STORE will be in random.

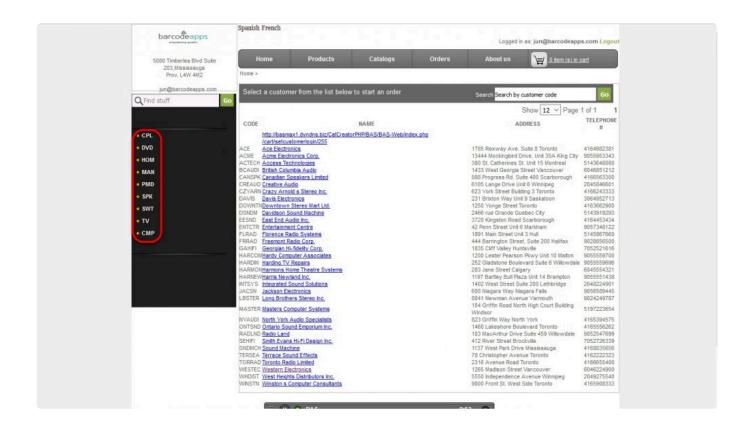

If you wish to arrange them manually, we can index the categories inside the PRISM Joomla Portal.

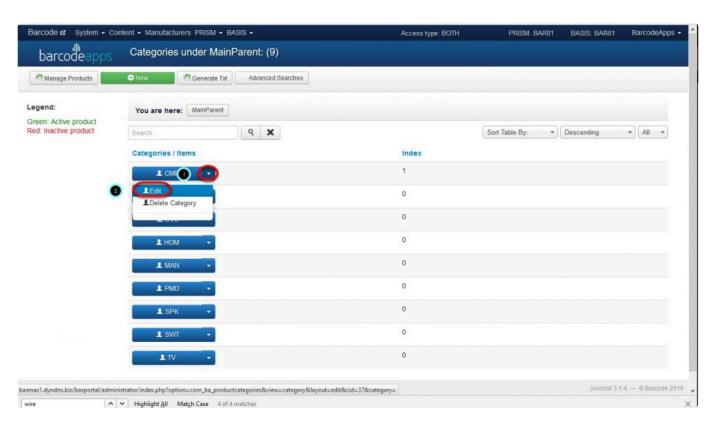

To index the categories, on the categories main parent window, select a category, click on the drop down arrow (after the category name ) and then select Edit.

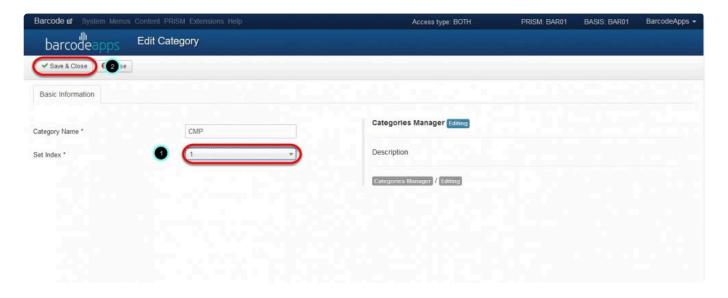

Set the index number and then hit on save and close.

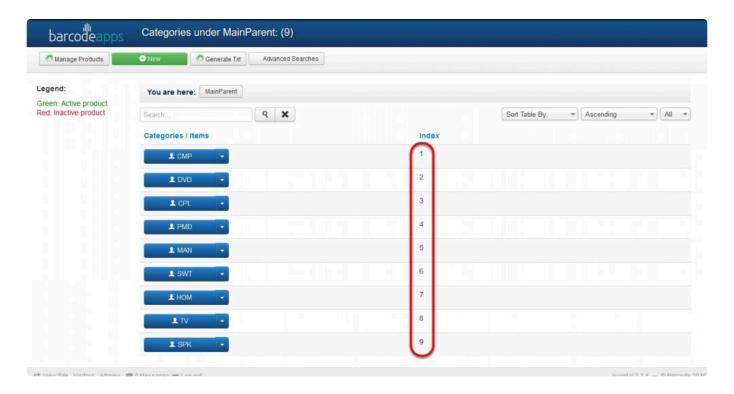

BarcodeApps Manual - 1 BarcodeApps

Repeat the same procedure until the desired arrangement are met.

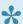

NOTE: The results can always be viewed by accessing the PRISM WEB STORE.

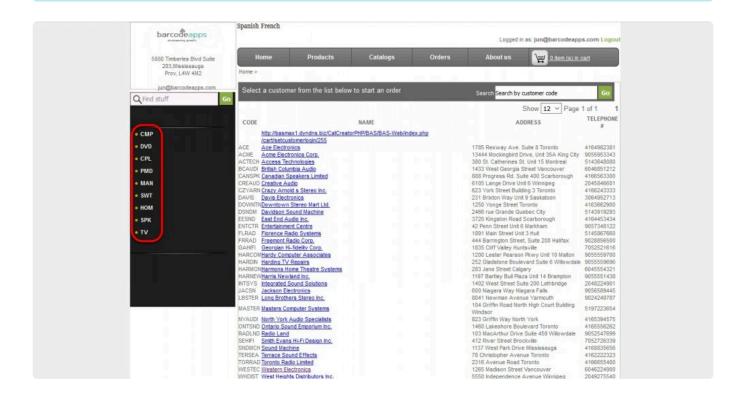

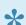

Indexing can also be applied to sub categories.

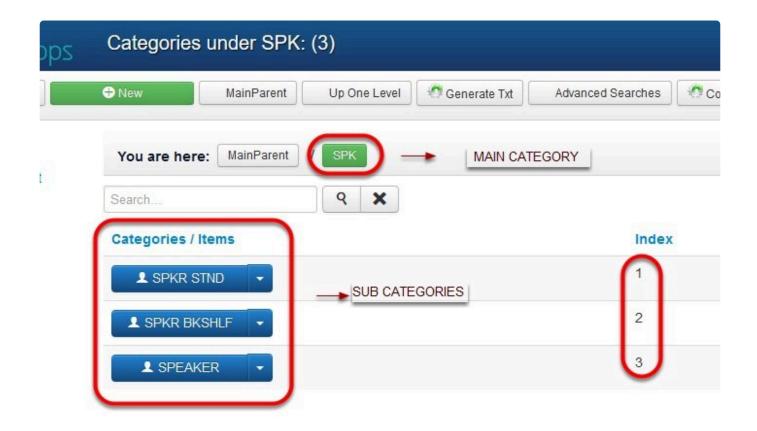

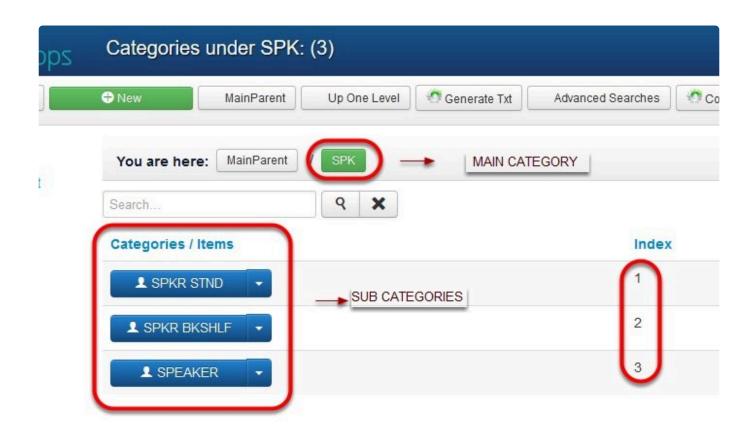

Image below shows the result after applying index on the the sub categories.

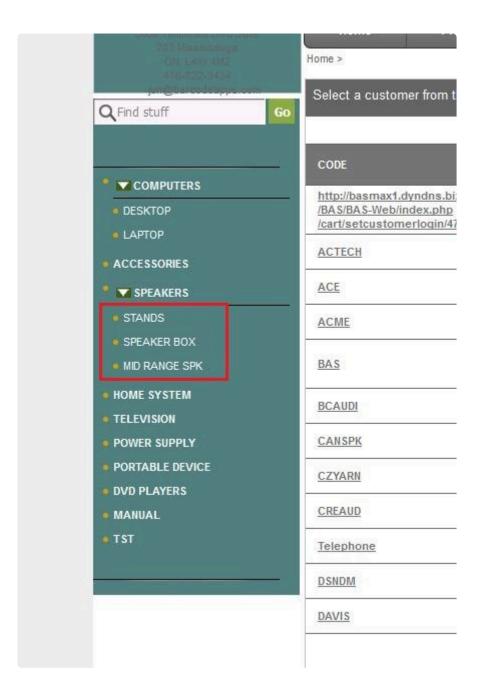

BarcodeApps © 2016

## 2.5.6. F. Settings (Other Options)

# 2.5.6.1. iv. Generate Categories From Products Excel

This knowledge base article will guide users on how they can upload their product categories on the PRISM Joomla Website using the products form.

### **GENERATE CATEGORIES FROM PRODUCTS**

Click on PRISM on the top menu, select Settings then select Other Options.

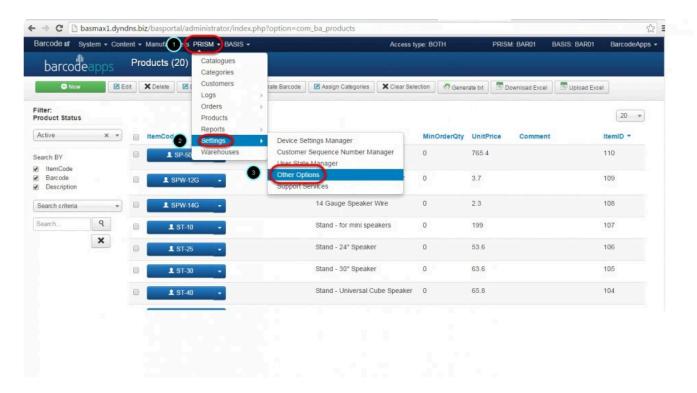

Select the option Generate Categories from Products (This will extract the categories that was assigned using the "Products Form" for each items.)

A Warning will pop up; Select Yes to upload the categories from the Product Form.

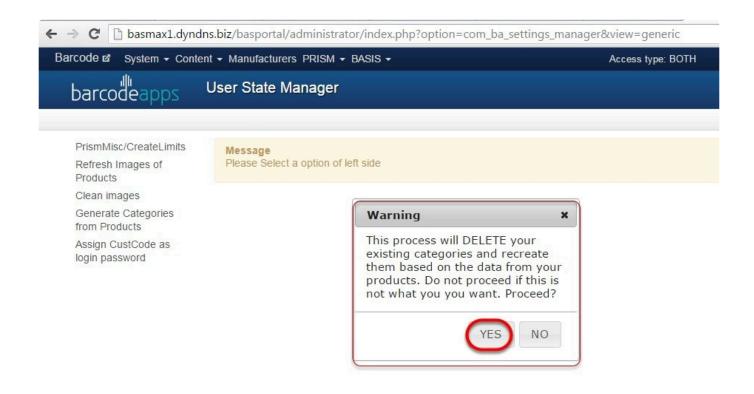

A confirmation will show up once it's finish. To check your Categories just click on PRISM on the top menu then select categories.

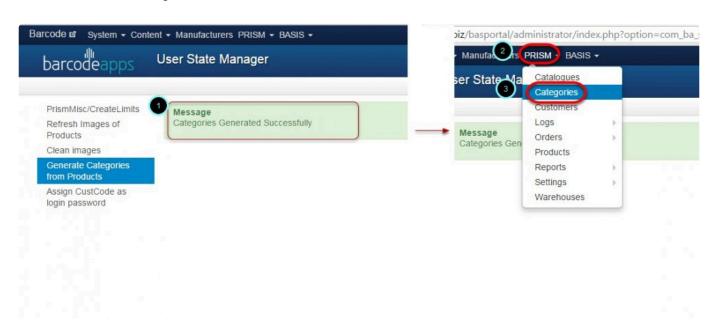

### Product categories are now loaded.

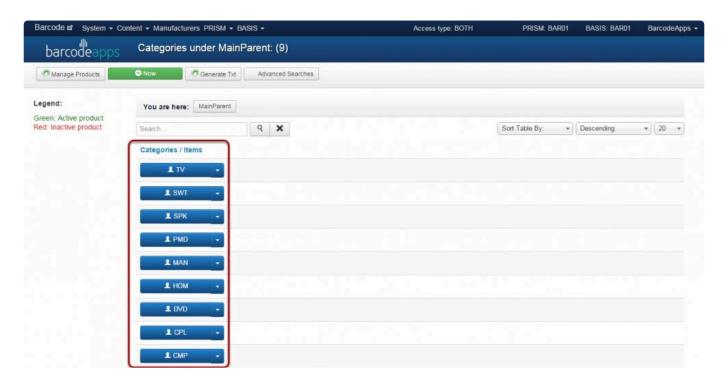

## 2.6. VI. PRISM WEBSTORE

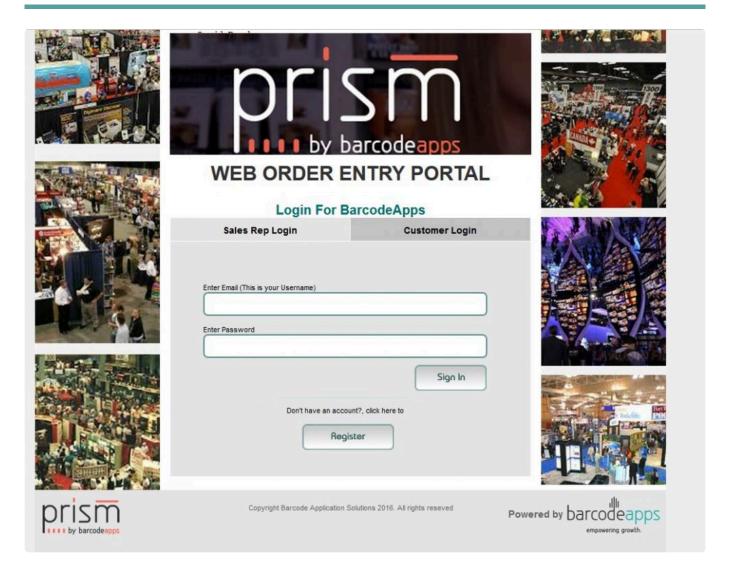

# 2.6.1. A. New Customer Account Registration

This knowledge base article will guide customers on how to register for a PRISM webstore account.

### PRISM WEB STORE REGISTRATION

Go to the company's PRISM web store address. On the login screen click Register.

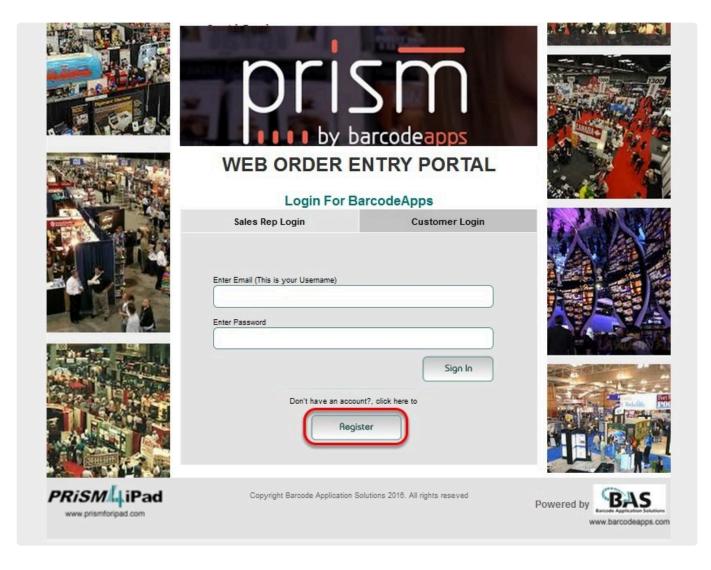

Fill out the information needed and click Register once done.

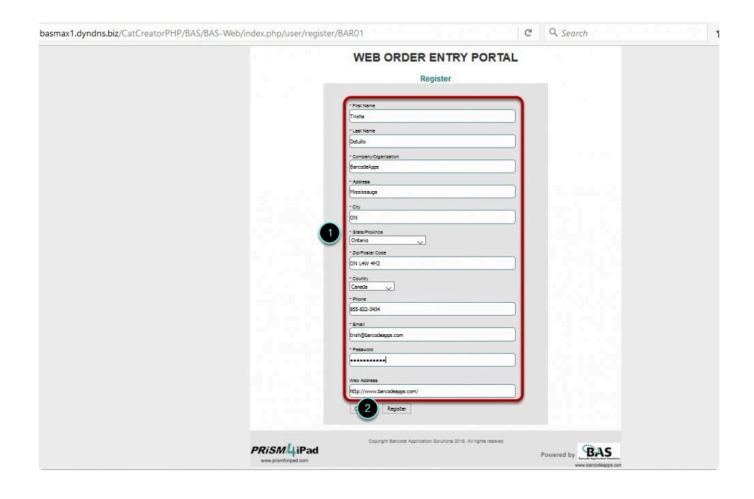

A thank you message will pop up once you have successfully registered.

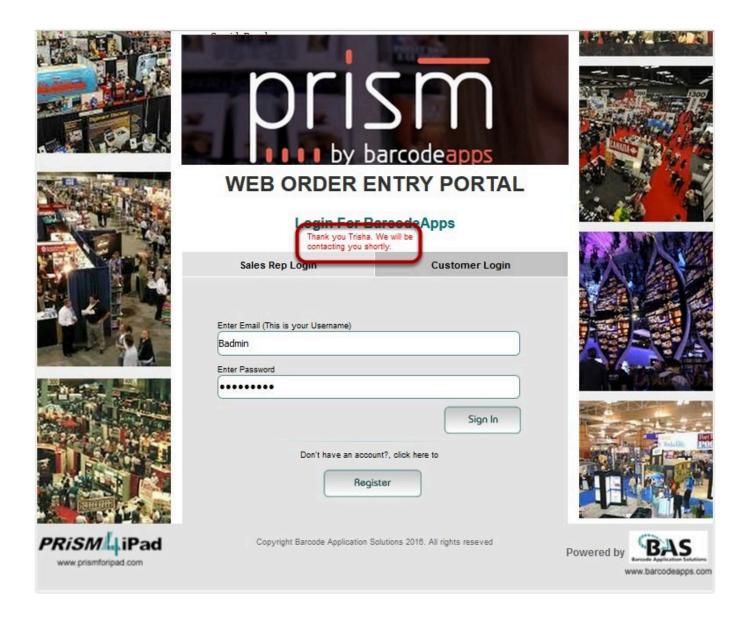

A confirmation email will be sent to the email address you registered to confirm your successful registration.

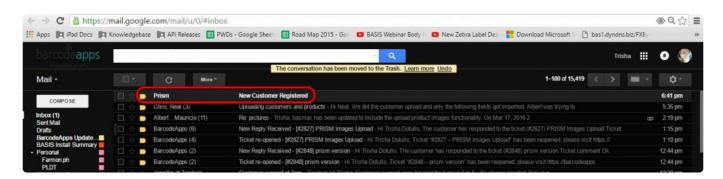

## 2.6.2. B. Logging In To PRISM Webstore

## 2.6.2.1. i. Salespeople Login

This knowledge base article will show on how to login as a sales person in the PRISM WEB STORE PORTAL.

### LOG IN AS A SALES PERSON

Go to http://basmax1.dyndns.biz/CatCreatorPHP/BAS/BAS-Web/index.php/user/login/(MANUFACTURER CODE, e.g BAR01)

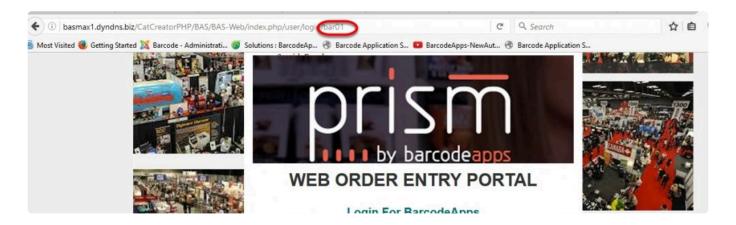

To login as a sales rep in PRISM WEBSTORE, click on Sales Rep Login and type in your username and password.

Then click on Sign in.

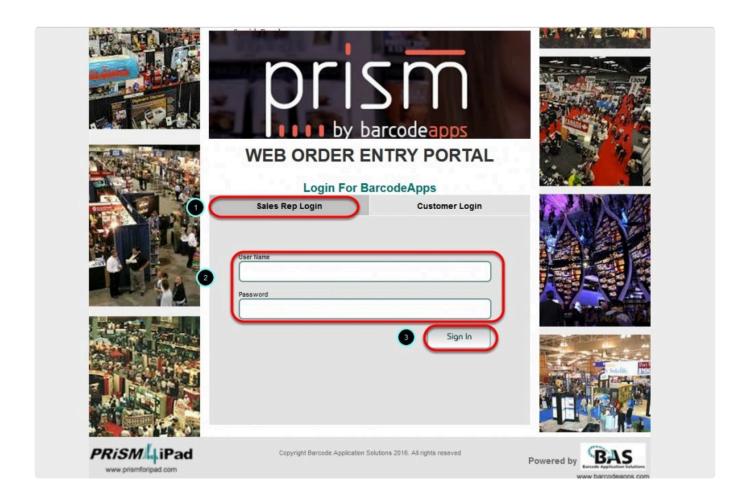

## 2.6.2.2. ii. Customer Login

This knowledge base article will show on how to login as a customer in the PRISM WEB STORE PORTAL.

### **LOG IN AS A CUSTOMER**

Go to http://basmax1.dyndns.biz/CatCreatorPHP/BAS/BAS-Web/index.php/user/login/(MANUFACTURER CODE, e.g BAR01)

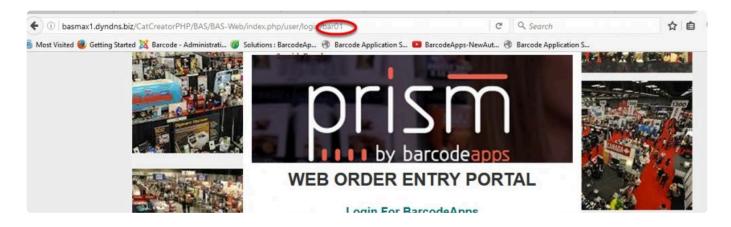

To login as a customer in PRISM WEBSTORE, click on customer login and type in your username and password. Then click on Sign in.

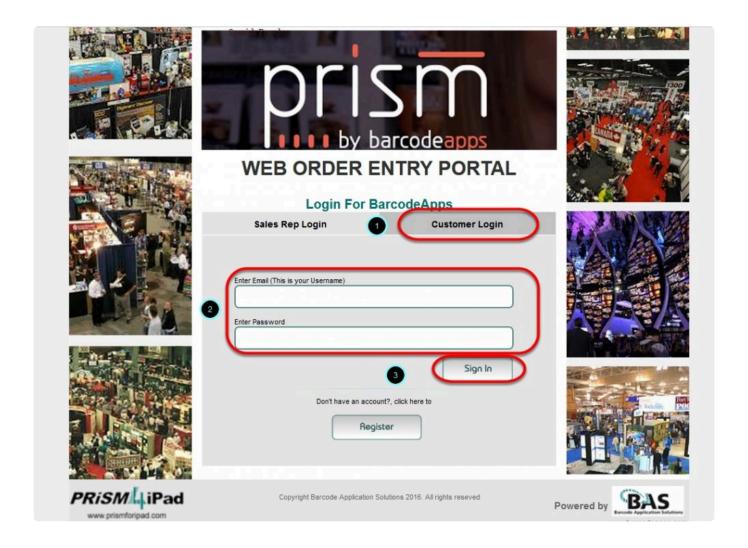

### 2.6.2.3. iii. PRISM Webstore Menu

This knowledgebase article will explain the different menus and their functions inside the PRISM webstore.

#### **PRISM WEBSTORE MENU**

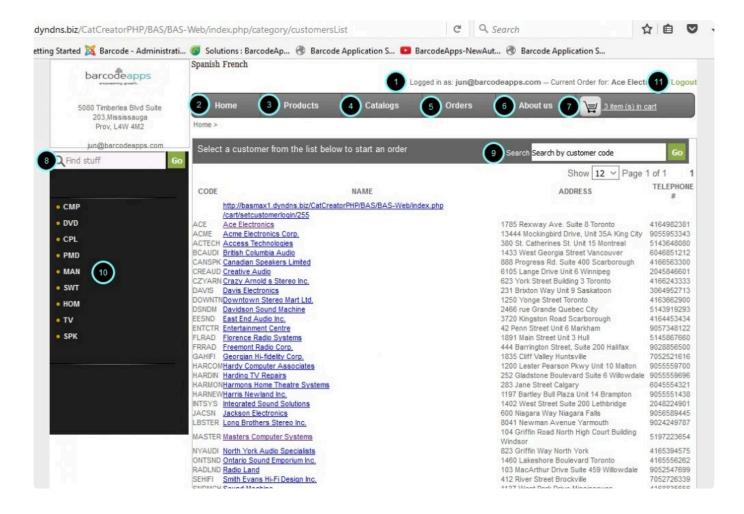

- 1. Logged in as Shows who is currently logged in in PRISM webstore.
- 2. Home Clicking this menu will bring you to the home page showing you the customers list.
- 3. Products Clicking this menu will bring you to the products screen.
- 4. Catalogs Clicking this menu will bring you to the catalog screen.
- 5. Orders Clicking this menu will bring you to the order screen showing you your pending, processed and

cancelled orders.

6. About Us – Displays your company information.

- 7. Add to Cart The shopping cart icon is the repository of all items ordered.
- 8. Find stuff Use this field to do an item search.
- 9. Search Use this field to do a customer search.
- 10. Category Pane This will display all your category codes.
- 11. Logout Clicking logout will sign you out from the PRISM webstore.

#### **CUSTOMER VIEW**

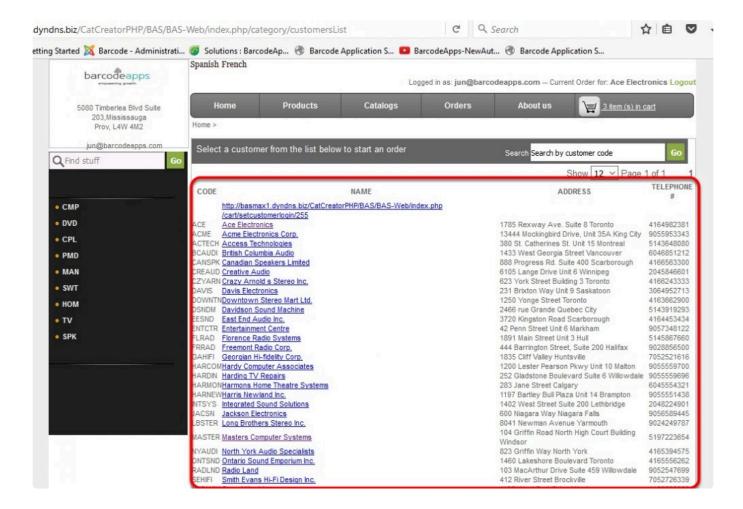

## **PRODUCTS VIEW**

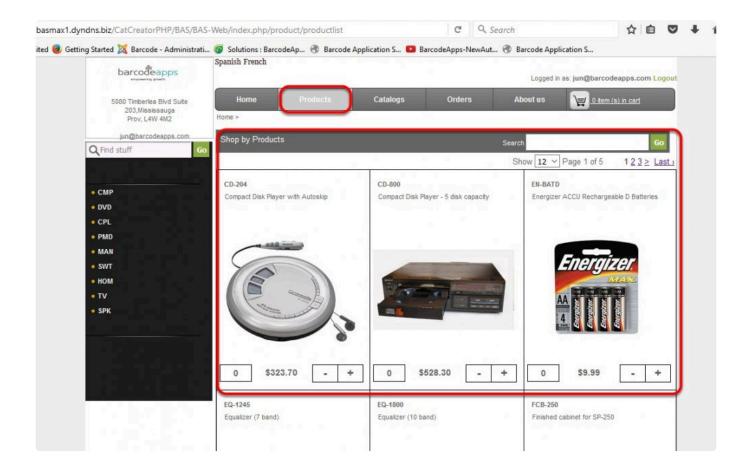

## **CATALOGS VIEW**

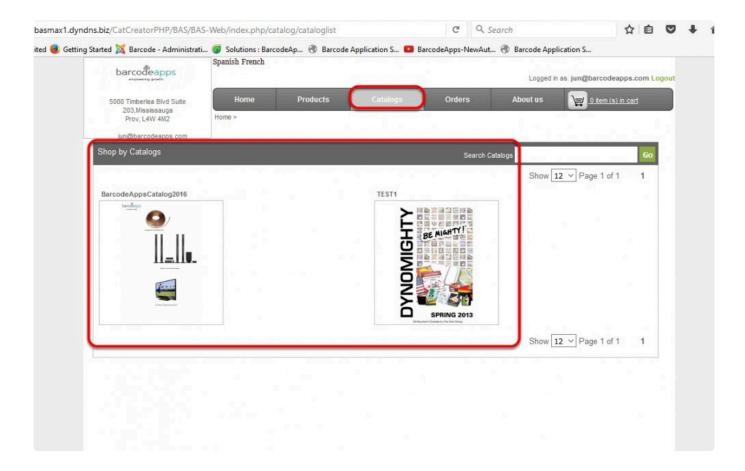

## **ORDERS VIEW**

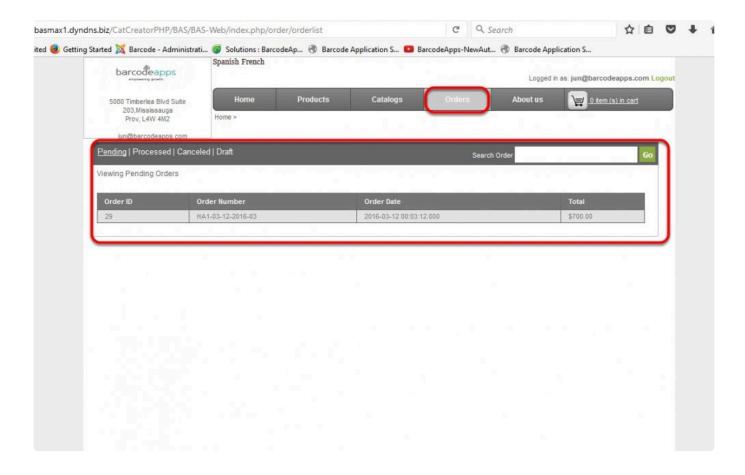

## **ABOUT US**

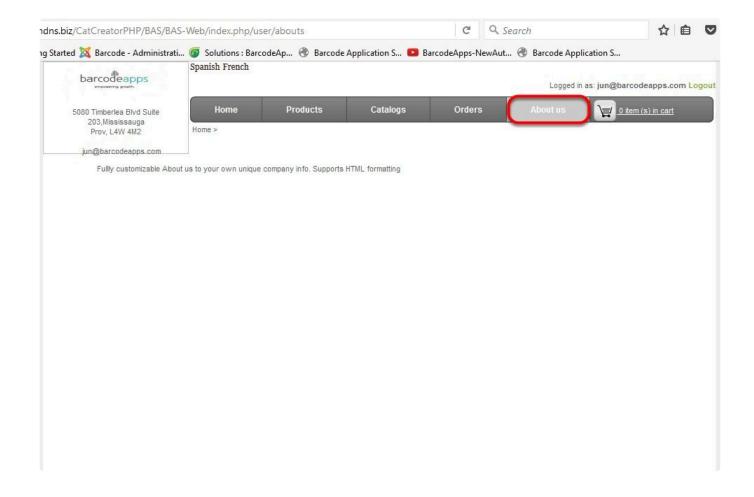

## **SHOPPING CART**

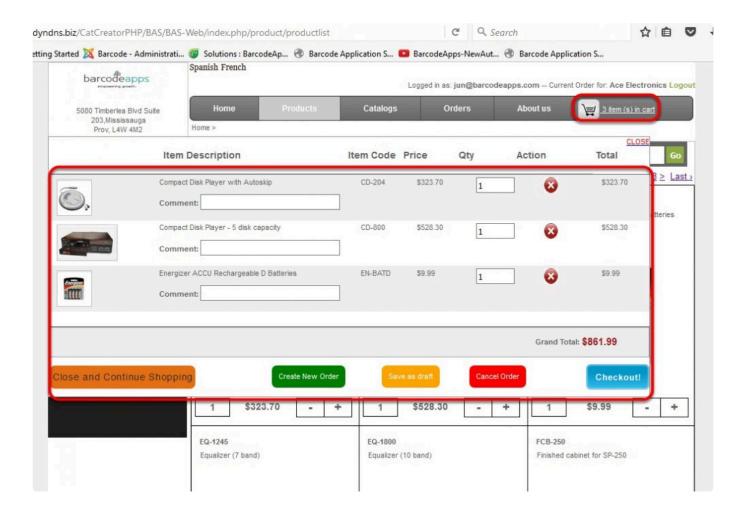

BarcodeApps © 2016

## 2.6.2.4. iv. Catalog Page Selector

This knowledge base article will guide PRISM web store users on how to navigate through their catalogs in PRISM web store.

### **CATALOG NAVIGATION**

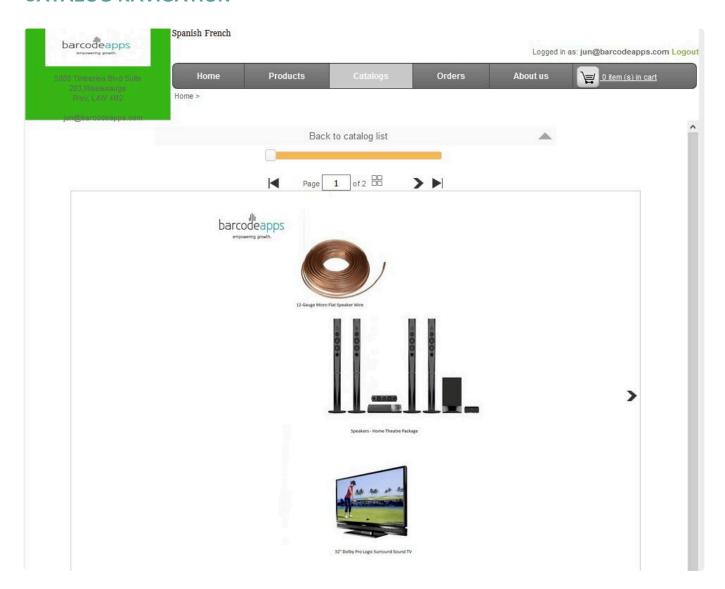

There are 4 ways to navigate through your catalogs in PRISM webstore.

First, you can navigate catalog pages by clicking on the arrow heads.

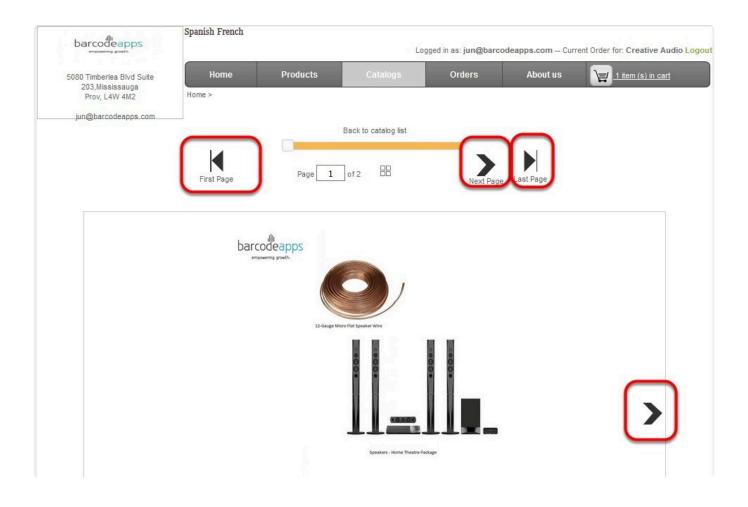

Second, you can use the arrow keys on your keyboard.

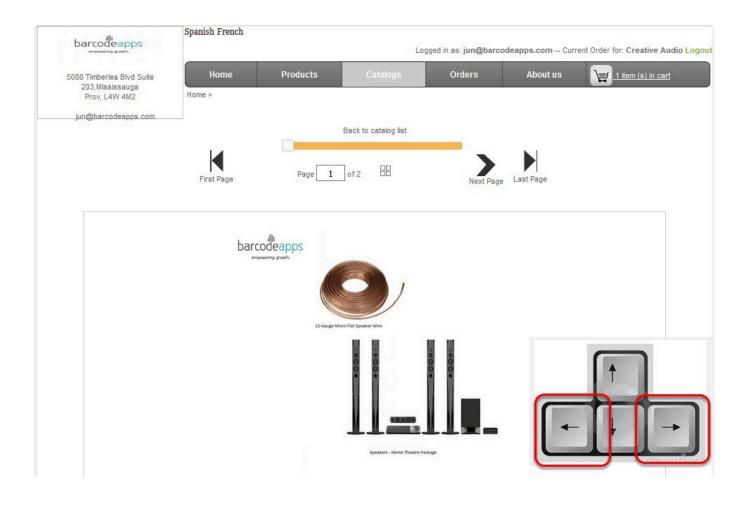

Third, you can specify the page number in the page field then hit Enter on your keyboard.

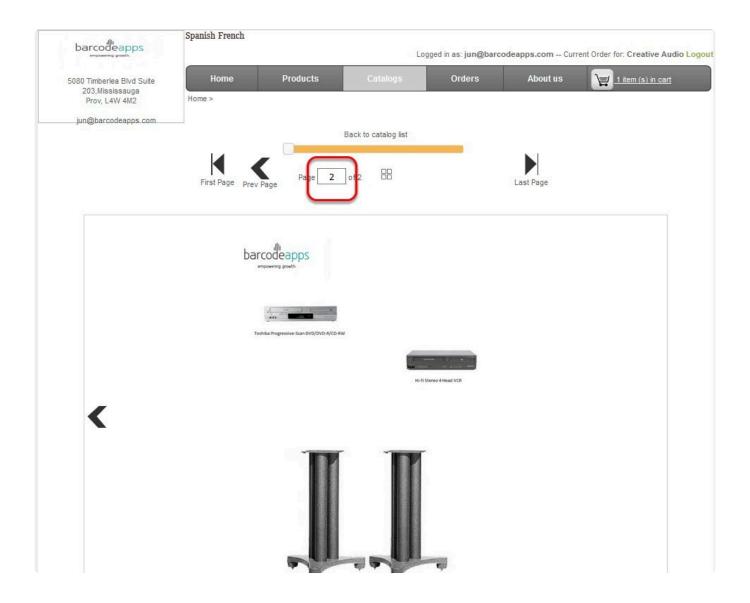

Lastly, you may click on the grid icon. This option will show you a maximum of 18 thumbnails embedded on a

single page. Click on any catalog page to view the actual page.

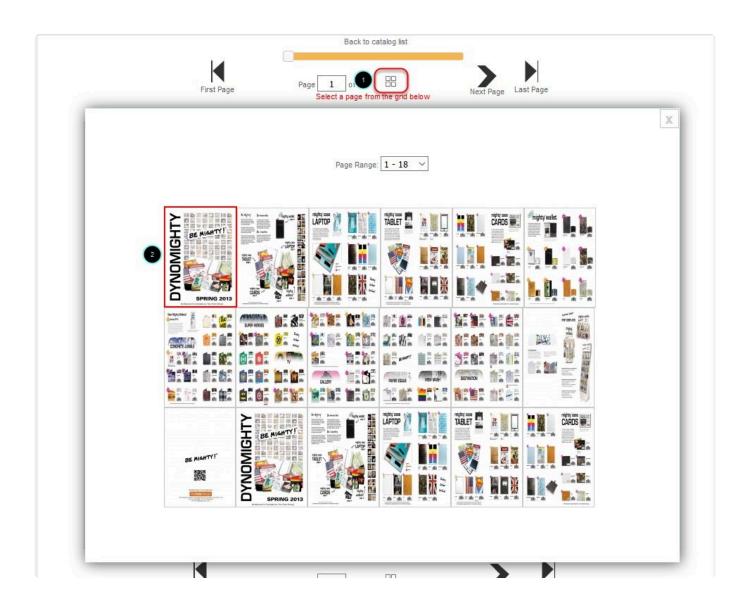

## **ACTUAL CATALOG PAGE VIEW**

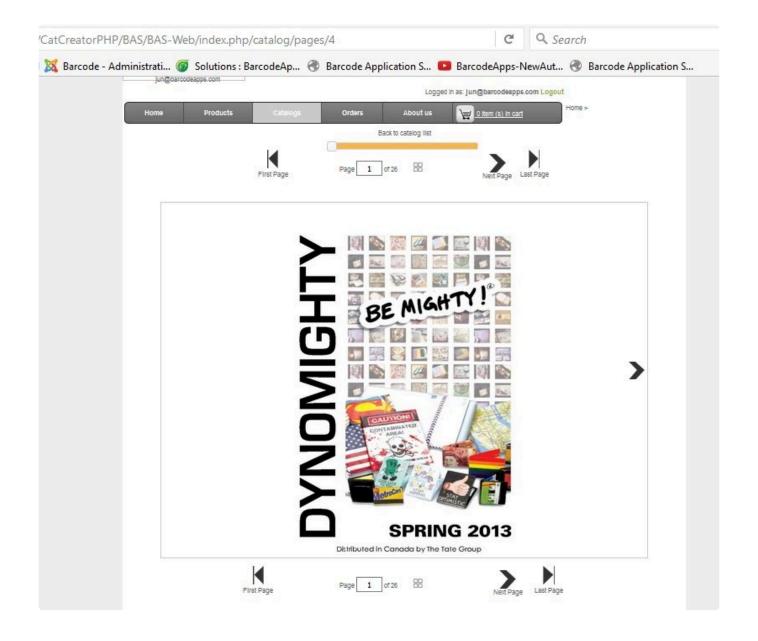

## HIDING PAGE SELECTOR TOOLBAR

To Hide the page selector toolbar, just click on the arrow to hide the toolbar.

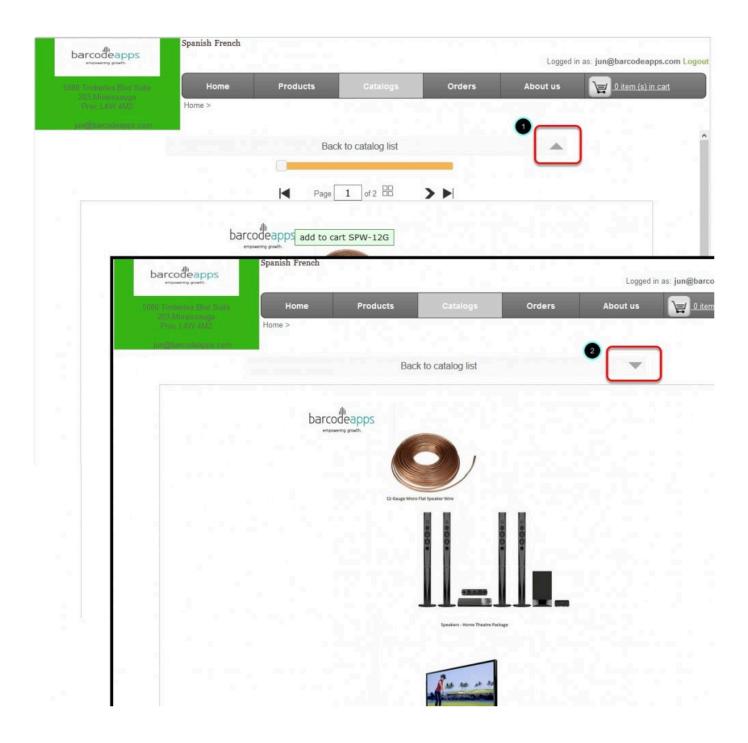

### **ZOOM OPTION**

To Zoom in a catalog page, move the slider to the left. To zoom out, move it going to the right.

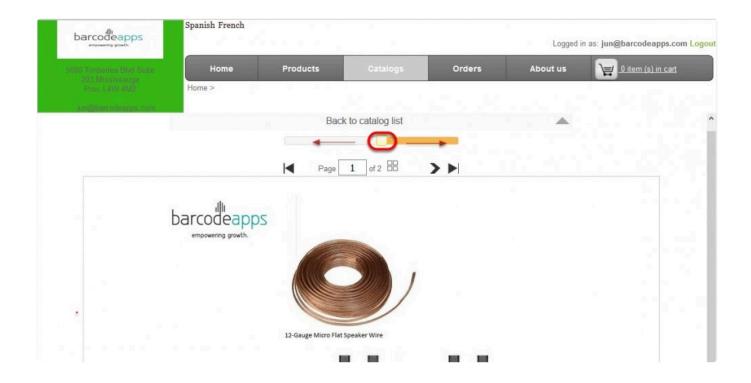

BarcodeApps © 2016

# 2.6.3. C. Creating A New Order

## 2.6.3.1. i. Creating A New Order

This knowledge base article will guide users on how to create an order using the PRISM Web Store Portal.

#### CREATING A NEW ORDER IN PRISM WEBSTORE

To create a new order first select a customer in the customer screen.

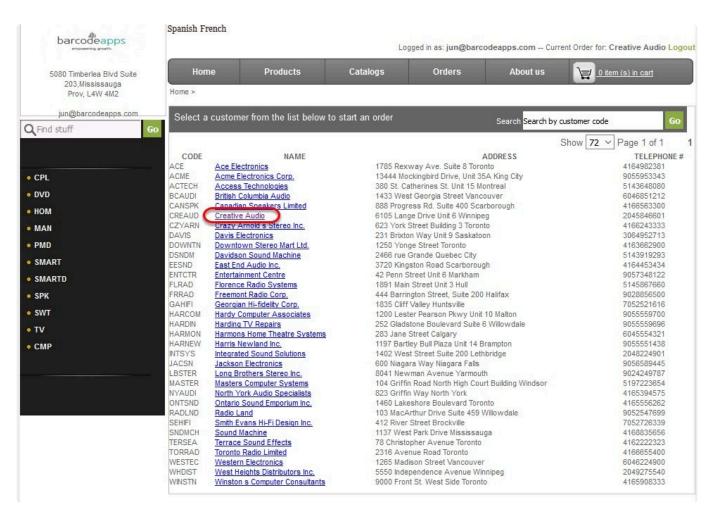

Click Yes on the notification window if starting a new order. Click No if you do not want to clear the items on your shopping cart.

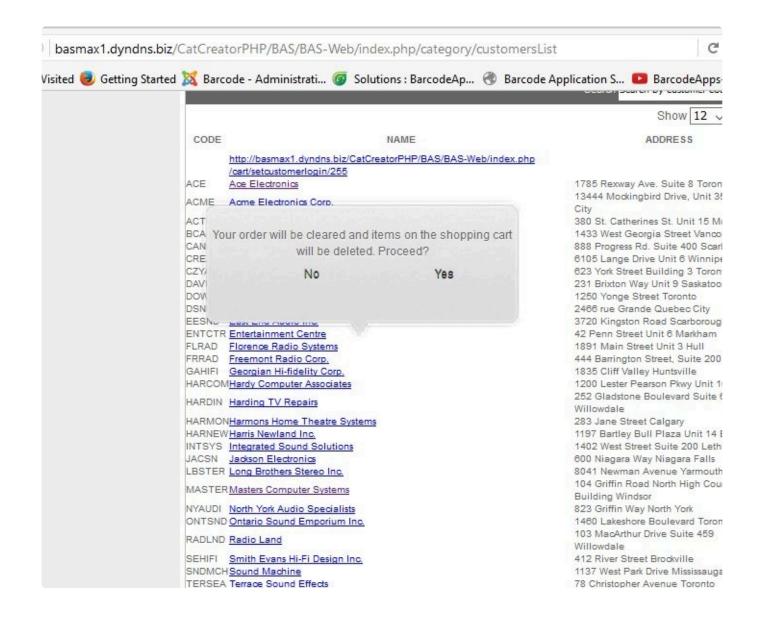

Once the customer is selected add items to your shopping cart. To add an item to your shopping cart click on the

plus sign () underneath the product image. Note: Clicking the plus () increases the quantity and clicking the

minus (-) sign decreases the quantity.

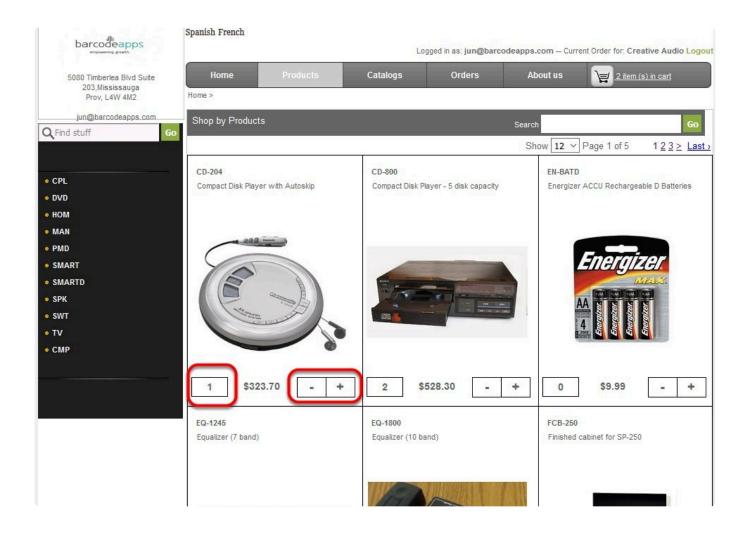

Alternatively, you can click on the product image and you will be brought to the items view. You can manually

specify the quantity in the quantity field. Then hit Add to Cart.

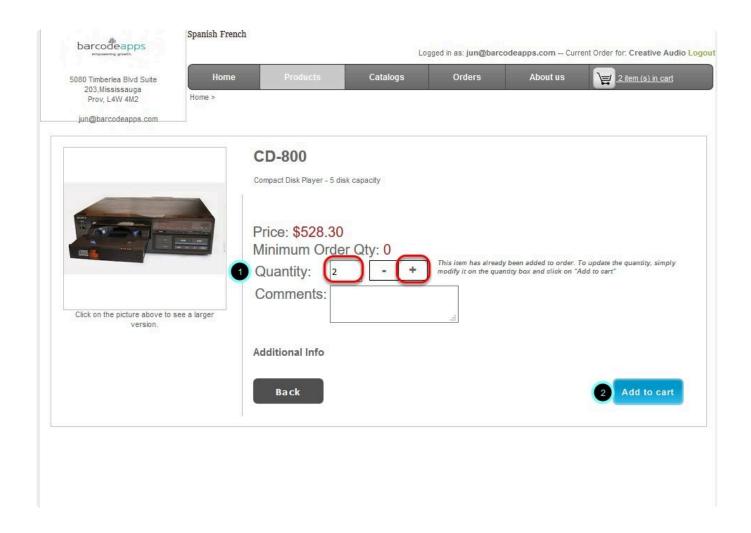

When done adding items click on the Shopping Cart icon.

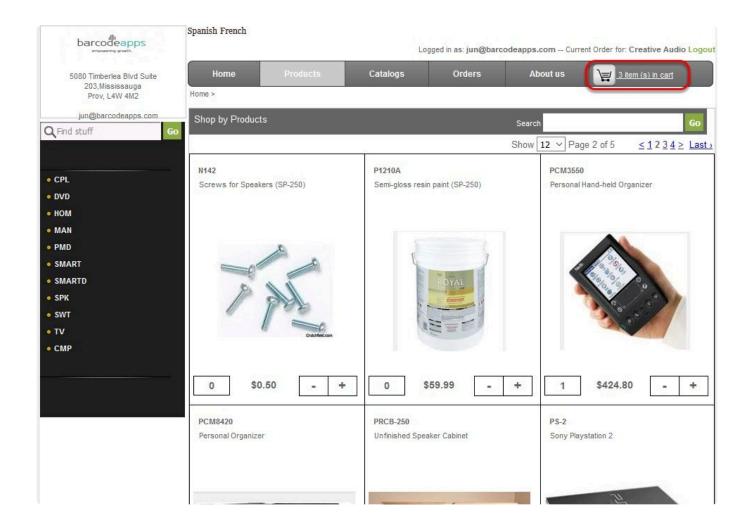

## **CHECKING OUT SCREEN**

In the check out screen you can review the items added to your cart, edit their quantity or delete an item. To

proceed with your order click the Checkout button.

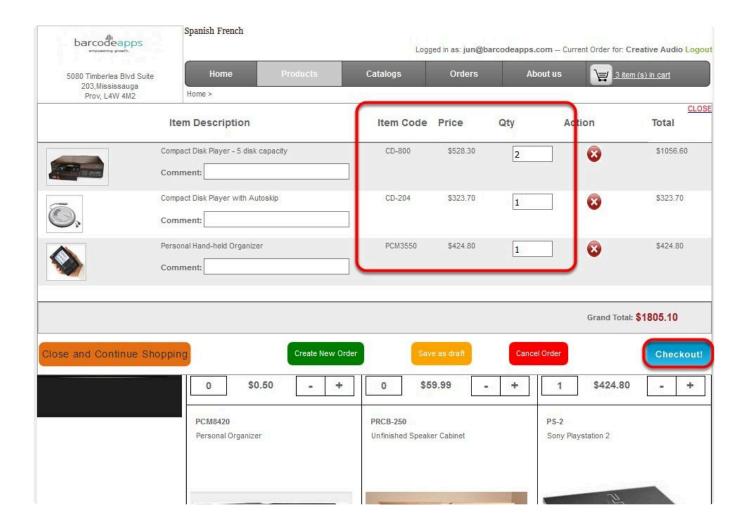

#### **ORDER SUMMARY SCREEN**

In the order summary screen you can specify the shipping date and select the type of payment option (e.g. COD,Credit Card, and Credit Card on file). You can also specify if the order is a back order, complete ship only or set order to confirm/hold. Once done click Complete Order. Click Close and Continue Shopping should you want to add more items to your order.

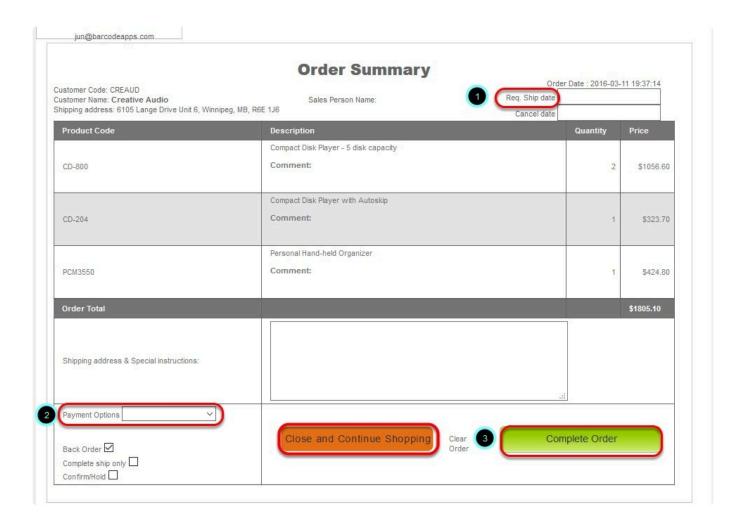

### **ORDER CONFIRMATION**

A message will pop up on your screen to confirm that you have successfully submitted your order in PRISM Web store.

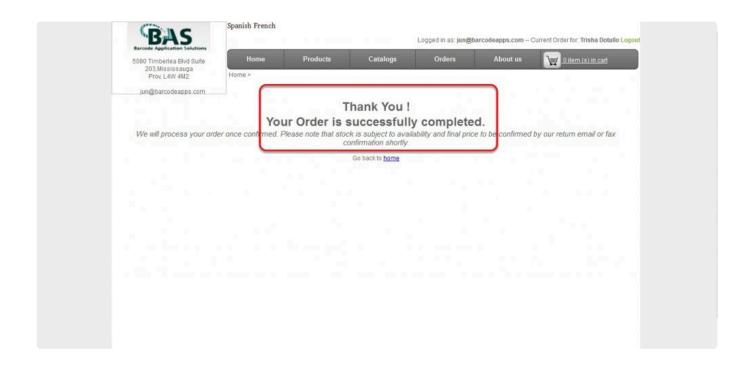

BarcodeApps © 2016

## 2.6.3.2. ii. Shop By Catalog

This knowledge base article will guide customers on how to add items to an order using the catalog functionality in PRISM web store.

## **Shopping by Catalog**

First, select a customer.

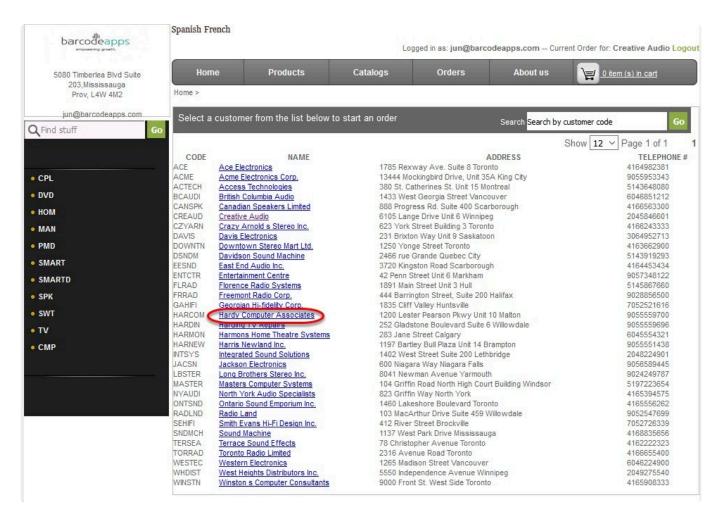

Click Yes on the notification window if starting a new order. Click No if you do not want to clear the items on your shopping cart.

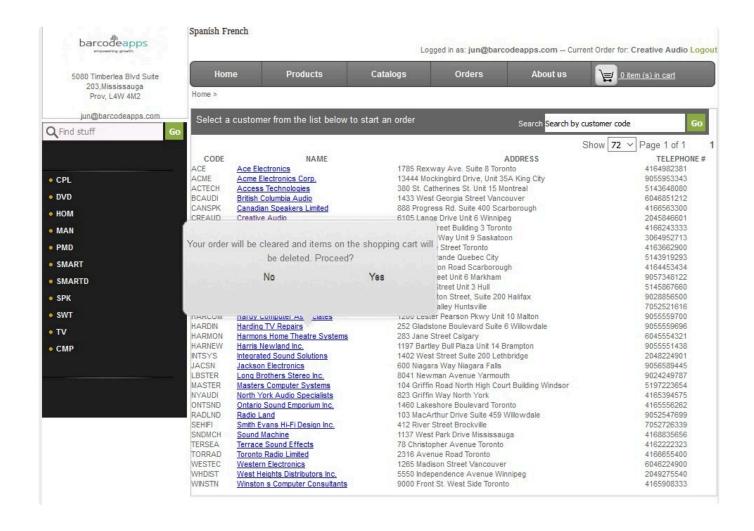

Go to Catalogs menu.

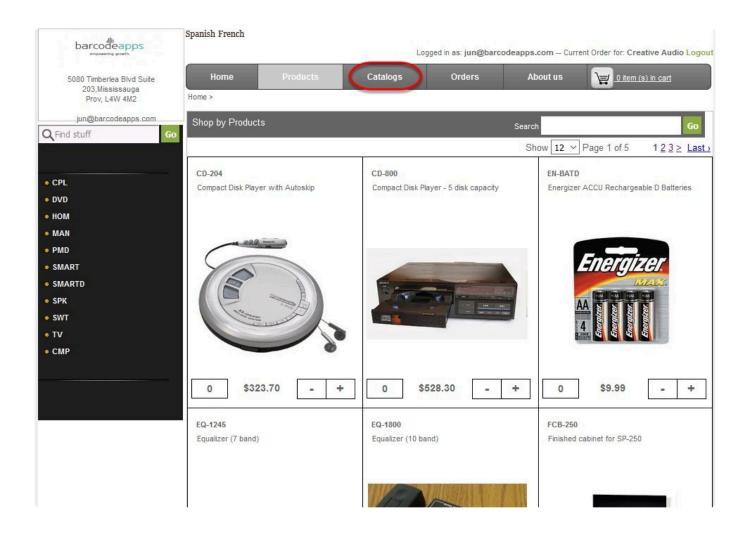

Click on the catalog you want to view.

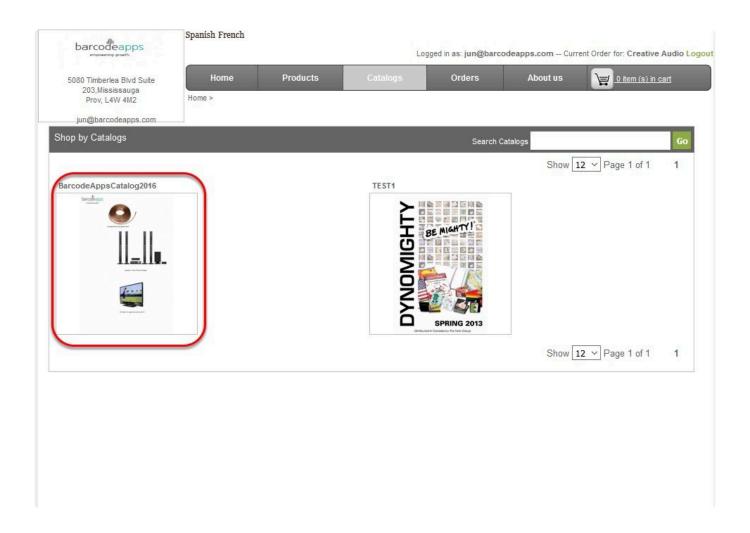

Click on the arrow heads to navigate through your catalog pages or you can simply use your keyboard's arrow keys.

To jump to a specific page, just specify the page number inside the page field then hit Enter on your keyboard.

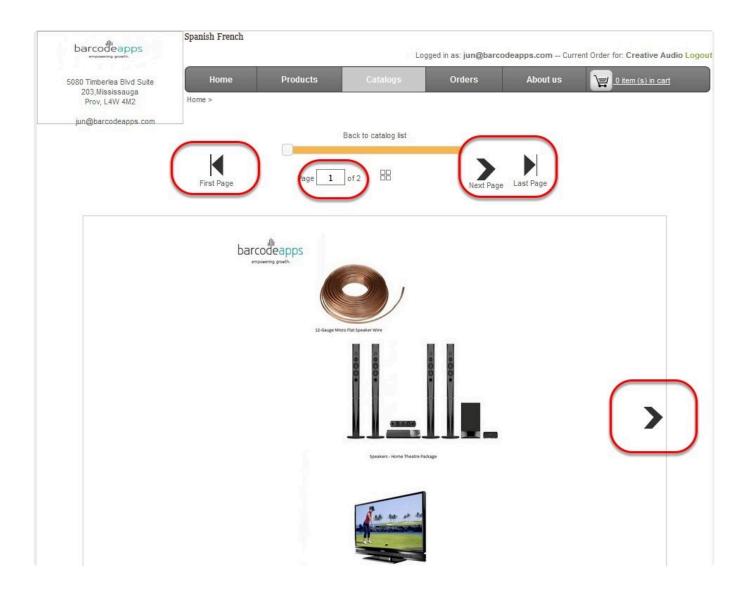

To add an item to your order click on the product image from your catalog page.

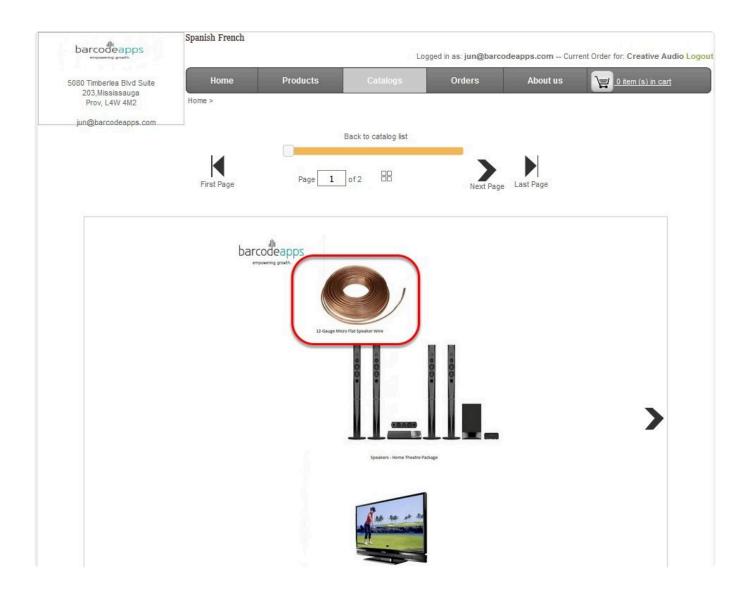

In the item details screen, you can specify the quantity you desire in the quantity field. Alternatively, you can click on the plus sign (+) or minus sign (-) buttons. Once done click on the Add to cart button. Click on the Shopping Cart icon to review items added to your order.

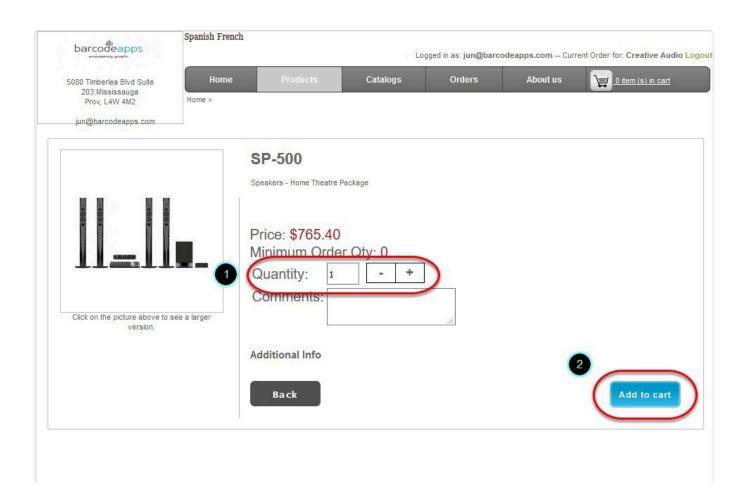

BarcodeApps © 2016

## 2.6.3.3. iii. Check Out Menu

This knowledge base article will explain the different menus and their functions when completing an order in PRISM web store.

#### **CHECKOUT MENU**

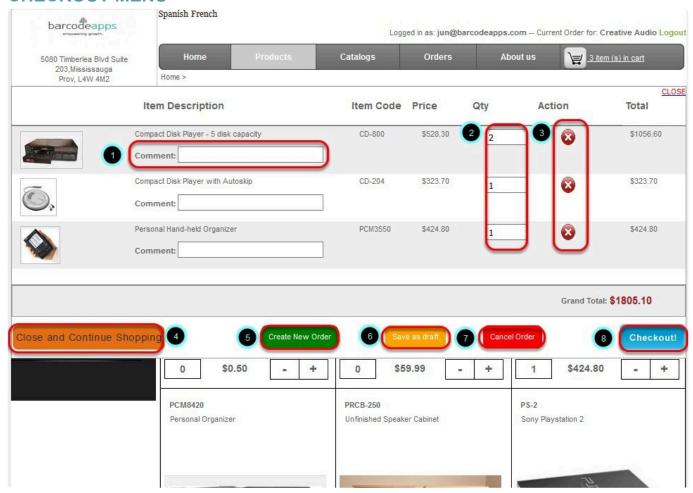

- 1. Comment Additional information can be added on the comments field.
- 2. **Quantity Box** In this box you can specify or edit the quantity of your item.
- 3. **Delete** (red X button) Clicking on this button will remove the item from your order.
- 4. Close and Continue Shopping This closes the checkout screen and brings you back to the products screen.
- 5. **Create New Order** This option allows you to create a new order and will prompt you to cancel your existing

order or save your existing order as a draft.

- 6. Save as draft This will save your current order as a draft.
- 7. Cancel Order Click on this button to cancel your order.
- 8. Checkout Click on this button if you want to complete your order.

BarcodeApps © 2016

## 2.6.3.4. iv. Cancel Order

This knowledge base article will guide users on how they can cancel an order using the PRISM Web Store.

## Cancelling an Order

To cancel an order.

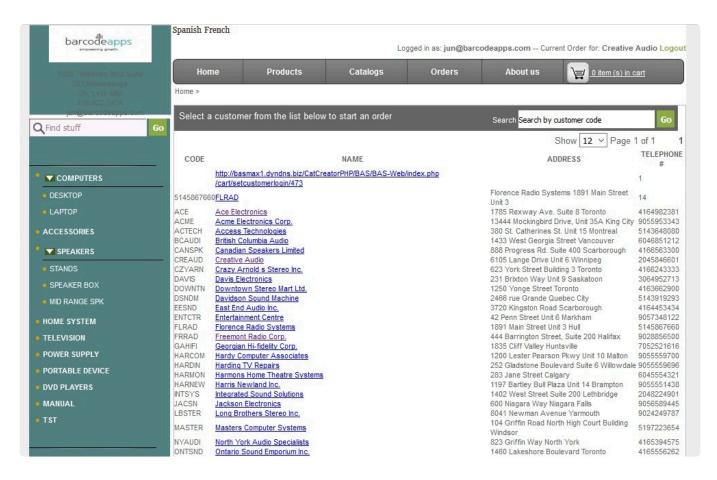

Click on the cancel button on the bottom of the order summary window

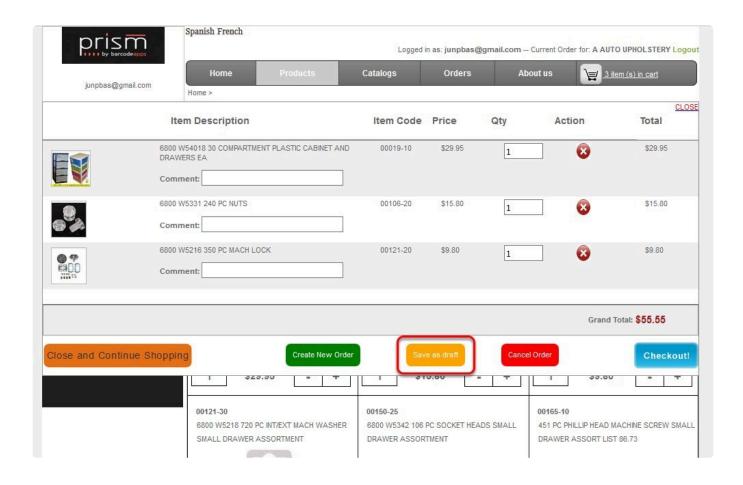

#### Click Yes on the confirmation box.

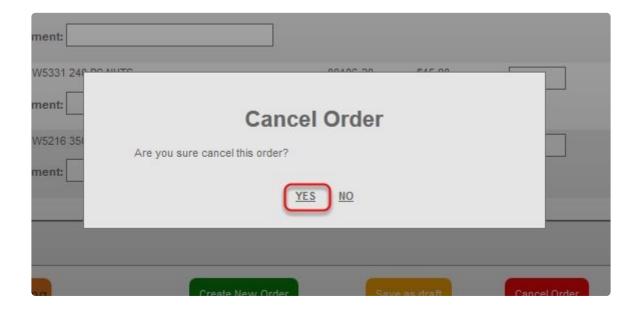

An order summary will show once cancellation is completed

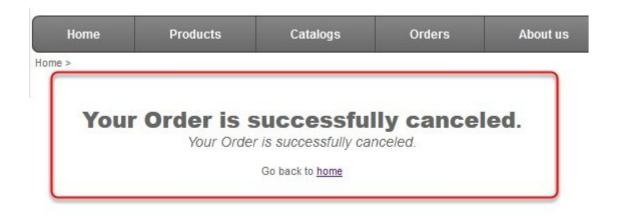

### **RECOVER CANCELLED ORDER**

If an order is cancelled by mistake or there is a sudden change of mind to push the order back. The cancelled order can always recovered.

To recover cancelled order. Click on Orders from the PRISM WEB STORE options

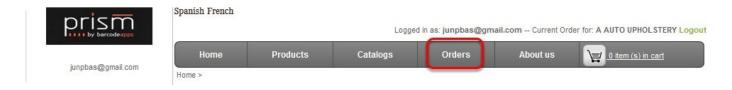

Click on canceled.

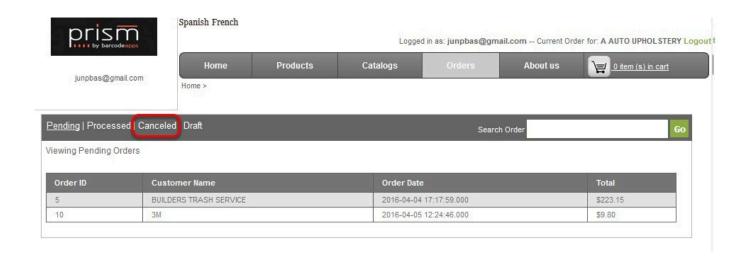

All cancelled order should appear now on the table below. Now select the order that has to be recovered

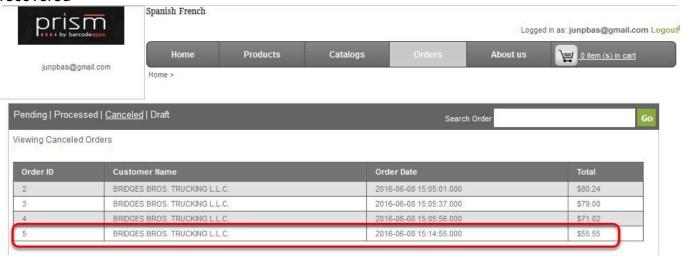

The order details should show now on the screen. To use the same details, just click on Copy Order.

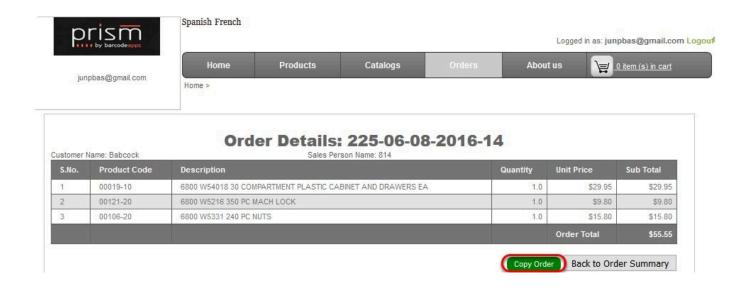

## Click Yes on the confirmation window.

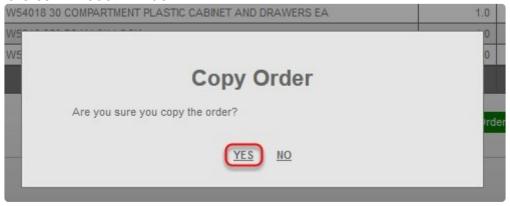

Click on Ok.

BarcodeApps Manual - 1 BarcodeApps

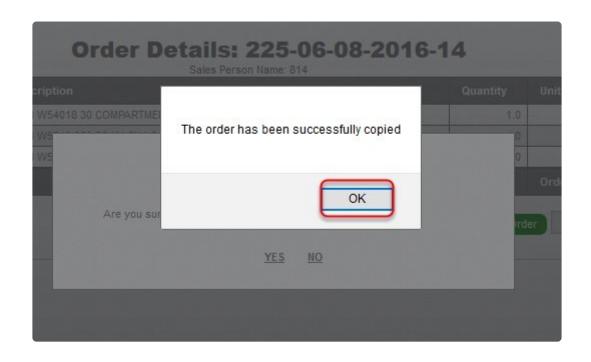

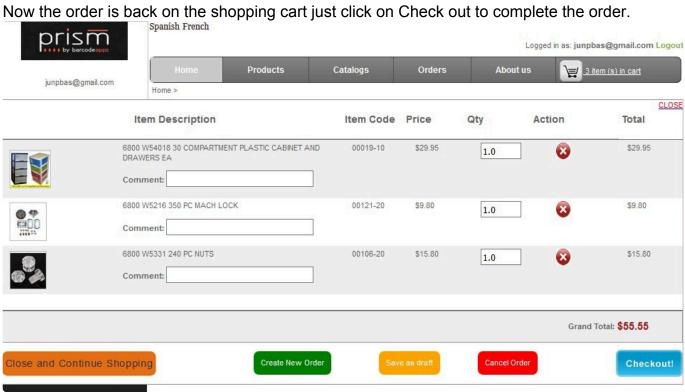

BarcodeApps © 2016

# 2.6.3.5. v. Save as Draft

This knowledge base article will guide user to save an order as a draft using the PRISM Web Store.

## **SAVING AS DRAFT**

To save an Order as a Draft.

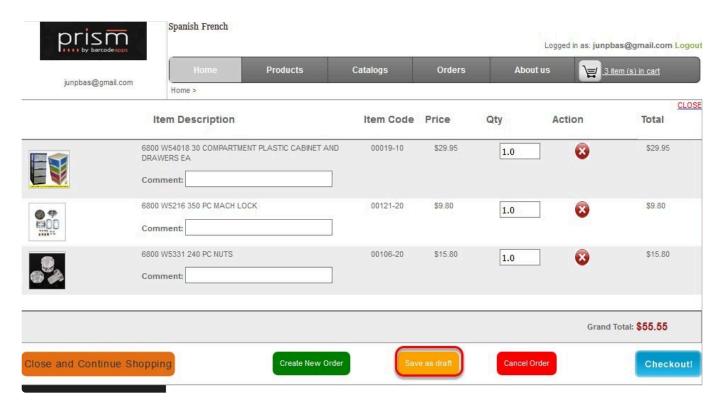

Click on the save as draft button on the bottom of the order summary window

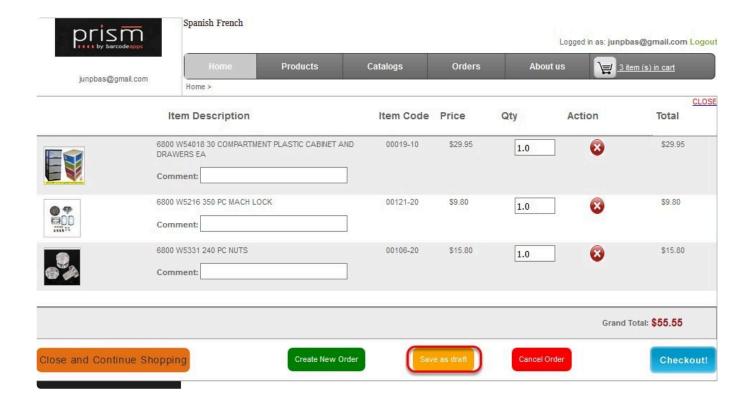

Click yes on the confirmation box.

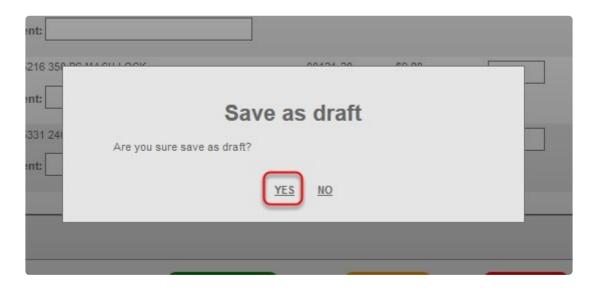

An order summary will show once draft is saved

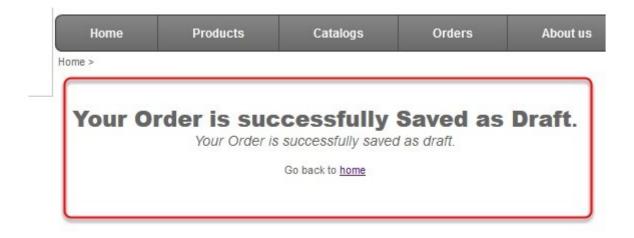

## **REVIEWING DRAFT ORDERS**

To review draft orders, click on the orders tab on the Home window.

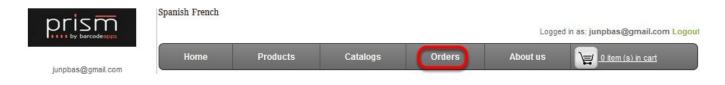

#### Click on Draft.

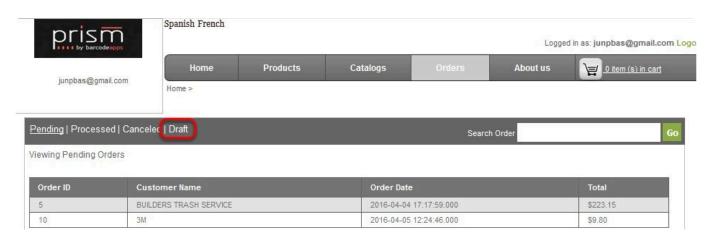

Click on the Draft that needs to be reviewed.

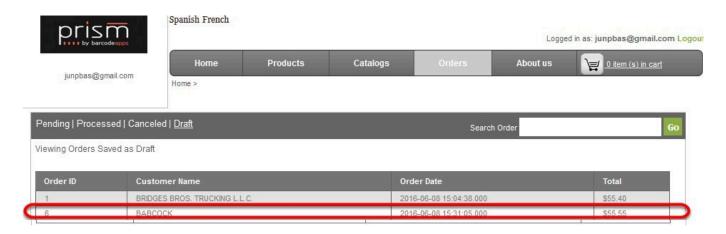

The order details should show now on the screen. To use the same details in an Order, just click on Copy Order.

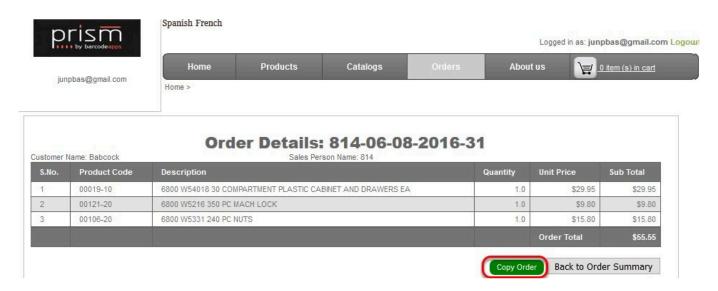

Click Yes on the confirmation window

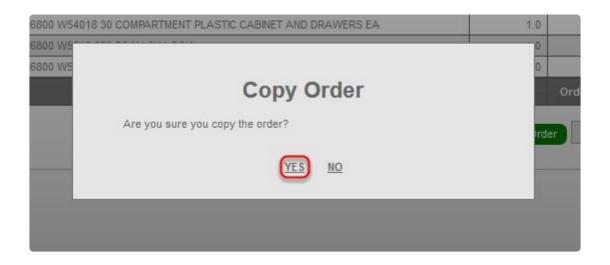

#### Click on OK

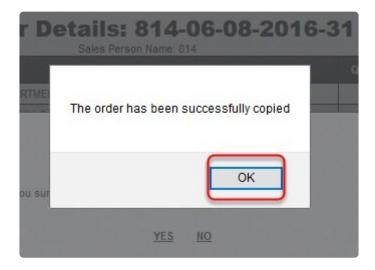

Now the order is back on the shopping cart just click on Check out to complete the order.

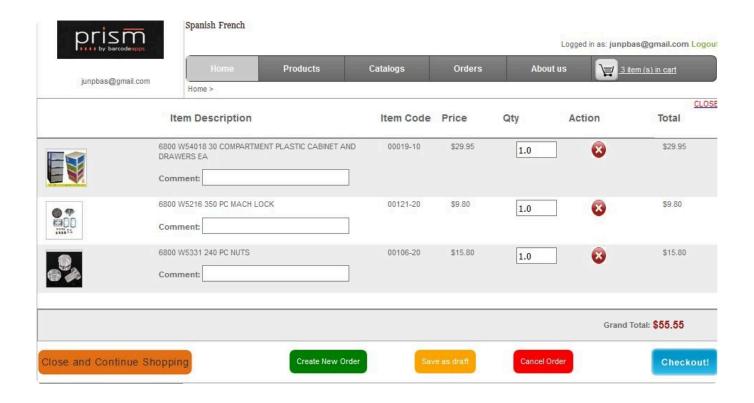

BarcodeApps © 2016

# 2.6.4. D. PRISM WEBSTORE FEATURES

# 2.6.4.1. i. Related Products

This knowledge base article will explain how to enable and use the relate product feature in PRISM.

# **RELATING A PRODUCT TO OTHER PRODUCTS**

A product item can be related or be linked to another product in an inventory. This feature can be best used to show other items with the same class, items that are compatible with the featured items, etc. In our example below, MD46 is related to the items shown on the bottom.

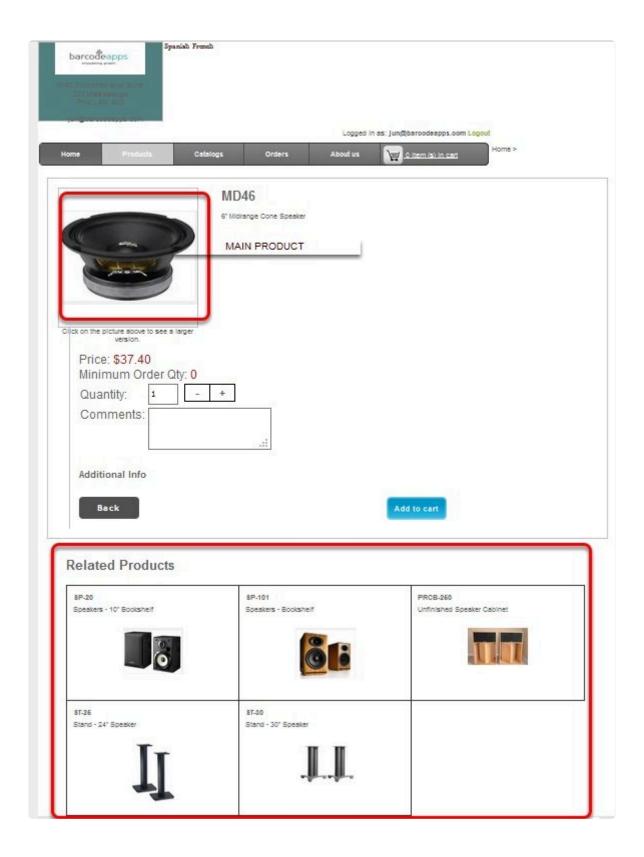

## **ENABLING RELATED PRODUCTS FEATURE**

To enable related products. Login to the Prism Joomla Website using your admin credentials. On the manufacturer window click on the drop down arrow just before the manufacturer code and then select edit.

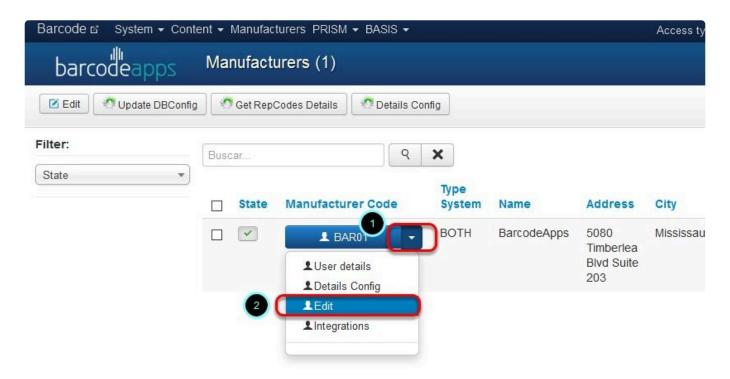

Click on the PRISM settings tab.

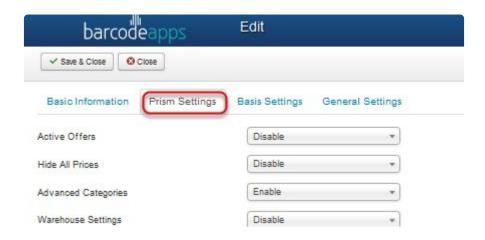

Enable Related Products and Reciprocal Affinities.

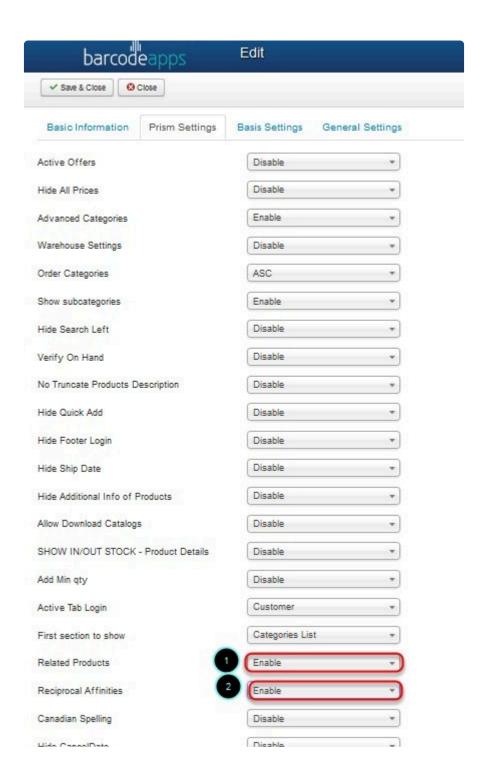

Note: Enabling Reciprocal Affinities will automatically create a two way relationship between product A and product B. Disabling it creates a one way relationship.

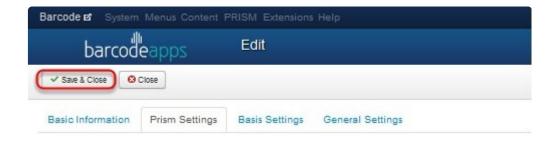

Click on Save and Close.

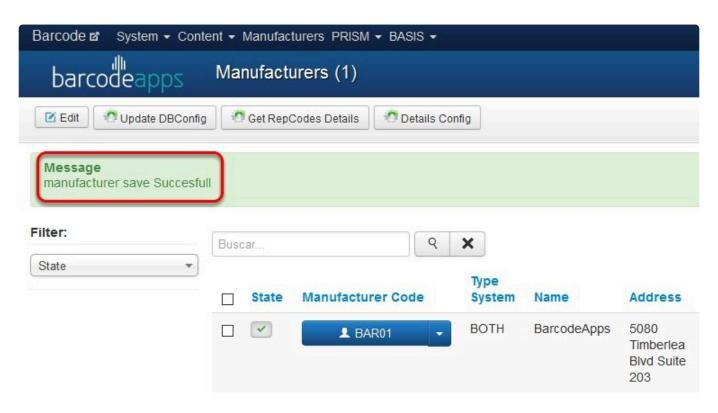

A message will show up if the manufacturer settings was changed successfully.

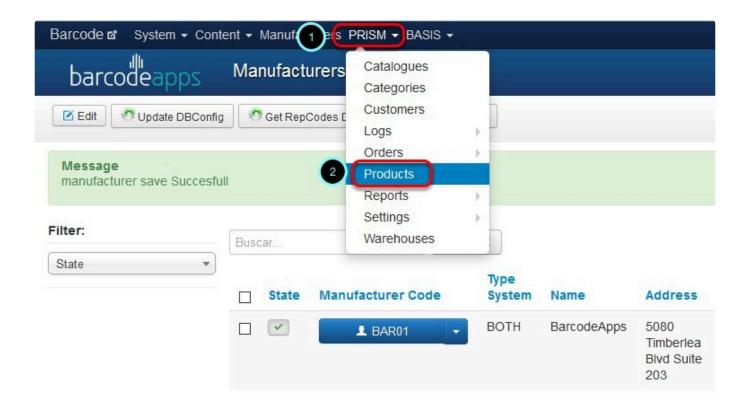

## **RELATING A PRODUCT TO OTHER PRODUCTS**

To relate an item. On the manufacturers window click on PRISM and then Products. Click on the drop down arrow just before the item code and then select related products.

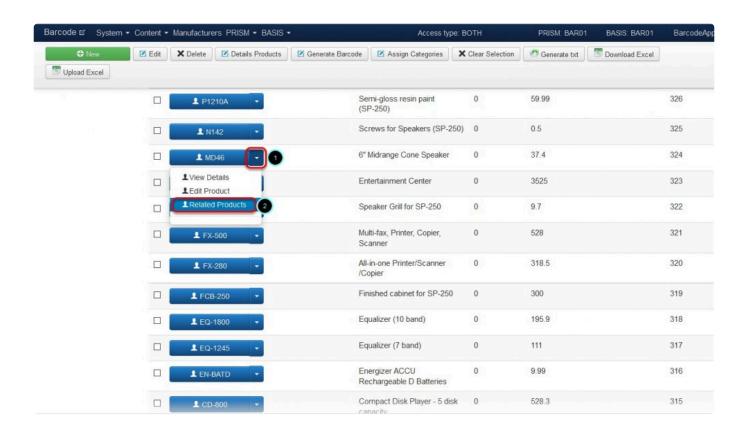

#### Click on Manage Products.

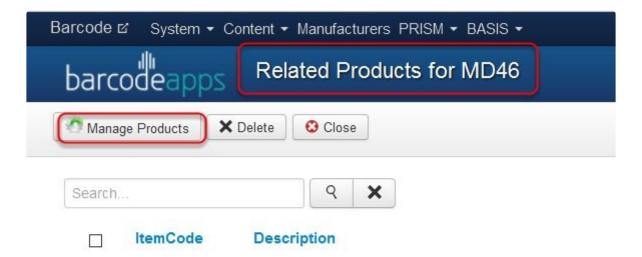

Put a check mark on the item that needs to be linked and then click on Add product when finish.

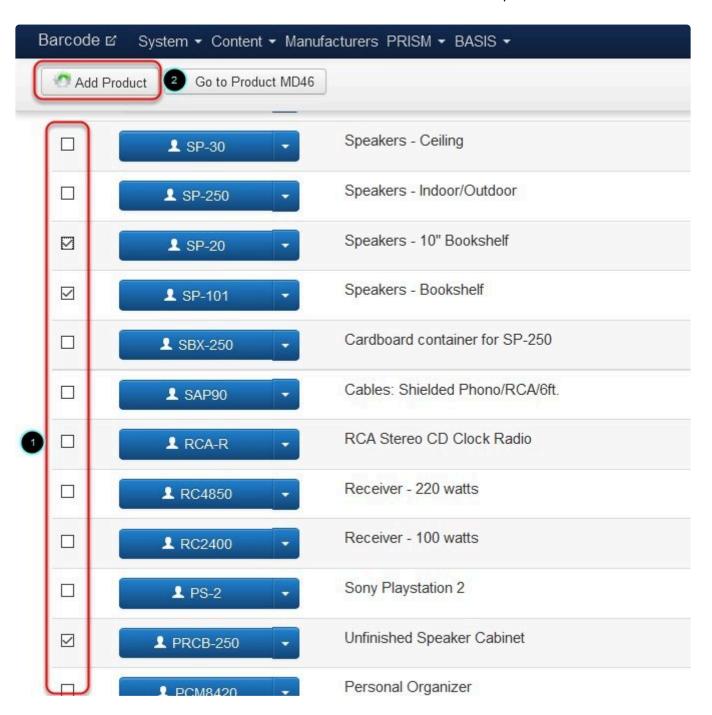

Once finish the items should show on the related products window for the selected item.

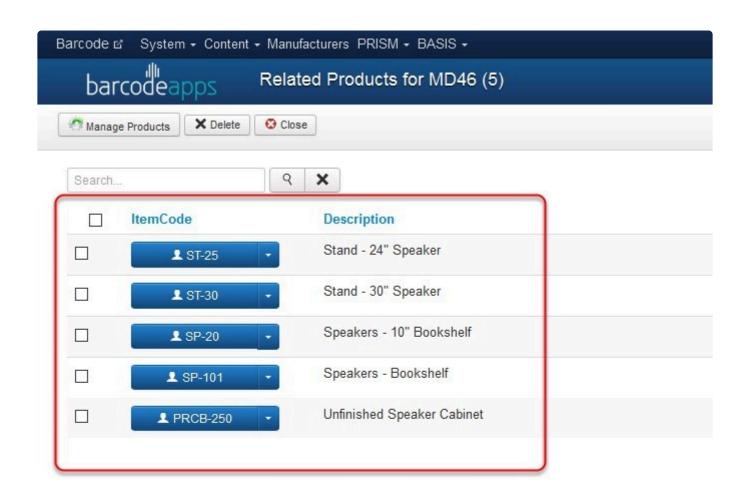

To check the result just login to the PRISM WEB STORE and then select the item to verify if the items added will

appear on the related products window.

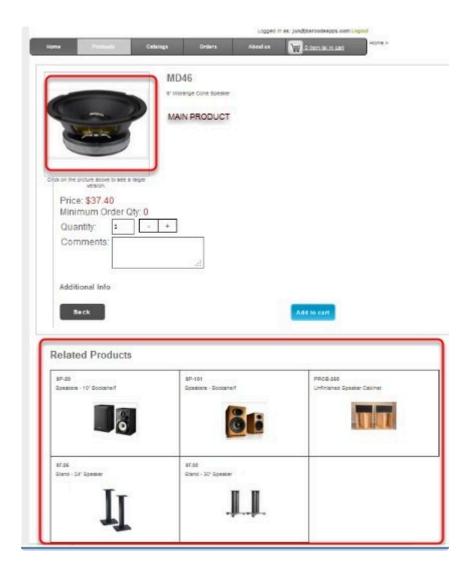

BarcodeApps © 2016

# 2.6.4.2. II. PRISM WEB Delivery Options

This knowledge base article will guide user on how to add the delivery option in the PRISM WEB STORE.

The Delivery Option is one of the feature in the PRISM WEB STORE which helps to identify what type of delivery is needed for an order.

The two options for delivery are Courier and Pickup which can be changed once inside the Order Summary Window.

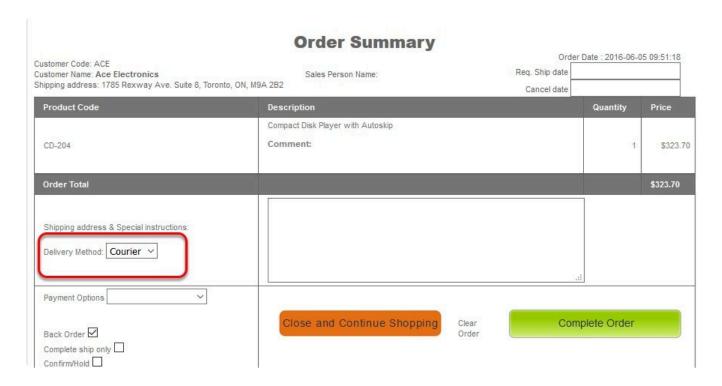

To enable the delivery options. Login to the PRISM SELF SERVICE WEBSITE (JOOMLA) using an admin credential. On the Home window, click on the drop down arrow just beside your company logo and then click on settingsfrom the selection.

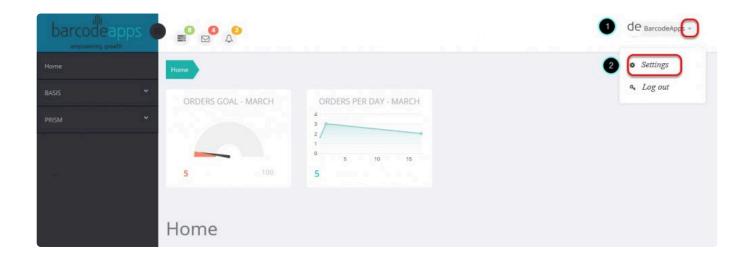

click on the PRISM tab.

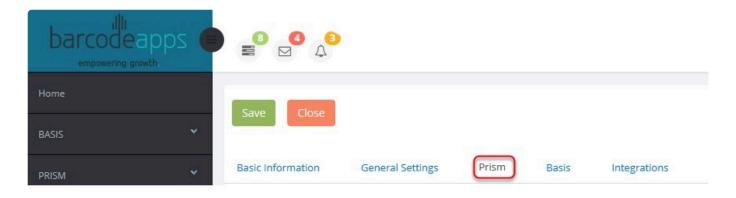

Enable the delivery options by clicking on the slider to ON

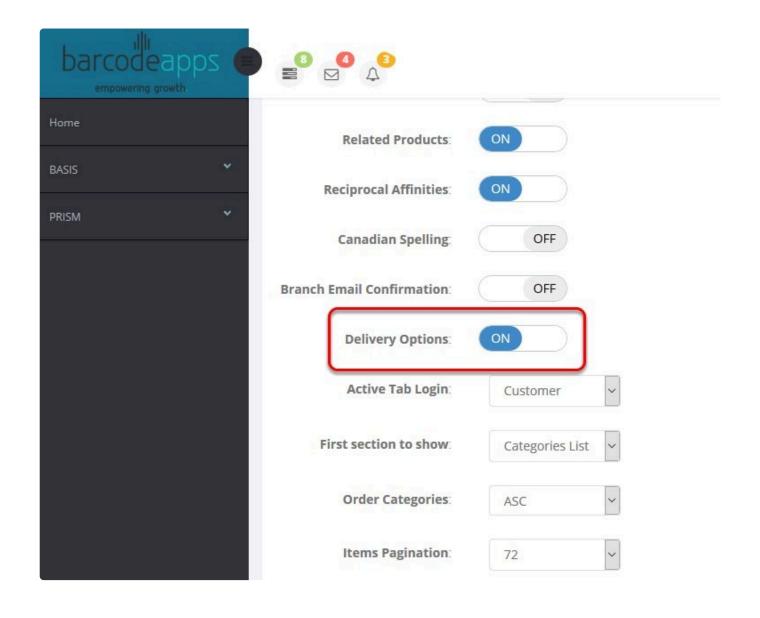

## Click on Save to save the changes.

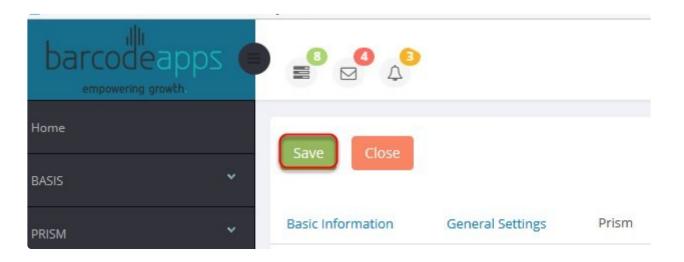

Now we can login and create an order on the PRISM WEB STORE and the delivery option should now be available in every order summary.

| Order Summary Order Date: 2016-06-05 09:51:18                                                                |                                            |                             |                  |          |
|----------------------------------------------------------------------------------------------------|--------------------------------------------|-----------------------------|------------------|----------|
| Customer Code: ACE Customer Name: Ace Electronics Shipping address: 1785 Rexway Ave. Suite 8, Toronto, ON, N | Sales Person Name:<br>19A 2B2              | Req. Ship date  Cancel date | Date : 2010 00 0 | 0.01.10  |
| Product Code                                                                                                 | Description                                |                             | Quantity         | Price    |
| CD-204                                                                                                    | Compact Disk Player with Autoskip Comment: |                             | 1                | \$323.70 |
| Order Total                                                                                                  |                                            |                             |                  | \$323.70 |
| Shipping address & Special instructions:  Delivery Method: Courier                                           |                                            | Ta.                         |                  |          |
| Payment Options   Back Order   Complete ship only   Confirm/Hold   Confirm/Hold                              | Close and Continue Shopping                | Clear Com<br>Order          | nplete Order     |          |

The email confirmation will also include the delivery option which will help the recipient determine what type of delivery is needed for the order.

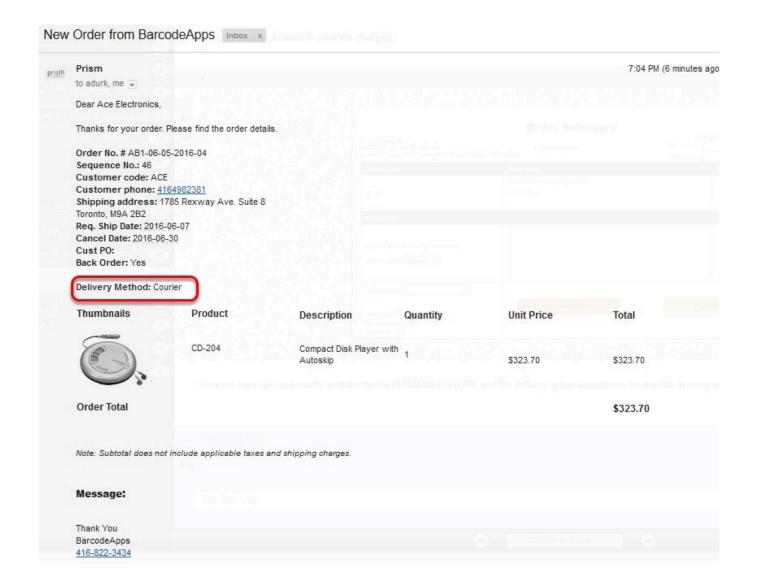

BarcodeApps © 2016

# 2.6.4.3. III. Hide Ship, Cancel Dates and Check mark groups

This knowledge base article will guide users in hiding the the Ship, Cancel Dates and check mark Groups inside the Order summary window from the PRISM Webstore PORTAL.

On the Order Summary Window we have the option to hide the Ship, Cancel Date and the Check Mark Groups.

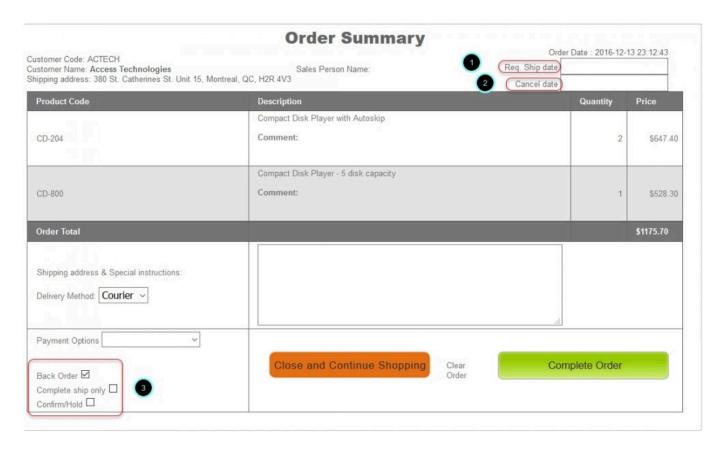

To get started login to the PRISM ADMIN PORTAL using your admin credentials.

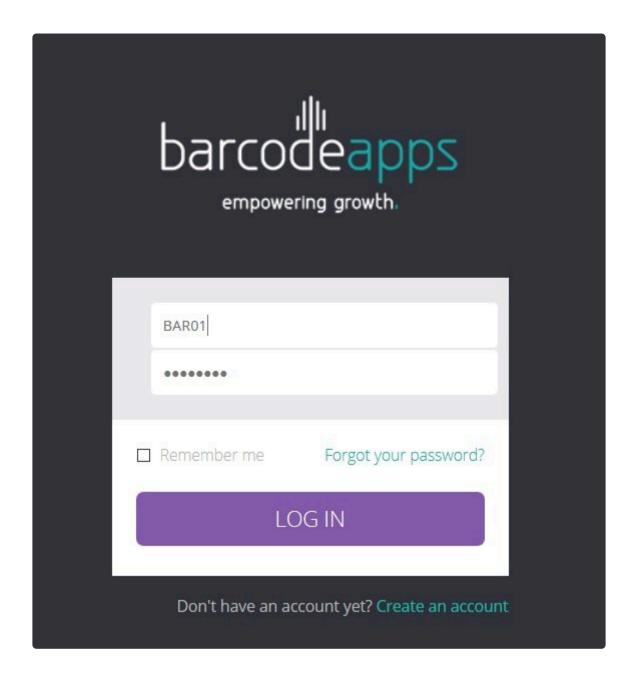

On the main window click on the drop down arrow on the top right corner and then click on settings.

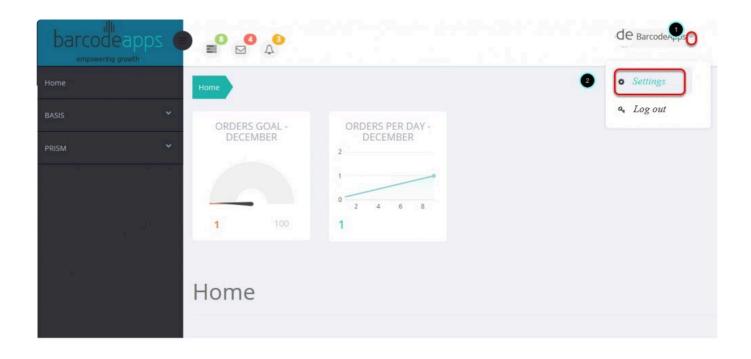

## Click on PRISM on the settings window

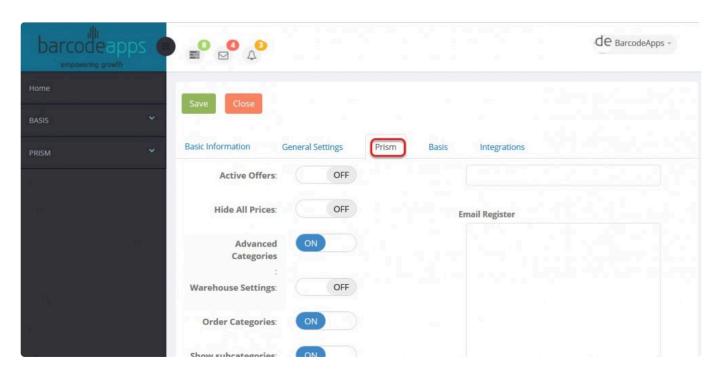

From here we will find the hide checkmarks order details (check mark groups), hide ship date (ship date), and hide cancel dates(

cancel date). which is by default OFF. To hide the feature just click on the sliding bar to switch it ON.

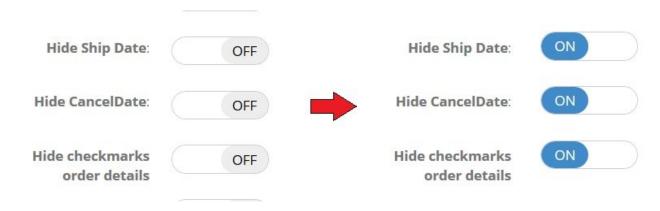

Once done, click on the Save button to apply the changes.

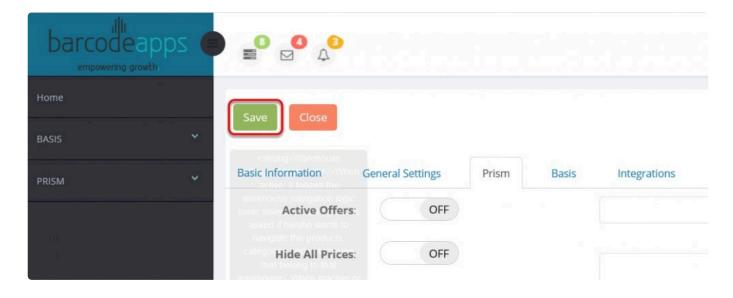

To test the results, RELOGIN to the PRISM WEBSTORE Portal and check the order summary window.

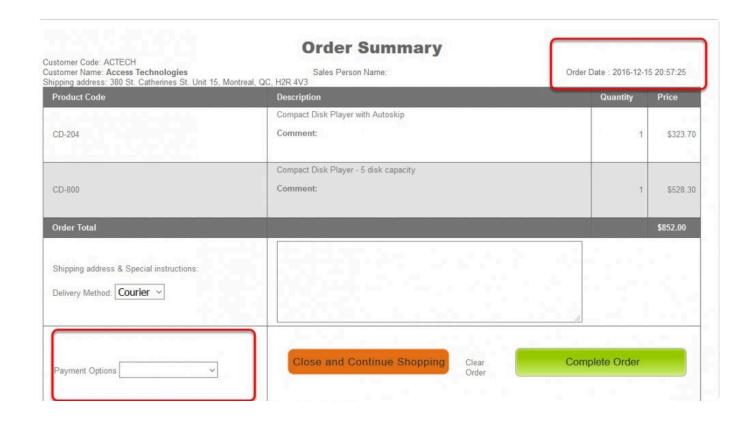

BarcodeApps © 2016

# 3. PRISM NEW PORTAL

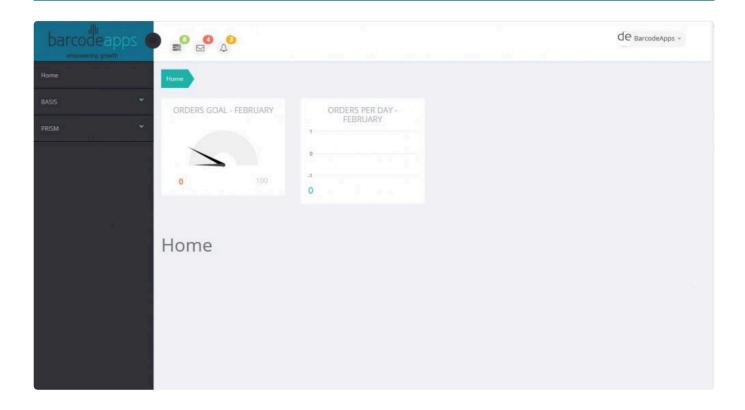

# 3.1. A. Customer Management (New Portal)

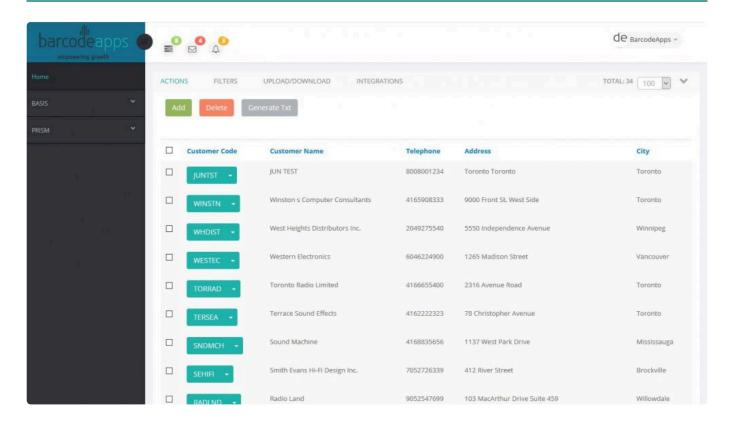

# 3.1.1. I. Adding Customers (New Portal)

This knowledge base article will guide users on how to add a new customer using the <a href="PRISM\_Joomla Website">PRISM\_Joomla Website</a>.

## **ADDING NEW CUSTOMER**

To add a customer manually, From the Homepage click on PRISM and then Customers Click on Add

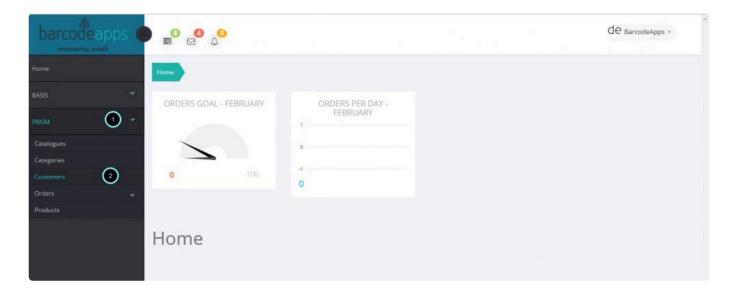

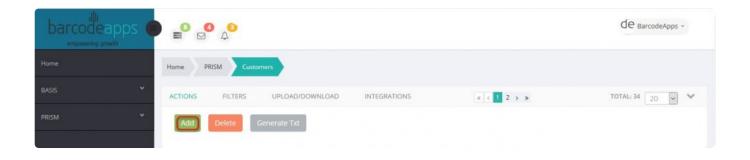

Fill out the information needed.

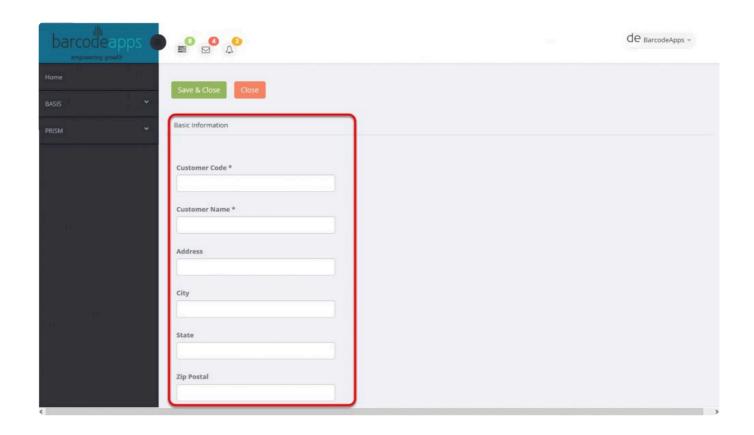

#### **BASIC INFORMATION FIELD DEFINITION**

- 1. <u>CustomerCode</u>: Mandatory: Holds the customer code. (Characters up to 20). Each code must me unique.
- 2. <u>CustomerName</u>: Mandatory: Holds a customer name (usually the business name) Characters up to 100.123
- 3. <u>Address</u>: Optional: Holds the customer address (Street number, name, type, unit number). Characters up to

70

- 4. **City**: Optional: Holds the customer city. Characters up to 100
- 5. **StateProv**: Optional: Holds the customer state (if US location) or province (if Canada location). Characters up

to 4

- 6. <u>PostalZip</u>: Optional: Holds the customer zip code (if US location) or postal code (if Canada location). Characters up to 10
- 7. **EMAIL**: Optional: Holds the customer email address. Works in key with the field zzz to give the customer

access to several Prism apps (Prism for iPad and Prism website) Characters up to 50

8. WEB: Optional: Holds the customer website URL. Characters up to 50

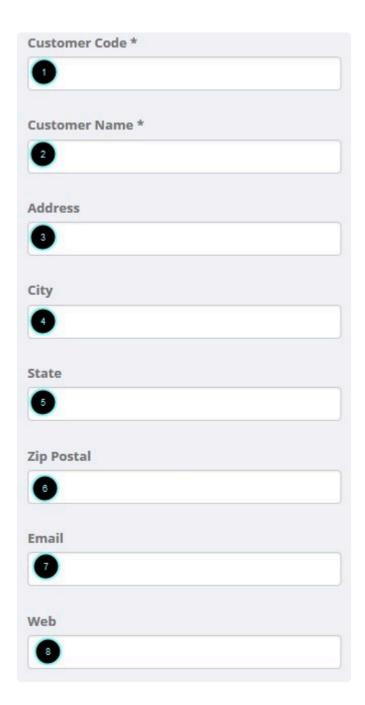

- 9. Fax: Optional: Holds the customer fax number. Characters up to 12
- 10. **Cell**: Optional: Holds the customer cell number. Characters up to 12
- 11. **<u>BilltoPhone</u>**: Optional: This is actually the customer code of the BILL TO if the customer is part of a Bill To Ship

to setting. For example if a company has a head office in Toronto and 3 ship to stores then PRISM will require 4

customers where the BILL TO is a customer and the shipe to's are also customers but in their case the BILL TO

code would be inserted in this field. Characters up to 20

12. **HeadOfficeName**: Optional: As per explanation above this is the name of the Head Office (Optional) Characters up to 50

- 13. **RepCode**: Optional: Holds the code of the rep (sales person) who represents the customer. Characters up to 30
- 14. **Contact1**: Optional: Holds the name of the main contact person for the customer. Characters up to 20
- 15. **Contact2**: Optional: Holds the name of the secondary contact person for the customer. Characters up to 20

| Fax         |     |  |  |
|-------------|-----|--|--|
| 9           |     |  |  |
| Cell        |     |  |  |
| 10          |     |  |  |
| Billtophone |     |  |  |
| •           |     |  |  |
| Headofficer | ame |  |  |
| Repcode     |     |  |  |
| 13          |     |  |  |
| Contact1    |     |  |  |
| 14          |     |  |  |
| Contact2    |     |  |  |
| 15          |     |  |  |

16. **Notes**: Optional: Holds any customer comments that will be displayed on the Customer Details screen of all

Prism products. Characters up to 50

17. **Num1**: Optional: Holds the tax rate that applies to the customer for the first tax type (e.g. 15, 10, etc.).

Integer numbers NO decimals

18. **Num2**: Optional: Holds the tax rate that applies to the customer for the second tax type (e.g. 15, 10, etc.).

Adding Cus tomer – 5 BarcodeA pps © 2016

Integer numbers NO decimals

19. **BVWh**: Optional: Warehouse attached to that customer in BV Characters up to 3

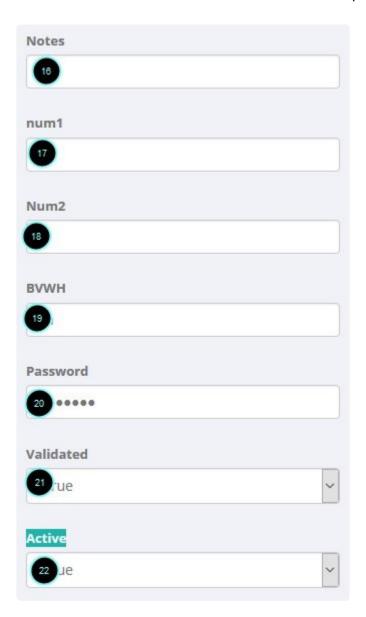

To save the changes just click on save and close

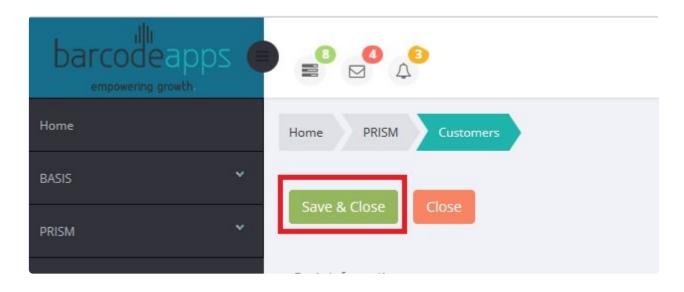

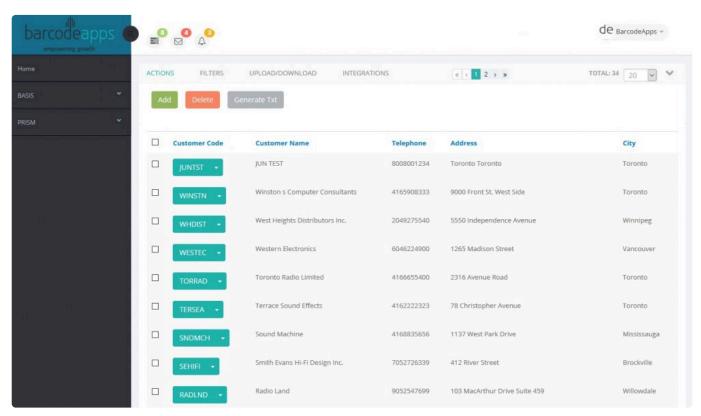

BarcodeApps © 2017

# 3.1.2. II. Editing Customer Details (New Portal)

This knowledge base article will guide users on how they can edit the details of their customer.

### **EDITING CUSTOMER DETAILS**

To edit customer details, click on the drop down arrow just after the customer code

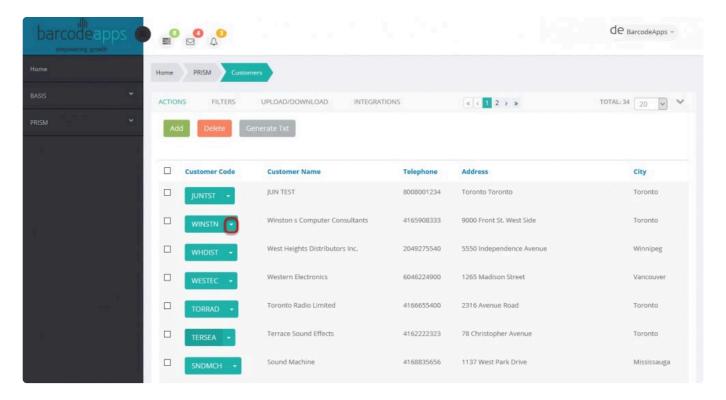

then select the option Details

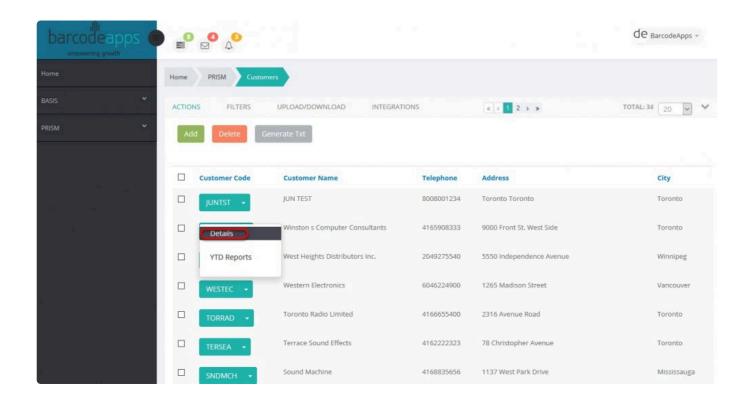

We can start making some changes on the information. Once done just click on Save and Close

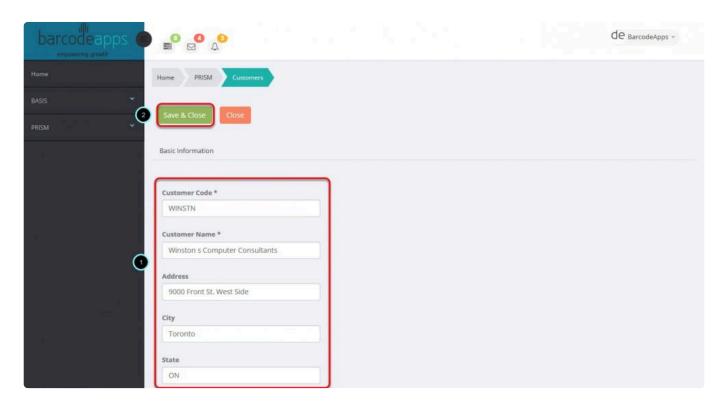

### A prompt will show if the update was a success

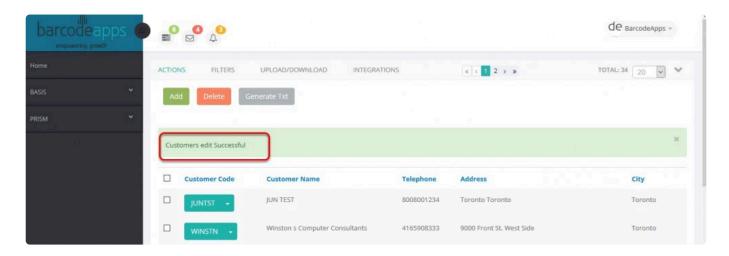

p(banner important).Note: Making changes on the customer details inside the PRISM portal is IDEAL only when NOT using any accounting packages.

BarcodeApps © 2017

# 3.1.3. III. Deleting a Customer (New Portal)

This knowledge base article will guide users to delete a customer from the PRISM Joomla Website.

### **DELETING A CUSTOMER**

To delete a customer, make a selection of the customers that needs to be deleted by putting a check mark on the

box (Multiple Selection can be done ), and then click on Delete.

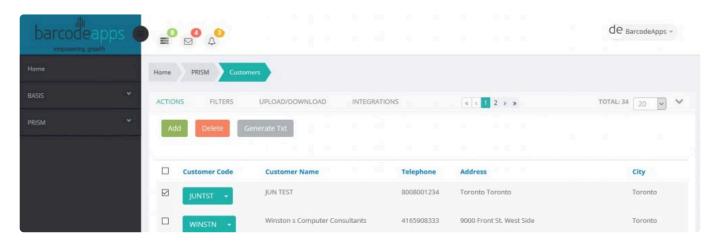

Click on confirm.

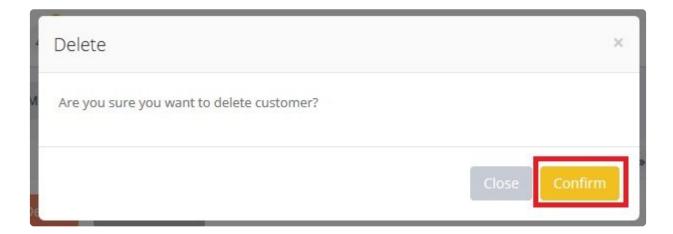

### A notification will show once the delete was successful

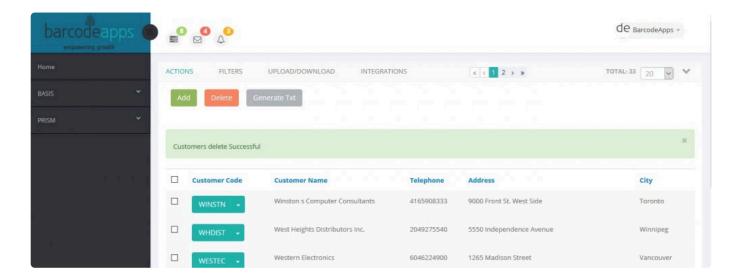

Generate Txt

now click on

to sync the changes with the PRISM App

Note: Making changes on the customer details inside the PRISM portal is IDEAL only when NOT using any accounting packages.

BarcodeApps © 2017

# 3.1.4. V. Download Excel Customers (New Portal)

This knowledge base article will guide users to download and manage the customer form from the PRISM Joomla Website.

### **DOWNLOADING EXCEL (CUSTOMERS FORM)**

To download the customer form. On the homepage click on PRISM and then Customers.

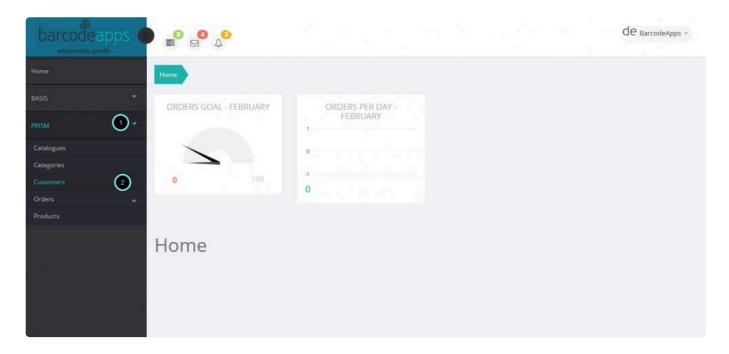

Click on the Upload/Download section

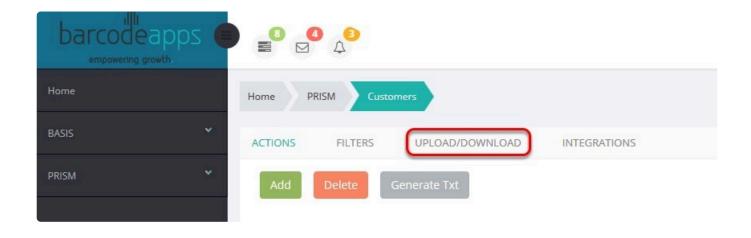

### Click on Download Excel

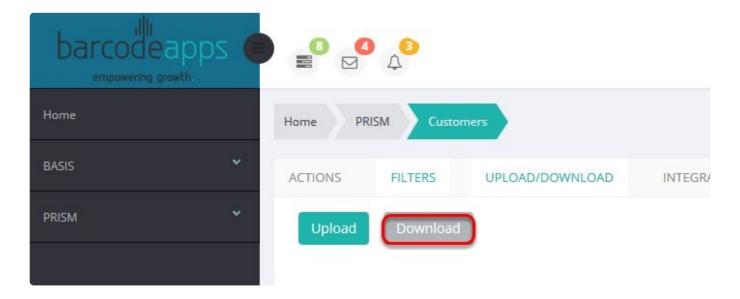

On the pop up window, select the download option and then click on Download.

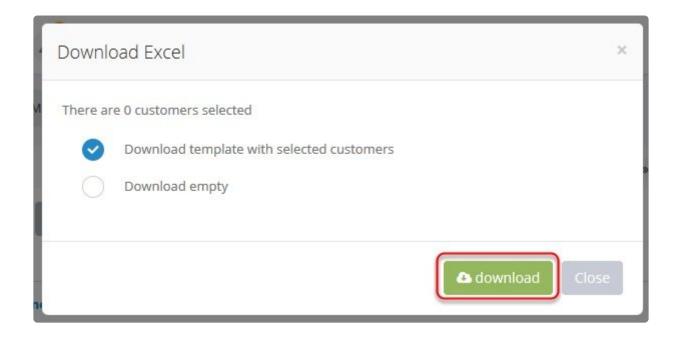

### **DOWLOAD OPTIONS**

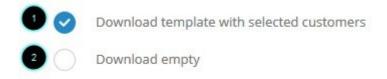

- 1. **Download Template with selected customers** This will download the customer form with pre selected customers
- from the PRISM Joomla Website.
- 2. Download Empty This will download a blank customer form. Typically used by new customers to upload their

clients on the PRISM Joomla Website.

Save the form on your computer. Now you can start to fill out the form and once done you can start uploading it.

(See Uploading Excel Form)

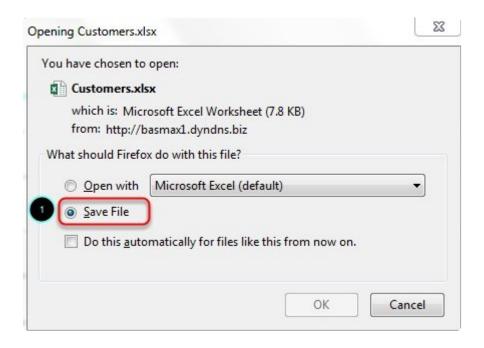

### **Customers Form Field Definitions**

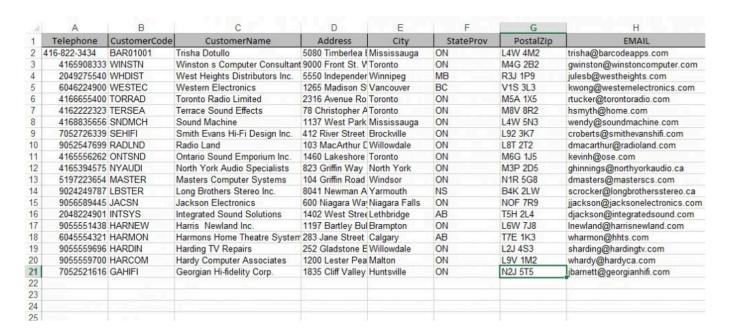

<u>Telephone</u>: Mandatory: Holds the customer main telephone number (Characters up to 40). This doesn't have to

be unique, although it is recommended.

<u>CustomerCode</u>: Mandatory: Holds the customer code. (Characters up to 20). Each code must me unique.

<u>CustomerName</u>: Mandatory: Holds a customer name (usually the business name) Characters up to 100.

<u>Address</u>: Optional: Holds the customer address (Street number, name, type, unit number). Characters up to 70

City: Optional: Holds the customer city. Characters up to 100

StateProv: Optional: Holds the customer state (if US location) or province (if Canada location).

Characters up to 4

PostalZip: Optional: Holds the customer zip code (if US location) or postal code (if Canada location).

Characters

up to 10

<u>EMAIL</u>: Optional: Holds the customer email address. Works in key with the field zzz to give the customer access

to several Prism apps (Prism for iPad and Prism website) Characters up to 50

WEB: Optional: Holds the customer website URL. Characters up to 50

Fax: Optional: Holds the customer fax number. Characters up to 12

<u>Cell</u>: Optional: Holds the customer cell number. Characters up to 12

<u>BilltoPhone</u>: Optional: This is actually the customer code of the BILL TO if the customer is part of a Bill To Ship to

setting. For example if a company has a head office in Toronto and 3 ship to stores then PRISM will require 4

customers where the BILL TO is a customer and the ship to's are also customers but in their case the BILL TO

code would be inserted in this field. Characters up to 20

<u>HeadOfficeName</u>: Optional: As per explanation above this is the name of the Head Office (Optional) Characters

up to 50

+PaymentTerms +: Optional: Terms of payment assigned to this customers Characters up to 20

RepCode: Optional: Holds the code of the rep (sales person) who represents the customer. Characters up to 30

Contact1: Optional: Holds the name of the main contact person for the customer. Characters up to 20

<u>Contact2</u>: Optional: Holds the name of the secondary contact person for the customer. Characters up to 20

Notes: Optional: Holds any customer comments that will be displayed on the Customer Details screen of all Prism

products. Characters up to 50

<u>Num1</u>: Optional: Holds the tax rate that applies to the customer for the first tax type (e.g. 15, 10, etc.). Integer

numbers NO decimals

Num2: Optional: Holds the tax rate that applies to the customer for the second tax type (e.g. 15, 10, etc.).

Integer

### numbers NO decimals

BVWh: Optional: Warehouse attached to that customer in BV Characters up to 3

<u>zzz</u>: Holds the customer password that works in key with the email for access to several Prism programs such as

the customer login on the iPad app and the customer login on the online shopping website. Characters up to 9

p>{color:gray}. BarcodeApps © 2016

# 3.1.5. VI. Upload Excel Customer(New Portal)

This knowledge base article will guide users on how to upload their clients information using the customers form.

### **UPLOADING EXCEL (CUSTOMERS FORM)**

To upload the customer form. On the Homepage click on PRISM and then Customers.

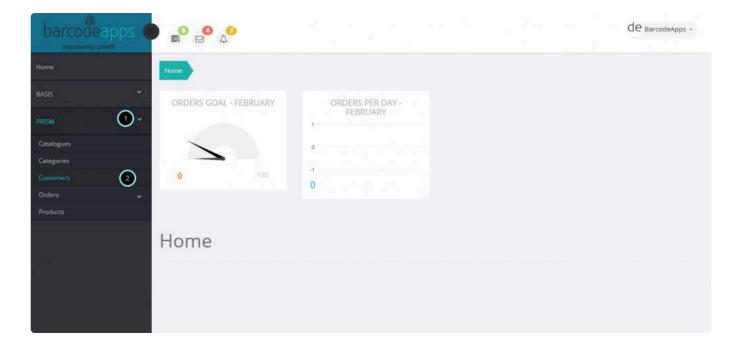

Click on Upload/Download.

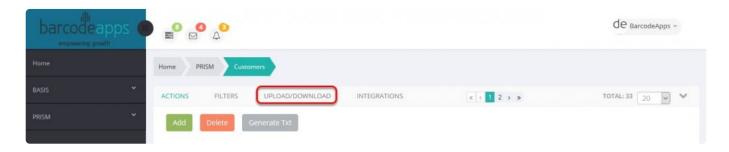

### Click on Upload

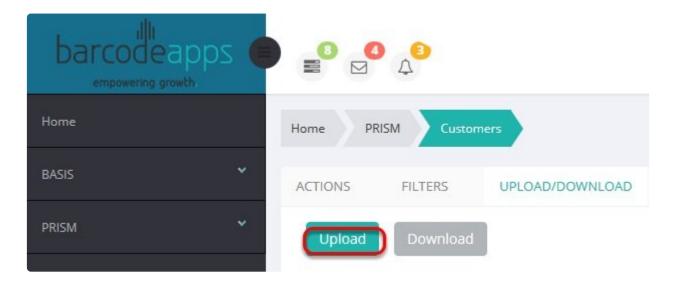

### On the pop up window. click on Select file

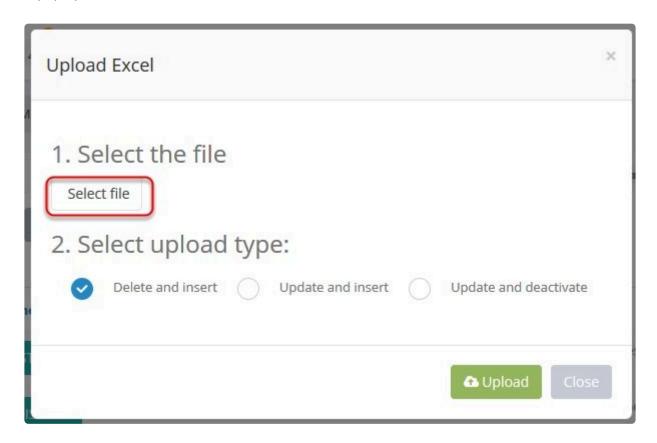

Browse to the location of the excel file to be uploaded.

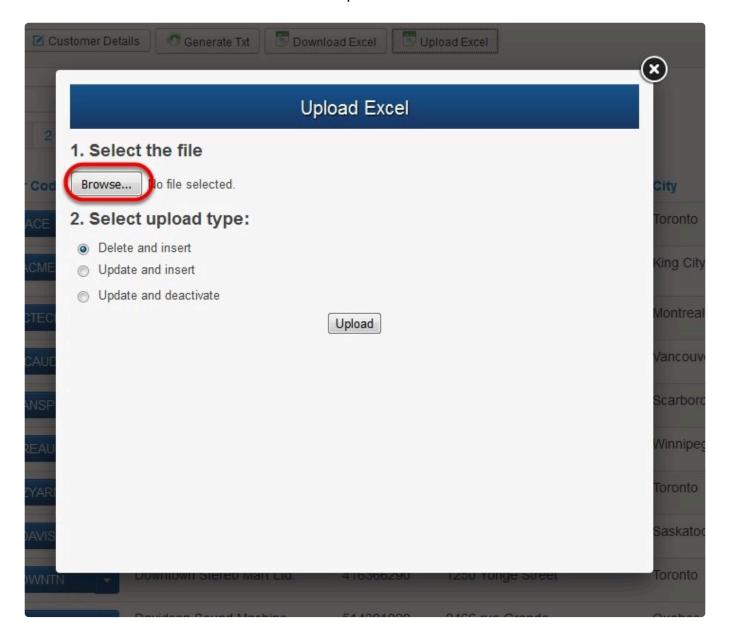

Select the upload type and then select Upload.

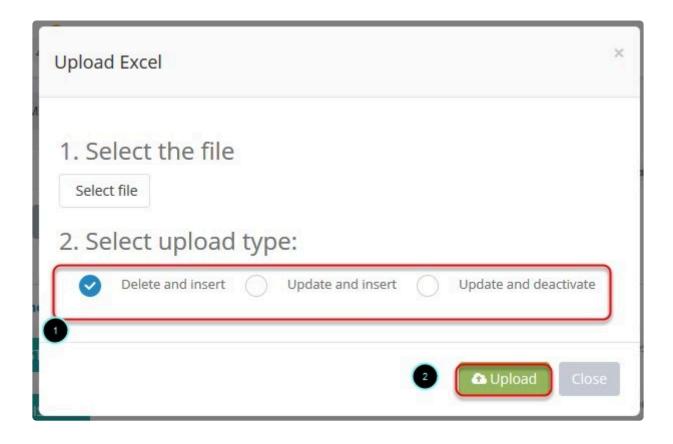

### **Upload Type**

- 1. Delete and Insert this option will delete all entries and insert new customers.
- 2.Update and Insert this option will update your customer list.
- 3. Update and Deactivate -

Customers are now uploaded on the website.

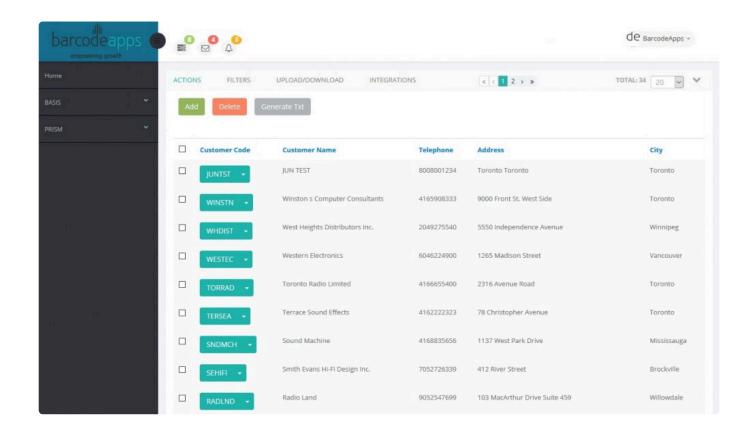

BarcodeApps © 2017

# 3.2. B. Product Management (New Portal)

# 3.2.1. I. How to add a new Item (New Portal)

This knowledge base article will guide users to add a new item from to their product inventory on the PRISM Joomla Website.

### **ADDING NEW PRODUCT**

To begin adding an item. from the Homepage. Click on PRISM and then Products

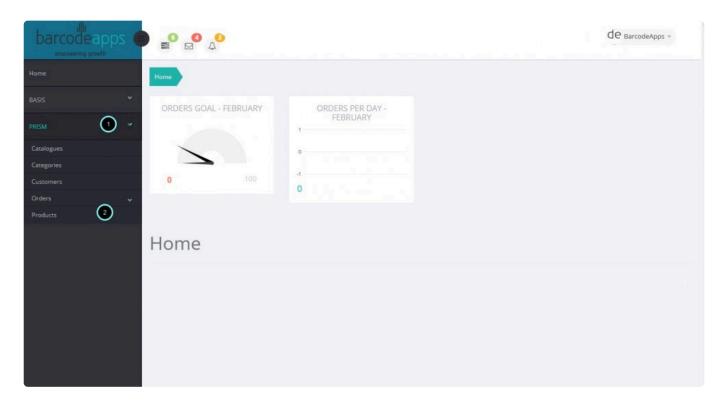

Click on Add

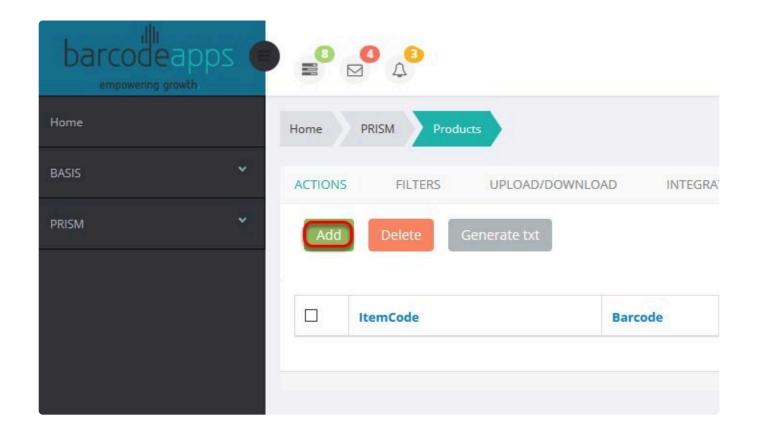

Fill out the information ( see field definitions) needed on each tabs ( Basic information, Numeric information and Other information )

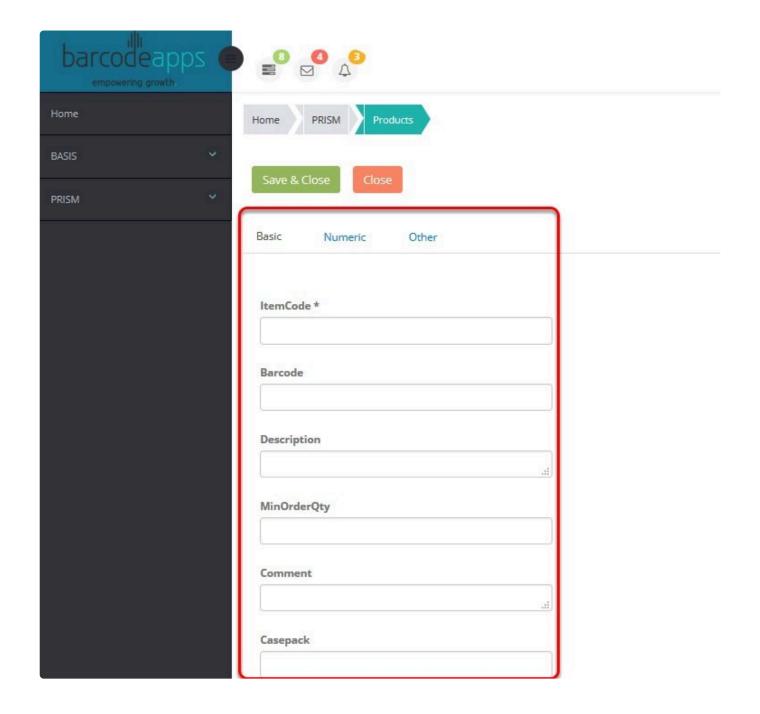

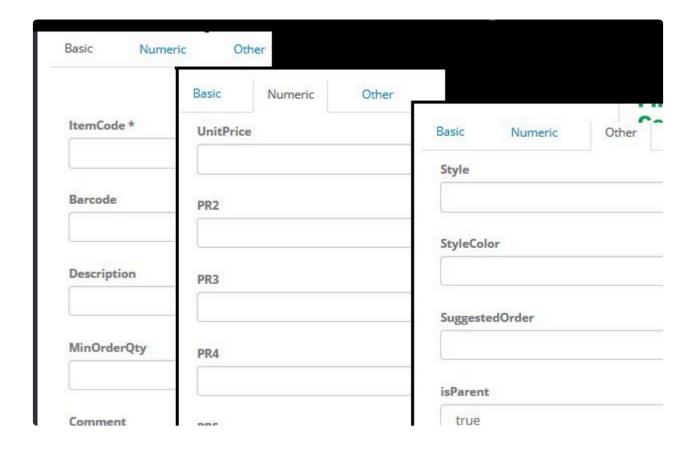

### **Basic Tab Field Definitions**

ItemCode: Mandatory: Holds the item code. (Characters up to 50). Each code must me unique.

<u>Barcode</u>: Optional: Holds the secondary code (or UPC) of the product. Although not required, it is recommended

that each barcode is unique. The majority of our apps, when searching or scanning will first look for the Item Code

then for the Barcode. Characters up to 50

+Description +: Mandatory: Holds the description of the product. Characters up to 80

MinOrderQty: Optional. Holds the minimum quantity a product is sold. If no minimum quantity is specified, most

apps in the Prism suite will default the minimum order qty to 1. Numeric, decimals allowed

Comment: Optional: Additional information concerning the product: Characters up to 50

<u>CasePack</u>: Optional: Specifies the case quantity a product is sold for (e.g. case of 10). Numeric, decimals allowed

Catalog: Optional: Specifies the Main Category the product belongs to (e.g. Kitchen, Summer, etc.).

Characters

up to 50

<u>DueDate</u>: Optional: Expected date if not in stock. Characters up to 20

Exp1: Optional: Specifies if the product is taxable for tax type 1 (1 for True and 0 for False)

Exp2: Optional: Specifies if the product is taxable for tax type 2 (1 for True and 0 for False)

WHSE: Optional: Specifies the warehouse the product belongs to. Characters up to 6

+TempOnHand +: Optional: Specifies the quantity available of the product in stock. Numeric, decimals allowed

<u>UOM</u>: Optional: Holds the unit of measure (primary) for the product. Characters up to 50

### **Numeric Information Field Definitions**

<u>UnitPrice</u>: Mandatory: Holds the price (unit price/price level 1) for the product. Numeric, decimals allowed

PR2: Optional: Holds the price (price level 2) for the product. Numeric, decimals allowed

PR3: Optional: Holds the price (price level 3) for the product. Numeric, decimals allowed

+PR4: +Optional: Holds the price (price level 4) for the product. Numeric, decimals allowed

PR5: Optional: Holds the price (price level 5) for the product. Numeric, decimals allowed

PR6: Optional: Holds the price (price level 6) for the product. Numeric, decimals allowed

PR7: Optional: Holds the price (price level 7) for the product. Numeric, decimals allowed

PR8: Optional: Holds the price (price level 8) for the product. Numeric, decimals allowed

PR9: Optional: Holds the price (price level 9) for the product. Numeric, decimals allowed

PR10: Optional: Holds the price (price level 10) for the product. Numeric, decimals allowed

PR11: Optional: Holds the price (price level 11) for the product. Numeric, decimals allowed

PR12: Optional: Holds the price (price level 12) for the product. Numeric, decimals allowed

PR13: Optional: Holds the price (price level 13) for the product. Numeric, decimals allowed

PR14: Optional: Holds the price (price level 14) for the product. Numeric, decimals allowed

PR15: Optional: Holds the price (price level 15) for the product. Numeric, decimals allowed

ADDING NEW ITEM - 4 BarcodeA pps © 2016

PR16: Optional: Holds the price (price level 16) for the product. Numeric, decimals allowed

PR17: Optional: Holds the price (price level 17) for the product. Numeric, decimals allowed

PR18: Optional: Holds the price (price level 18) for the product. Numeric, decimals allowed

PR19: Optional: Holds the price (price level 19) for the product. Numeric, decimals allowed

PR20: Optional: Holds the price (price level 20) for the product. Numeric, decimals allowed

### Other Information Field Definition

<u>Style</u>: Optional. Holds the value of a style a product can belong to (one dimensional or two dimensional matrix's). Characters up to 20

<u>SuggestedOrder</u>: Optional: Holds the quantity that the manufacturer can specify as suggested ordering quantity.

Integer numbers NO decimals

<u>StyleColor</u>: Optional: Specifies an alternate image name for the product in case the ItemCode has some characters that Windows does not allow as file names (e.g. 100.001). Characters up to 50

isParent: Optional: Specifies if a product is a parent of a subset of products for the Parent/Child logic on

#### Prism

for iPad. Boolean (1 for TRUE/0 for FALSE) Only

<u>ParentCategory</u>: Optional: Specifies the subcategory a product can belong to. Used for the auto category creation

logic in Prism desktop. Characters up to 100

<u>isProduct</u>: Mandatory: Specifies if a product is an actual product (True) or if it part of the Size/Frame functionality(False or Null) logic on Prism for iPad. Boolean (1 for TRUE/0 for FALSE) Only

Once done with the details click on Save and Close.

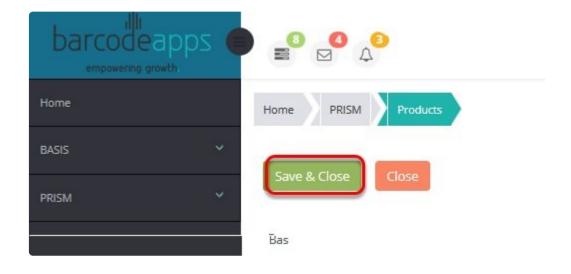

A notification will show once an item is successfully added

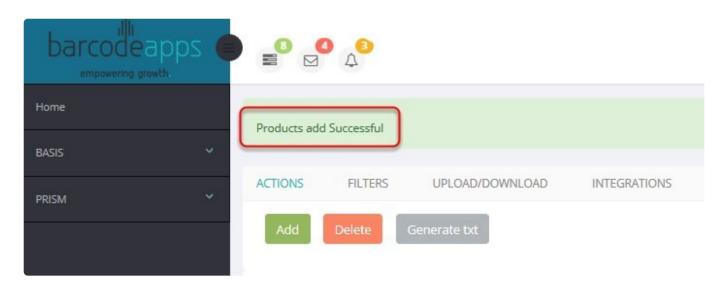

### **ADDING IMAGE**

To add an image, click on the select image button

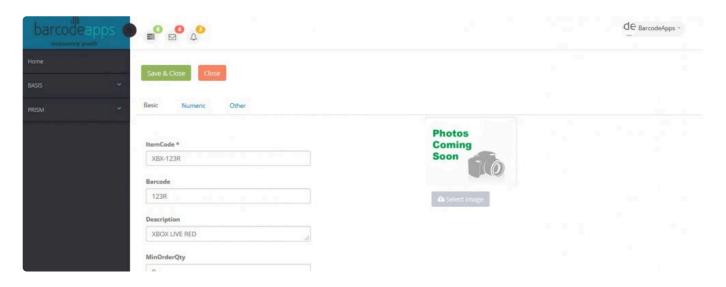

Locate the image of the item and then click on Open.

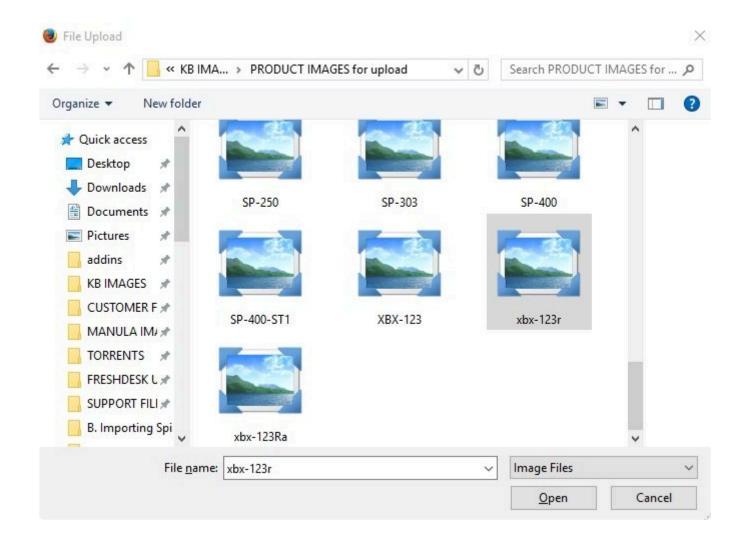

Click on Save and Close to finish adding the image.

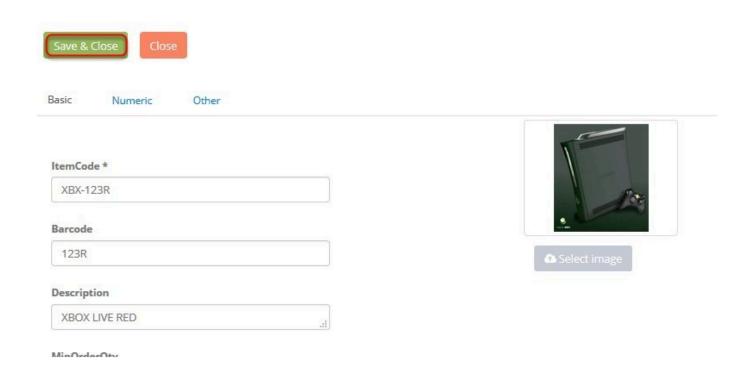

BarcodeApps © 2017

# 3.2.2. II. How to Edit an Item (New Portal)

This knowledge base article will guide users to edit their product information in the <u>PRISM Joomla Website</u>.

### **HOW TO EDIT AN ITEM**

To edit a product, click on the drop down arrow just beside the item code.

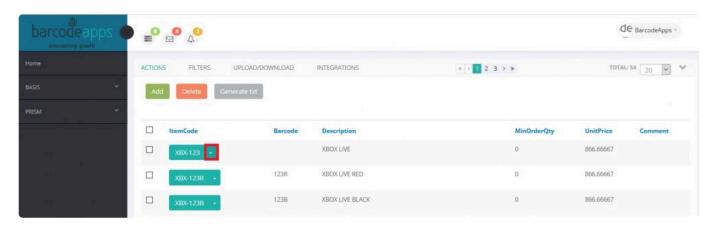

### Click on Details

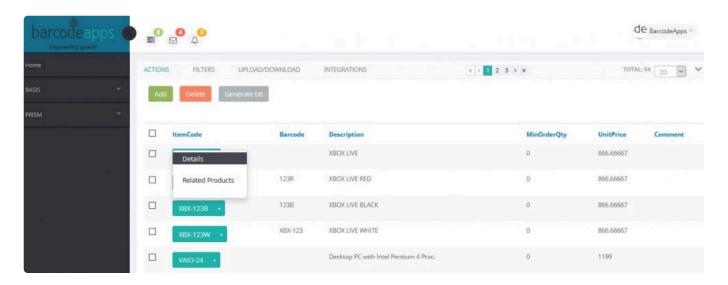

Another way to edit a product is to click on the down arrow just after the item code, select the option Edit Product,

and then after making some changes click on Save and Close.

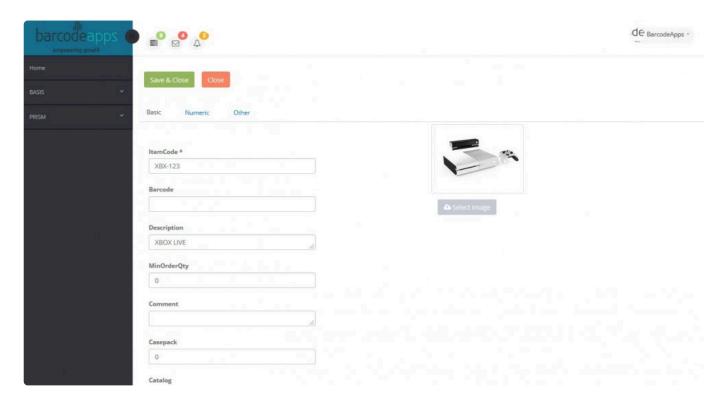

To sync the changes to the PRISM app ( iOS and Android), tap on Generate txt.

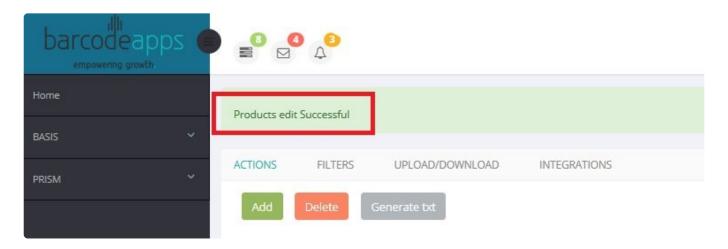

# 3.2.3. III. Deleting an Item (New Portal)

This knowledge base article will guide users to delete a product item from the <u>PRISM Joomla Website</u>.

### **DELETING AN ITEM**

To delete a product item, select a product by ticking on the box just before the item code ( you can make multiple selections), and then click on Delete.

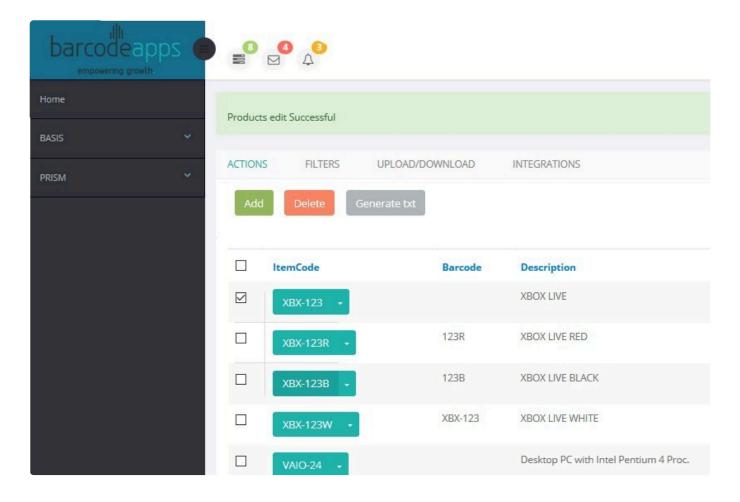

Just click on Confirm to delete.

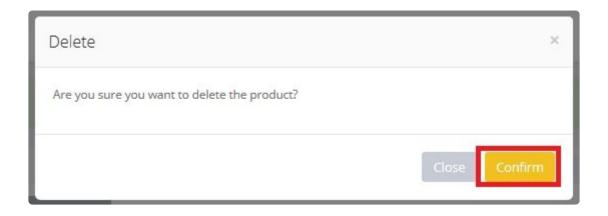

BarcodeApps © 2017

# 3.2.4. iv. Product Details (New Portal)

This knowledge base article will guide users on how to check product details inside the <a href="PRISM Joomla">PRISM Joomla</a> <a href="Website">Website</a>.

### **Checking Product Details**

To see the details of a product just click on the drop down arrow just after the product code

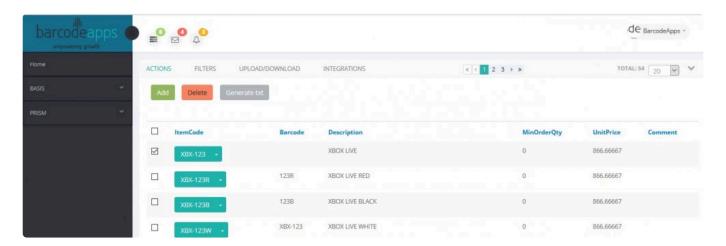

Click on Details

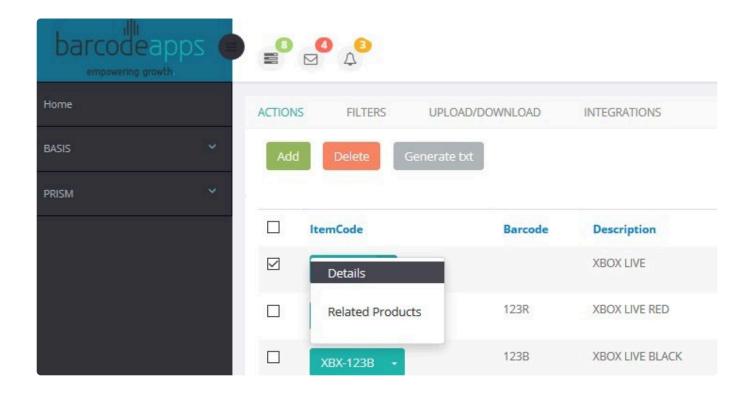

From here we can review the product details.

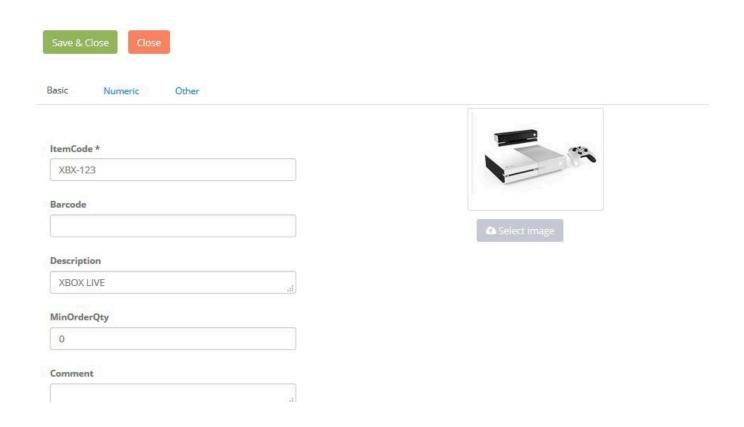

BarcodeApps © 2017

BarcodeApps Manual - 1 BarcodeApps

### 3.2.5. v. Generate Text (New Portal)

#### **GENERATE TEXT (SYNC DATA)**

The Generate txt button syncs all data ( Product items, Categories, , Images ) from the PRISM Joomla Portal going

to the Mobile devices (IOS/ANDROID) and the PRISM Web Store.

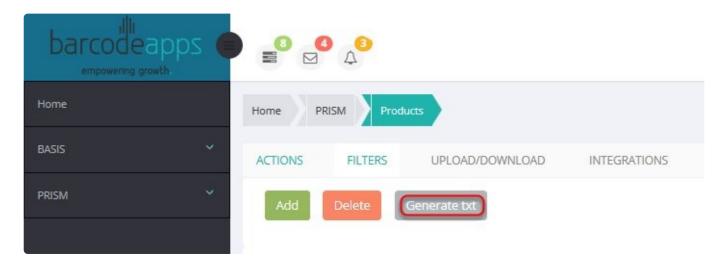

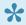

\* It's a best practice to use this option whenever you make changes inside the joomla portal

BarcodeApps © 2017

# 3.2.6. vi. Download Excel Products (New Portal)

This knowledge base article will guide users on how to download Excel Products form from the textileRef:8810875695ea75f520116c:linkStartMarker:"PRISM Joomla Website":http://basmax1.dyndns.biz/basportal/administrator/index.php.

#### DOWNLOADING PRODUCTS FORM.

To download the products form, click on UPLOAD/DOWNLOAD.

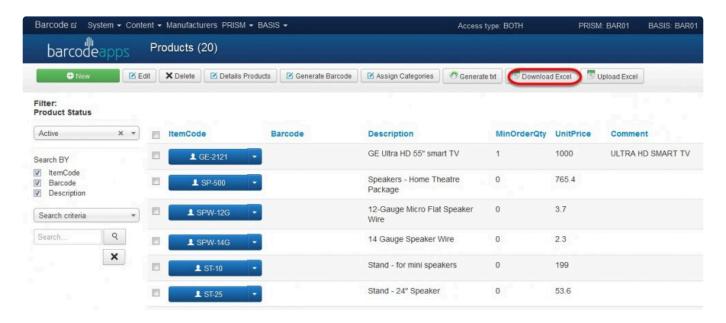

Click on Download Excel

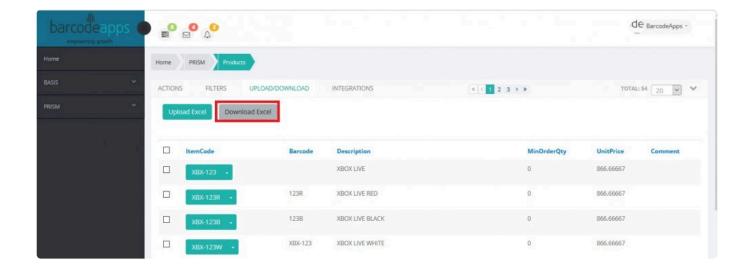

#### **Download Options**

1. **Download Template with selected products** – This will dowload the product form with preselected products

from the PRISM Joomla Website.

2. **Download Empty** – This will download a blank product form. Typically used by new customers to upload their

product items on the PRISM Joomla Website.

Save the form on your computer. Now you can start to fill out the form to add your product items ( see field

definitions ).

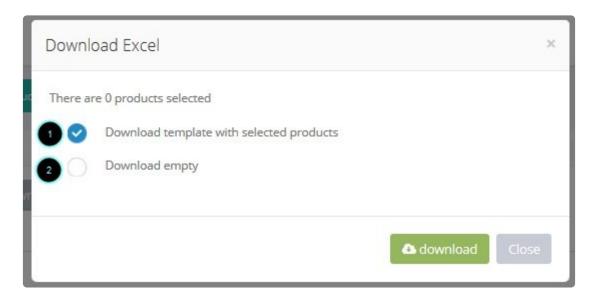

#### **Product Field Definitions**

| al  | Α        | В       | C                                        | D           | E         | F       | G        | H       | 1      | J      | K      |
|-----|----------|---------|------------------------------------------|-------------|-----------|---------|----------|---------|--------|--------|--------|
| 1   | ItemCode | Barcode | Description                              | MinOrderQty | UnitPrice | Comment | CasePack | Catalog | PR2    | PR3    | PR4    |
| 2 1 | /AIO-24  |         | Desktop PC with Intel Pentium 4 Proc.    | 0           | 1199      |         | 0 CM     | P       | 0      | 0      | 0      |
| 3 1 | /1-4A    |         | Hi-fi Stereo 4 Head VCR                  | 0           | 473.9     |         | 0 DVD    |         | 459.3  | 435.1  | 413.3  |
| 1 V | /1-2A    |         | Digital-VHS VCR with HDTV-Recording      | 0           | 193.5     |         | 0 DVI    | D       | 187.4  | 177.7  | 168.7  |
| 5 1 | JAC-300  |         | Recoton Universal AC Adapter             | 0           | 9.99      |         | 0 SWT    |         | 0      | 0      | 0      |
| T   | V-5200   |         | 52" Dolby Pro Logic Surround Sound TV    | 0           | 658.9     |         | 0 TV     |         | 638.4  | 604.9  | 574.5  |
| T   | V-3600   |         | 36" DBX Stereo Color Television          | 0           | 468.1     |         | 0 TV     |         | 453.5  | 429.7  | 408.2  |
| T   | V-2100   |         | 20" TV with Flat Picture Tube            | 0           | 336.7     |         | 0 TV     |         | 326.3  | 309.1  | 293.6  |
| T   | P-560    |         | Toshiba Progressive-Scan DVD/DVD-R/CD-RW | 0           | 581.7     |         | 0 DVI    | D       | 563.6  | 533.9  | 507.2  |
| O T | P-350    |         | DVD Player/Hi-Fi VCR Combo               | 0           | 359.7     |         | 0 DVI    | D       | 348.5  | 330.2  | 313.7  |
| 1 8 | SY-MINI  |         | Sony MiniDisc Walkman Player/Recorder    | 0           | 199       |         | 0 PM     | D       | 0      | 0      | 0      |
| 2 5 | STS-02   |         | Surround Sound Home Theater System       | 0           | 2805      |         | 0 HO     | M       | 2728.6 | 2601.6 | 2557.5 |
| 3 8 | STS-01MA | W       | Instruction Manual STS-01 Sound System   | 0           | 29.95     |         | 0 MA     | N       | 0      | 0      | 0      |
| 4 5 | STS-01   |         | Home Sound System with MP3 Decoder       | 0           | 2194.5    |         | 0 HO     | M       | 2101   | 2041.1 | 2002.3 |
| 5 8 | ST-40    |         | Stand - Universal Cube Speaker           | 0           | 65.8      |         | 0 SPI    | K       | 63.7   | 60.4   | 57.3   |
| 6 8 | ST-30    |         | Stand - 30" Speaker                      | 0           | 63.6      |         | 0 SPI    | K       | 61.6   | 58.3   | 55.4   |
| 7 5 | ST-25    |         | Stand - 24" Speaker                      | 0           | 53.6      |         | 0 SPI    | K       | 51.9   | 49.2   | 46.6   |
| 8 5 | ST-10    |         | Stand - for mini speakers                | 0           | 199       |         | 0 SPI    | K       | 190    | 187    | 179.2  |
| 9 8 | SPW-14G  |         | 14 Gauge Speaker Wire                    | 0           | 2.3       |         | 0 CPI    |         | 2.2    | 2.1    | 2      |
| 0 5 | SPW-12G  |         | 12-Gauge Micro Flat Speaker Wire         | 0           | 3.7       |         | 0 CPI    |         | 3.6    | 3.5    | 3.3    |
| 1 5 | SP-500   |         | Speakers - Home Theatre Package          | 0           | 765.4     |         | 0 HO     | М       | 741.6  | 702.6  | 667.5  |

(nc)

first look for

<u>ItemCode</u>: Mandatory: Holds the item code. (Characters up to 50). Each code must me unique. <u>Barcode</u>: Optional: Holds the secondary code (or UPC) of the product. Although not required, it is recommended that each barcode is unique. The majority of our apps, when searching or scanning will

the Item Code then for the Barcode. Characters up to 50

**<u>Description</u>**: Mandatory: Holds the description of the product. Characters up to 80

<u>MinOrderQty</u>: Optional. Holds the minimum quantity a product is sold. If no minimum quantity is specified, most

apps in the Prism suite will default the minimum order qty to 1. Numeric, decimals allowed

<u>UnitPrice</u>: Mandatory: Holds the price (unit price/price level 1) for the product. Numeric, decimals allowed

**Comment**: Optional: Additional information concerning the product: Characters up to 50

<u>CasePack</u>: Optional: Specifies the case quantity a product is sold for (e.g. case of 10). Numeric, decimals allowed

<u>Catalog</u>: Optional: Specifies the Main Category the product belongs to (e.g. Kitchen, Summer, etc.). Characters

upto 50

PR2: Optional: Holds the price (price level 2) for the product. Numeric, decimals allowed

PR3: Optional: Holds the price (price level 3) for the product. Numeric, decimals allowed

**PR4**: Optional: Holds the price (price level 4) for the product. Numeric, decimals allowed

Download Excel ( Products Form ) – 4 BarcodeA pps © 2016

PR5: Optional: Holds the price (price level 5) for the product. Numeric, decimals allowed

**PR6**: Optional: Holds the price (price level 6) for the product. Numeric, decimals allowed

BarcodeApps

PR7: Optional: Holds the price (price level 7) for the product. Numeric, decimals allowed

PR8: Optional: Holds the price (price level 8) for the product. Numeric, decimals allowed

PR9: Optional: Holds the price (price level 9) for the product. Numeric, decimals allowed

PriceOther1: Optional: Price for a case. Numeric, decimals allowed

Download Excel Form - 4 BarcodeA pps © 2016

**<u>DueDate</u>**: Optional: Expected date if not in stock. Characters up to 20

**Exp1**: Optional: Specifies if the product is taxable for tax type 1 (1 for True and 0 for False)

**Exp2**: Optional: Specifies if the product is taxable for tax type 2 (1 for True and 0 for False)

WHSE: Optional: Specifies the warehouse the product belongs to. Characters up to 6

<u>TempOnHand</u>: Optional: Specifies the quantity available of the product in stock. Numeric, decimals allowed

PR10: Optional: Holds the price (price level 10) for the product. Numeric, decimals allowed

**PR11**: Optional: Holds the price (price level 11) for the product. Numeric, decimals allowed

PR12: Optional: Holds the price (price level 12) for the product. Numeric, decimals allowed

**PR13**: Optional: Holds the price (price level 13) for the product. Numeric, decimals allowed

PR14: Optional: Holds the price (price level 14) for the product. Numeric, decimals allowed

PR15: Optional: Holds the price (price level 15) for the product. Numeric, decimals allowed

PR16: Optional: Holds the price (price level 16) for the product. Numeric, decimals allowed

PR17: Optional: Holds the price (price level 17) for the product. Numeric, decimals allowed

PR18: Optional: Holds the price (price level 18) for the product. Numeric, decimals allowed

PR19: Optional: Holds the price (price level 19) for the product. Numeric, decimals allowed

PR20: Optional: Holds the price (price level 20) for the product. Numeric, decimals allowed

**<u>UOM</u>**: Optional: Holds the unit of measure (primary) for the product. Characters up to 50

**Style**: Optional. Holds the value of a style a product can belong to (one dimensional or two dimensional matrixes).

Characters up to 20

SuggestedOrder: Optional: Holds the quantity that the manufacturer can specify as suggested ordering quantity.Integer numbers NO decimals

<u>StyleColor</u>: Optional: Specifies an alternate image name for the product in case the ItemCode has somecharacters that Windows does not allow as file names (e.g. 100.001). Characters up to 50

**isParent**: Optional: Specifies if a product is a parent of a subset of products for the Parent/Child logic on Prism

for iPad. Boolean (1 for TRUE/0 for FALSE) Only

<u>ParentCategory</u>: Optional: Specifies the subcategory a product can belong to. Used for the auto category

creation logic in Prism desktop. Characters up to 100

**isProduct**: Mandatory: Specifies if a product is an actual product (True) or if it part of the Size/Frame functionality (False or Null) logic on Prism for iPad. Boolean (1 for TRUE/0 for FALSE) Only

BarcodeApps © 2017

BarcodeApps Manual - 1

# 3.2.7. vii. Upload Excel Products (New Portal)

This knowledge base article will guide users on how they can upload their products in the <a href="PRISM">PRISM</a> Joomla Website.

#### **UPLOADING PRODUCTS FORM**

To upload the products form, click on Upload/Download

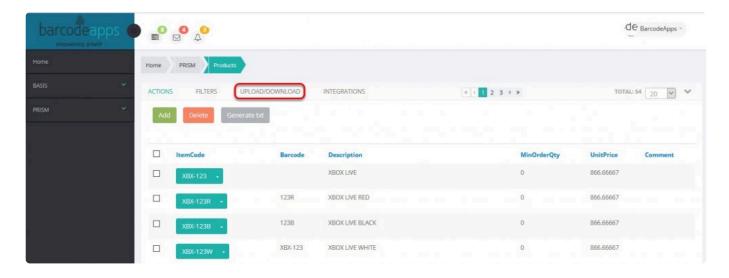

#### Click on Upload Excel

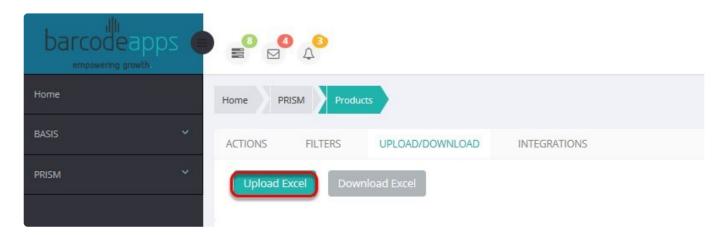

#### Click on Select File

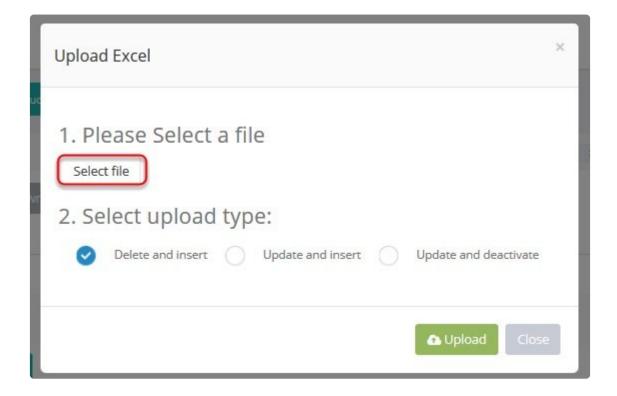

Locate the Products Form and click on Open.

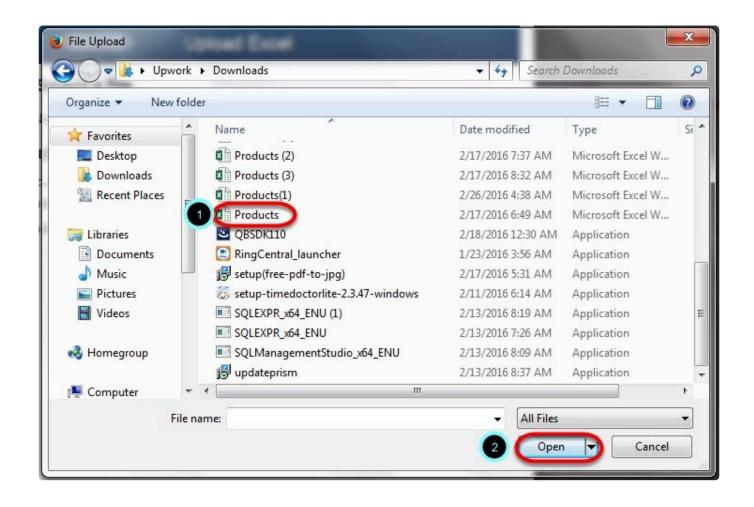

select the upload type and then click on Upload.

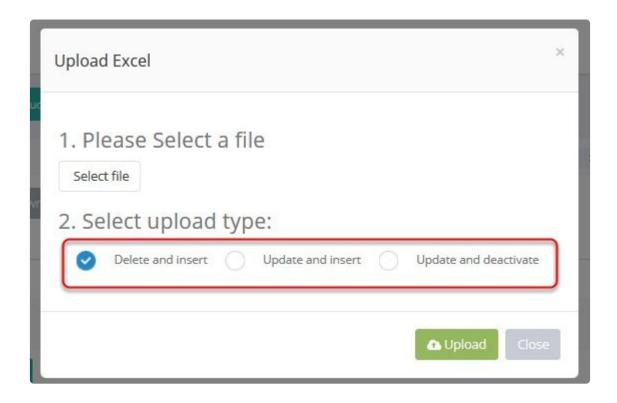

#### **Upload Type**

- 1. **Delete and Insert** this option will delete all entries and insert new products.
- 2. Update and Insert this option will update your product list.
- 3. Update and Deactivate -

Product Items are now loaded on the website.

BarcodeApps © 2017

# 3.3. C. Order Management (New Portal)

### 3.3.1. i. Processed Order (New Portal)

This knowledge base article is a review of the processed orders window inside the <a href="PRISM Joomla Website">PRISM Joomla Website</a>.

#### PROCESSED ORDERS WINDOW

The processed orders window will show all orders that are processed for fulfillment.

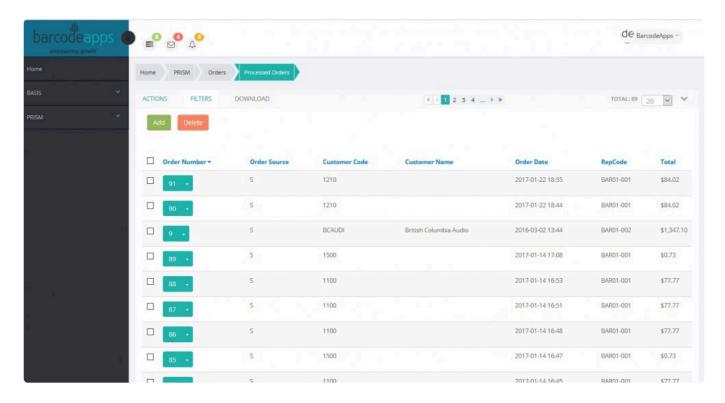

NOTE: All orders under this window cannot be edited.

#### PROCESSED ORDERS WINDOW NAVIGATION

**ACTIONS RIBBON** 

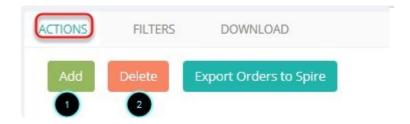

- 1. Add this button will let the users create a manual order.
- 2. Delete this button will let the users delete an order.

#### **FILTERS RIBBON**

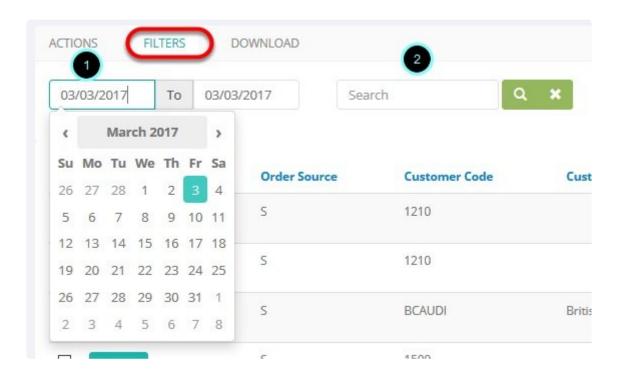

- 1. **Data Range Field** this shows the number of orders that are currently in the bucket.
- 2. Search Field this button will let the users modify an order entry

#### **DOWNLOAD RIBBON**

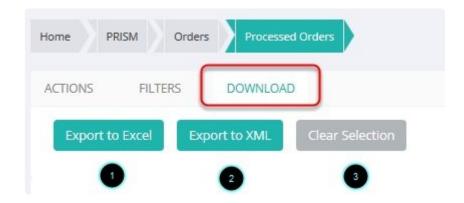

- 1. **Export Excel** this option will allow the user's to upload the orders in an Excel Format.
- 2. Export XML this option ill allow users to upload the orders in a XML format.
- 3. Clear selection button this will reset the selection.

#### OTHER FUNCTIONS

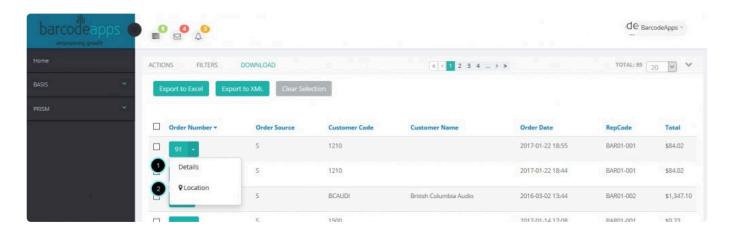

**DETAILS** – This option will show the details of an order

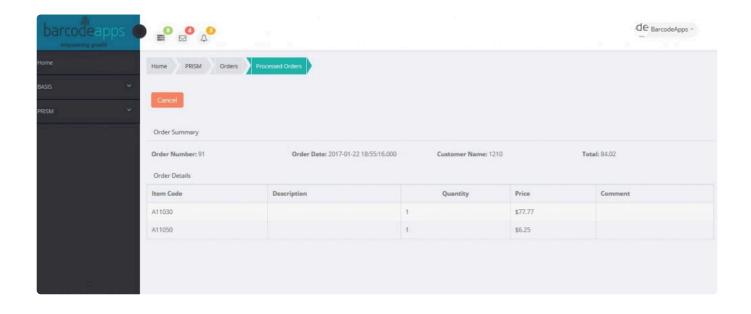

#### **LOCATIONS** – this will show the location of the transaction.

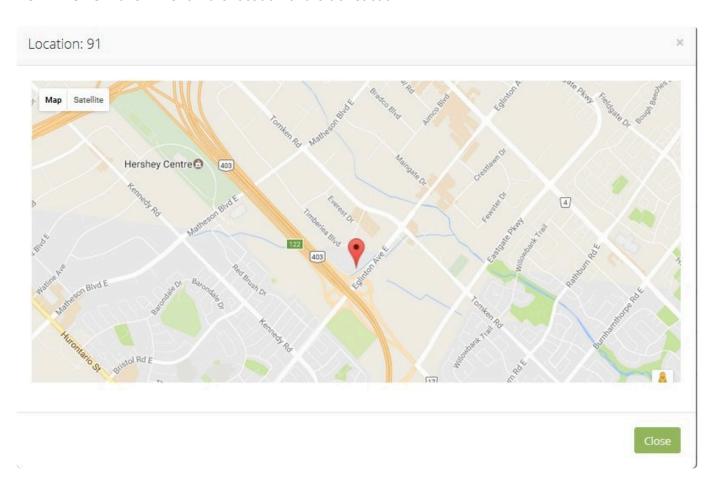

NOTE: Locations function should be active on the iOS/Android

### 3.3.2. ii. Unprocessed Orders (New Portal)

This knowledge base article will guide users on how the unprocessed orders window functions inside the <u>PRISM Joomla Website</u>.

#### UNPROCESSED ORDERS WINDOW

The unprocessed order window is a repository of unprocessed orders from the supplier's part. This is basically where all the orders that are sent out from the PRISM APP and PRISM WEB STORE are stored for review.

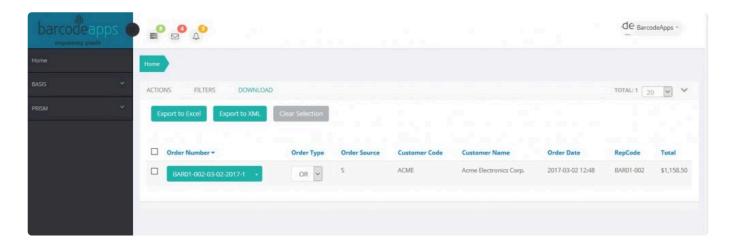

#### UNPROCESSED ORDER WINDOW NAVIGATION

#### **ACTIONS FILTER**

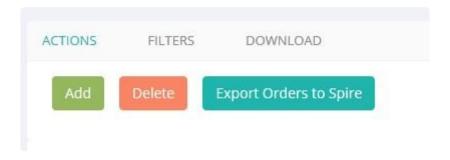

ADD - add orders manually

#### **DELETE** – delete orders manually

**EXPORT ORDERS TO SPIRE** – export order to spire (SPIRE user's only)

#### **FILTERS SECTION**

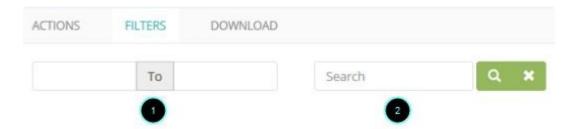

- 1. **Data Range Field** this shows the number of orders that are currently in the bucket.
- 2. Search Field this button will let the users modify an order entry

#### **DOWNLOAD SECTION**

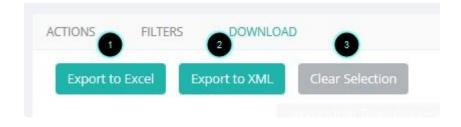

- 1. **Export Excel** this option will allow the user's to upload the orders in an Excel Format.
- 2. **Export XML** this option will allow users tio upload the orders in a XML format.

3. Clear selection button – this will reset the selection.

BarcodeApps © 2017

## 3.4. D. Catalog Management (New Portal)

## 3.4.1. i. Add Catalog (New Portal)

This knowledge base article will guide users to create a catalog using the PRISM Joomla Website.

#### **ADDING A CATALOG**

To access the catalog navigation window. On the homepage click on PRISM and then Catalogues

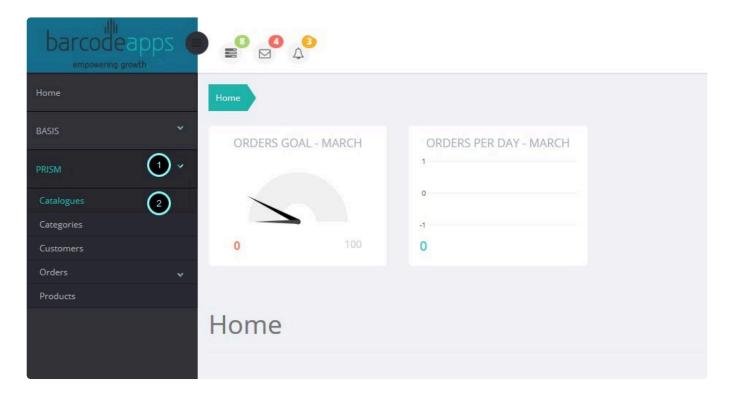

To add a catalog, click on Add Catalog.

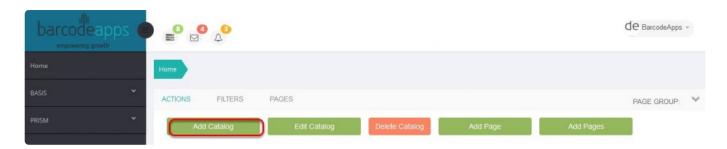

Name the catalog, select the catalog type, then select the warehouse location (optional), and then click on Add.

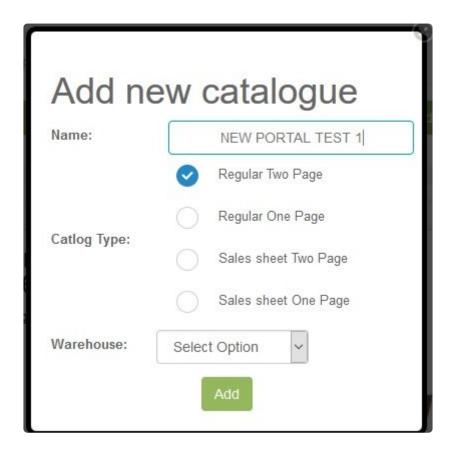

A notification should show once the new catalog has been created. Now you can start adding pages to your catalog.

BarcodeApps © 2016

## 3.4.2. iii. Delete Catalog (New Portal)

This knowledge base article will guide users to delete a catalog on the PRISM Joomla Website.

#### **DELETING A CATALOG**

To delete a catalog, click on Delete Catalog

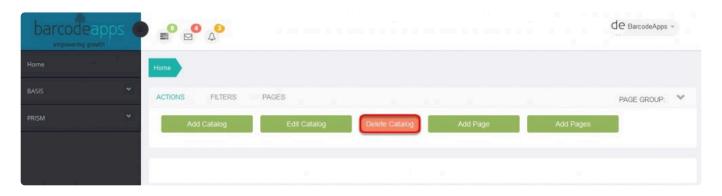

Click on the drop down. and then select the catalog that has to be deleted

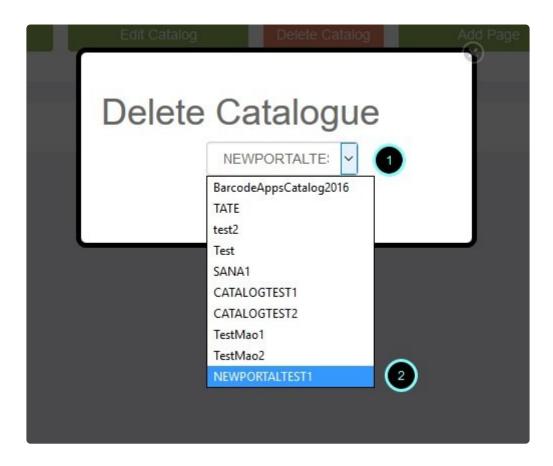

On the confirmation box, click on delete again.

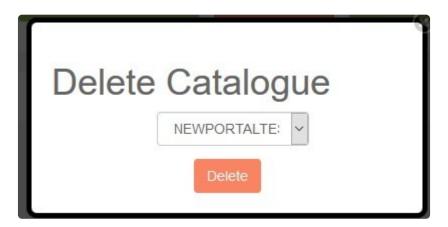

A message will show once the request has been completed.

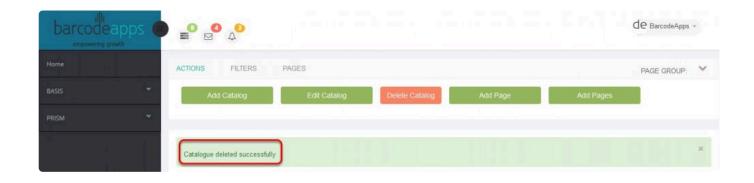

BarcodeApps © 2016

### 3.4.3. iv. Add Page (New Catalog)

This knowledge base article will guide users on how they can add a page on their catalog.

#### ADDING A PAGE ON A CATALOG

Before adding a page to your catalog there are two requirements.

- 1. Images should be on JPEG format.
- 2. The dimension of the image should be 893 × 1263 for two page catalog set up and 1786 × 1283 for one page

catalog set up

In most cases catalogs are in PDF format, a PDF file must be converted first to a JPEG file and after that, the

dimension must be adjusted to  $893 \times 1263$  for two page catalog or  $1786 \times 1283$  for one page catgalog. This can be

obtained by using third party software. We recommend a free software like BOXOFT (for converting PDF to JPEG)

and BIMPLITE (for adjusting the dimensions).

To add a page to your catalog, click on Add page.

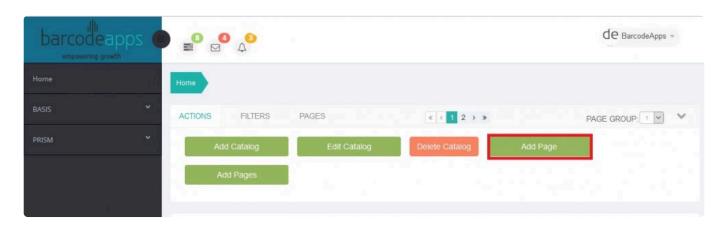

Select the option select image.

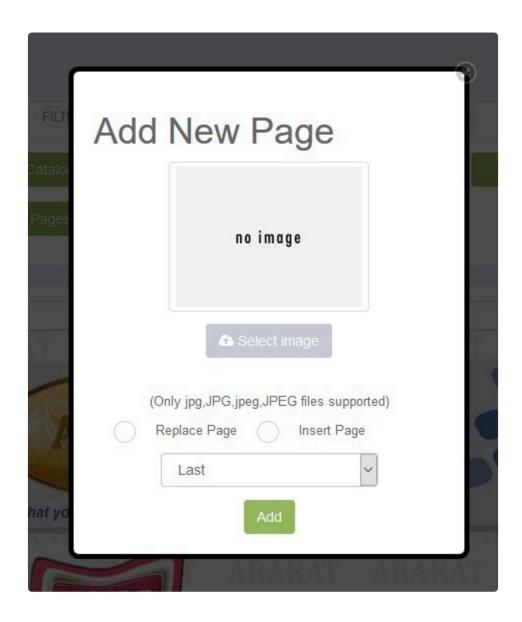

select the file and then click on open

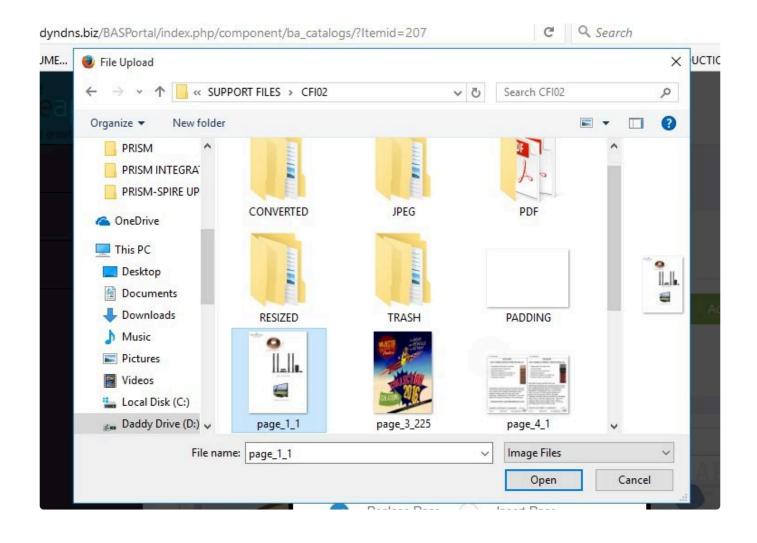

select the add page option and then click on add

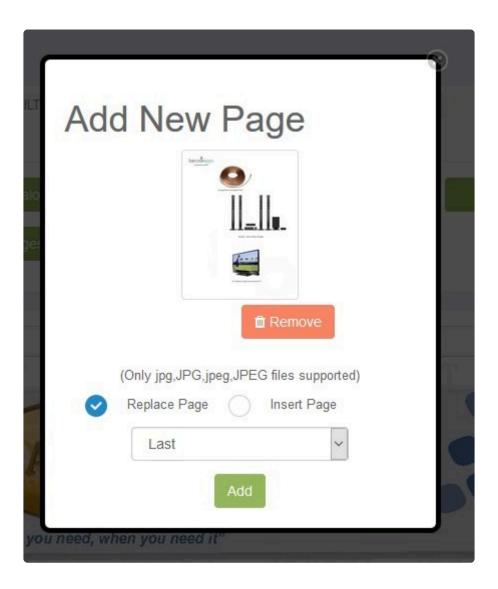

- 1.Replace Page
- 2. Insert Page

We have now an image uploaded.

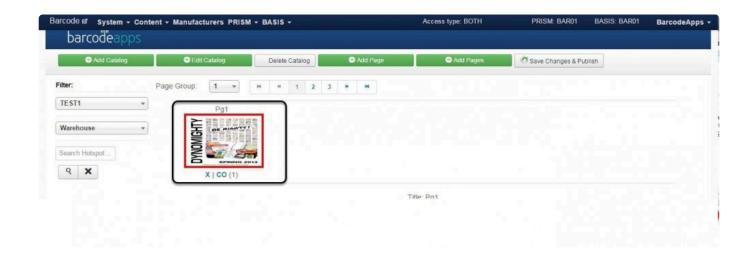

BarcodeApps © 2016

### 3.4.4. v. Add Pages (New Portal)

This knowledge base article will guide users to add pages on their catalog.

#### ADDING MULTIPLE PAGE ON A CATALOG

Before adding multiple pages to your catalogue there are two requirements.

- 1. Images should be on JPEG format.
- 2. The dimension of the image should be  $893 \times 1263$ .

In most cases catalogs are in PDF format, a PDF file must be converted first to a JPEG file and after that, the

dimension must be adjusted to 893 × 1263. This can be obtained by using third party software. We recommend

free software like BOXOFT (for converting PDF to JPEG) and BIMPLITE (for adjusting the dimensions). To upload multiple pages, you must compress the images first by selecting all the images, right click on the

selected images , and then select the option send to> compressed (zipped) folder. Now you have your compressed

file ready for to be uploaded.

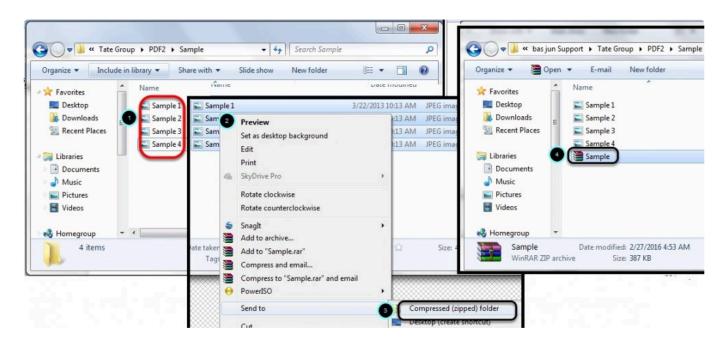

To add multiple paged catalog, select add pages

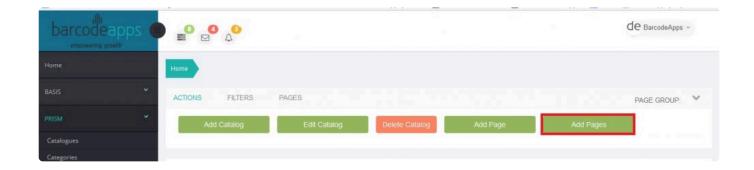

Locate the compressed file, and then click on Open.

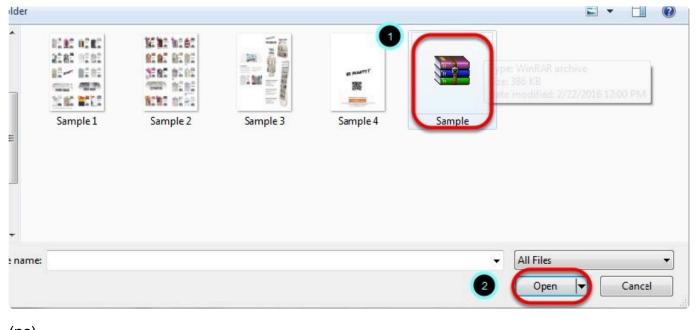

(nc)

Wait for the Images to load.

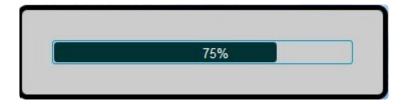

Multiple pages are now uploaded just by using a single compress file.

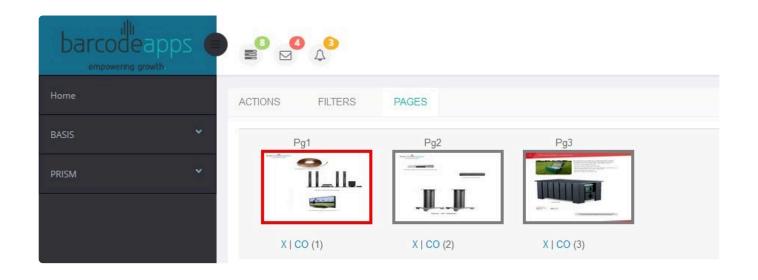

BarcodeApps © 2016

# 3.4.5. viii. Catalog Digitization

# 3.5. E. Categories Management (New Portal)

# 3.5.1. i. Adding New Category and Sub Category(New Portal)

#### ADDING NEW CATEGORY

This knowledge base article will guide users on how to add a new category on the PRISM Joomla Website.

#### **ADDING CATEGORY**

To add a category click on Add

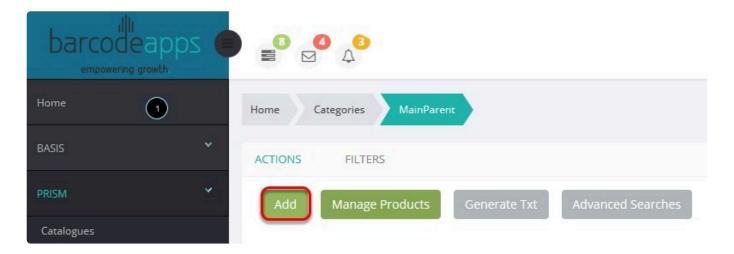

On the New Category window, Type in the name of the new category and then click on Save and Close.

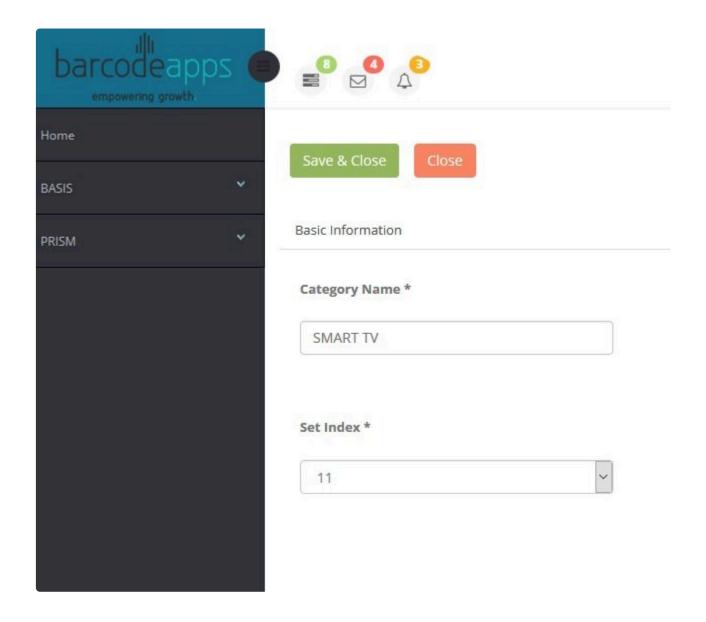

A message should show that a new category has been added successfully.

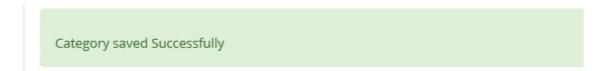

To sync the new category with the PRISM app(iOS/Android), click on Generate Txt.

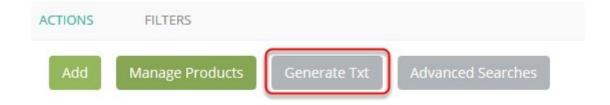

# **SUB CATEGORY**

To create a sub category. Select a parent category

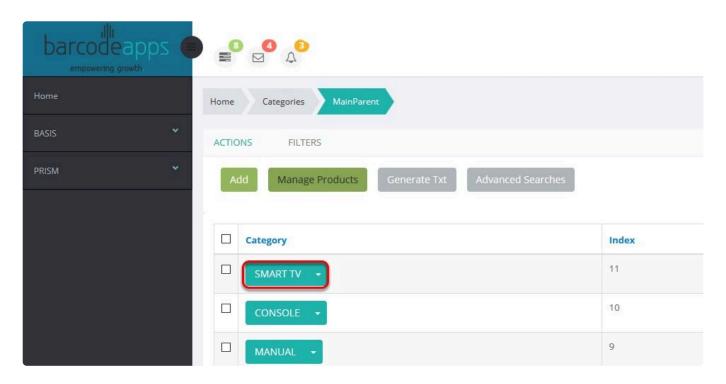

On the next page, select Add.

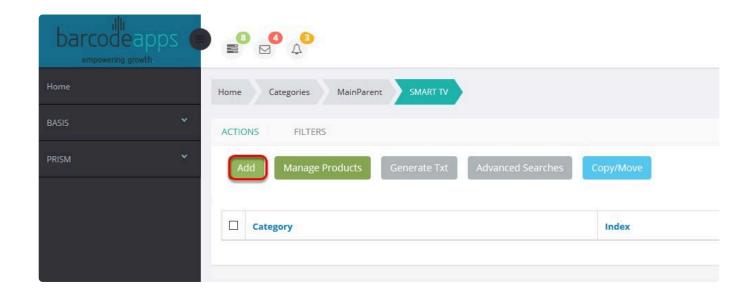

Define the name of the sub category , set the index and then click on save and close

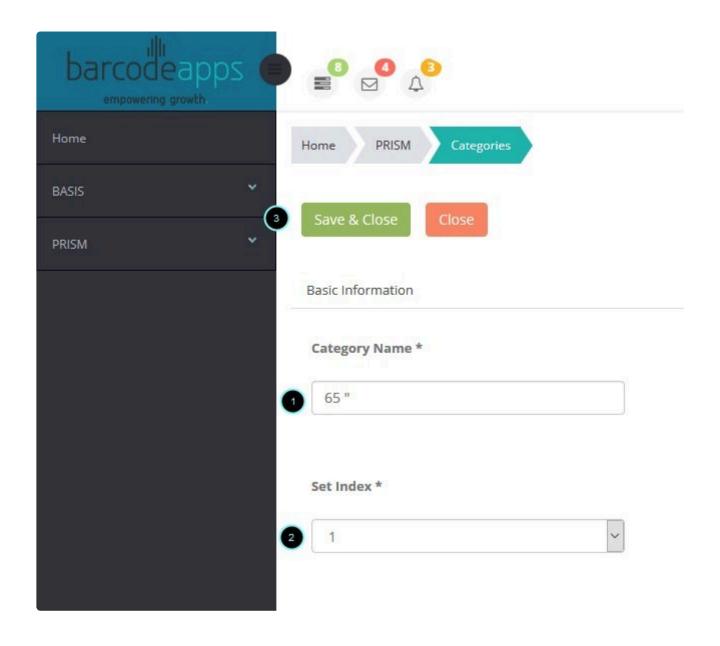

A message should show once complete. To complete the sync with the PRISM App. Just click on Generate Text.

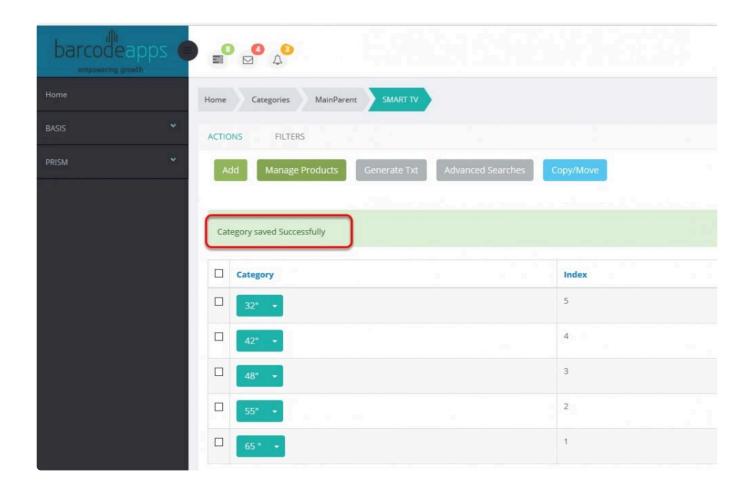

NOTE: For users who uses WEB STORE. We have to make sure that Show sub categories is enabled under PRISM SETTINGS.

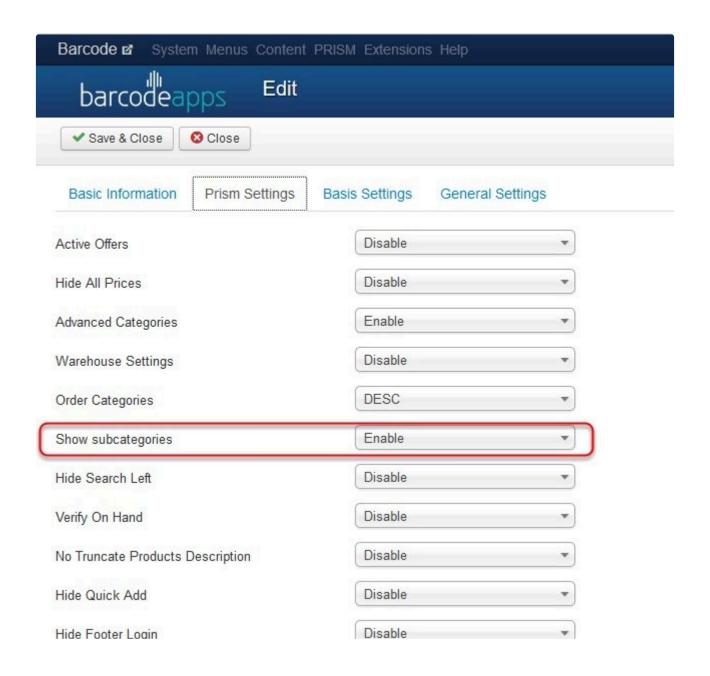

BarcodeApps © 2016

# 3.5.2. ii. Manage Products (New Portal)

This knowledge base article will guide users to manage their product categories on the PRISM Joomla Website.

# **MANAGING PRODUCTS CATEGORY**

To add a product item on a category, click on a category where you wish to add the product item.

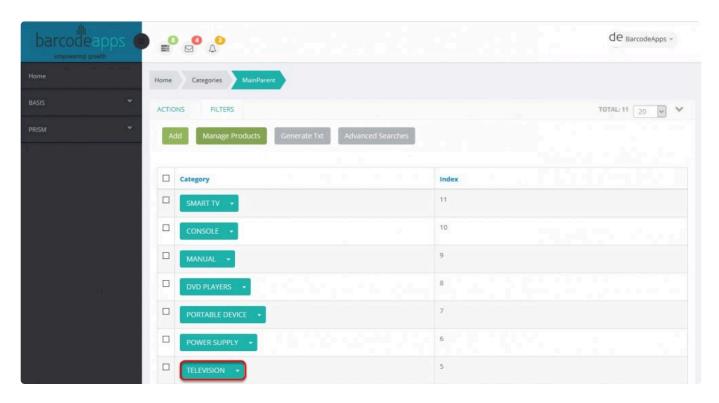

In our example. We will add an item under TELEVISION

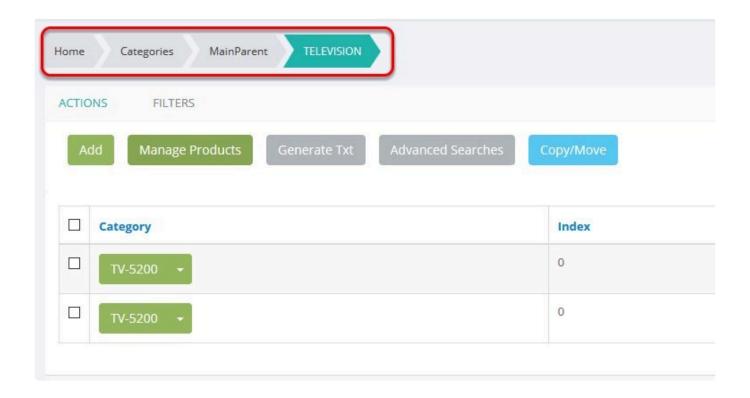

To add an item, Make sure you are inside the correct category ( HOME/CATEGORIES/MAIN PARENT/TELEVISION ) and then click on Manage products.

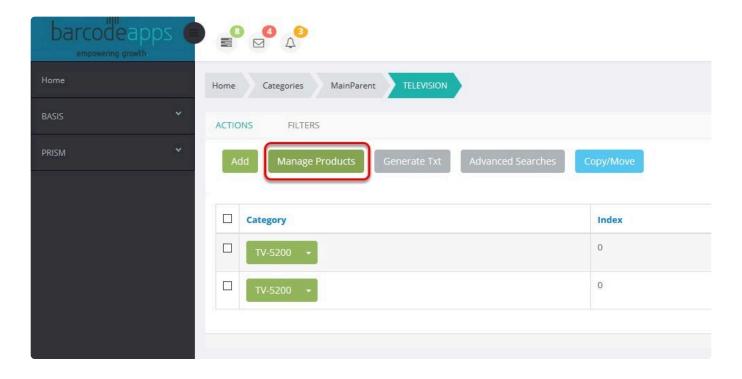

Put a check mark on the item that needs to be added ( Multiple selection can be done ), and then click on Add

Product.

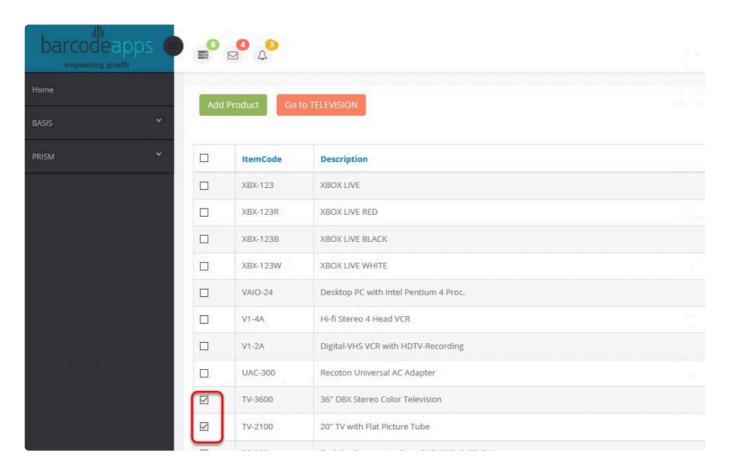

Now click on **Go to Television** to go back to the Television category and check if the Item has been added.

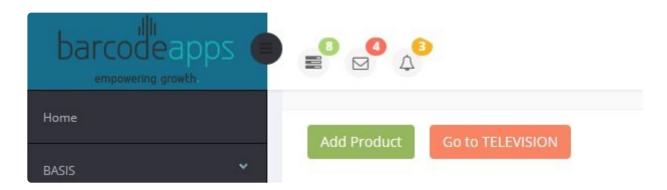

# Product update success. Item TV2100 and is now under TELEVISION

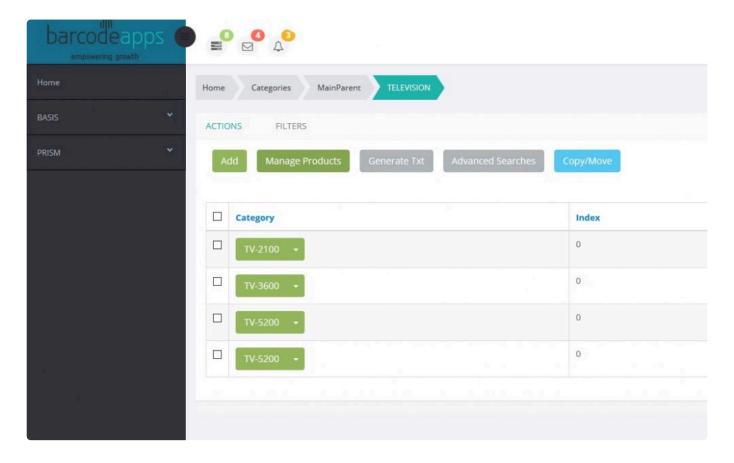

When all done on setting the category of your items, click on Generate Txt to sync the new update with the PRISM

App (iOS/Android).

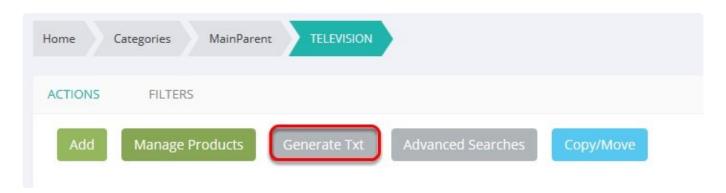

BarcodeApps © 2017

# 3.5.3. iii. Generate Text (New Portal)

The Generate txt button syncs all data ( Product items, Categories, , Images ) from the PRISM Joomla Portal going

to the Mobile devices (IOS/ANDROID) and the PRISM Web Store.

# **GENERATE TEXT (SYNC DATA)**

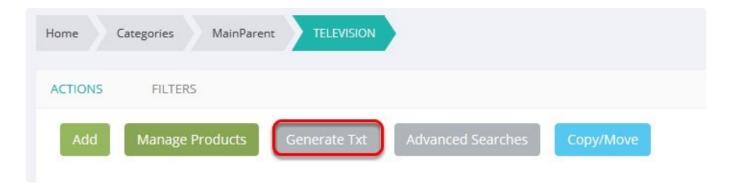

It's a best practice to use this option whenever you make changes inside the joomla portal

BarcodeApps © 2017

# 3.5.4. iv. Category Indexing (New Portal)

# **INDEXING CATEGORIES**

We can index categories inside the PRISM Joomla Website to make searches more manageable and organize

inside the PRISM WEB STORE.

By default all categories that are created will be indexed automatically.

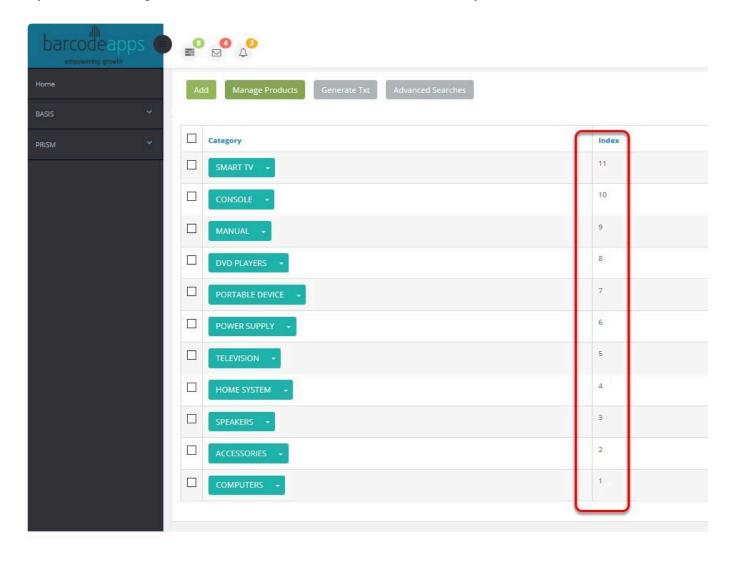

# **AUTO INDEXING**

Since indexing is done automatically, the arrangement of the categories inside the PRISM WEB STORE

#### will be done

in hierarchy where the most recent category added will show on top.

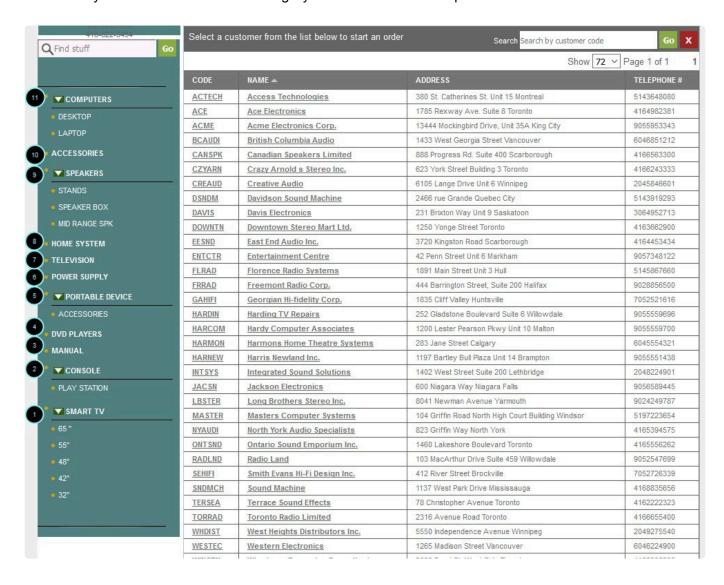

## **MANUAL INDEXING**

Manual indexing is also possible if you wish to arrange the categories

To Manually index the categories, on the categories main parent window, select a category, click on the drop

down arrow (after the category name ) and then select Details.

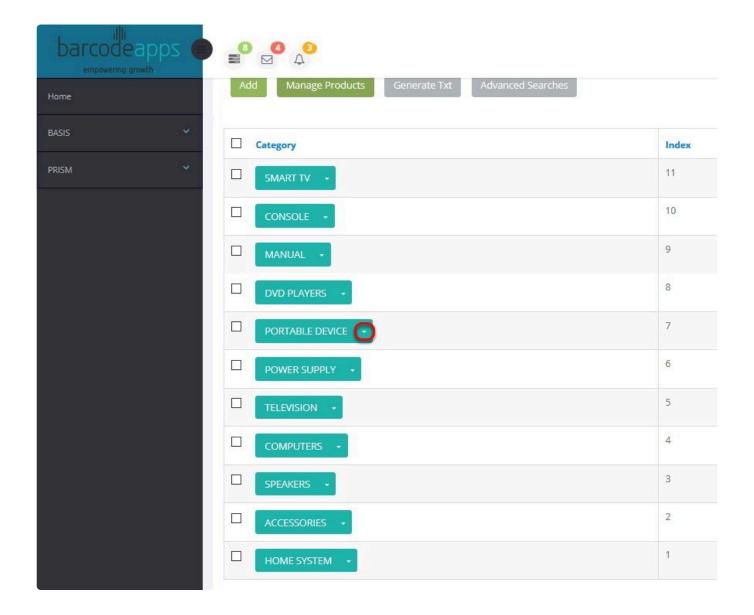

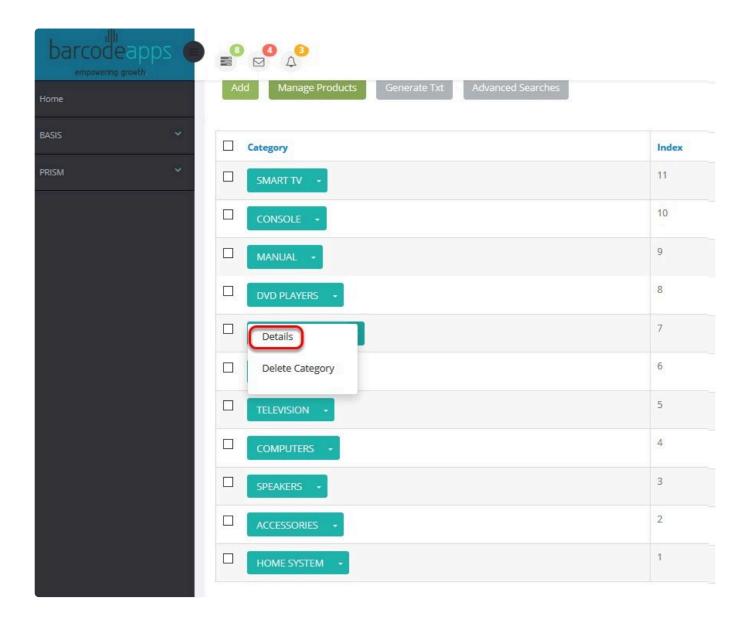

Set the index number and then hit on save and close.

BarcodeApps Manual - 1 BarcodeApps

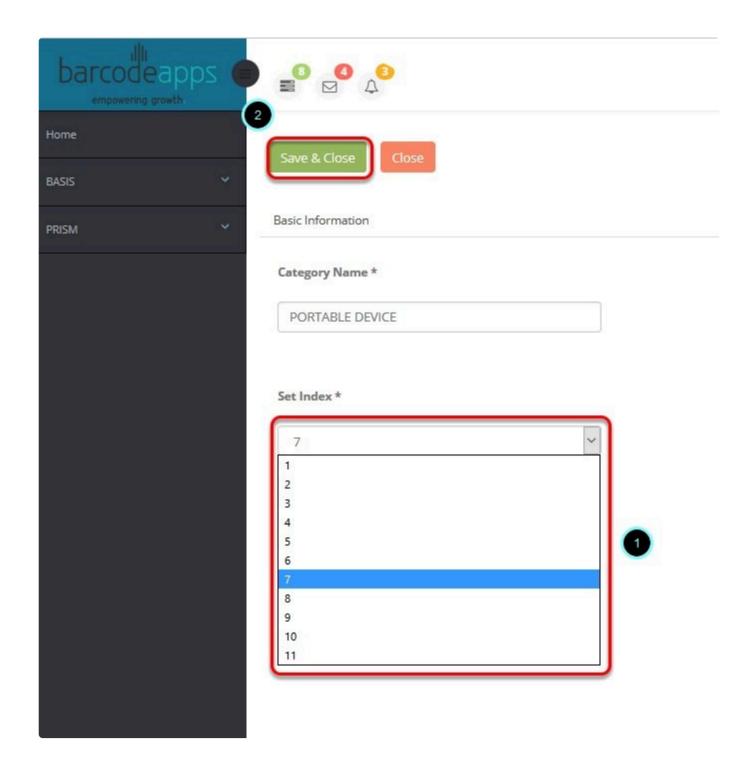

Repeat the same procedure until the desired arrangement are met.

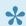

NOTE: The results can always be viewed by accessing the PRISM WEB STORE.

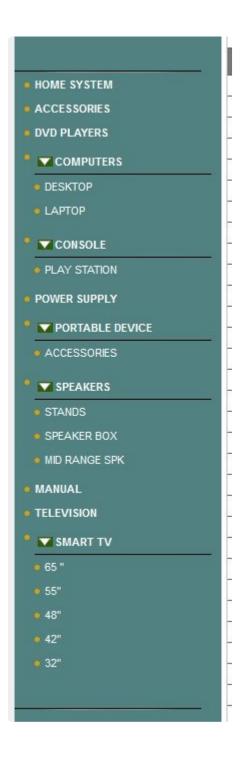

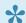

\* Indexing can also be applied to sub categories.

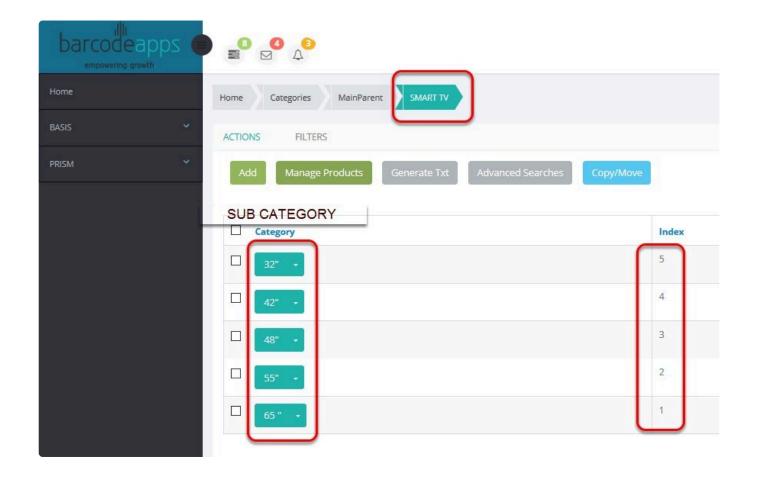

BarcodeApps © 2016

# 3.6. F. Other Features

# 3.6.1. i. Segregation of Products and Catalogues

This knowledge base article will guide user on how to segregate their products and catalogues.

### PRISM SEGREGATION OVERVIEW

PRISM SEGREGATION is the ability of PRISM to send predefined catalogs and Products to predefined users and customers.

With this feature you can set a **group** of users and customers to see only items and catalogues that you've chosen whenever they are accessing PRISM (mobile and web store)

one example on the image below shows USER2, CUSTOMER1 and CUSTOMER 2 that belongs to **GROUP 1** can only access PRODUCT A,D and CATALOG B.

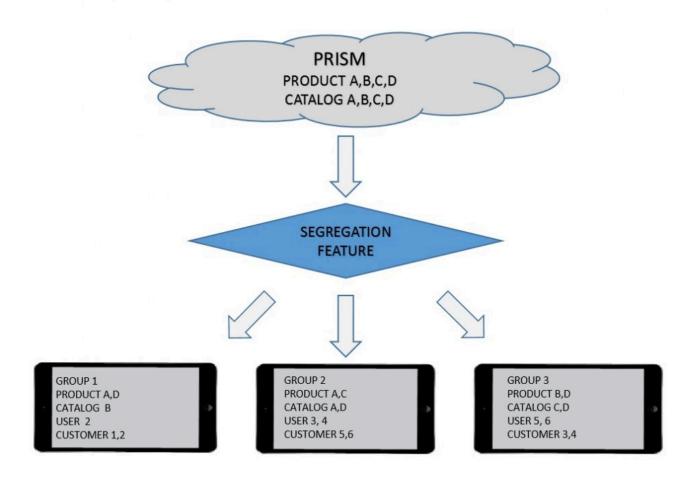

# **KEY STEPS FOR SEGREGATION**

- 1. Create a Group
- 2. Manage the Group
- 3. Sync the Changes

# I. CREATING A GROUP

. Login to the  $\underline{\mathsf{PRISM}}\ \underline{\mathsf{self}}\ \underline{\mathsf{service}}\ \underline{\mathsf{website}}\ using an admin credential.$ 

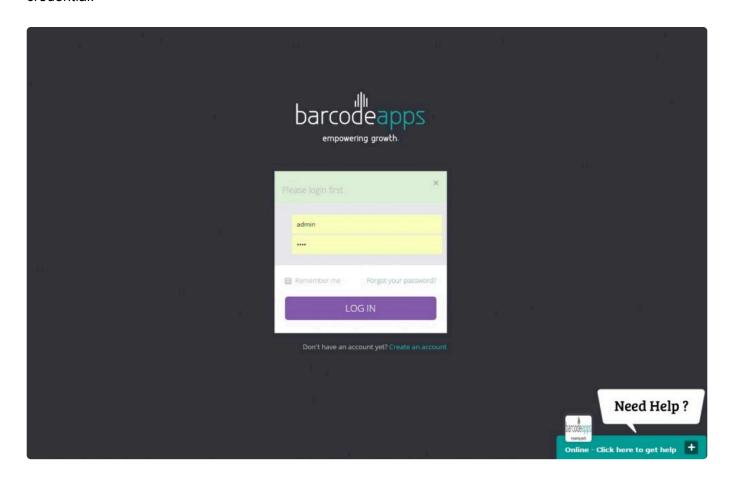

Click on the drop down arrow on the top right corner and then click on settings

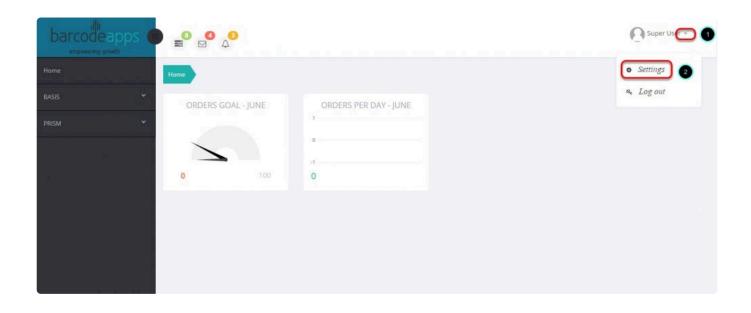

# Click on the PRISM Tab

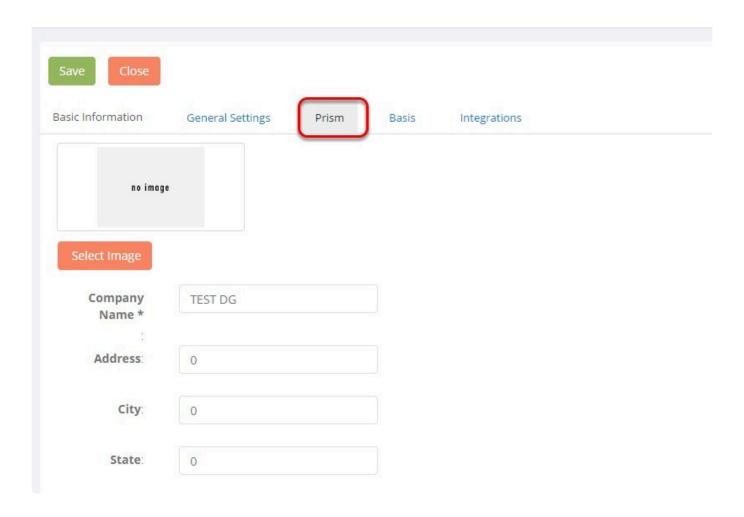

Scroll all the way to the bottom and search for the option product and catalog segregation.

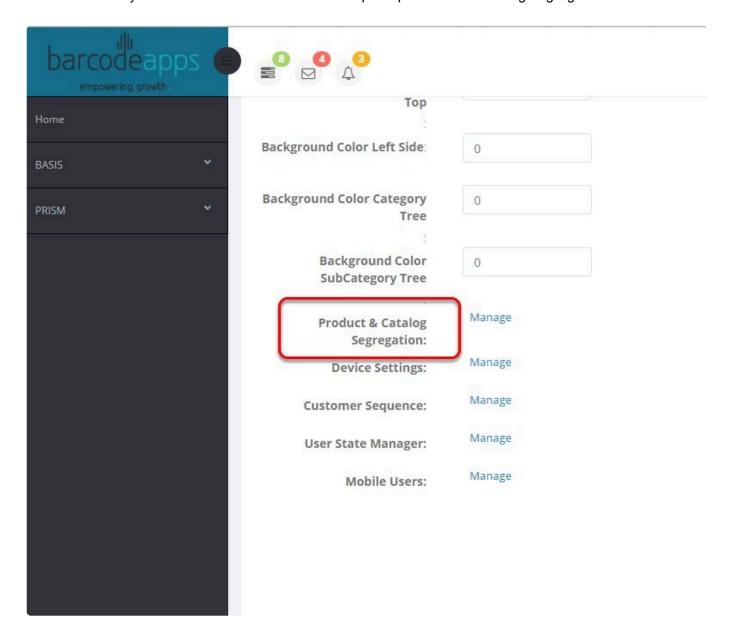

click on manage.

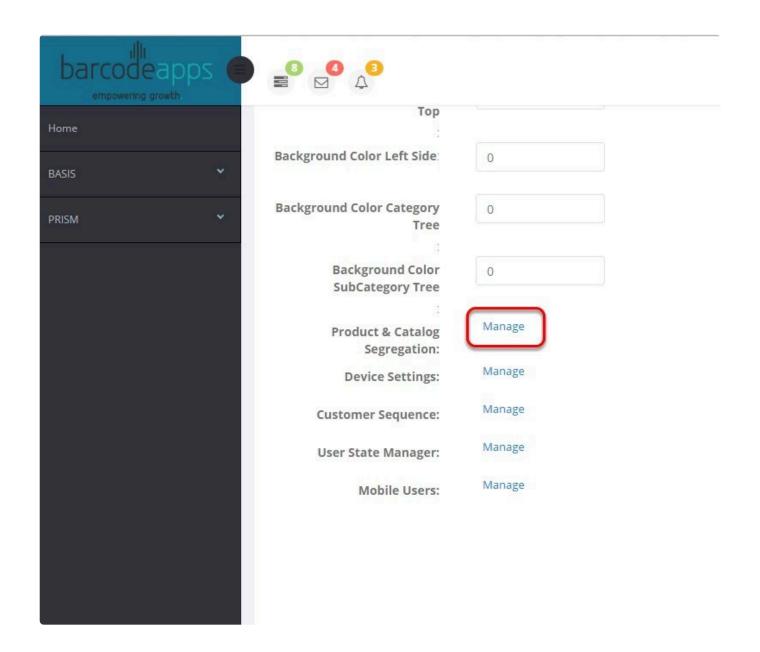

On the Segregation window, click on Add

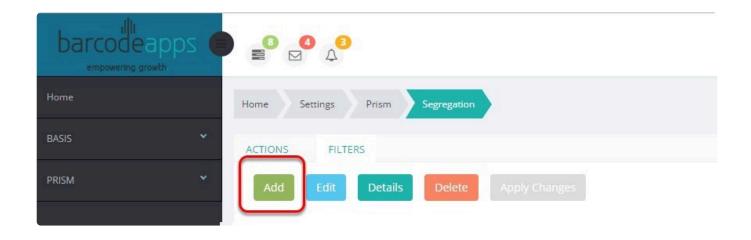

Define the name of the group and then click on Save and Close

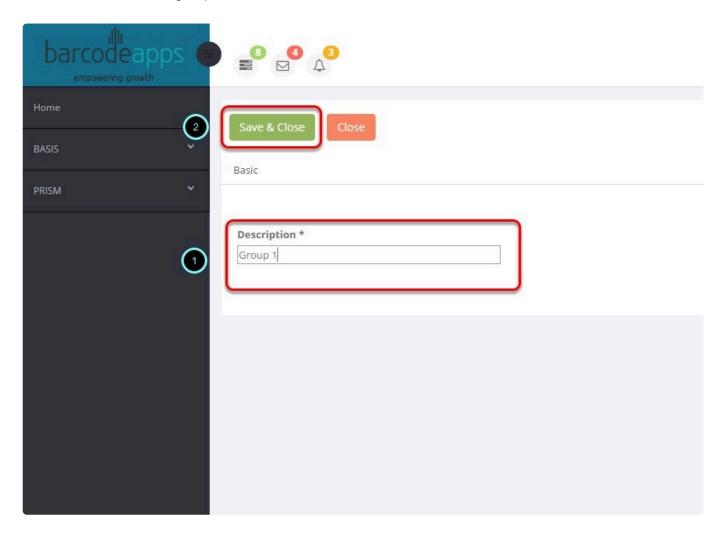

Now we can start managing the group

# **II. MANAGING A GROUP**

To manage a group, click on the group that has to be modified. (e.g. Group 1)

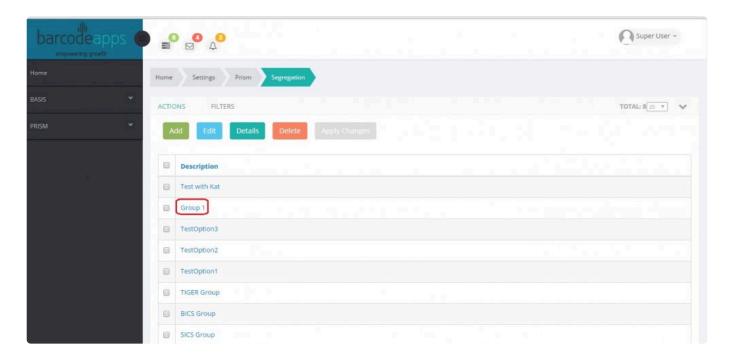

click on manage items to open the Manage items window.

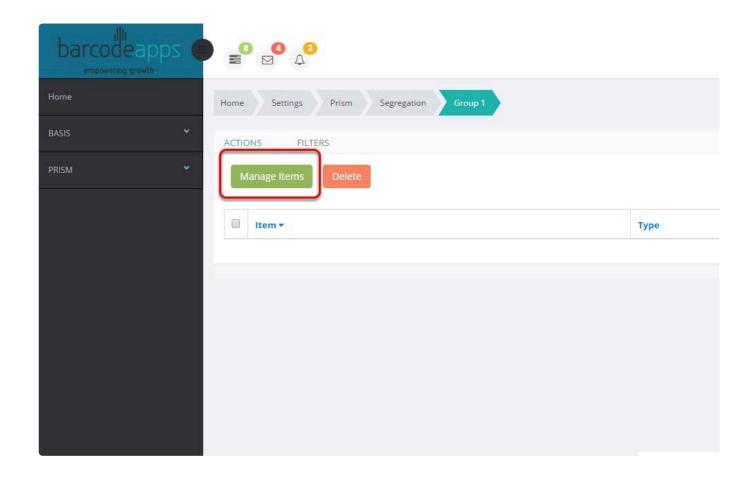

On the manage items window. We can now start adding the products, catalogs, users and customers

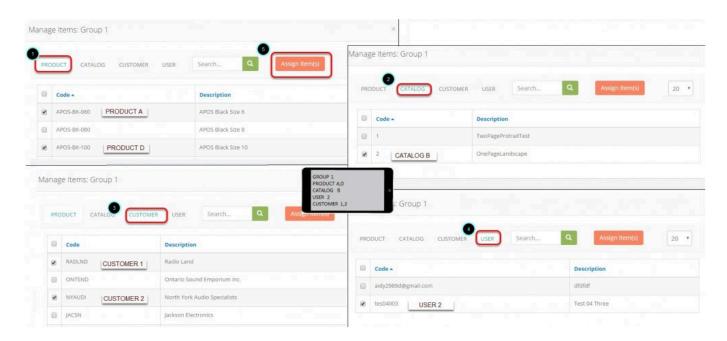

### **TIPS**

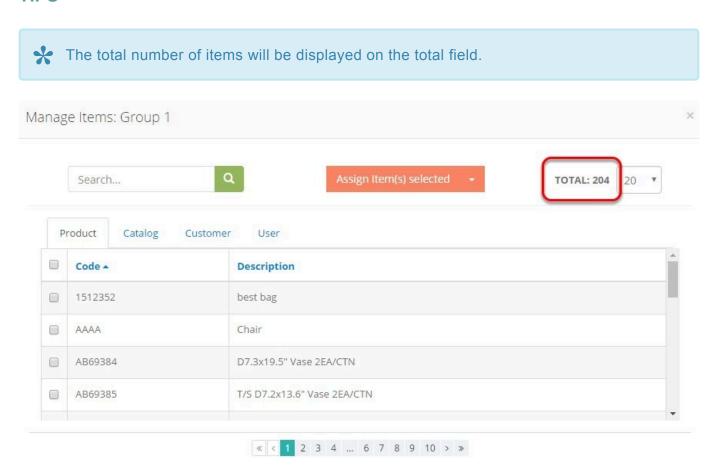

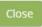

Items view can be manage by clicking on the option on the top right corner and then select the numbers of items that can be displayed (25 up to 100 items).

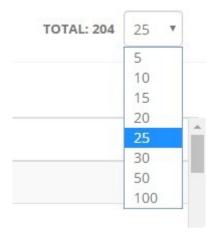

# **ADDING AN ITEM**

There are multiple ways to add an item (Products, Catalog, Customers, and Sales Person (User)

- Assign item(s) selected this option will add the selected items only.
- Assign all items this option will add all items on the list.
- Assign all except selected this will assign all except selected.

# A. Assign item(s) selected

To use this option just put a check mark on the item that has to be added and then click on Assign Items Selected when done.

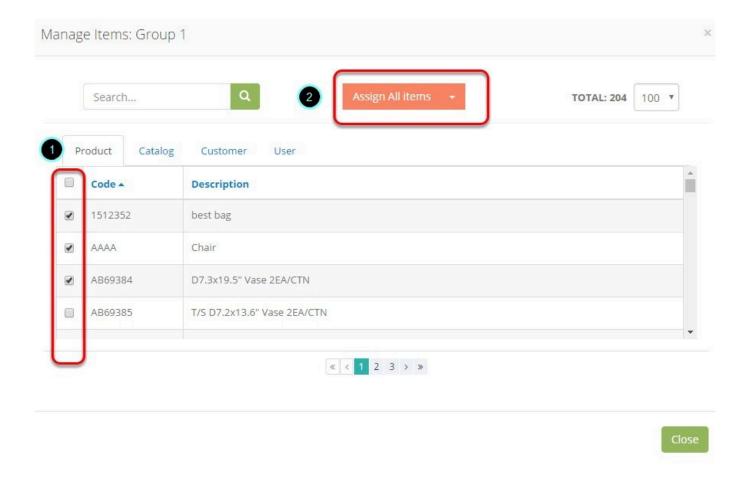

# B. Assign all items

To add all items. Just check on the total number of items (verify if it matches the count on your masterlist) and

then select the Assign All items option from the drop down menu.

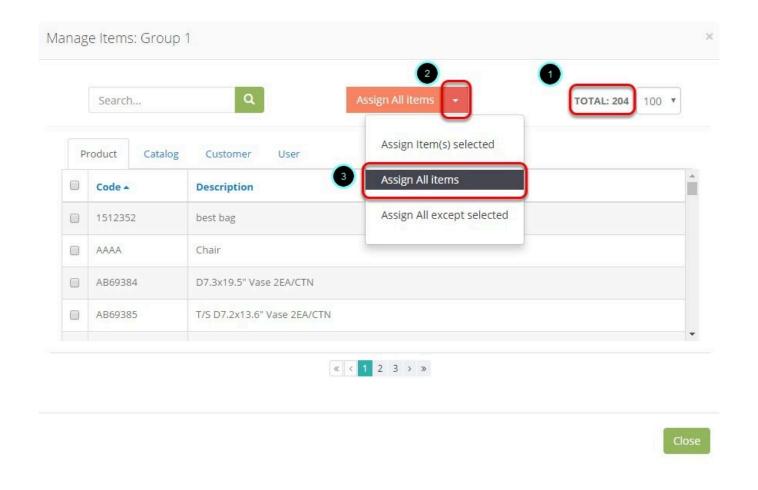

Then click on Assign All Items to initiate. This will add the total of 204 items in the Group (Group1).

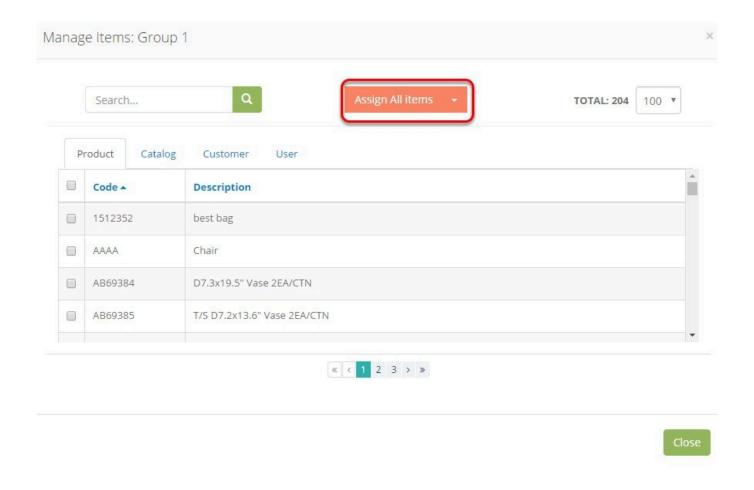

# C. Assign all except selected

To use this option just select the item that has to be exempted and then select the Assign All except selected option from the drop down menu

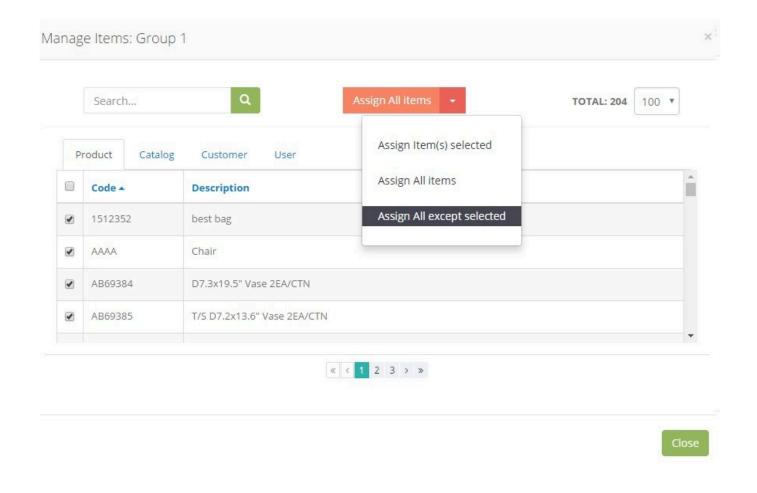

Then click on Assign All Items except selected to initiate.

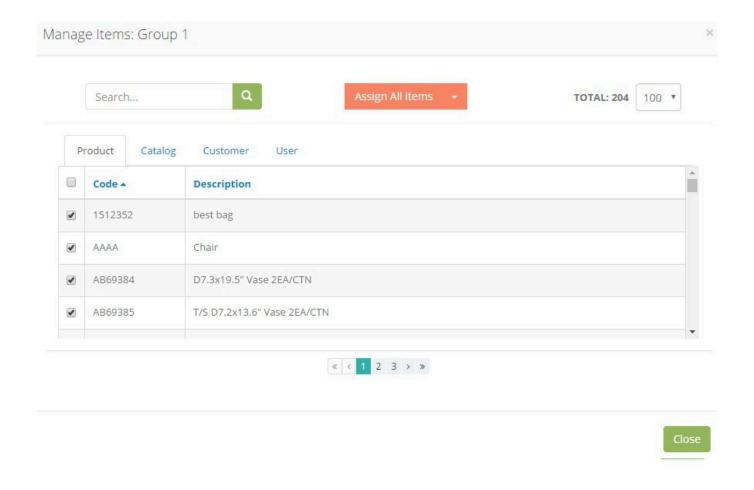

# ADDING ITEM FROM A SEARCH

To add an item(s) from a search, Type in the keyword that has to be searched and the press enter or click on the magnifying glass.

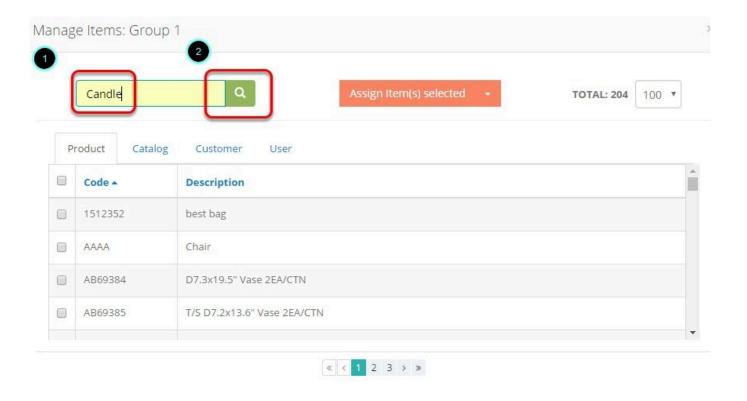

The total search results will show on the top right corner. Now you can start adding the searched items in your group using the Assign items option.

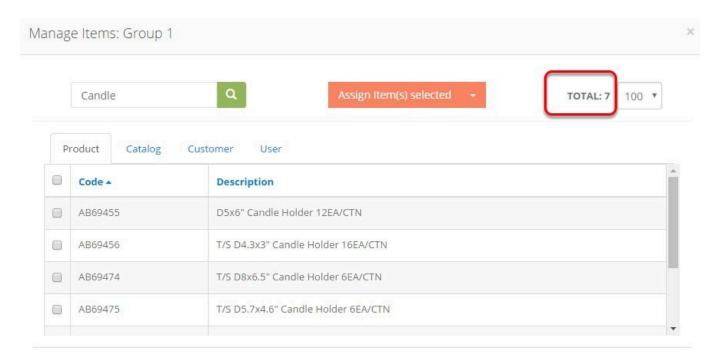

Once all items (products, catalogues, customers and users) are added. The group summary can verified when you select the group from the group list.

#### **ADDING CATALOG**

To can add catalogs using the same process as adding an item just click on the catalog tab and select the Catalog that you wish to add.

# ADDING USER ( SALES PERSON )

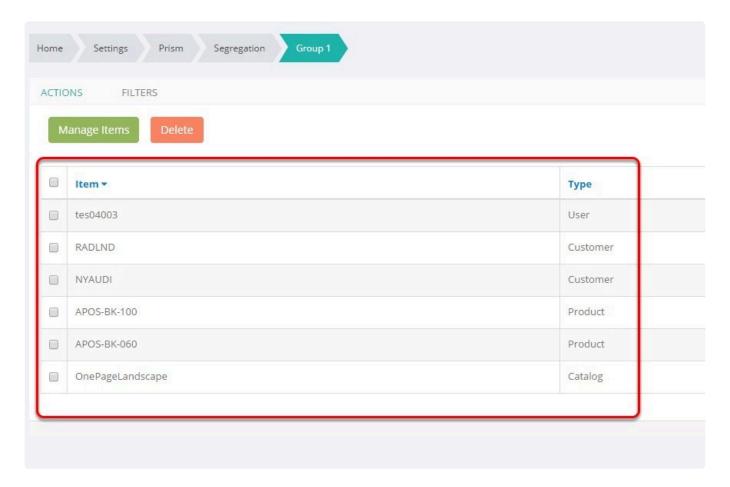

# **ADDING PRODUCTS VIA RULES**

Items can also be added using the rules feature. To add a rule, click on rules

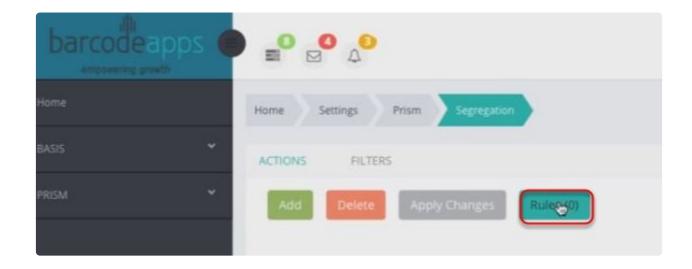

Click on add new rule and then click on next

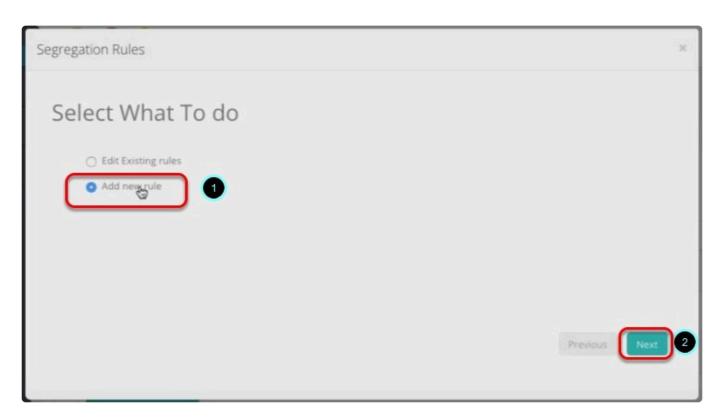

Click on Products (Note: Other item will be added soon ( Customer, Catalogs and Users)) and then Next

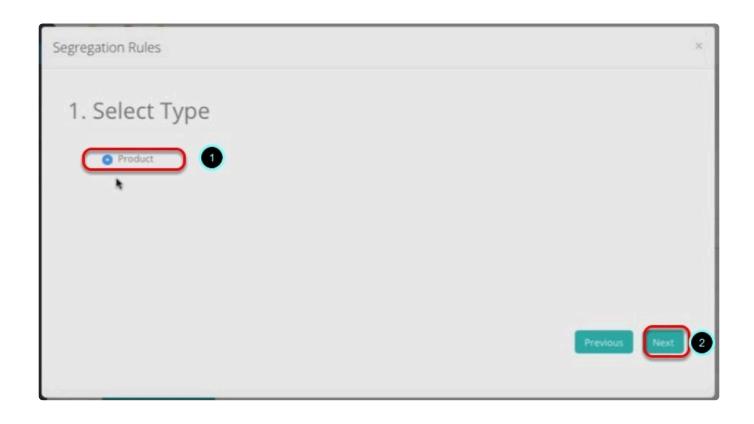

Select the filter, type in the search word and then click on next

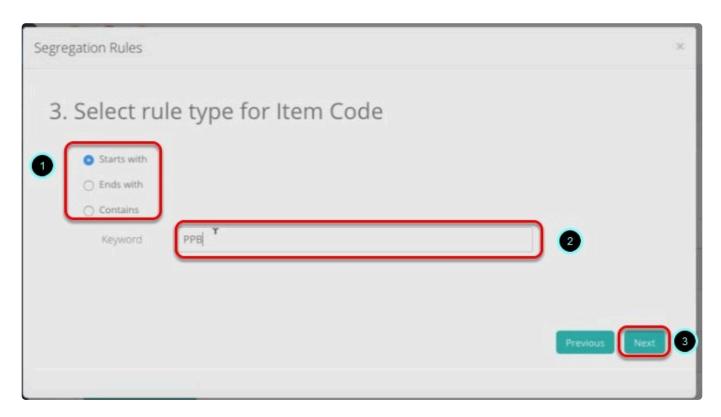

### Select the group that will use the rule and then click on Next

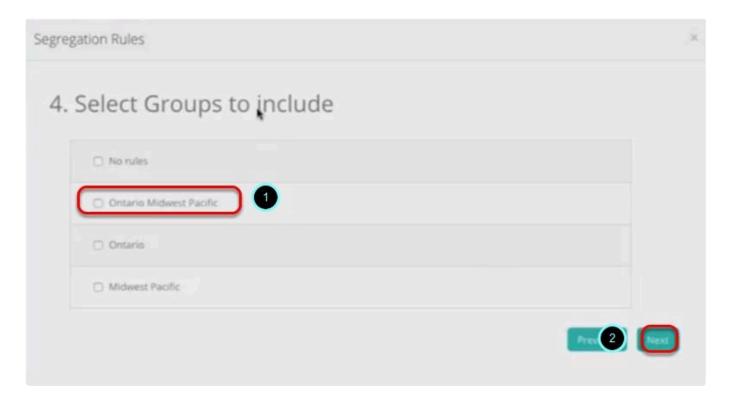

#### Define the rule name and then click on Finish

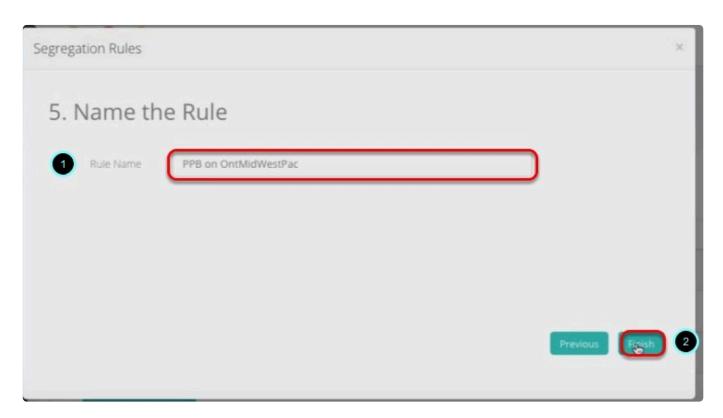

Wait for the prompt then click on close.

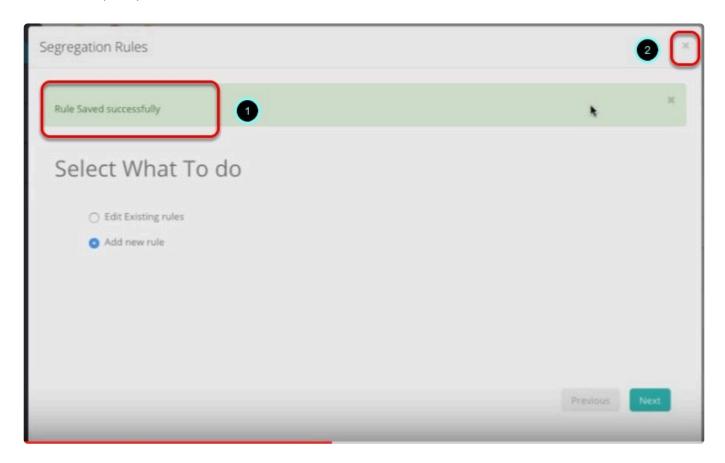

To check or modify the rule. Just click on Rules

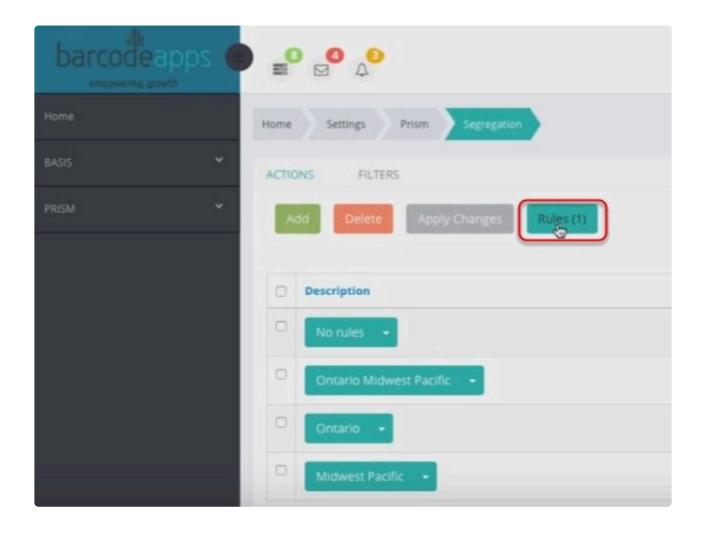

Select edit existing rules and then click on Next

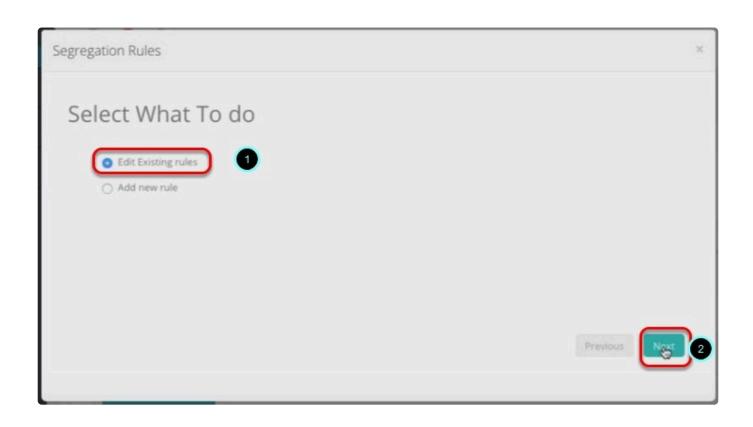

On this window. We can see all rules and available and from here we can edit or delete all available rules. Once finish click on next

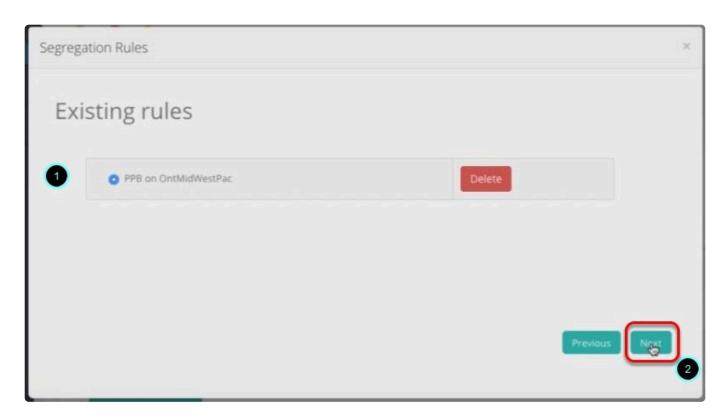

### To save the changes. Click on apply changes

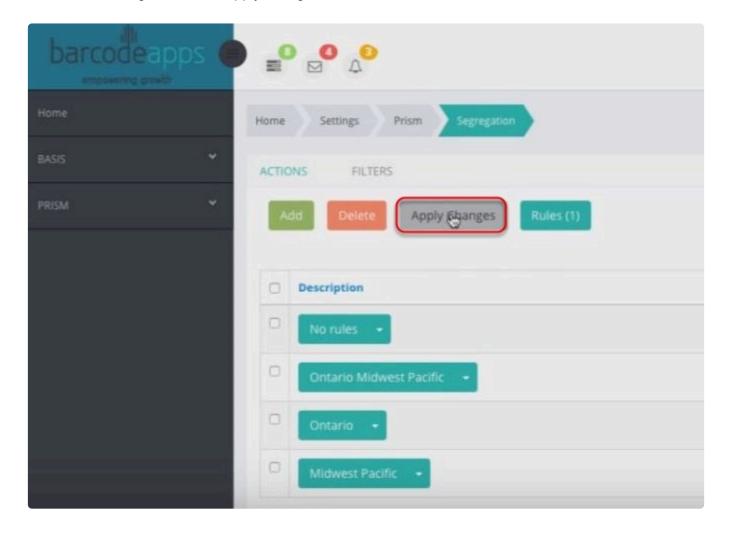

### Wait for the zip to generate and then click on close when finish

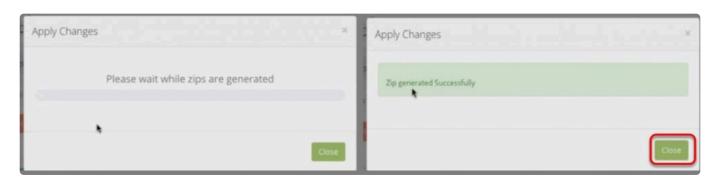

To check the changes just click on the group

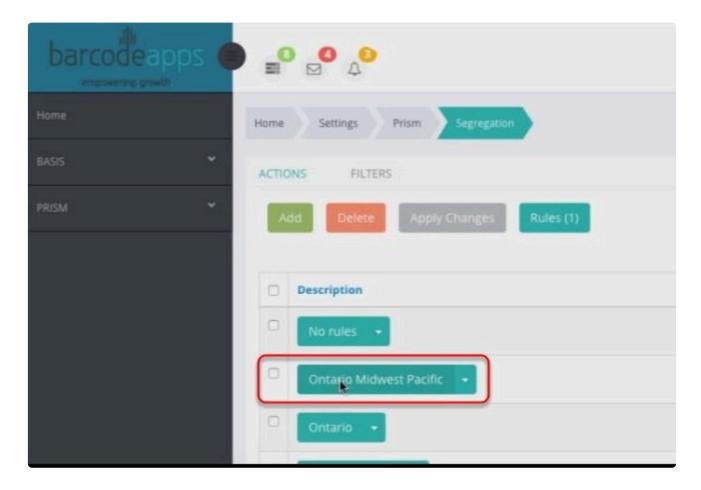

and see if the rules are applied

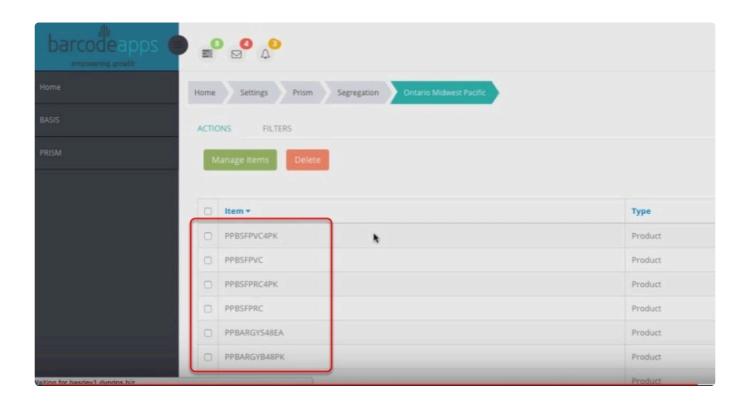

In our example all items that begins with PPB are now part of the group (Orlando Midwest Pacific)

### **SYNC CHANGES**

To sync the new group with the mobile devices( PRISM App iOS,iPhone, and Android) and the PRISM Web Store, click on Apply Changes

BarcodeApps Manual - 1 BarcodeApps

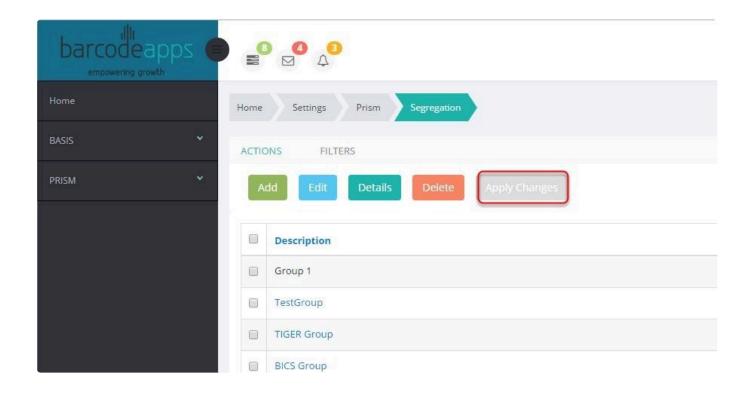

Just wait for the prompt to close and you can test on the PRISM App using a <u>customer login</u> a <u>sales rep</u> <u>login</u>

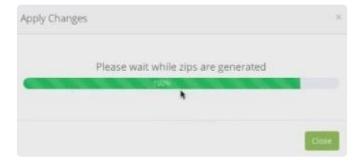

Note: Before testing on the PRISM App we have to make sure that we do a manufacturer sync for the changes to take place

BarcodeApps © 2016

### 3.6.2. ii. PRISM Sanitation Process

This knowledge base article will guide users on how to optimize the images inside an order confirmation mail using the PRISM Self Service Website.

### Sanitation of Products and Images.

Sanitation is a feature from PRISM that optimizes the images on the cloud

This process is applicable on the following scenario

- 1. Images inside the order confirmation mail are loading slowly.
- 2.Images inside the order confirmation mail are not loading at all.

To enable the feature. Login to the PRISM Self Service Website using an admin credential.

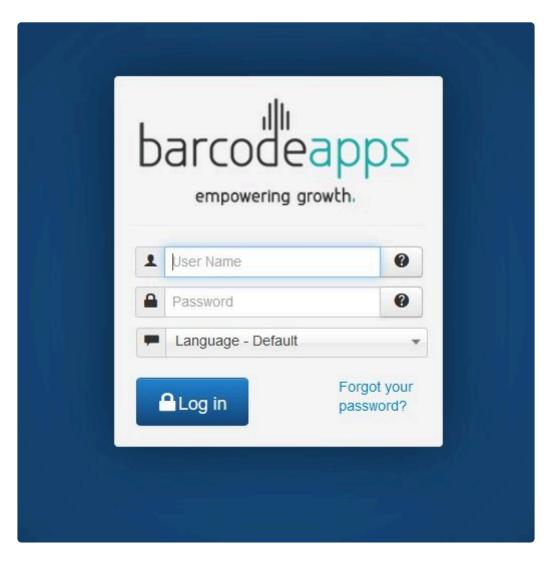

#### Click on Manufacturers.

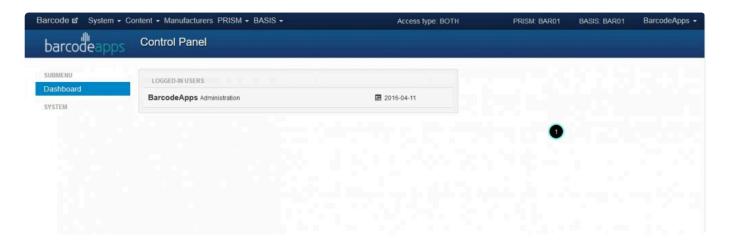

Click on the drop down arrow just before the manufacturer code and then click on edit.

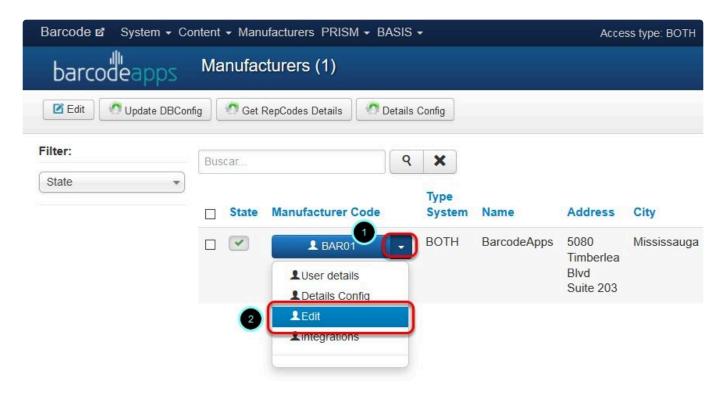

### Click on PRISM Settings.

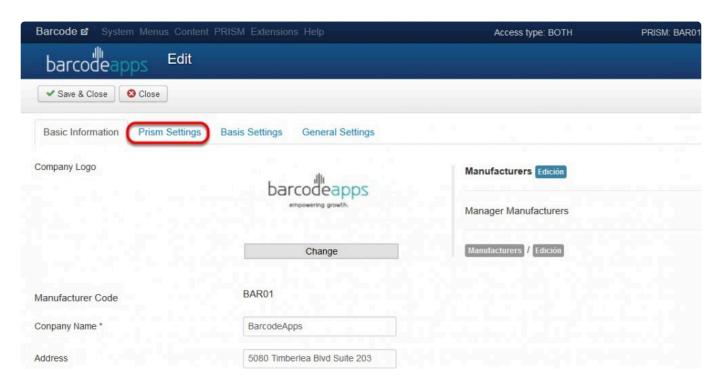

Scroll all the way down and then enable the option Sanitation of Product and Images.

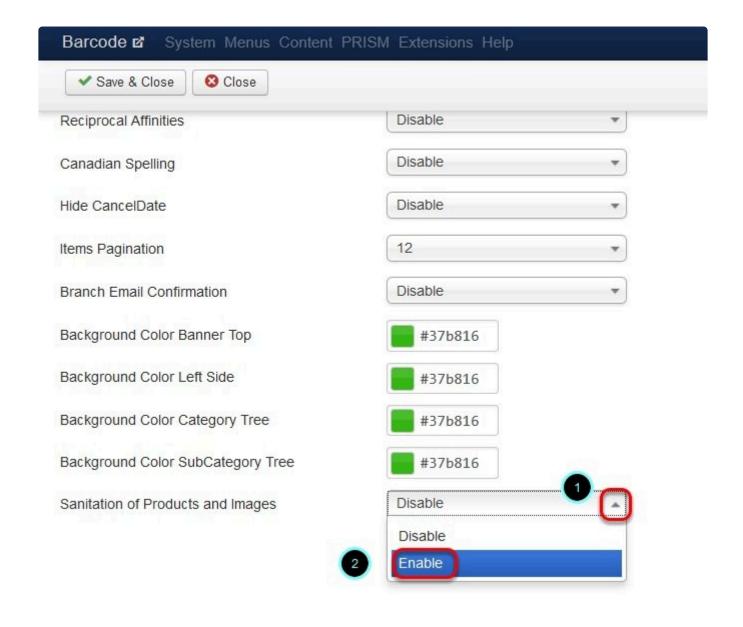

Click on Save and Close to finish.

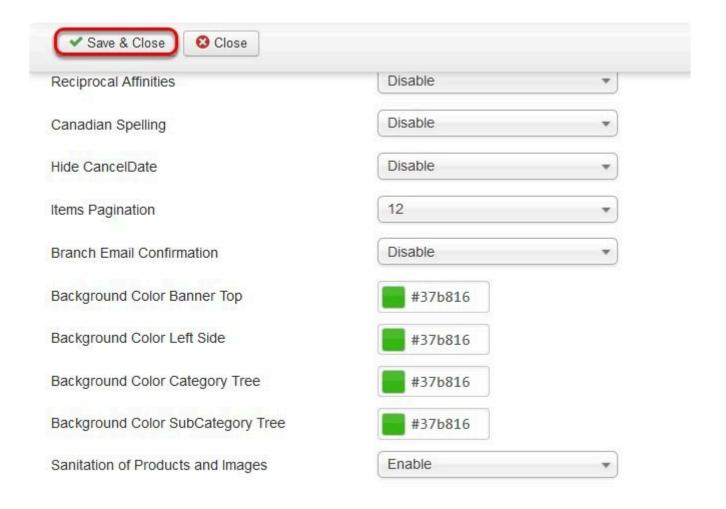

BarcodeApps © 2016

# 3.6.3. iii. PRISM Mobile Settings on Front End Portal

This knowledge base will guide users on how they can manage their mobile device settings through the PRISM Self Service Portal.

### **CONFIGURING MOBILE SETTINGS**

To manage device settings. Login to the PRISM self service website ( <a href="PRISM JOOMLA">PRISM JOOMLA</a>) using the admin credentials provided.

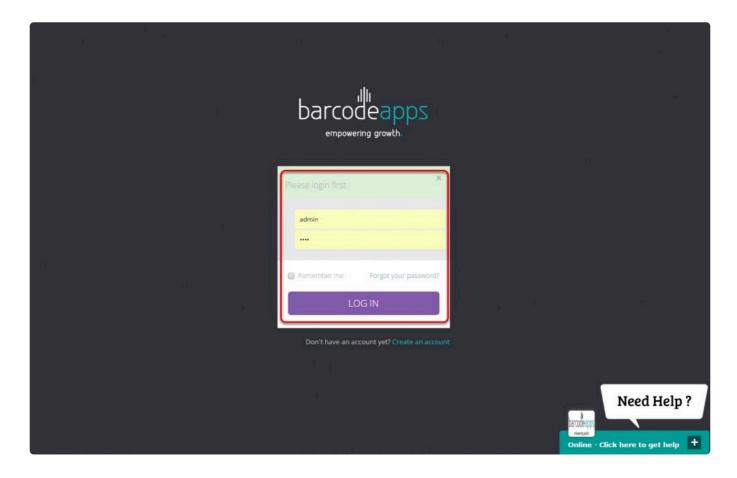

Click on the drop down arrow on the top right corner and then click on settings.

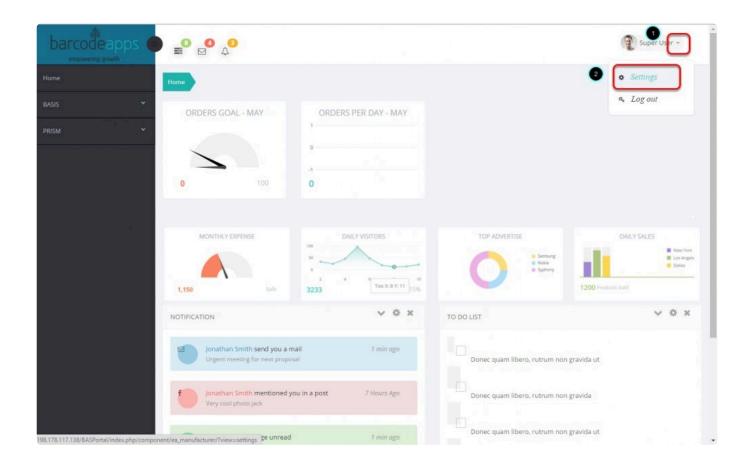

Click on the PRISM Tab.

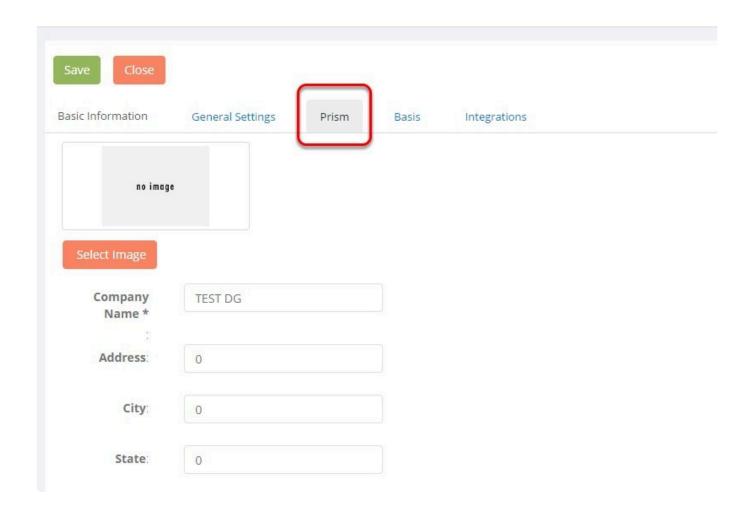

Scroll all the way to the bottom and search for the option device settings and then click on Manage.

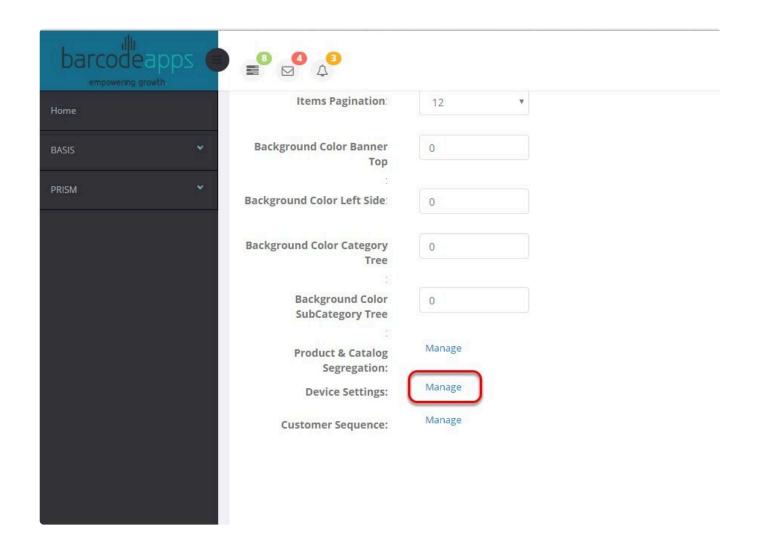

Click on Activate Settings to enable the feature.

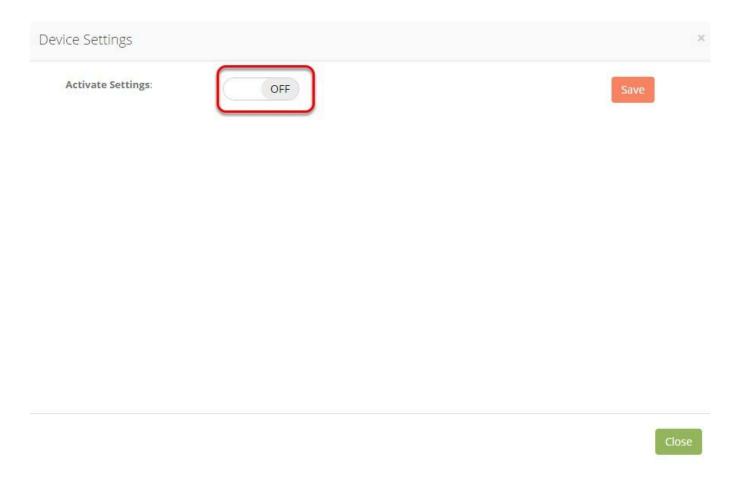

Once the feature is enabled, the device settings window will show all options (Scanning, Rules and Behavior, Formatting and Display and General Policies) that are available on the PRISM App that can be configured. Just click on the slider to TURN ON or TURN OFF a feature.

BarcodeApps Manual - 1 BarcodeApps

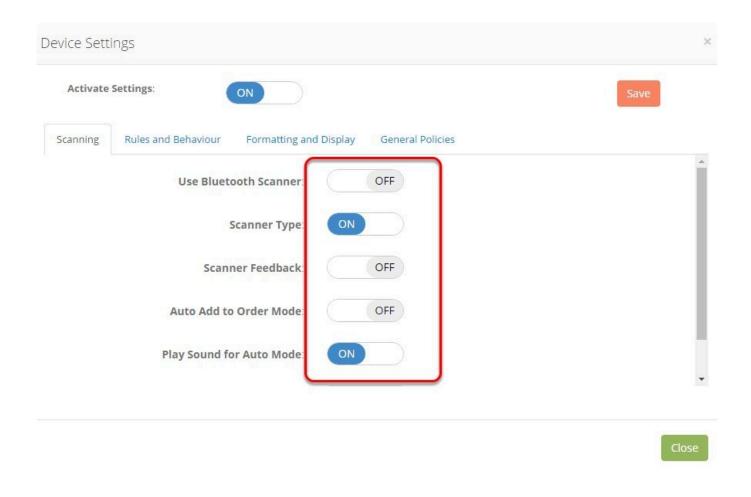

To save the changes. Click on the Save button and wait for the confirmation.

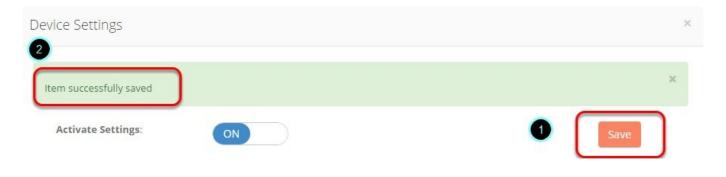

To sync the new settings with the mobile devices. We just need to do a manufacturer sync on the PRISM App to synchronize the settings.

BarcodeApps © 2016

## 4. PRISM APP Android

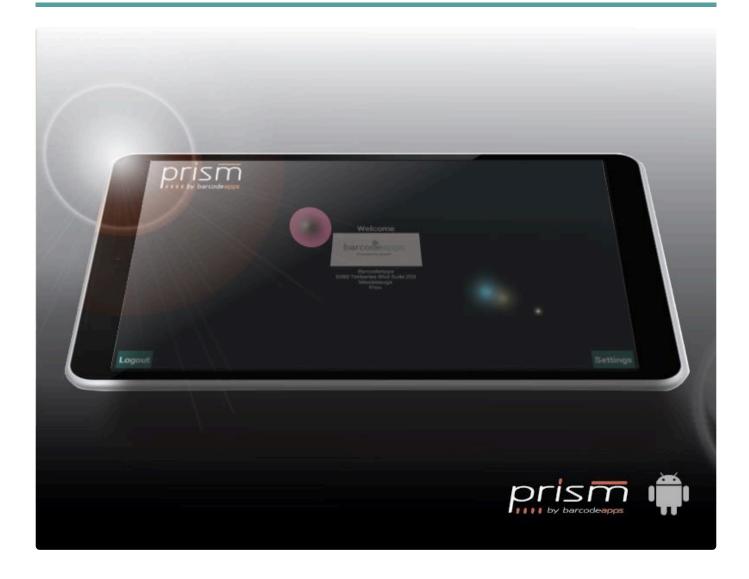

## 4.1. A. How To Install And Setup PRISM App Android

This knowledge base will guide users on how to install the Android PRISM app on their mobile device.

### **INSTALLING PRISM ANDROID App**

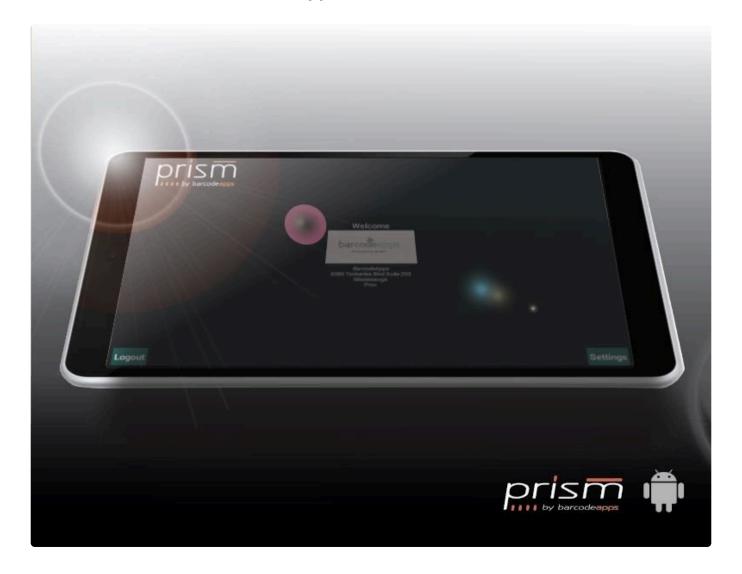

To download the PRISM app apk, click here

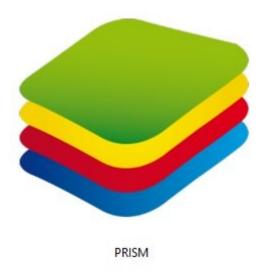

Locate and Install PRISM.APK, using the file manager installed on your android device.

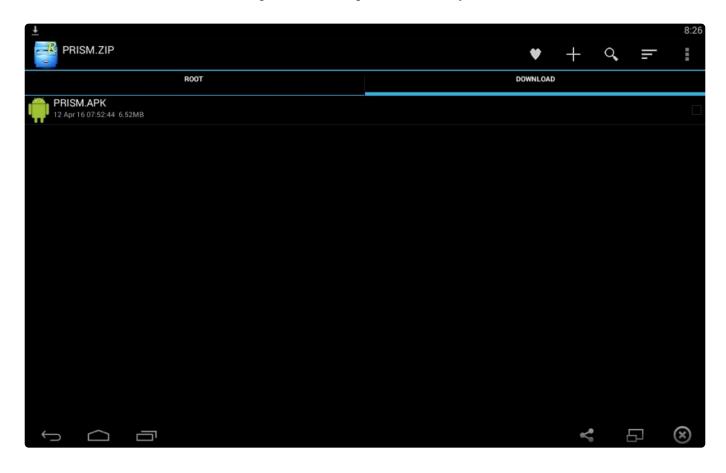

### Open PRISM app

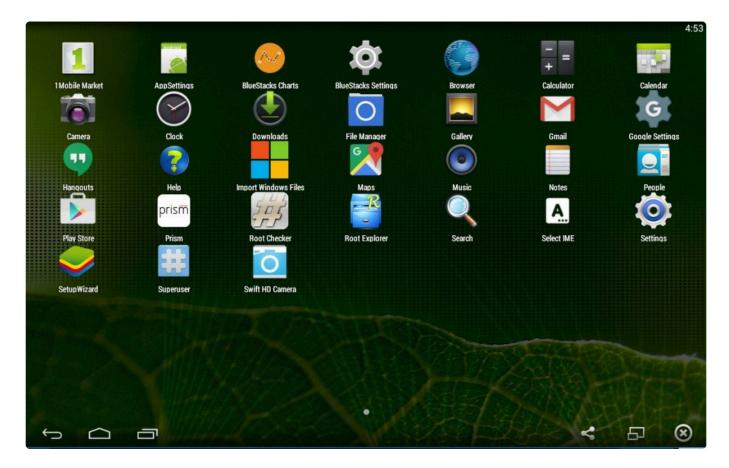

Login using your credentials.

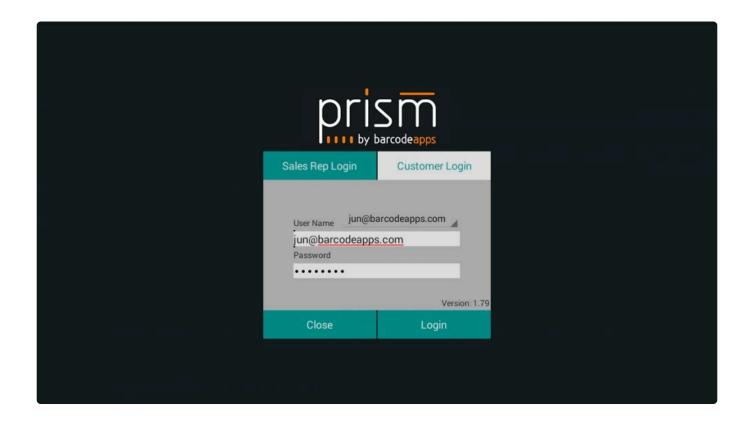

Wait for the first time sync to finish.

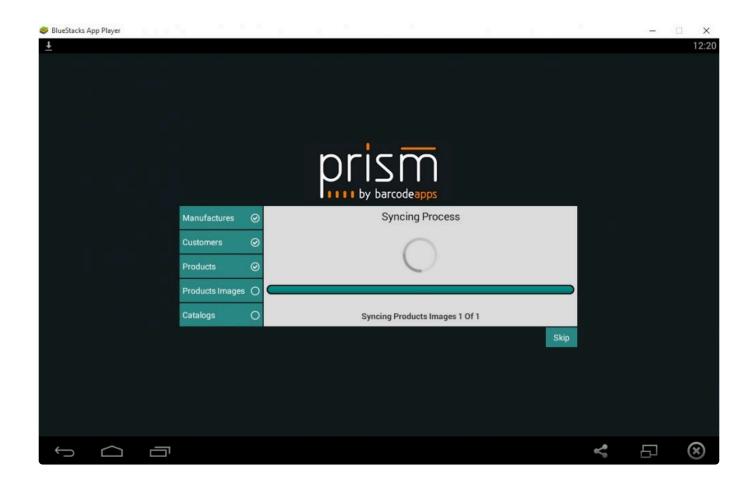

Congratulations! PRISM App Android is now installed.

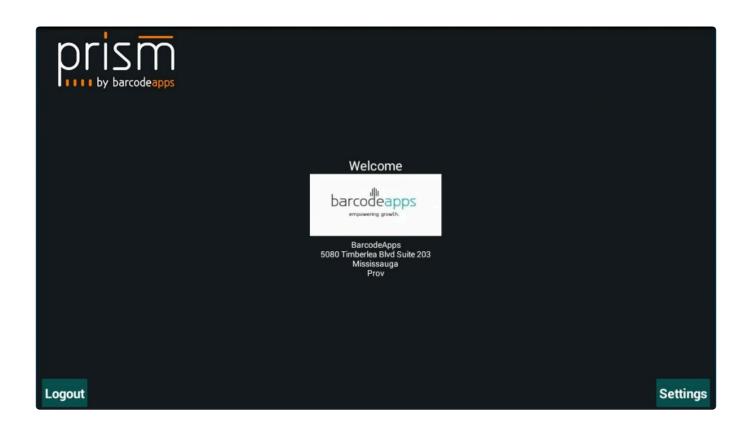

BarcodeApps © 2016

## 4.2. B. How To Login To PRISM App Android

This knowledge base article will guide users on how to login to PRISM App for Android.

### A. FOR SALES PEOPLE

To login as a sales rep in PRISM App Android tap Sales Rep Login and type in your username and password. Then tap on Login.

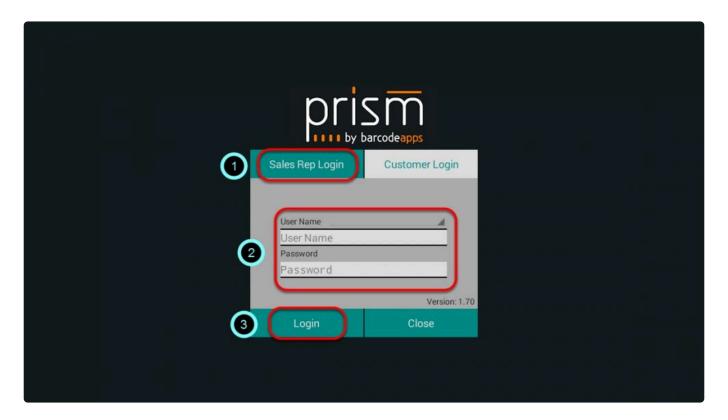

#### **B. FOR CUSTOMER**

To login as a customer in PRISM App Android tap Customer Login and type in the manufacturer code. Then type in

your username and password. Then tap on Login.

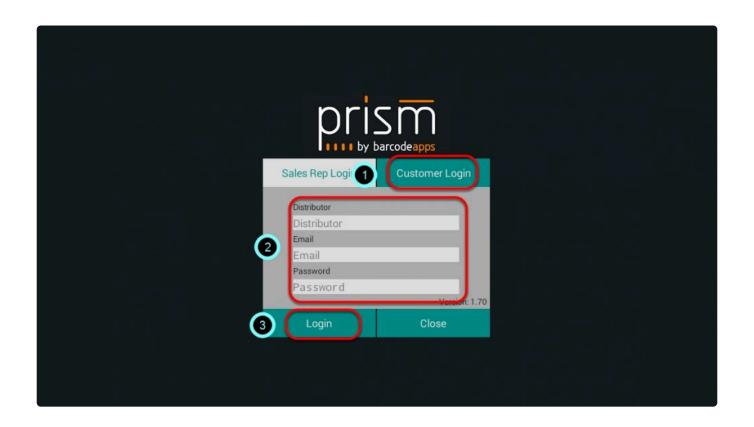

BarcodeApps © 2016

# 4.3. C. How To Create An Order (Android)

# 4.3.1. i. How To Search An Existing Customer

This knowledge base article will guide users on how they can search for a customer on their android devices.

To get started, tap on your manufacturer logo.

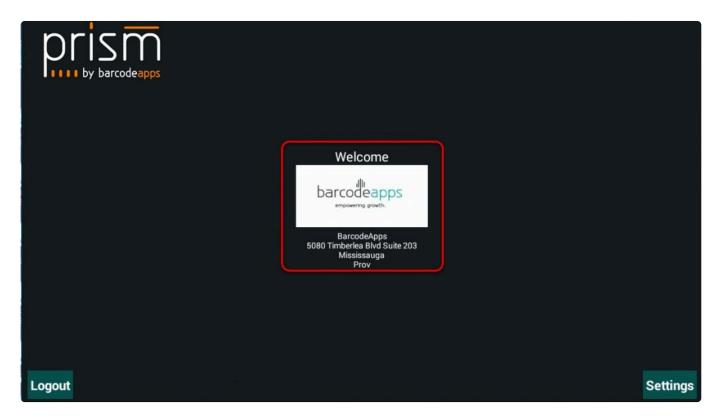

### **SEARCHING A CUSTOMER**

In the customer screen, tap on the Customer Search Field and select the proper option to search for.

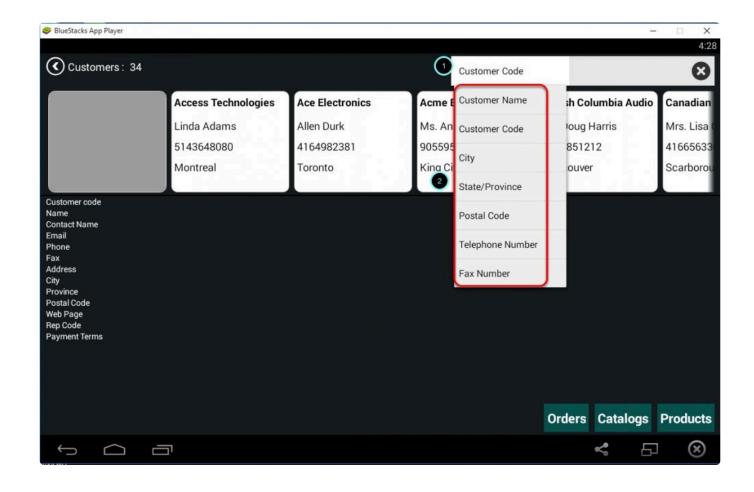

Type in e.g. customer name and the result should automatically populate below.

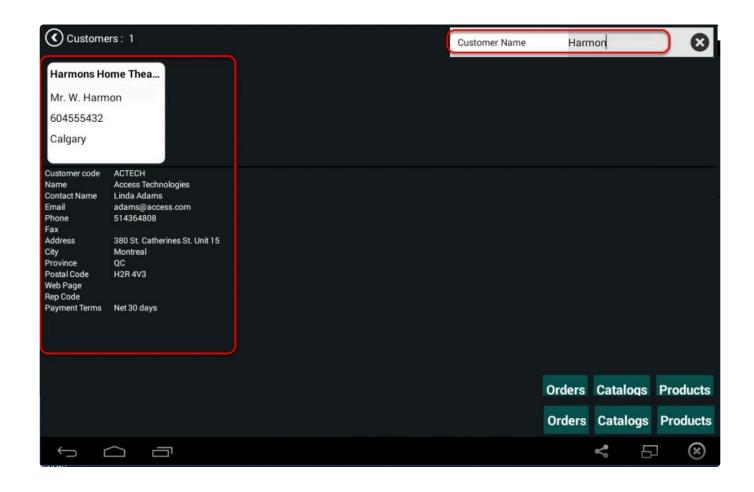

BarcodeApps © 2016

## 4.3.2. ii. Adding An Item From Products

### **ADDING AN ITEM FROM PRODUCTS (Android)**

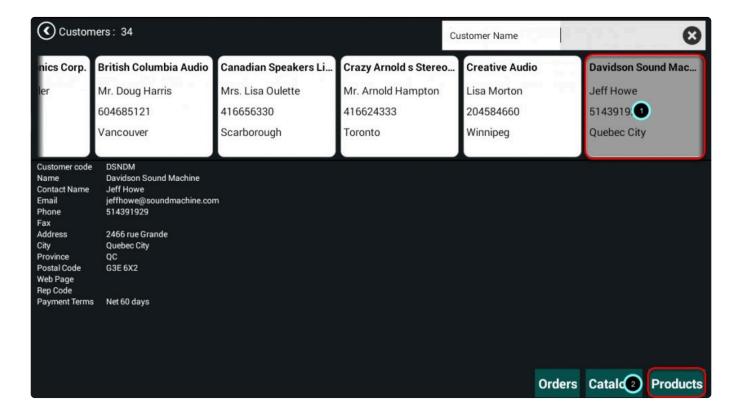

Select a customer and tap on Products button.

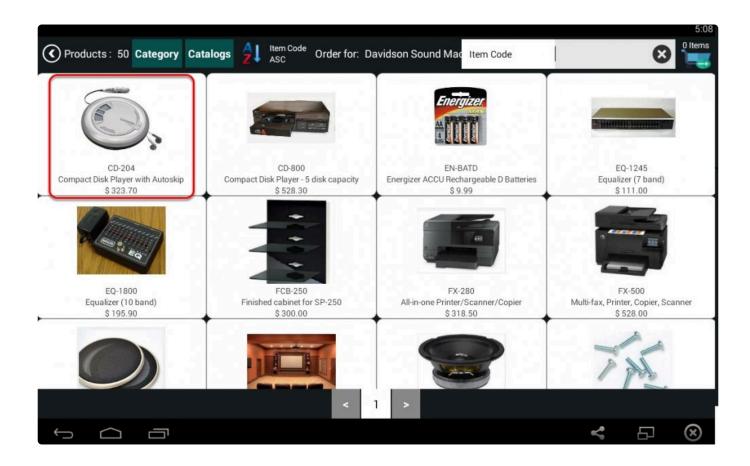

Tap on the item you'd like to add.

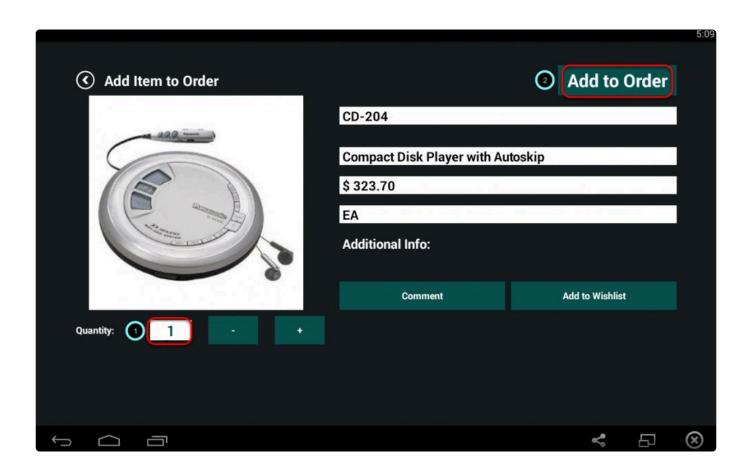

Once the item or product has been added, you should see it added on your shopping cart (located on the upperright hand corner of your app).

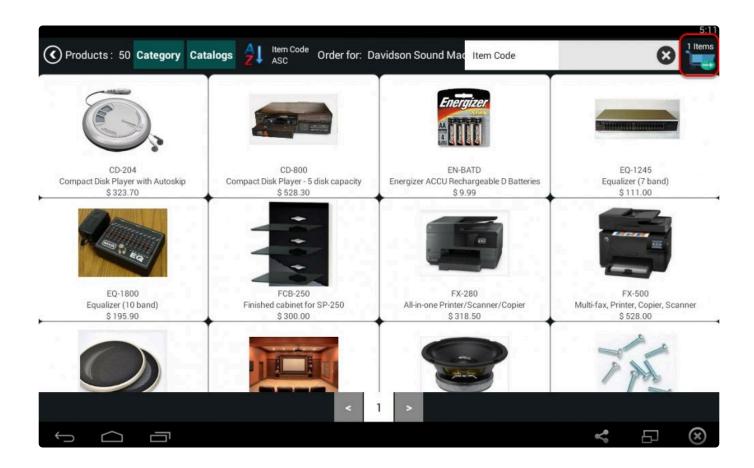

BarcodeApps © 2016

## 4.3.3. iii. Adding An Item From Catalogs

This knowledge base will guide users to add an item from catalogs view.

### **ADDING AN ITEM FROM CATALOGS (Android)**

First select a customer and tap Catalogs button.

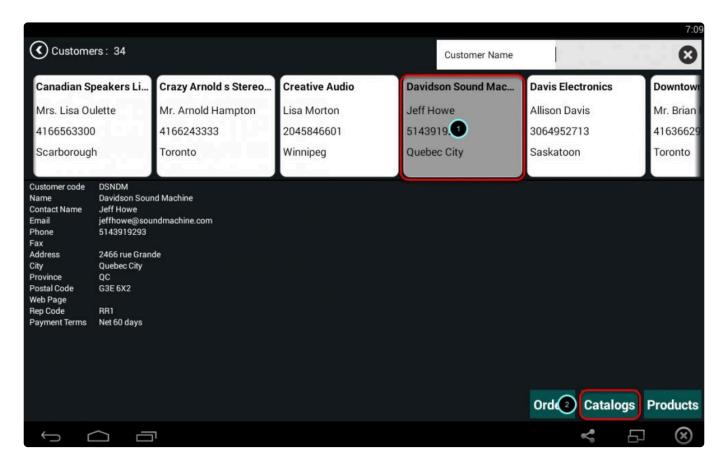

Select your catalog.

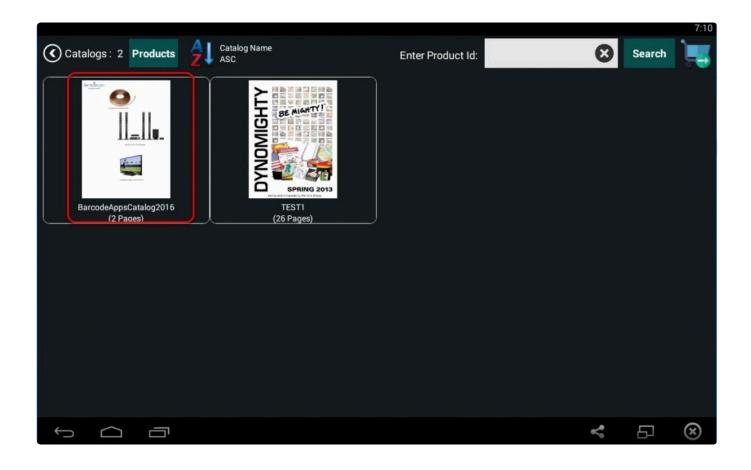

Tap on any item or product image to add to your order.

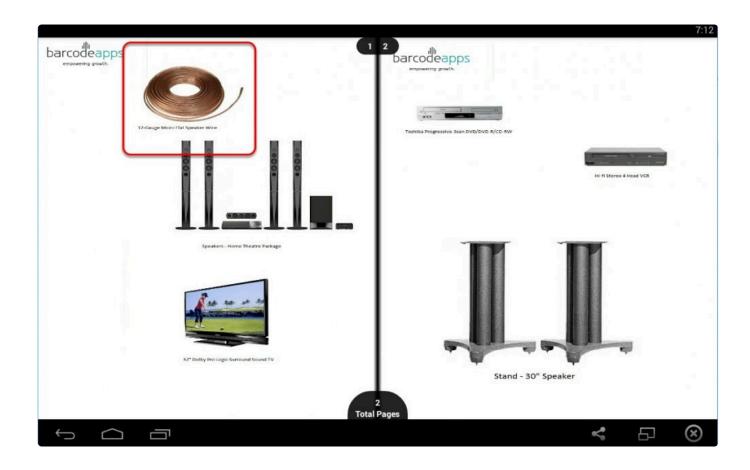

Specify a quantity and tap Add to Order.

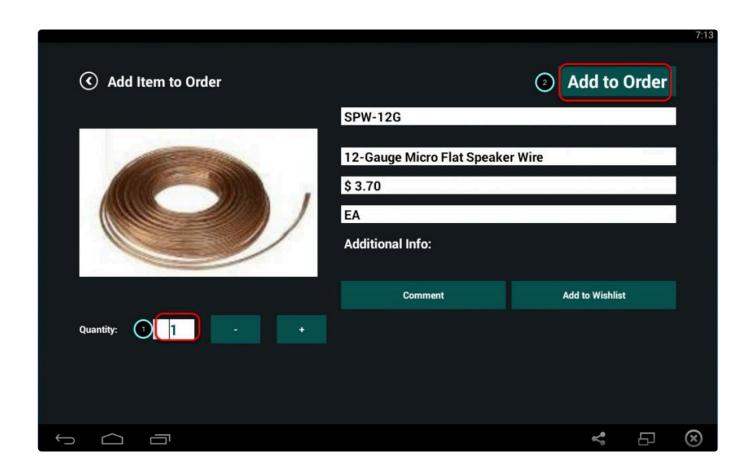

BarcodeApps © 2016

# 4.3.4. iv. Adding An Item From Categories (Android)

### **ADDING AN ITEM FROM CATEGORIES (Android)**

First select a customer and tap Products button.

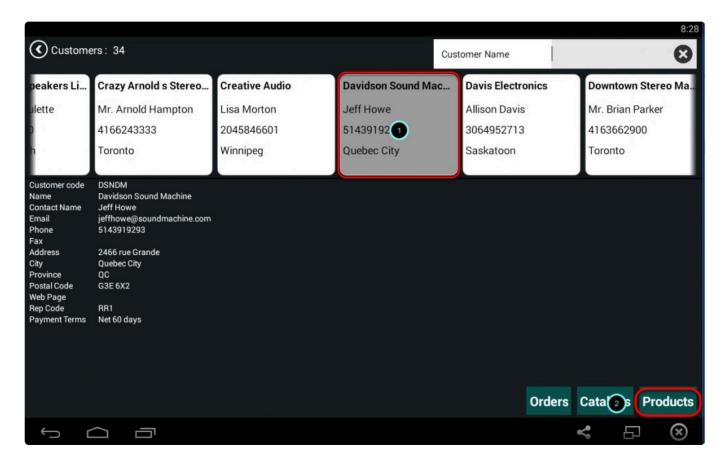

Tap on Category button.

Select your category code.

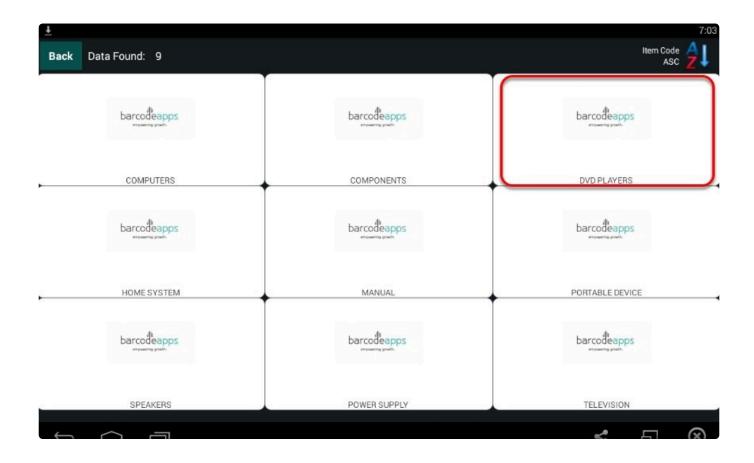

Tap on the item or product image you'd like added to your order.

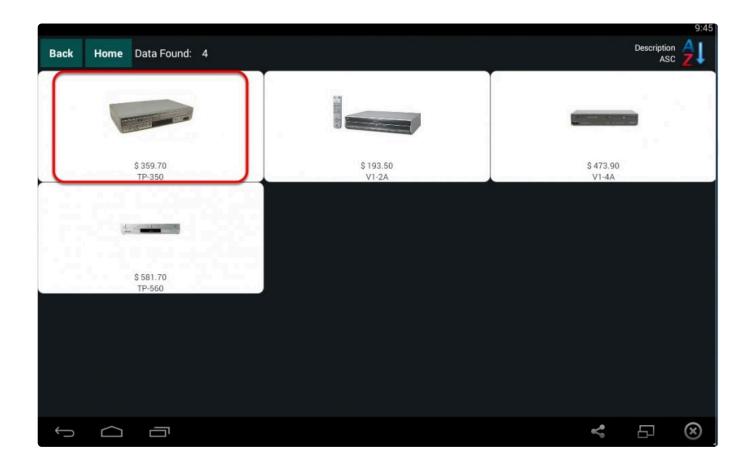

Specify a quantity then tap Add to Order.

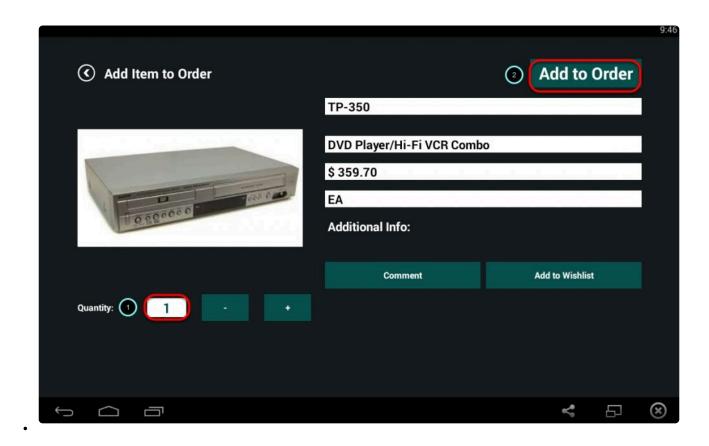

BarcodeApps © 2016

### 4.3.5. v. Edit an Order

This knowledge base article will guide users to edit their orders using the PRISM app Android.

### **EDITING AN ORDER**

To edit an order using the PRISM App android, Tap on the shopping cart

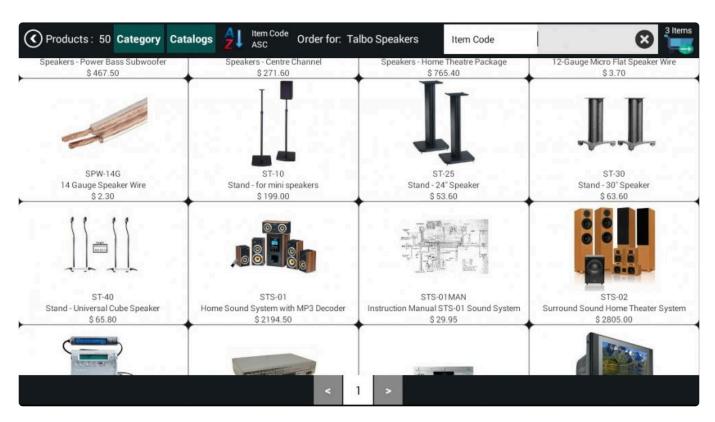

On the Order Summary screen, tap and hold on the item that needs to be edited.

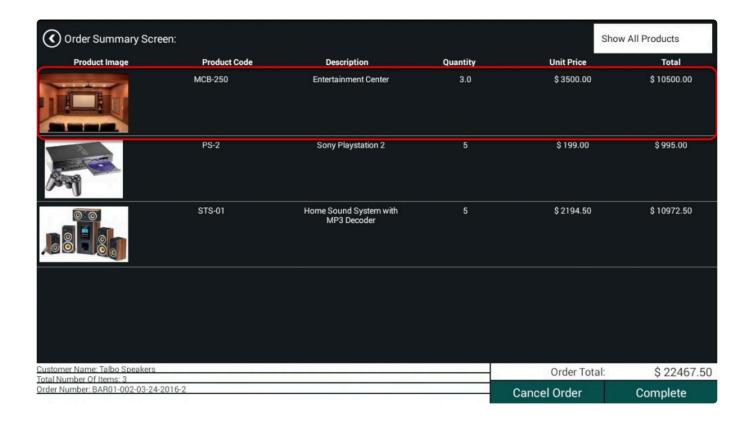

The App will show three options to choose from.

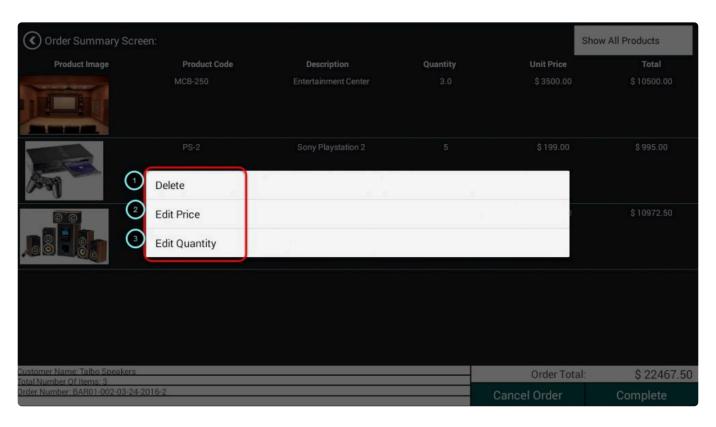

Delete – Tap on this option to delete the selected item.

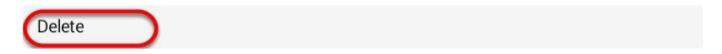

Edit Price – Punch in the new price and then tap on Ok to change the price.

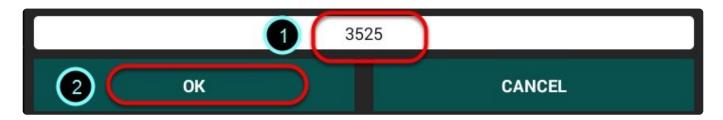

Edit Quantity – Punch in the new quantity and then tap on Ok to change the quantity.

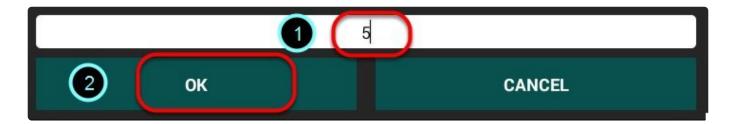

After making the changes, tap on complete to finish the order.

| Order Summary Screen:                                  |              |                                       |          | SI           | now All Products |
|--------------------------------------------------------|--------------|---------------------------------------|----------|--------------|------------------|
| Product Image                                          | Product Code | Description                           | Quantity | Unit Price   | Total            |
|                                                        | MCB-250      | Entertainment Center                  | 5.0      | \$ 3525.00   | \$ 17625.00      |
| M                                                      | PS-2         | Sony Playstation 2                    | 5        | \$ 199.00    | \$ 995.00        |
|                                                        | STS-01       | Home Sound System with<br>MP3 Decoder | 5        | \$2194.50    | \$ 10972.50      |
|                                                        |              |                                       |          |              |                  |
|                                                        |              |                                       |          |              |                  |
| Customer Name: Talbo Speakers Total Number Of Items: 3 |              |                                       |          | Order Total: | \$ 29592.50      |
| Order Number: BAR01-002-03-24-2016-2                   |              |                                       |          | Cancel Order | Complete         |

BarcodeApps © 2016

# 4.3.6. vi. Completing An Order

This knowledge base article will guide users to complete an order using the PRISM app Android.

### **COMPLETING AN ORDER**

To complete an order on your PRISM App Android, once finish selecting your orders, tap on the shopping cart.

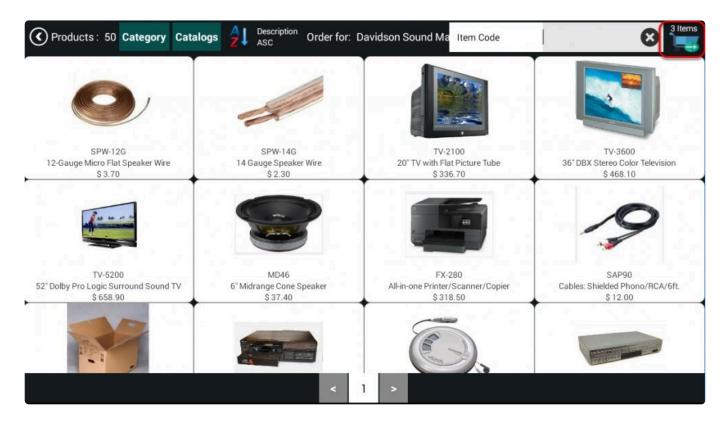

On the Order summary screen, tap on Complete.

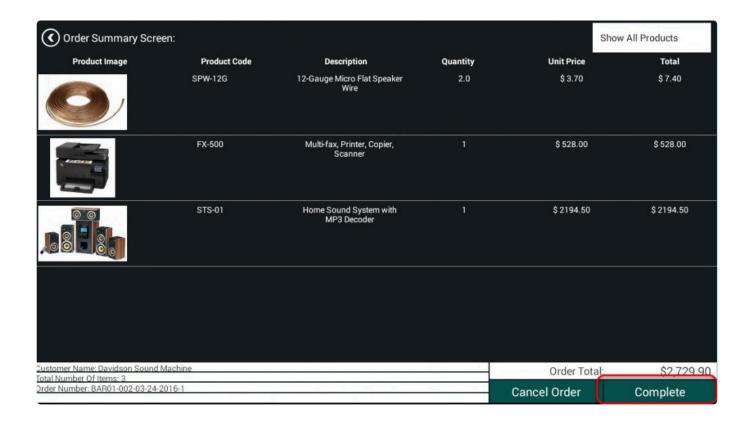

Fill out the information needed for the order and then tap on Confirm Order.

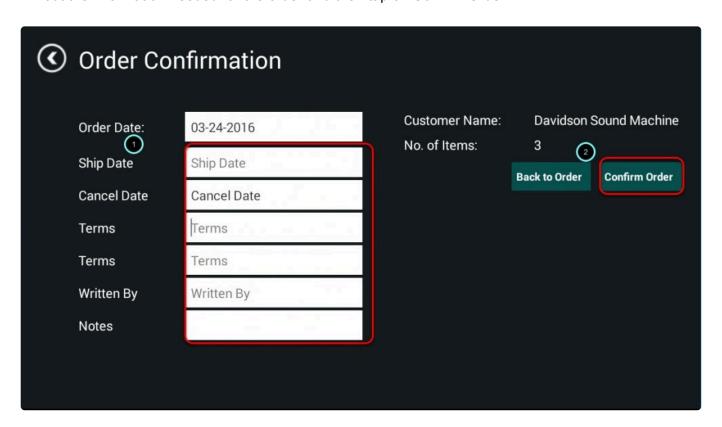

Tap on Sync Now.

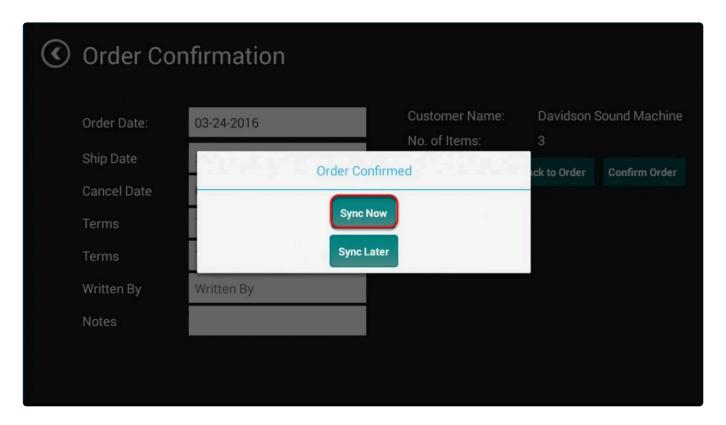

Wait for the sync to finish.

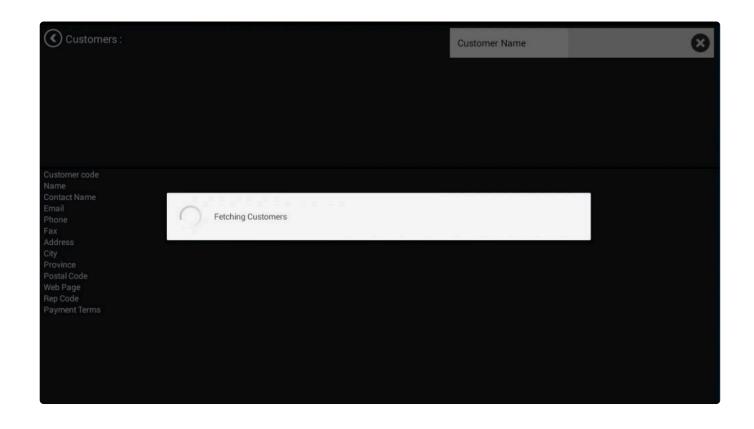

The Customer screen will show once the order is sent.

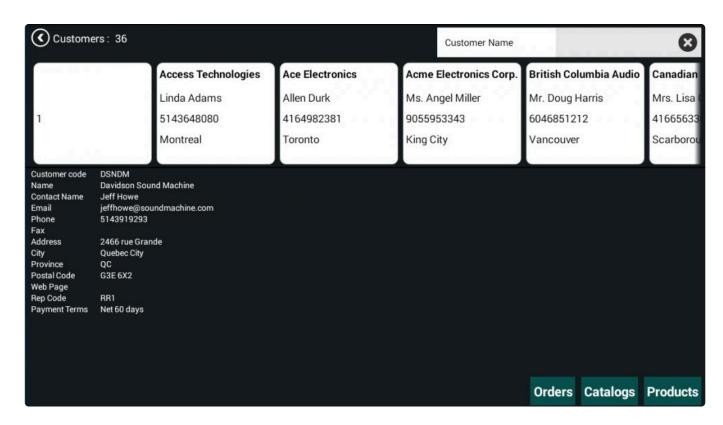

BarcodeApps © 2016

# 4.3.7. vii. Recovering An Order from Order History

This knowledge base will guide users on how to recovery their orders from Order History.

#### **ORDER RECOVERY**

In the case that PRISM App needs to be re-installed e.g. not syncing or crashing, all data or information such as pending orders and orders history will be deleted.

Please ensure all orders not sent (New or On Hold orders) on the iPad should be sent to cloud prior to doing a re-installation. However PRISM App has the functionality to recover order history.

1

Important: Any orders unsent to cloud cannot be recovered.

To recover order history go to Settings.

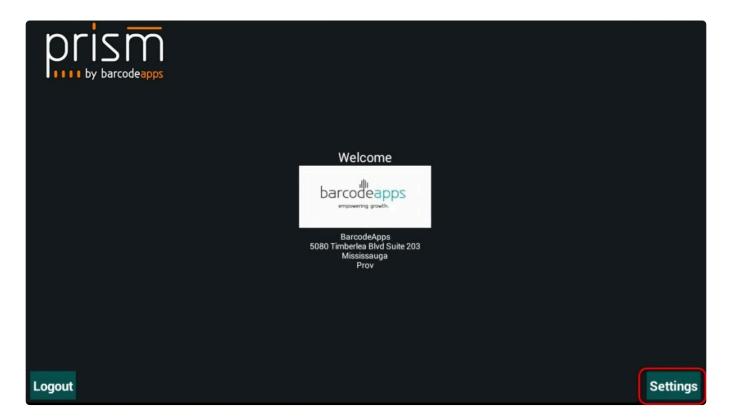

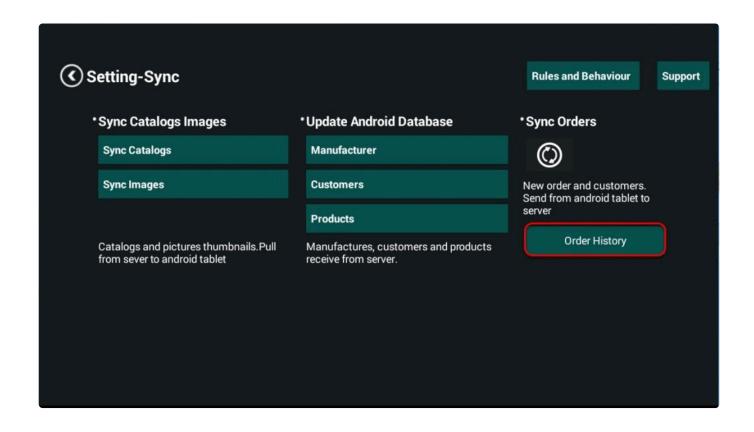

Use the search field to find and filter the orders by customer code, customer name or rep code. Once you find the order you'd like to recover, select the order by putting a check mark on it and then tap Generate Zip.

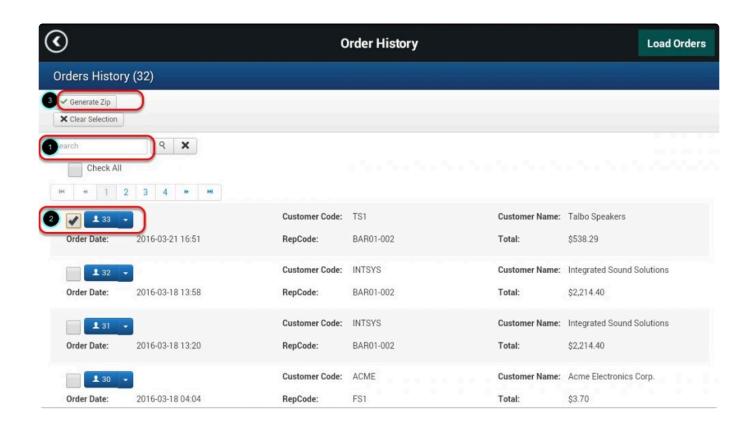

Once the zip file has been generated tap on Load Order option (located at the upper right hand corner of your screen.

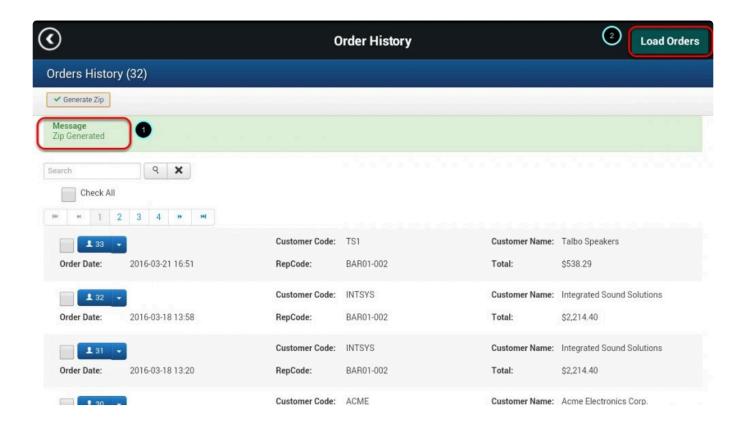

Order successfully loaded message should pop up. Tap OK.

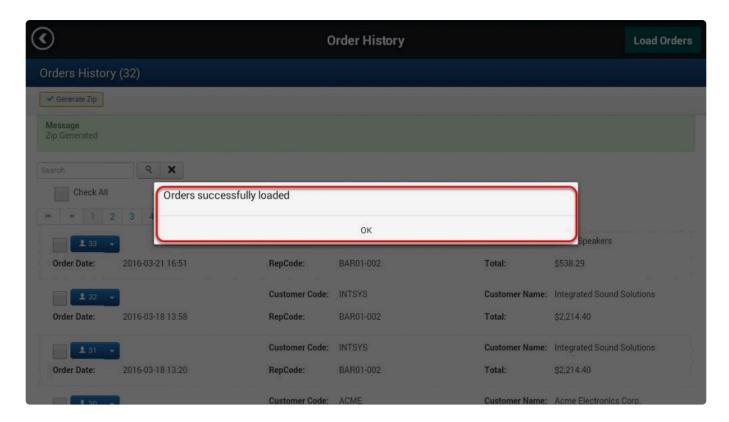

Next, check the orders if they have been re-imported to your PRISM App. Go to Orders.

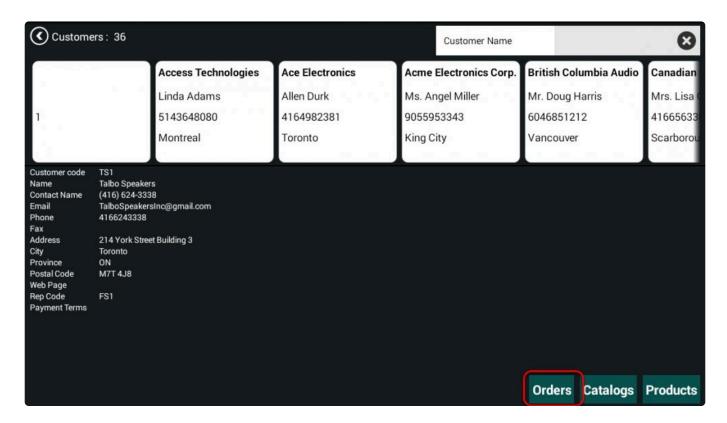

Tap on Sent.

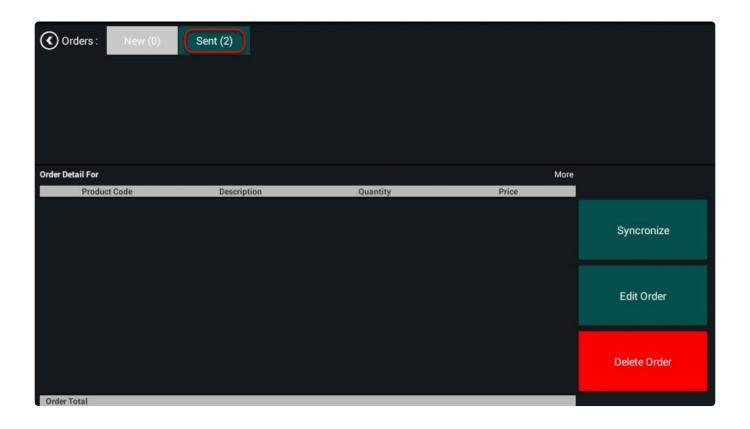

Orders recovered should appear under the Sent Orders screen. Tap on the order to view the order details.

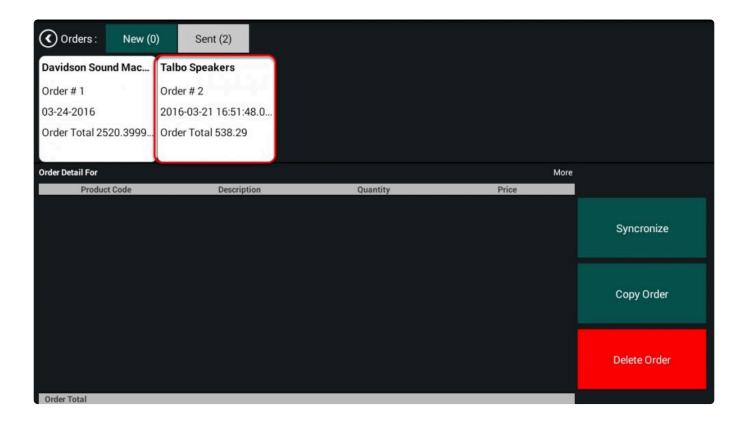

### Sample order recovered.

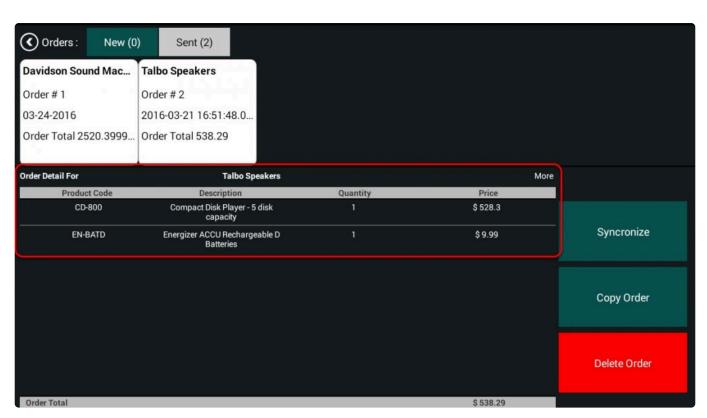

BarcodeApps © 2016

# 4.4. E. Settings (Android)

# 4.4.1. i. Sync Products

This knowledge base article will guide users to sync their products on their android devices.

### **SYNC PRODUCTS**

To sync products on an android device, tap on settings on the main screen.

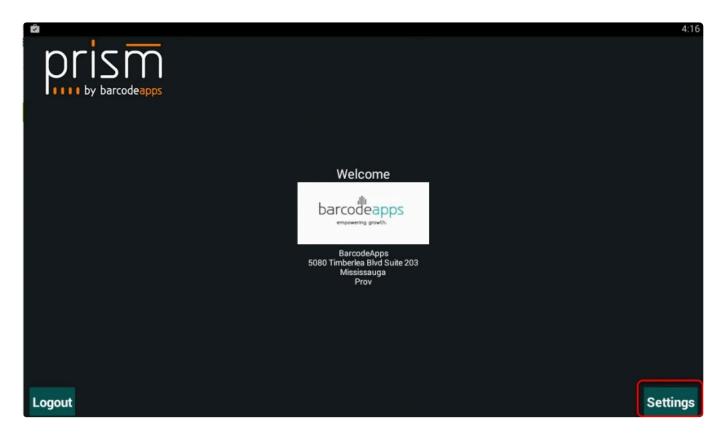

Tap on Products under Update Android Database.

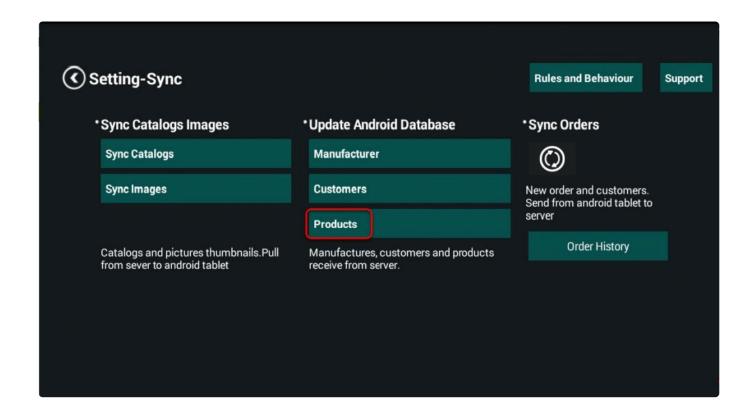

This function will be applicable if;

- 1. A product is missing.
- 2. Product item information has to updated.
- 3. New Product sync.

BarcodeApps © 2016

### 4.4.2. ii. Sync Images

This knowledge base article will guide users on how to sync images on their android devices.

### **SYNCING IMAGES**

To sync images on an android device, tap on settings on the main screen

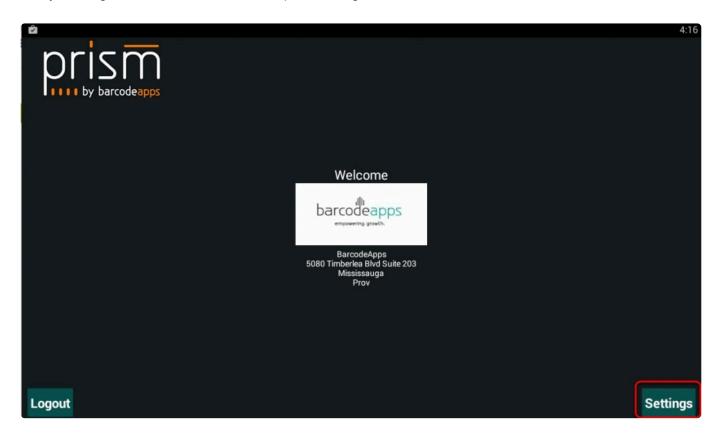

and then tap on Sync Images under Sync Catalog Images.

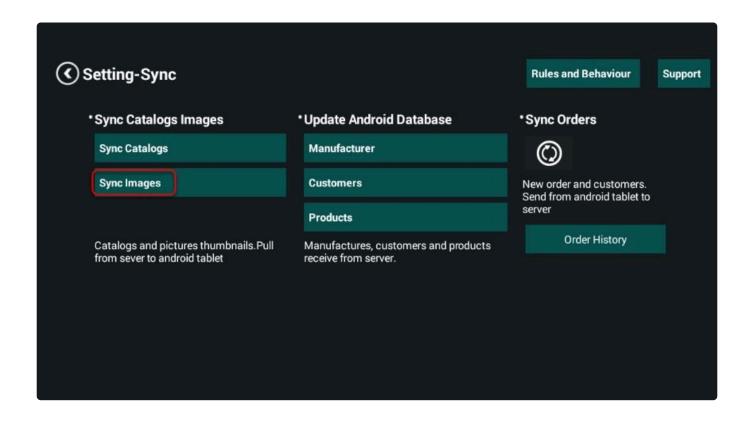

### This function is applicable if:

- An Image is missing.
- After a product image update.
- Syncing new product images.

BarcodeApps © 2016

### 4.4.3. iii. Sync Customers

This knowledge base article will guide users on how to sync customers on their android devices.

### **SYNCING CUSTOMERS**

To sync customer information on an android device, tap on settings on the main screen

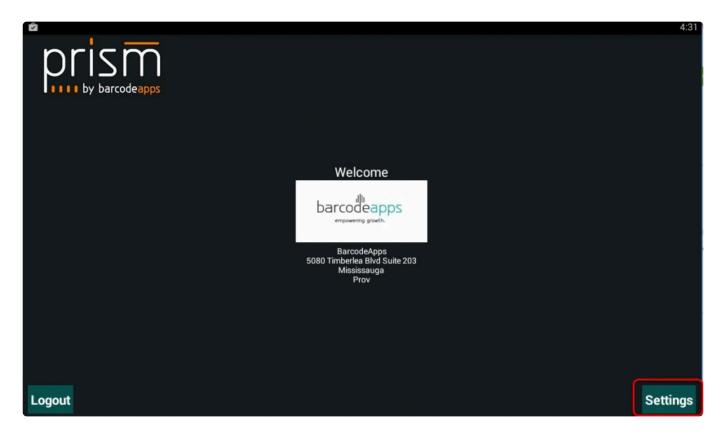

and then tap on Customers under Update Android Database.

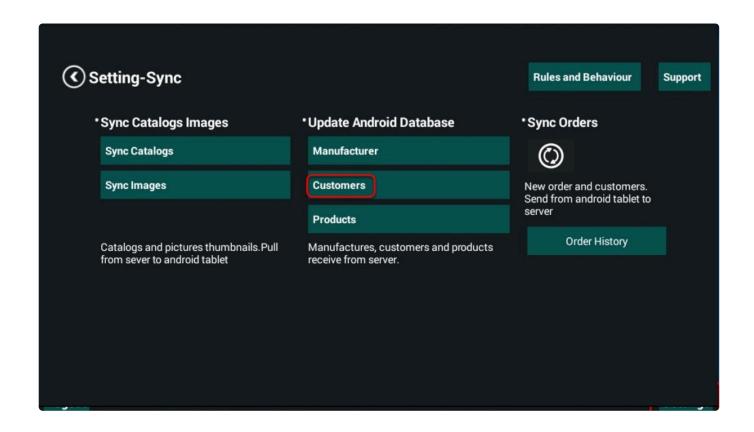

This function will be applicable if;

- 1. A customer is missing.
- 2. A customer information has to be updated.
- 3. New customer sync.

BarcodeApps © 2016

## 4.4.4. iv. Sync Catalogs

This knowledge base article will guide user to sync their catalogs using their android devices

### **SYNCING CATALOGS**

To sync catalogs on an android device, tap on settings on the main screen.

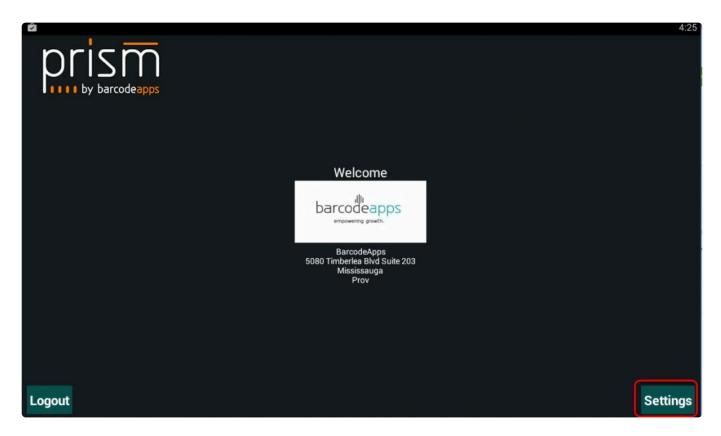

Tap on Sync Catalogs.

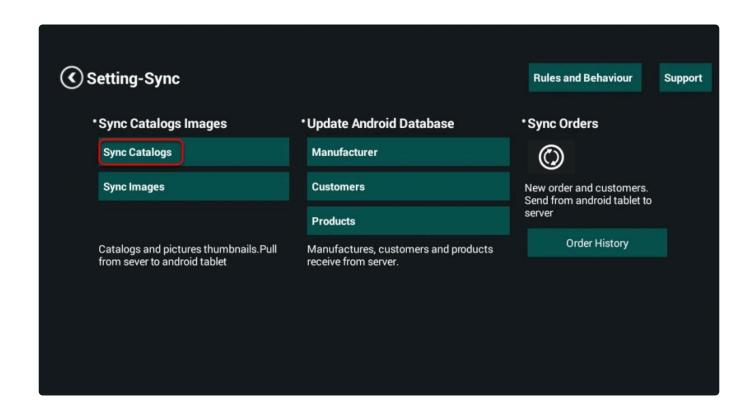

On the Sync catalogs window, just tap on the sync option( see sync options ), and then tap on Sync Catalogs.

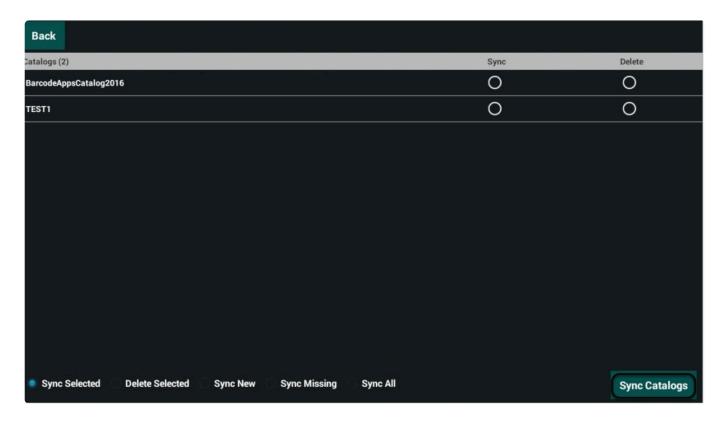

#### **SYNC OPTIONS**

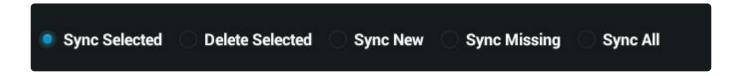

- 1. Sync Selected this option will let you choose the catalog that needs to be sync.
- 2. Delete Selected This option will delete the selected catalog.
- 3. Sync New this option will let you download a catalog that is not on the Catalog List.
- 4. Sync missing this option will sync missing catalog
- 5. Sync All this option will sync all the catalogs that is on the list and at the same time, it will download new and missing catalogs.

BarcodeApps © 2016

### 5. PRISM APP iPhone

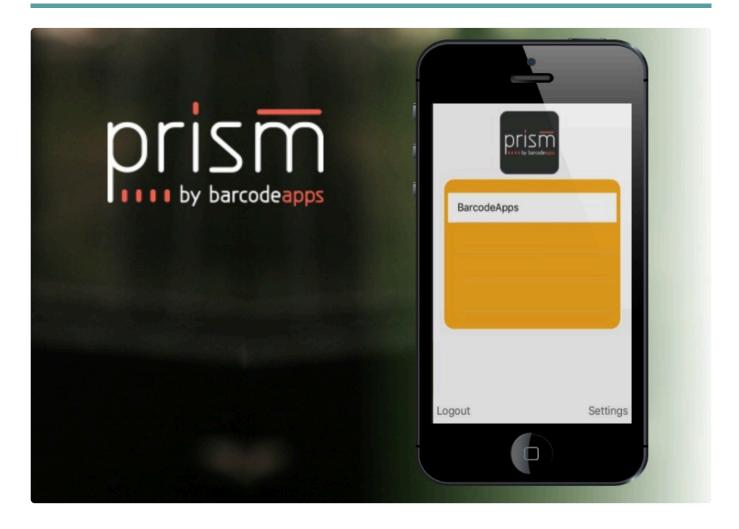

# 5.1. A. How To Install And Setup PRISM App iPhone

This knowledge base article will guide users to download and install the PRISM App iphone.

SYSTEM REQUIREMENTS iOS 6 or newer 32 GB or up Strong wifi connection Working email client

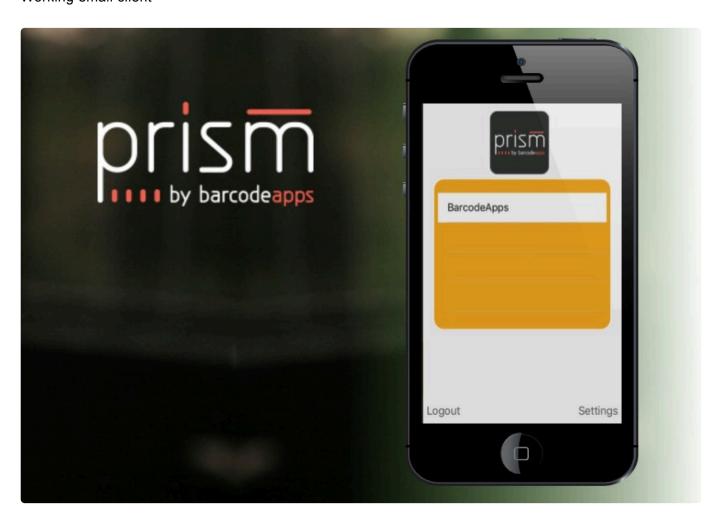

#### PRISM APP DOWNLOAD AND FIRST TIME SYNC

Open app store from your iOS device

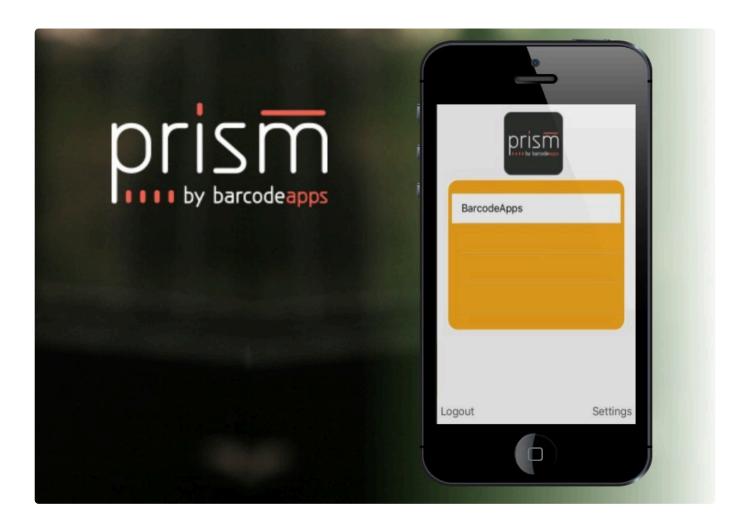

Search for PRISM for IPHONE

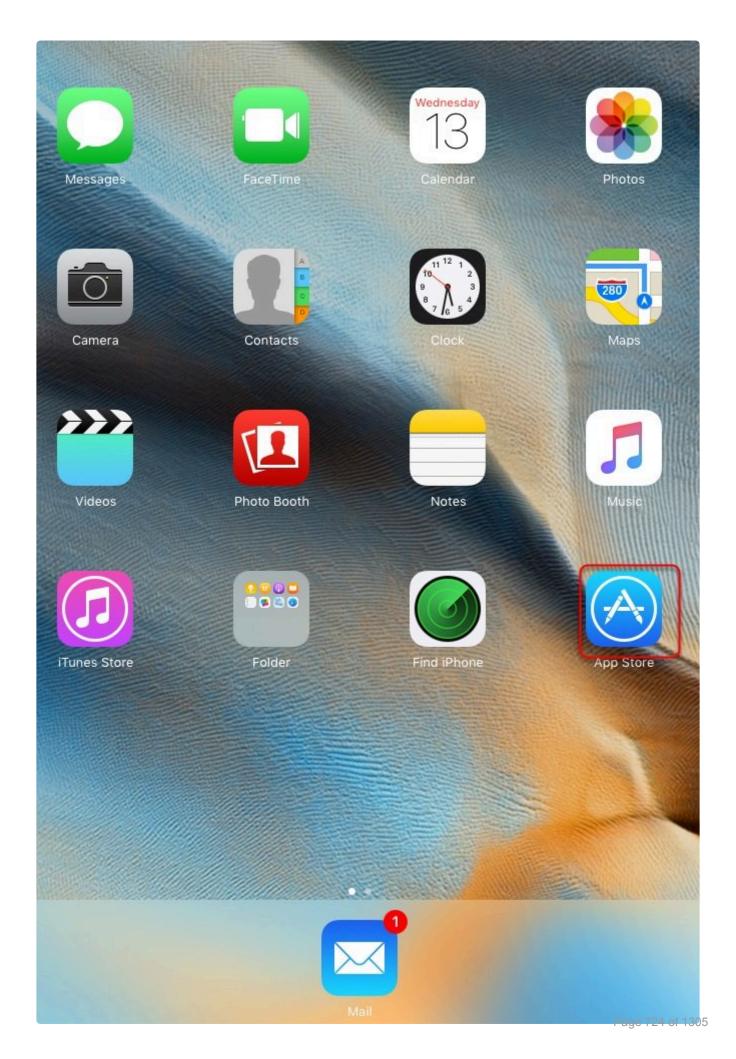

Tap on Get and then Install.

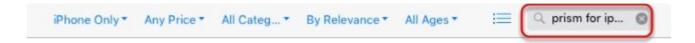

Tap on iP.R.I.S.M

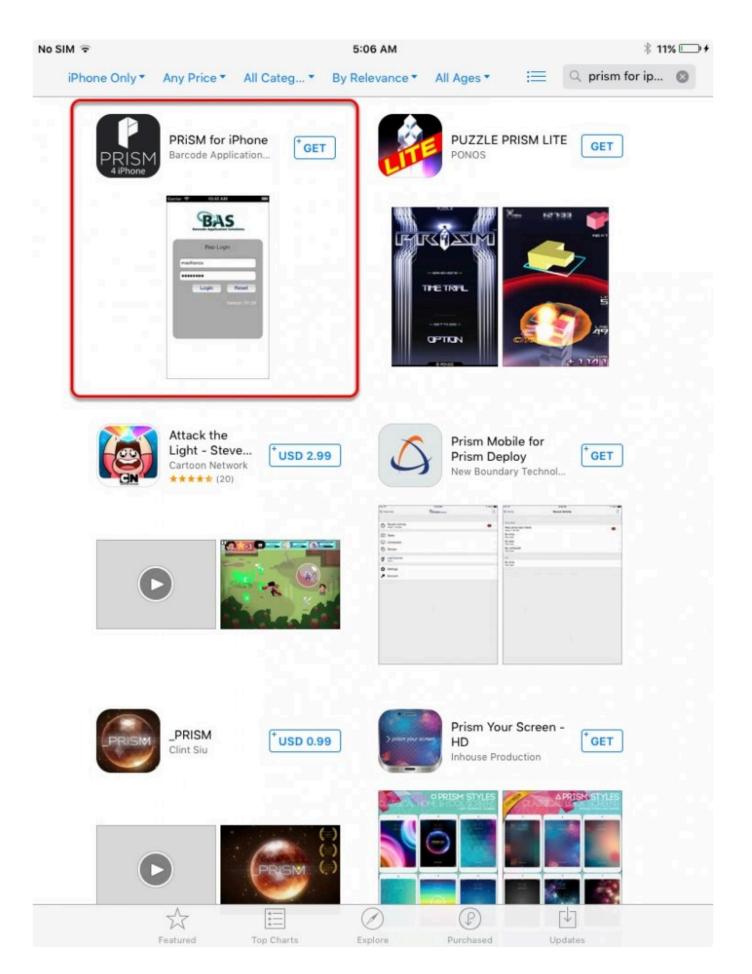

Login using your credentials

BarcodeApps

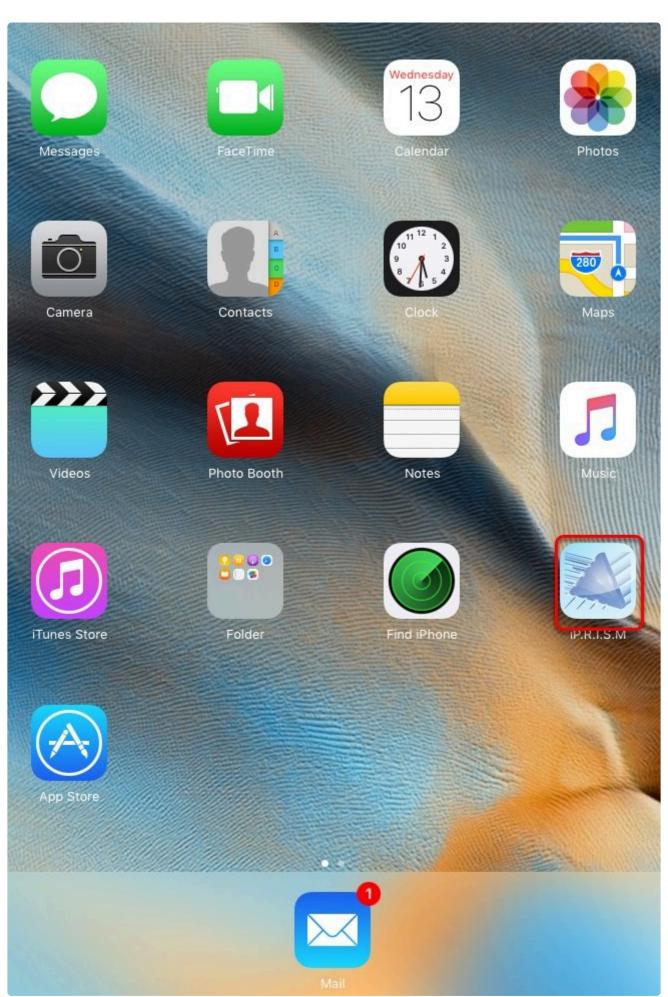

Wait for the First Sync to finish.

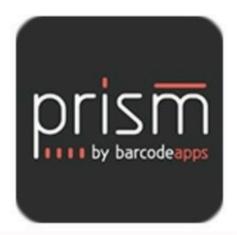

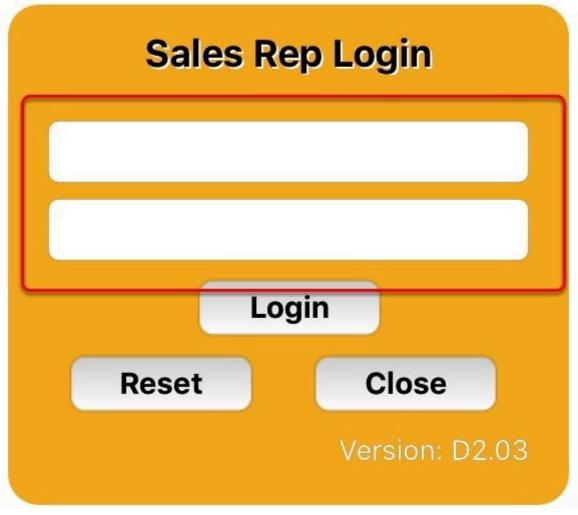

Sales Rep Login

**Customer Login** 

Congratulations! You can now start using the app.

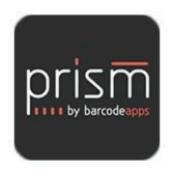

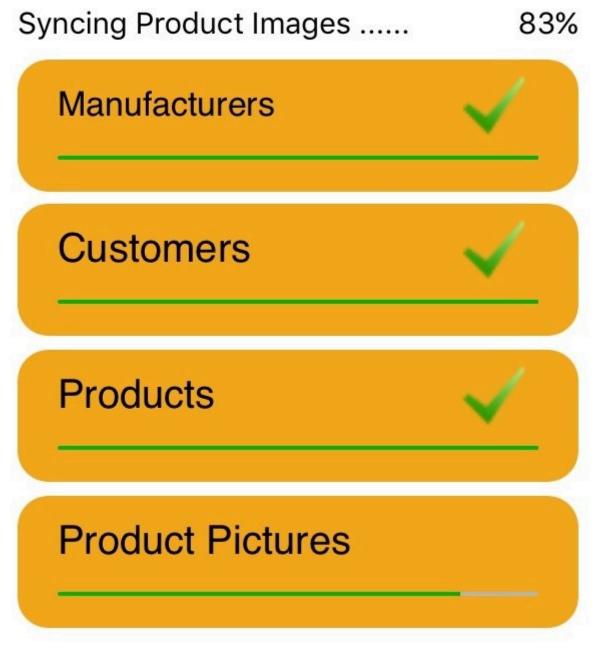

Skip

BarcodeApps © 2016

# 5.2. B. How to Login to PRISM App iPhone

# 5.3. C. How To Create An Order (iPhone)

# 5.3.1. i. How To Search A Customer

# 5.3.2. ii. Adding an item from products

This knowledge base article will guide users on how to add an item from Products tab on their PRISM App iPhone.

#### **ADDING AN ITEM FROM PRODUCTS**

To add an item, select a customer.

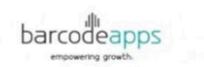

Home New Customer Orders

Filter Customer by Customer Na...

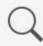

More

# **Access Technologies**

380 St. Catherines St. Unit 15 Montreal

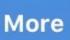

#### Ace Electronics

1785 Rexway Ave. Suite 8 Toronto

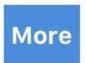

### Acme Electronics Corp.

13444 Mockingbird Drive, Unit 35A King City

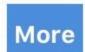

Total Customers: 37

**New Order From Previous Customer** 

Tap on the item or product that you'd like to add on your order.

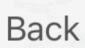

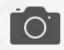

### **Products**

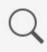

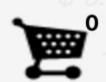

# Access Technologies

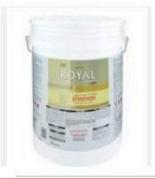

P1210A

\$ 59.99

T

Semi-gloss resin paint (SP-250)

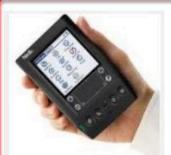

PCM3550

\$ 410.0

т

Personal Hand-held Organizer

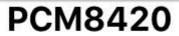

\$ 1049.4

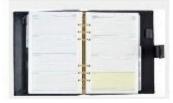

Personal Organizer

Т

**PRCB-250** 

\$ 129.0

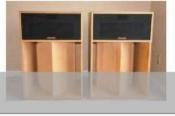

TotalsProducts: 51binet

**Products** 

Category

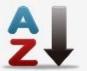

Item Code Ascending

Specify a quantity and then tap Wishlist.

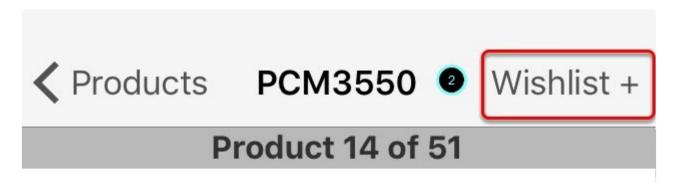

### PCM3550

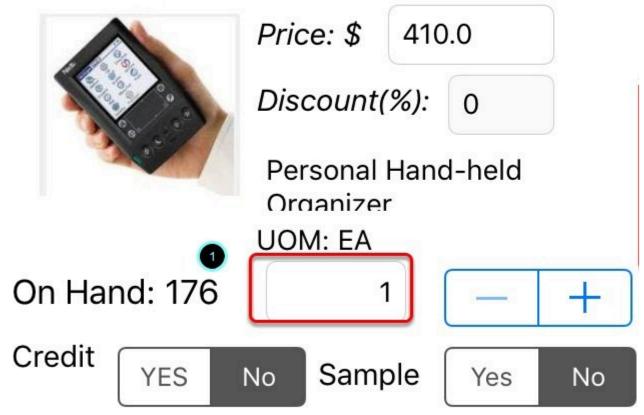

Additional Info:

Additional Info:

Once the item or product has been added you should see it added on your shopping cart (located on the upper

right hand corner of your app).

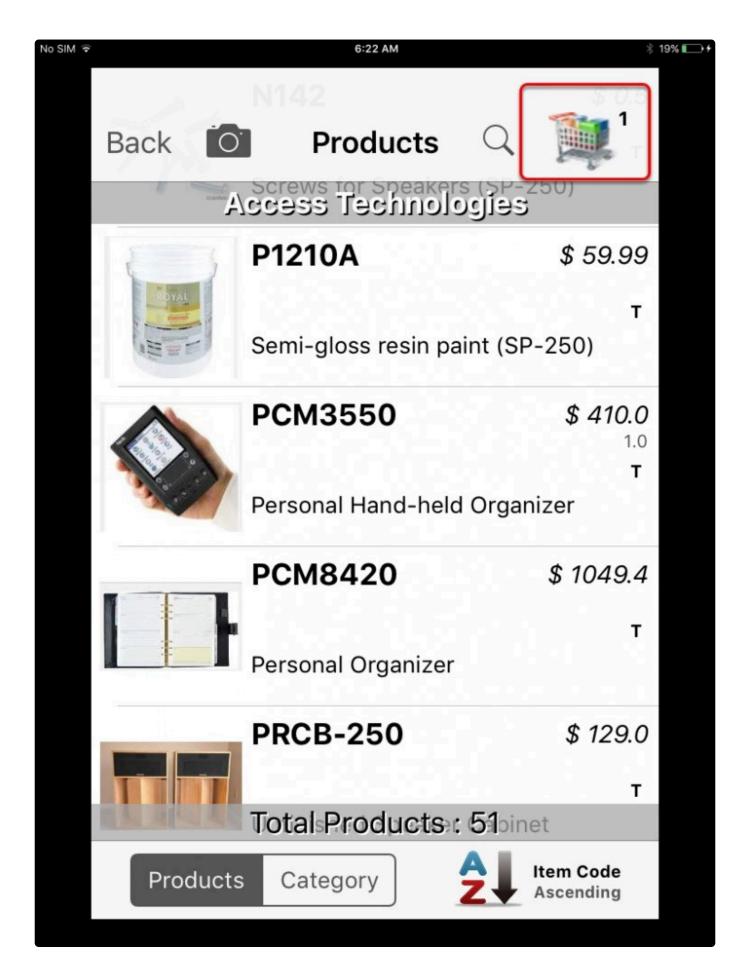

BarcodeApps © 2016

# 5.3.3. iii. Adding An Item from Categories

This knowledge base article will guide user to add products from category using the prism app iPhone.

#### ADDING AN ITEM FROM CATEGORY

To add an item from categories, select a customer.

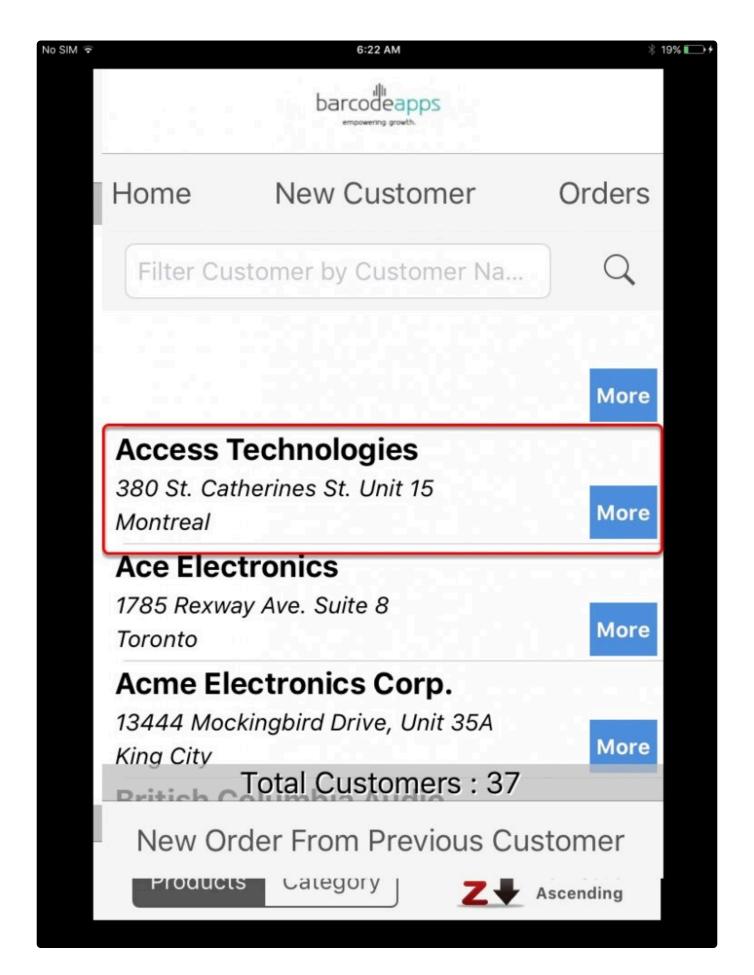

#### Tap Category.

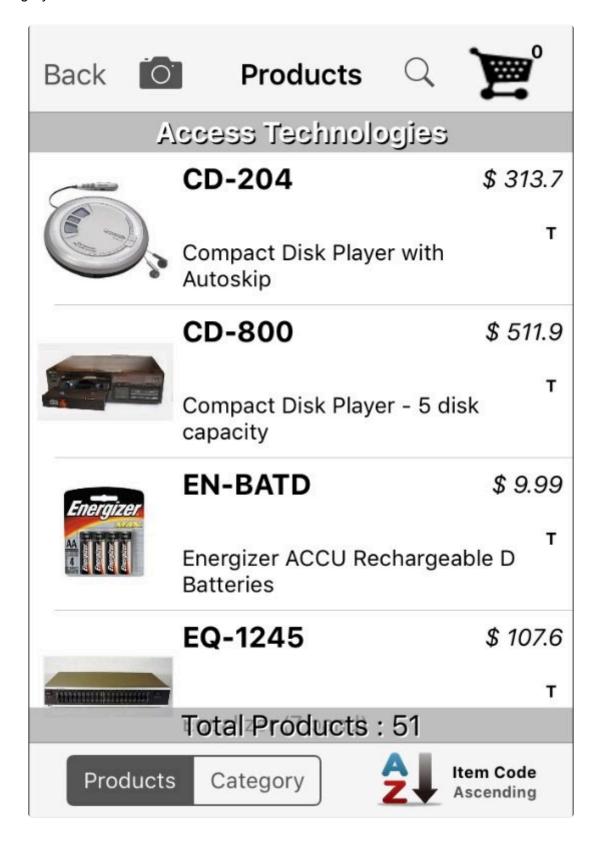

Tap the Category.

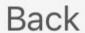

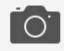

# Back Products

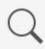

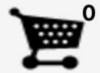

# Access Technologies

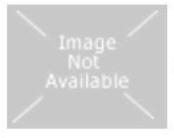

#### **COMPONENTS**

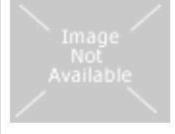

#### **COMPUTERS**

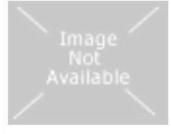

#### DVD

#### **HOME SYSTEM**

Total Products: 9

**Products** 

Category

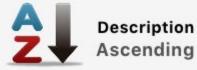

Tap on any item or product image to add to your order.

Back

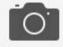

### **Products**

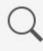

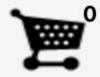

# Access Technologies

\$ 193.5

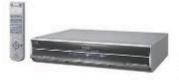

Digital-VHS VCR with HDTV-Recording Т

V1-4A

\$ 473.9

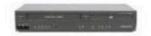

T

Hi-fi Stereo 4 Head VCR

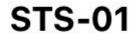

\$ 2194.5

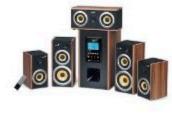

Home Sound System with MP3 Decoder T

XBX1

\$ 500

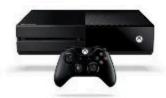

Microsoft Xbox One W/ 1 controller and Kinect Sensor

Total Products: 6

**Products** 

Category

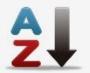

Description Ascending

Tap on the shopping cart once to proceed on completing the order.

Back

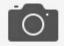

#### **Products**

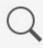

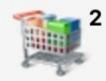

# Access Technologies

**V1-2A** 

\$ 193.5

1.0

т

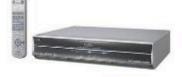

Digital-VHS VCR with HDTV-Recording

V1-4A

\$ 473.9

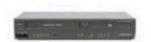

Т

Hi-fi Stereo 4 Head VCR

**STS-01** 

\$ 2194.5

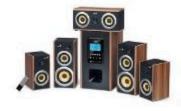

Home Sound System with MP3 Decoder Т

XBX1

\$ 500

1.0

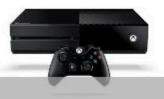

Total Products: 6

**Products** 

Category

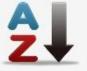

Description Ascending

BarcodeApps © 2016

# 5.3.4. iv. Editing an Order

This knowledge base article will guide users to edit an order using the PRISM App iPhone.

## **EDITING AN ORDER**

To Edit an order, Open the shopping cart.

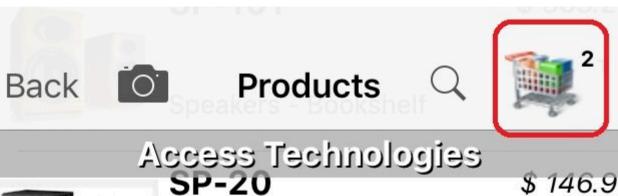

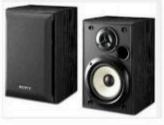

Speakers - 10" Bookshelf

SP-250

\$ 271.7

1.0

Т

Speakers - Indoor/Outdoor

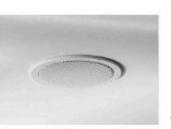

**SP-30** 

\$ 185.4

Т

Speakers - Ceiling

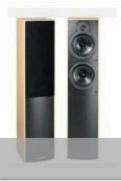

SP-303

\$ 453.8

T

Speakers - Wharfdale Floor

Total Products: 51

Products

Category

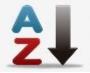

**Item Code** Ascending

To Change Quantity. Tap on the Plus or Minus sign.

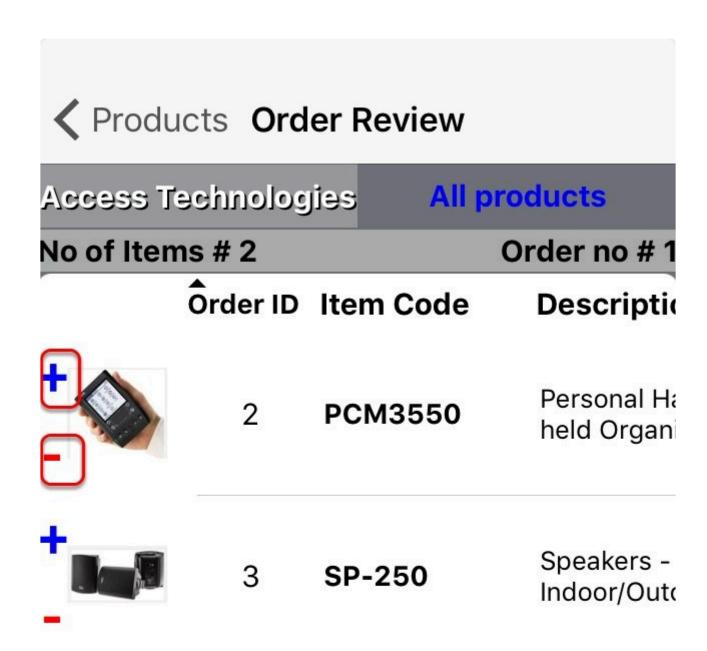

Total: \$ 1911.70

**Complete Order** 

To remove an item, tap on the minus until the quantity reaches zero.

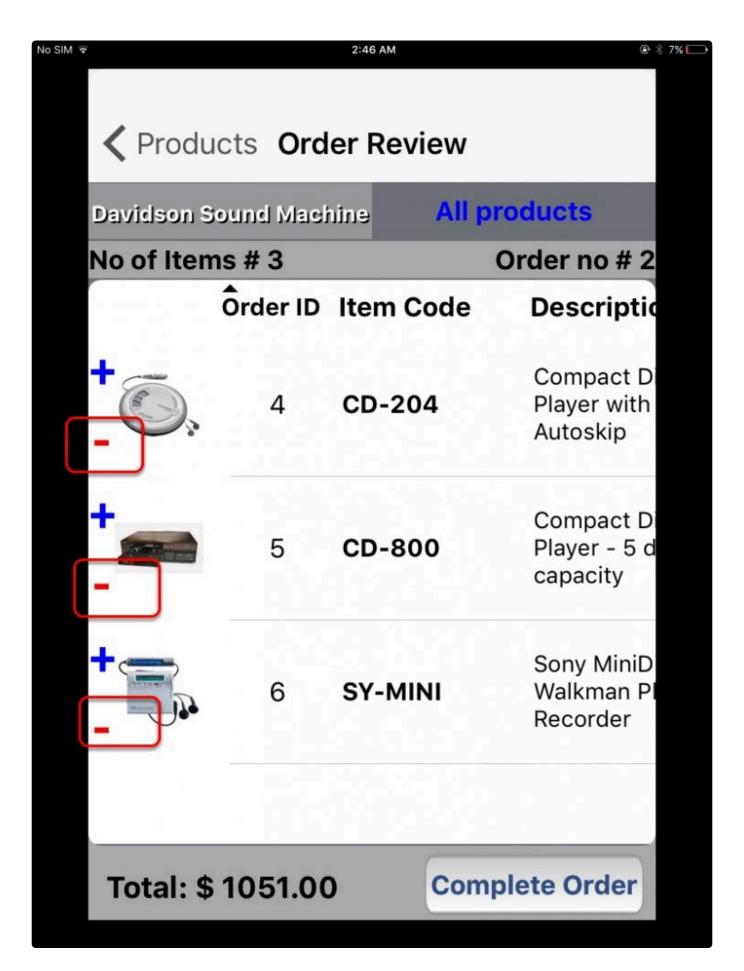

BarcodeApps © 2016

# 5.3.5. v. Completing An Order

This knowledge base article will guide users to complete an order using the PRISM App iPhone.

## **COMPLETING AN ORDER**

To complete an order, tap on the shopping cart.

BarcodeApps

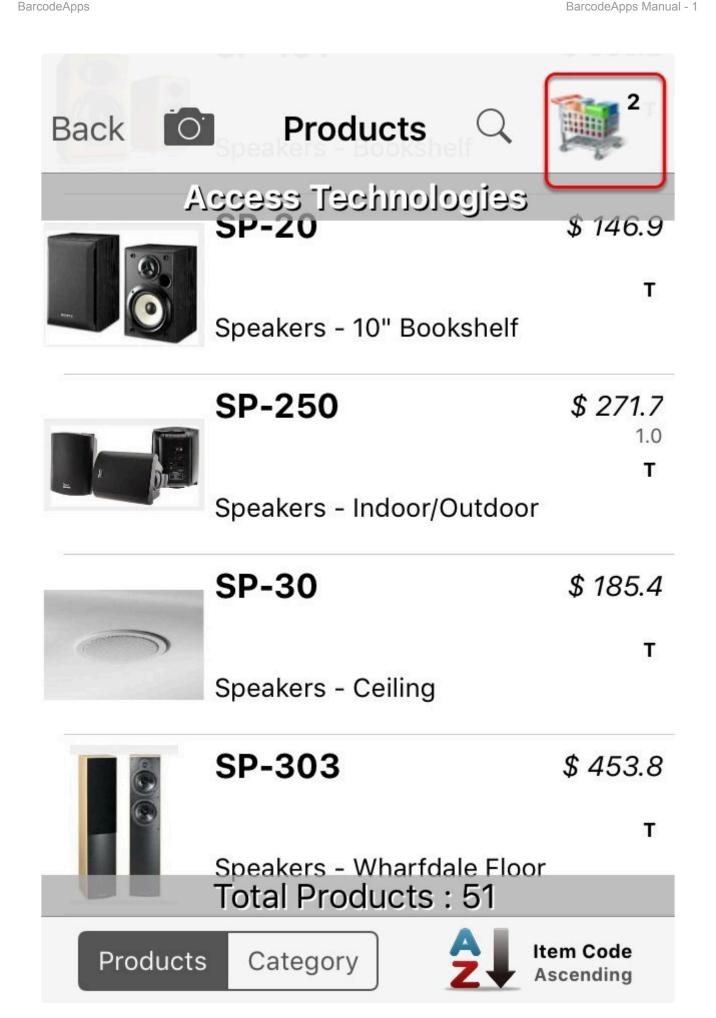

Click on Continue

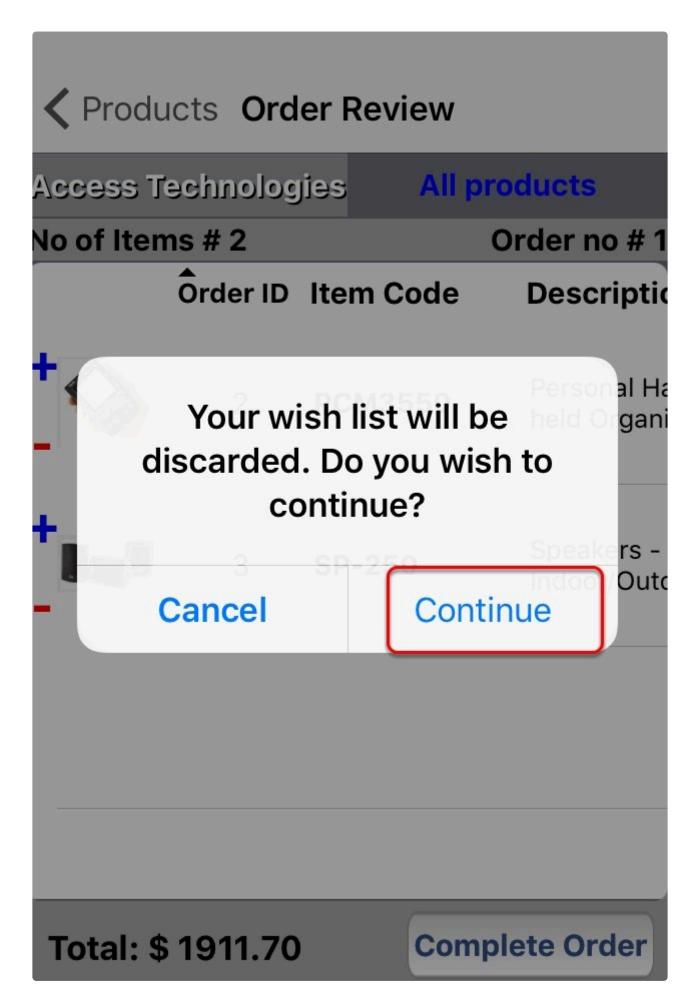

Tap on complete order.

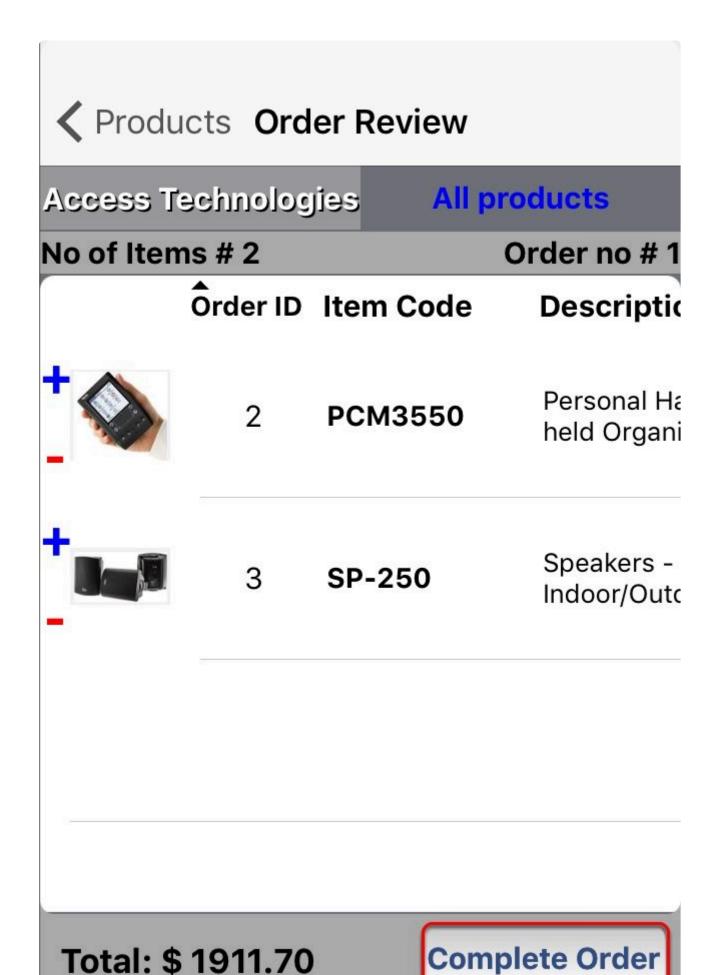

Fill out the needed information and then tap on confirm.

BarcodeApps Manual - 1 BarcodeApps

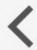

# ✓ Order Review Corfirm Order

# **Access Technologies**

| Nof items # 1 |             | Order no # |
|---------------|-------------|------------|
|               | Ship Date   |            |
|               | Cancel Date |            |
|               | Terms       |            |
|               | Customer PO |            |
|               | Written Bv  |            |

| Additional Info | Signature | <u>O</u> . | Confirm |
|-----------------|-----------|------------|---------|
| Additional Info | Signature |            | Confirm |

**Notes** 

Tap on Sync Order to finish.

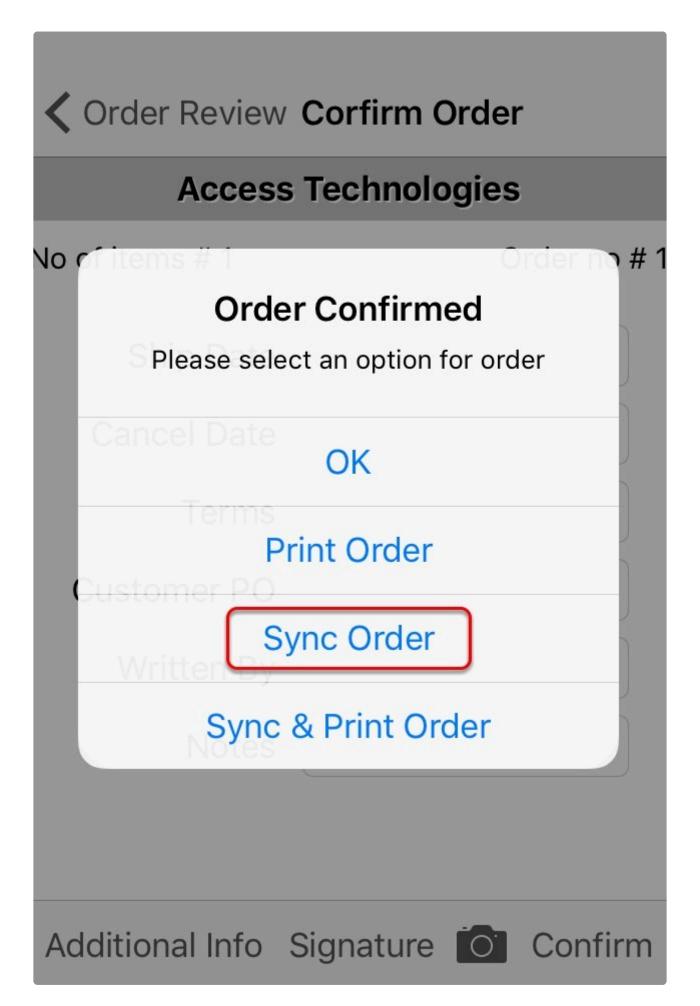

BarcodeApps © 2016

# 5.3.6. vi. Adding Item With A Bluetooth Scanner

# **6. PRISM INTEGRATIONS**

# **6.1. I. SAGE BUSINESS VISION**

# 6.1.1. Sage Business Vision Installation

This knowledge base article will guide you on how to install Sage Business Vision.

## SAGE BV INSTALL GUIDE

Download and run Sage Business Vision installer.

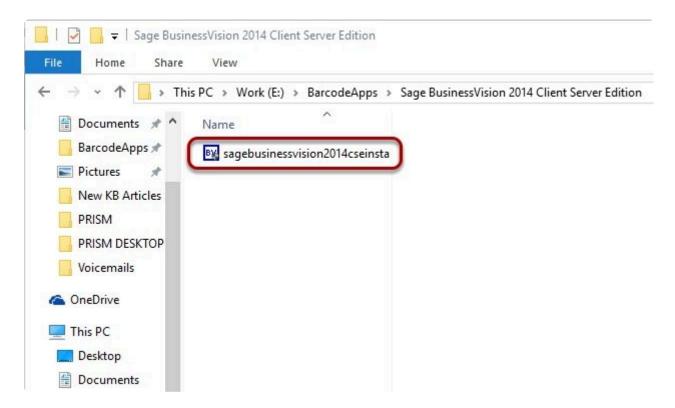

Preparing Install Shield Wizard...

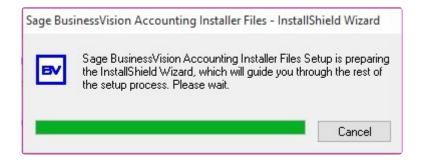

## Select a folder location then click Next.

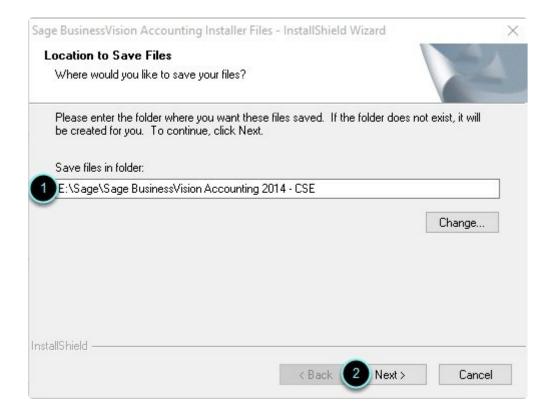

Extracting Files...

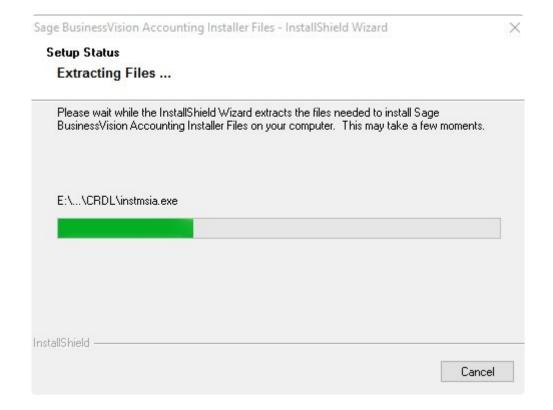

## Click Install Sage BusinessVision.

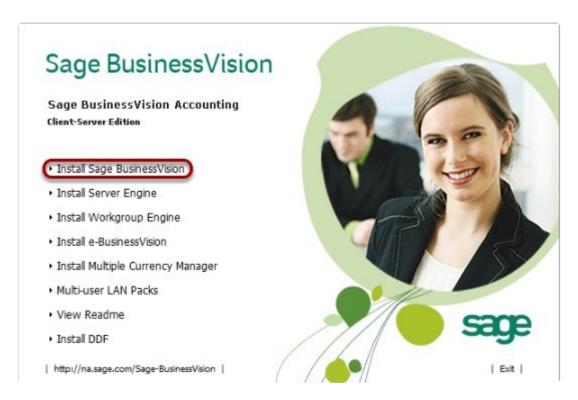

# Preparing Setup...

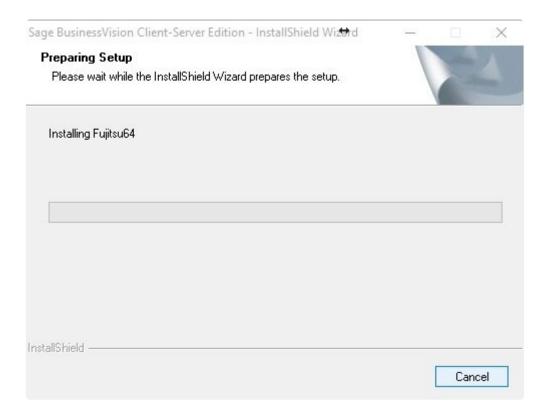

Click Next.

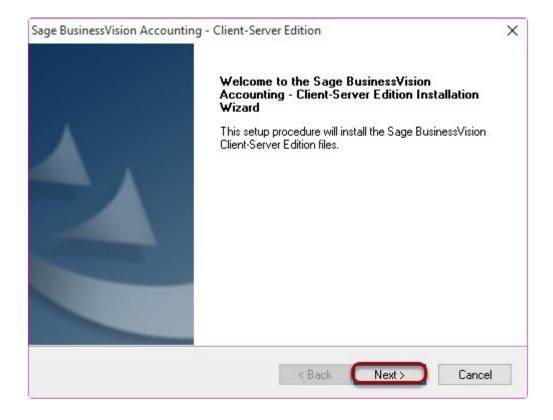

## Select Standard licensing. Then click Next.

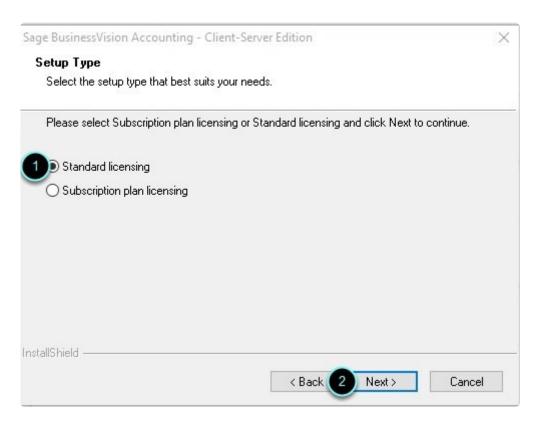

## Select I accept then click Next.

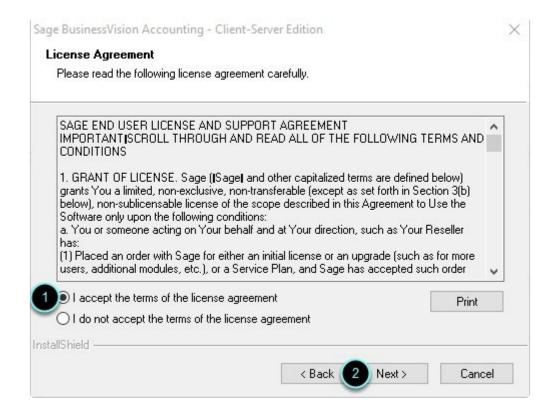

Select the location of the license file. Then click Next.

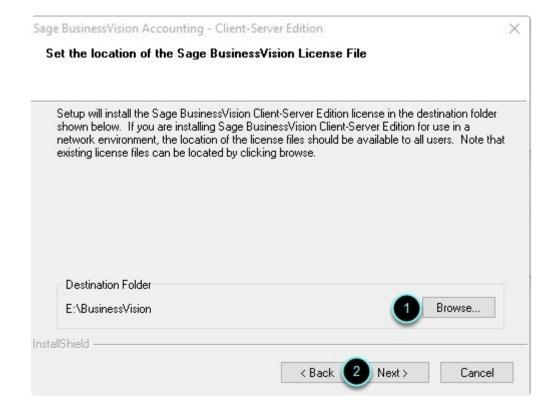

#### Select I have an activation code. Click Next.

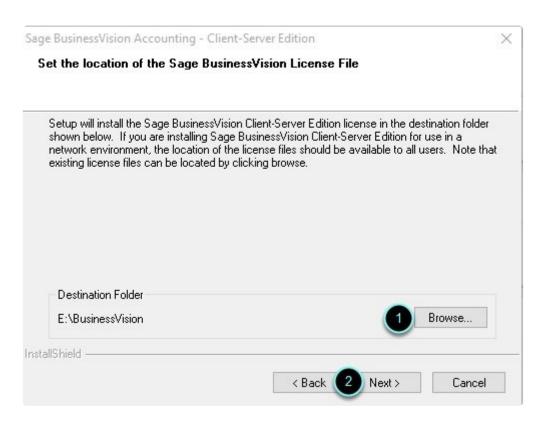

Select your program version and then click Next.

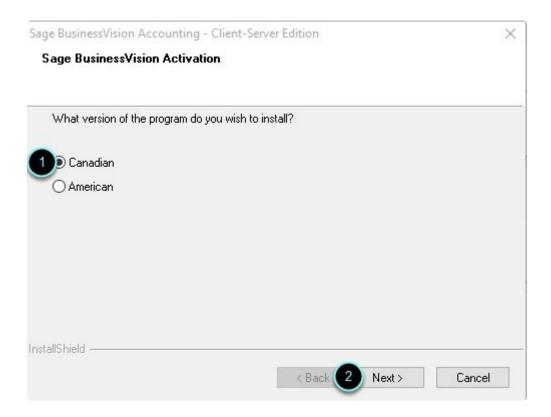

Fill out the activation screen. Click Next once done.

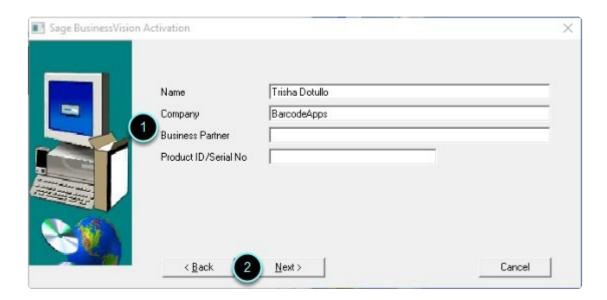

Select Sage BusinessVision Client-Server Edition. Click Next.

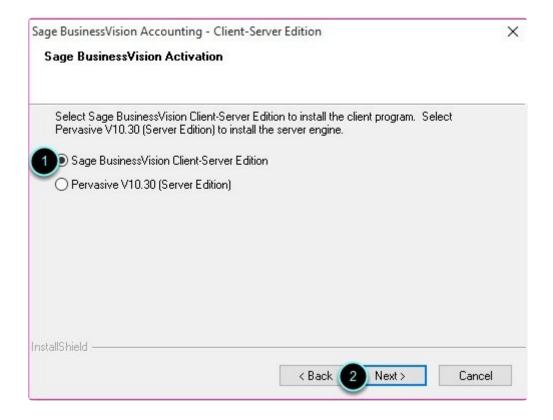

## Click OK.

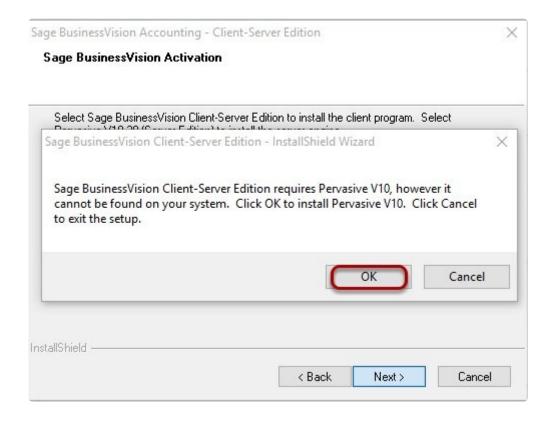

## Select Typical and click Next.

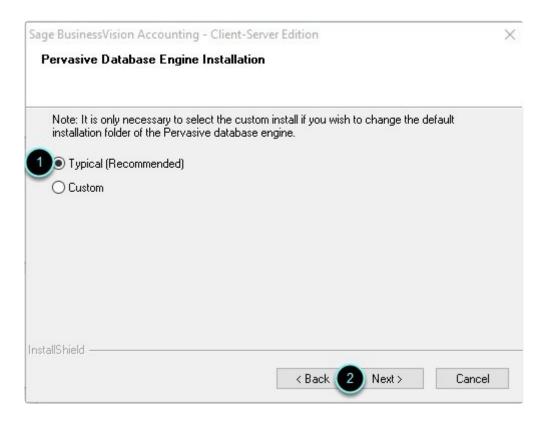

## Click Next.

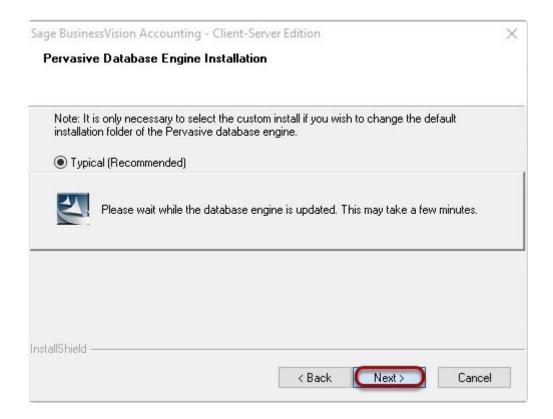

Choose Typical. Click Next.

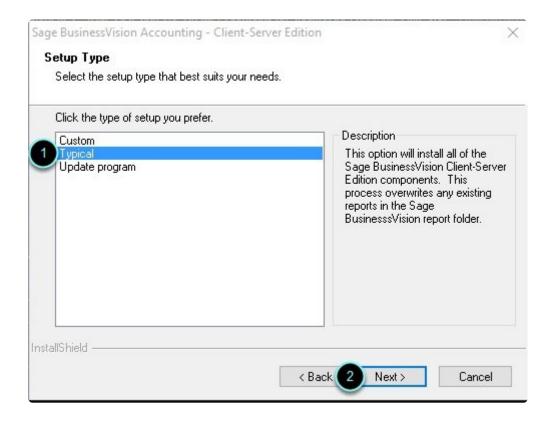

#### Choose a destination folder. Click Next.

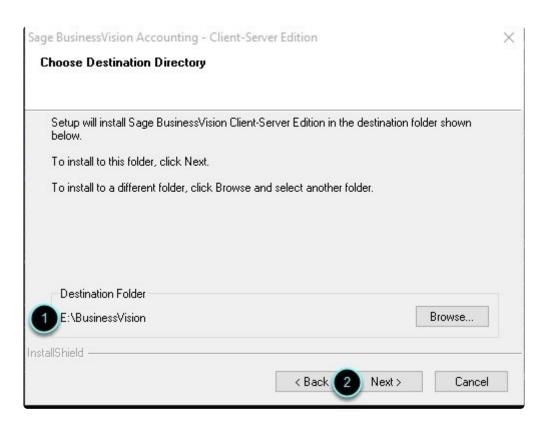

Choose a data directory. Click Next.

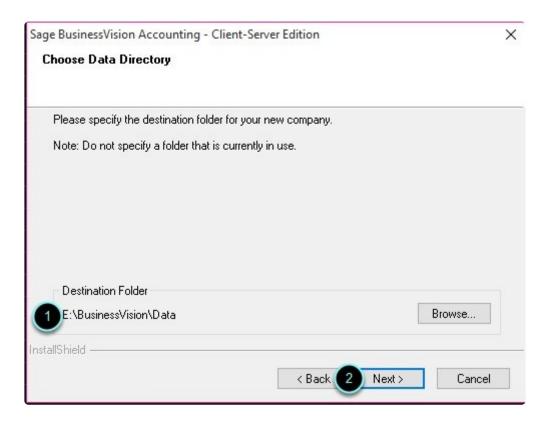

Select a predefined Chart of Accounts. Click Next.

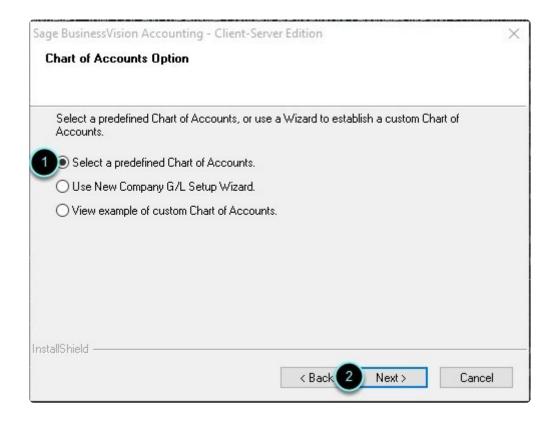

## Choose an account option then click Next.

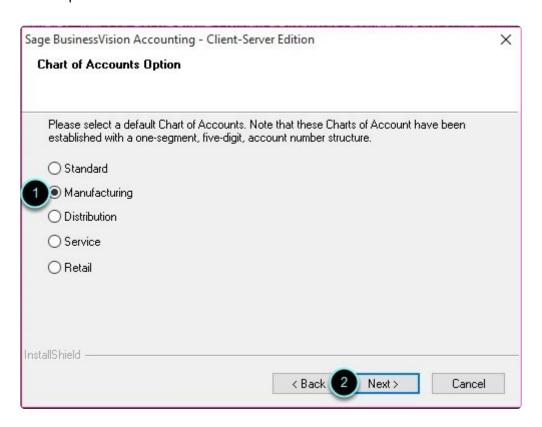

#### Click Next.

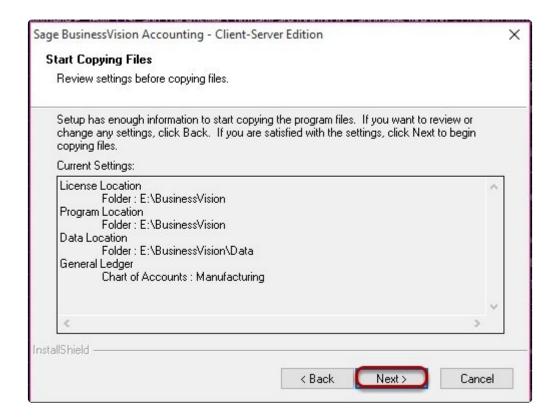

#### Click Next.

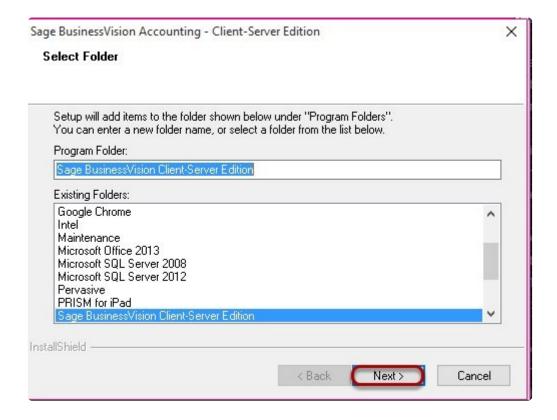

#### Click Finish.

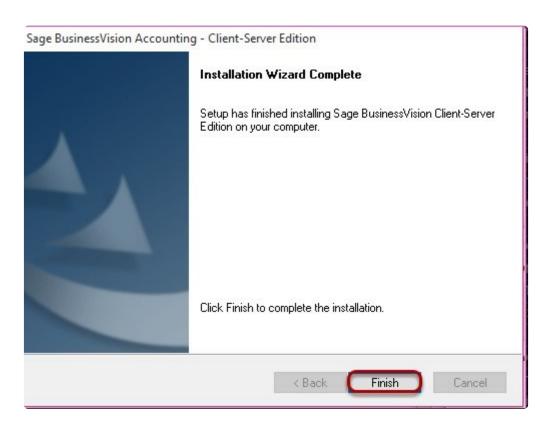

BarcodeApps © 2016

## 6.2. III. SAGE 300 (ACCPAC)

III. SAGE 300 (ACCPAC)

# 6.2.1. How To Setup Connection In Sage 300 (formerly AccPac)

This knowledge base article will explain how to setup a connection and will also guide users on how to import customers and products from Sage 300.

#### **SETTING UP CONNECTION IN SAGE 300**

Go to our <u>Downloads Library</u> and download Sage 300 version 6.2. Run BA62A.msi installer.

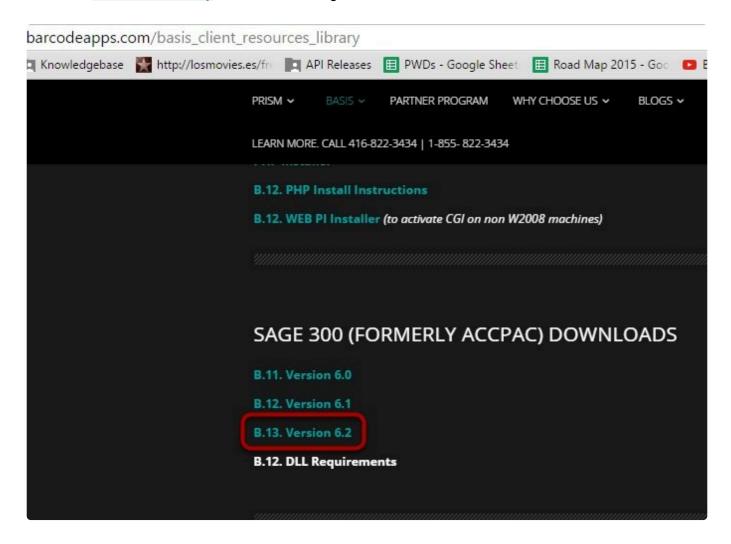

Click Run anyway.

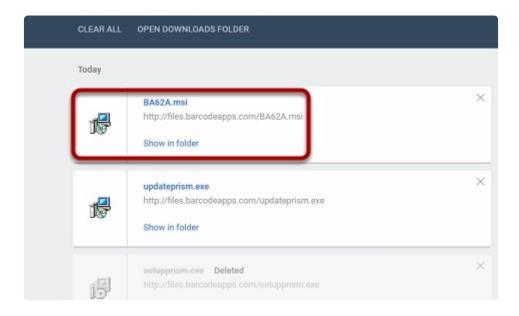

#### Click Next.

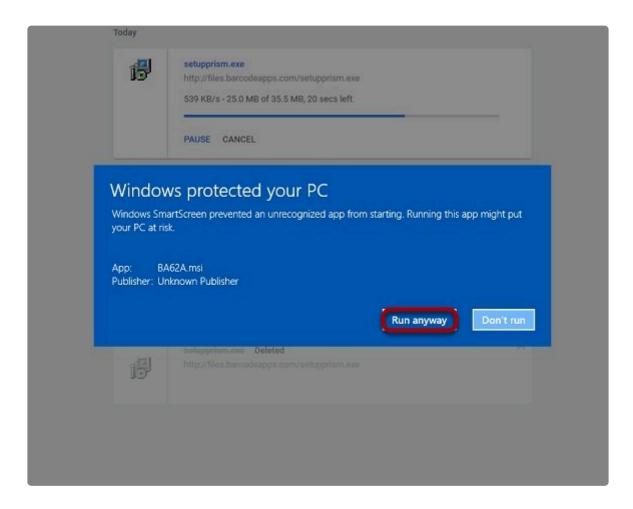

#### Click Next.

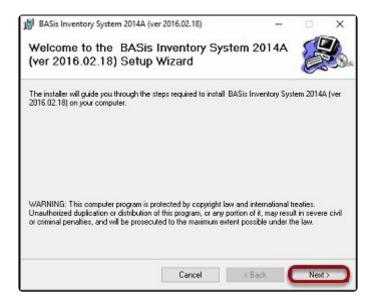

#### Click Next.

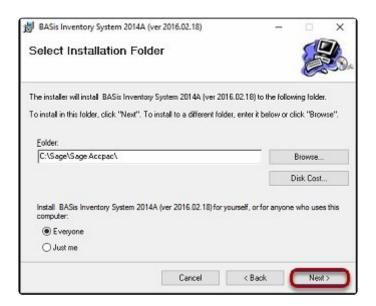

Installation Complete... Click Close.

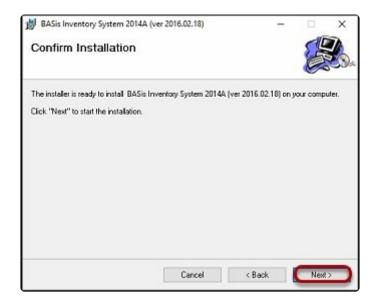

Login to Sage 300 as Administrator.

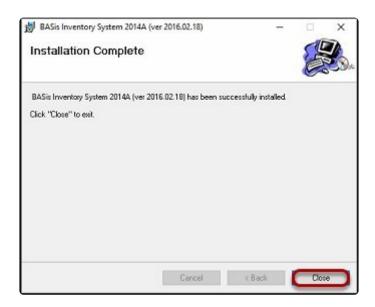

Click on Administrative Services then click on Data Activation. Click Yes and click Proceed.

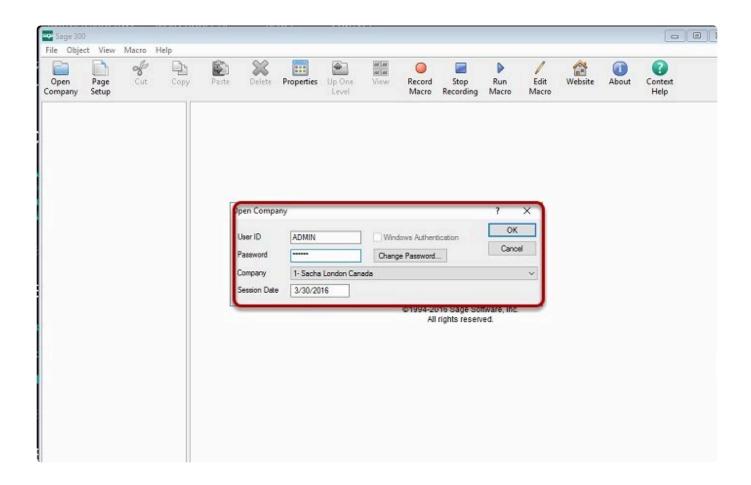

Put a checkmark on BASIS Web 6.2A.

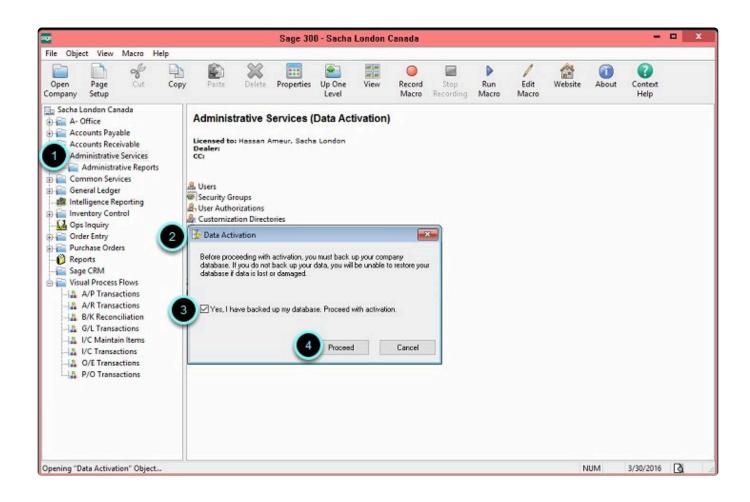

Click Activate.

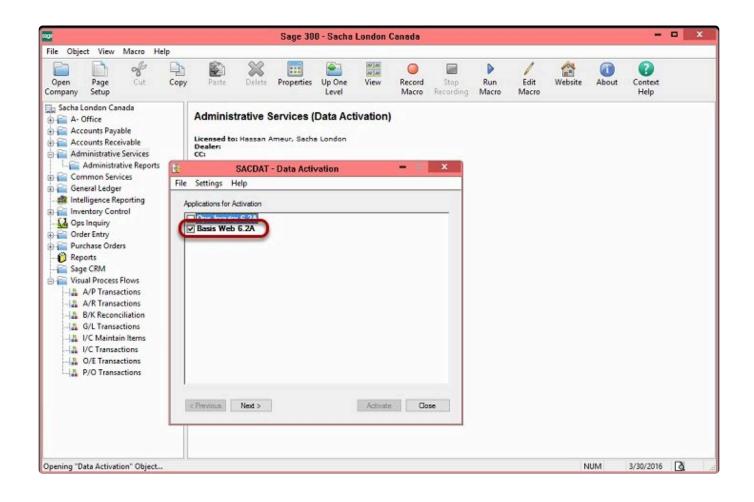

BASIS Web 6.2A should now say Activated. Click Close.

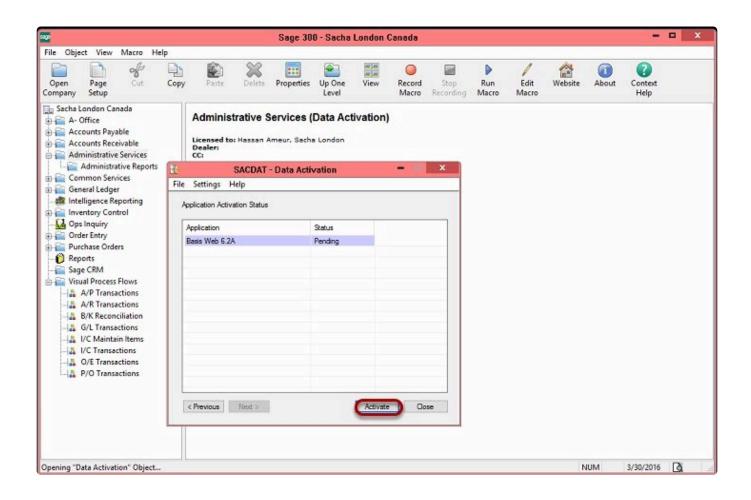

Click on BAS PRISM.

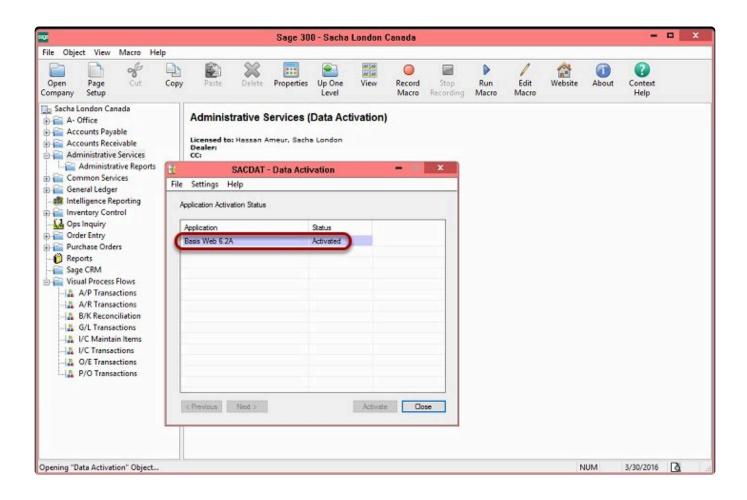

Click Setup.

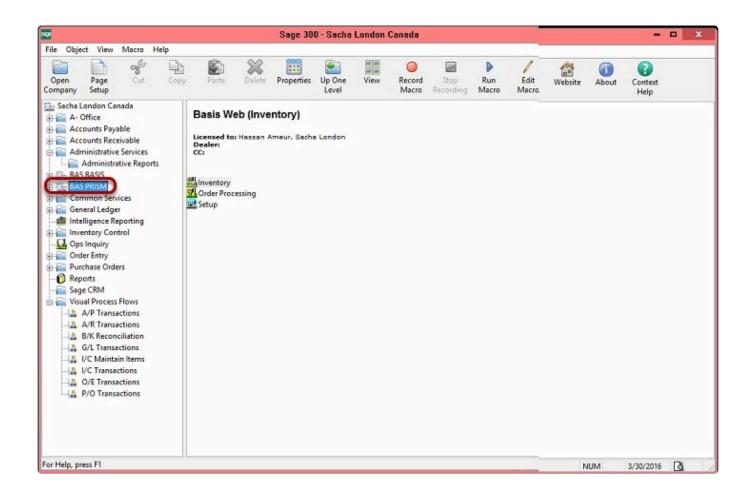

Click on Setup Connection.

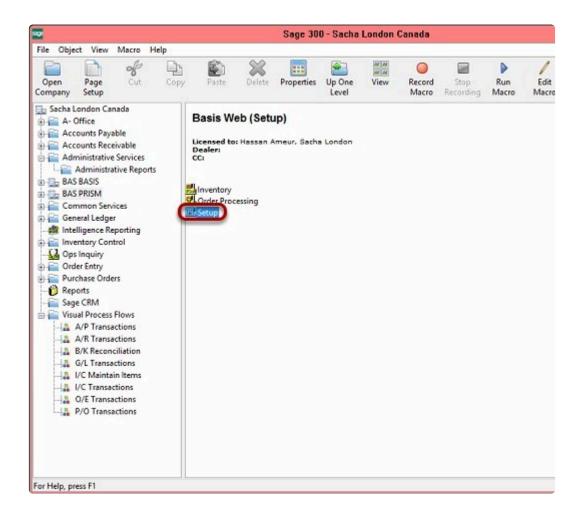

If you get this message, please contact BarcodeApps to have your Sage 300 license activated.

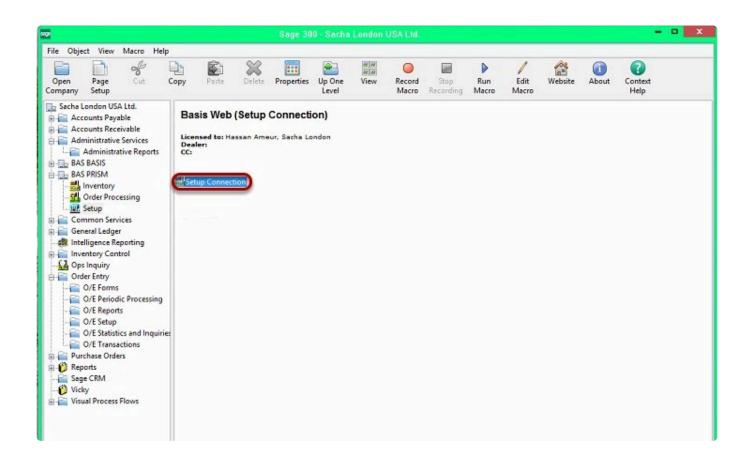

Enter the required connection credentials. Once done click Test Connection to check if the database is connected.

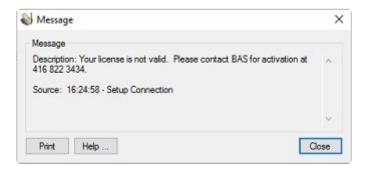

Click Save then Close.

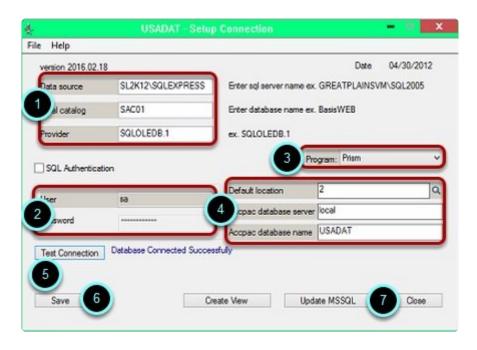

#### **IMPORTING PRODUCTS FROM SAGE 300**

Click on Inventory then click Inventory Export.

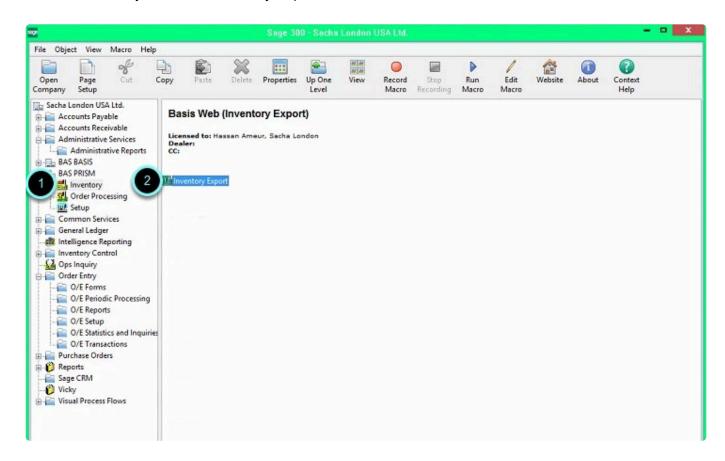

You can import by item no. or category. Select Active Items only then click Export.

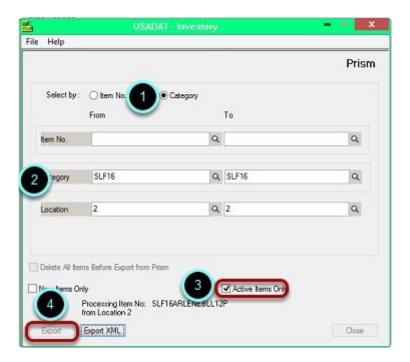

Inventory Export completed... Click OK.

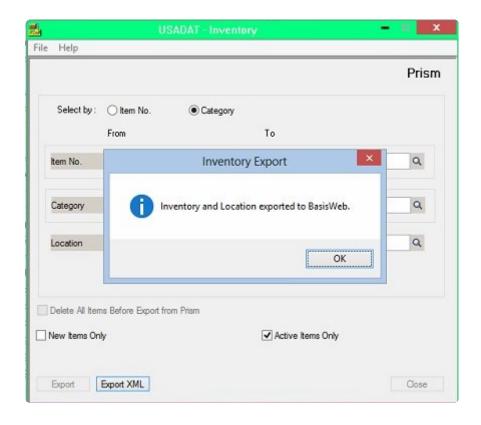

#### **IMPORTING CUSTOMERS FROM SAGE 300**

Click on BAS PRISM then go to Order Processing. Click on Export Order / Customers.

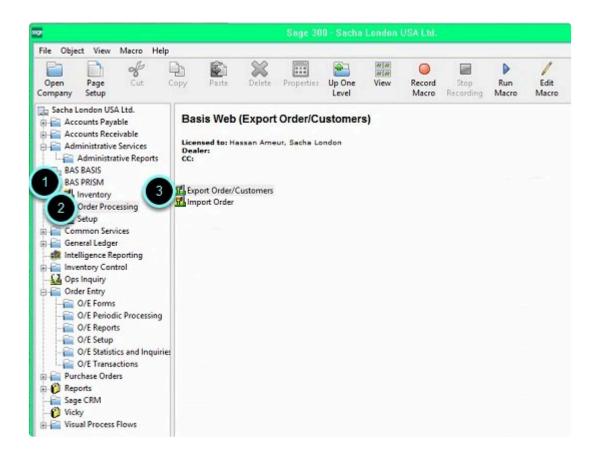

You can select Combine Name and Ship To Name then click Export Customers.

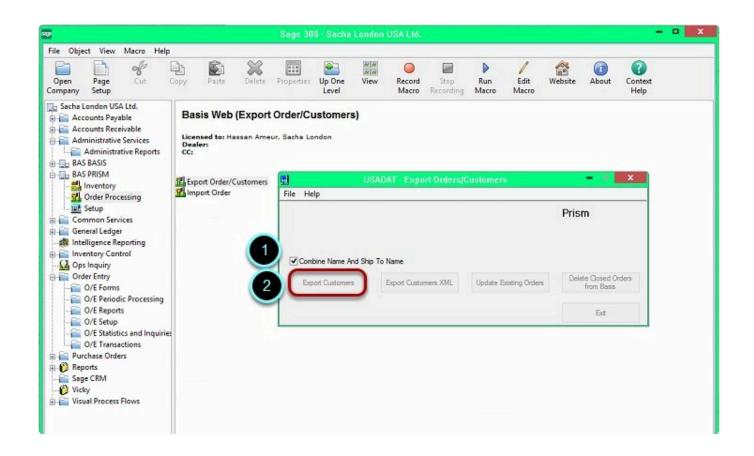

Export Customers completed... Click OK.

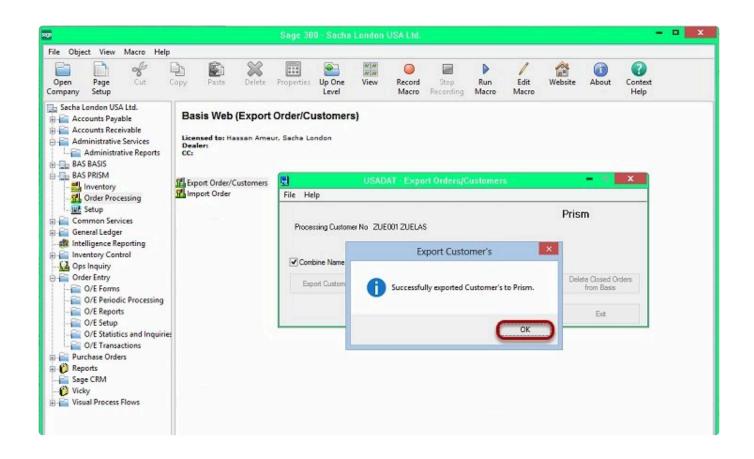

BarcodeApps © 2016

### 6.3. IV. FRESHBOOKS

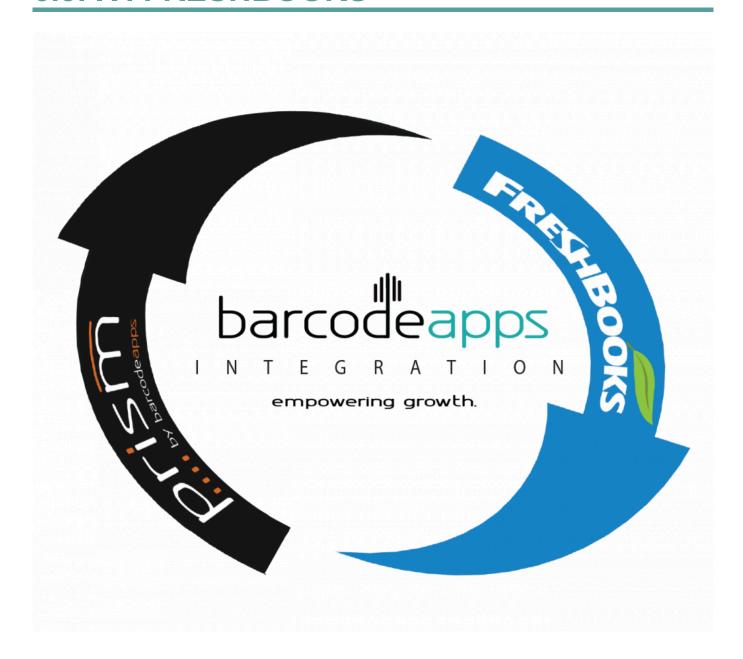

## 6.3.1. A. PRISM Integration To FreshBooks

This knowledge base article will guide users on how they can integrate their FreshBooks account to PRISM.

#### PRISM INTEGRATION TO FRESHBOOKS

#### **ACCOUNT REGISTRATION**

To register a company to PRISM, visit http://basmax1.dyndns.biz/BASPortal/index.php/component/ea\_manufacturer/?view=register, fill out the information needed and then click on Try it for 30 days.

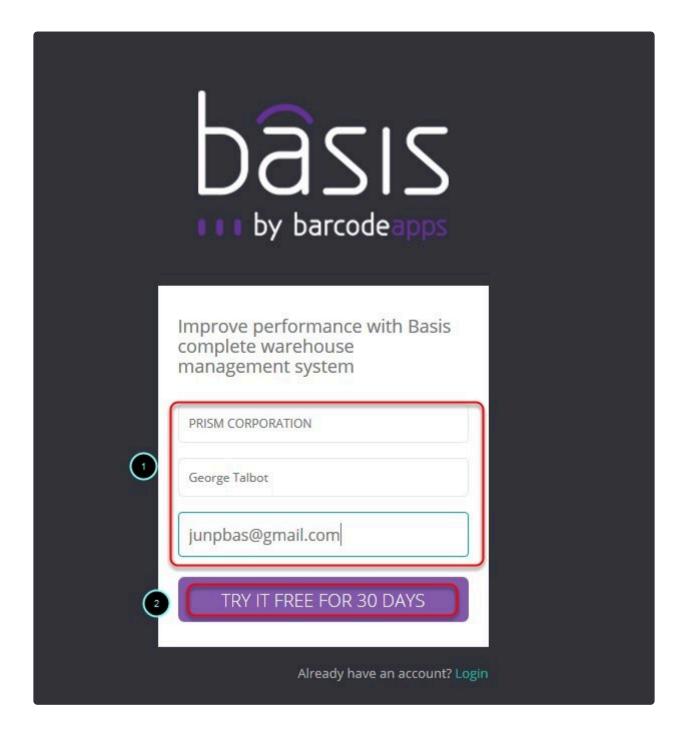

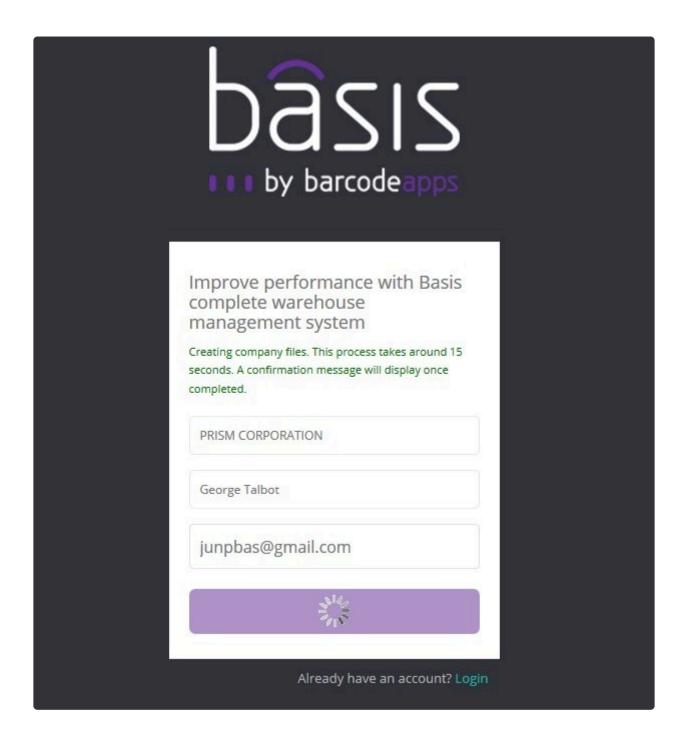

A notification will show up once the registration is finish, click on Ok and then access the email account used on the registration to open the registration email message.

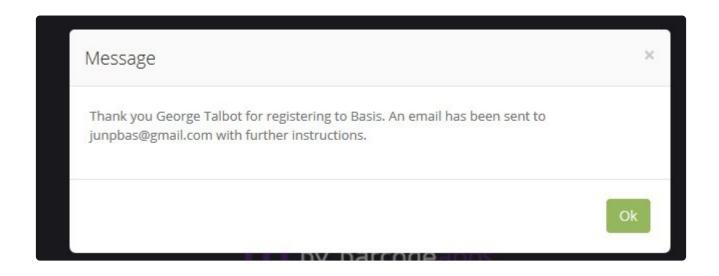

The email message will contain your company's login credential to our system (PRISM Admin site, PRISM webstore, PRISM app (iOS/Android)). We strongly advise for our users to save this information for reference.

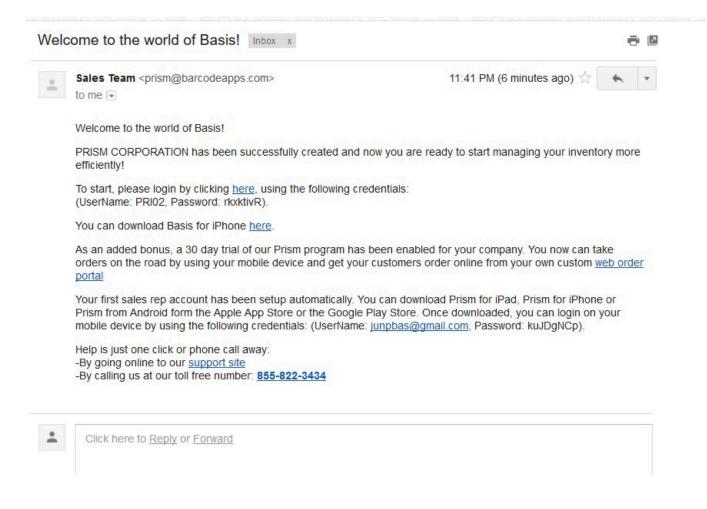

#### **PRISM - FRESHBOOKS INTEGRATION**

To begin integrating Freshbooks and PRISM. Log in to FRESHBOOKS

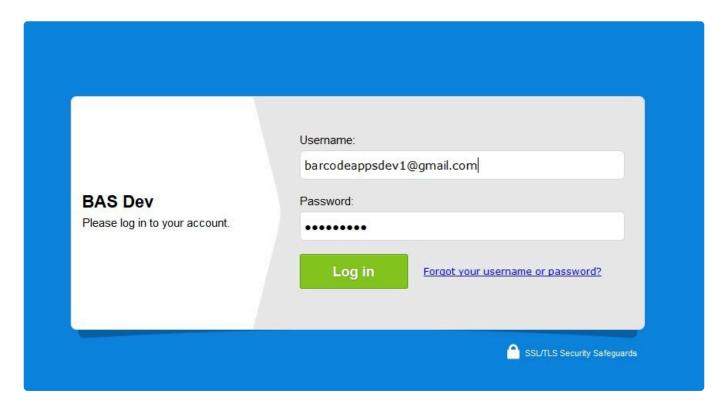

Click on My Account.

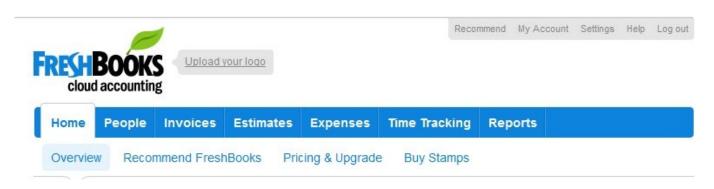

click on FreshBooks API

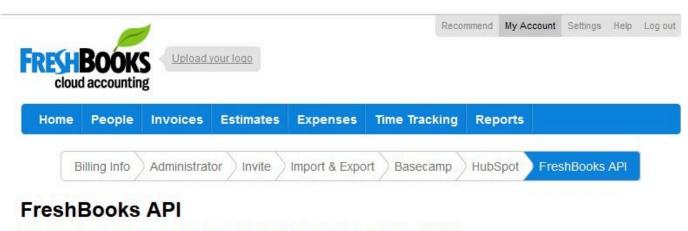

Boost your productivity with 3rd-party software that integrates with FreshBooks.

Copy and Save the API URL and the Authentication Token information. (These information will be used later to finish the integration to PRISM)

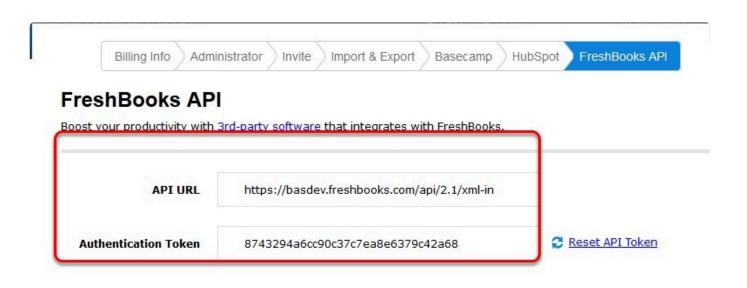

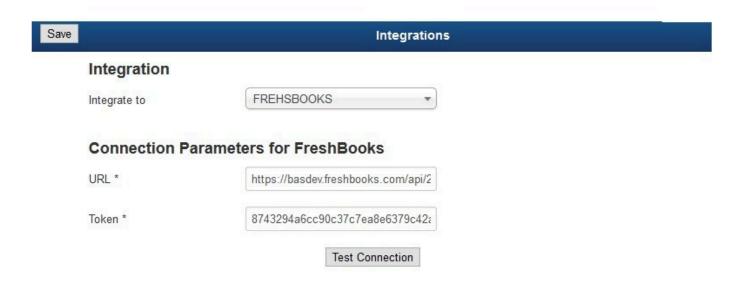

Login to the PRISM Joomla Website ( PRISM Admin Site ) by clicking on the hyperlink supplied on the registration mail or by going to http://basmax1.dyndns.biz/basportal/administrator/index.php

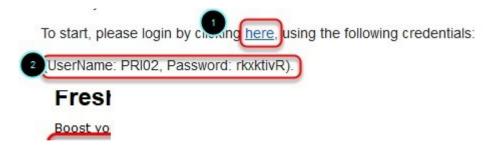

Log in using the user name and password supplied.

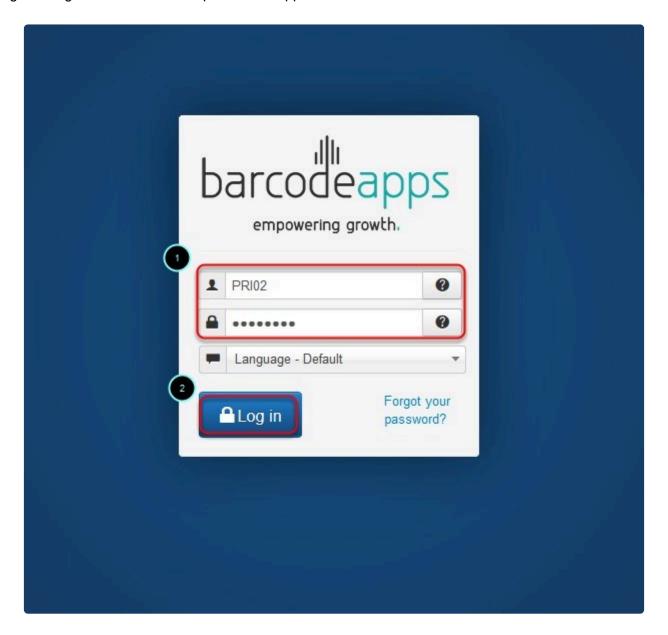

On the Control Panel window, click on Manufacturers.

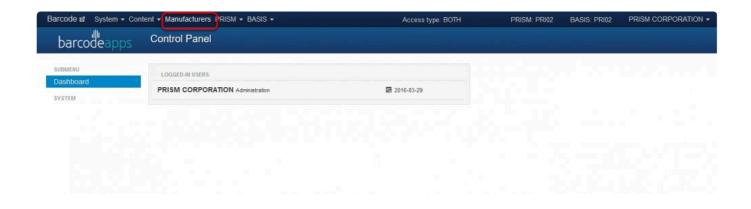

Click on the drop down arrow just before the manufacturer code and then click on Integration.

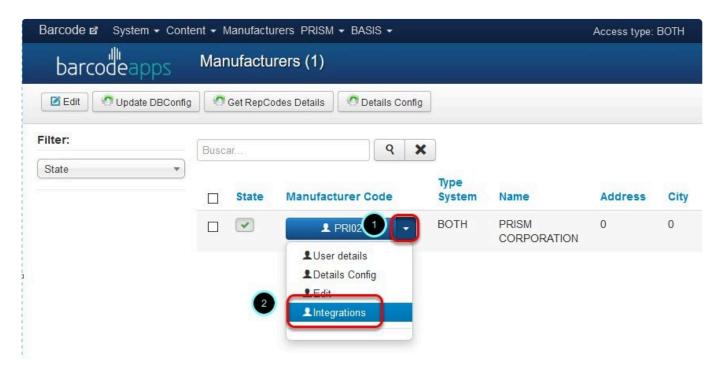

Click on the drop down arrow and select FRESHBOOKS.

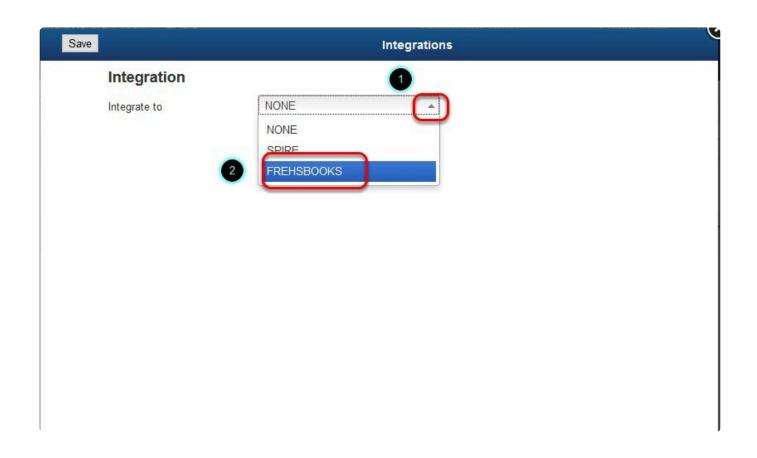

Copy the API URL and the Authentication Token information from the FRESHBOOKS API section and Paste them to the URL and Token field in the PRISM integration window.

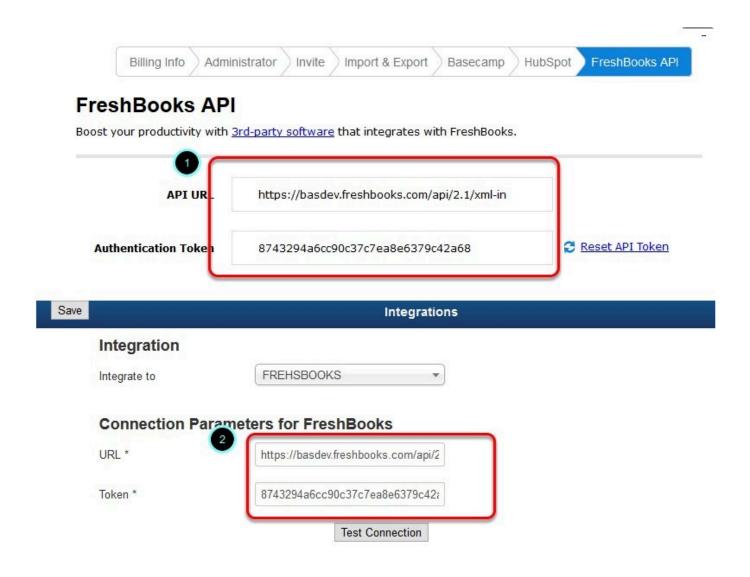

Click on Test Connection to validate connectivity.

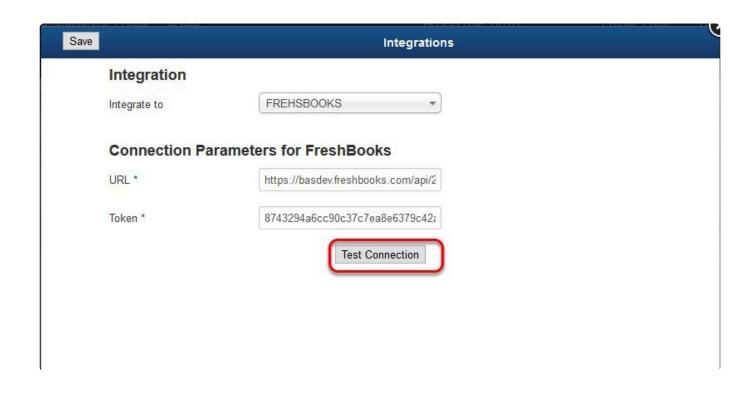

Click on Save as soon as you get a Connection Success notification.

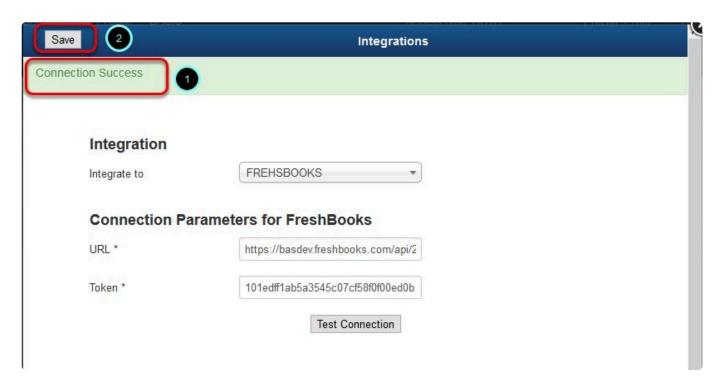

#### Congratulations! PRISM and FRESHBOOKS are now integrated.

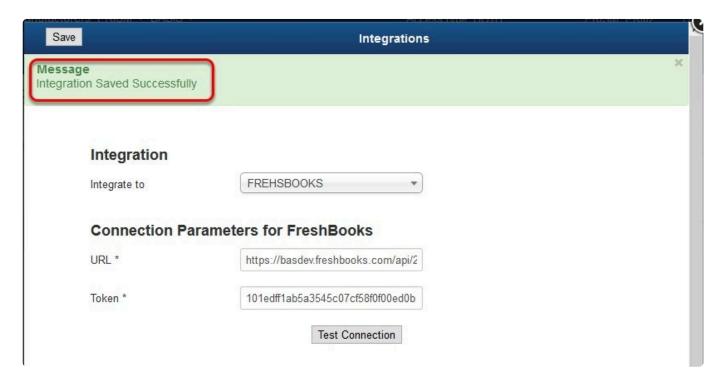

BarcodeApps © 2016

# 6.3.2. B. Importing FreshBooks Customers To PRISM

This knowledge base article will guide users to upload their Freshbooks customer information to PRISM.

# **UPLOADING FRESH BOOKS CUSTOMERS TO PRISM**

To upload your Freshbooks customer information to PRISM.

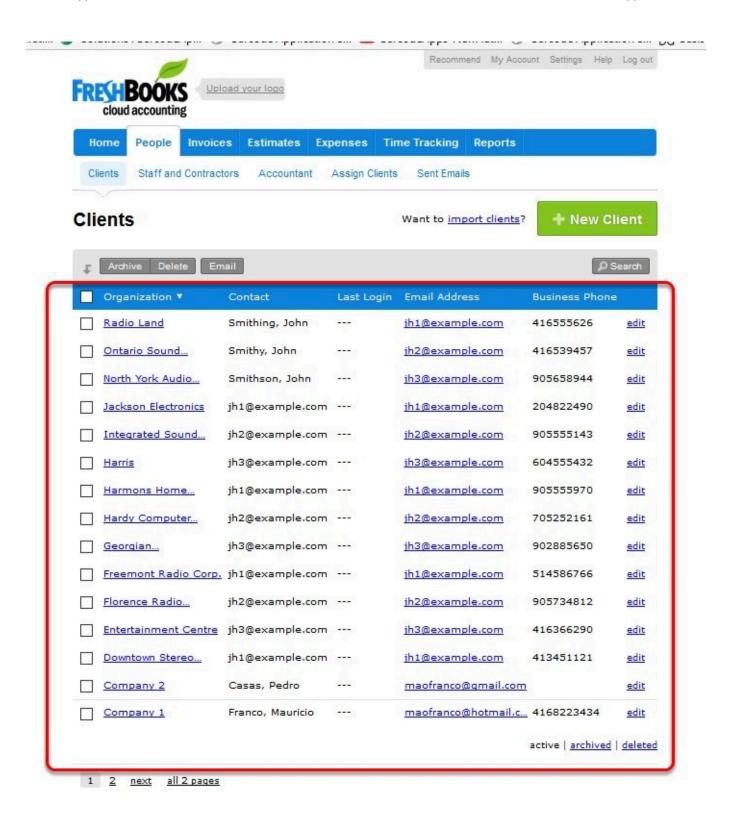

Login to the PRISM Joomla Website using your admin credentials.

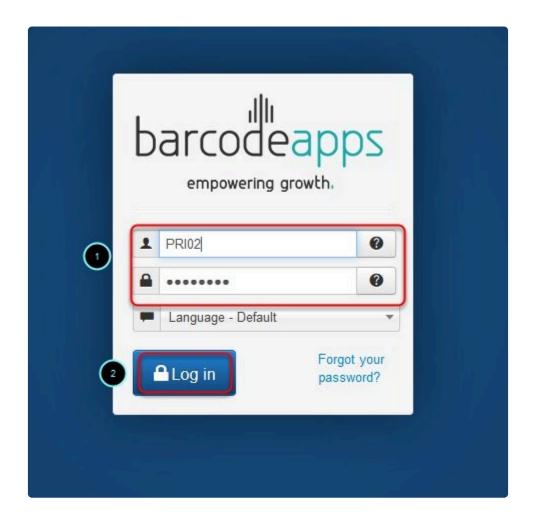

In the Control Panel, click on PRISM and then click on customers.

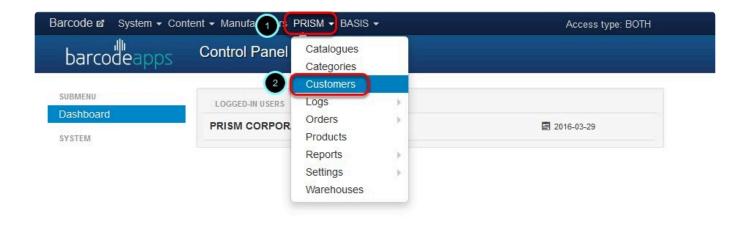

## Click on Import Customers from FreshBooks

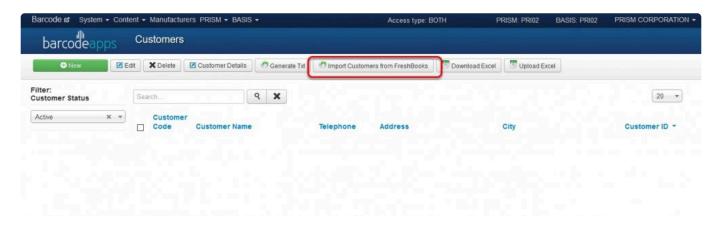

Click on Yes.

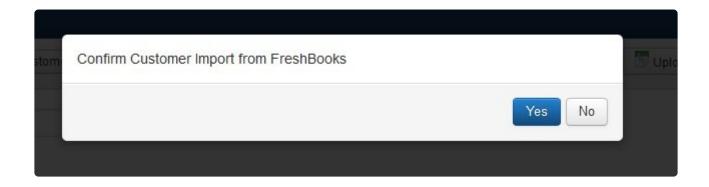

Wait for the Import to finish.

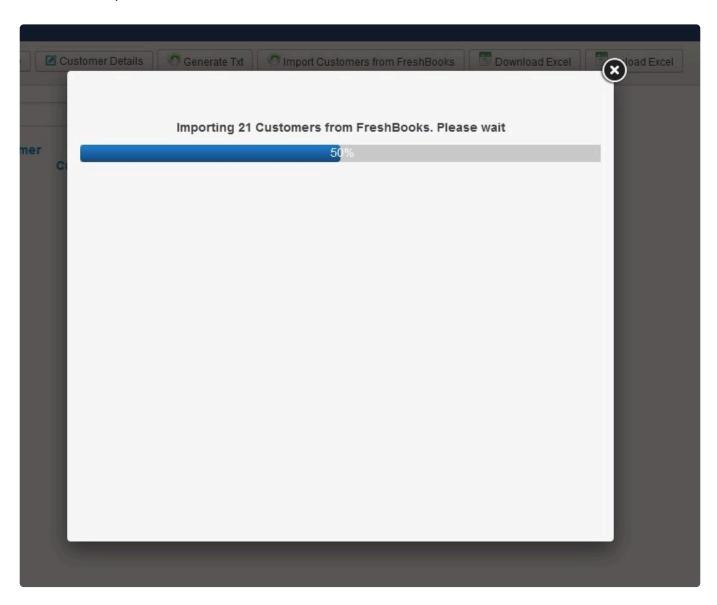

a notification will show the number of customers from Freshbooks and the total number of customers successfully inserted. Just click on the X sign to exit.

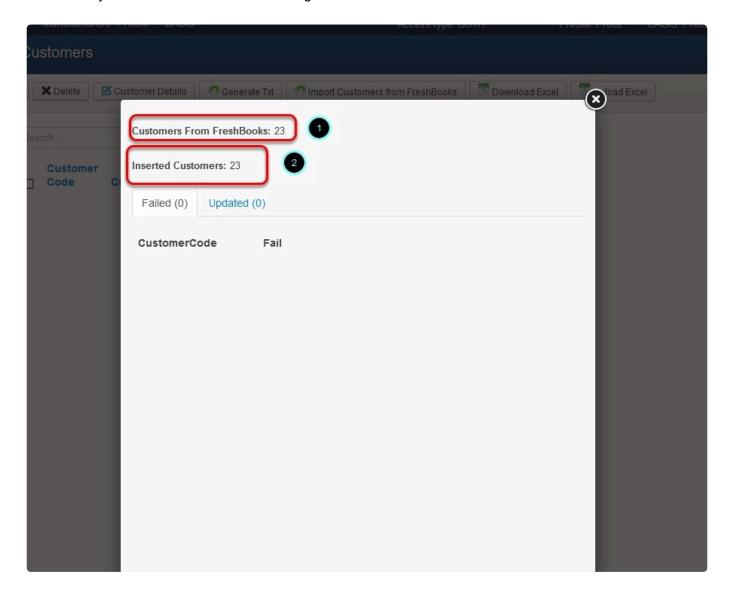

All customers are now loaded on the PRISM Joomla Portal from Freshbooks.

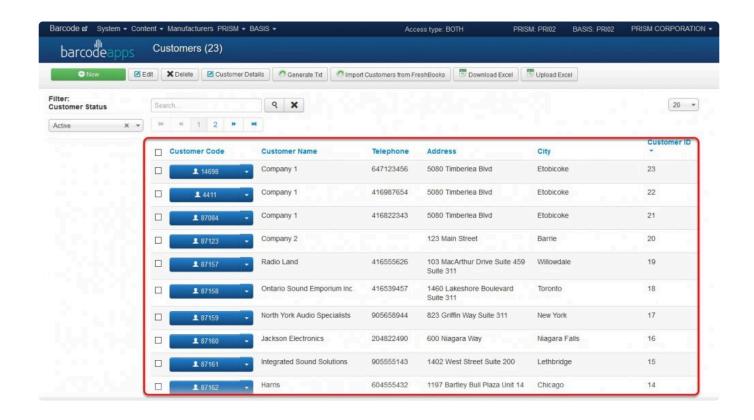

## **NOTE ON MULTIPLE CUSTOMERS**

| organization Name                                 |                                                                                     |                                     |                                 |            |
|---------------------------------------------------|-------------------------------------------------------------------------------------|-------------------------------------|---------------------------------|------------|
| rganization Name                                  | Company 1                                                                           |                                     |                                 |            |
| Send Invoices By                                  | Email S                                                                             | nail Mail                           |                                 |            |
|                                                   | Contacts                                                                            |                                     |                                 |            |
| Email*                                            | maofranco@hotm                                                                      | nail.com                            | Home Phone                      | 4161234567 |
| Contact Name                                      | Mauricio F                                                                          | ranco                               | Mobile                          | 4162345678 |
| Login Credentials  Email *                        | Assign Userna                                                                       |                                     | Phone 1                         | 4169876541 |
|                                                   | Assign Userna                                                                       |                                     |                                 | 4169876541 |
|                                                   | phil@pantera.con                                                                    |                                     |                                 | 4169876541 |
| Email *                                           | phil@pantera.con                                                                    | n                                   | Phone 1                         |            |
| Email *                                           | phil@pantera.con                                                                    | n<br>nselmo                         | Phone 1 Phone 2                 |            |
| Email * Contact Name                              | phil@pantera.com Phil A                                                             | nselmo                              | Phone 1 Phone 2                 |            |
| Email * Contact Name                              | phil@pantera.com Phil A                                                             | nselmo                              | Phone 1 Phone 2                 |            |
| Email *  Contact Name  Login Credentials          | phil@pantera.com  Phil A  This change  Assign Userna  Remove this com  mao@mail.com | nselmo                              | Phone 1 Phone 2                 | 6471234567 |
| Email *  Contact Name  Login Credentials  Email * | phil@pantera.com  Phil A  This change  Assign Userna  Remove this com  mao@mail.com | n nselmo st name me and Passwontact | Phone 1 Phone 1 Phone 2 Phone 2 | 6471234567 |

Freshbooks can have multiple contacts associated with one Client Organization, while PRISM can only have one.

With that said, A Customer information may show up multiple times depending on the number of contact person

in an organization.

- 1. Customer Code represents the contact person in FreshBooks.
- 2. Customer name represents the Organization Name in FreshBooks

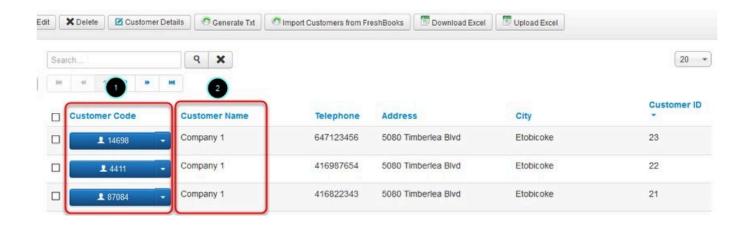

BarcodeApps © 2016

# 6.3.3. C. Importing FreshBooks Products To PRISM

This knowledge base article will guide user to upload their product items from Freshbooks to PRISM.

#### UPLOADING FRESH BOOKS ITEMS TO PRISM

To upload your Freshbooks items to PRISM.

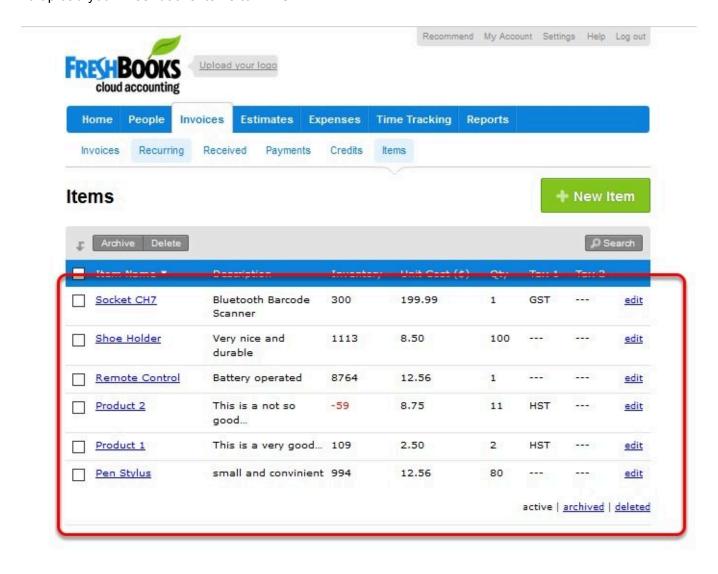

Login to the PRISM Joomla Website using your admin credentials.

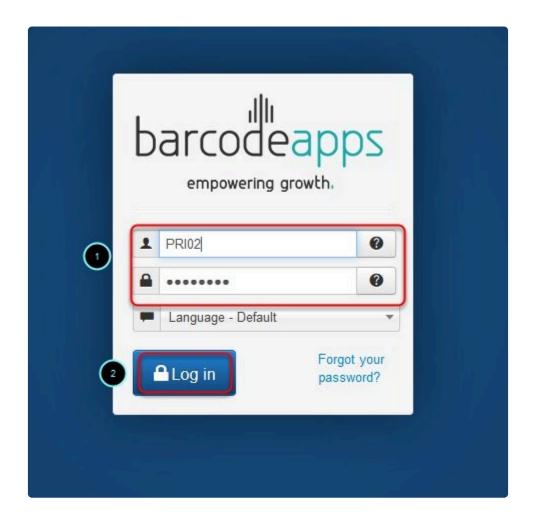

In the Control Panel window, click on PRISM and then click on products.

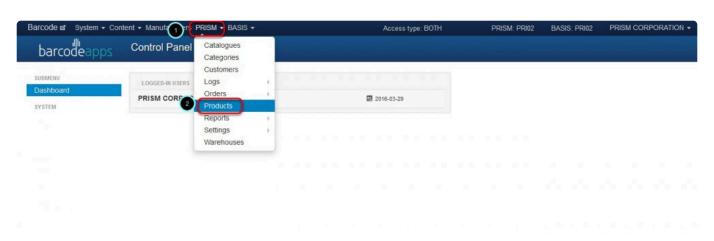

Click on Import Products from Freshbooks

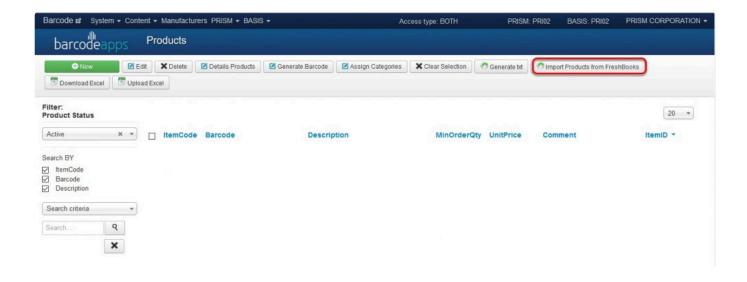

#### Click on Yes.

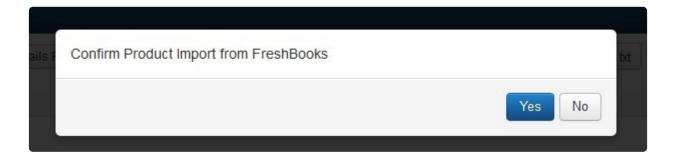

Wait for the Products to be uploaded.

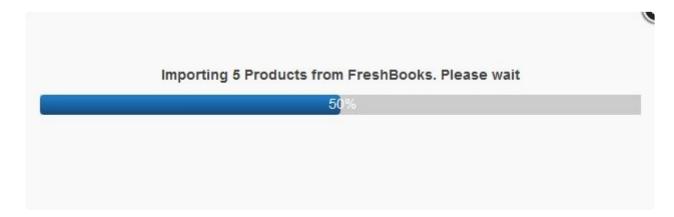

a notification will show the number of products from Freshbooks and the total number of products successfully inserted. Just click on the X sign to exit.

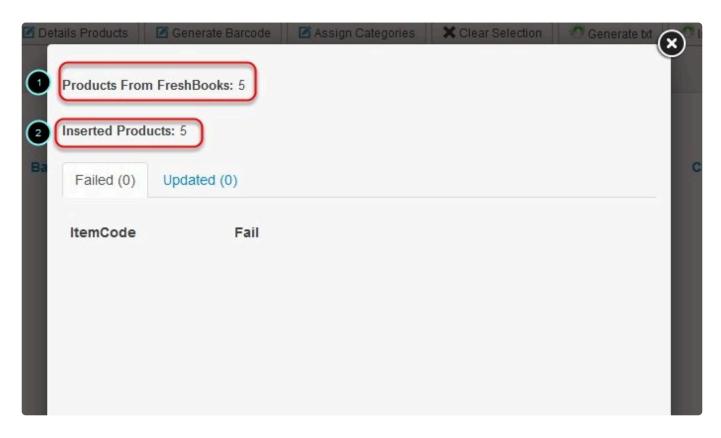

All products from Freshbooks are now uploaded to the PRISM Joomla Website.

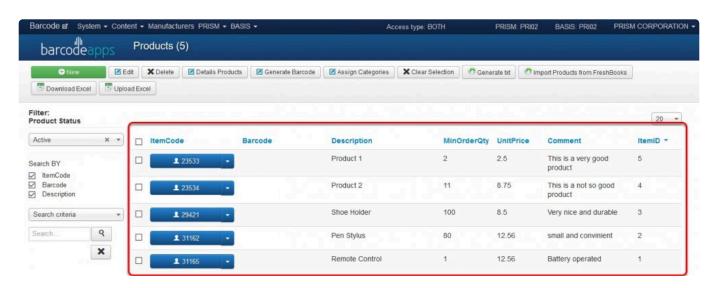

BarcodeApps © 2016

# 6.3.4. D. First Time Sync

This knowledge base article will guide FreshBooks users to do the first time sync using the PRISM App.

#### **FIRST TIME SYNC**

#### To get started

- 1. Download the PRISM App (iOS/Android). click here our PRISM App tutorials.
- 2. Take note of the sales rep login credential found in the registration e-mail message.

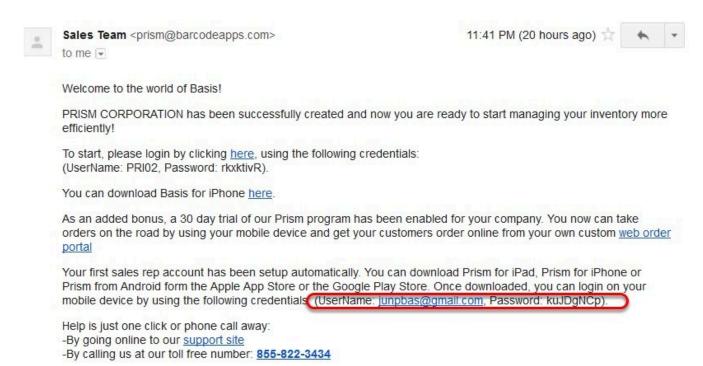

Login to the App by tapping the Sales Rep Login Tab, type in the sales rep user name and password, and then Tap on Login.

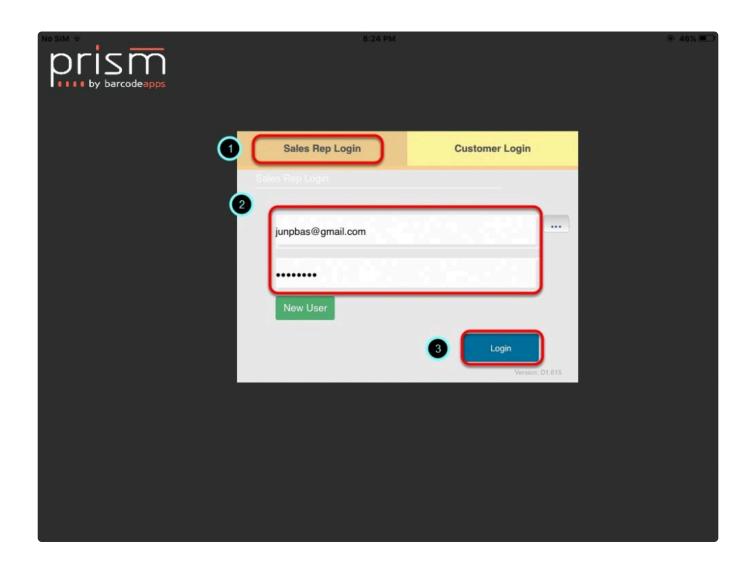

Wait for the sync to finish.

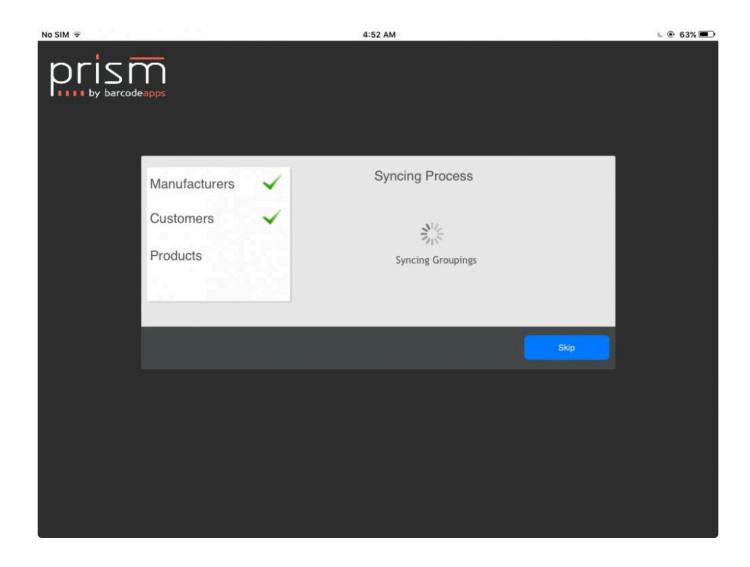

Congratulations! PRISM App is now ready to use.

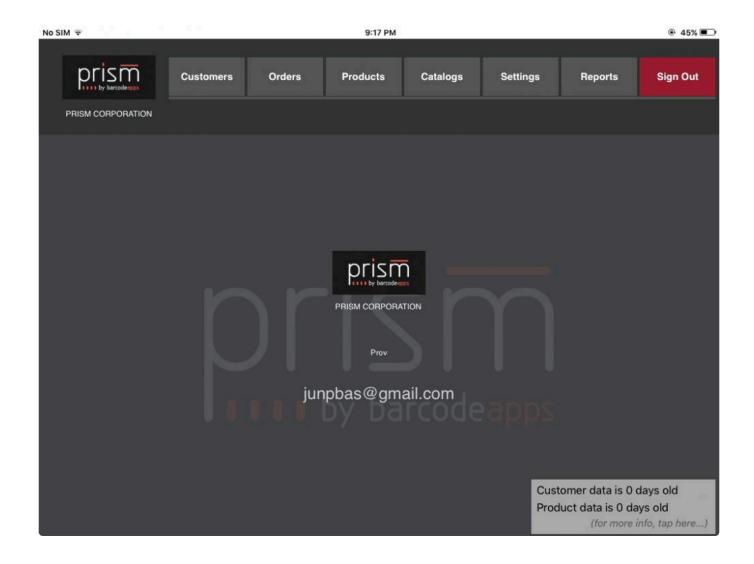

BarcodeApps © 2016

# 6.3.5. E. Uploading An Order From PRISM To FreshBooks

This knowledge base article will show users the basics on how an order is processed from PRISM going to Freshbooks.

# **CREATING AN ORDER USING PRISM App iOS**

To create an order on the PRISM App iOS. On the Main Screen, tap on the Customers Tab.

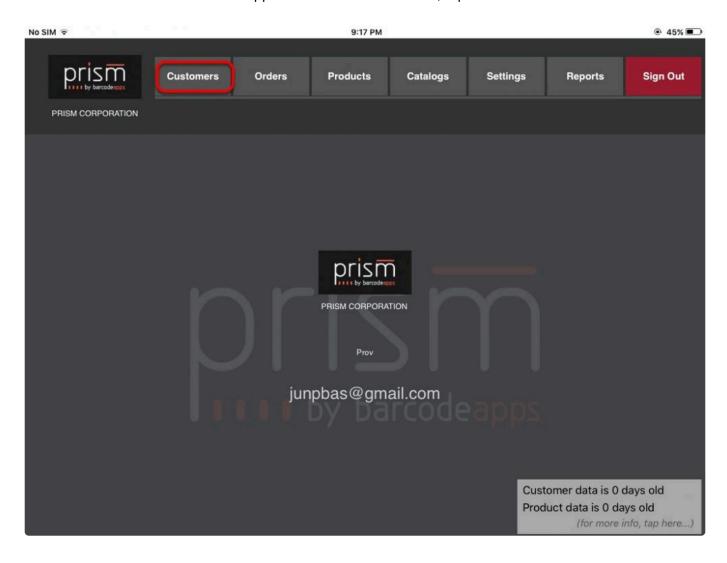

#### **ADDING AN ITEM**

Select a customer, tap on New Order and then tap on Products.

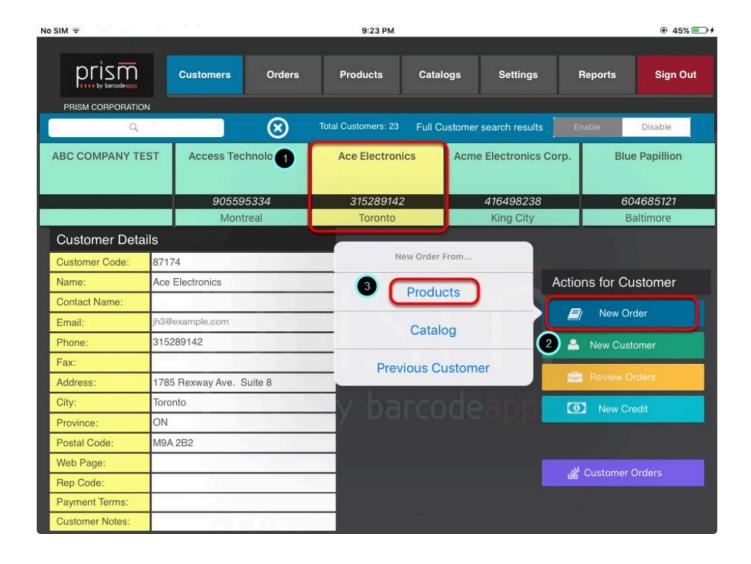

In the Products Window. Tap on the item or product that you'd like to add on your order.

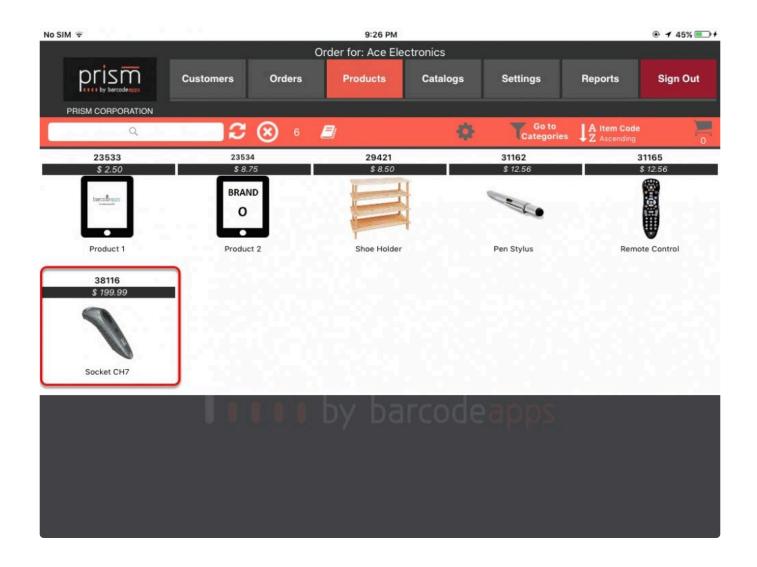

Specify a quantity.

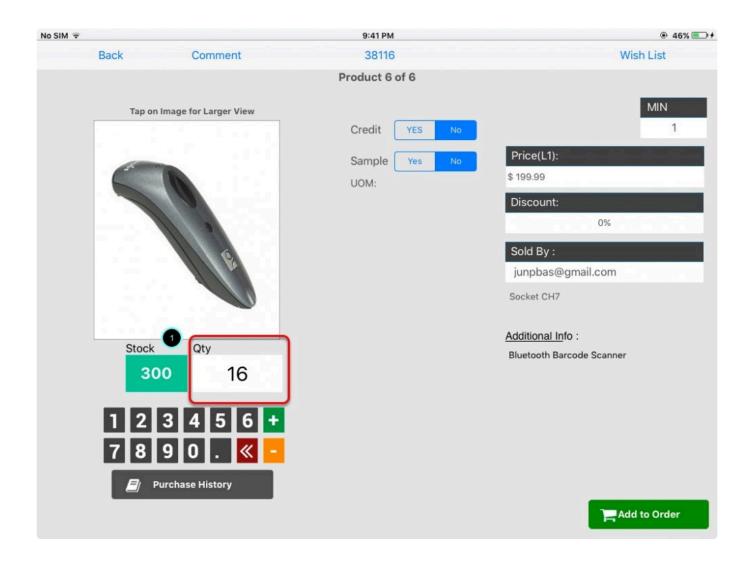

A comment on an item can also be added by tapping on comment on top, type in the comment and then tap on save and close.

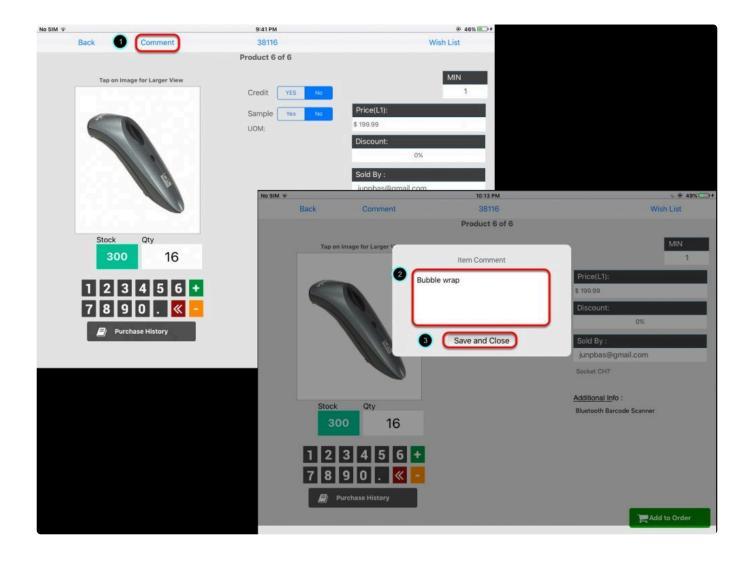

# **COMPLETING THE ORDER**

To complete an order, Tap on the shopping cart.

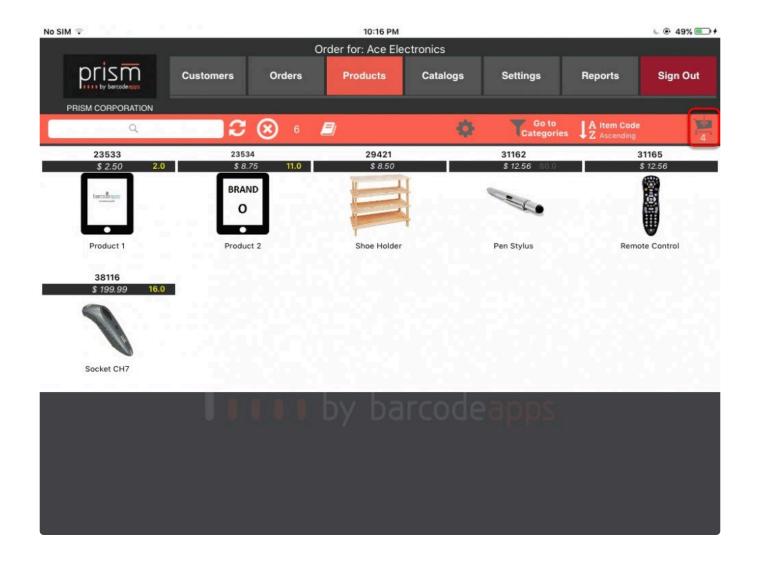

On the Order Summary window tap on Complete.

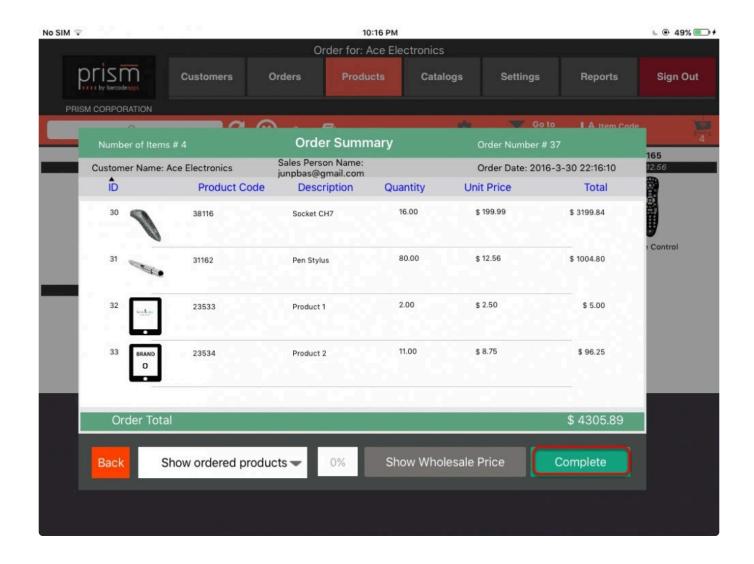

Fill out the information needed in the Order Confirmation window ,and then tap on Confirm Order.

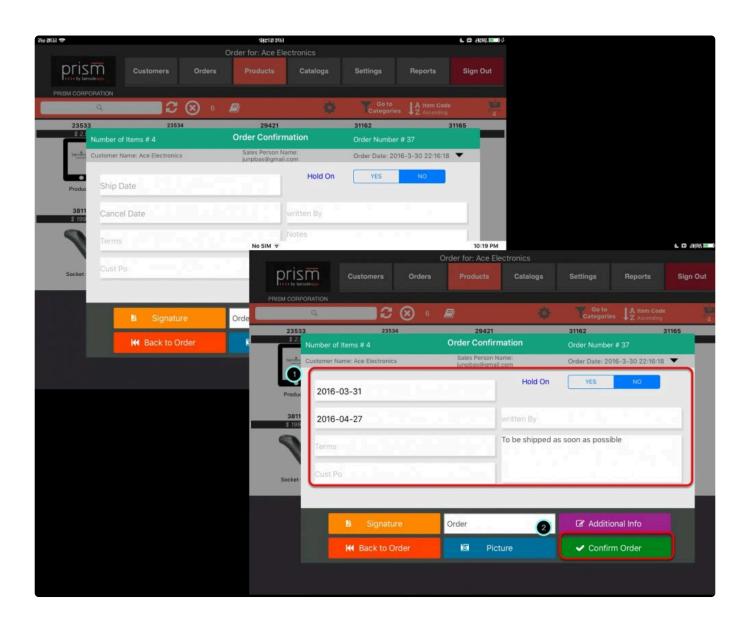

Tap on Send Order.

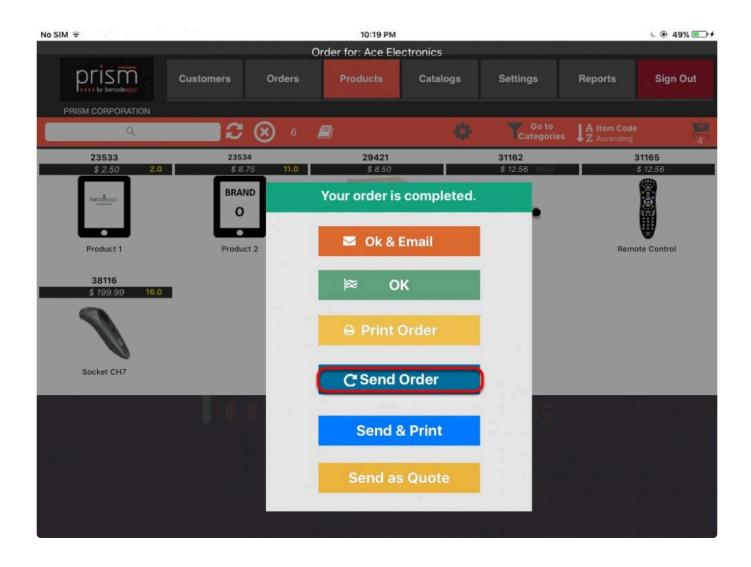

Tap on Proceed.

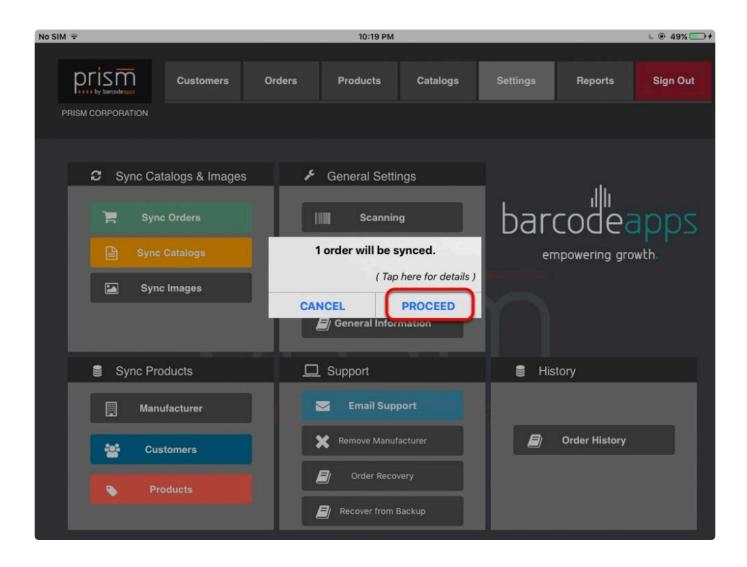

Wait for the sync to finish.

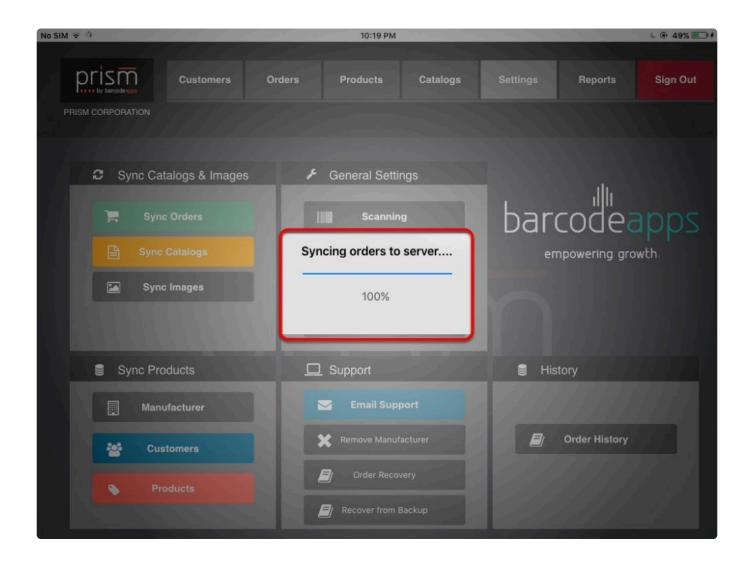

Check sync results ( Make sure that there are no errors ) and then click on Ok.

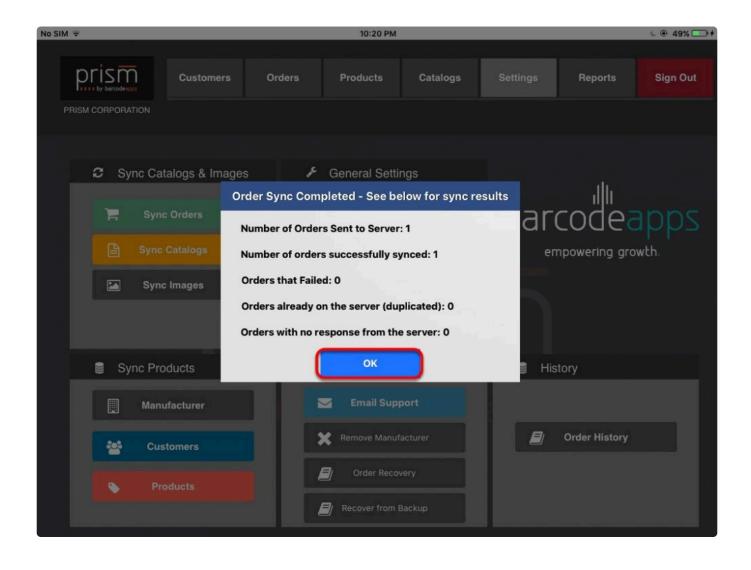

To learn and explore on how to manage your orders using the PRISM App. Please visit our support site.

## **EXPORTING ORDER FROM PRISM JOOMLA WEBSITE TO FRESHBOOKS**

To export the order created using the PRISM App iOS in the PRISM Joomla Website going to FreshBooks.

Login to the PRISM Joomla Website using your admin credentials.

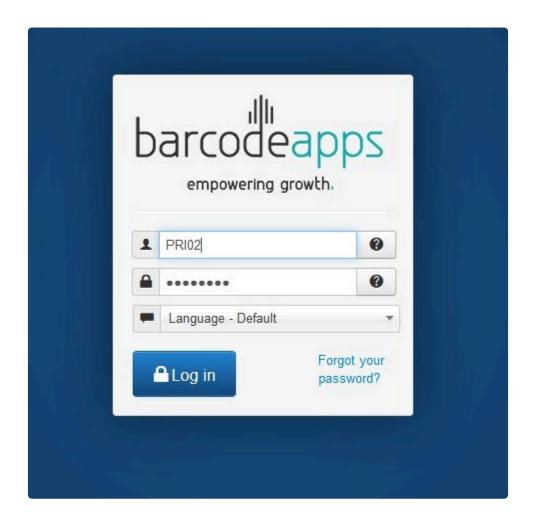

In the Control panel window, click on PRISM, Orders and the select Unprocessed Orders.

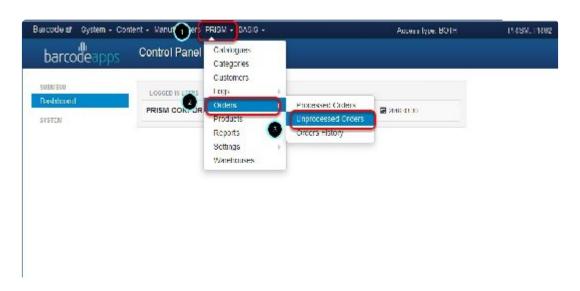

In the Unprocessed Orders Window. Select the order that needs to be exported by putting a check mark in the box just before the order number ( Multiple selection can be done ), and then tap on Export Orders to FreshBooks.

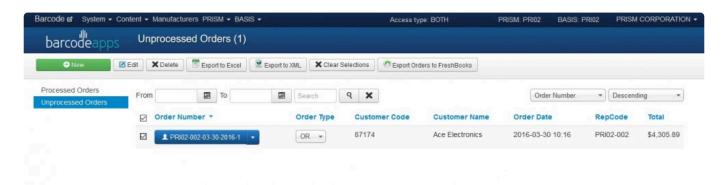

#### Click on Yes.

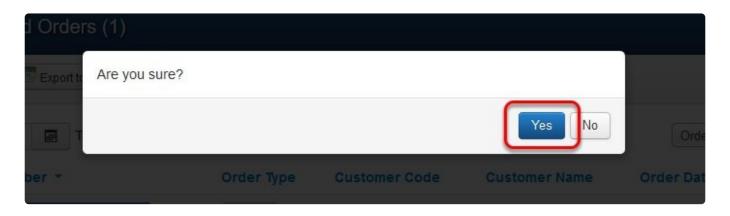

Wait for the sync to finish.

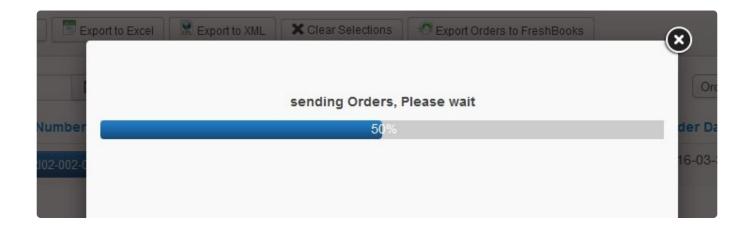

A summary will show if the orders were sent successfully or not. If there is no error, take note of the Order number and then go back to Freshbooks to check if the Orders are exported.

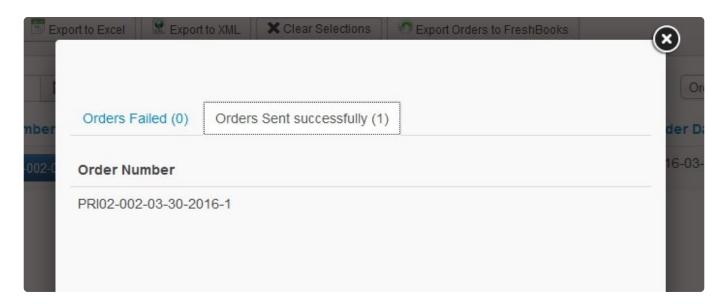

### CHECKING EXPORTED ORDER IN FRESHBOOKS

To check the order, click on Invoices, and then click on the new order to check the invoice details. Order successfully exported to Freshbooks.

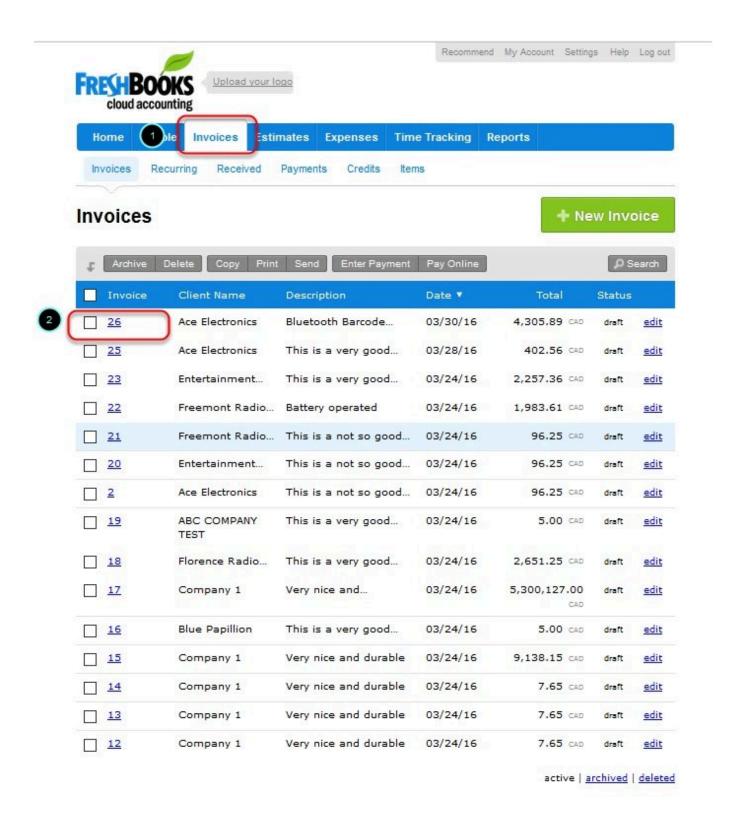

#### Note:

- 1. All orders from PRISM will be exported as a DRAFT invoice.
- 2. Comments tagged on an item will display after the description of an item.

Managing an Order from PRISM to FreshBooks – 15 BarcodeA pps © 2016

- 3. The Notes field is composed of three components
- a. The actual note created in PRISM
- b. The Signature By PrismMobile- ordered using the PRISM App (iOS/ Android) or By PrismWeb ordered using

the PRISM Webstore

c. The Order number in PRISM – can be used as a referrence if an order needs to be tracked in the PRISM Joomla

Website.

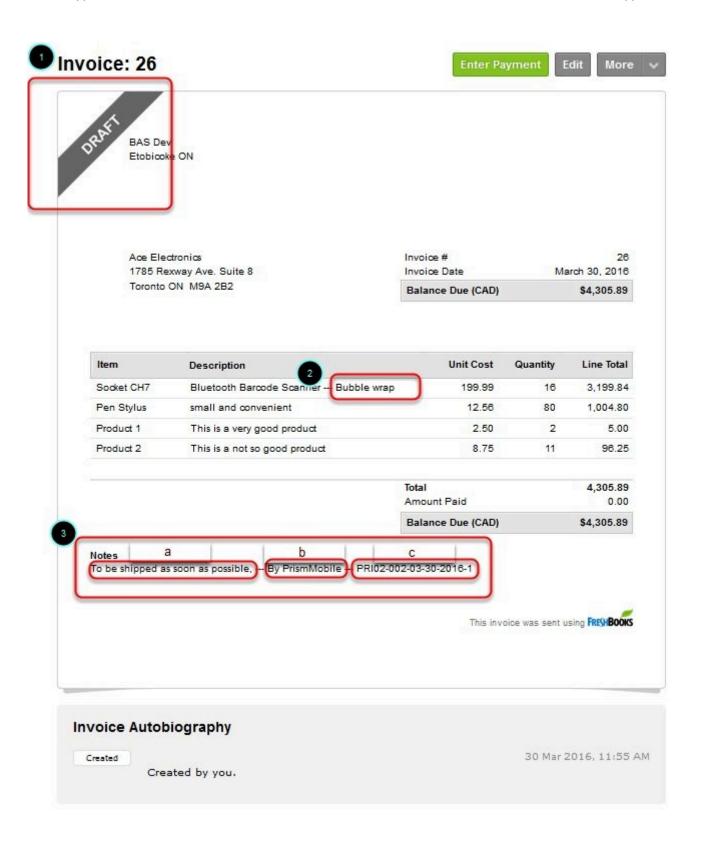

BarcodeApps © 2016

# 6.4. V. SPIRE

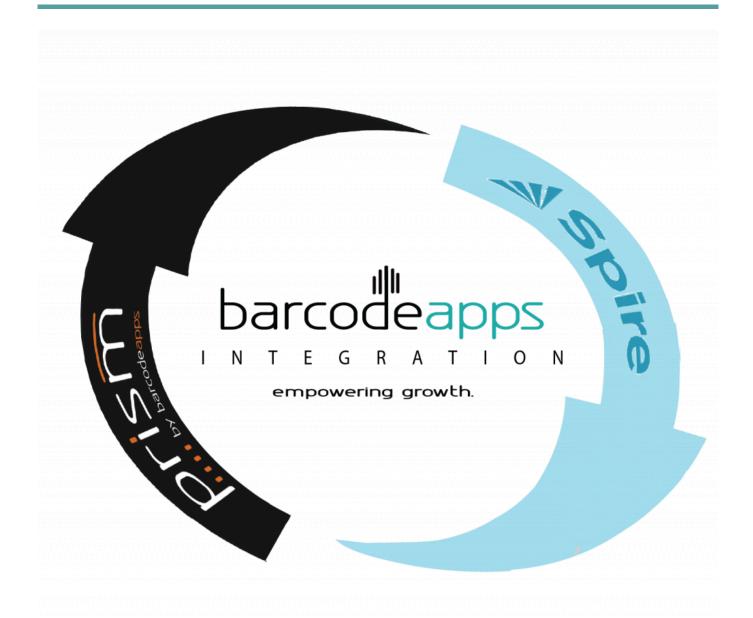

# 6.4.1. A. PRISM Integration To Spire

This knowledge base article will guide users on how they can integrate their SPIRE account to PRISM.

### **ACCOUNT REGISTRATION**

To register a company to PRISM, visit

http://basmax1.dyndns.biz/BASPortal/index.php/component/ea\_manufacturer/?view=register, fill out the information needed and then click on Try it for 30 days.

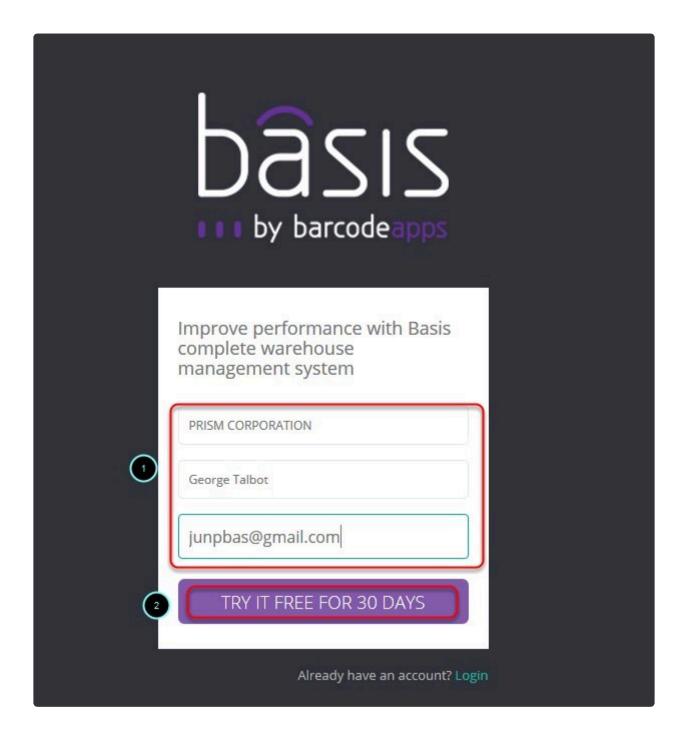

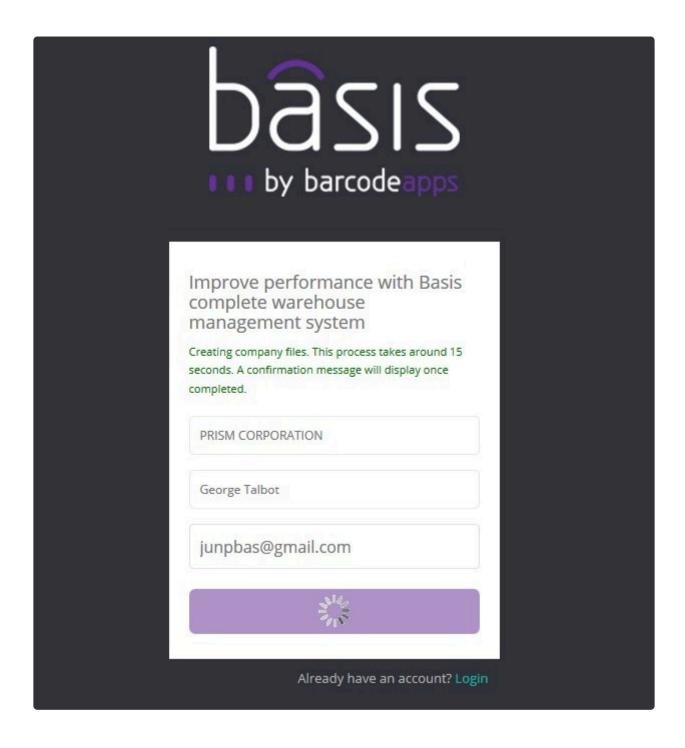

A notification will show up once the registration is finish, click on Ok and then access the email account used on the registration to open the registration email message.

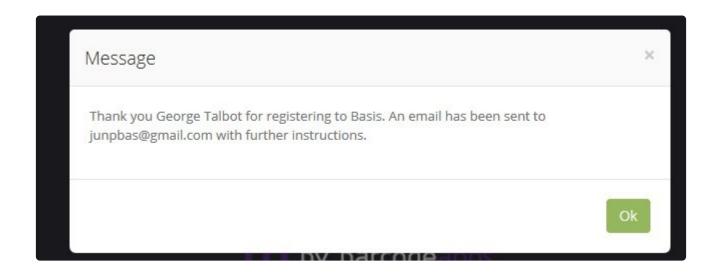

The email message will contain your company's login credential to our system (PRISM Admin site, PRISM web store, PRISM AP (iOS/Android) ). We strongly advise for our users to save this information for reference.

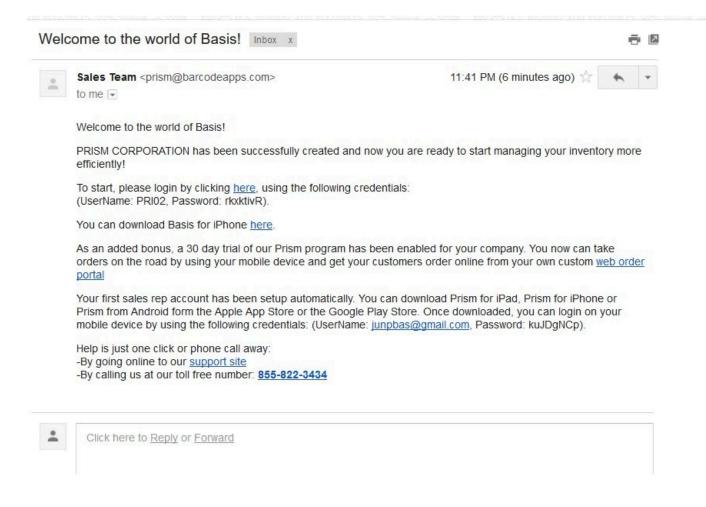

Login to the P<u>PRISM Joomla Website</u> ( PRISM Admin Site ) by clicking on the hyperlink supplied on the registration mail or by going to <a href="http://basmax1.dyndns.biz/basportal/administrator/index.php">http://basmax1.dyndns.biz/basportal/administrator/index.php</a>

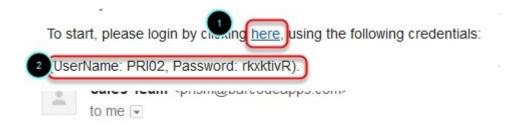

Log in using the user name and password.

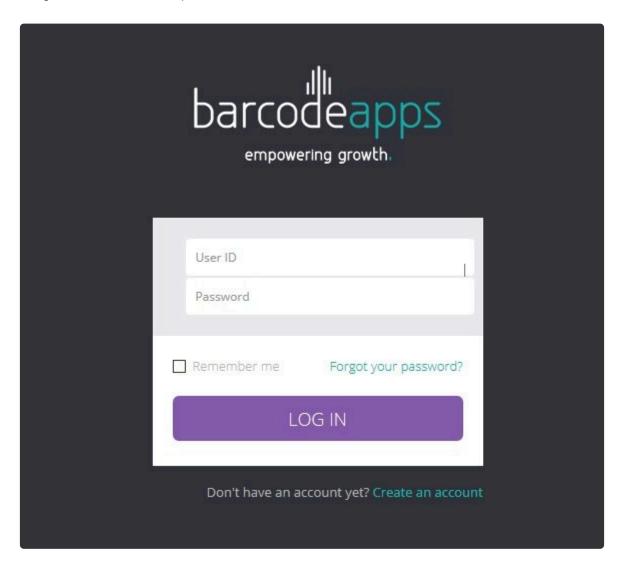

On the Home page, click on the drop down arrow and then click on settings.

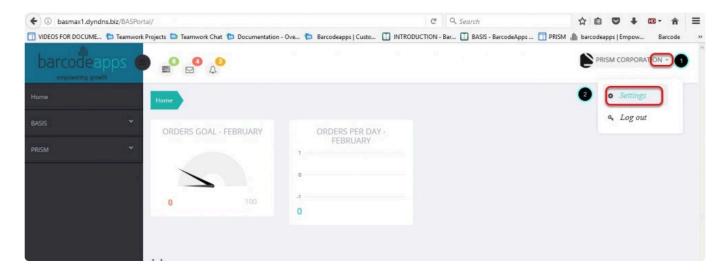

In the setting window click on Integration

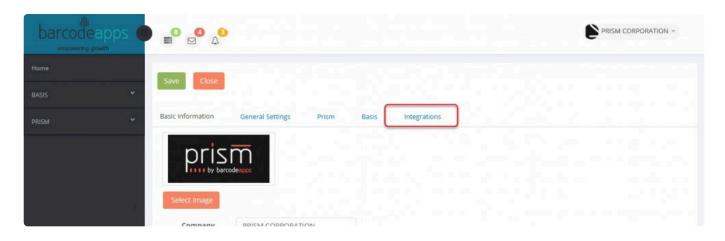

Click on the drop down arrow and select SPIRE.

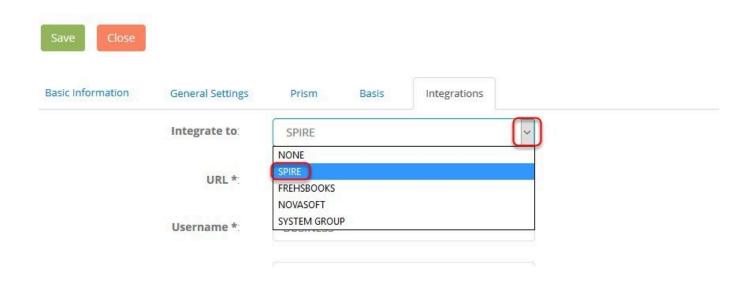

\*1

Fill out the information needed to complete the integration.

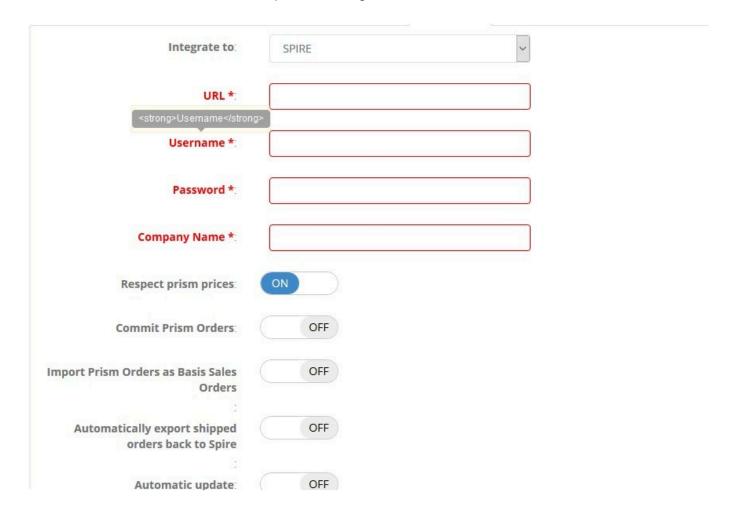

1. URL - URL of the spire server. This information can be obtained from the I.T team that did the set up of spire in your

### Company.

- 2. User name same username to login to spire
- 3. Password same password to login to spire
- 4. Company name your company name
- 5. Respect prism prices this should be set to enabled.

Click on Test connection to validate connectivity.

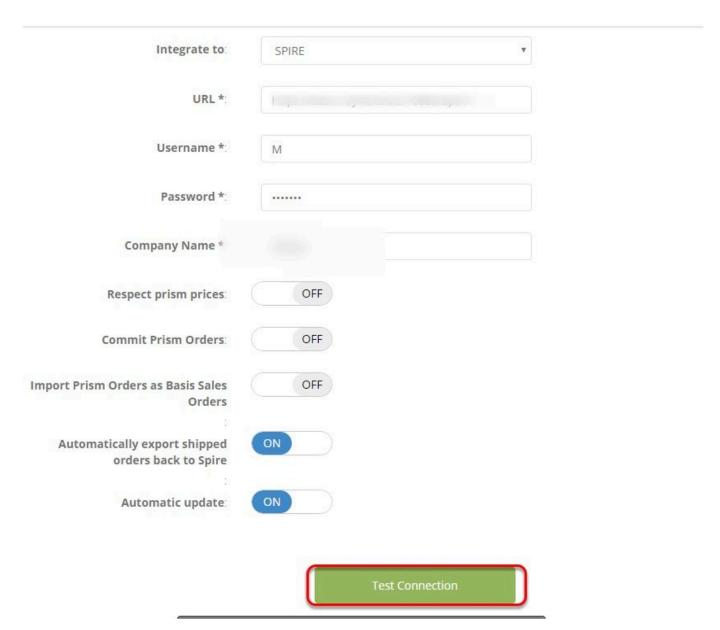

## Click on Ok as soon as you get a connection success message

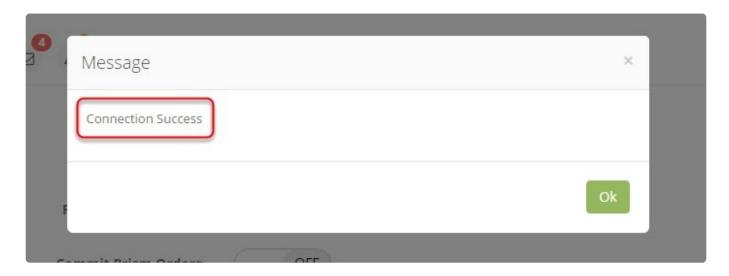

## Click on Save.

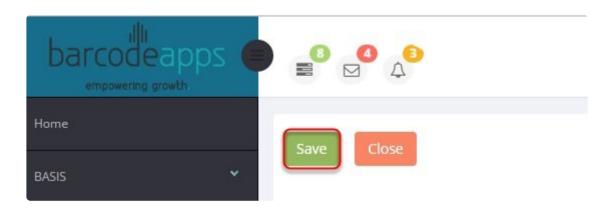

Congratulations! PRISM and SPIRE are now integrated.

BarcodeApps © 2017

# 6.4.2. B. Importing Spire Customers To PRISM

This knowledge base article will guide spire users to upload their customers to PRISM.

### IMPORTING SPIRE CUSTOMERS TO PRISM

To import Spire customers to PRISM.

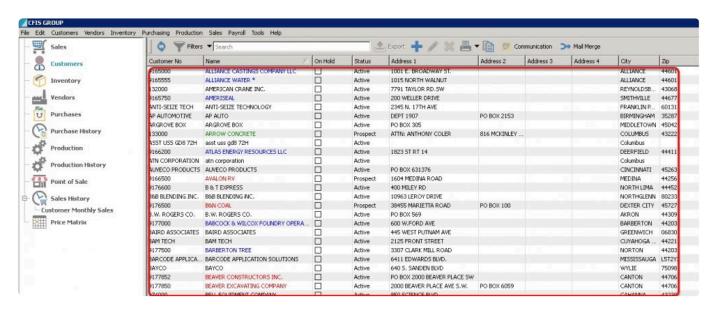

Login to the PRISM Joomla Website using your admin credentials.

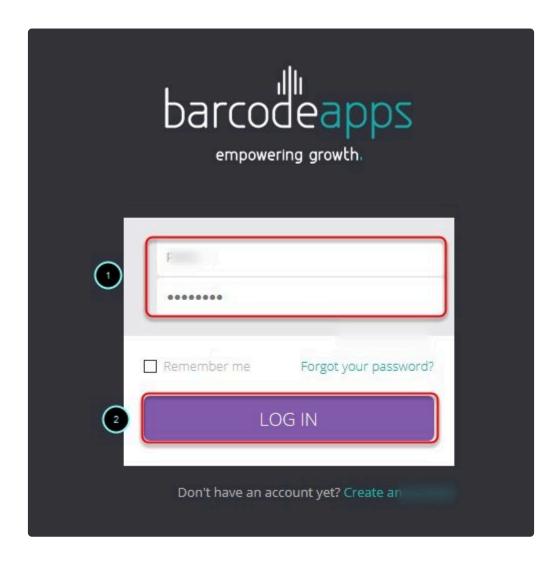

In the Control Panel, click on PRISM and then click on customers.

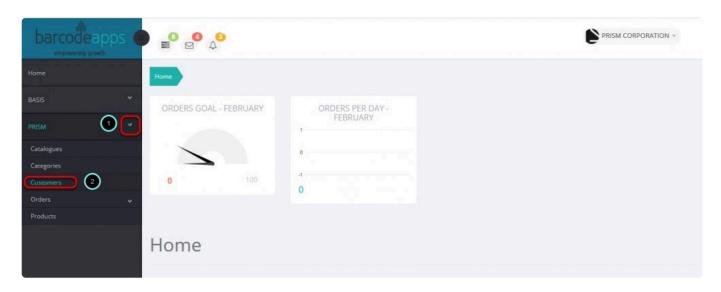

#### Click on Customers from SPIRE.

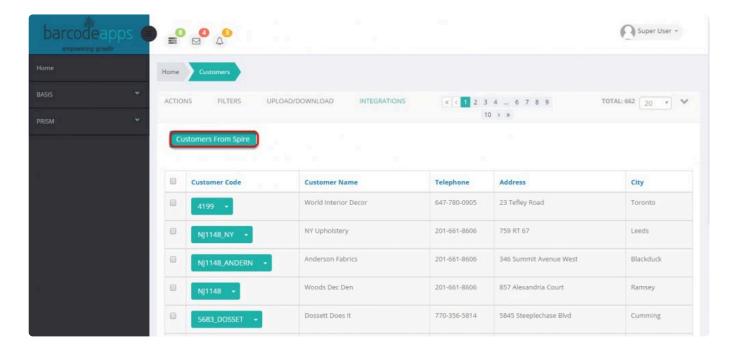

# Wait for the sync to finish.

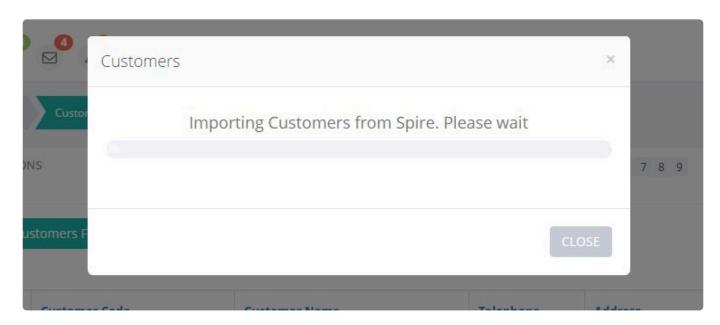

a notification will show the number of customers from Spire and the total number of customers successfully

inserted. Just click on the close button to exit.

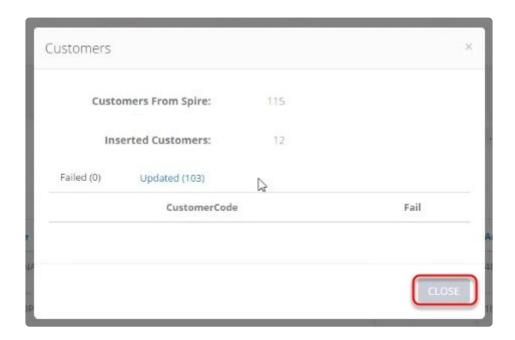

All customers are now imported on the PRISM Joomla Portal from Spire.

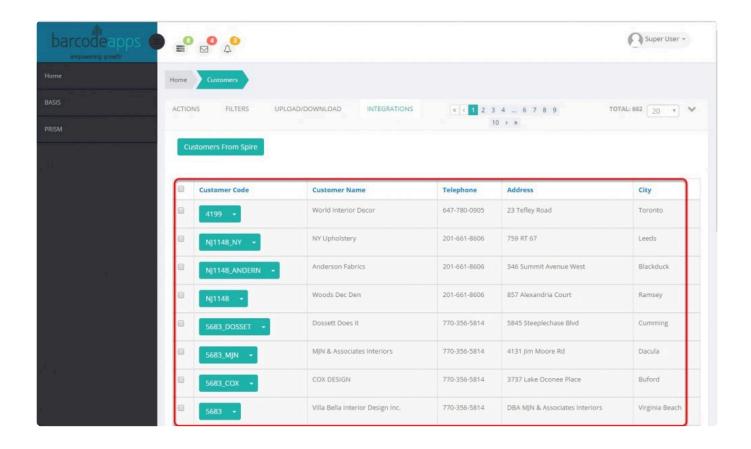

To know more about on Navigating to the PRISM Joomla Website. Please click here for our Tutorials.

BarcodeApps © 2017

# 6.4.3. C. Importing Spire Inventory To PRISM

This knowledge base article will guide spire users to import their inventory to PRISM

### IMPORTING SPIRE INVENTORY TO PRISM

To import spire inventory to PRISM.

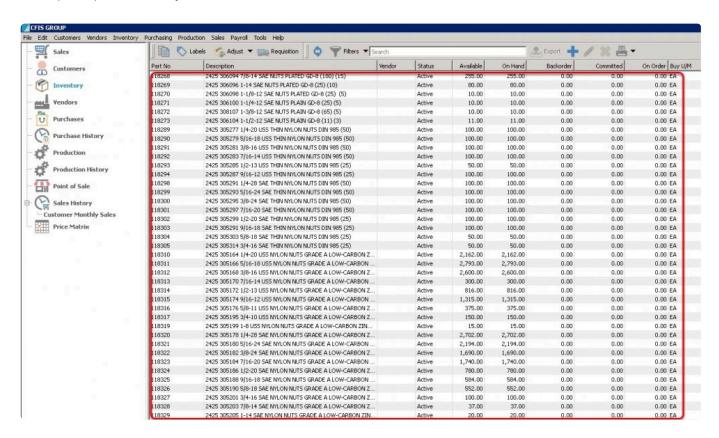

Login to the PRISM Joomla Website using your admin credentials.

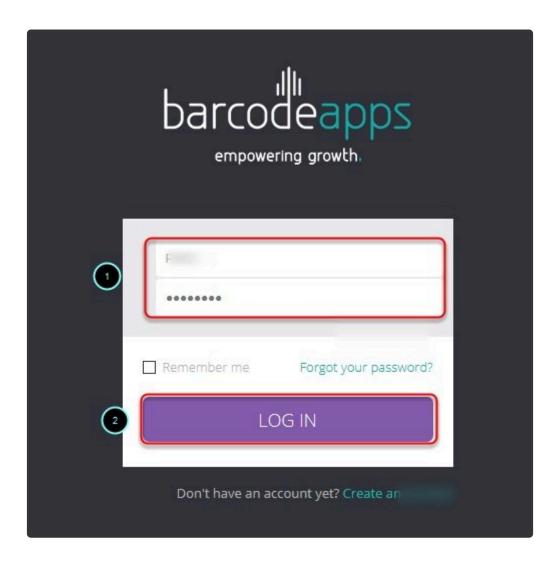

On the main window. Click on PRISM and then Products.

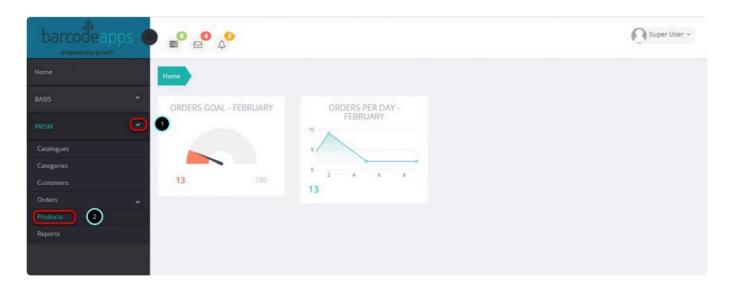

# In the products window click on integrations

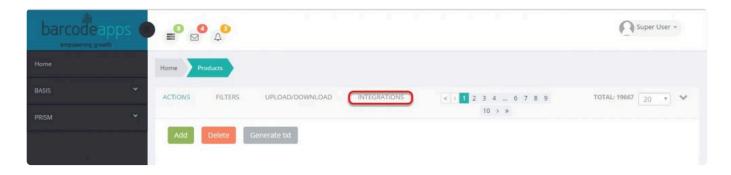

# Click on Import Products from Spire

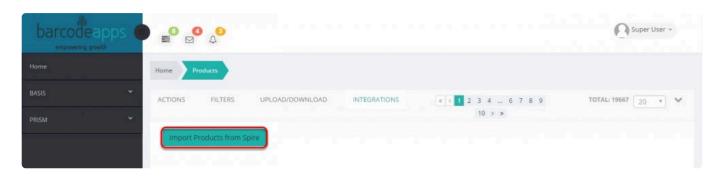

Select the import type and then click on OK

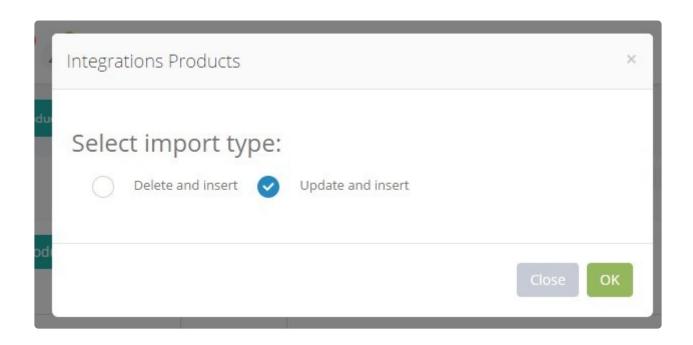

Wait or the upload to finish and then a notification will show the number of products from Spire and the total number of products successfully

inserted. Just click on the close button to exit.

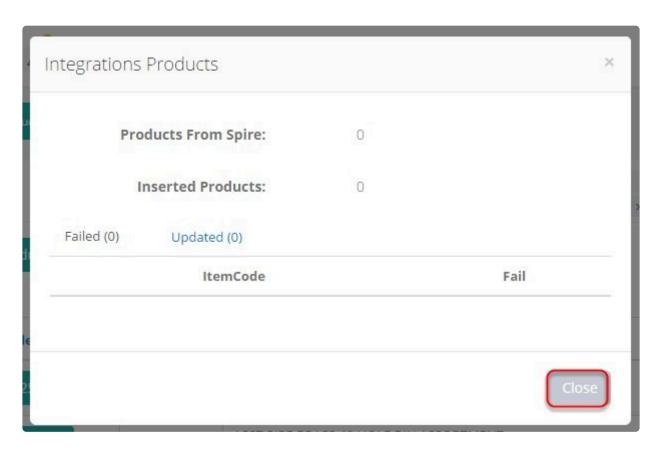

All products from SPIRE are now uploaded to the PRISM Joomla Website.

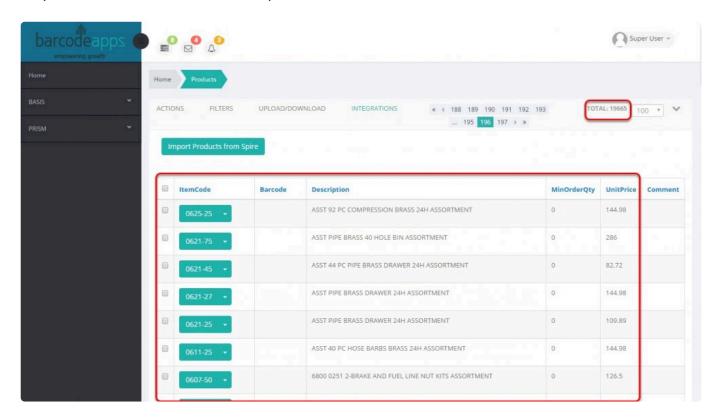

To know more about on Navigating to the PRISM Joomla Website please click <a href="here">here</a> our Tutorials.

BarcodeApps © 2017

# 6.4.4. D. Uploading An Order From PRISM To Spire

This knowledge base article will show users the basics on how an order is processed from PRISM going to SPIRE.

# **CREATING AN ORDER USING PRISM App iOS**

To create an order on the PRISM App iOS. On the Main Screen, tap on the Customers Tab.

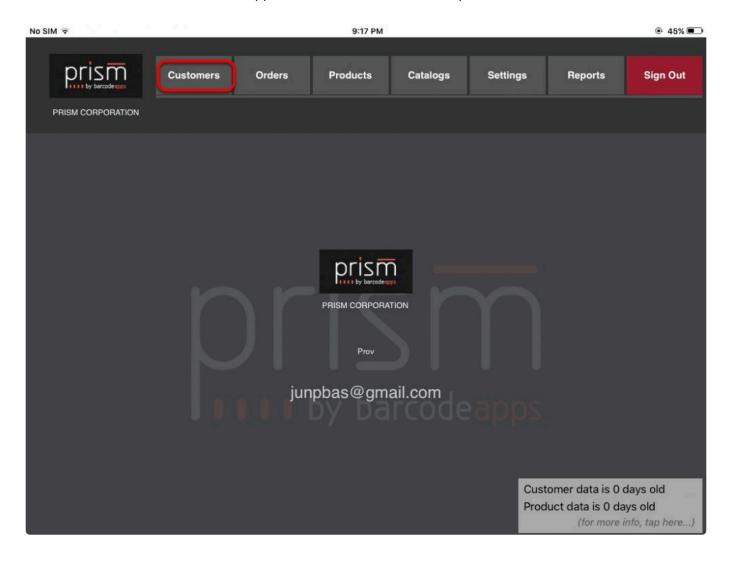

### **ADDING AN ITEM**

Select a customer, tap on New Order and then tap on Products.

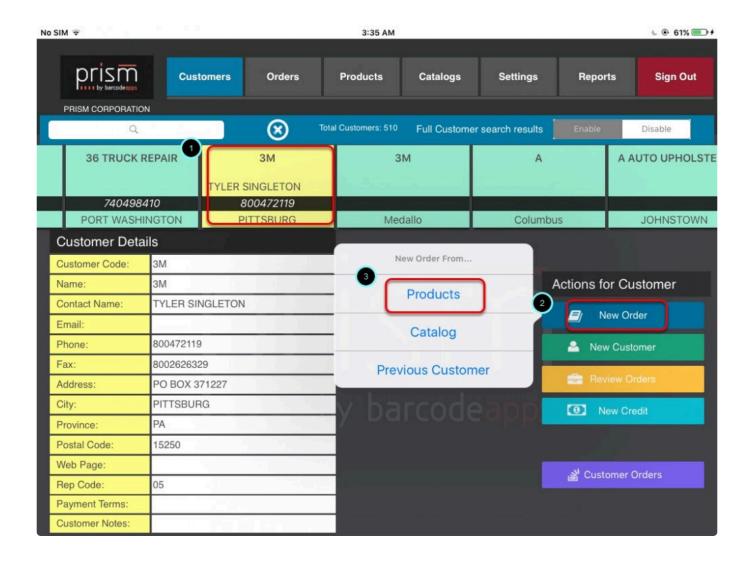

In the Products Window. Tap on the item or product that you'd like to add on your order.

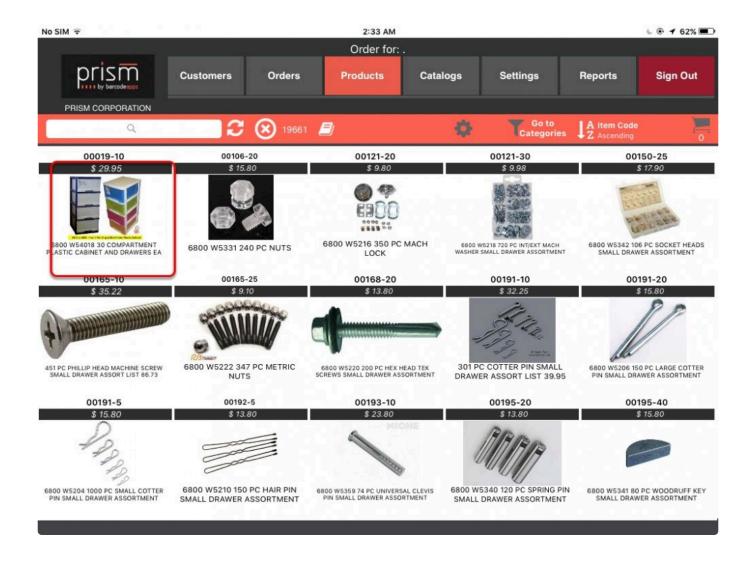

Specify a quantity.

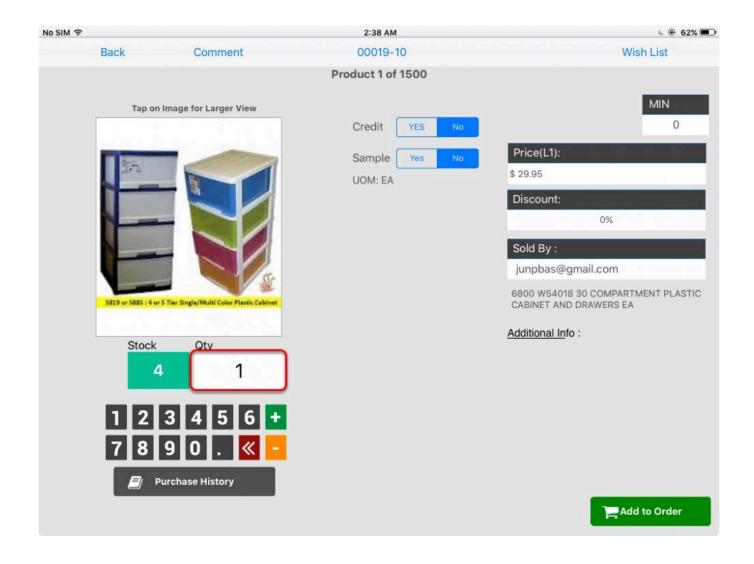

A comment on an item can also be added by tapping on comment on top, type in the comment and then tap on save and close.

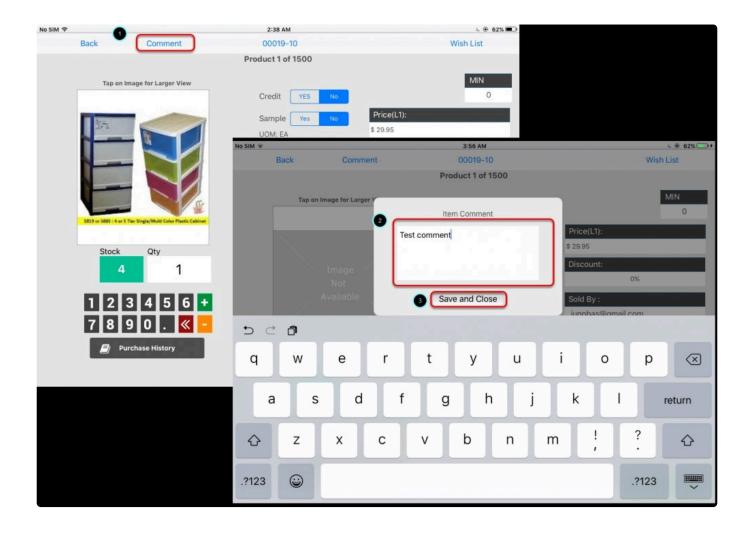

# **COMPLETING AN ORDER**

To complete an order, Tap on the shopping cart.

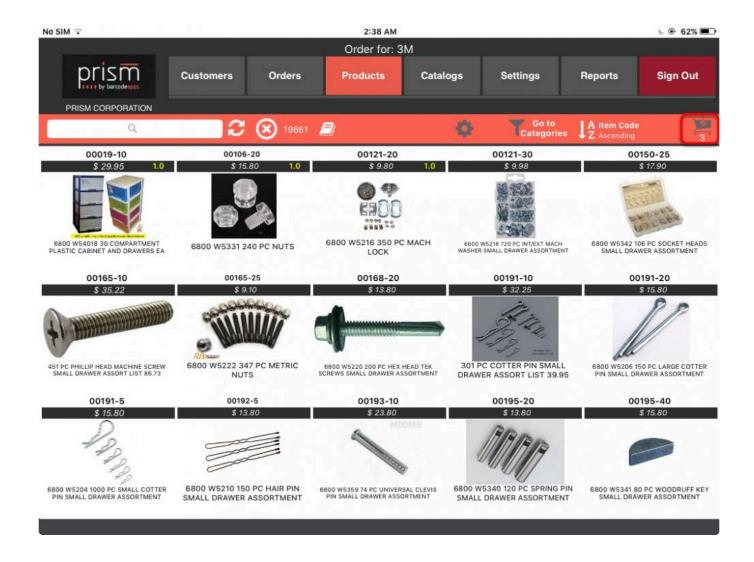

On the Order Summary window tap on Complete.

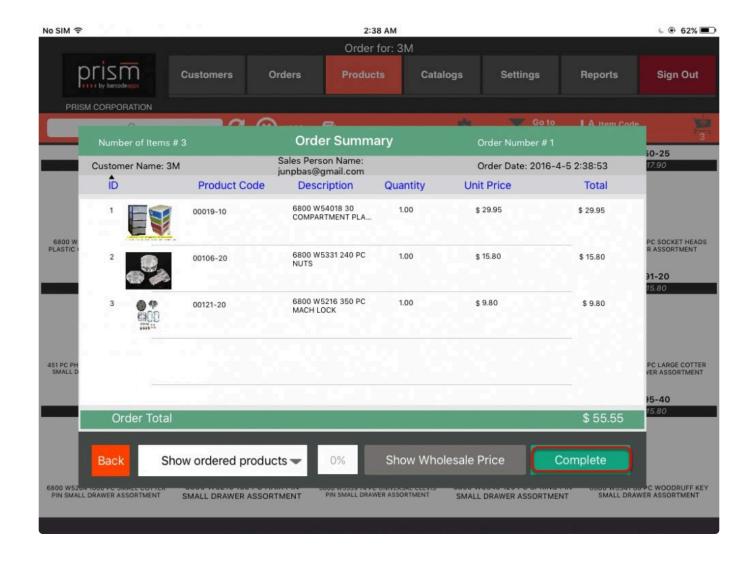

Fill out the information needed in the Order Confirmation window ,and then tap on Confirm Order.

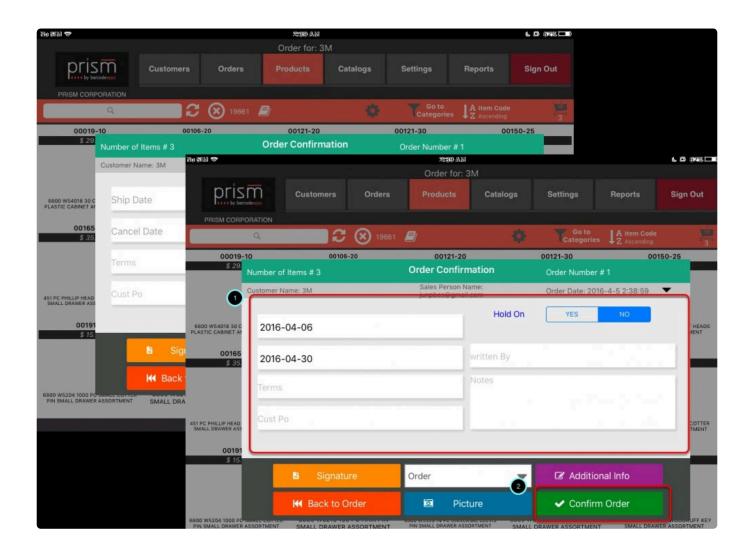

Tap on Send Order.

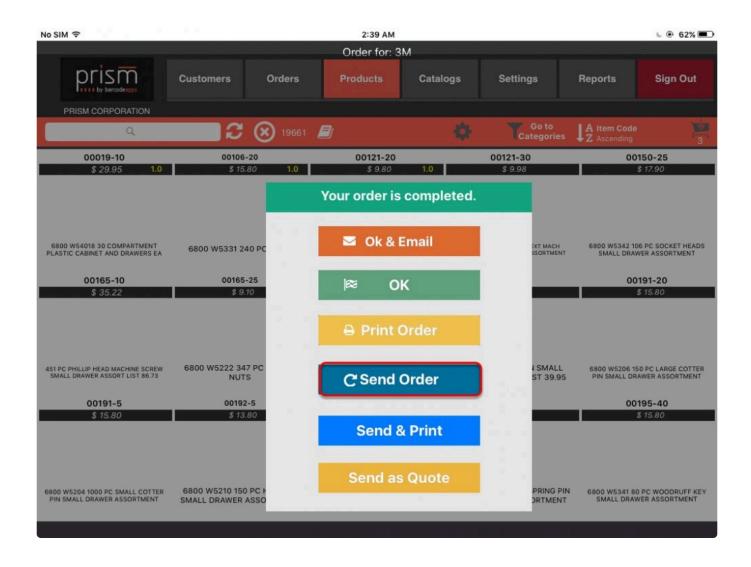

Tap on Proceed.

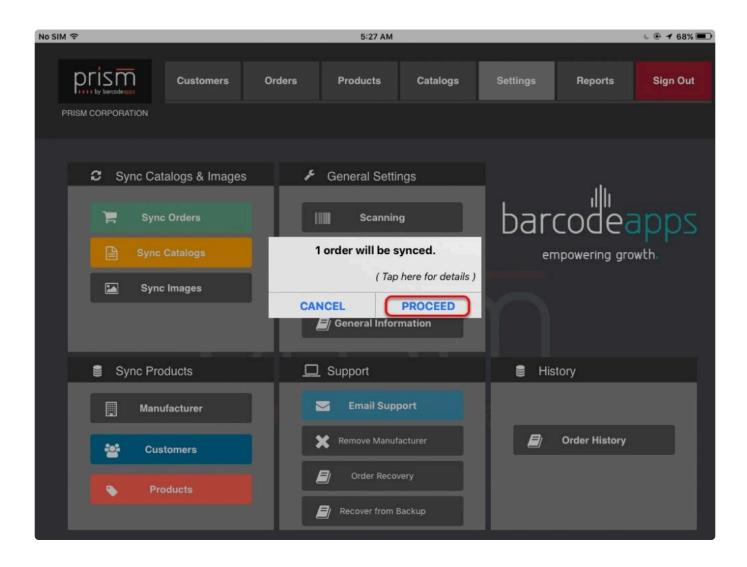

Wait for the sync to finish.

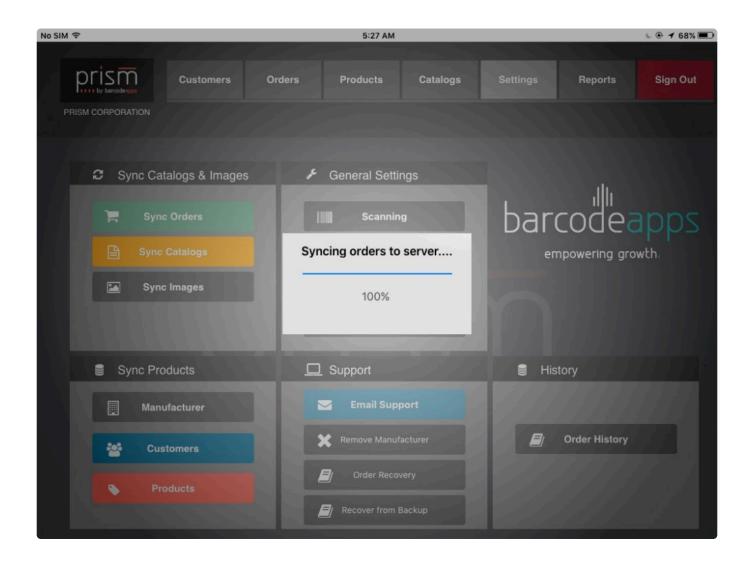

Check sync results ( Make sure that there are no errors ) and then click on Ok.

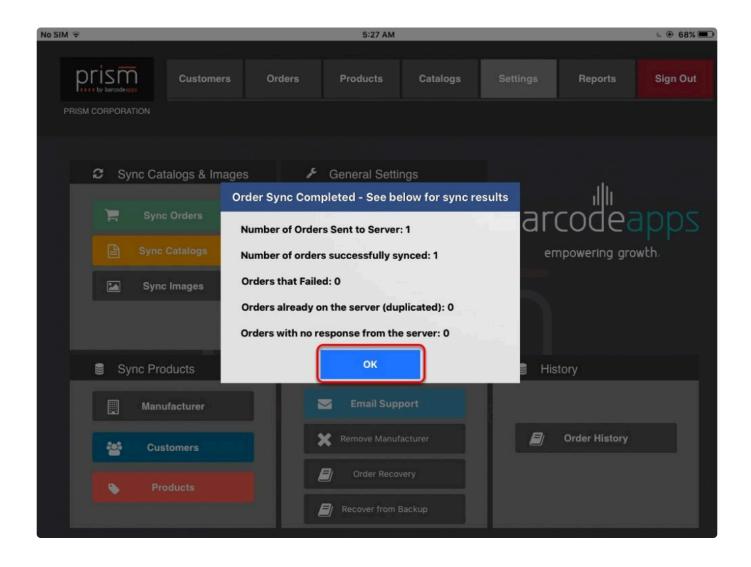

To learn and explore on how to manage your orders using the PRISM App. Please visit our support site.

### **EXPORTING ORDER FROM PRISM JOOMLA WEBSITE TO SPIRE**

To export the order created using the PRISM App iOS in the PRISM Joomla Website going to SPIRE.

Login to the PRISM Joomla Website using your admin credentials.

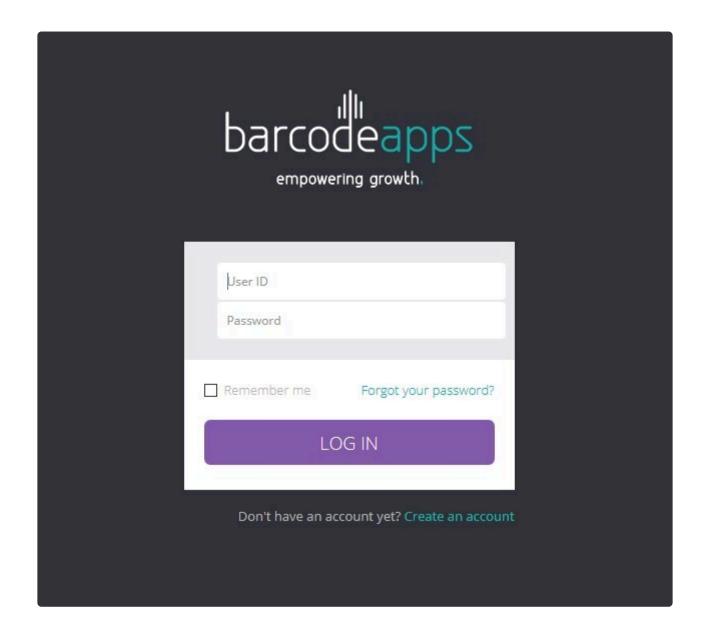

In the Control panel window, click on PRISM, Orders and the select Unprocessed Orders.

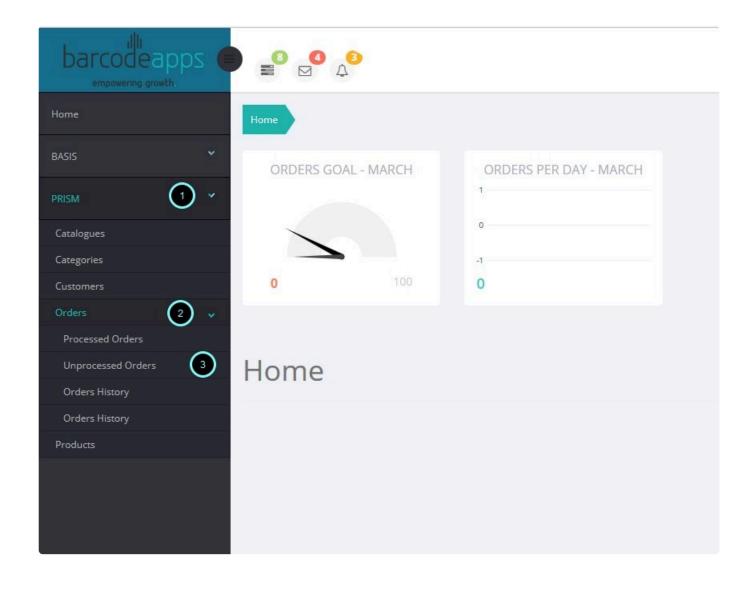

In the Unprocessed Orders Window. Select the order that needs to be exported by putting a check mark in the box

just before the order number (Multiple selection can be done), and then tap on Export Orders to SPIRE.

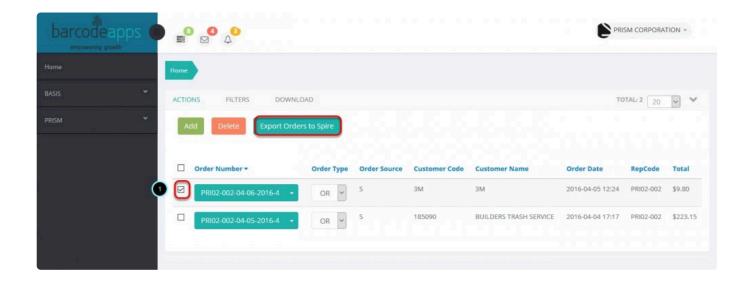

#### Click on Yes.

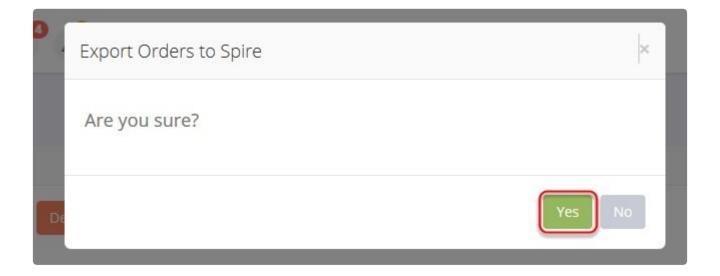

Wait for the sync to finish.

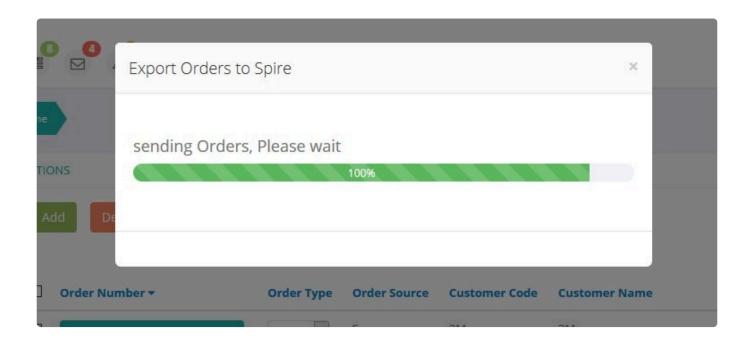

A summary will show if the orders were sent successfully or not. If there is no error, take note of the Order number

and then go back to Spire to check if the Orders are exported.

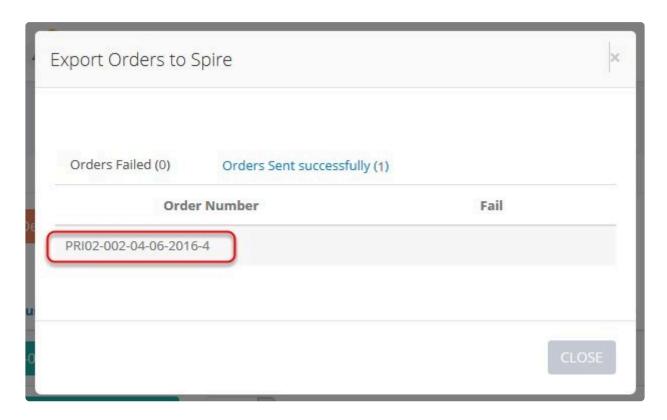

#### CHECKING EXPORTED ORDER IN SPIRE

To check the order, click on Sales, and then click on the new order to check the Sales details.

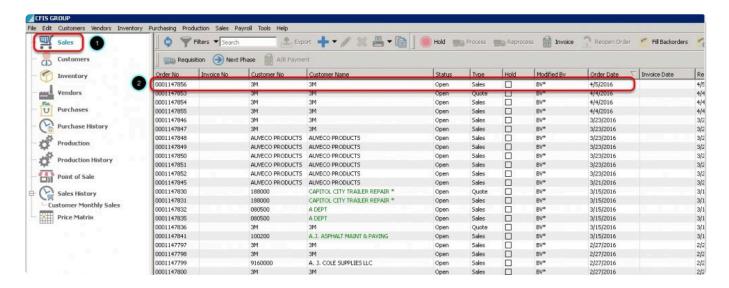

Order successfully exported to SPIRE.

#### Note:

- 1. The Ship Quantity will be set to zero for all orders coming from PRISM.
- 2. Comments tagged on an item will display underneath an item.
- 3. The Ref no will show that the order is by PRISM App (iOS/Android)

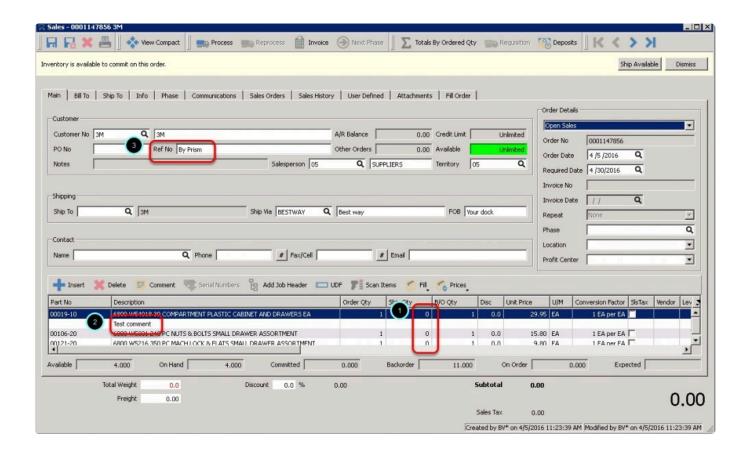

BarcodeApps © 2016

# 6.4.5. Ea. Spire PRISM Sales Order Export For Bill To And Ship To Orders

This knowledge base article will show users how spire users can export Bill to and Ship to Orders.

## SALES EXPORT FOR BILL TO AND SHIP TO ORDERS

Before getting started, Spire users have to check first what is the bill to and ship to information of the customer.

This can be done by double clicking on the customer from the customers console.

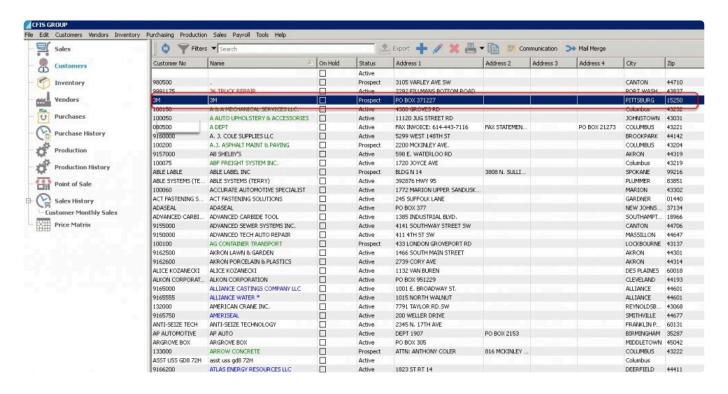

On the contact information window, the Bill to and the Ship to information can now be verified.

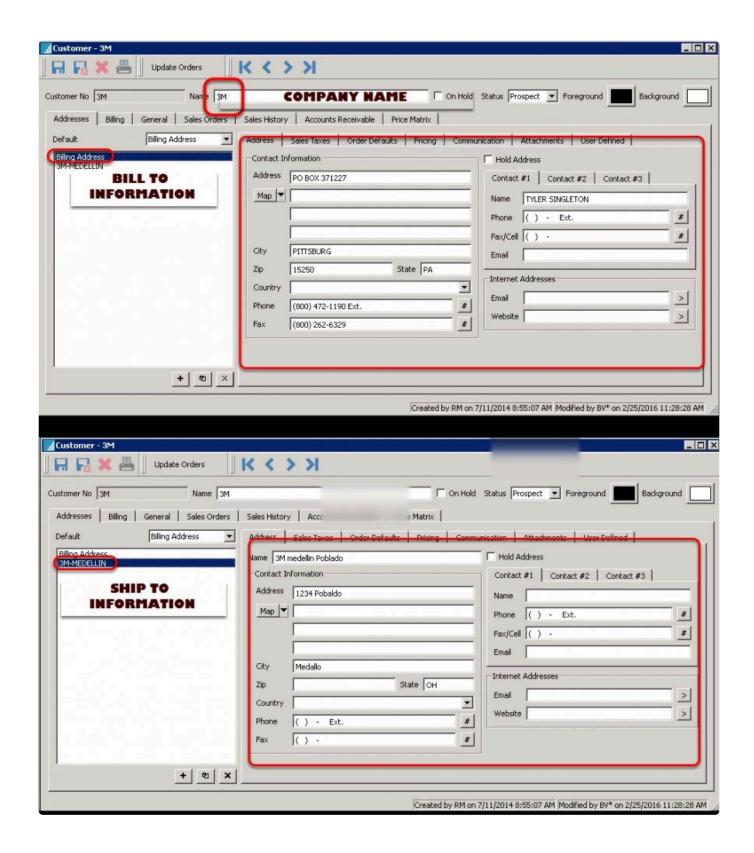

Once the bill to and ship to information are verified. We can now search for those information using the PRISM App

and start creating an Order.

To search for a customer. Just tap on the search field, type in the needed information and then Tap on search.

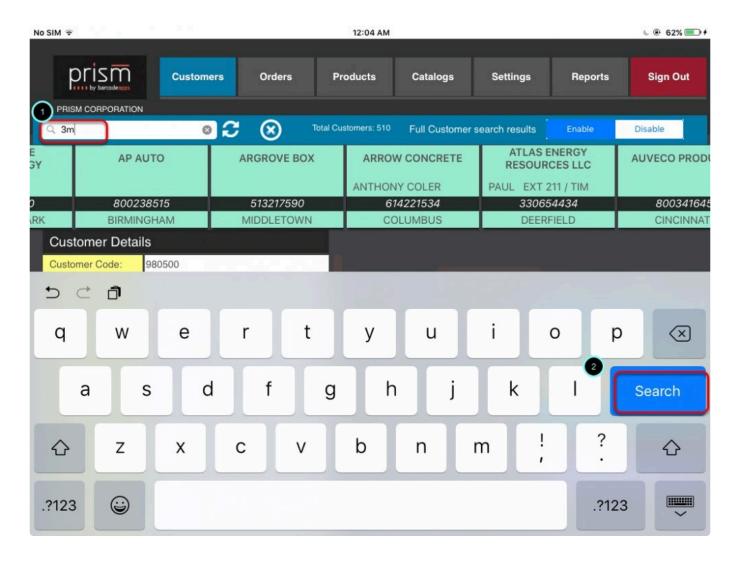

We can now proceed on submitting an Order for the Customer. (Please see Managing an Order from PRISM to Spire)

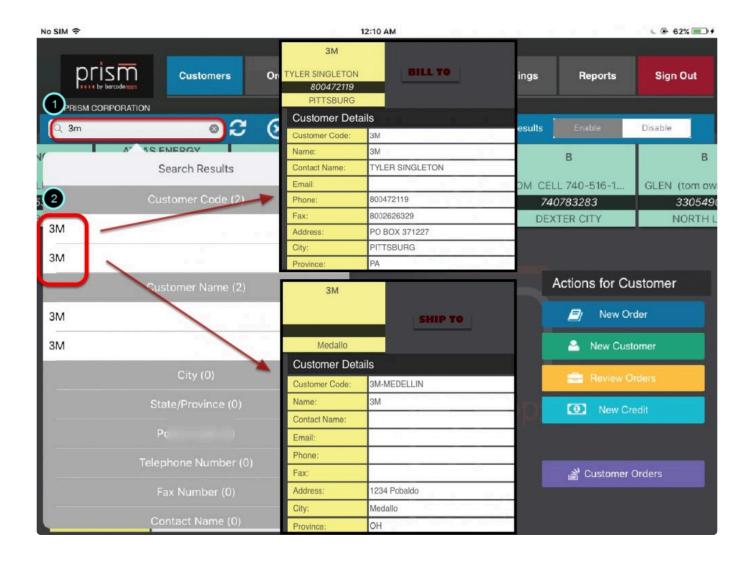

## **SAMPLE BILL TO ORDER**

Sample order created in PRISM for the Bill to information .

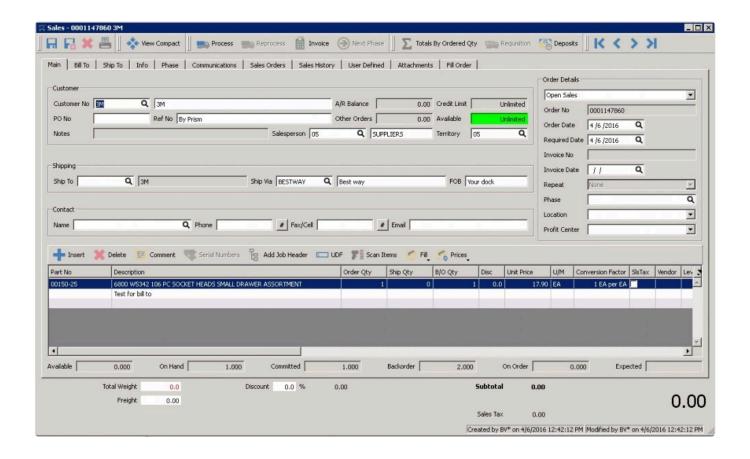

## **SAMPLE SHIP TO ORDER**

Sample order created in PRISM for the Ship to information. The Image below shows that the Shipping section

contains the ship to information.

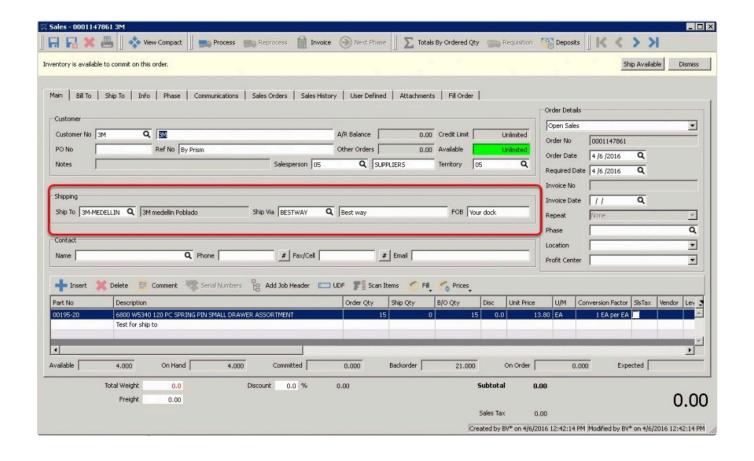

BarcodeApps © 2016

# 6.4.6. F. PRISM Order Type Selection From The Portal And Export Quotes To Spire

This knowledge base will guide Spire users to send their orders as quotes using the PRISM Joomla Website.

## **SENDING ORDER AS QUOTES**

To send an order as a Quote. Login to the PRISM Joomla Website using your admin credentials.

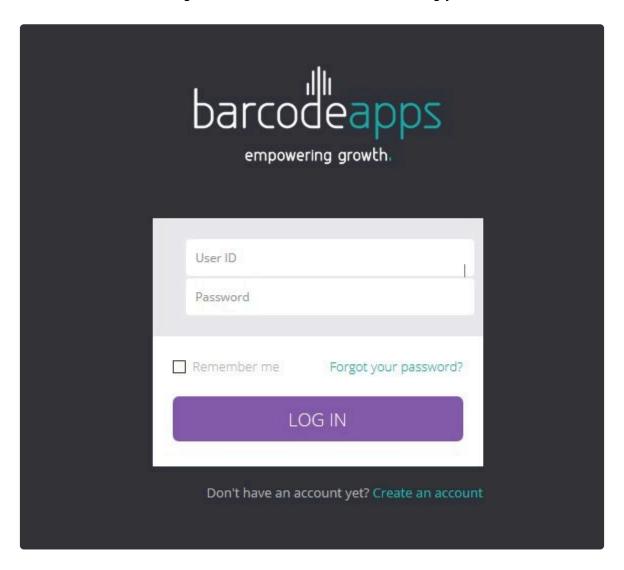

In the Control panel window, click on PRISM, Orders and the select Unprocessed Orders.

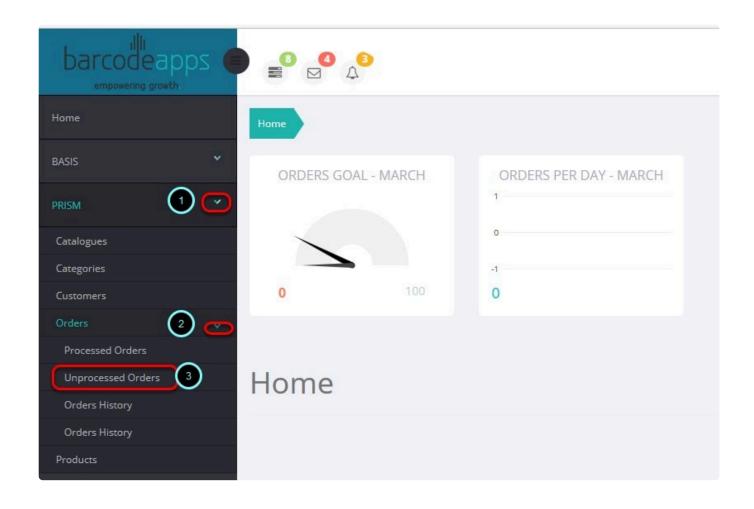

Select the order by putting a check mark in the box just before the order number, click on the drop down under the

Order Type and then select OT.

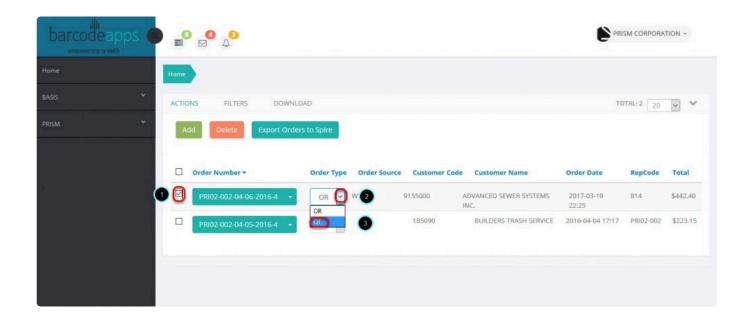

## Click on Export to Spire

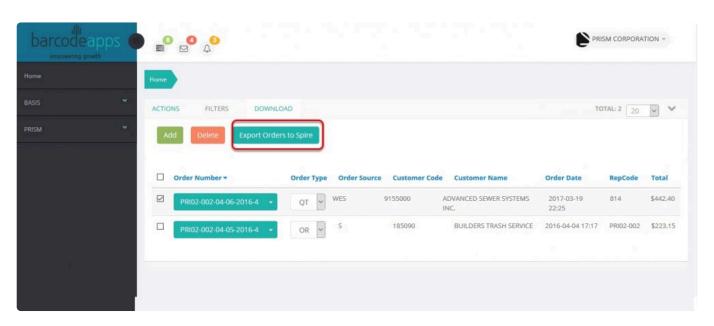

Click on Yes.

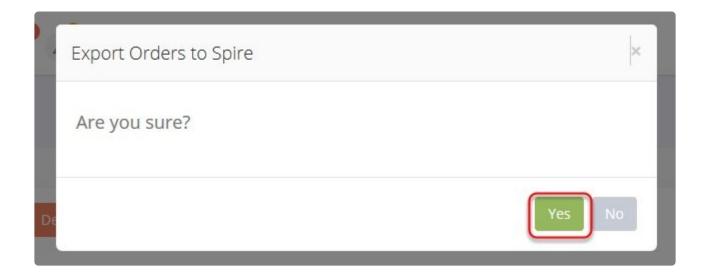

Wait for the sync to finish.

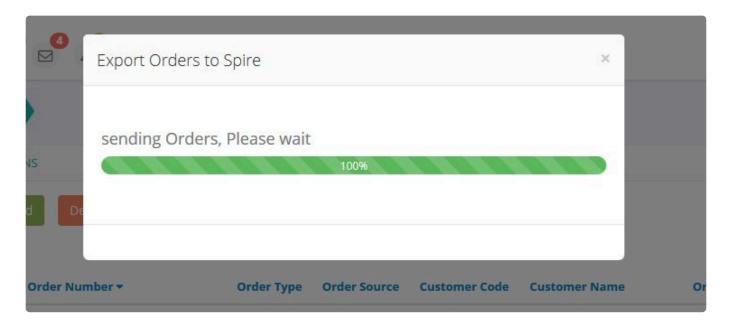

A summary will show if the orders were sent successfully or not. Now take note of the Order number for reference and go back to Spire to check the order.

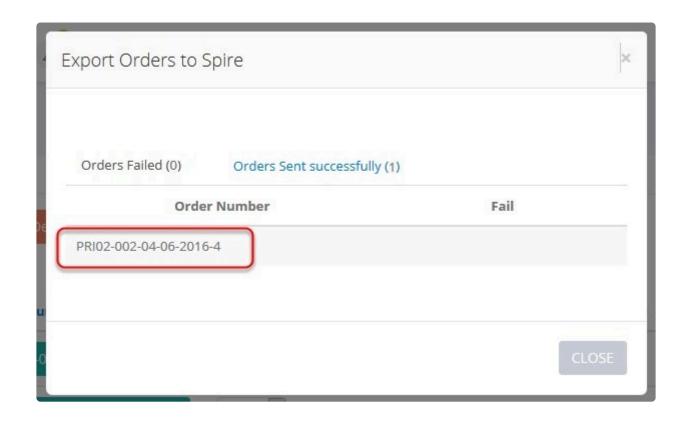

Order successfully sent as quote. To view full details, double click on the order.

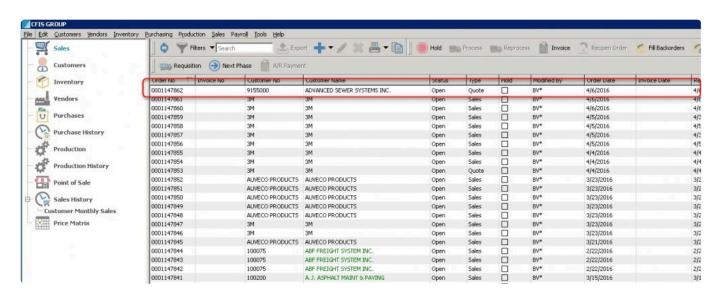

Order sent as quote by PRISM.

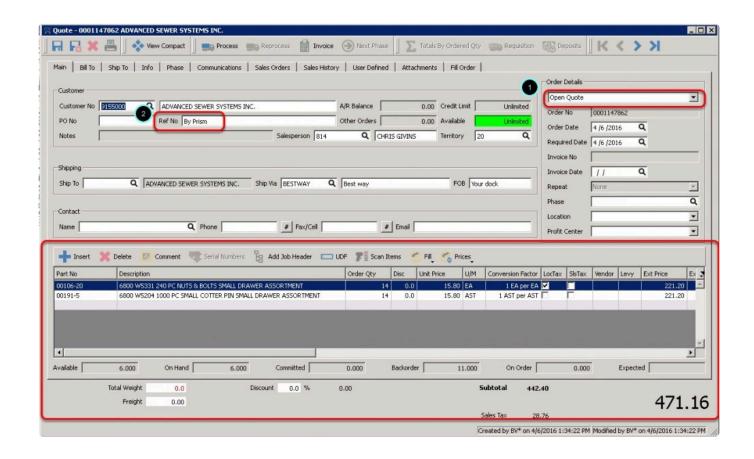

BarcodeApps © 2017

## 6.4.7. E. Ship to Information Explained

This knowledge base article is a reference guide for End Users to understand how the SHIP TO information in SPIRE works with PRISM.

## SHIP TO INFORMATION

Before getting started, SPIRE has a feature where the **SHIP TO** information can be used on multiple customers. The illustration below shows an example of SHIP TO information associated with a customer in SPIRE.

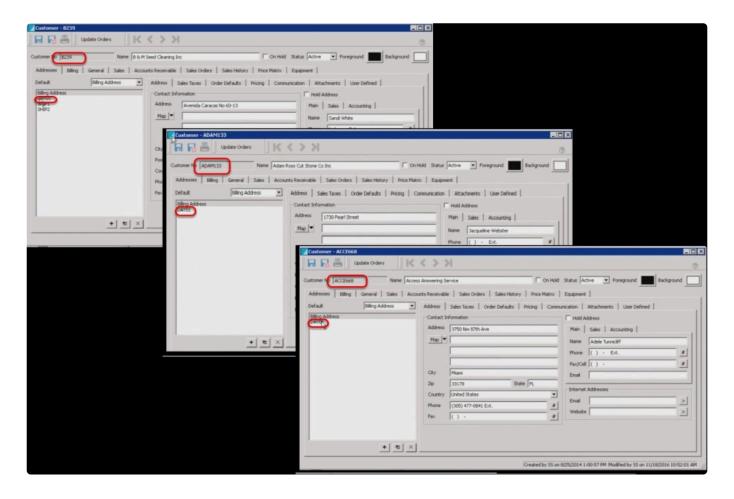

Using the PRISM Admin Portal we can validate multiple ship to information just by searching the SHIP TO Code via

search filter. We can do this by clicking on PRISM and then Customers

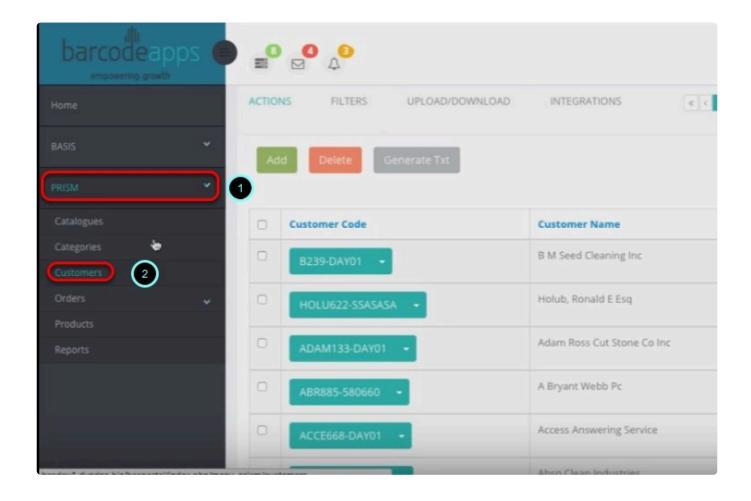

## Click on Filters

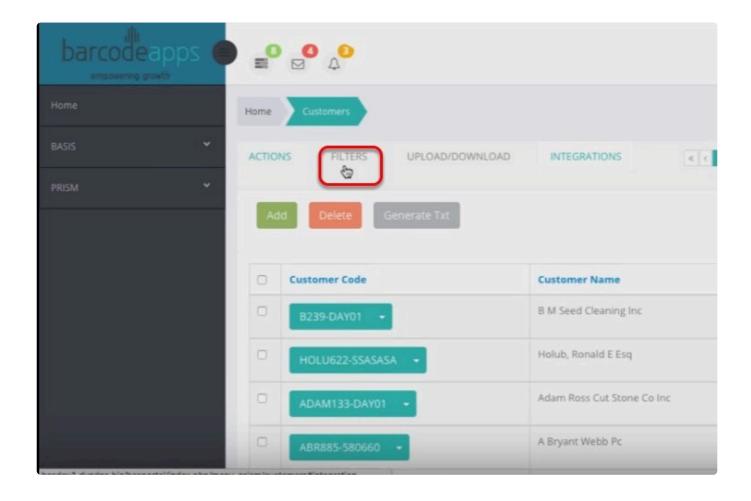

Type in the Ship to Code (Day01) and then click on the magnifying glass or hit enter.

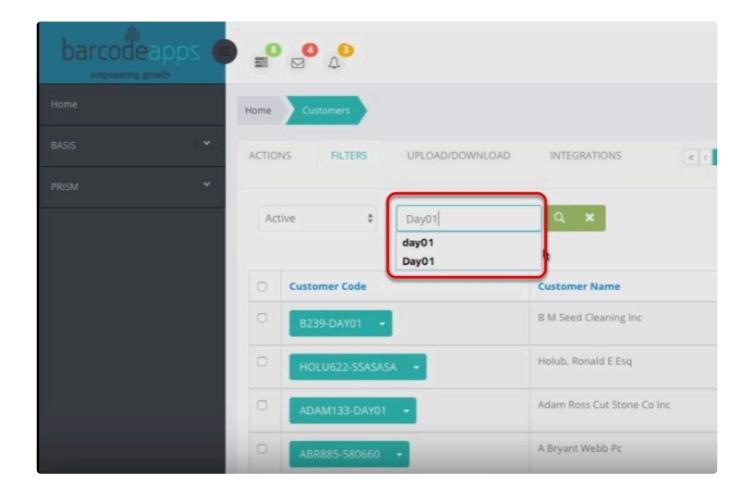

The PRISM Portal will now show all the customer code that have the SHIP TO information defined on the search.

BarcodeApps Manual - 1 BarcodeApps

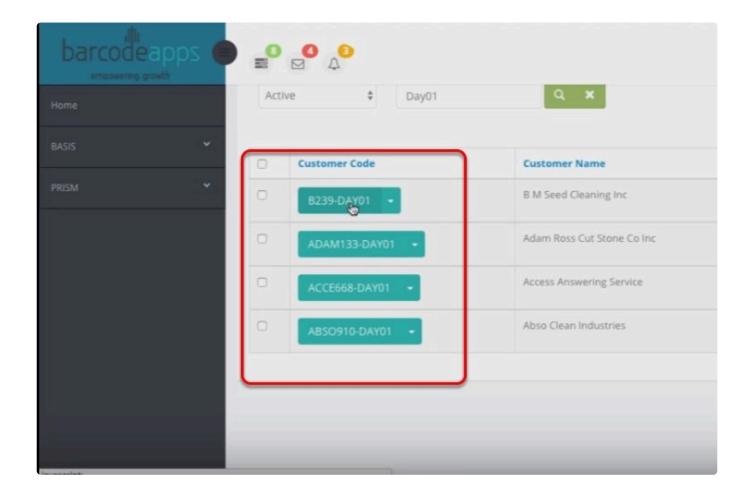

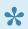

Note that all customer codes that is associated with a ship to information will be hyphenated with the ship to code (eg. B239-DAY01,ADAM133-DAY01,ACCE668-DAY01....)

## SEARCHING FOR SHIP TO INFORMATION USING THE PRISM APP

Using the PRISM App. Tap on Customers and then search for the SHIP TO Code. Results should show on the

Customer Code Section. To view all Tap on Customer Code.

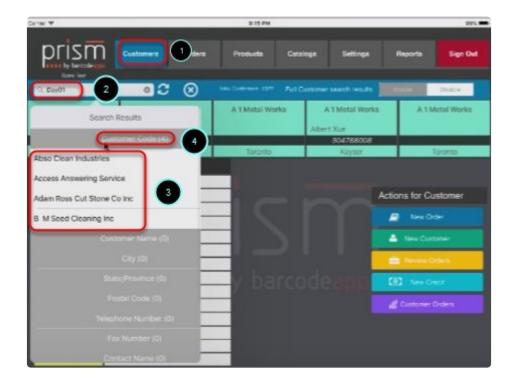

This will display all the customer that has the ship to information associated with it.

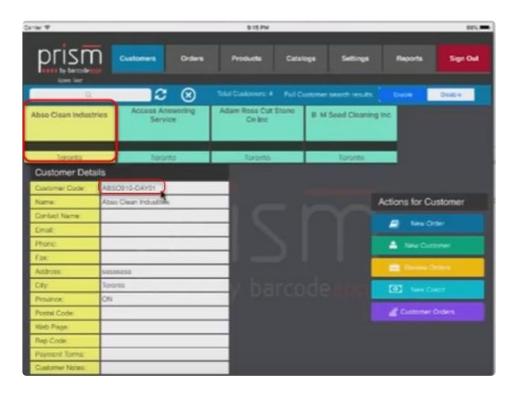

Another way to determine if the customer has a ship to information is to tap and hold the customer. This will show the ship to information associated with the customer. To show more information about the ship to, tap on view.

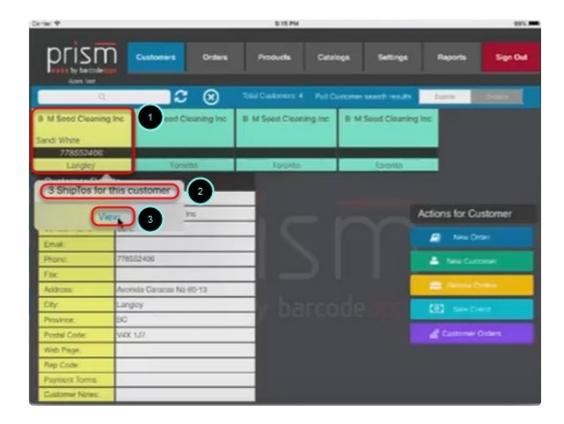

Illustration below shows an example of the ship to information associated with customer B & M Seed Cleaning Inc

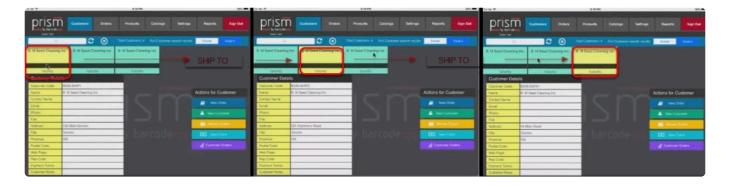

#### SAMPLE SHIP TO ORDER

Illustration below shows a sample order using a customer's ship to information.

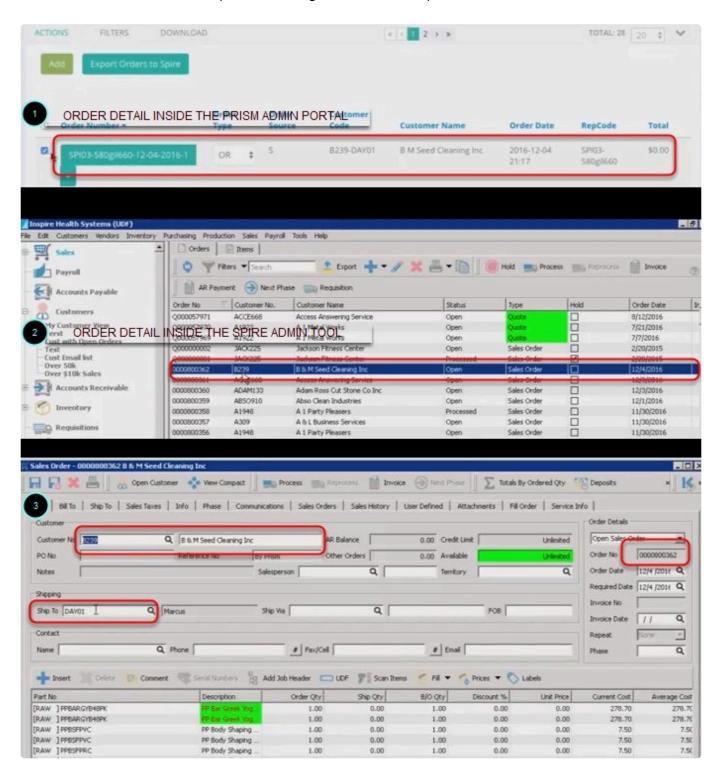

1. Showing the order inside the PRISM Admin Portal

- 2. Showing the order imported from PRISM to SPIRE
- 3. Showing the order details in SPIRE using the Ship to information ( DAY01)

BarcodeApps © 2017

# 6.4.8. F. How To Import Categories From Spire

This knowledgebase article will guide PRISM SPIRE users on how they can import categories from Spire on the Joomla portal.

Login to the Joomla portal using your PRISM credentials.

Select your manufacturer.

Click on the PRISM menu > go to Settings > Other Options.

Click on Generate Categories from Products.

Click Yes.

You should see a prompt once the categories generated successfully.

Lastly, go to PRISM > Categories and check if the categories have imported.

## 7. BASIS

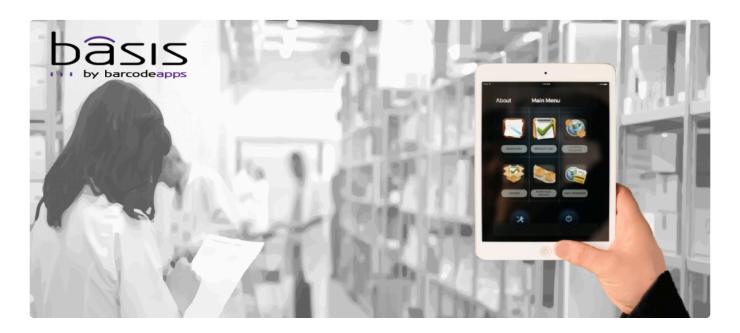

## **OVERVIEW**

**BASIS** is a complete inventory management solution designed for iOS and Windows Mobile devices. BASIS integrates quickly and seamlessly with your existing business system, and is simple to use. From label printing to full barcode scanning support, BASIS has everything that could be needed in a warehouse management application, at a competitive price.

## Easy to use

- · Increases efficiency in your inventory management
- · Increased speed of warehouse operations
- · Improves productivity of the warehouse staff
- · Integrates with several back-office accounting systems

## **7.1. I. DESKTOP**

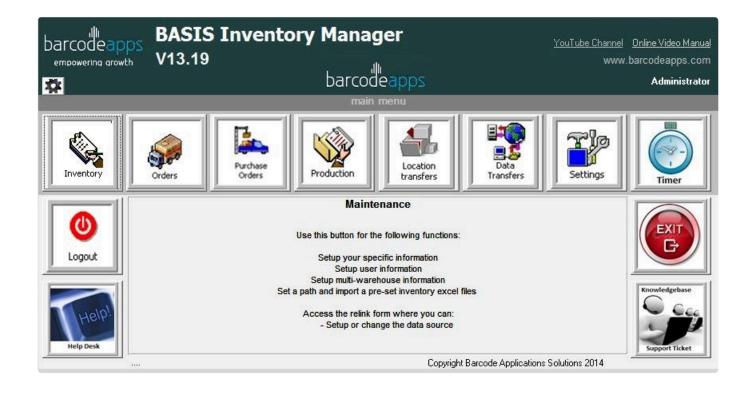

## **7.1.1. A. OVERVIEW**

## **BASIS DESKTOP**

- Complete inventory management solution
- Wide range of reporting, many incorporating printed barcodes
- Internet connection allows wireless, remote location scanning and data transfer to the server via Web Services
- Uploads / downloads all information to and from an accounting package in seconds
- User-friendly interface

# 7.1.1. i. System Requirements

## **System Requirements**

Recommended system requirements for BASIS Desktop

| SERVER AND WORKSTATIONS                     |
|---------------------------------------------|
| Windows 7 or newer                          |
| 20 GB hard drive space                      |
| 8 GB ram                                    |
| MS Office Access 2007 or newer 32 bit only  |
| SQL Server Express 2012 and SQL Studio 2012 |

BarcodeApps © 2016

## **7.1.2. B. INVENTORY**

- I. Inventory Import
- II. Inventory Counting
- IV. Other Functions
- V. Final Steps

## 7.1.2.1. I. Inventory Import

This knowledge base article will guide users on how to import their inventory to BASIS DESKTOP from the accounting package.

## **IMPORTING INVENTORY**

To import an inventory from the accounting package. Login to the BASIS DESKTOP using your admin credentials

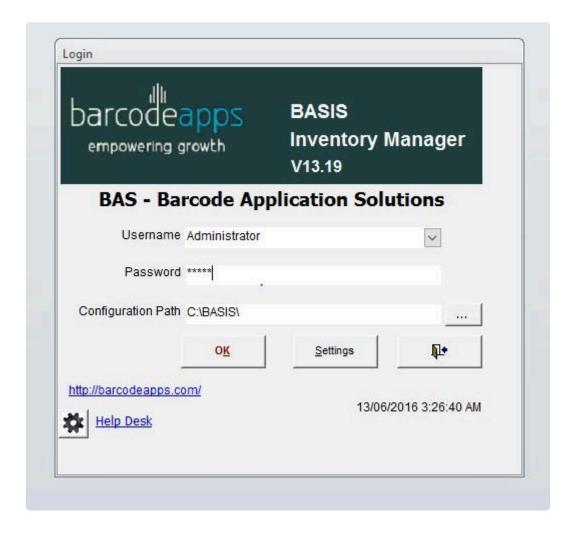

Click on Data Transfer

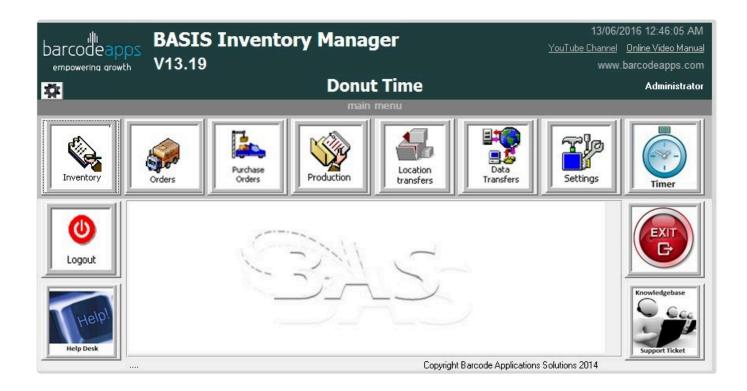

## **WAREHOUSE IMPORT**

Before we start importing our products. Basis needs to be sync with the warehouses inside the accounting package.

To sync with the warehouses. Tick on the warehouses option and then click on Import.

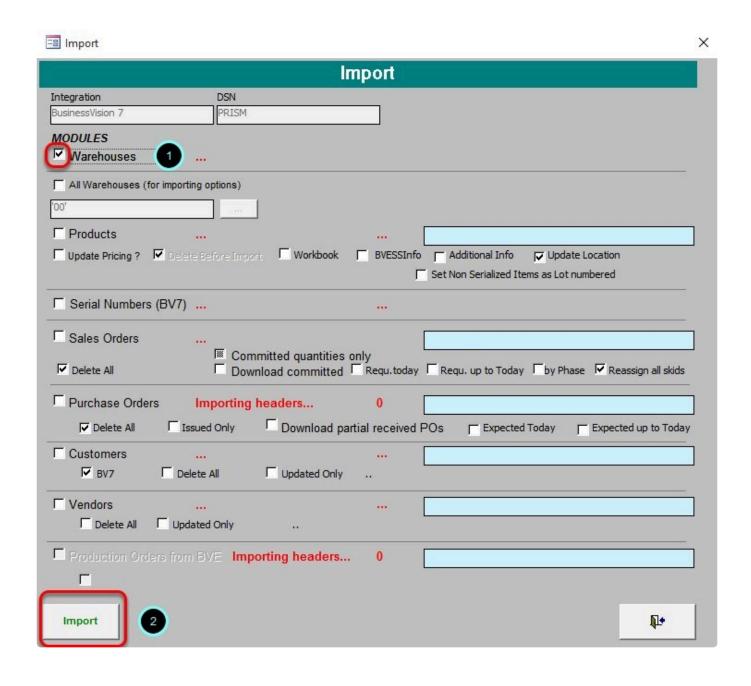

A notification will show once the warehouse import is completed, just click on Ok

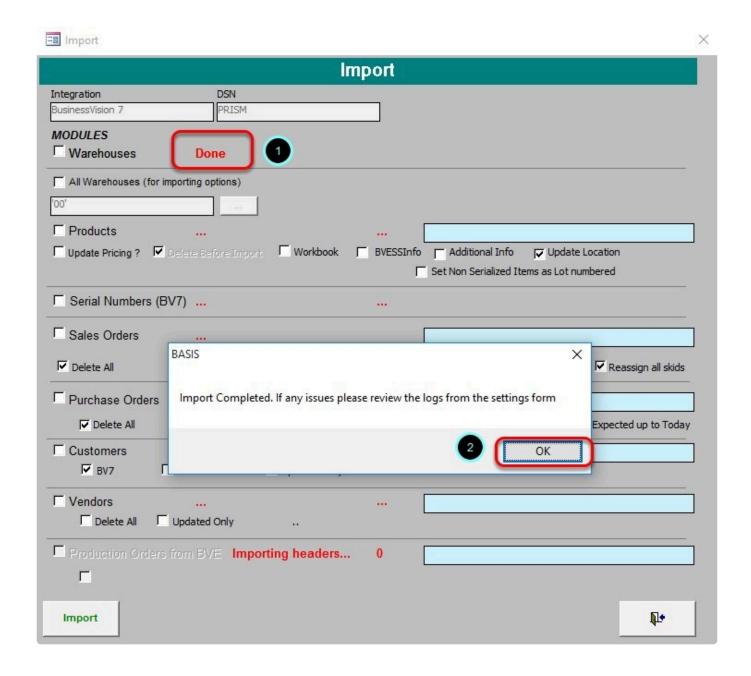

#### PRODUCT IMPORT

Now we have the warehouses synced. We can now start importing the product inventory.

There are two options to import your inventory

1. First option is to import inventory from all warehouses. To do this, just tick on All warehouse and then click on Import.

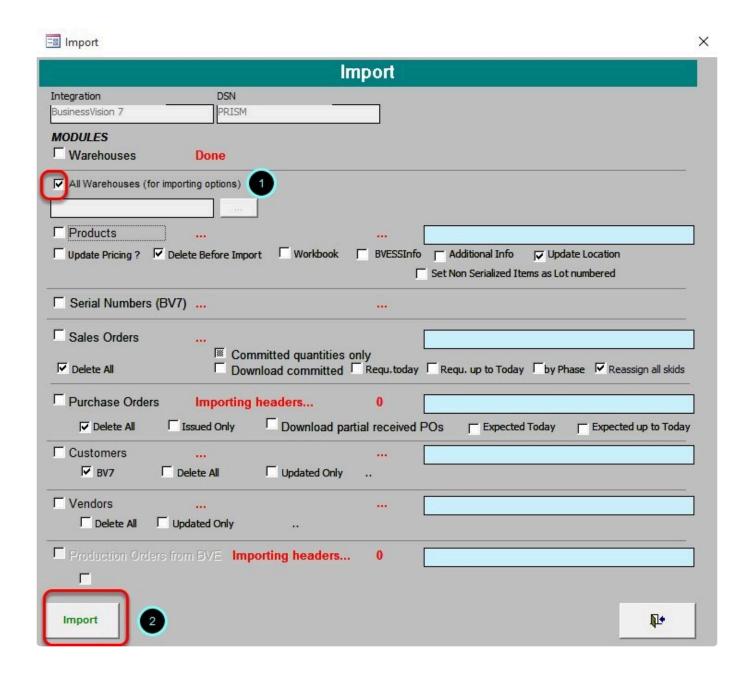

2. Second option is to import inventory from a selected warehouse. To do a selective warehouse import . click on

the browse button.

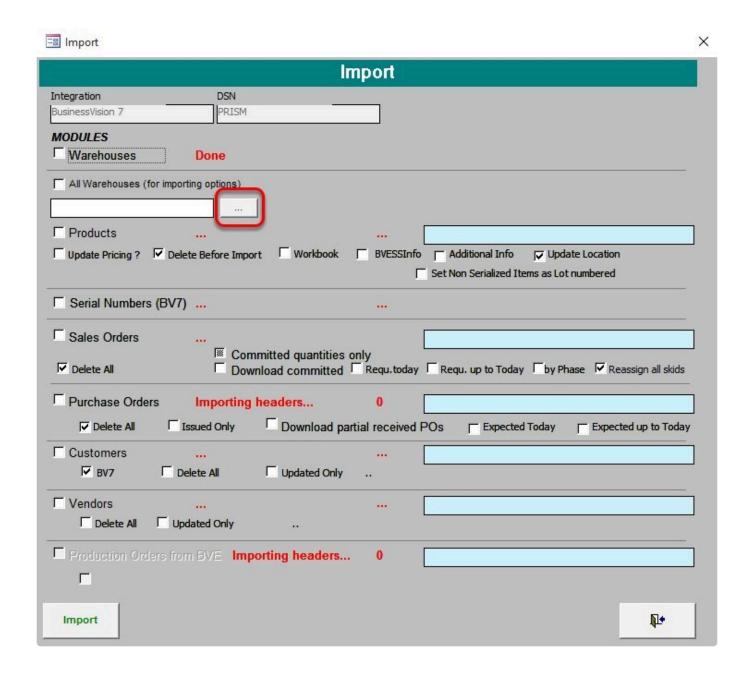

Select the warehouse(s) to be included on the list and the click on Ok

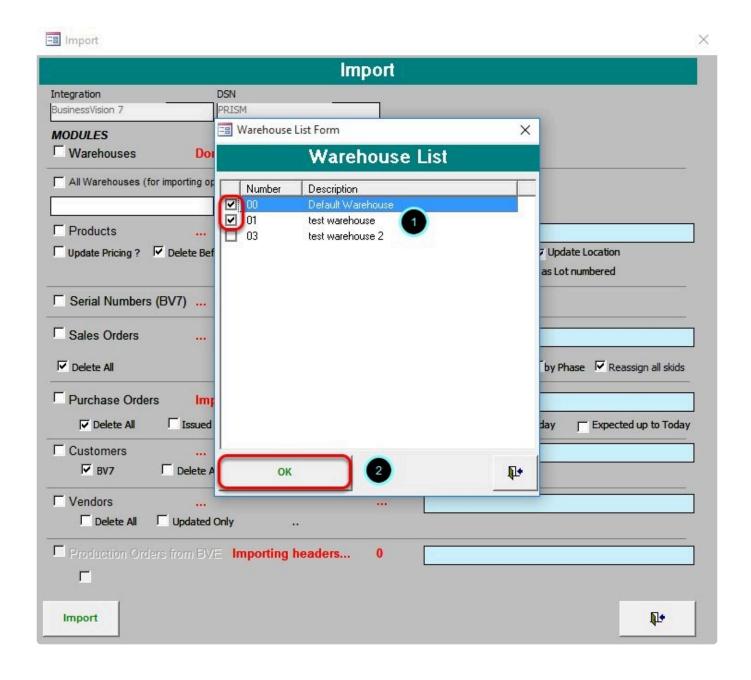

Tick on products and review import option, once finish, click on Imports.

BarcodeApps Manual - 1 BarcodeApps

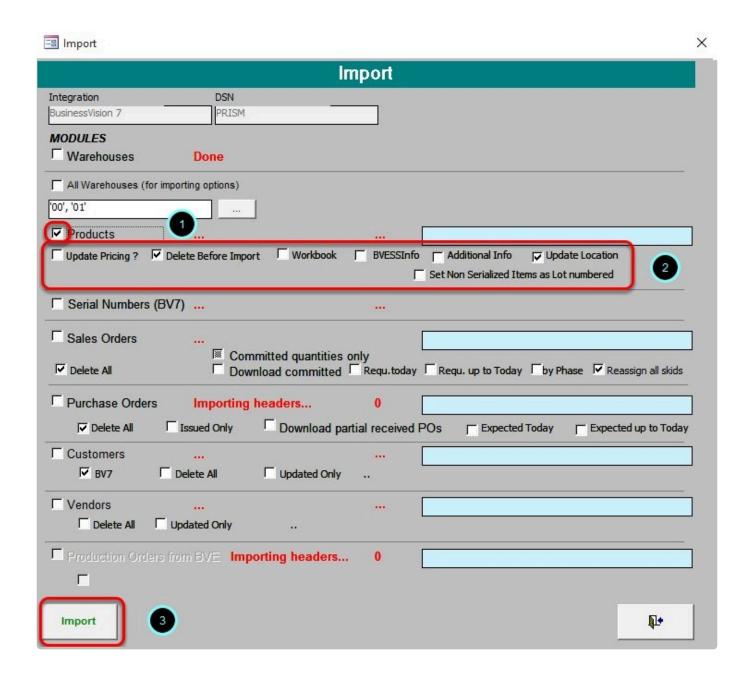

By default "Delete Before Import" and "Update Location" are enabled.

Click on Yes

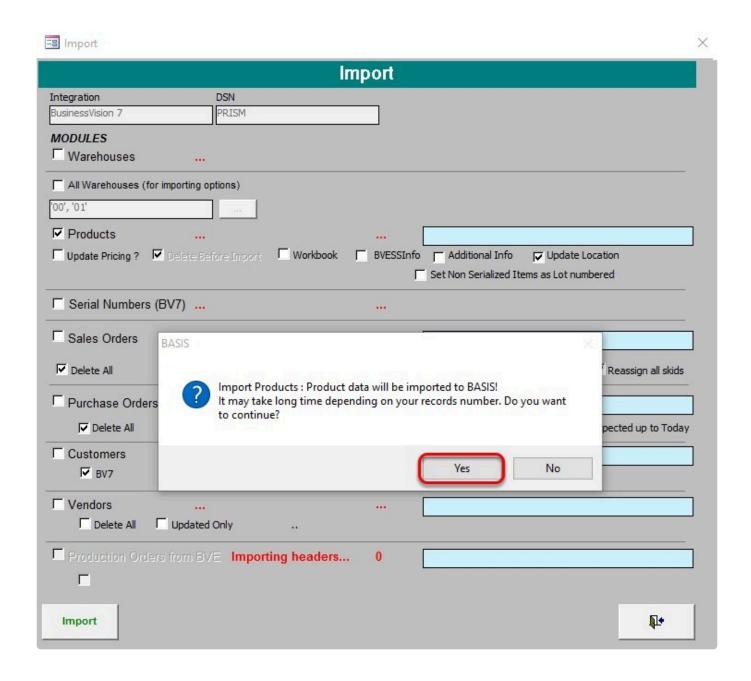

#### Click on Yes

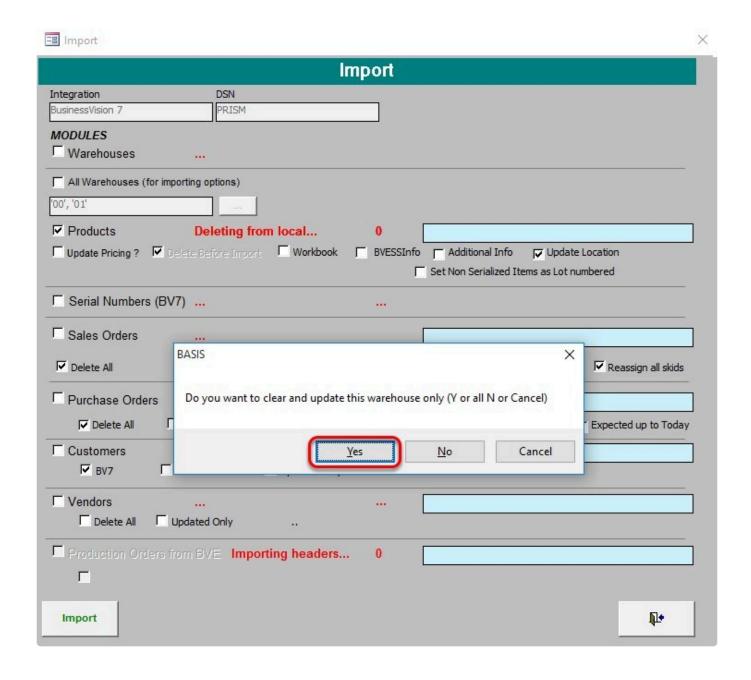

### Click on Yes

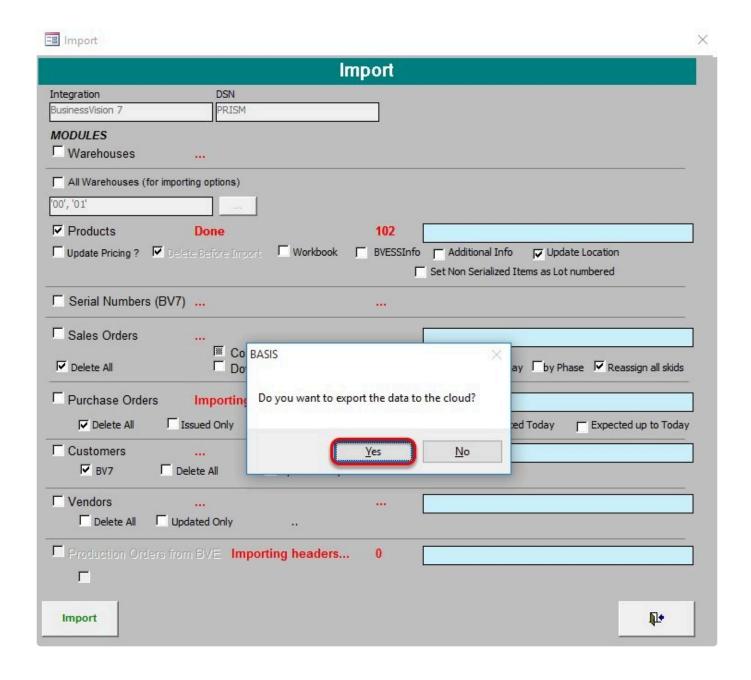

### Click on Ok

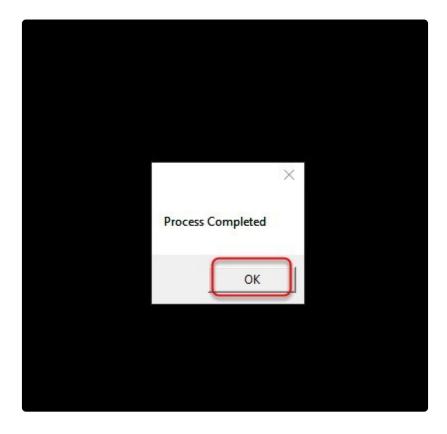

### Click on Ok

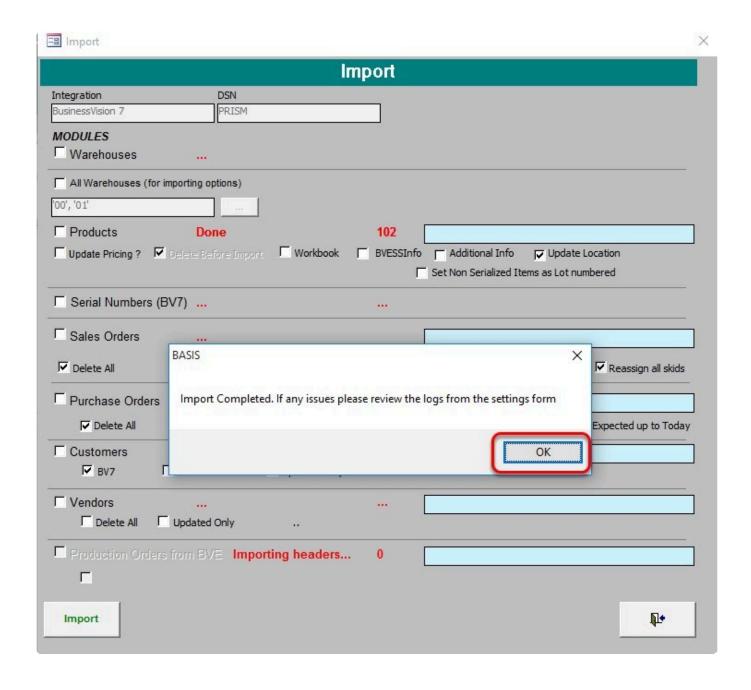

The total number of imported product will show on the import products panel.

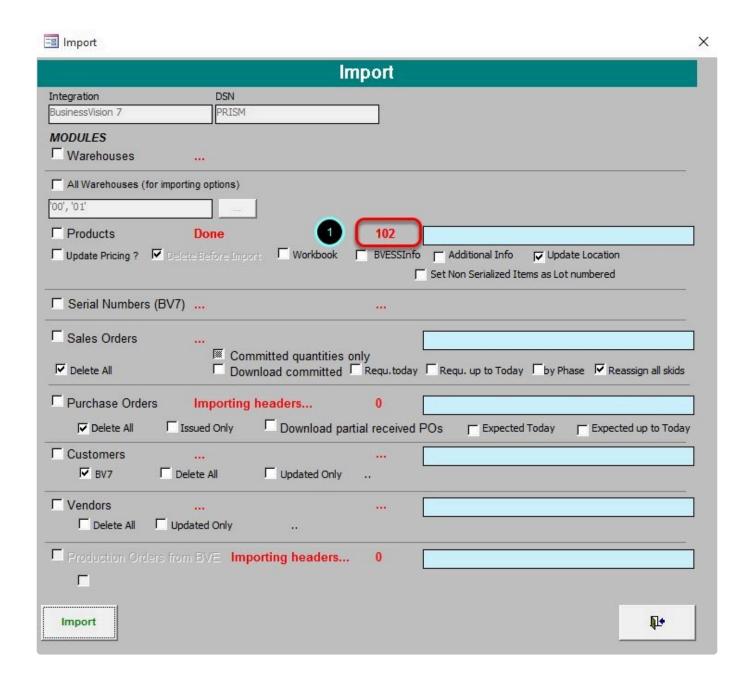

To view a more detailed imported products. From the Basis Main window click on Inventory.

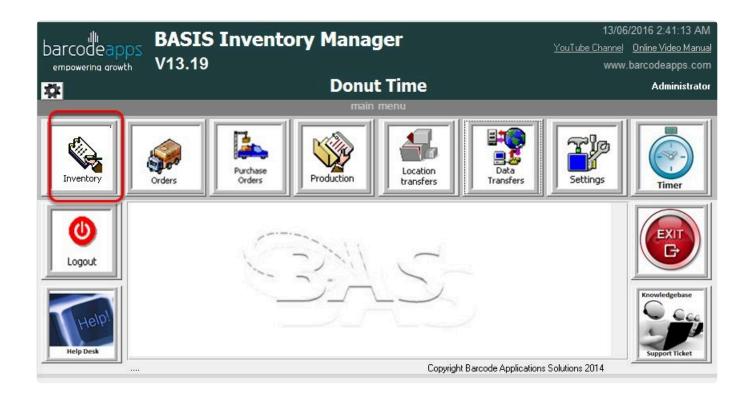

Now all products imported should appear on the master inventory list .

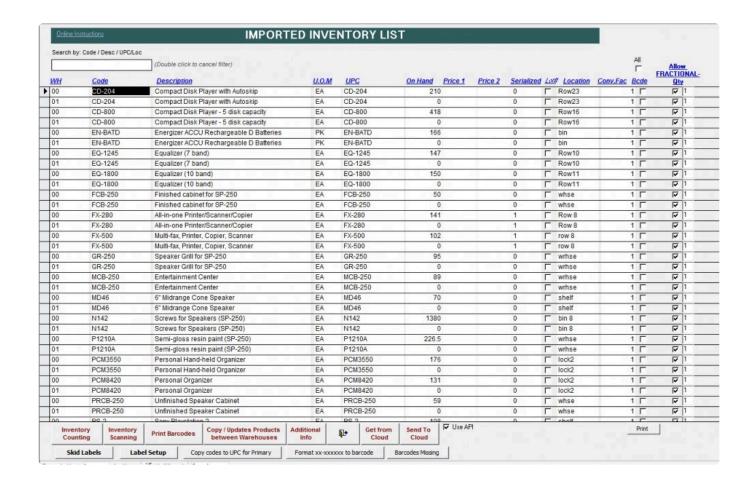

BarcodeApps © 2016

# 7.1.2.2. II. Inventory Counting

This knowledge base article will show users the process of inventory counting using BASIS.

### The Process includes:

- · Inventory Review
- Reports
- · Making adjustment
- · Other functions
  - Recount sheets
- Final steps
  - Uploading
  - Adjusting the master locations

## 7.1.2.2.1. a. Inventory Review

To Start the inventory review using Basis we have to make sure that all product items are imported from the accounting package. ( please see <a href="Inventory Import">Inventory Import</a>)

Once all Product are imported. Click on Inventory from the BASIS main window.

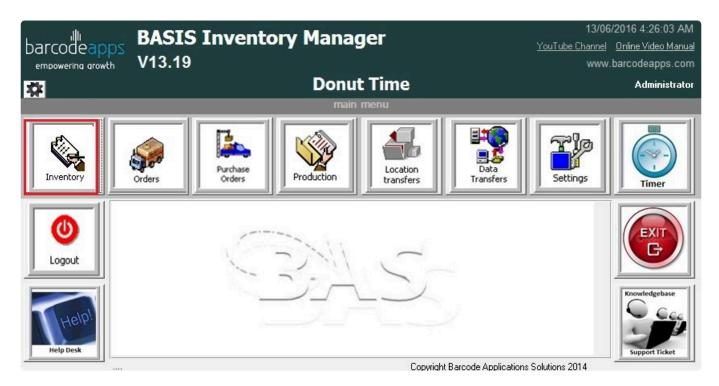

Click on Inventory Counting

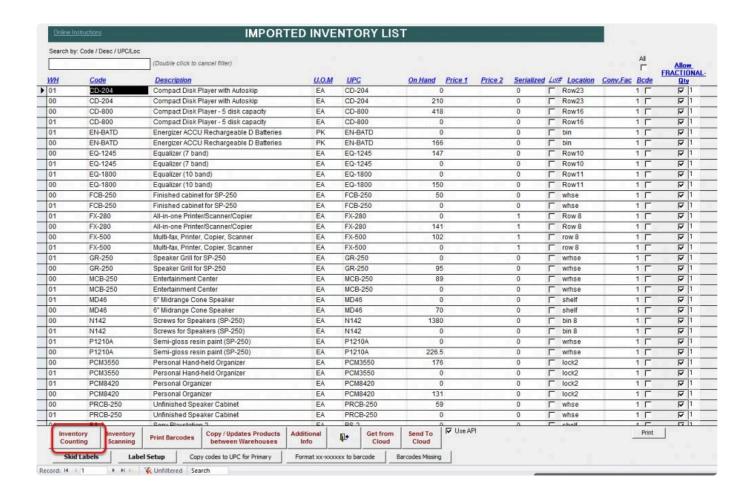

### Click on Yes to Import Inventory to Basis Cloud Server

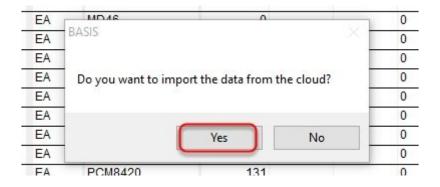

Note: For Companies that host their own server. Click on  ${\bf No}.$ 

### Click on Yes to refresh scanned data

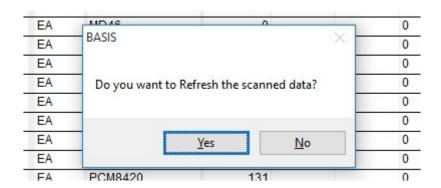

Click on the drop down menu and select a warehouse.

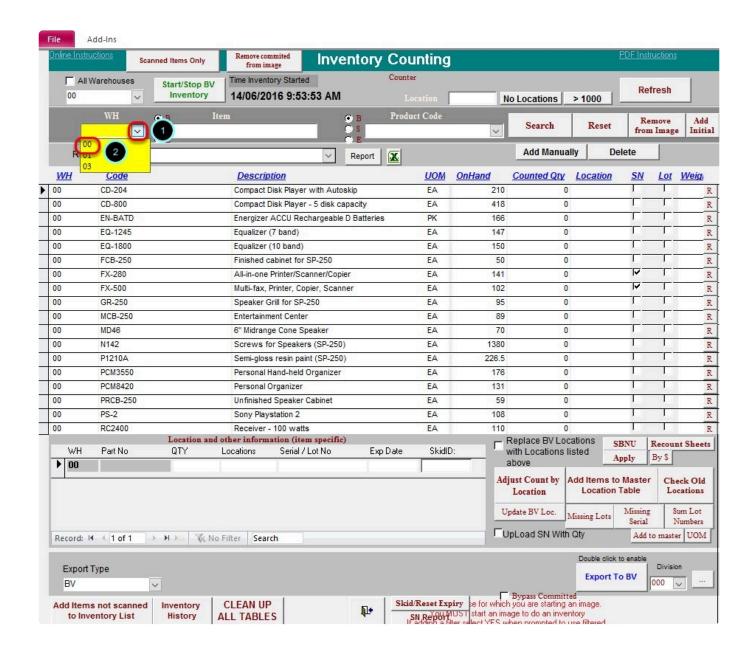

Click on CLEAN UP ALL TABLES and click on YES when prompted to remove any existing image

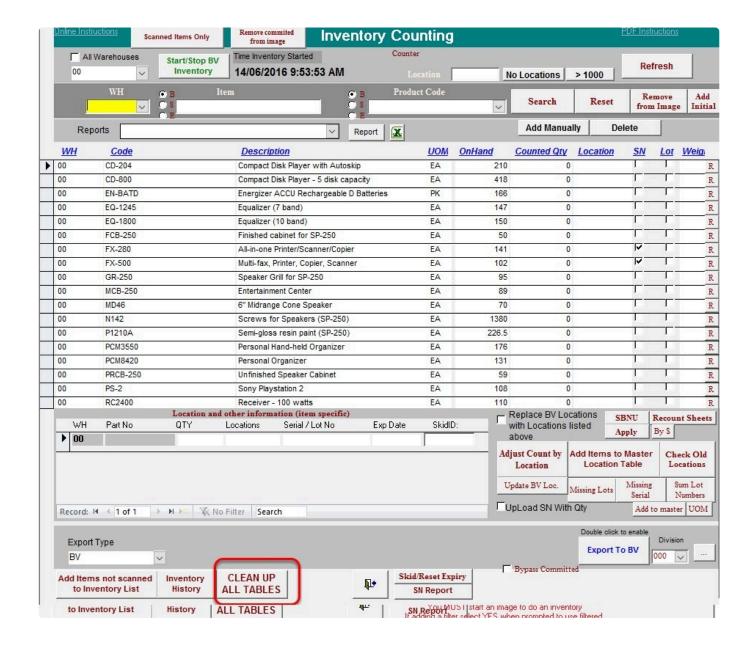

Once all is cleared. An image/snapshot can now be recreated.

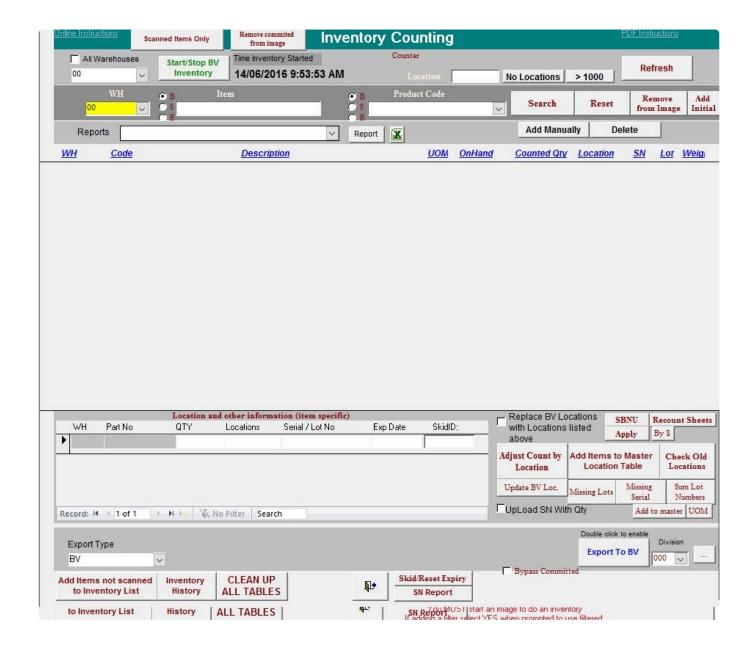

BarcodeApps © 2016

# 7.1.2.2.1.1. i. Image Review

### **IMAGE/SNAPSHOT REVIEW**

Two types of Images can be created which will be applicable for any inventory scenario

1. Full Inventory Image – this image contains all list of inventory.

To create a full inventory image . Make sure that there is nothing defined on the filters before clicking on Start

Inventory.

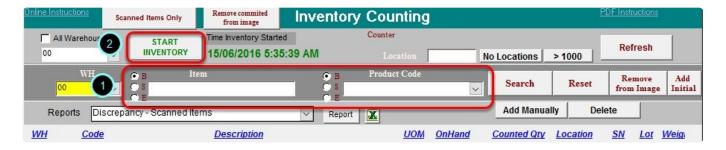

This will tell basis that all items will be included on the inventory count.

2. Cycle Inventory Image – this image is a collection predefined items from an inventory.

To create a cycle inventory image. Just type in a search string on the item or products field and then click on START INVENTORY

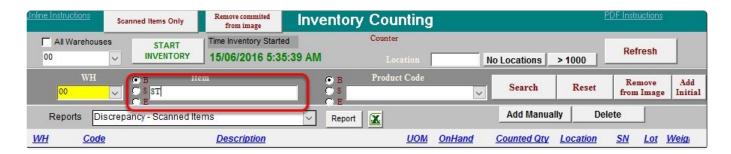

In our example: We ticked on "B: (begins) and typed in "ST" on the item field which means that all items

that BEGINS with ST will be included in the Inventory.

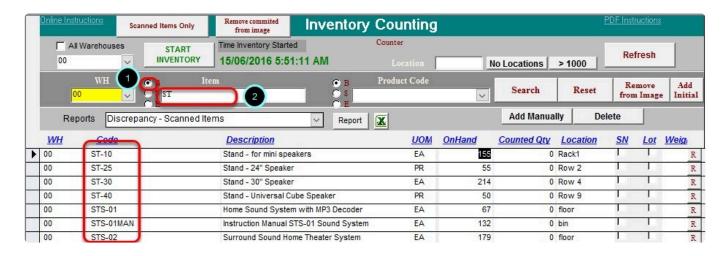

After the image is created. We can now start the Inventory by clicking on START INVENTORY.

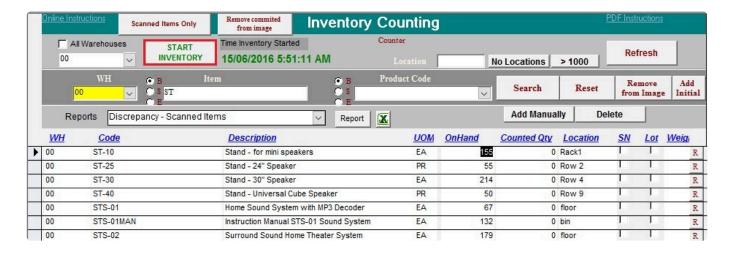

BarcodeApps © 2016

# 7.1.2.2.2. b. Counting

This knowledge base article will guide users on how to use BASIS during the Inventory counting process.

Once all items have been consolidated via an image loaded in BASIS. The inventory count can now start.

To start the inventory count using the BASIS desktop. We recommended that we generate an inventory list that has a ZERO count prior the counting so that a real time monitoring can be achieved during the counting process.

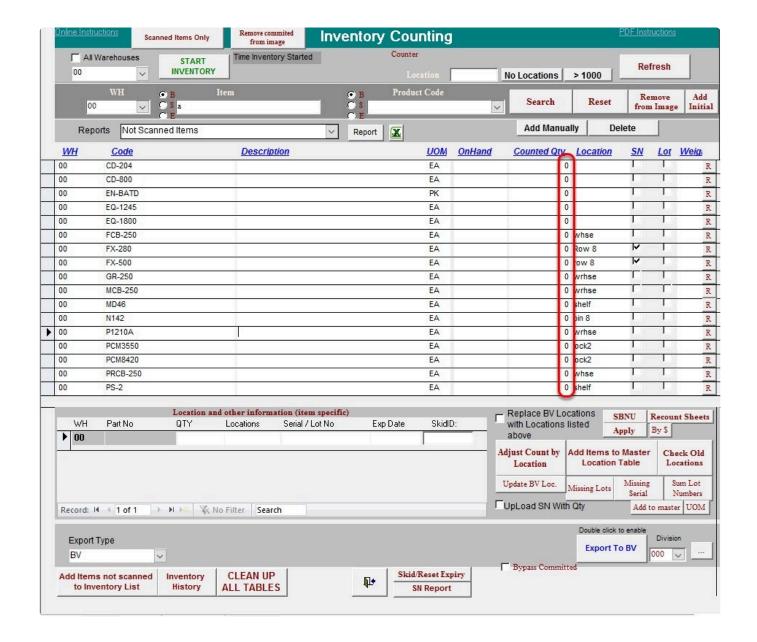

### NOTES ON CREATING INVENTORY LIST WITH ZERO COUNT.

- 1. If using a full inventory Image: After creating a <u>full inventory image</u>. Click on Add items not scanned to Inventory list.
- 2. If using a cycle count inventory image: After creating a cycle count inventory image. Click on Scanned items only once all items are added.

It's also a best practice that the counters has a list of the items to be counted. This can be obtained by giving a print out copy of a recount sheet before hand . ( <u>SEE RECOUNT SHEET for details</u> )

### Sample recount sheet

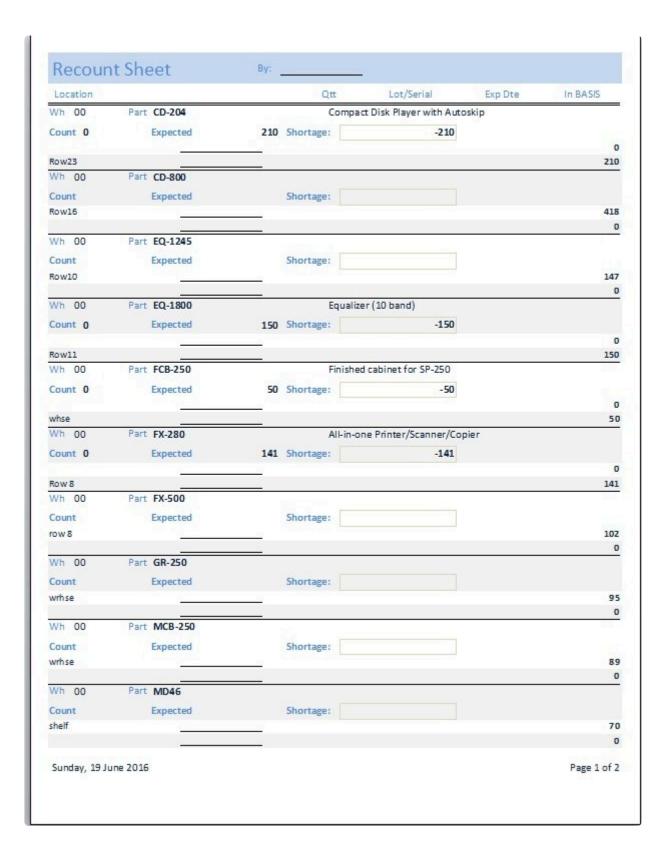

### **INVENTORY COUNT**

Using the BASIS App and the scanners, we can now start scanning items from one location to another. To Monitor the progress just click on refresh and then click on YES on the notification window ( NO if Self Hosted ) to update the Inventory inside the BASIS Desktop.

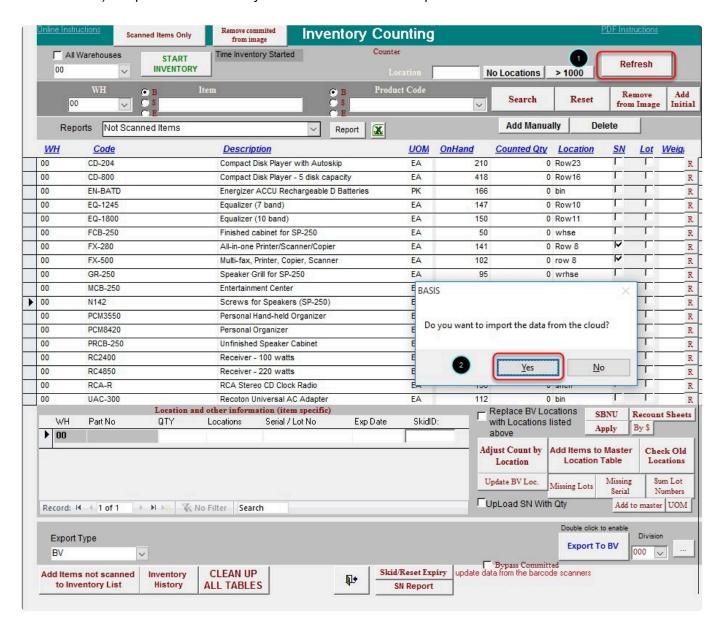

Image below showing partial results from the scan after a REFRESH.

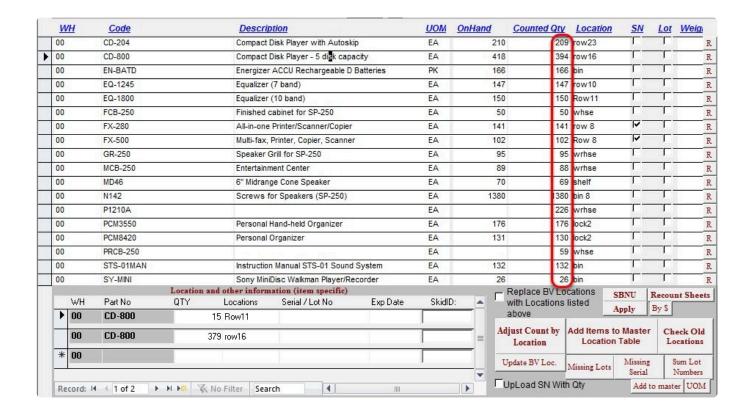

Once the count is finish we can now start generating reports to review the scanned items.

BarcodeApps © 2016

## 7.1.2.2.3. c. Reports

This knowledge base article will guide user on how to utilize the reporting tool inside the BASIS Desktop.

During the inventory session a report can be generated any time. This helps users make the necessary adjustments needed from the data gathered from the report. There are various reports that gives users different information related to the comparison between what users counted and what the system states you should have.

To generate a report . Click on the Drop down arrow

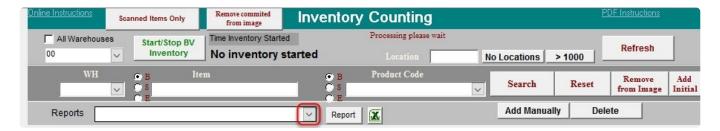

Select a Report

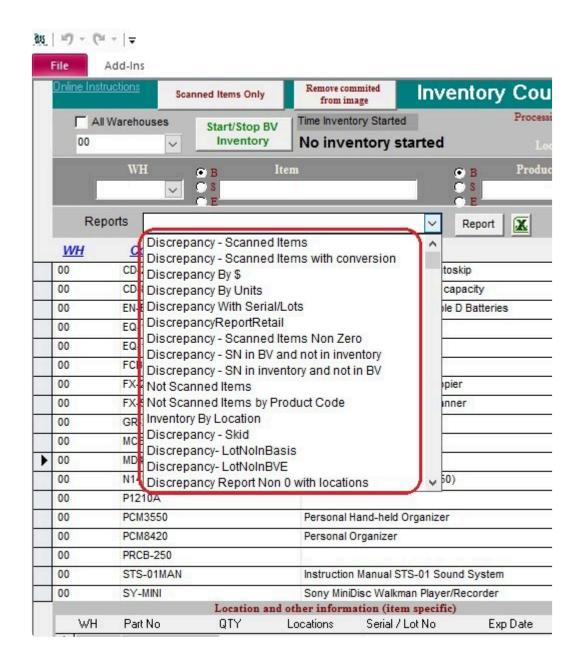

### Click on the Report Button

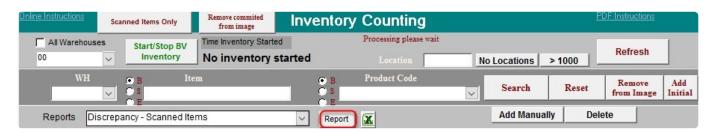

### Click on OK to open the report in a new window.

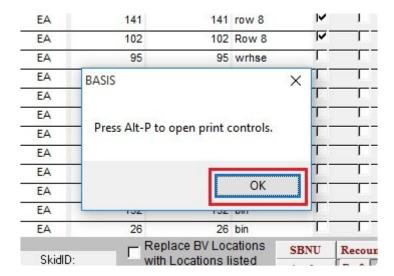

SAMPLE of a SCANNED ITEMS DISCREPANCY REPORT

### **Donut Time**

### Discrepancy Report

Monday, 20 June 2016

|               |                                          | Counted | 4P OnHand Disc.OH-AP  4P OnHand Disc.OH-AP |      | Discr.\$  Discr.\$ | Location<br>Location | UOM<br>UOM |
|---------------|------------------------------------------|---------|--------------------------------------------|------|--------------------|----------------------|------------|
| Warehouse: 00 |                                          | Counted |                                            |      |                    |                      |            |
| Sales Dept:   |                                          |         |                                            |      |                    |                      |            |
| CD-204        | Compact Disk Play er with Autoskip       | 209     | 210                                        | -1   | -\$207             | 10 W23               | EA         |
| CD-800        | Compact Disk Player - 5 disk capacity    | 394     | 418                                        | -24  | -\$9,368           | row15                | EA         |
| EN-BATD       | Emergizer A CCU Riecharge able D Batteri | 166     | 166                                        | 0    | \$0                | bln                  | PK         |
| EQ-1245       | Equalizer (7 band)                       | 147     | 147                                        | 0    | \$0                | 10 W10               | EA         |
| EQ-1800       | Equalizer (10 band)                      | 150     | 150                                        | 0    | \$0                | Rowif                | EA         |
| FC8-250       | Filnished cabinet for SP-250             | 50      | 50                                         | 0    | \$0                | whe                  | EA         |
| FX-280        | All-Hn-one iPrinte d'Scanne d'Copie r    | 141     | 141                                        | 0    | \$0                | row5                 | EA         |
| FX-600        | Multi-fax, Printer, Copier, Scanner      | 102     | 102                                        | 0    | \$0                | Rows                 | EA         |
| GR-250        | Speak er Grill for SP-250                | 95      | 95                                         | 0    | \$0                | whæ                  | EA         |
| MCB-250       | Emterta in ment Center                   | 88      | 89                                         | -1   | -\$193             | Wrh.ze               | EA         |
| MD46          | 6" Midran ge Cone Speaker                | 69      | 70                                         | -1   | - \$20             | shef                 | EA         |
| N1 42         | Screws for Speakers (SP-2:50)            | 1380    | 1380                                       | 0    | \$0                | blin 5               | EA         |
| P1210A        | Semi-glosis resin paint (SP-250)         | 226     | 226.5                                      | -0.5 | -\$19              | whe                  | EA         |
| PCMB550       | Personal Hand-held Organizer             | 176     | 176                                        | 0    | \$0                | bc/2                 | EA         |
| PCM8420       | Personal Organizer                       | 130     | 131                                        | -1   | -\$501             | bcl2                 | EA         |
| PRCB-250      | Unfinished Speaker Cabhet                | 59      | 59                                         | 0    | \$0                | whee                 | EA         |
| PS-2          | Sony Playstation 2                       | 0       | 108                                        | -108 | -\$17,037          |                      | EA         |
| STS-01 MAN    | in struction Manual STS-01 Sound Syste   | 132     | 132                                        | 0    | \$0                | bln                  | EA         |
| SY-MINI       | Sony MiniDisc Walkman Player/Recorde     | 26      | 26                                         | 0    | \$0                | bln                  | EA         |

| Based on Average Cost      |           |
|----------------------------|-----------|
| Value of Counted Inventory | \$456,072 |
| Value of AP Inventory      | \$483,416 |
| Difference Counted - AP    | -\$27,344 |

### Grand Total:

| Based on Average Cost       |           |
|-----------------------------|-----------|
| Value of Counts d Inventory | \$456,072 |
| Value of AP Inventory       | \$483,416 |
| Difference Counted - AP     | -\$27,344 |

| Based on Current Cost      |           |
|----------------------------|-----------|
| Value of Counted Inventory | \$446,911 |
| Value of AP Inventory      | \$473,178 |
| Difference Counted - AP    | -\$26,267 |

Please create a Journal entry to reflect the variance in the Inventory valuation.  $AP = A \infty$  unting Package

Page 1 of 1

### **2 IMPORTANT REPORTS**

• **DISCREPANCY – SCANNED ITEMS** – Shows you what you counted vs what is in BV for the scanned items. It will also include the cost from the discrepancy.

 NOT SCANNED ITEMS – Shows you items that do have an on-hand quantity in BV that did not get scanned.

### **OTHER REPORTS:**

- · DISCREPANCY SCANNED ITEMS WITH CONVERSION -
- DISCREPANCY BY \$ -
- · DISCREPANCY BY UNITS -
- DISCREPANCY WITH SERIAL/LOTS Shows you what you counted vs what is in BV for the scanned items
- DISCREPANCY REPORT RETAIL
- DISCREPANCY SCANNED ITEMS NON ZERO
- DISCREPANCY SN IN BV AND NOT IN INVENTORY
- DISCREPANCY SN IN INVENTORY AND NOT IN BV
- NOT SCANNED ITEMS BY PRODUCT CODE
- INVENTORY BY LOCATION
- DISCREPANCY SKID
- DISCREPACNCY LOTNOINBASIS
- DISCREPANCY -LOTNOINBV
- DISCREPANCY REPORT WITH NON 0 LOCATIONS
- ON HOLD ITEMS
- EXCEPTION REPORT
- DISCREPANCY WITH COMITTED
- DISCREPANCY NO DETAILS

### **EXPORTING REPORTS TO EXCEL**

To export a report to excel. Select a report using the drop down menu

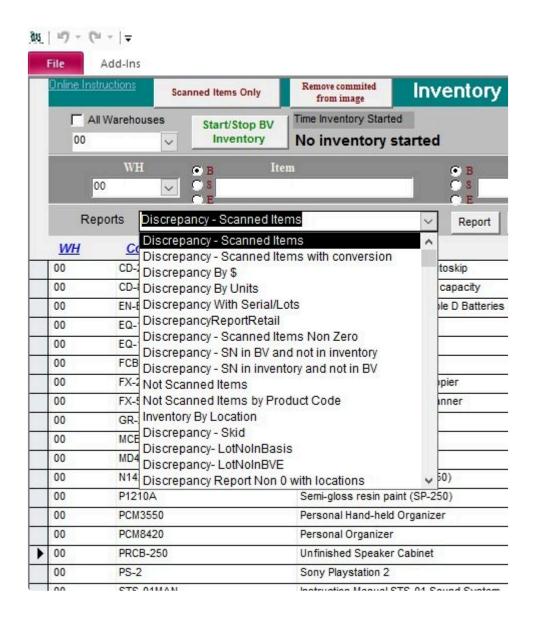

#### Click on The Excel Icon

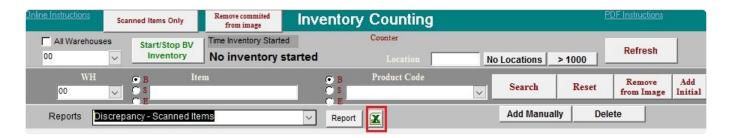

This will open a notification showing the summary of the location of the file (C:\BASIS\]DiscrepancyReport.xls). Just click on OK to close.

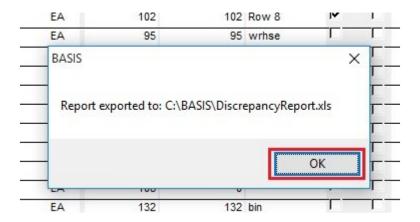

### **PRINTING REPORTS**

To print a report, Open the report then click on the report icon or do a CTRL + P to PRINT a report.

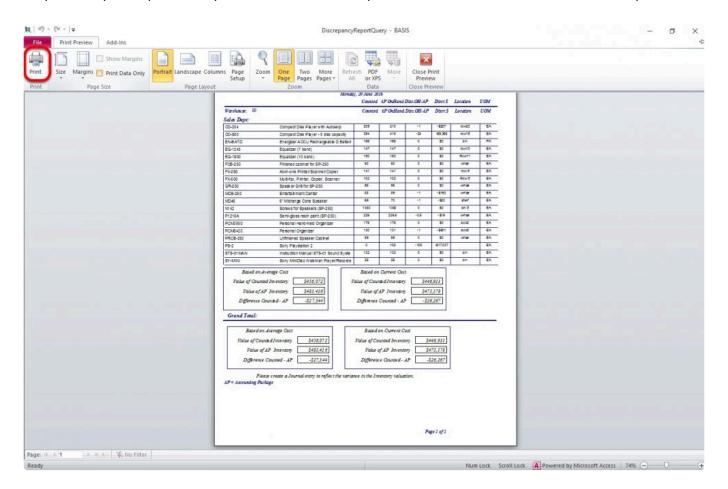

BarcodeApps © 2016

## 7.1.2.2.4. d. Making Adjustments

This knowledge base article will guide user on how to make adjustments during an inventory session.

After reviewing the Discrepancy report. Making minor adjustments or modification on the Inventory may be needed to meet the Inventory targets

To make adjustments on an item select the item from the Inventory list.

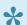

Note: that you can also use the search field. To do this, type in the string and click on search.

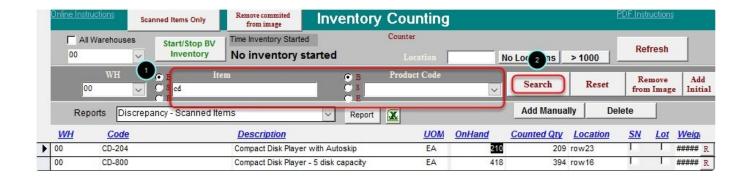

Once the item is selected the details should now show on the Location and Other information Section

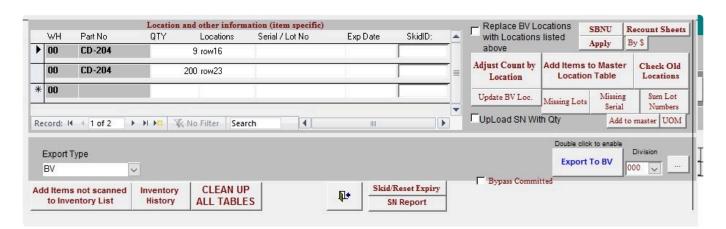

Now we can make adjustments on the following:

- QTY
- LOCATION
- SERIAL NUMBER/LOT NUMBER
- EXPIRY DATE
- SKID NUMBER

Once adjustments is done click on Adjust Count by Location to update the quantities scanned.

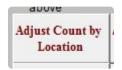

### **MANUALLY ADDING AN ITEM**

Items not scanned during the inventory can be manually added on the list.

To manually add an item Click on "Add Manually"

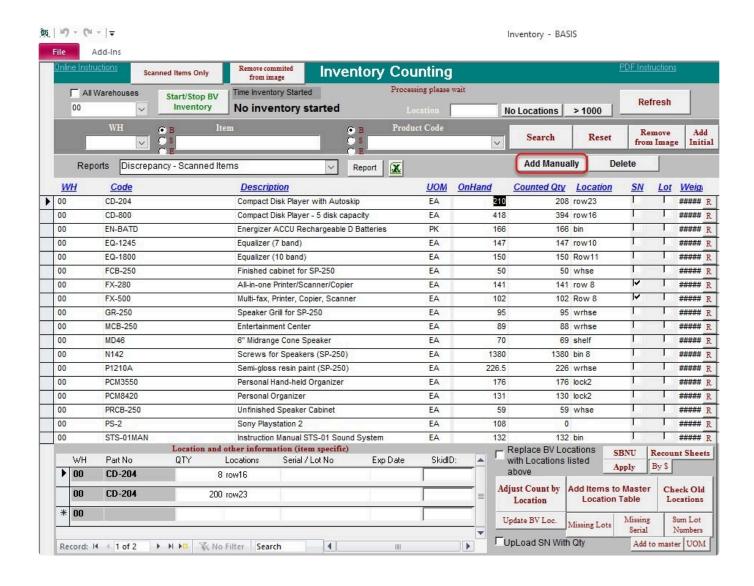

Select a warehouse

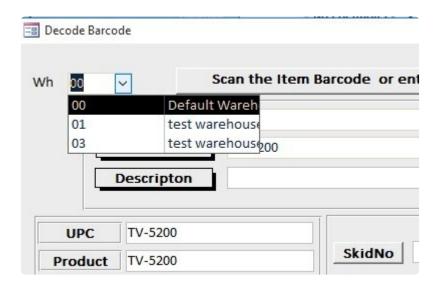

Type in the item code or click on the drop down to search for an item.

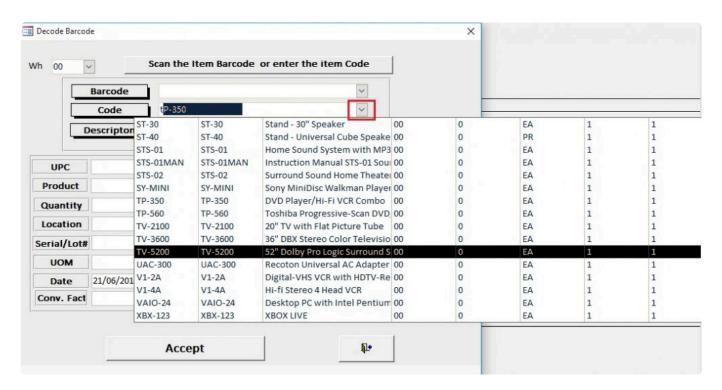

Define the Quantity,Location and other optional information such as Seria/Lot#, Skidno, Expiry can be used if its needed then Click on Accept to add the item.

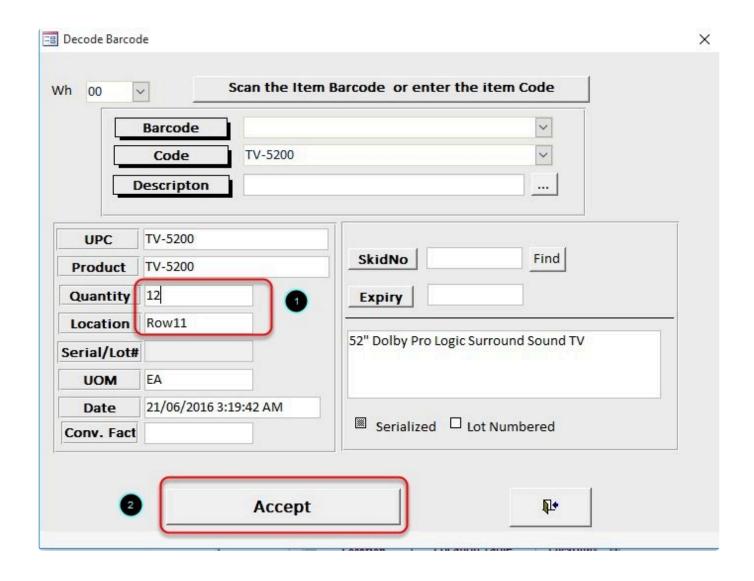

Click on Refresh and click on Yes when Prompted (No if Self hosted) to update the inventory list.

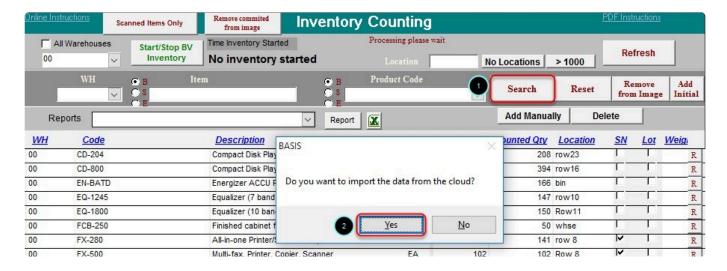

### List has now been updated

| 00 | EQ-1800   | Equalizer (10 band)                    | EA | 150   | 150  | Row11 |     |    | R |
|----|-----------|----------------------------------------|----|-------|------|-------|-----|----|---|
| 00 | FCB-250   | Finished cabinet for SP-250            | EA | 50    | 50   | whse  | 1   | I. | R |
| 00 | FX-280    | All-in-one Printer/Scanner/Copier      | EA | 141   | 141  | row 8 | V   |    | R |
| 00 | FX-500    | Multi-fax, Printer, Copier, Scanner    | EA | 102   | 102  | Row 8 | V   |    | R |
| 00 | GR-250    | Speaker Grill for SP-250               | EA | 95    | 95   | wrhse | 1   | 1  | R |
| 00 | MCB-250   | Entertainment Center                   | EA | 89    | 88   | wrhse |     |    | R |
| 00 | MD46      | 6" Midrange Cone Speaker               | EA | 70    | 69   | shelf | L   | 1  | R |
| 00 | N142      | Screws for Speakers (SP-250)           | EA | 1380  | 1380 | bin 8 | 1   | 1  | R |
| 00 | P1210A    | Semi-gloss resin paint (SP-250)        | EA | 226.5 | 226  | wrhse |     |    | R |
| 00 | PCM3550   | Personal Hand-held Organizer           | EA | 176   | 176  | lock2 |     |    | R |
| 00 | PCM8420   | Personal Organizer                     | EA | 131   | 130  | lock2 |     |    | R |
| 00 | PRCB-250  | Unfinished Speaker Cabinet             | EA | 59    | 59   | whse  | - 1 |    | R |
| 00 | PS-2      | Sony Playstation 2                     | EA | 108   | 0    |       |     |    | R |
| 00 | STS-01MAN | Instruction Manual STS-01 Sound System | EA | 132   | 132  | bin   |     |    | R |
| 00 | SY-MINI   | Sony MiniDisc Walkman Player/Recorder  | EA | 26    | 26   | bin   |     |    | R |
| 00 | TV-5200   |                                        | EA |       | 12   | ROW11 |     |    | R |

BarcodeApps © 2016

# 7.1.2.3. IV. Other Functions

This knowledge base article will show users other useful options that we can use during an inventory session.

### 7.1.2.3.1. a. Recount Sheet

#### **RECOUNT SHEET**

One of the added feature in BASIS is the Recount Sheet. A recount sheet is a feature from basis that will make the application generate a report that consolidates the number of items counted vs the actual number of items in the accounting package. The Layout of the report is also designed to make a recount efficient and effective.

Let's say the inventory counting is finish and the admin is still not happy with the results due to some discrepancy. We can send the counters back to the location with a recount sheet on hand for them to Double check the inventory.

Below is a sample of a recount sheet.

| Location       |                     |          | Qtt       | Lot/Serial              | Exp Dte | In BASIS    |
|----------------|---------------------|----------|-----------|-------------------------|---------|-------------|
| Wh 00          | Part CD-204         |          | Compa     | t Disk Player with Auto | skip    |             |
| Count 0        | Expected            | 210      | Shortage: | -210                    |         |             |
|                |                     |          |           |                         |         |             |
| Row23<br>Wh 00 | Part CD-800         |          |           |                         |         | 210         |
|                |                     |          |           |                         |         |             |
| Count<br>Row15 | Expected            |          | Shortage: |                         |         | 418         |
| NOWIO          | -                   |          |           |                         |         | 410         |
| Wh 00          | Part EQ-1245        |          |           |                         |         |             |
| Count          | Expected            |          | Shortage: |                         |         |             |
| Row10          |                     |          |           | (2)                     |         | 147         |
|                | 50 4000             |          |           | /00 L II                |         | (           |
|                | Part <b>EQ-1800</b> | 1000     |           | er (10 band)            |         |             |
| Count 0        | Expected            | 150      | Shortage: | -150                    |         |             |
| Row11          | -                   |          |           |                         |         | 150         |
| Wh 00          | Part FCB-250        |          | Finished  | d cabinet for SP-250    |         |             |
| Count 0        | Expected            | 50       | Shortage: | -50                     |         |             |
|                |                     |          |           |                         |         |             |
| whse           |                     |          |           |                         |         | 50          |
|                | Part FX-280         | 75.00    |           | ne Printer/Scanner/Cop  | ier     |             |
| Count 0        | Expected            | 141      | Shortage: | -141                    |         |             |
| Row 8          | -                   |          |           |                         |         | 141         |
| Wh 00          | Part FX-500         |          |           |                         |         |             |
| Count          | Expected            |          | Shortage: | - 7                     |         |             |
| row 8          |                     |          |           |                         |         | 102         |
|                |                     |          |           |                         |         | (           |
|                | Part GR-250         |          |           |                         |         |             |
| Count          | Expected            |          | Shortage: |                         |         | 23          |
| wrhse          |                     |          |           |                         |         | 9:          |
| Wh 00          | Part MCB-250        |          |           |                         |         |             |
| Count          | Expected            |          | Shortage: |                         |         |             |
| wrhse          |                     |          |           |                         |         | 8           |
|                | 10 100 5            |          |           |                         |         | (           |
| Wh 00          | Part MD46           |          |           |                         |         |             |
| Count          | Expected            |          | Shortage: |                         |         | -0.         |
| shelf          | 76 <u>-</u>         | <u>@</u> |           |                         |         | 7(          |
|                |                     |          |           |                         |         |             |
| Sunday, 19 Ju  | une 2016            |          |           |                         |         | Page 1 of 2 |

To make a recount sheet. Click on the R button on each item that has to be added on the recount sheet.

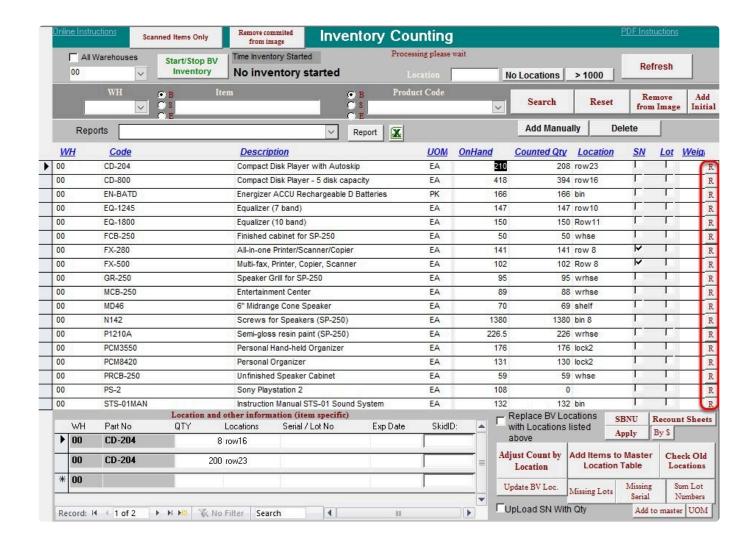

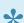

Typically what we want to be added in here are the items that has a discrepancy during the count.

When done adding the items. Click on Recount Sheets

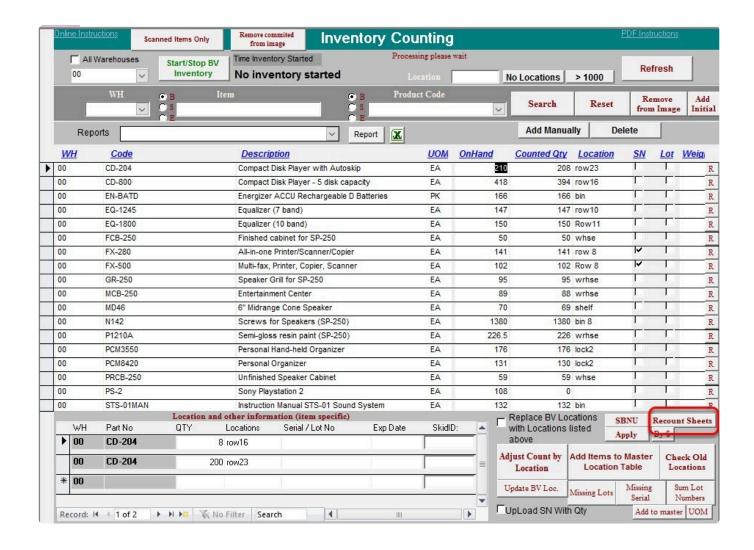

Sample Recount sheet of items with Discrepancy

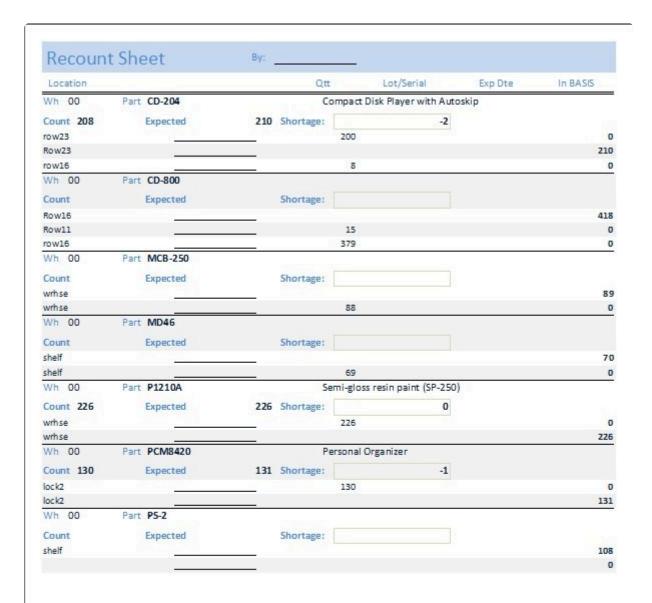

Tuesday, 21 June 2016 Page 1 of 1

# 7.1.2.4. V. Final Steps

### 7.1.2.4.1. a. Uploading Data

This knowledge base article will guide users to upload the data to the accounting package once the Inventory is finish.

Once the final discrepancy report has been printed and approved by a supervisor prior to upload. The quantities on that report are the amounts that will now be posted to BV as your new inventory quantities on hand.

NOTE: IT IS STRONGLY RECOMMENDED AT THIS POINT TO TAKE A BACKUP OF THE ACCOUNTING PACKAGE AND BASIS FILES

Sample Final Discrepancy Report

### **Donut Time**

#### Discrepancy Report

Tuesday, 21 June 2016

|               |                                       | Counted | 4P OnHand              | Disc. OH-AP | Discr.3  | Location | UOM | Converted | ConvertedB |
|---------------|---------------------------------------|---------|------------------------|-------------|----------|----------|-----|-----------|------------|
| Warehouse: 00 |                                       | Counted | 4P On Hand Disc. OH-AP |             | Discr.S  | Location | UOM | Converted | ConvertedB |
| Sales Dept:   |                                       |         |                        |             |          |          |     |           |            |
| CD-204        | Compact Disk Player with Autoskip     | 208     | 210                    | -2          | -\$413   | row23    | EA  | 208       | 210        |
| CD-800        | Compact Disk Player - 5 disk capacity | 394     | 418                    | -24         | -\$9,368 | row16    | EA  | 394       | 418        |
| EN-BATD       | Energizer ACCU Rechargeable D Batteri | 166     | 166                    | 0           | \$0      | bin      | PK  | 166       | 166        |
| EQ-1245       | Equalizer (7 band)                    | 147     | 147                    | 0           | \$0      | row10    | EA  | 147       | 147        |
| EQ-1800       | Equalizer (10 band)                   | 150     | 150                    | 0           | \$0      | Row11    | EA  | 150       | 150        |
| FCB-250       | Finished cabinet for SP-250           | 50      | 50                     | 0           | \$0      | whse     | EA  | 50        | 50         |
| FX-280        | All-in-one Printer/Scanner/Copier     | 141     | 141                    | 0           | \$0      | 8 wa     | EA  | 141       | 141        |
| FX-500        | Multi-fax, Printer, Copier, Scanner   | 102     | 102                    | 0           | \$0      | Row 8    | EA  | 102       | 102        |
| GR-250        | Speaker Grill for SP-250              | 95      | 95                     | 0           | \$0      | wrhse    | EA  | 95        | 95         |
| MCB-250       | Entertainment Center                  | 88      | 89                     | -1          | -\$193   | wrhse    | EA  | 88        | 89         |
| MD 48         | 6" Midrange Cone Speaker              | 69      | 70                     | -1          | -\$20    | shelf    | EA  | 69        | 70         |
| N142          | Screws for Speakers (SP-250)          | 1380    | 1380                   | 0           | \$0      | bin 8    | EA  | 1380      | 1380       |
| P1210A        | Semi-gloss resin paint (SP-250)       | 226     | 226.5                  | -0.5        | -\$19    | wrhse    | EA  | 226       | 226.5      |
| PCM3550       | Personal Hand-held Organizer          | 176     | 178                    | 0           | \$0      | lodk2    | EA  | 178       | 178        |
| PCM8420       | Personal Organizer                    | 130     | 131                    | -1          | -\$501   | lodk2    | EA  | 130       | 131        |
| PRCB-250      | Unfinished Speaker Cabinet            | 59      | 59                     | 0           | \$0      | whse     | EA  | 59        | 59         |
| PS-2          | Sony Playstation 2                    | 108     | 108                    | 0           | \$0      | shelf    | EA  | 108       | 108        |
| STS-01MAN     | Instruction Manual STS-01 Sound Syste | 132     | 132                    | 0           | \$0      | bin      | EA  | 132       | 132        |
| SY-MINI       | Sony MiniDisc Walkman Player/Recorde  | 26      | 26                     | 0           | \$0      | bin      | EA  | 28        | 26         |
| TV-5200       | 52" Dolby Pro Logic Surround Sound TV | 42      | 44                     | -2          | -\$714   | ROW12    | EA  | 42        | 44         |

Based on Average Cost

Value of Counted Inventory \$487,895

Value of AP Inventory \$499,123

Difference Counted - AP -\$11,228

Based on Current Cost

Value of Counted Inventory \$477,964

Value of AP Inventory \$488,812

Difference Counted - AP -\$10,848

Page 1 of 2

#### **UPLOADING DATA ON BV**

To upload the data to the accounting package. Click on the Accounting Package Selection drop down menu and

then select the accounting package.

BarcodeApps Manual - 1 BarcodeApps

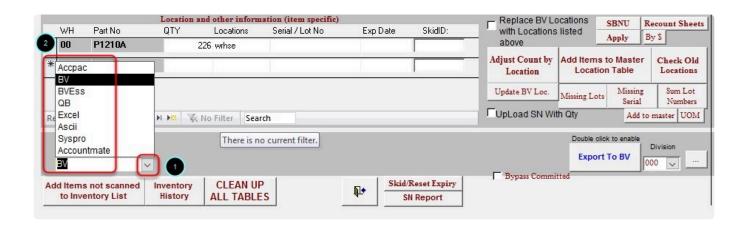

NOTE: IF YOU NEED TO UPDATE SERIAL NUMBERS AS WELL, MAKE SURE THE Upld SN check box is Ticked

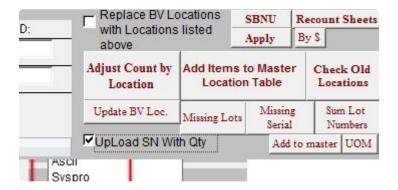

NOTE: Tick on this option to update the LOCATION in the inventory files of the accounting package. (BV SPECIFIC)

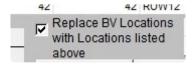

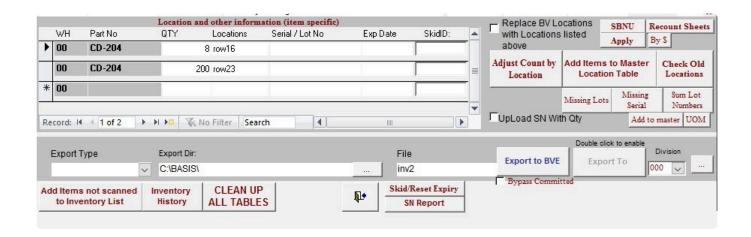

NOTE: IF OPTION IS GRAYED OUT. just double click on the label that says double click to enable

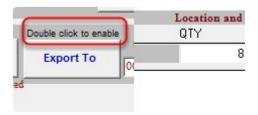

#### Click Yes

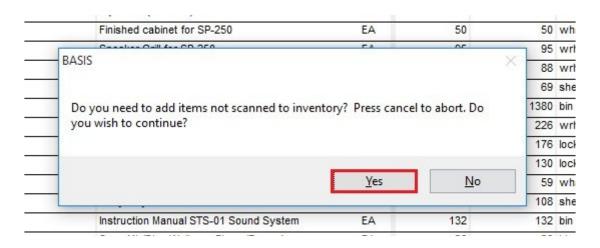

#### Click Ok

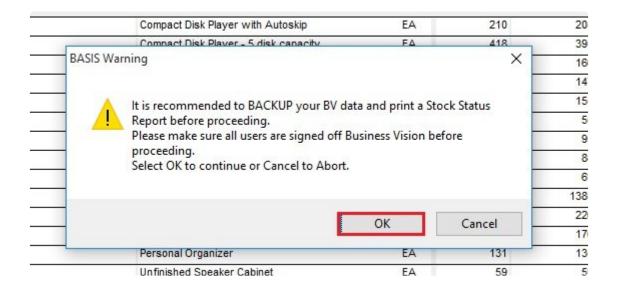

#### Click Yes

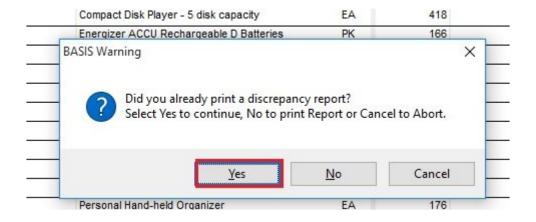

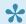

Note: Clicking on No will automatically make BASIS Generate a Discrepancy Report.

#### Click on Yes

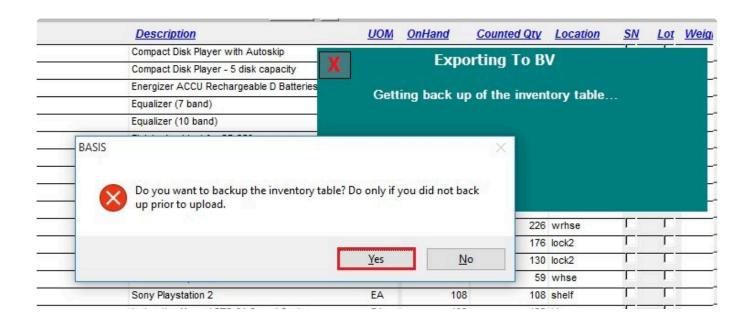

The Accounting package is now updated with the new inventory count. We can now open the accounting package to cross check if the changes took place or We can check the results straight from BASIS by taking another image (Inventory snapshot) of the scanned items from the accounting package. To get a snapshot just click on Scanned Items only

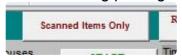

On hand quantity should now be equal to the Counted Quantity after getting the snapshot.

| <u>WH</u> | Code    | Description                             | <u>UOM</u> | <u>OnHand</u> | Counted Qty | <u>Location</u> | SN            | Lot      | Weig |
|-----------|---------|-----------------------------------------|------------|---------------|-------------|-----------------|---------------|----------|------|
| 00        | CD-204  | Compact Disk Player with Autoskip       | EA         | 208           | 208         | ow23            |               | T        | R    |
| 00        | CD-800  | Compact Disk Player - 5 disk capacity   | EA         | 394           | 394         | ow16            |               |          | R    |
| 00        | EN-BATD | Energizer ACCU Rechargeable D Batteries | PK         | 100           | 100         | pin             |               |          | R    |
| 00        | EQ-1245 | Equalizer (7 band)                      | EA         | 147           | 147         | ow10            |               | T        | R    |
| 00        | EQ-1800 | Equalizer (10 band)                     | EA         | 150           | 150         | Row11           | $\neg \Gamma$ | TL.      | R    |
| 00        | FCB-250 | Finished cabinet for SP-250             | EA         | 50            | 50          | whse            |               |          | R    |
| 00        | GR-250  | Speaker Grill for SP-250                | EA         | 95            | 95          | wrhse           |               | T        | R    |
| 00        | MCB-250 | Entertainment Center                    | EA         | 88            | 88          | wrhse           | $\neg \Gamma$ | $\neg r$ | R    |
| 00        | MD46    | 6" Midrange Cone Speaker                | EA         | 69            | 69          | shelf           | $\neg \Gamma$ | T        | R    |
| 00        | N142    | Screws for Speakers (SP-250)            | EA         | 1380          | 1380        | oin 8           |               |          | R    |
| 00        | P1210A  | Semi-gloss resin paint (SP-250)         | EA         | 226           | 226         | wrhse           |               |          | R    |
| 00        | PCM3550 | Personal Hand-held Organizer            | EA         | 176           | 176         | ock2            |               | T        | R    |
| 00        | PCM8420 | Personal Organizer                      | EA         | 130           | 130         | ock2            |               |          | R    |

#### **UPLOADING DATA ON BVESS**

To upload the new inventory count. Click on the Export to BVE button

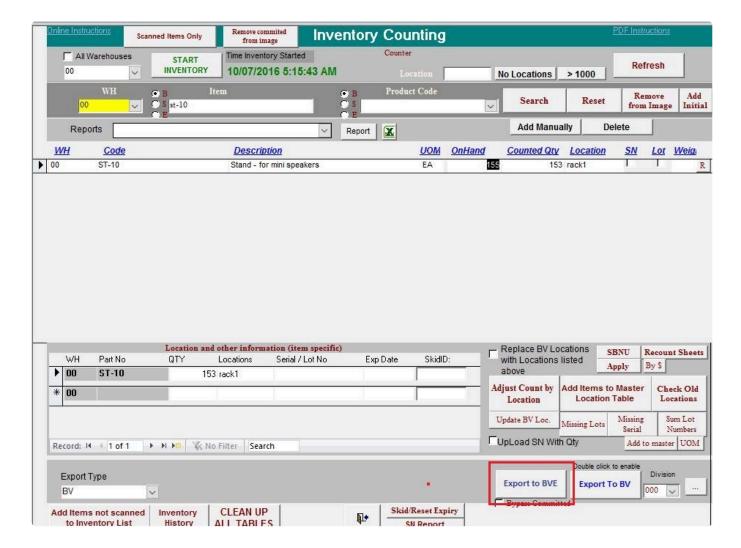

Click on Yes.

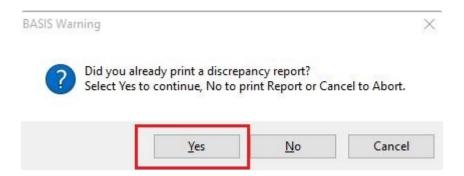

Take note of the adjustment number and then click on OK

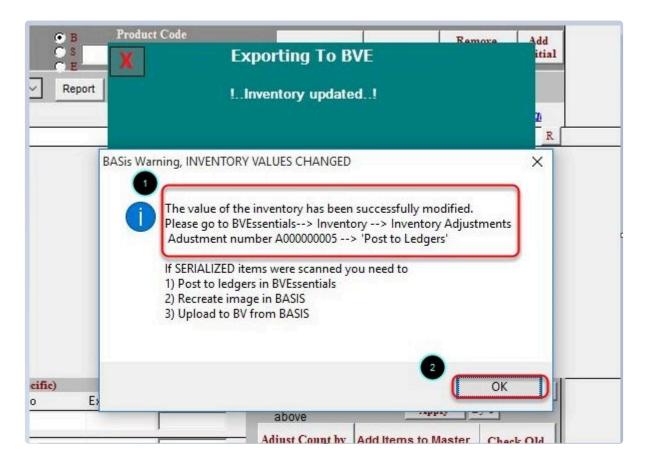

To make the adjustments in BVESS click on the Adjust Inventory module.

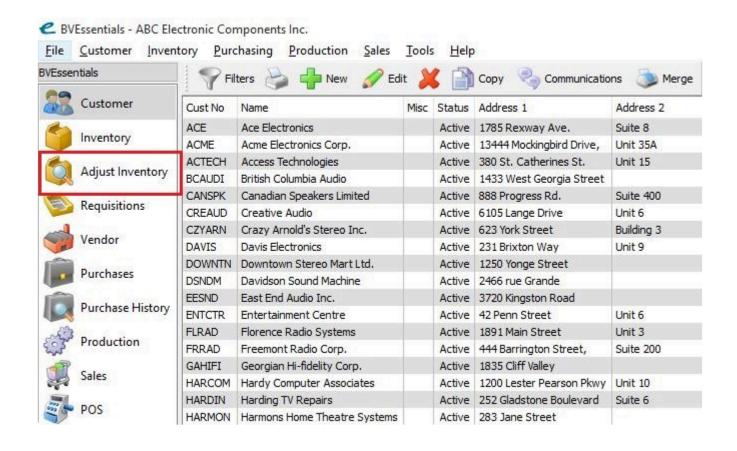

And then locate and open the adjustment form (A00000005) that BASIS created in BVESS.

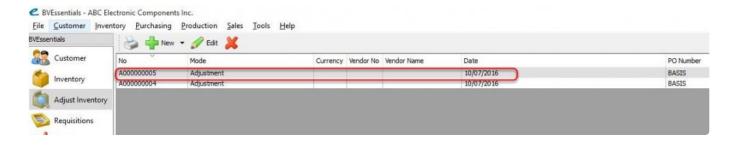

Check and review the adjustment and then click on Post to Ledgers.

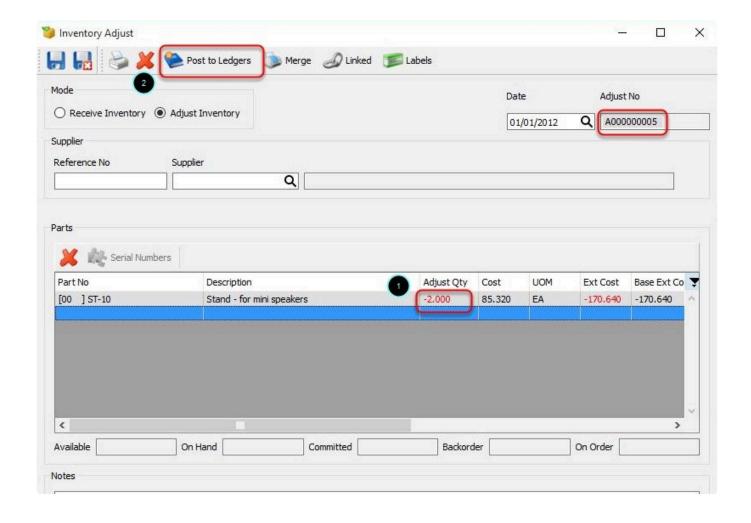

To finalize the adjustment just select a report and then select the output (PRINT, EMAIL and PRINT / EMAIL). This will create the report and the adjustments will be carried out to BVESS.

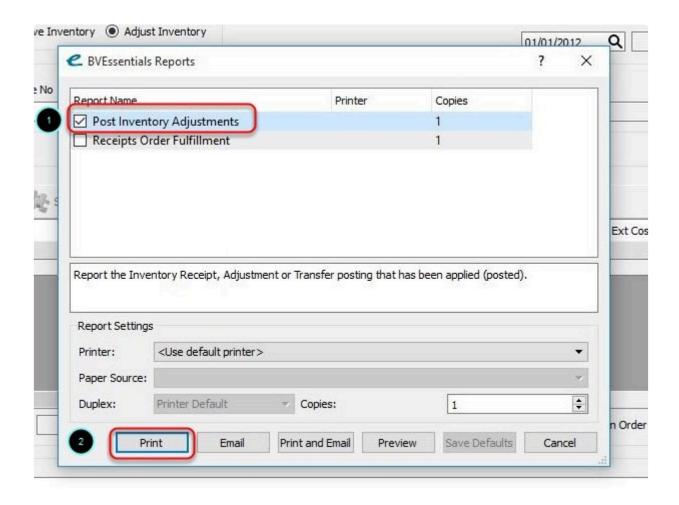

To check results in BASIS. click on to get a snapshot of the current inventory count.

Scanned Items Only

The On-hand and the Counted Qty should be equal once the adjustment is a success.

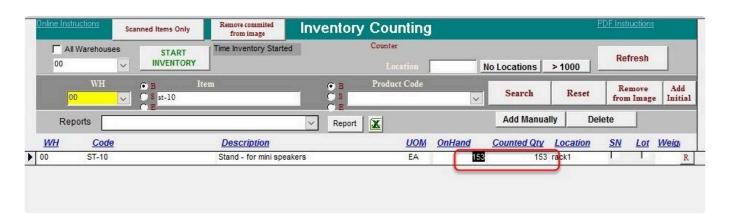

BarcodeApps © 2016

# 7.1.2.4.2. b. Adjusting Master Location

After an inventory update, the new locations of the items should be updated as well . To update the Master Location of the inventory. Click on Add Items to Master Location Table.

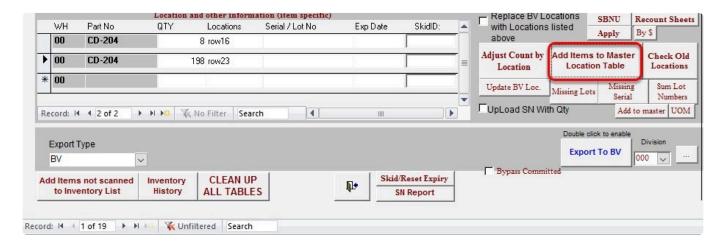

Click Yes to update table on the accounting package

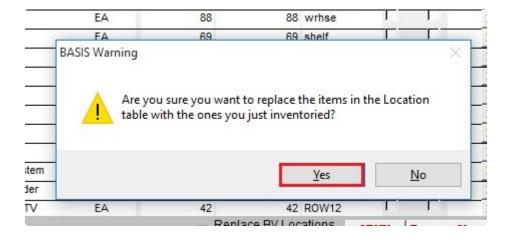

Click YES to Clear all locations

BarcodeApps Manual - 1 BarcodeApps

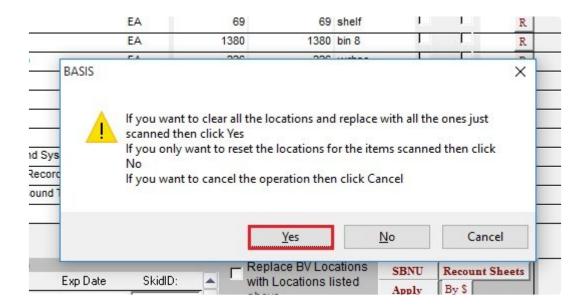

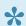

Note: If you are doing a cycle count and only want to adjust the items scanned select NO

#### Click Yes

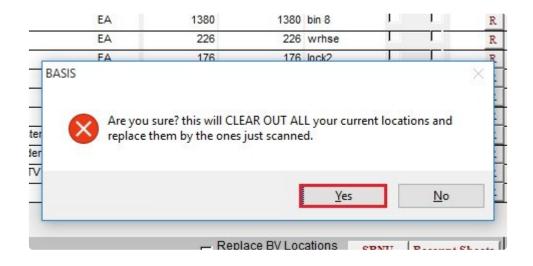

#### Click Yes

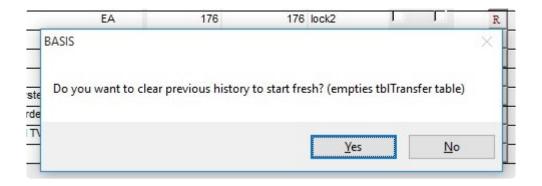

#### Click Yes to send data to cloud

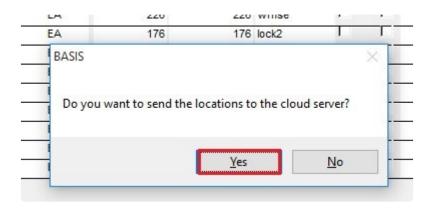

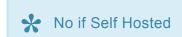

#### MASTER LOCATION IS NOW UP TO DATE

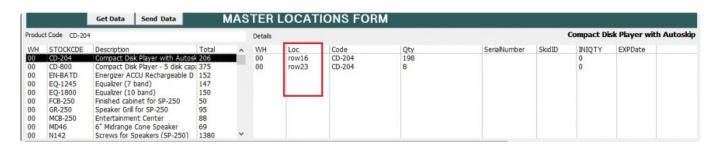

BarcodeApps © 2016

### 7.1.3. C. ORDER ENTRY

The Order Entry is a feature from BASIS that lets the program manage orders inside the accounting package with real time inventory tracking of items shipped.

#### **ORDER CYCLE**

Image below shows an illustration how an order is processed with the help of Basis.

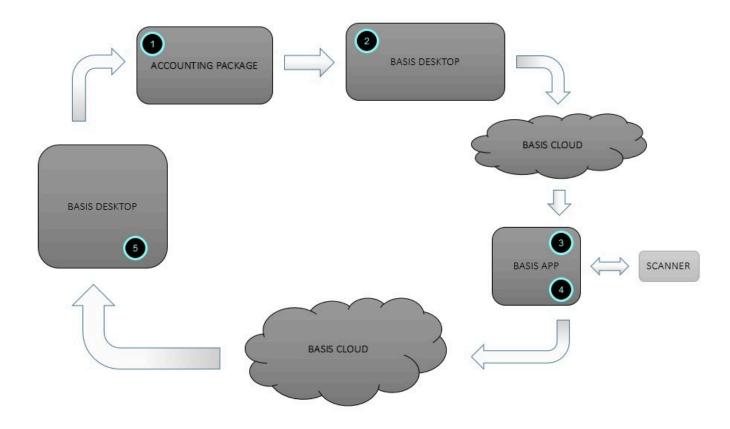

- 1. Order is created in the accounting package
- 2. Basis Downloads the order from the accounting package and sends it to the cloud.
- 3. The Basis App downloads the order details from the cloud server and scans the items to be shipped using a

#### scanner.

- 4. The Basis App sends the new data back to the cloud
- 5. Basis desktop downloads the updated data and reconciles with the accounting package.

BarcodeApps © 2016

# 7.1.3.1. i. Importing Order

This knowledge base article will guide user on ways to import their orders to BASIS.

### **IMPORTING SINGLE ORDER**

To import a single order, click on import single order from the sales order window

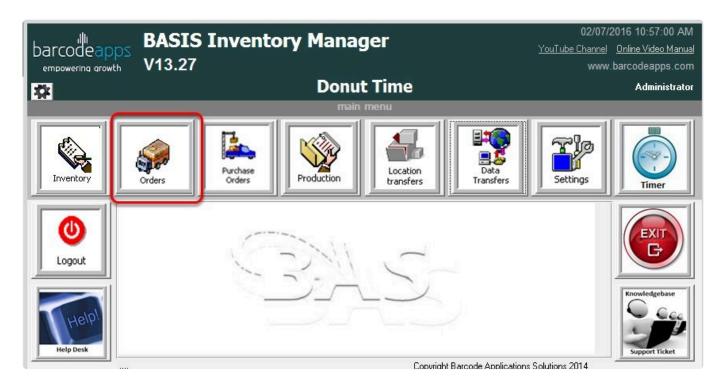

Type in the order number and then press enter.

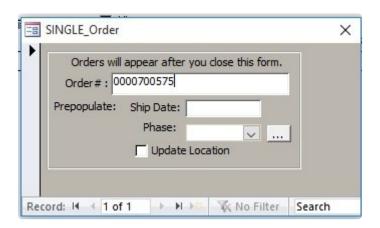

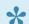

NOTE: Ship date and Phase are optional

Order should now be showing on the sales order window for processing.

### **IMPORTING ALL ORDERS**

To import all orders from the accounting package. Click on Data Transfers

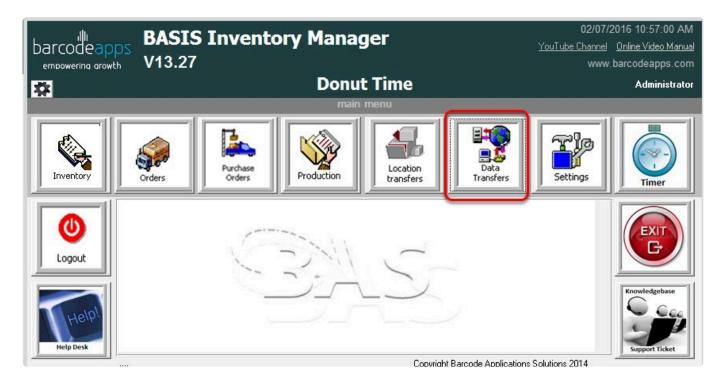

Tick on Sales Orders..

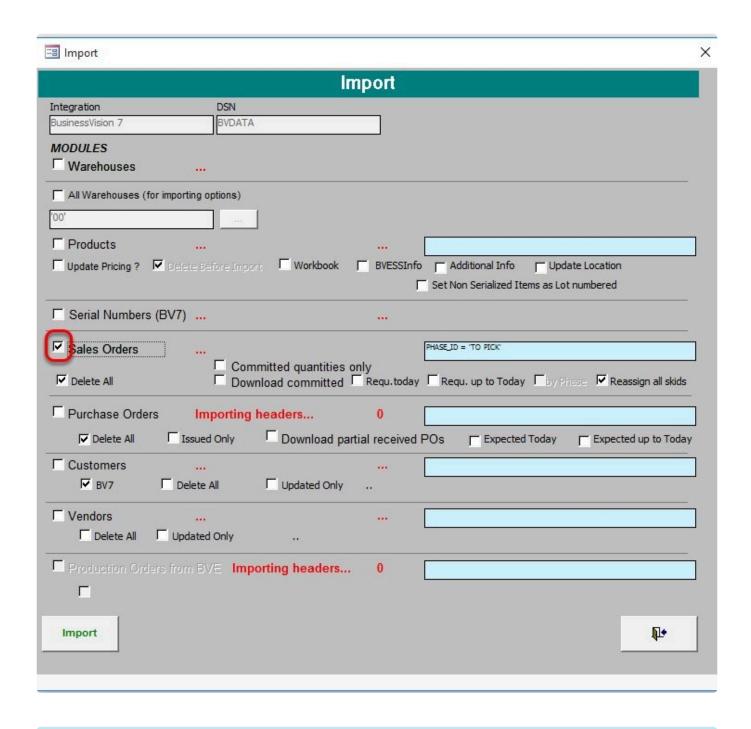

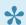

By default Delete All and Reassign all skids will be checked

p(banner important).NOTE:

FOR BVESSENTIALS the PHASE field should contain the value from which PHASE the order will be downloaded. e.g. TO PICK

FOR BV USERS this field can be left blank.

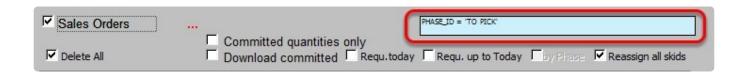

Click Yes on the confirmation box.

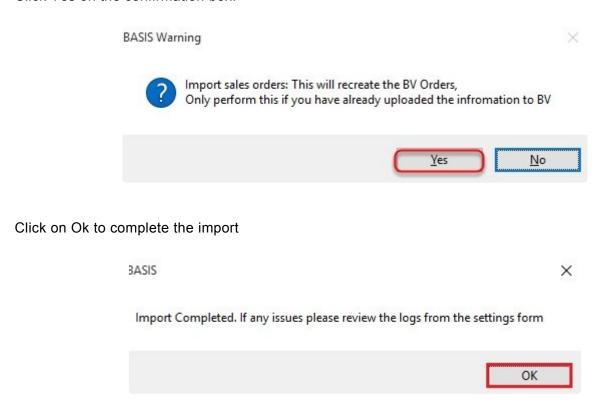

#### **AUTO IMPORT FEATURE**

Basis has an auto import feature that is configured during the initial set up which by default configured to retrieve

the orders automatically every 10 minutes and uploads completed order back to the accounting package every

15 minutes.

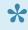

#### NOTE:

**FOR BVESS**: All orders imported to basis using the auto import feature will be place on hold so that enough time can be given to the admin to make some changes on the order before it gets uploaded back to the accounting package.

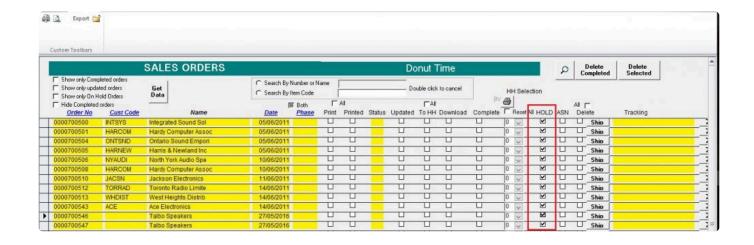

BarcodeApps © 2016

### 7.1.3.2. ii. Reviewing Scanned Orders

This knowledge base article will guide user to review scanned orders using the basis desktop After all scans are finish and the results are sent back to the cloud.

There are number of ways to retrieve and view the scanned items

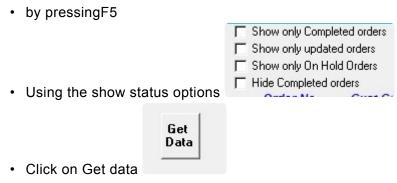

· Let BASIS do it using the auto import feature.

Retrieved orders will be color coded base on their status, to help users identify the order more quickly.

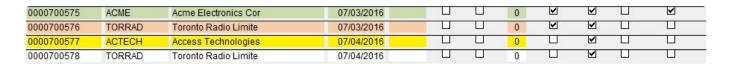

| GREEN         | Completed Orders         |
|---------------|--------------------------|
| ORANGE        | Updated but not complete |
| YELLOW        | On Hold Orders           |
| NO HIGH LIGHT | Not Scanned              |

To review a scanned order just select the order from the scanned orders window and the details will show at the order details window

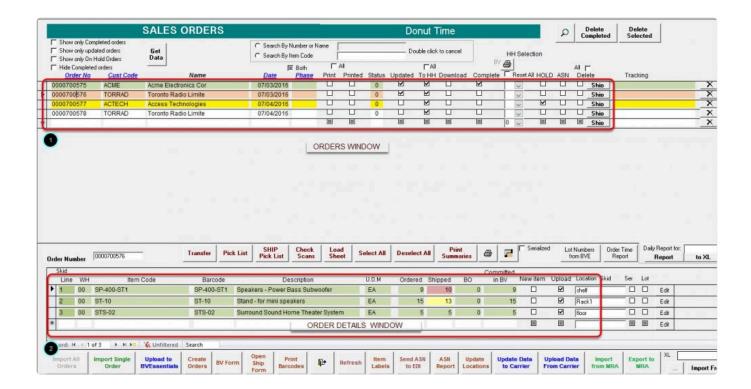

SHIPPED QUANTITY will be color coded in order to verify if there is no discrepancy on the items and otherwise.

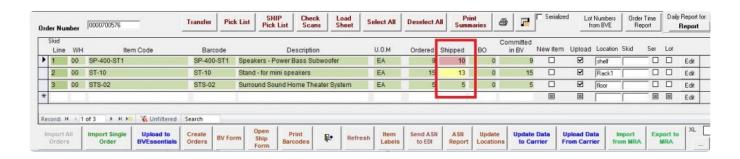

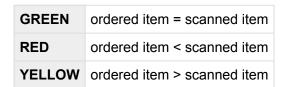

BarcodeApps © 2016

### 7.1.3.3. iii. Making Changes

This knowledge base article will show users to modify scanned order from the sales order window in BASIS.

Orders can be edited before uploading an order back to the accounting package

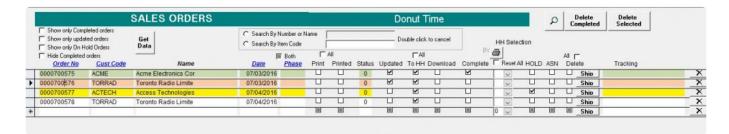

To edit an order just select the order from the Sales Order window.

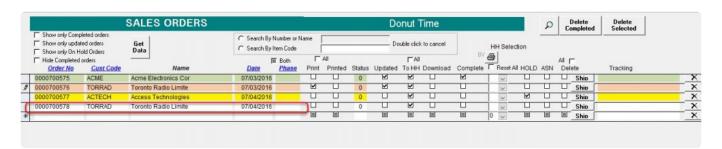

On the Order review window just click on the section the you plan to edit and after making the changes the order can be uploaded back to the accounting package.

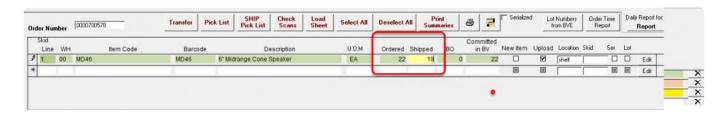

!

Almost all columns can be edited . Just be careful what to edit because this may affect the data on the accounting package . We recommend to only adjust Shipped Quantities.

BarcodeApps © 2016

# 7.1.3.4. iv. Uploading

This knowledge base article will guide user on how to upload the order back to the accounting package.

To upload the order back to the accounting package, select the order that you wish to upload.

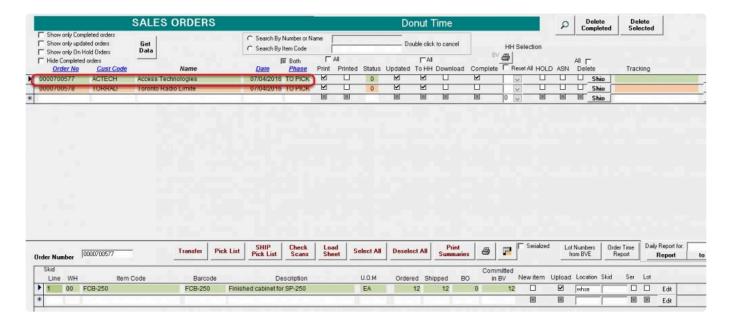

FOR BVESS: Click on the Upload to BVEssentials button.

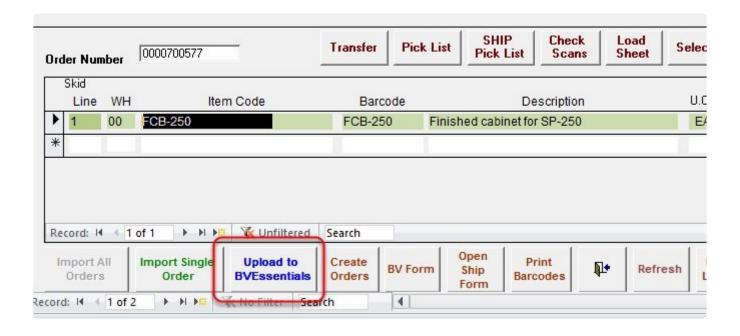

#### Click on OK

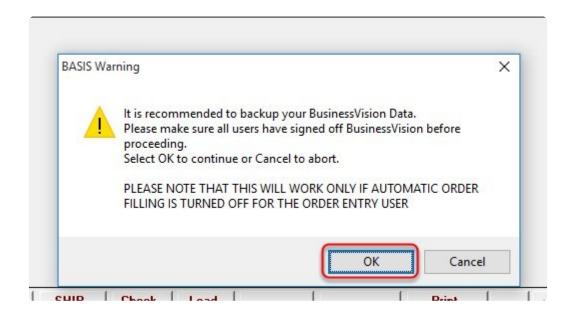

Click OK on the Prompt

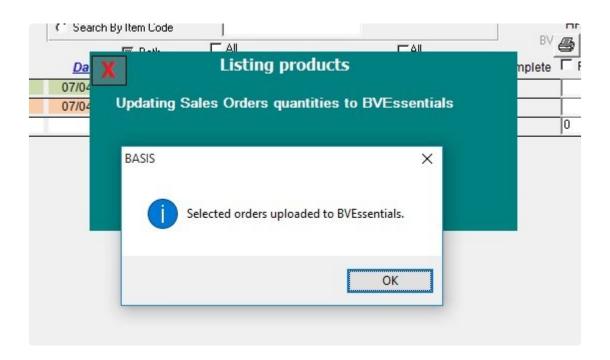

Note: Orders successfully uploaded to BVESS will be erased out of the SALES ORDER WINDOW.

Now we can go back to BVESS and the uploaded order will show now as a "Processed Sales Order"

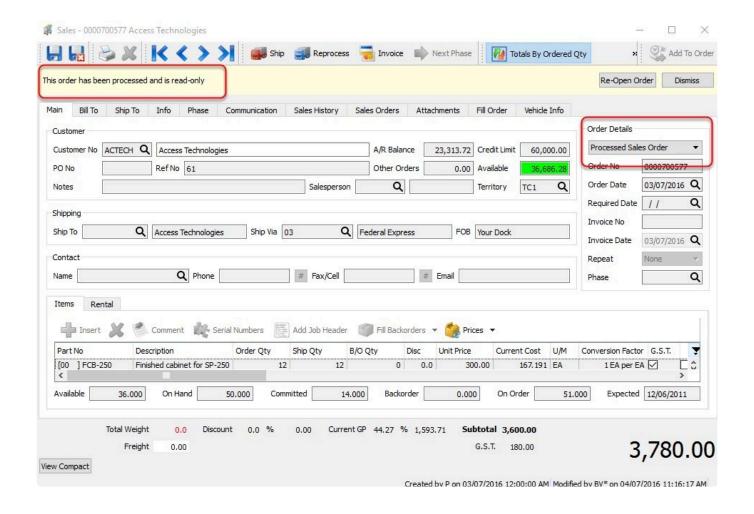

FOR BV: Click on the Upload to Business Vision button.

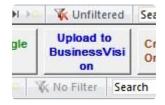

Click on OK when prompted.

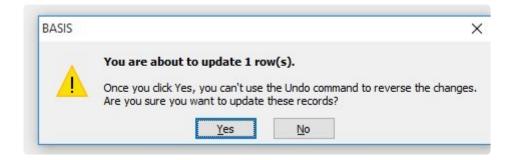

After the upload is done. We can now go back to BV to print the invoice and at the same time we can also check if the item(s) has been omitted from the inventory.

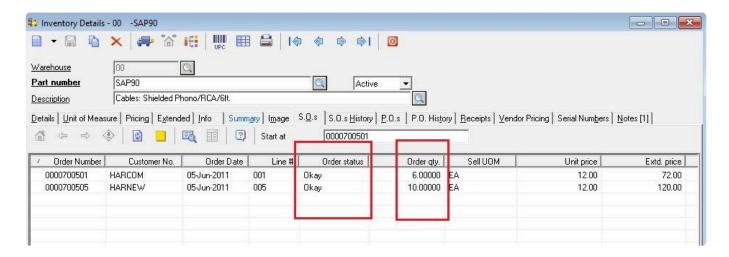

BarcodeApps © 2016

# 7.1.4. D. PURCHASE ORDER ENTRY

The Order Entry is a feature from BASIS that lets the program manage orders inside the accounting package with real time inventory tracking of received items.

### **PURCHASE ORDER CYCLE**

Image below shows an illustration how a purchase order is processed with the help of Basis.

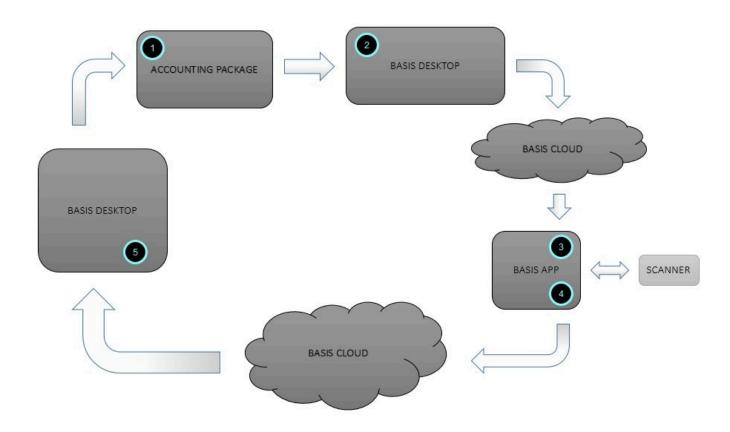

- 1. Order is created in the accounting package
- 2. Basis Downloads the order from the accounting package and sends it to the cloud.
- 3. The Basis App downloads the order details from the cloud server and scans the items received.
- 4. The Basis App sends the new data back to the cloud
- 5. Basis desktop downloads the updated data and reconciles with the accounting package.

BarcodeApps © 2016

# 7.1.4.1. i. Importing Purchase Order

This knowledge base article will guide users on how to import a purchase order to the BASIS DESKTOP.

# **IMPORTING SINGLE PURCHASE ORDER**

To import a single order, click on the Import Single P.Os button

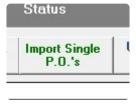

Type in the Purchase Order Number then click on Import P.Os

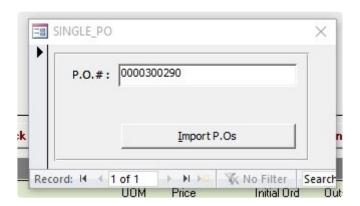

The Purchase order should show now on the Purchase Order window. CLicking on the order will show the details on the purchase order details window.

BarcodeApps Manual - 1

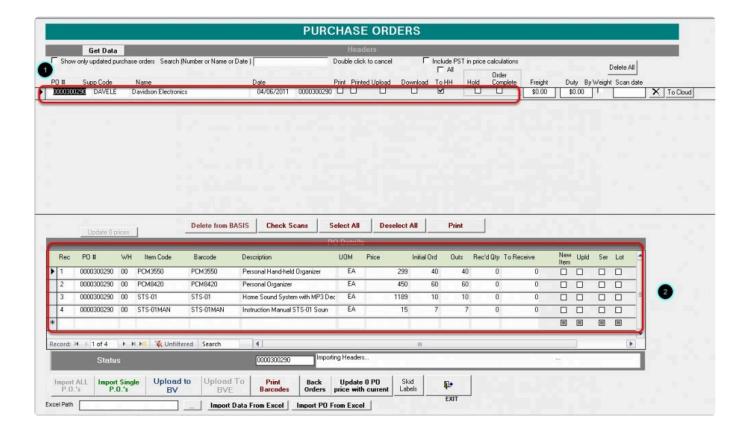

## **IMPORTING ALL PURCHASE ORDER**

To import all purchase order click on the data transfer module from the main basis window

BarcodeApps Manual - 1

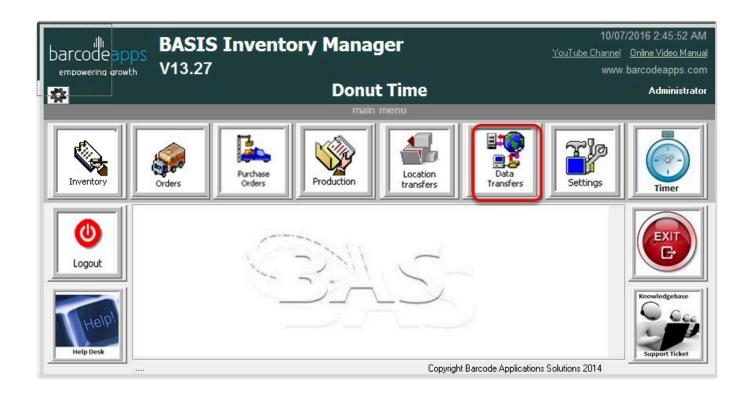

Tick on the Purchase Orders and then click on Imports.

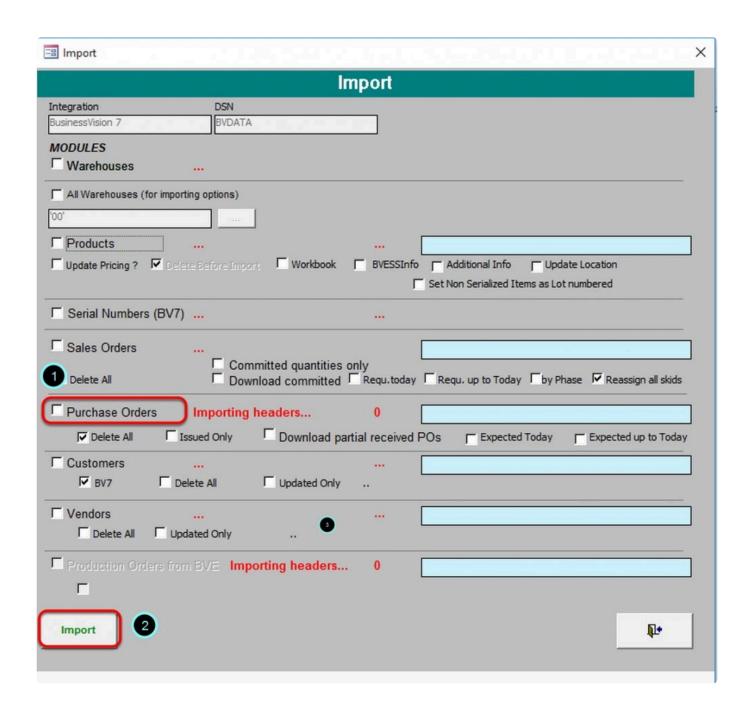

The total number of items should show once the import is completed

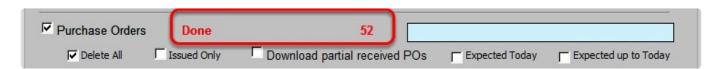

To check the results just go bak to the Purchase Order module and the results should be showing on the main screen.

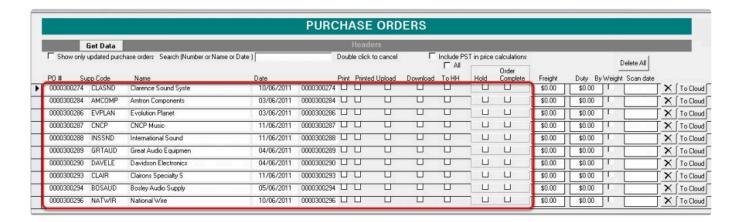

## **AUTO IMPORT FEATURE**

Basis has an auto import feature that is configured during the initial set up which by default configured to retrieve

the orders automatically every 10 minutes and uploads completed order back to the accounting package every

15 minutes.

# IMPORTING GROUP PO (FOR BV USERS ONLY)

Another feature for BV user is the Group PO functionality. Where you can combine multiple PO using an excel sheet. This allows users to group purchase orders making receving items more efficient and organize.

Before getting started. we have to make sure that the excel file has the correct format.

Here is a sample group excel file that have three PO ( 341364,341365,341366) listed on it. we named this as TESTPO.xls

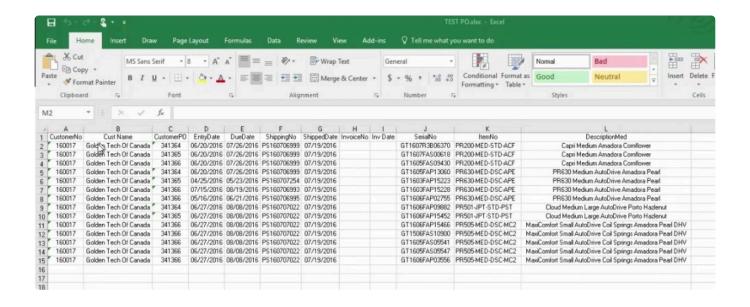

Sample screenshot of the Purchase order that is included in the group po. As you will see there are no UPC code on the item.

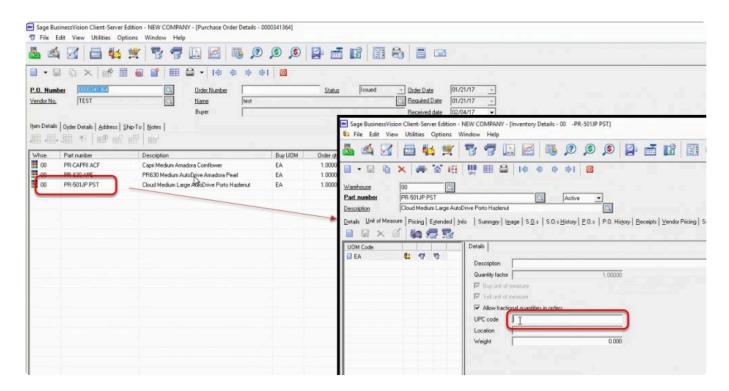

First step is to make sure that the part number are imported to basis. We can do this by clicking on Data transfer

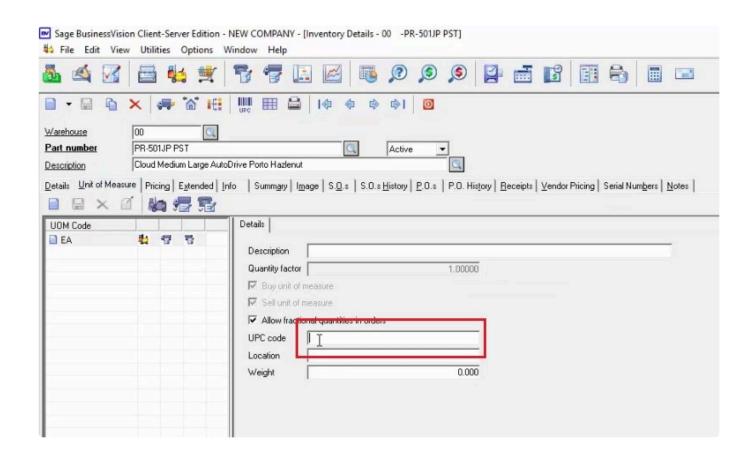

Select the warehouse, check on Products and then click on Import

BarcodeApps Manual - 1

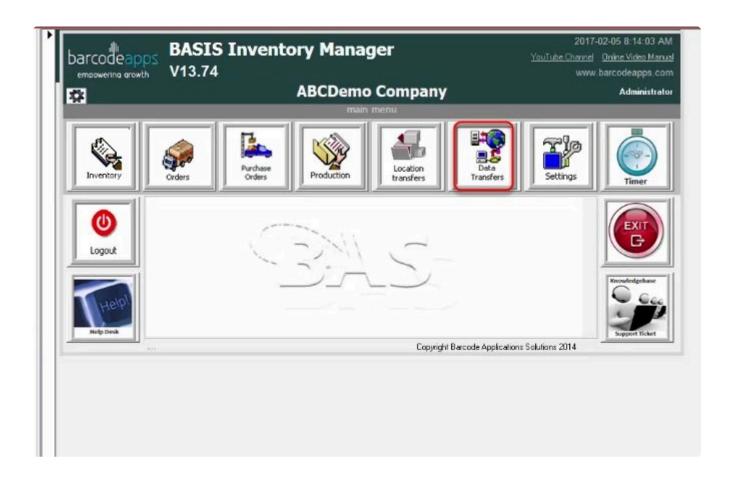

Click on yes to sync all part numbers to cloud

BarcodeApps Manual - 1

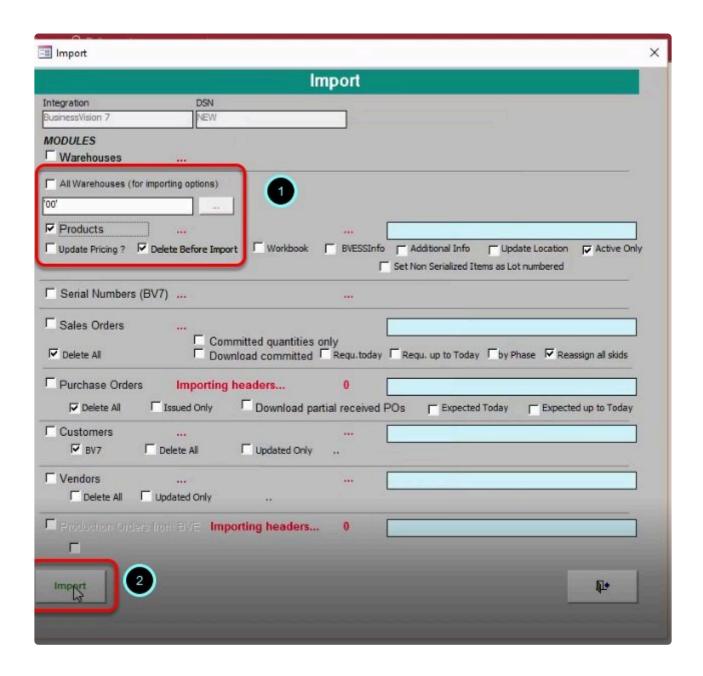

Second step is to import the PO's.

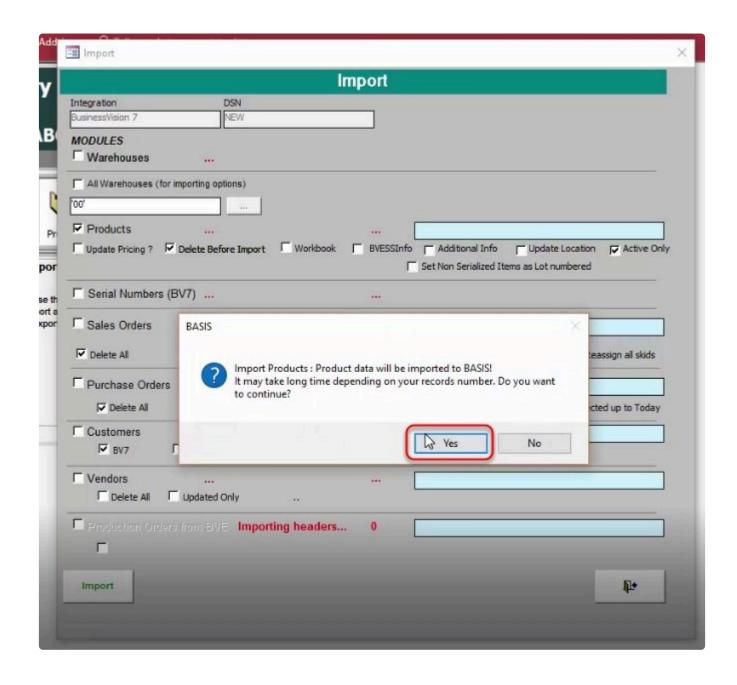

Note: This process is also automated (see auto import)

Once all import have completed we can begin the process of importing group PO

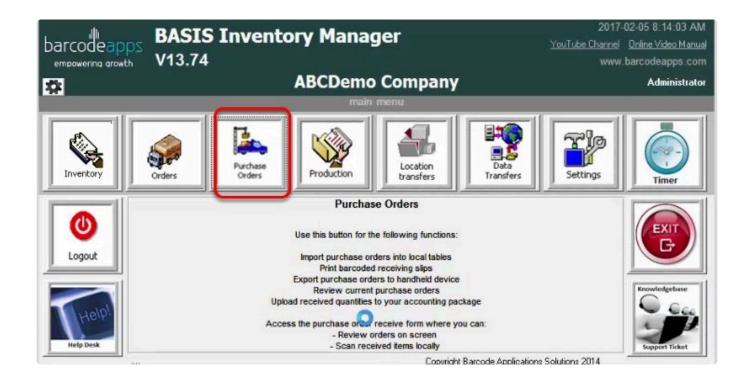

To begin the import click on the browse button.

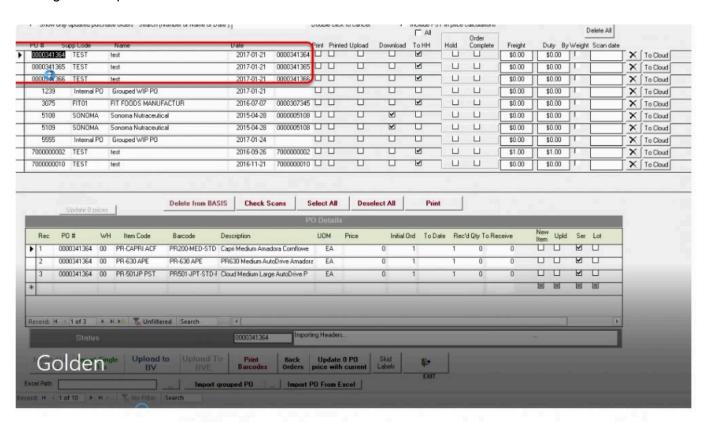

Navigate to the location on where the excel file that contains the PO details is saved and then open the file.

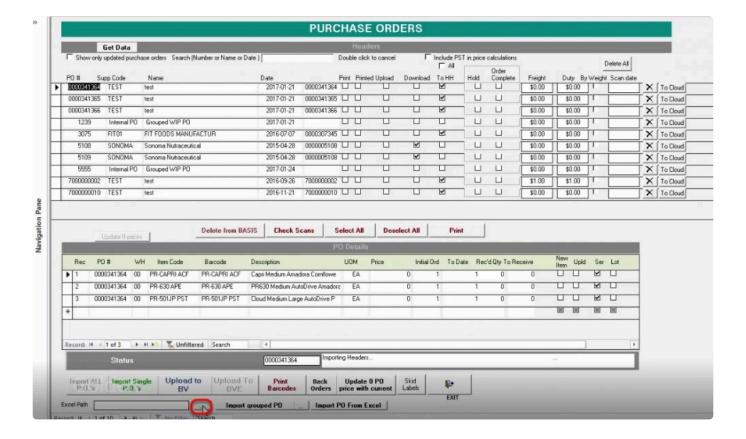

BarcodeApps Manual - 1

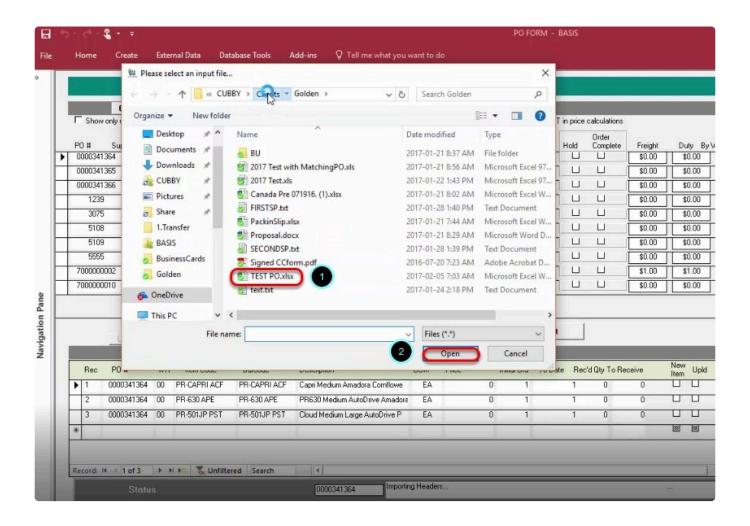

The excel path section should be filled now with the path location. we can now click on Import Grouped PO.

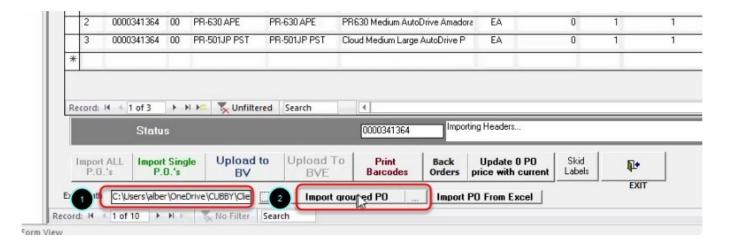

#### Click on Yes.

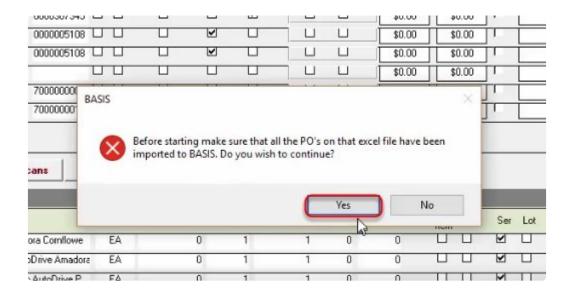

You will get a prompt that basis did'nt recognize the items that is in the excel file. To match those items with the PO's that where imported in basis click on YES

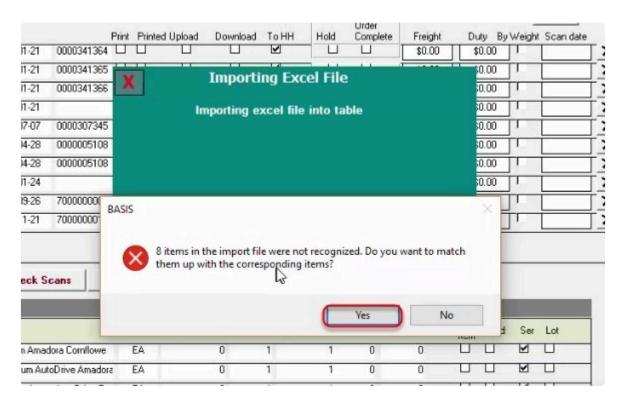

This will show a window that has the list of Items that was recognize from the PO that is inside the excel file.

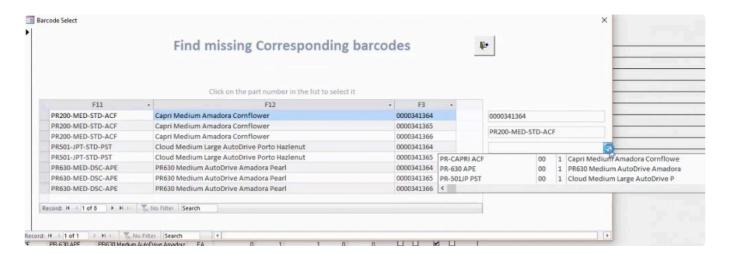

| Definition                |
|---------------------------|
| F11 – Part number         |
| F12 – Product description |
| F3 – PO number            |

To start matching the part number select a Part number and then select on the drop down menu to show all items that are in the Excel file.

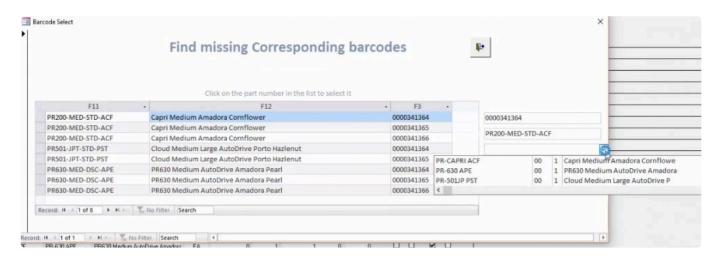

Select the item that matches the description of your item.

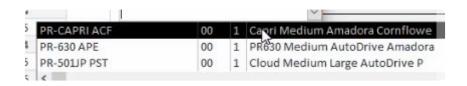

note: 1 means that the item is active.

#### click on Match

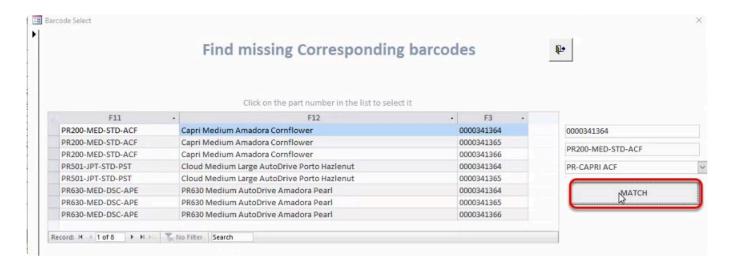

Click on yes to sync the items

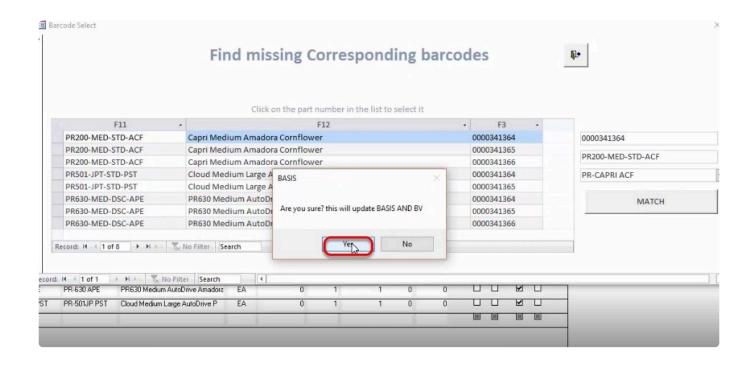

To check the results we can go back to Business Vision and we should now see that the item has a UPC code

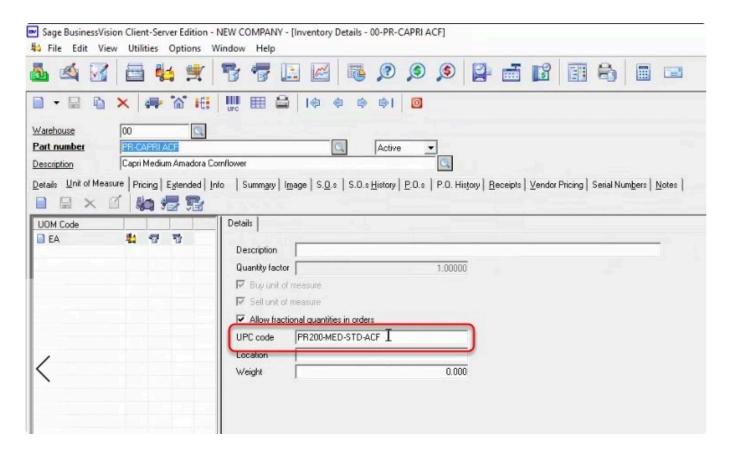

Repeat the same procedure till all items are matched.

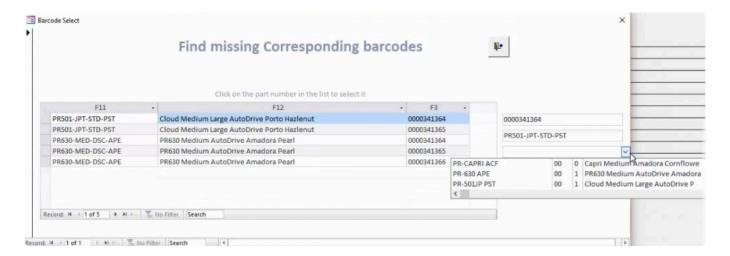

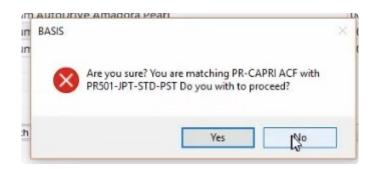

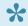

Note: Going back to the same item that was matched earlier will now show it's zero and picking the same item will show a notification

The table should now be empty once finish. To end the process click on Exit.

BarcodeApps Manual - 1

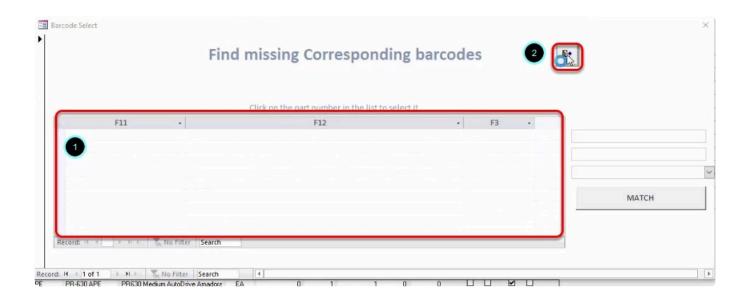

Click on Yes to apply the changes to the cloud.

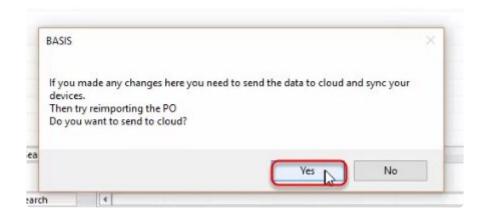

Third step is to create the group PO, To get started . click on Import group PO

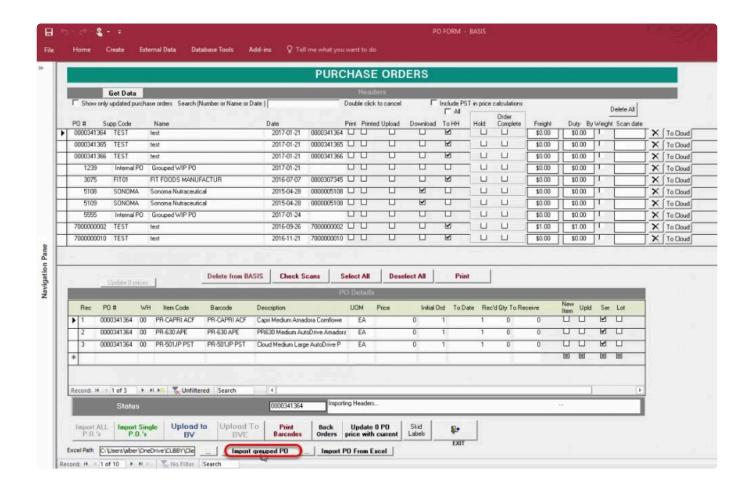

#### Enter the Group PO number and then click on OK

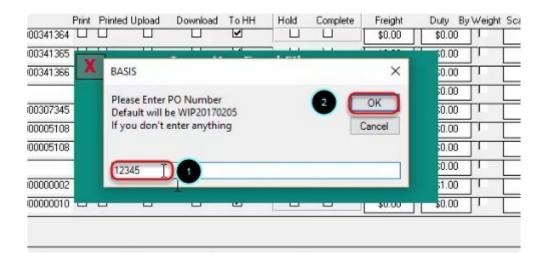

Note: If you wish to leave it blank it will be defaulted to a system value (WIP20170205)

BarcodeApps Manual - 1

#### Click on OK

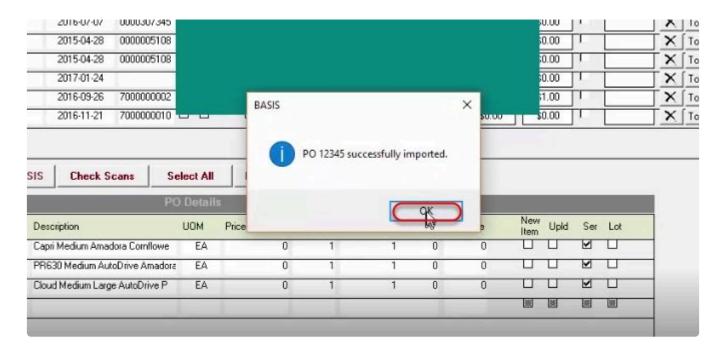

Now we have a group purchase order (12345) Select the group po and check if all items are included.

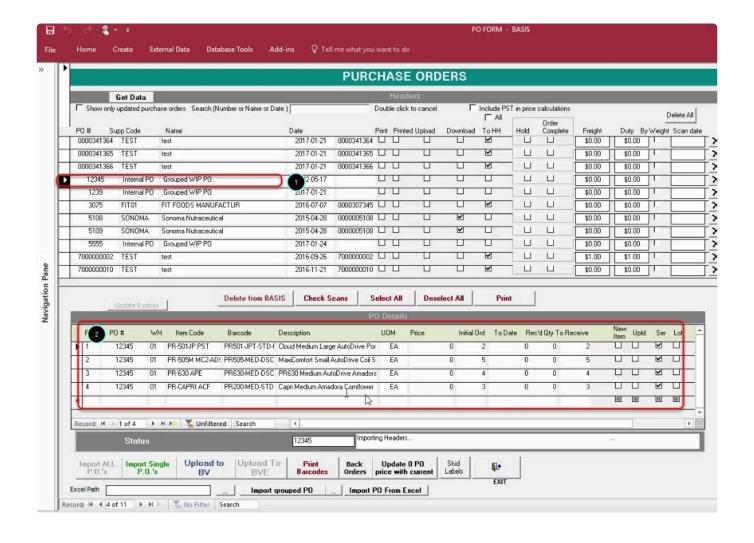

Group PO should now be available on the BASIS App for items to be received ( see scanning po)

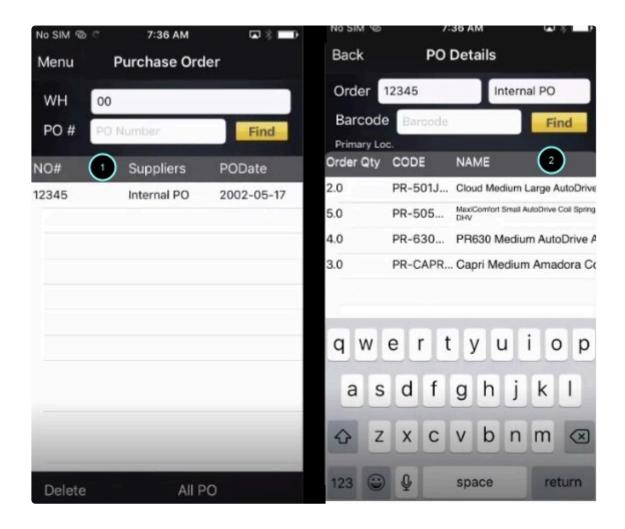

Once all items are received. we can now go back to the basis desktop to complete the sync

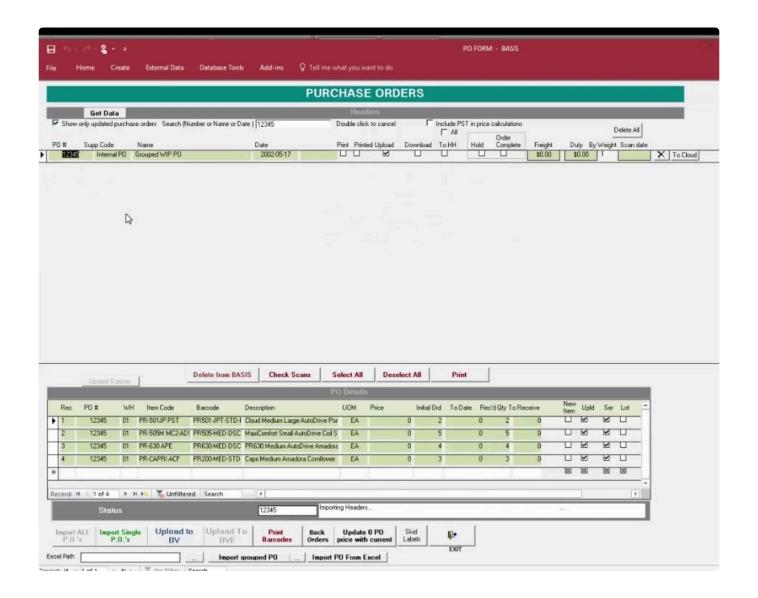

BarcodeApps © 2017

# 7.1.4.2. ii. Reviewing Scanned Purchase Orders

This knowledge base article will guide user on how to review scanned purchase orders using the BASIS DESKTOP.

# **Reviewing Scanned Purchase Orders**

To review scanned PO'S. click on the get data button to import the data from the cloud and then check the tick box "show only updated order" to filter all updated items.

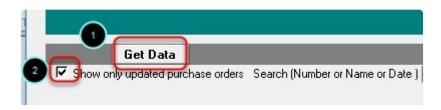

Retrieved orders will be color coded base on their status, to help users identify the order more quickly.

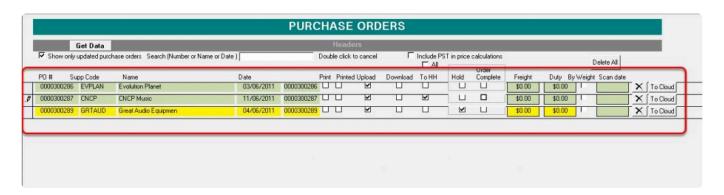

| GREEN         | Scanned Purchase Orders |
|---------------|-------------------------|
| YELLOW        | On Hold Purchase Orders |
| NO HIGH LIGHT | Not Scanned             |

to check the details just click on the order and the details will show on the bottom

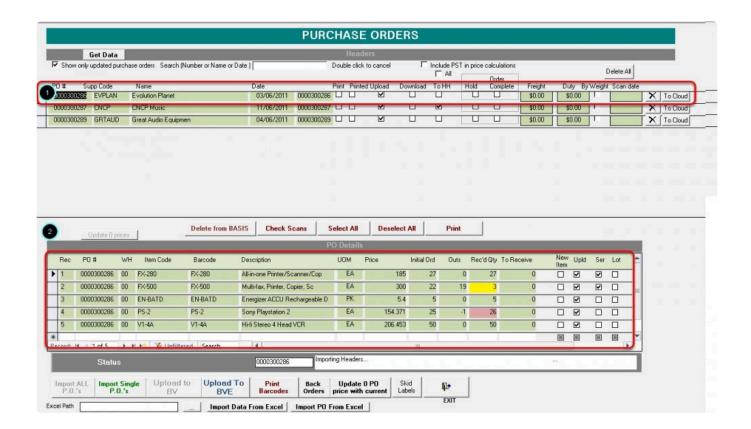

## Received quantity will also be color coded

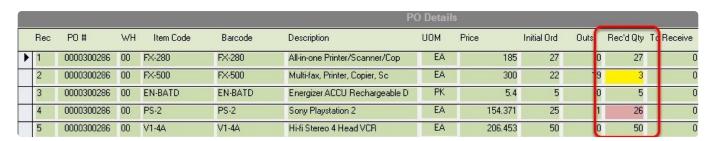

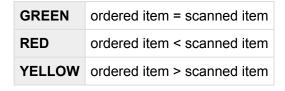

New items, Serialized and Lotted items will also be tagged to make identification more easier.

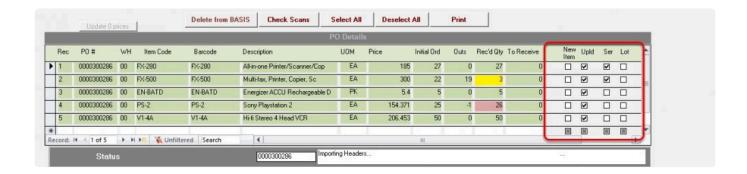

Another way to review scanned order is the check scans feature. To do this. Just select an order and then click on check scan.

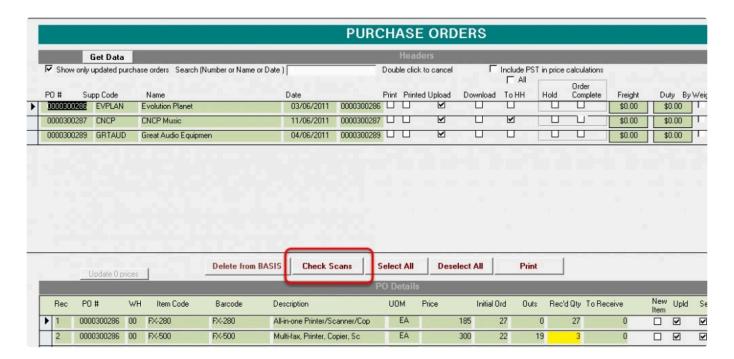

This will show a more detailed result for each item scanned

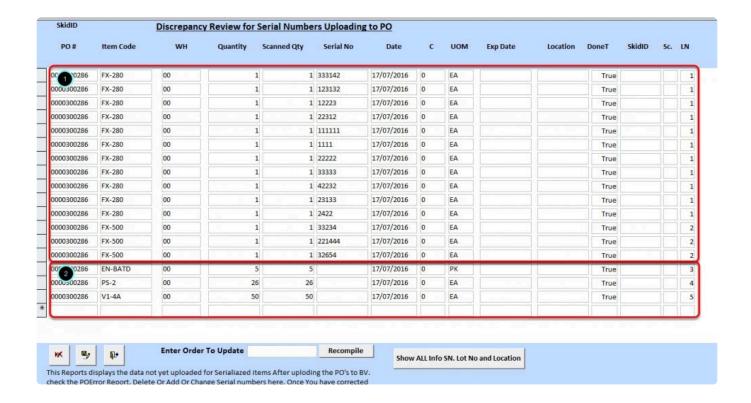

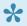

Note: Items that are serialized will be separated from each other when using the check scans feature.

BarcodeApps © 2016

# 7.1.4.3. iii. Making Changes (PO)

This knowledge base article will show users to modify scanned purchase order from the purchase order window in BASIS.

Orders can be edited before uploading an order back to the accounting package

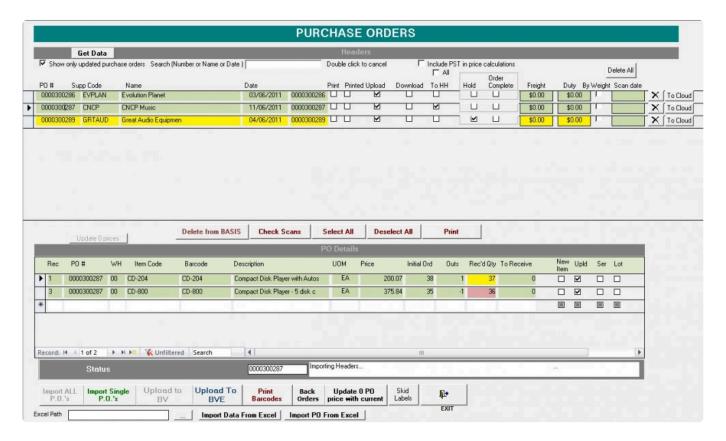

To edit an order just select the order from the Purchase Order window.

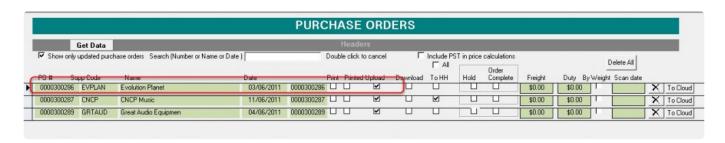

On the Order review window just click on the section the you plan to edit and after making the changes the order can be uploaded back to the accounting package.

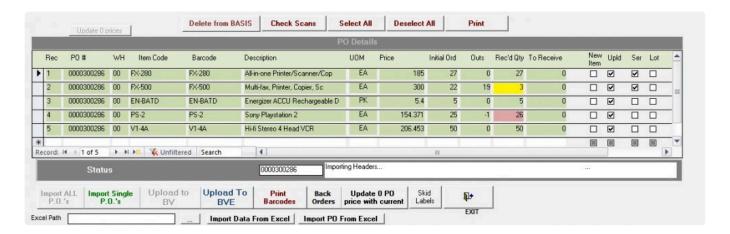

Almost all columns can be edited . Just be careful what to edit because this may affect the data on the accounting package . We recommend to only adjust Received Quantities.

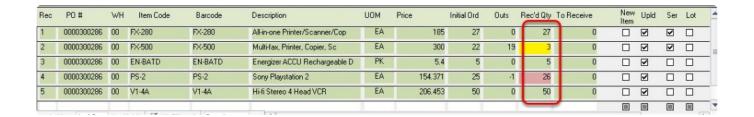

To make changes to items that are serialized or lotted . select the order from the purchase order window and then click on Check Scan

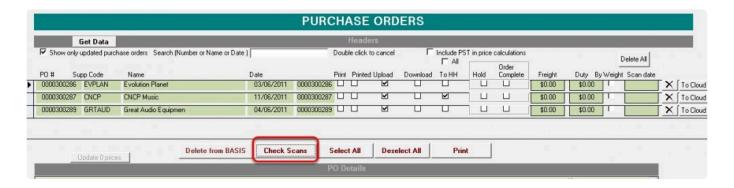

On the Check Scan window. serialized item will be displayed separately and from there changes can be done on the serila no. field.

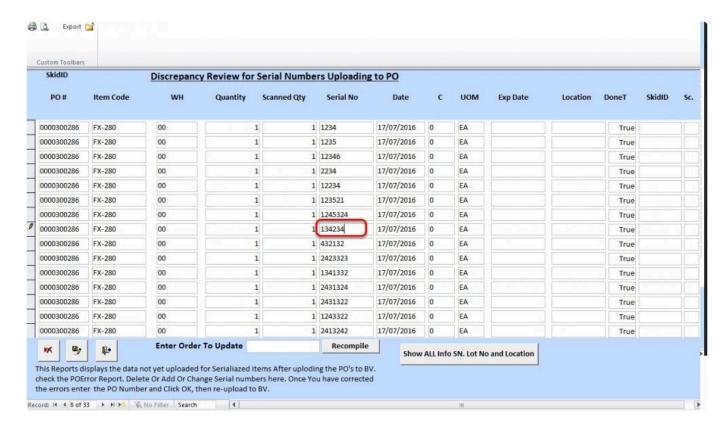

To save the changes just type in the purchase number, click on recompile, and then click on the exit button to go back to the purchase order window.

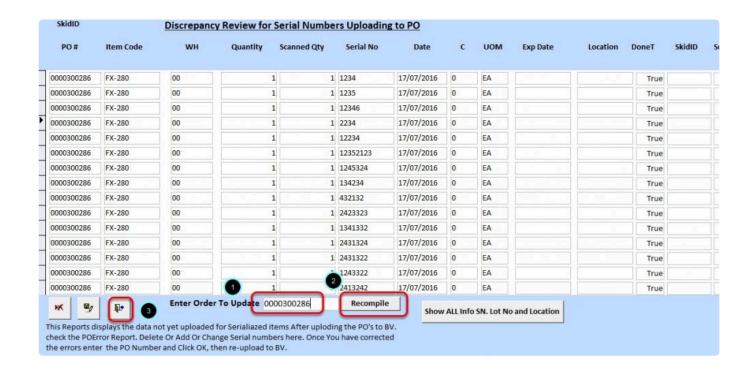

BarcodeApps © 2016

## 7.1.4.4. iv. Uploading (PO)

This knowledge base article will guide users on how to upload the purchase order back to the accounting package.

To upload the order back to the accounting package

#### **FOR BVESS**

Once all items are received the update can now be sent back to the accounting package. To send the data back to the accounting package click on the UPLOAD to BVE button.

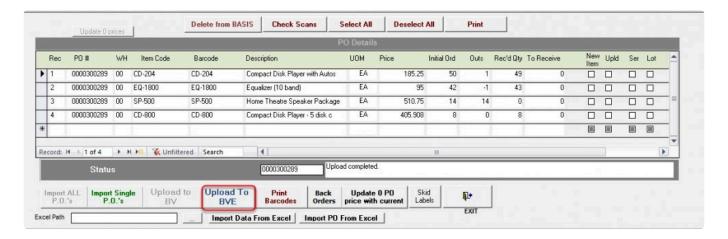

the upload completed status will show once the upload is finish

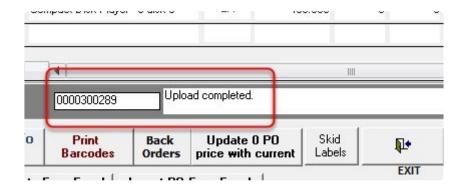

We can now go back to BVESS to check and receive the purchase order

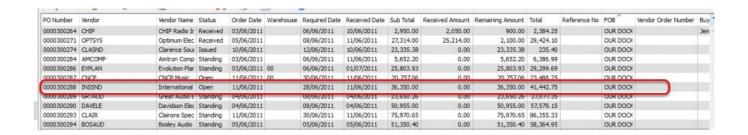

To do this open the purchase order and after validation that all is received. Just click on the receive button to complete the receiving of the PO.

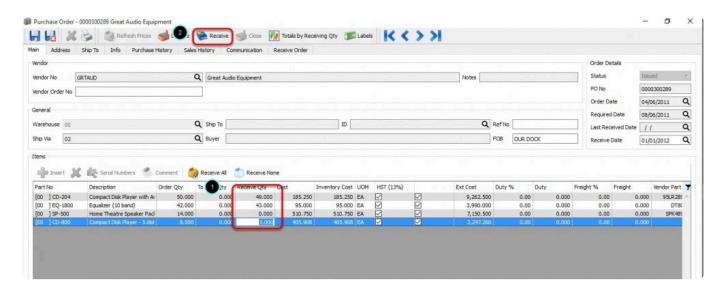

#### **FOR BV**

To upload the updated a purchase order back to BV, click on the UPLOAD to BV button.

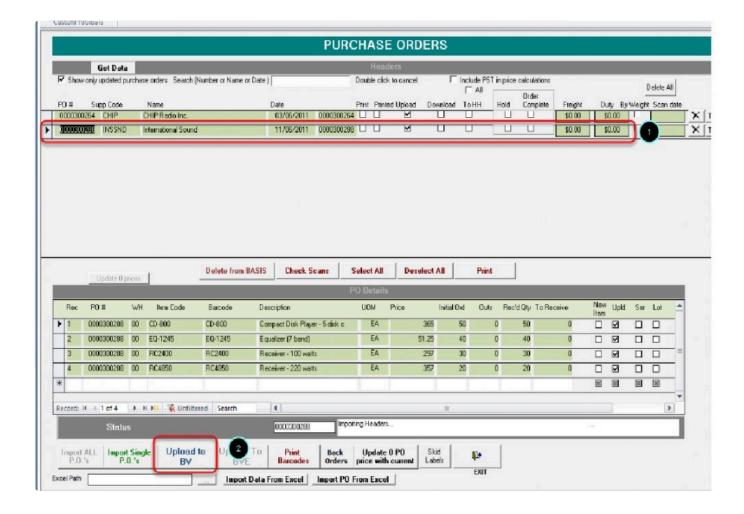

the upload completed status will show once the upload is finish

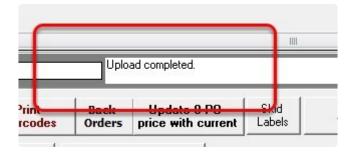

The order status should change now from open to receive.

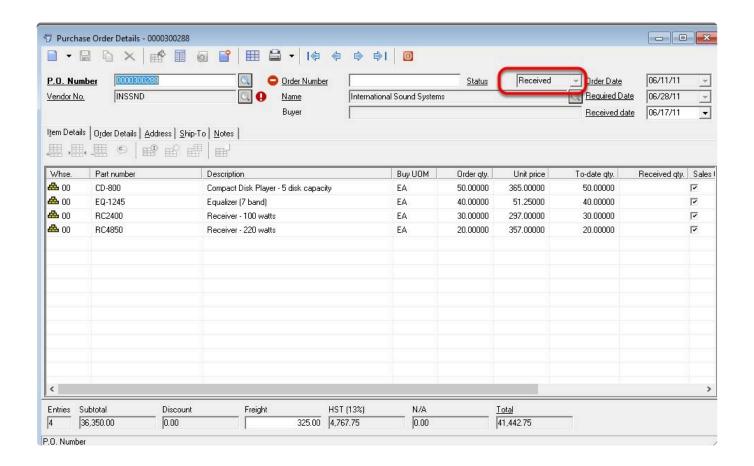

BarcodeApps © 2016

### 7.1.4.5. v. Location Master

After all item from a purchased order has been uploaded back to the accounting package. The locations of each item can now be managed using the location transfer module inside the BASIS DESKTOP

Location transfer module is capable of the following

- i. Inventory Location review
- <u>ii. Inventory source</u>
- iii. Inventory count Adjustments
- · iv. Inventory location Transfer
- · v. Reports generation

TO access the Location Master. Just click on the Location Master module for the main basis window.

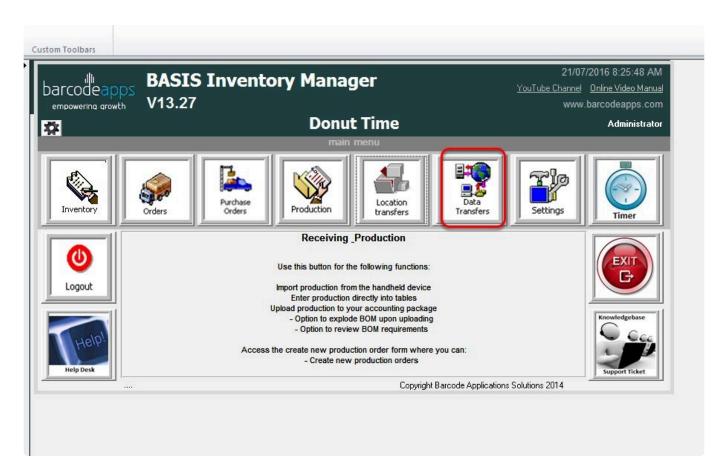

The Master Location form should open and all scanned purchased order ready to be transferred should appear on the window.

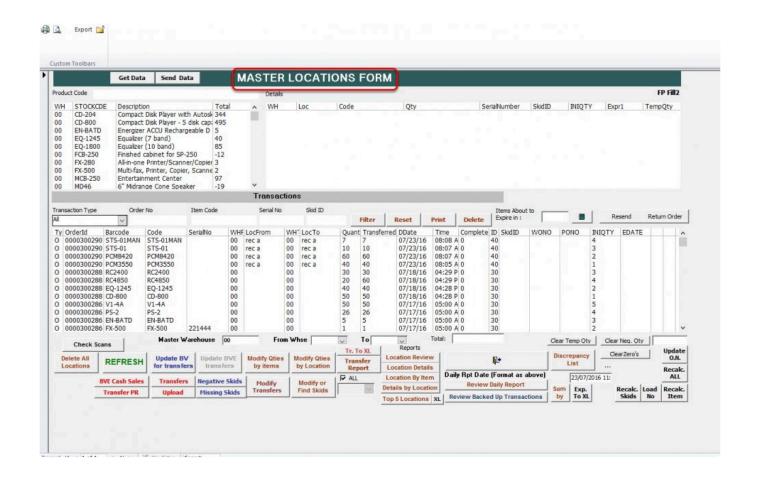

BarcodeApps © 2016

## **7.1.4.5.1. i. Overall Review**

This knowledge base will guide users on how to review purchase order items from the master location form.

All item locations received from a purchase order will reflect on the master locations form.

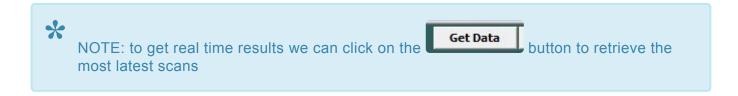

To review received purchase orders. click on the item to show the details of the locations

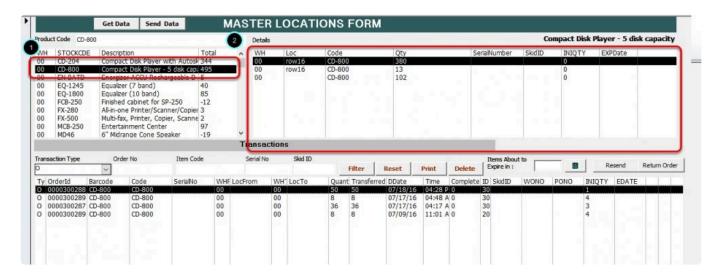

and click on the drop down menu and select Purchase Orders (O) to filter all scanned purchase orders only.

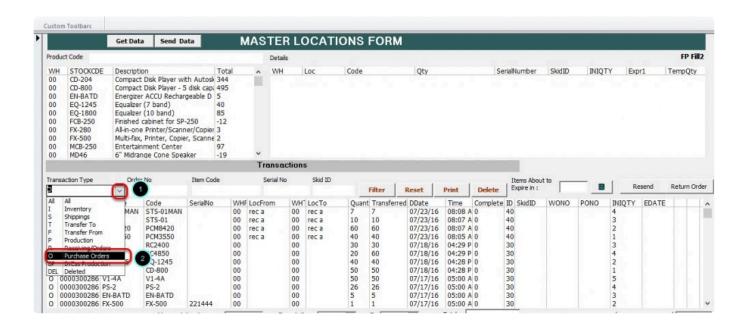

This will show all purchase orders associated with the item.

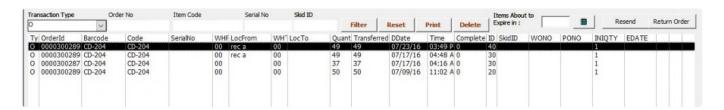

from here we can now have an idea from which purchase order the item came from.

BarcodeApps © 2016

## 7.1.4.5.2. iii. Making Adjustments

This knowledge base article will guide users on how they make an adjustment on the items from the master locations form using the BASIS desktop

Item quantity and location can be adjusted

To make an adjustment on an item quantity by item code . click on modify Qties by items

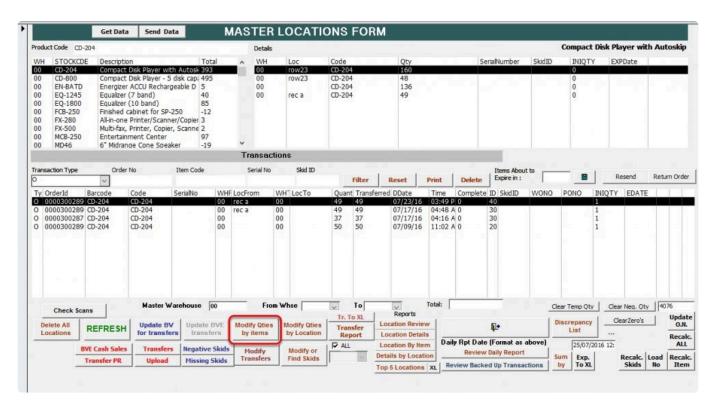

on the edit window. Define the Warehouse and the Product code and then press enter

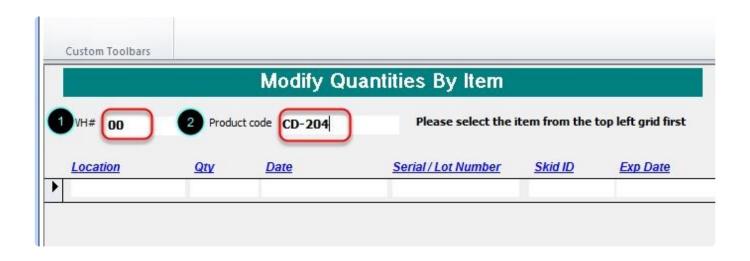

It should show now all items defined on the Filter. From here we can start making the changes on the quantity .

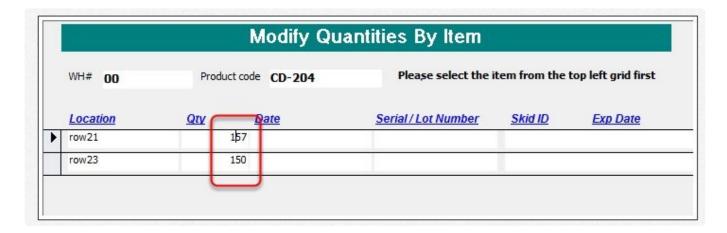

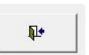

To apply the changes just click on exit button

To make an adjustment on an item quantity by location. Just select the option modify Qties by location.

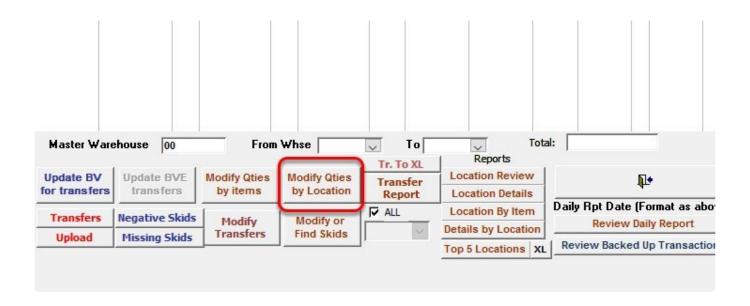

by default the location filter will be blank thus it will show all items that has no location

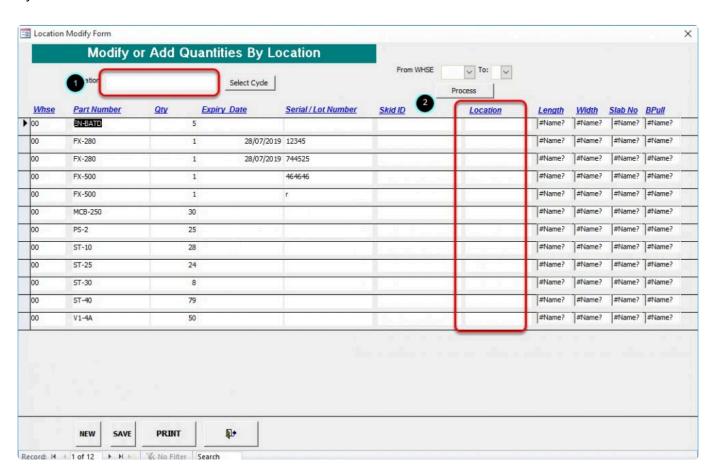

From here you can start adding the location of the items and changing the quantity if necessary.

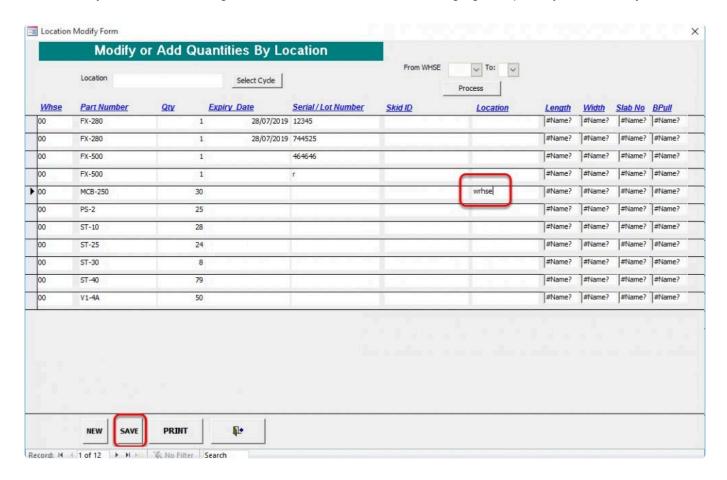

To apply the changes just click on save and then exit.

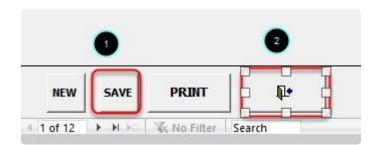

We can also filter the location. this will filter all item that are stored on the location defined.

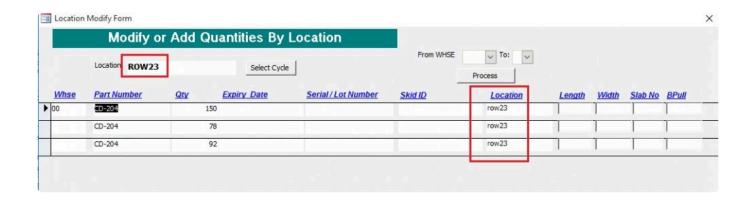

BarcodeApps © 2016

## 7.2. II. MOBILE DEVICE

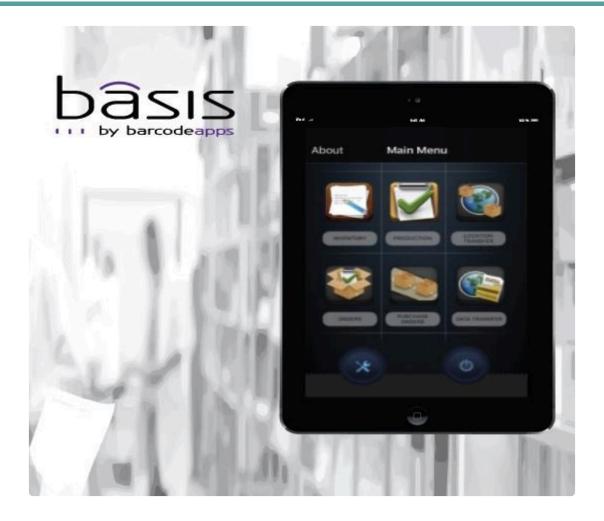

# 7.2.1. A. First Sync

This knowledge base article will guide user on how to get started with the BASIS App.

To get started. Download the BASIS App from Playstore

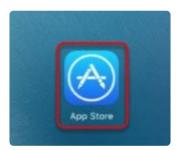

To download the App type in the keyword "\*BASIS for iPhone \*" on the search field.

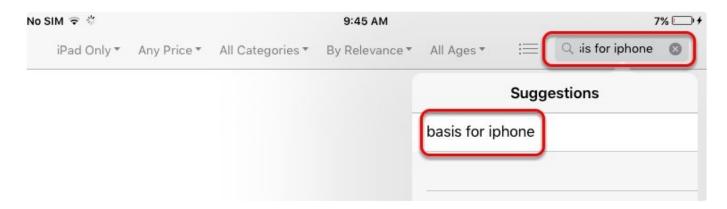

Now tap to download and install

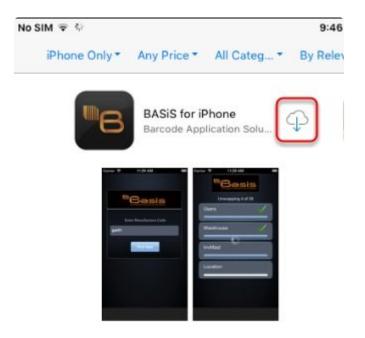

#### Open the App

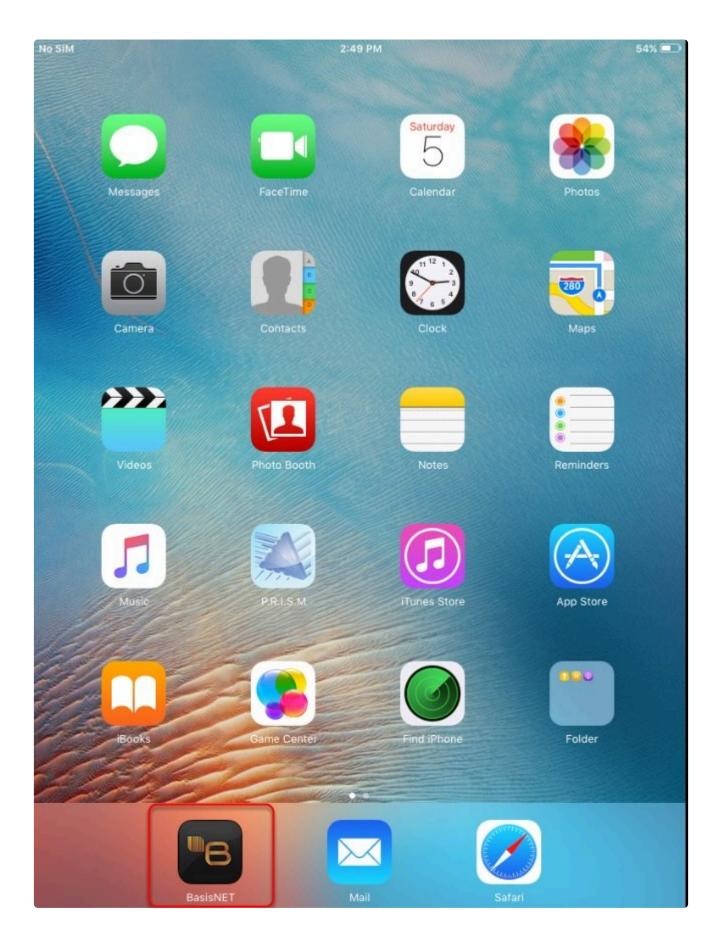

On the BASIS Initial Page Type in the Manuf Code and tap on First Sync

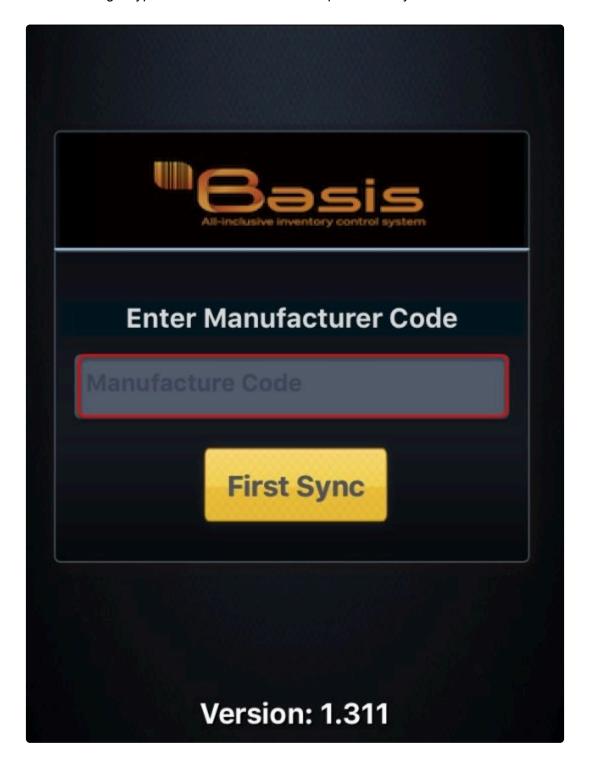

Congratulations! Now we have our First Sync.

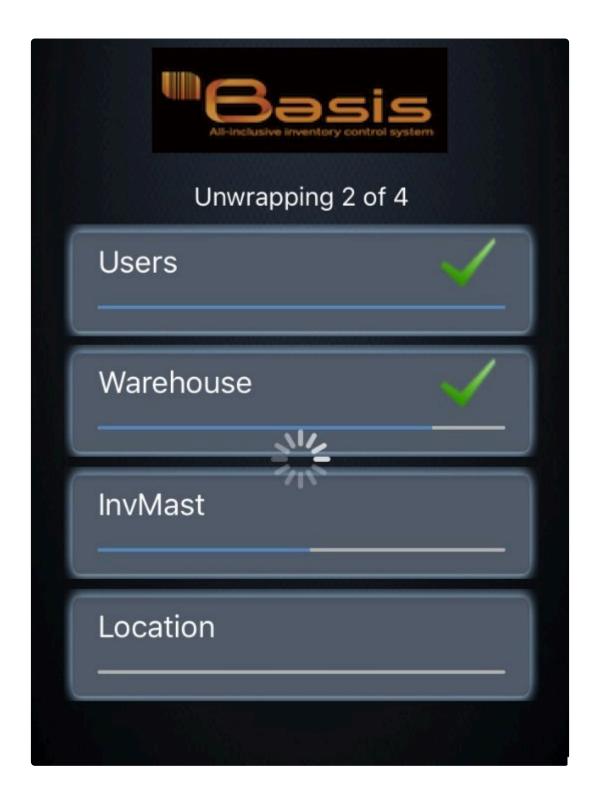

BarcodeApps © 2016

## **7.2.2. B. SETTINGS**

This knowledge base article will review the general settings inside the BASIS i OS.

To access settings. From the BASIS App main window tap on settings

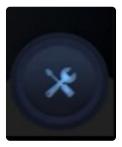

#### **General settings**

**Start Inventory** – tapping on this option will start a new inventory adn will clear all existing count stored in the iPad.

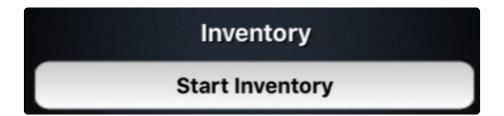

#### **Bluetooth Scan**

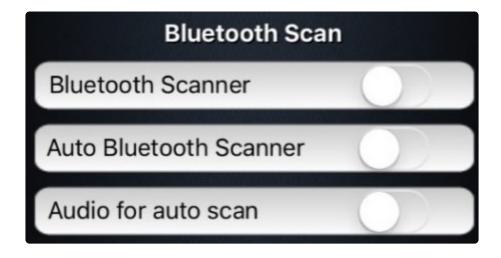

**Bluetooth Scanner** – enable to use wireless scan functionality via Bluetooth.

**Auto Bluetooth Scanner** – When enable the scanner will automatically scan an item once the barcode is captured; adding a quantity of 1 for each scan.

Audio for Auto Scan – when enabled the device produces a distinctive chirp sound.

#### **LOCATION SCAN**

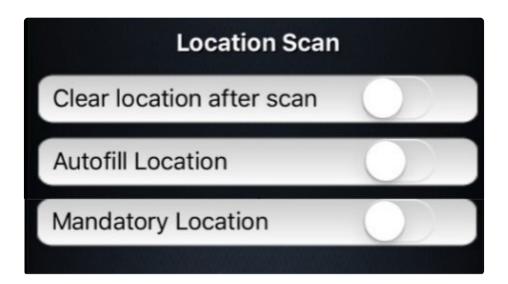

Clear Location after Scan – Location field will be cleared out after every scan.

Auto fill Location – when enabled. Basis uses the default location of the item.

Mandatory Location – When enabled all items scanned should have a location for it to be counted.

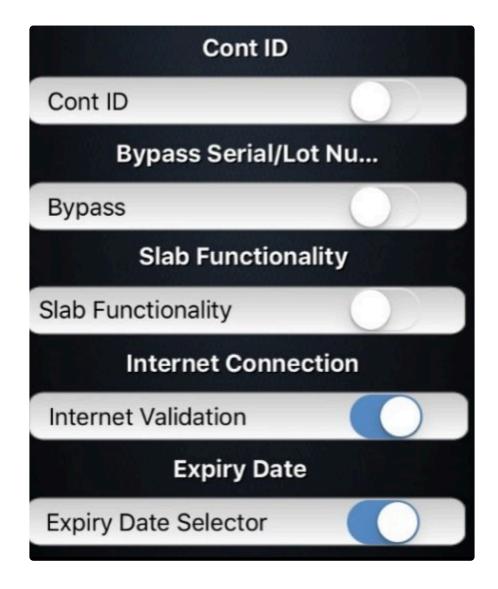

Cont ID – when enabled activates the SKID ID feature.

**Bypass Serial / Lot numbered** – If enable . Scanned serialized/lotted item will not ask for a serial/lot number.

Slab Functionality – Enables Slab Functionality

**Internet Validation** 

**Expiry Date Selector** 

**Sync** 

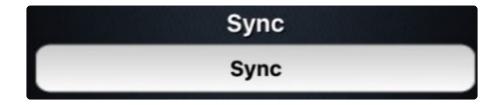

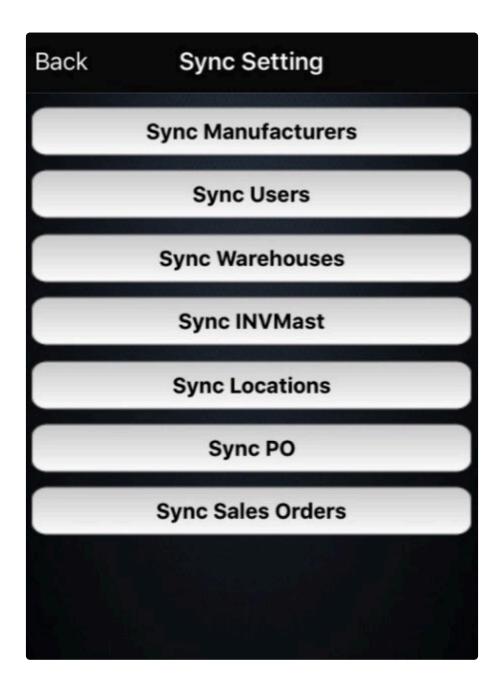

**Sync Manufacturer** – tapping on this option will sync all global settings to the mobile device.

**Sync User** – Tapping on this option will sync all customers to the mobile device.

Syn Warehouse – Tapping on this option will sync all warehouse.

Sync INVMAST – Tapping on this option will sync the MASTER INVENTORY.

Sync Locations – Tapping on this option will sync all locations to the mobile device.

**Sync PO** – Tapping on this option will sync all Purchase Orders.

Sync Sales Order – Tapping on this option will sync all Sales Orders.

#### **Email Support**

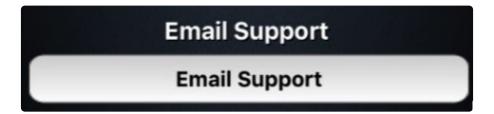

#### Other settings

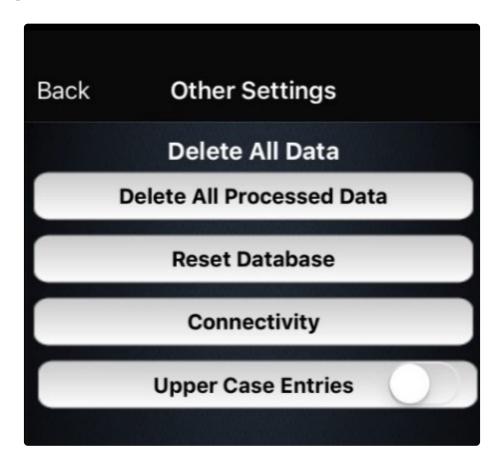

**Delete All Processed Data** 

**Reset Database** 

Connectivity

**Upper Case Entries** 

BarcodeApps © 2016

## 7.2.3. C. INVENTORY MODULE

## ia. Inventory Counting

#### **INVENTORY COUNT WINDOW REVIEW**

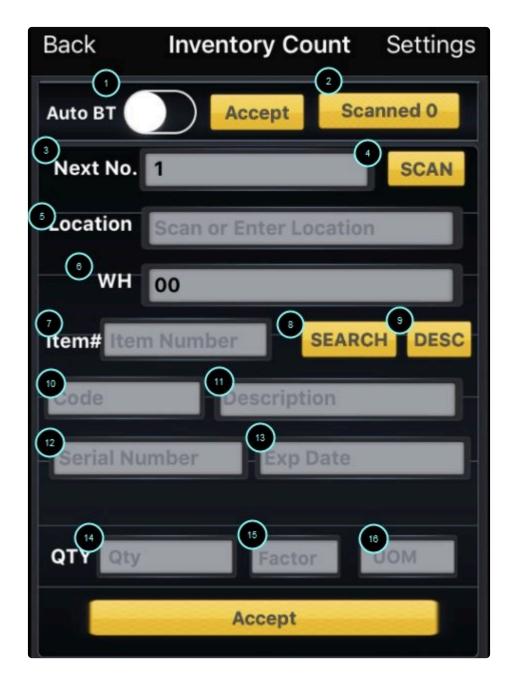

- 1.AUTO BT If enabled uses the fast mode scanning .
- 2. SCANNED Tap on. To review scanned items . The
- 3. NEXT NO. Scan Referrence

4. **SCAN** – when tapped. Uses the iOS camera as a barcode scanner. Quite handy if there is no avaible scanner

though there are limitations.

5. **LOCATION** – Displays the location of an item when item is scanned. Location can be manually entered on this

field if needed.

- 6. WH Displays the warehouse
- 7.**ITEM NUMBER ( PART NUMBER )** Display the part number of the item. Item can be manually entered on this field

if needed.

- 8. **SEARCH** tap to search an item defined on the item number field.
- 9. **DESC** search by description
- 10. **CODE** Display the part number when an item is scanned or manually entered.
- 11. **DESCRIPTION** Display the description of an item.
- 12. **SERIAL NUMBER** Displays the serial number or the lot number of an item.
- 13. EXP DATE Display the Expiration date of an item
- 14. **QTY** Quantity of the item will be entered on this field after a scan.
- 15. **FACTOR** shows the multiplier for the unit of measure. e.g. A Box that has a dozen of the item will show 12 as a

factor.

16. **UOM** – displays the unit of measure. e.g EA (each), FT (Feet), KG (Kilo). etc.

# 7.2.3.1. I. Inventory counting with Business Vision (BV)

This knowledge base article will guide users on how to run an inventory count using the BASIS App together with Sage Business Vision from start to finish.

#### IMPORTING INVENTORY DATA FROM BV

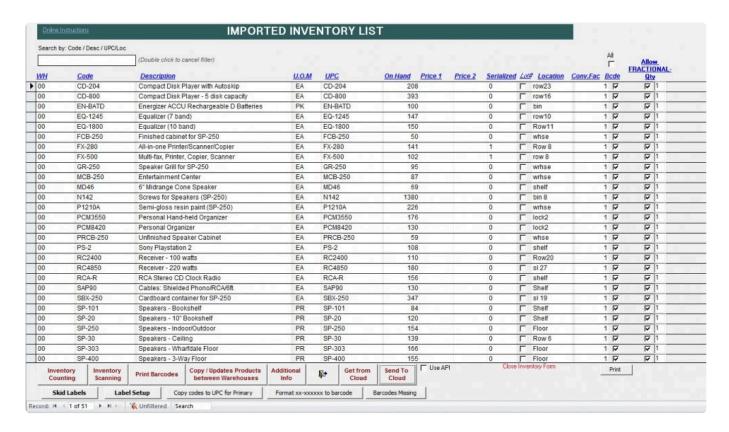

To get started with the inventory count we have to make sure that the item inventory in business vision are imported to the BASIS DESKTOP ( see Importing Inventory ).

Once all is imported we can now start with the SYNC

#### SYNC INVENTORY TO CLOUD

Send To Cloud button

To sync the inventory to the cloud just click on the button

The total number of items will be displayed in the confirmation box once the export is finish.

```
47 / 51

48 / 51

49 / 51

50 / 51

Done

Inventory UOM sync done

Please wait....
```

```
PRISM API Version: 1.2.119

PRISM Cloud> Server: http://basmax1.dyndns.biz

PRISM Cloud> ServerDB: BAR01

PRISM Cloud> Service: BasisInvMast

PRISM Cloud> Action: uploadInvMast

PRISM Cloud> Operation Type: Delete and insert

PRISM Cloud> Local DB connected to JUNBARCODEAPPS\BASIS (BAR01)

PRISM Cloud> Your request is under process, Please wait ....

Processing 51 records ...
```

We can also check if the inventory was successfully exported to the cloud (Joomla Website)

To check the cloud. Login using your admin credentials on the Joomla website.

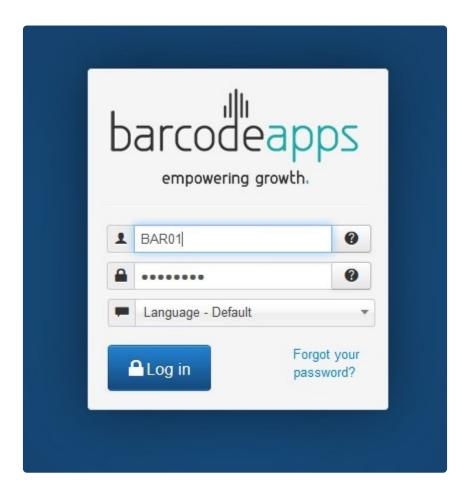

#### Click on BASIS , Inventory, and then Inventory

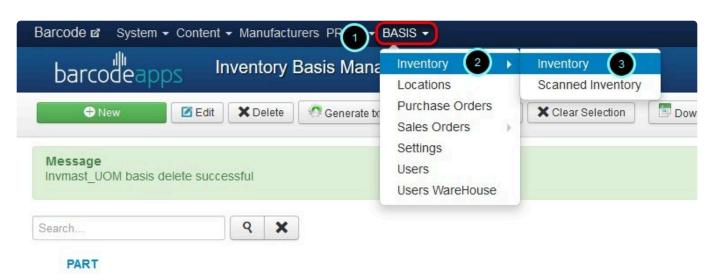

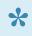

note: Total number should match with the total uploaded item/s.

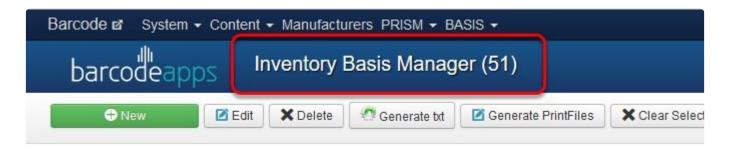

Once finish. We can now then run a sync on the BASIS App

#### SYNC INVENTORY TO MOBILE DEVICE

To sync the inventory data. From the main inventory screen. Tap on the settings icon.

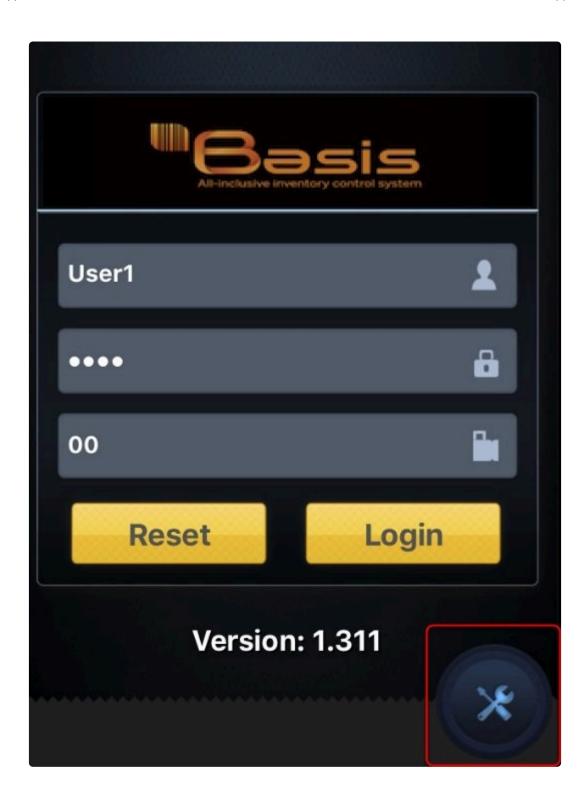

Tap on the sync option

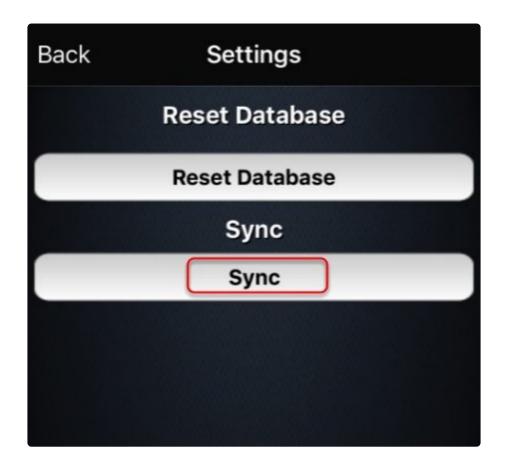

To begin the sync .Tap on Sync INVMast.

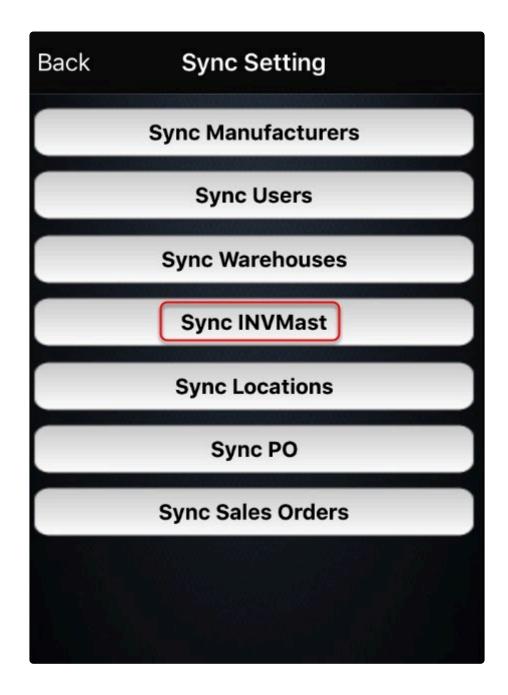

Now we have a complete sync with all components. We can now start doing an inventory review

#### **INVENTORY REVIEW**

Once all Product are imported. Click on Inventory from the BASIS main window.

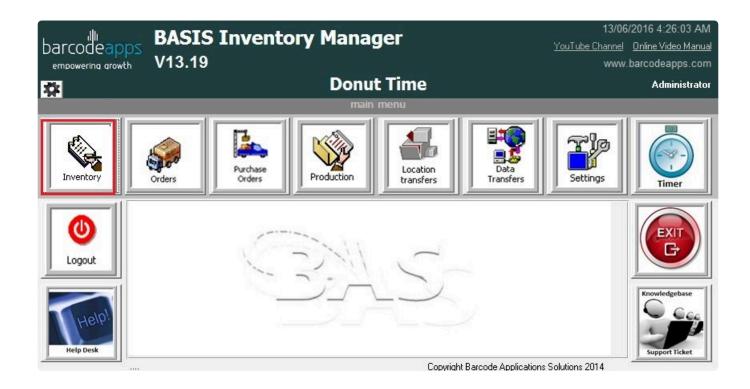

Click on Inventory Counting

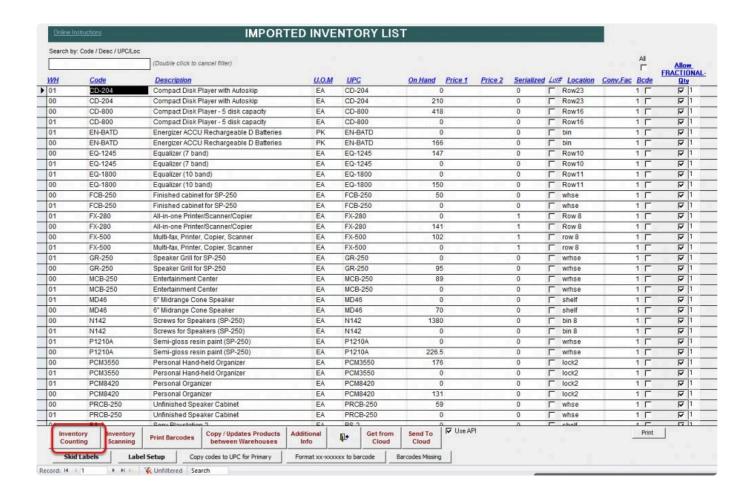

# Click on Yes to Import Inventory to Basis Cloud Server

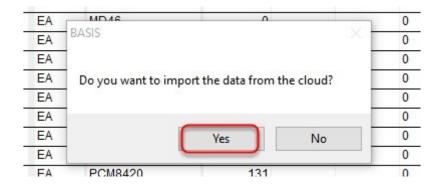

Note: For Companies that host their own server. Click on  ${\bf No}.$ 

# Click on Yes to refresh scanned data

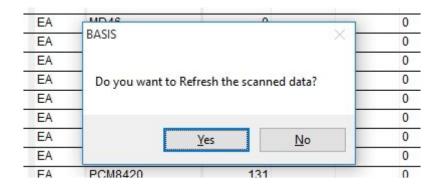

Click on the drop down menu and select a warehouse.

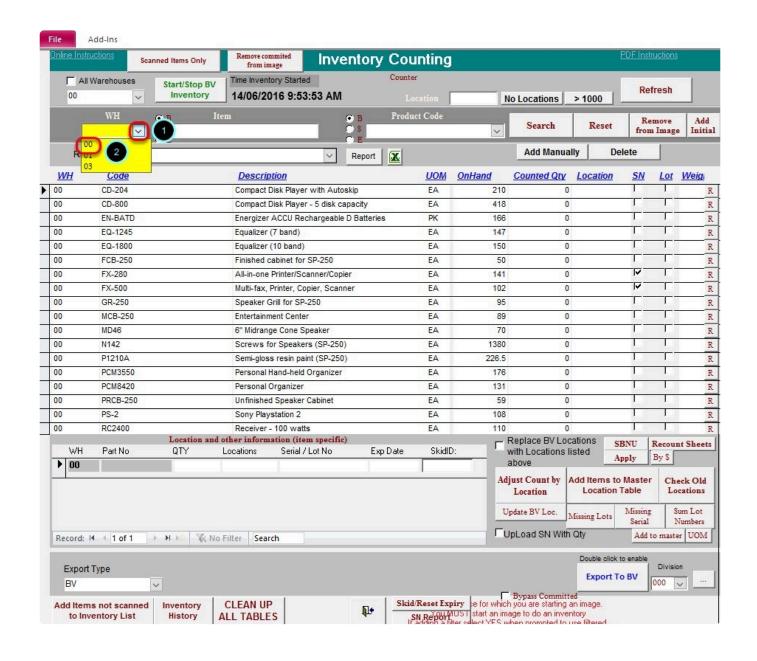

NOTE: Inventory can be done one warehouse at a time

Click on CLEAN UP ALL TABLES and click on YES when prompted to remove any existing image

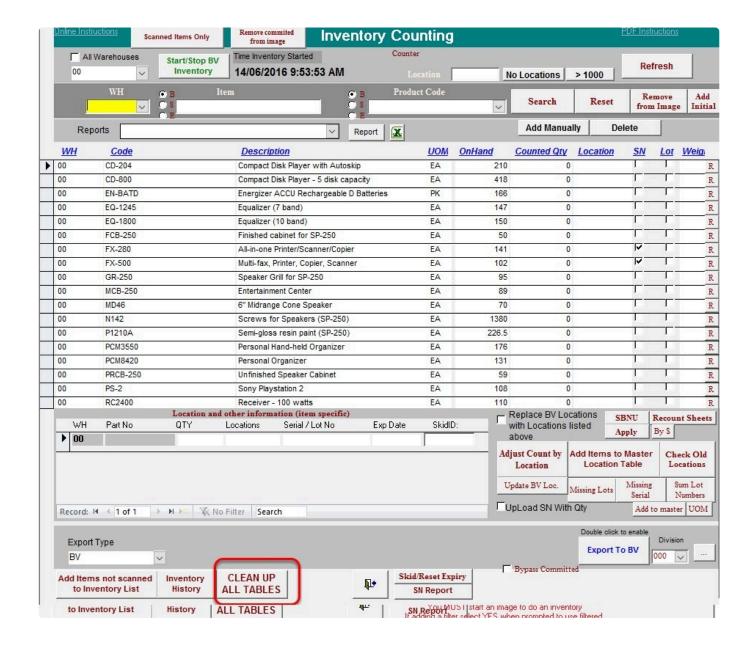

Once all is cleared. An image can now be recreated.

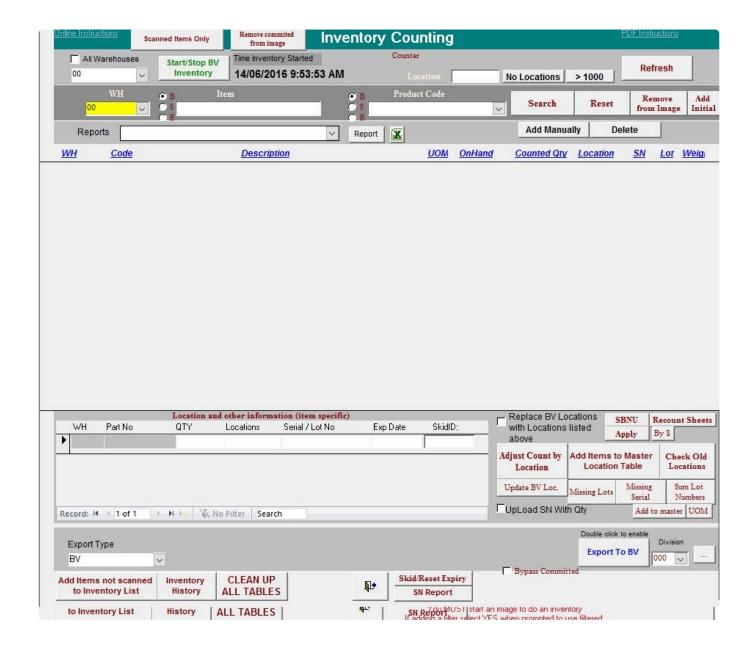

### **IMAGE REVIEW**

Two types of Images can be created which will be applicable for any inventory scenario

1. Full Inventory Image – this image contains all list of inventory.

To create a full inventory image . Make sure that there is nothing defined on the filters before clicking on Start

Inventory.

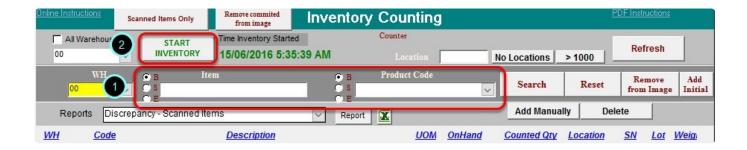

This will tell basis that all items will be included on the inventory count.

2. **Cycle Inventory Image** – this image is a collection predefined items from an inventory. To create a cycle inventory image. Just type in a search string on the item or products field and then click on START INVENTORY

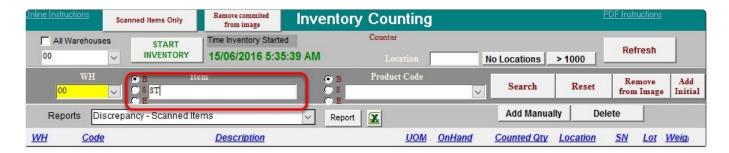

In our example: We ticked on "B: ( begins ) and typed in "ST" on the item field which means that all items that

BEGINS with ST will be included in the Inventory.

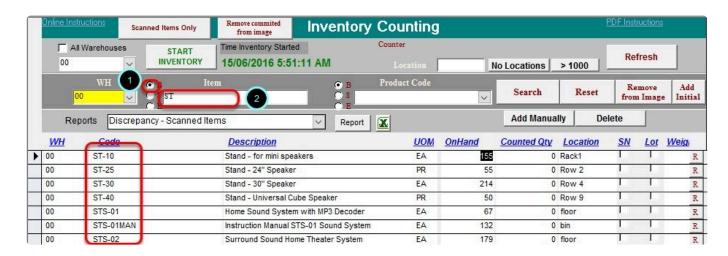

After the image is created. We can now start the Inventory by clicking on START INVENTORY.

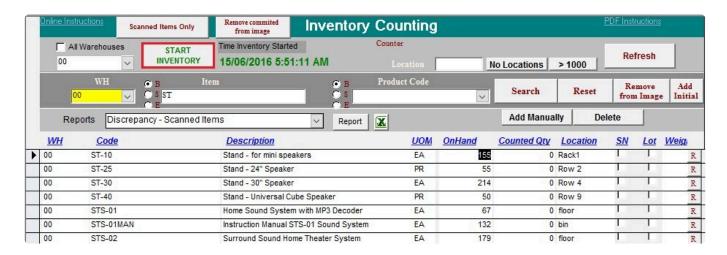

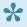

NOTE: On the BASIS DESKTOP when creating an image. We recommended that we generate an inventory list that has a ZERO count prior the counting so that a real time monitoring can be achieved during the counting process.

# INVENTORY COUNTING USING THE iPad.

To get started login to the BASIS App

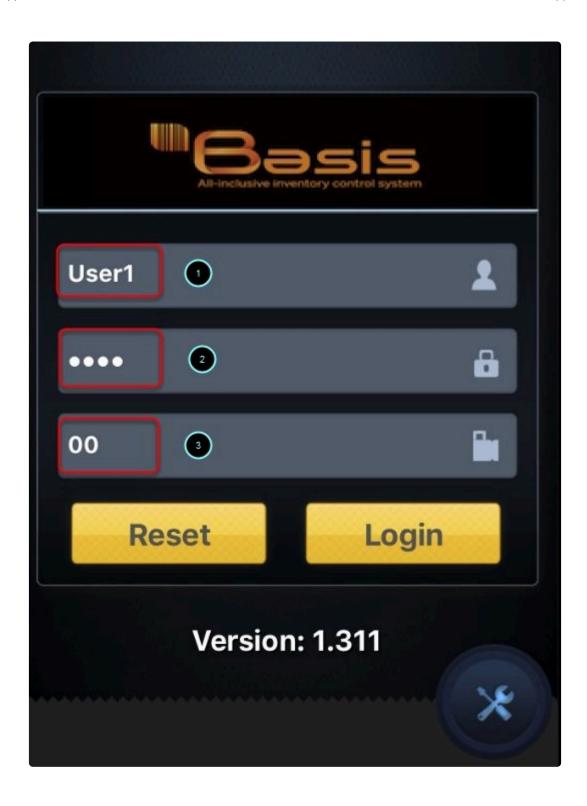

Tap on Inventory

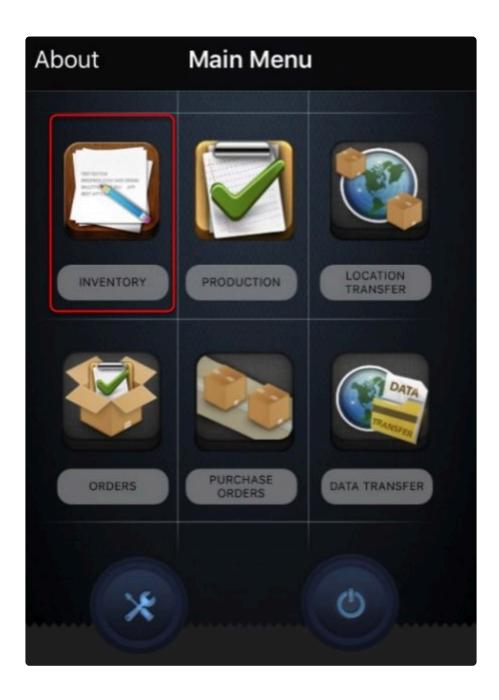

Tap on Inventory count

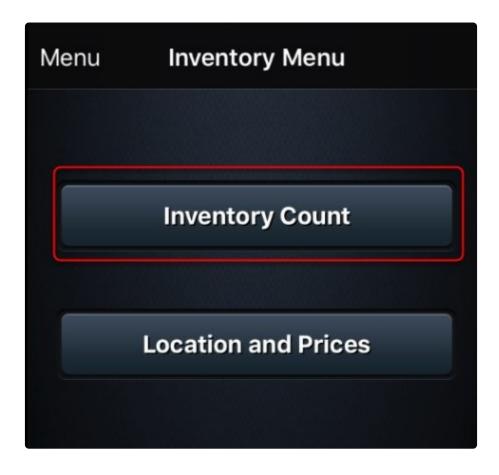

\*\*

The inventory count window will open from here we can start the inventory count.

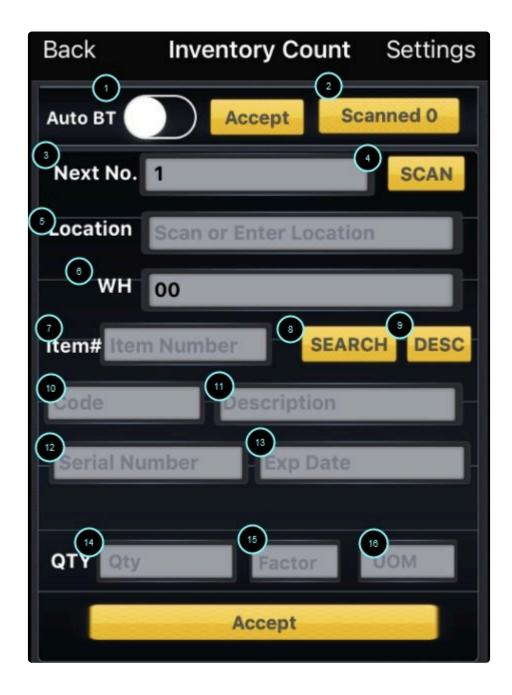

# **ADDING AN ITEM (INVENTORY COUNT)**

Before adding an item. Make sure that the settings "Bluetooth scanner" and "Audio for Auto scan" are enabled under settings.

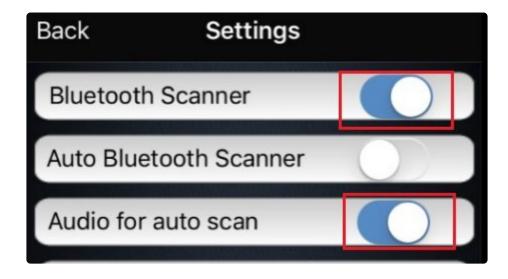

Using the Bluetooth Scanner Scan the item location or Manually Enter the location of the item.

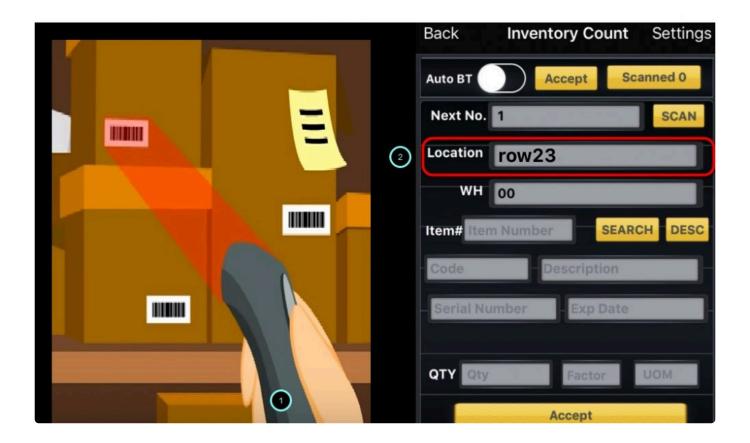

### **More about Locations:**

• Enabling the Auto fill function under Location settings will make the BASIS App use the default location that is

defined in basis

- Enabling Clear location will erase the location after each scan and otherwise.
- Enabling Mandatory location will make basis not accept a scan unless the location is defined.

Scan the item bar code.

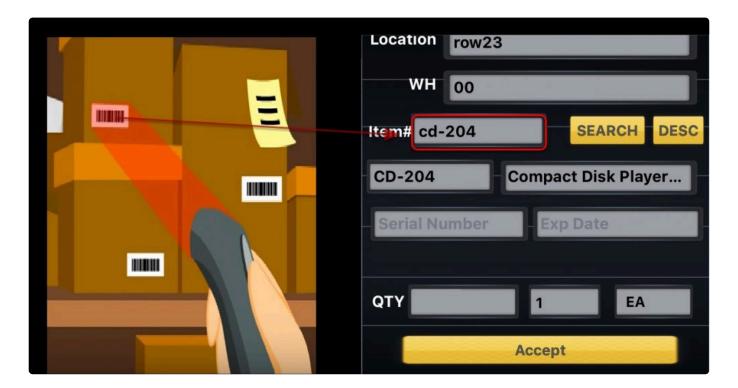

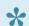

Note: Once the item is scanned it will auto populate the details

Scan Serial or LOT number (If applicable they both go in the Serial Number field)

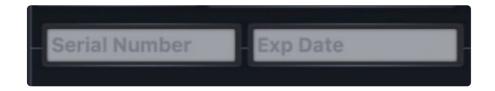

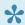

NOTE: If an item is serialized or lot numbered basis will prompt you to enter it otherwise it will just ask for the quantity.

Enter Quantity and tap on ACCEPT

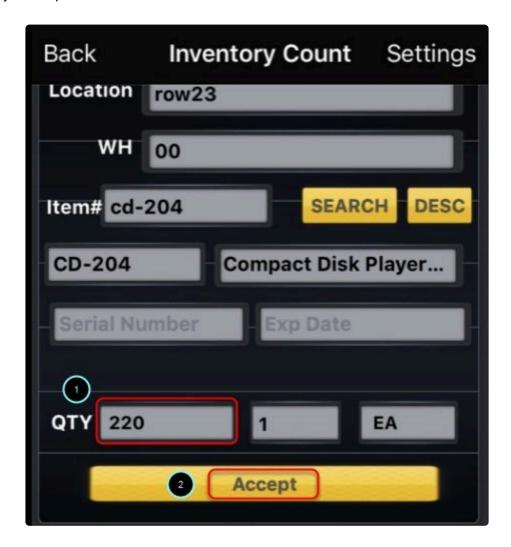

A confirmation will show once the scan is successful. Just repeat the same process till all scans are finish

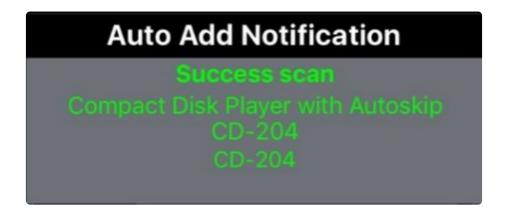

# **ADDITIONAL INFO on ADDING AN ITEM**

In an event that the App doesn't recognize the item ( UPC/ BARCODE issues ). We can still do a manual entry on the item

To do a manual entry. Type in the name of the item in the item field. Then tap on search and the details will show once the search is successful.

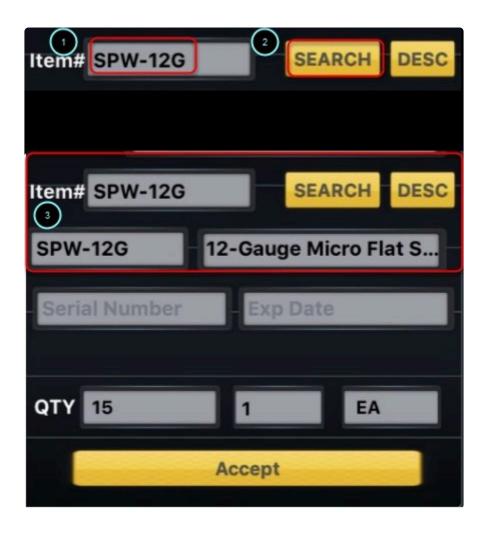

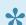

Note: When typing the item code. Make sure that you key in the EXACT word.

# **ENABLING FAST MODE**

Another way to scan an item is via fast mode. Using this mode enables the user to scan in a continuous pace, where each scan will be counted as one.

Best used in a scenario where multiple items are stored in a single location (box,lots,bins. etc)

To enable this feature just tap on the AUTO BT option.

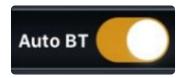

Note: When using this option we have to make sure the clear locations and mandatory locations are disabled.

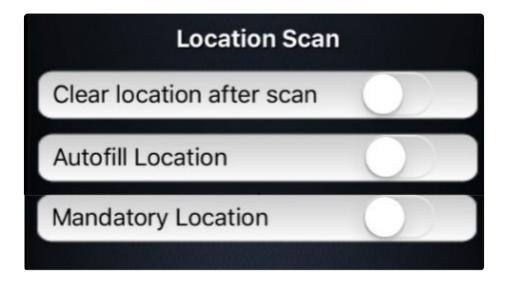

### SEARCH BY DESCRIPTION

We can also use the search by description if there is an issue finding the item thru a manual search. To do a search by description. Tap on the DESC button.

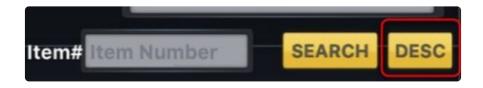

# There are two ways to search for an item

· Search by item code.

To search for item code. Tap on Code. Type in the keyword for the search. Results will show at the bottom . Once

the item is found. just tap on it and then select done.

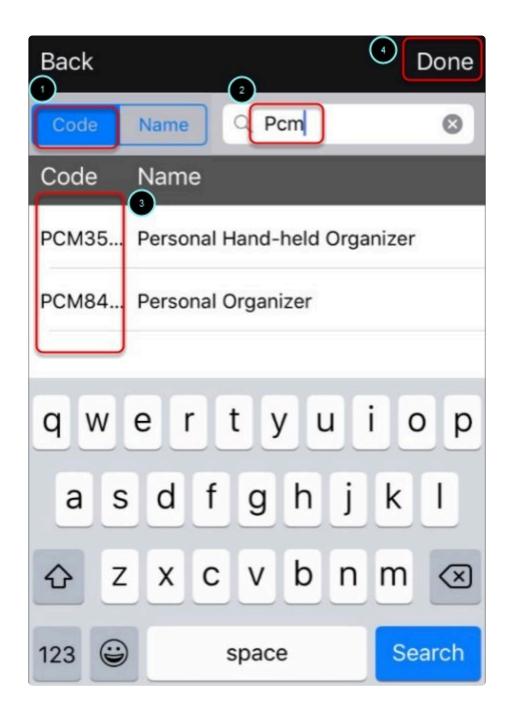

· Search by Description.

To search by description. Type in the keyword for the search. Results will show at the bottom . Once the item is

found. just tap on it and then select done.

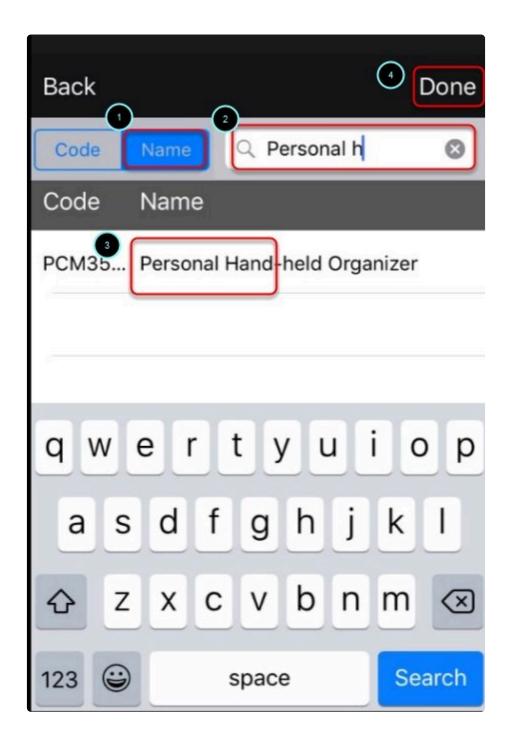

# **REVIEWING DATA**

To review scanned items , tap on the scanned items option

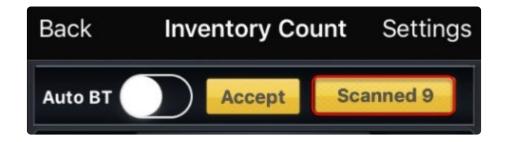

This will show a summary of all scanned items

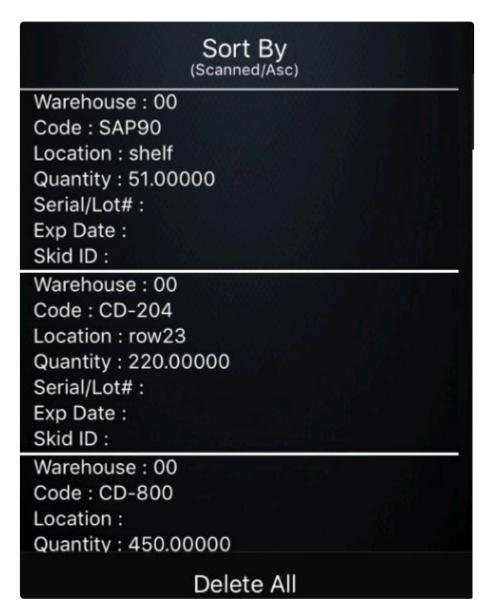

If you wish to delete an entry. Just swipe the item to the left and the delete option will appear. Just tap on delete

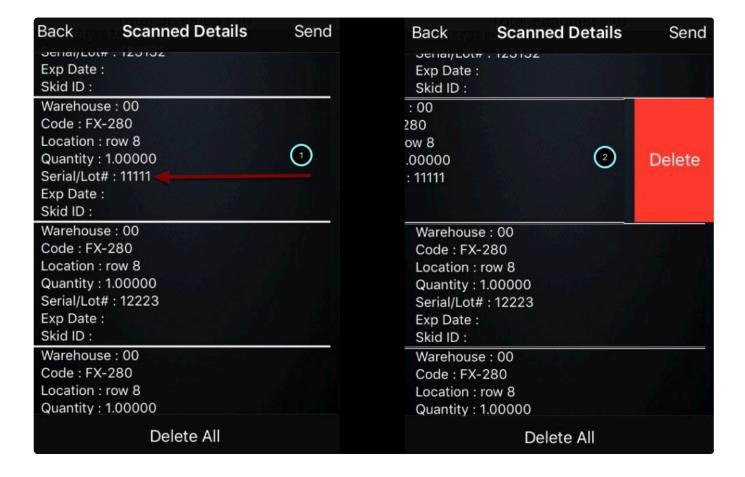

### SENDING THE DATA BACK

To send the data back to the cloud. on the review window just click SEND

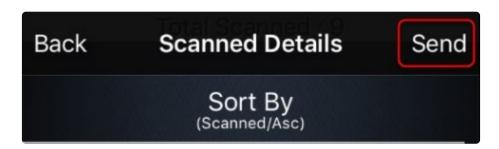

Click YES to confirm

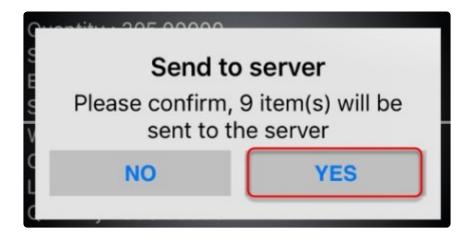

### Click on OK

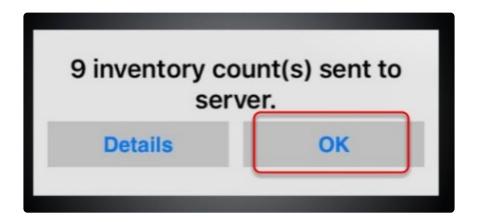

A notification will show with a summary of the sync .

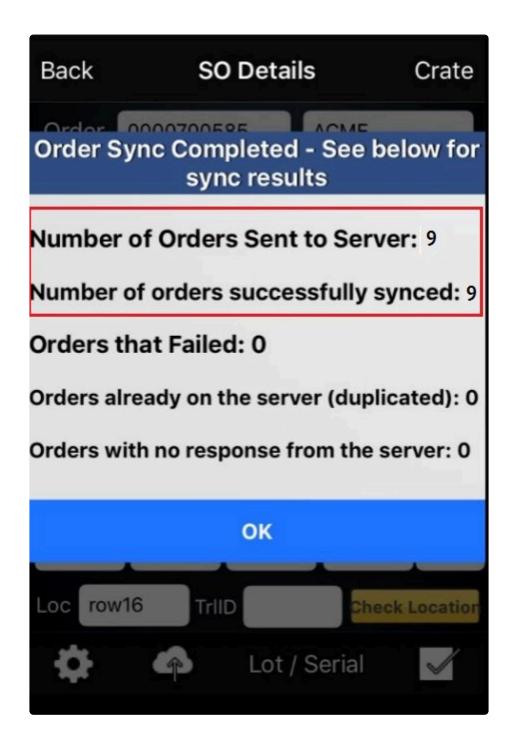

Click on Ok to proceed in sending the data back to the cloud.

### **REVIEWING RESULTS**

Results from the scan can be reviewed using the BASIS desktop this will help the BASIS DESKTOP user to monitor

the progress of the inventory count.

### To check results click on Refresh from the BASIS DESKTOP

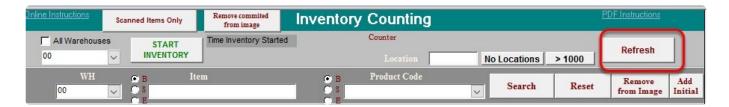

#### Click on Yes

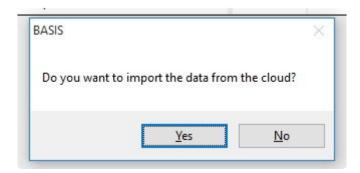

Note:No if self hosted

The results of the scan will show under the Counted Qty Field

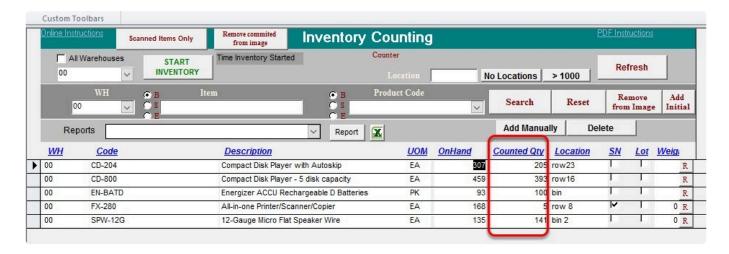

From here we can now generate reports (see reports) from the basis desktop to get an analysis of the inventory

count and at the same time help with the decision making

Clicking on the item will also show a more detailed . For serialized / Lot numbered item it will show the details (

serial,lot,location,exp date, SkidID) of each item

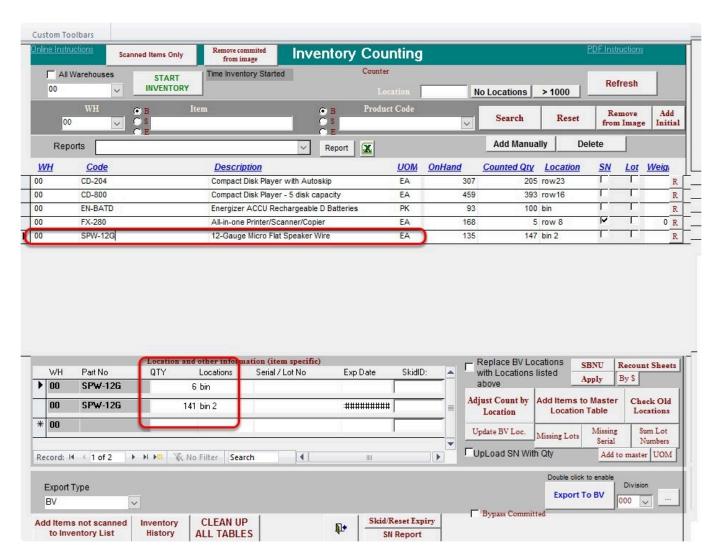

it will also shows details of an item that has seperate location.

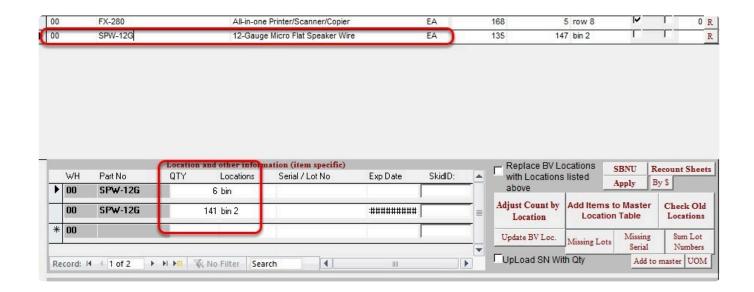

A report can also be generated from the basis desktop to get an analysis of the inventory count .

To Generate a report just select the type of report and then click on the reports button. ( see reports for details )

Sample of a DISCREPANCY - SCANNED ITEMS report

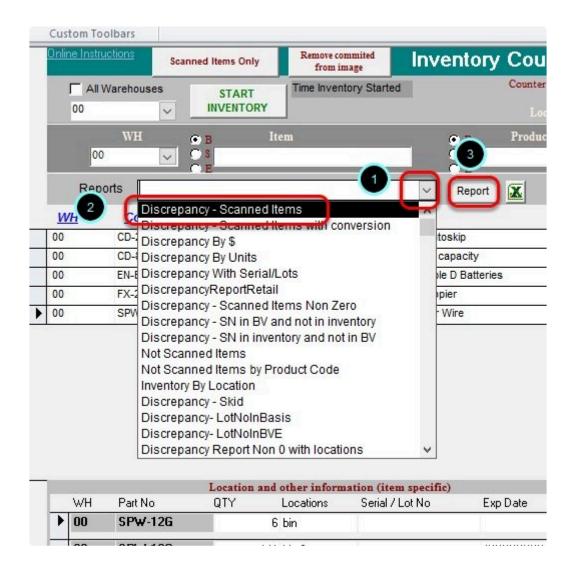

### **MAKING ADJUSTMENTS**

After reviewing the Discrepancy report. Making minor adjustments or modification on the Inventory may be needed to

meet the Inventory targets

To make adjustments on an item select the item from the Inventory list.

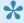

Note: that you can also use the search field. To do this, type in the string and click on search.

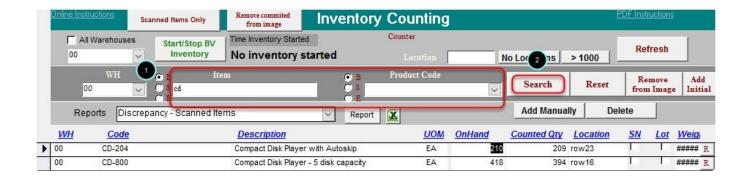

Once the item is selected the details should now show on the Location and Other information Section

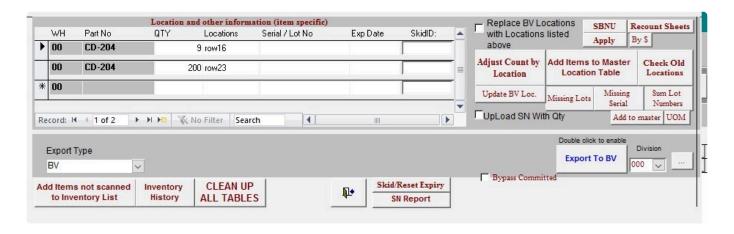

Now we can make adjustments on the following:

- QTY
- LOCATION
- SERIAL NUMBER/LOT NUMBER
- EXPIRY DATE
- SKID NUMBER

Once adjustments is done click on Adjust Count by Location to update the quantities scanned.

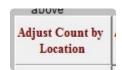

### MANUALLY ADDING AN ITEM

Items not scanned during the inventory can be manually added on the list.

To manually add an item Click on "Add Manually"

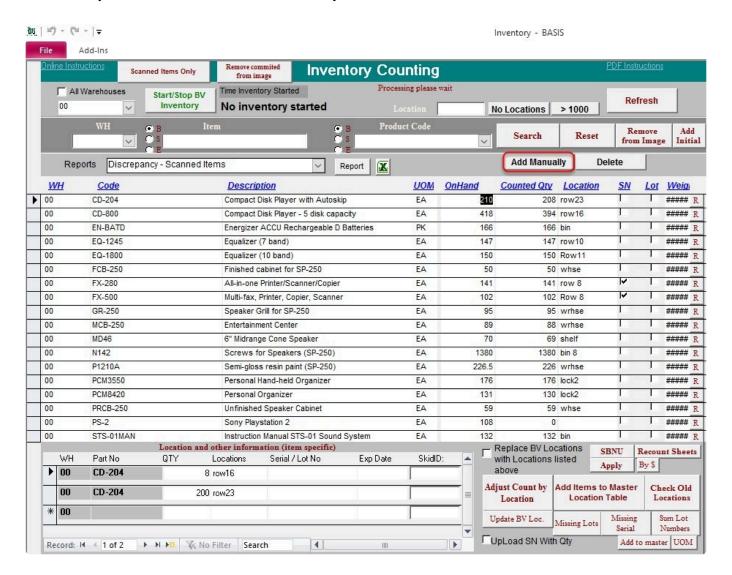

Select a warehouse

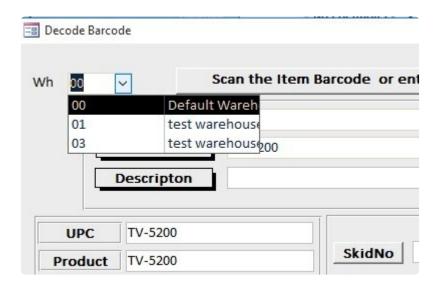

Type in the item code or click on the drop down to search for an item.

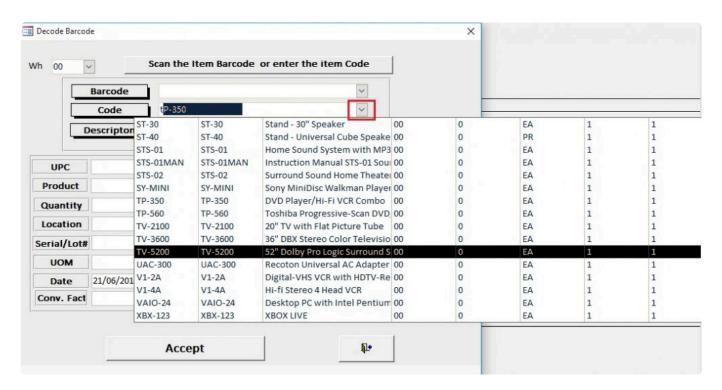

Define the Quantity ,Location and other optional information such as Seria/Lot# , Skidno, Expiry can be used if its needed then Click on Accept to add the item.

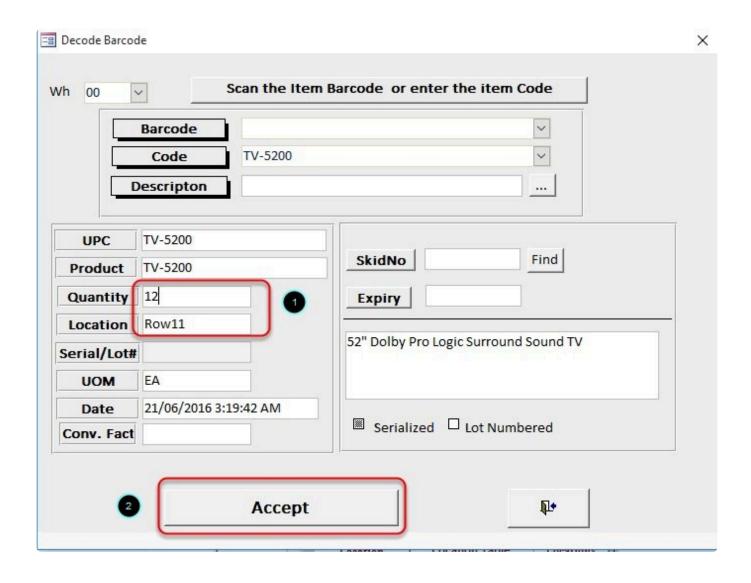

Click on Refresh and click on Yes when Prompted (No if Self hosted) to update the inventory list.

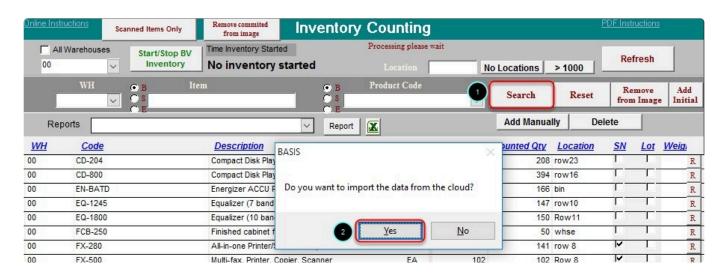

#### List has now been updated

| 00 | EQ-1800   | Equalizer (10 band)                    | EA | 150   | 150  | Row11 |    | I I | R |
|----|-----------|----------------------------------------|----|-------|------|-------|----|-----|---|
| 00 | FCB-250   | Finished cabinet for SP-250            | EA | 50    | 50   | whse  | 1  | T.  | R |
| 00 | FX-280    | All-in-one Printer/Scanner/Copier      | EA | 141   | 141  | row 8 | V  |     | R |
| 00 | FX-500    | Multi-fax, Printer, Copier, Scanner    | EA | 102   | 102  | Row 8 | V  | 1   | R |
| 00 | GR-250    | Speaker Grill for SP-250               | EA | 95    | 95   | wrhse | 1  | 1   | R |
| 00 | MCB-250   | Entertainment Center                   | EA | 89    | 88   | wrhse | Г  |     | R |
| 00 | MD46      | 6" Midrange Cone Speaker               | EA | 70    | 69   | shelf | 1. | 1   | R |
| 00 | N142      | Screws for Speakers (SP-250)           | EA | 1380  | 1380 | bin 8 | 1  | 1   | R |
| 00 | P1210A    | Semi-gloss resin paint (SP-250)        | EA | 226.5 | 226  | wrhse |    |     | R |
| 00 | PCM3550   | Personal Hand-held Organizer           | EA | 176   | 176  | lock2 |    |     | R |
| 00 | PCM8420   | Personal Organizer                     | EA | 131   | 130  | lock2 | 1  |     | R |
| 00 | PRCB-250  | Unfinished Speaker Cabinet             | EA | 59    | 59   | whse  | 1  |     | R |
| 00 | PS-2      | Sony Playstation 2                     | EA | 108   | 0    |       |    |     | R |
| 00 | STS-01MAN | Instruction Manual STS-01 Sound System | EA | 132   | 132  | bin   | Г  |     | R |
| 00 | SY-MINI   | Sony MiniDisc Walkman Player/Recorder  | EA | 26    | 26   | bin   |    |     | R |
| 00 | TV-5200   |                                        | EA |       | 12   | ROW11 |    |     | R |

# **SENDING THE DATA BACK**

To send the data back to the cloud. just click on Send to complete the sync.

UPLOADING THE DATA BACK TO BV

Once the final discrepancy report has been printed and approved by a supervisor prior to upload. The quantities on that report are the amounts that will now be posted to BV as your new inventory quantities on hand.

1

NOTE: IT IS STRONGLY RECOMMENDED AT THIS POINT TO TAKE A BACKUP OF THE ACCOUNTING PACKAGE AND BASIS FILES

Sample Final Discrepancy Report

# **Donut Time**

# Discrepancy Report

Tuesday, 21 June 2016

|                           |                                       | Counted        | AP OnHand Disc. OH-AP  AP OnHand Disc. OH-AP |      | STEUDIC SOLO | S CONTRACTOR OF CONTRACTOR | UOM | Converted<br>Converted | ConvertedBV<br>ConvertedBV |
|---------------------------|---------------------------------------|----------------|----------------------------------------------|------|--------------|----------------------------|-----|------------------------|----------------------------|
| Warehouse: 00 Sales Dept: |                                       | Counted<br>208 |                                              |      |              |                            |     |                        |                            |
| CD-204                    | Compact Disk Player with Autoskip     |                | 210                                          | -2   | -\$413       | row23                      | EA  | 208                    | 210                        |
| CD-800                    | Compact Disk Player - 5 disk capacity | 394            | 418                                          | -24  | -\$9,368     | row16                      | EA  | 394                    | 418                        |
| EN-BATD                   | Energizer ACCU Rechargeable D Batteri | 166            | 168                                          | 0    | \$0          | bin                        | PK  | 168                    | 188                        |
| EQ-1245                   | Equalizer (7 band)                    | 147            | 147                                          | 0    | \$0          | row10                      | EA  | 147                    | 147                        |
| EQ-1800                   | Equalizer (10 band)                   | 150            | 150                                          | 0    | \$0          | Row11                      | EA  | 150                    | 150                        |
| FCB-250                   | Finished cabinet for SP-250           | 50             | 50                                           | 0    | \$0          | whse                       | EA  | 50                     | 50                         |
| FX-280                    | All-in-one Printer/Scanner/Copier     | 141            | 141                                          | 0    | \$0          | 8 wa                       | EA  | 141                    | 141                        |
| FX-500                    | Multi-fax, Printer, Copier, Scanner   | 102            | 102                                          | 0    | \$0          | Row 8                      | EA  | 102                    | 102                        |
| GR-250                    | Speaker Grill for SP-250              | 95             | 95                                           | 0    | \$0          | whse                       | EA  | 95                     | 95                         |
| MCB-250                   | Entertainment Center                  | 88             | 89                                           | -1   | -\$193       | whse                       | EA  | 88                     | 89                         |
| MD 48                     | 6" Midrange Cone Speaker              | 69             | 70                                           | -1   | -\$20        | shelf                      | EA  | 69                     | 70                         |
| N142                      | Screws for Speakers (SP-250)          | 1380           | 1380                                         | 0    | \$0          | bin 8                      | EA  | 1380                   | 1380                       |
| P1210A                    | Semi-gloss resin paint (SP-250)       | 226            | 226.5                                        | -0.5 | -\$19        | wrhse                      | EA  | 226                    | 226.5                      |
| PCM3550                   | Personal Hand-held Organizer          | 176            | 176                                          | 0    | \$0          | lodk2                      | EA  | 176                    | 176                        |
| PCM8420                   | Personal Organizer                    | 130            | 131                                          | -1   | -\$501       | lodk2                      | EA  | 130                    | 131                        |
| PRCB-250                  | Unfinished Speaker Cabinet            | 59             | 59                                           | 0    | \$0          | whse                       | EA  | 59                     | 59                         |
| PS-2                      | Sony Playstation 2                    | 108            | 108                                          | 0    | \$0          | shelf                      | EA  | 108                    | 108                        |
| STS-01MAN                 | Instruction Manual STS-01 Sound Syste | 132            | 132                                          | 0    | \$0          | bin                        | EA  | 132                    | 132                        |
| SY-MINI                   | Sony MiniDisc Walkman Player/Recorde  | 26             | 26                                           | 0    | \$0          | bin                        | EA  | 28                     | 26                         |
| TV-5200                   | 52" Dolby Pro Logic Surround Sound TV | 42             | 44                                           | -2   | -\$714       | ROW12                      | EA  | 42                     | 44                         |

Based on Average Cost

Value of Counted Inventory \$487,895

Value of AP Inventory \$499,123

Difference Counted - AP -\$11,228

Based on Current Cost

Value of Counted Inventory \$477,964

Value of AP Inventory \$488,812

Difference Counted - AP -\$10,848

Page 1 of 2

# **UPLOADING DATA ON BV**

To upload the data to the accounting package. Click on the Accounting Package Selection drop down menu and

then select the accounting package.

BarcodeApps Manual - 1 BarcodeApps

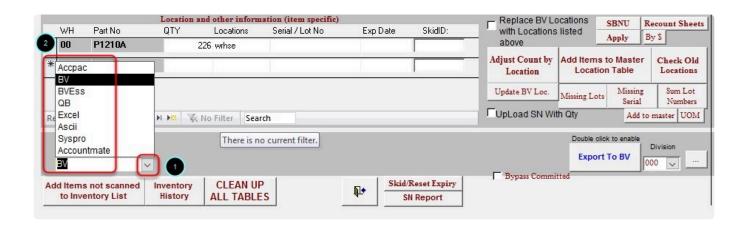

NOTE: IF YOU NEED TO UPDATE SERIAL NUMBERS AS WELL, MAKE SURE THE Upld SN check box is Ticked

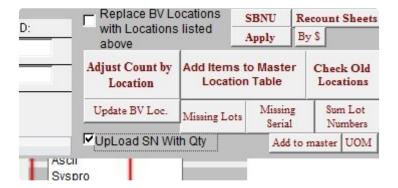

NOTE: Tick on this option to update the LOCATION in the inventory files of the accounting package. (BV SPECIFIC)

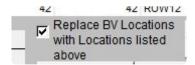

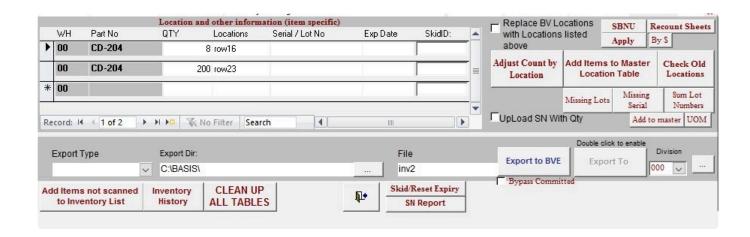

NOTE: IF OPTION IS GRAYED OUT. just double click on the label that says double click to enable

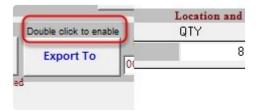

### Click Yes

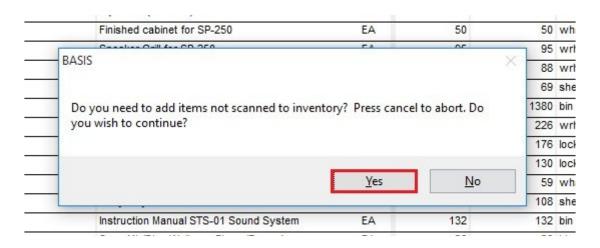

#### Click Ok

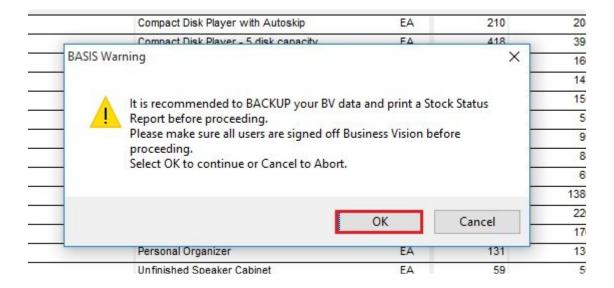

#### Click Yes

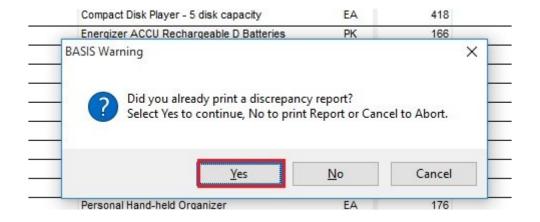

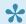

Note: Clicking on No will automatically make BASIS Generate a Discrepancy Report.

## Click on Yes

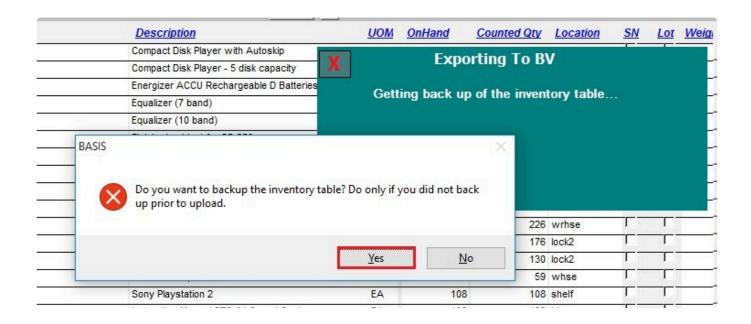

The Accounting package is now updated with the new inventory count. We can now open the accounting package to cross check if the changes took place or We can check the results straight from BASIS by taking another image (Inventory snapshot) of the scanned items from the accounting package. To get a snapshot just click on Scanned Items only

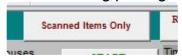

On hand quantity should now be equal to the Counted Quantity after getting the snapshot.

| <u>WH</u> | Code    | Description                             | <u>UOM</u> | <u>OnHand</u> | Counted Qty | <u>Location</u> | SN            | Lot      | Weig |
|-----------|---------|-----------------------------------------|------------|---------------|-------------|-----------------|---------------|----------|------|
| 00        | CD-204  | Compact Disk Player with Autoskip       | EA         | 208           | 208         | ow23            |               | T        | R    |
| 00        | CD-800  | Compact Disk Player - 5 disk capacity   | EA         | 394           | 394         | ow16            |               |          | R    |
| 00        | EN-BATD | Energizer ACCU Rechargeable D Batteries | PK         | 100           | 100         | pin             |               |          | R    |
| 00        | EQ-1245 | Equalizer (7 band)                      | EA         | 147           | 147         | ow10            |               | T        | R    |
| 00        | EQ-1800 | Equalizer (10 band)                     | EA         | 150           | 150         | Row11           | $\neg \Gamma$ | TT.      | R    |
| 00        | FCB-250 | Finished cabinet for SP-250             | EA         | 50            | 50          | whse            |               |          | R    |
| 00        | GR-250  | Speaker Grill for SP-250                | EA         | 95            | 95          | wrhse           |               | T        | R    |
| 00        | MCB-250 | Entertainment Center                    | EA         | 88            | 88          | wrhse           | $\neg \Gamma$ | $\neg r$ | R    |
| 00        | MD46    | 6" Midrange Cone Speaker                | EA         | 69            | 69          | shelf           | $\neg \Gamma$ | T        | R    |
| 00        | N142    | Screws for Speakers (SP-250)            | EA         | 1380          | 1380        | oin 8           |               |          | R    |
| 00        | P1210A  | Semi-gloss resin paint (SP-250)         | EA         | 226           | 226         | wrhse           |               |          | R    |
| 00        | PCM3550 | Personal Hand-held Organizer            | EA         | 176           | 176         | ock2            |               | T        | R    |
| 00        | PCM8420 | Personal Organizer                      | EA         | 130           | 130         | ock2            |               |          | R    |

Scanned Items Only

To check results in BASIS. click on to get a snapshot of the current inventory count.

The On-hand and the Counted Qty should be equal once the adjustment is a success.

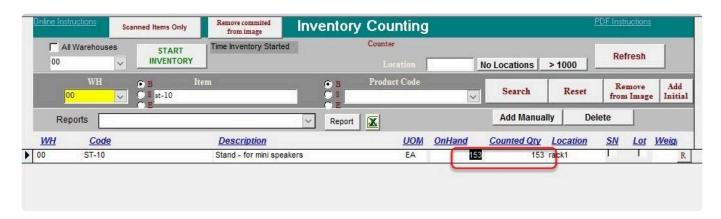

BarcodeApps © 2016

# 7.2.3.2. II. Inventory counting with BVessentials

This knowledge base article will guide users on how to run an inventory count using the BASIS App together with BVessentials from start to finish.

## IMPORTING INVENTORY DATA FROM BVESS

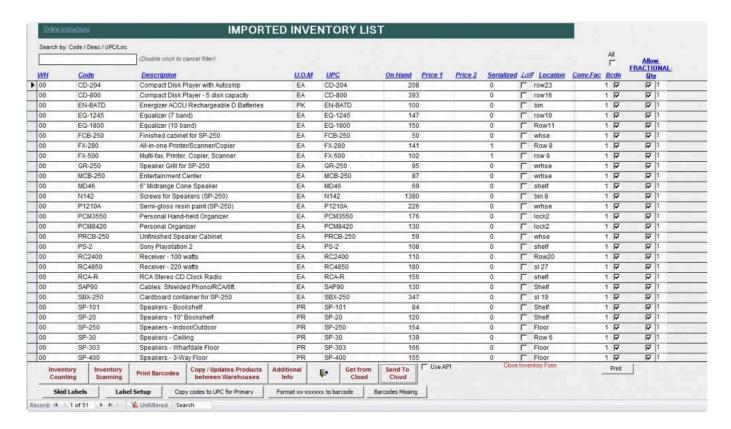

To get started with the inventory count we have to make sure that the item inventory in business vision are imported on the BASIS DESKTOP ( <a href="mailto:see Importing Inventory">see Importing Inventory</a>).

Once all is imported we can now start syncing

## SYNC INVENTORY TO CLOUD

Send To Cloud button

To sync the inventory to the cloud just click on the button

The total number of items will be displayed in the confirmation box once the export is finish.

```
47 / 51

48 / 51

49 / 51

50 / 51

Done

Inventory UOM sync done

Please wait....
```

```
PRISM API Version: 1.2.119

PRISM Cloud> Server: http://basmax1.dyndns.biz

PRISM Cloud> ServerDB: BAR01

PRISM Cloud> Service: BasisInvMast

PRISM Cloud> Action: uploadInvMast

PRISM Cloud> Operation Type: Delete and insert

PRISM Cloud> Local DB connected to JUNBARCODEAPPS\BASIS (BAR01)

PRISM Cloud> Your request is under process, Please wait ....

Processing 51 records ...
```

We can also check if the inventory was successfully exported to the cloud (Joomla Website)

To check the cloud. Login using your admin credentials on the Joomla website.

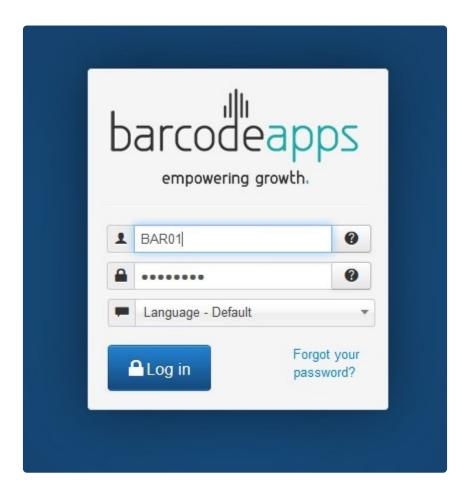

## Click on BASIS , Inventory, and then Inventory

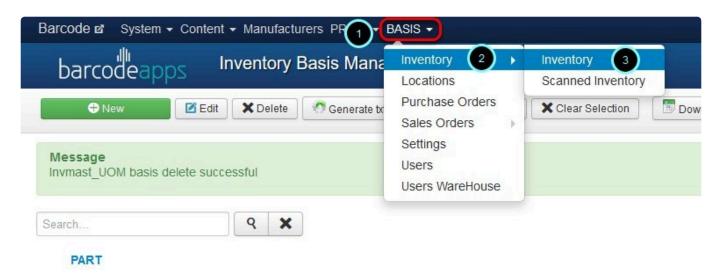

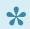

note: Total number should match with the total uploaded item/s.

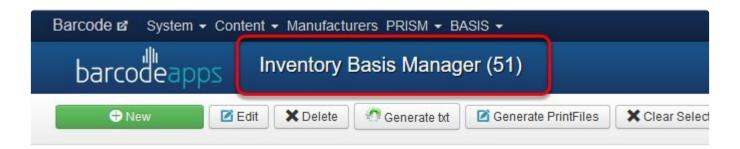

Once finish. We can now then run a sync on the BASIS App

## SYNC INVENTORY TO MOBILE DEVICE

To sync the inventory data. From the main inventory screen. Tap on the settings icon.+

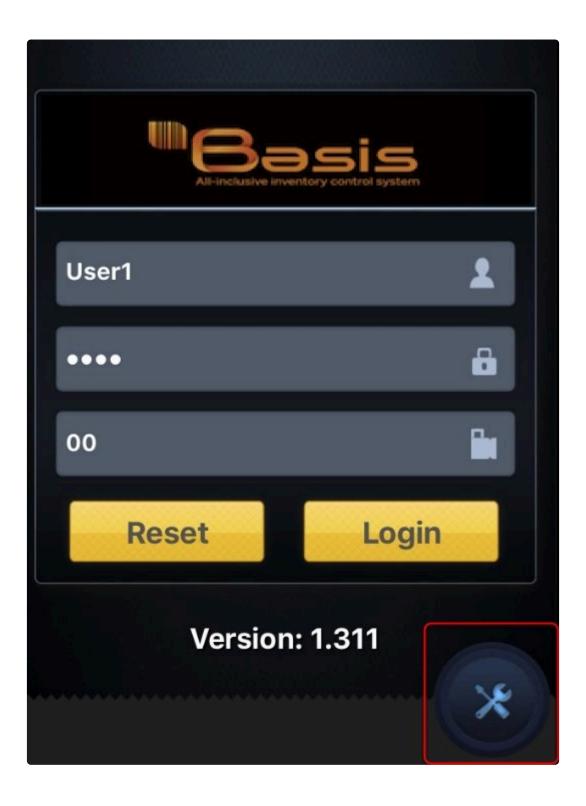

Tap on the sync option

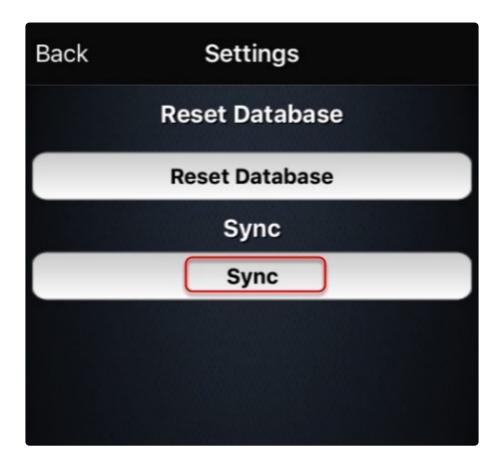

To begin the sync .Tap on Sync INVMast.

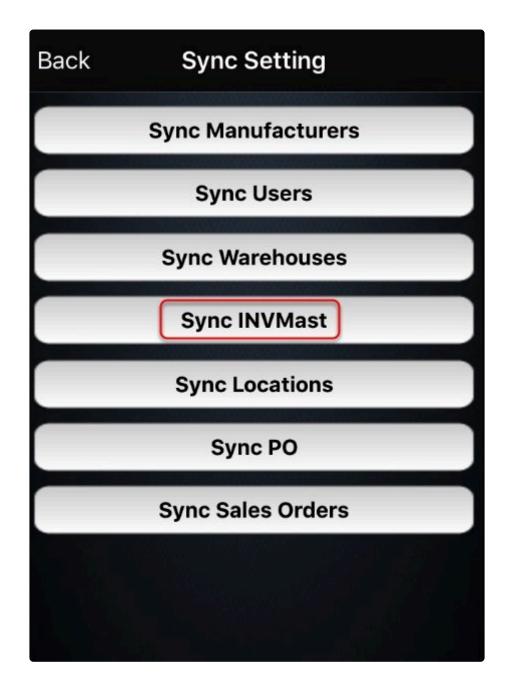

Now we have a complete sync with all the components. We can now start doing an inventory review

## **INVENTORY REVIEW**

Once all Product are imported. Click on Inventory from the BASIS main window.

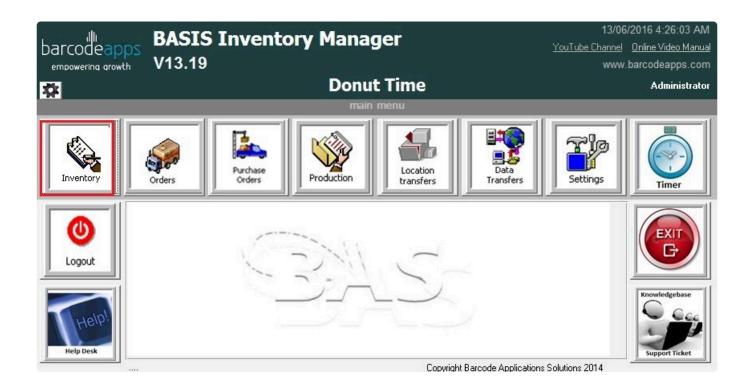

Click on Inventory Counting

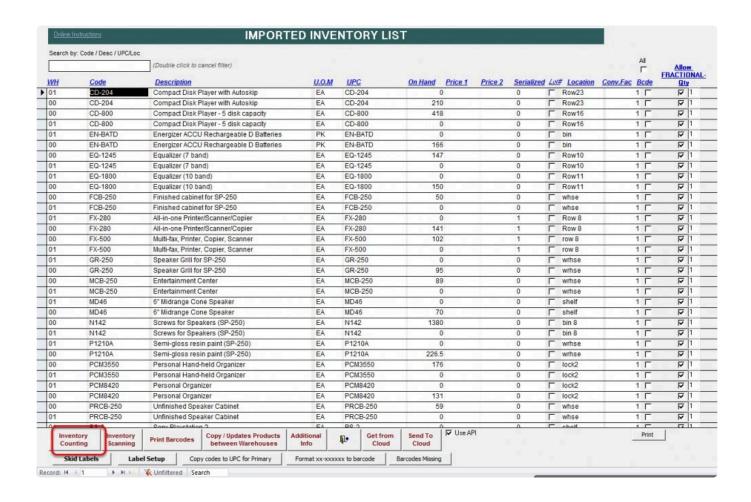

## Click on Yes to Import the Inventory to the Basis Cloud Server

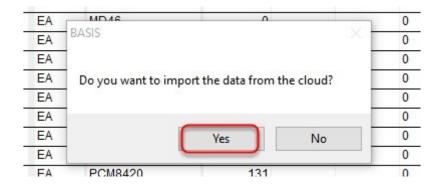

Note: For Companies that host their own server. Click on  ${\bf No}.$ 

## Click on Yes to refresh scanned data

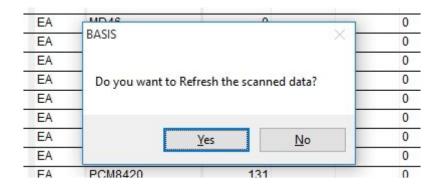

Click on the drop down menu and select a warehouse.

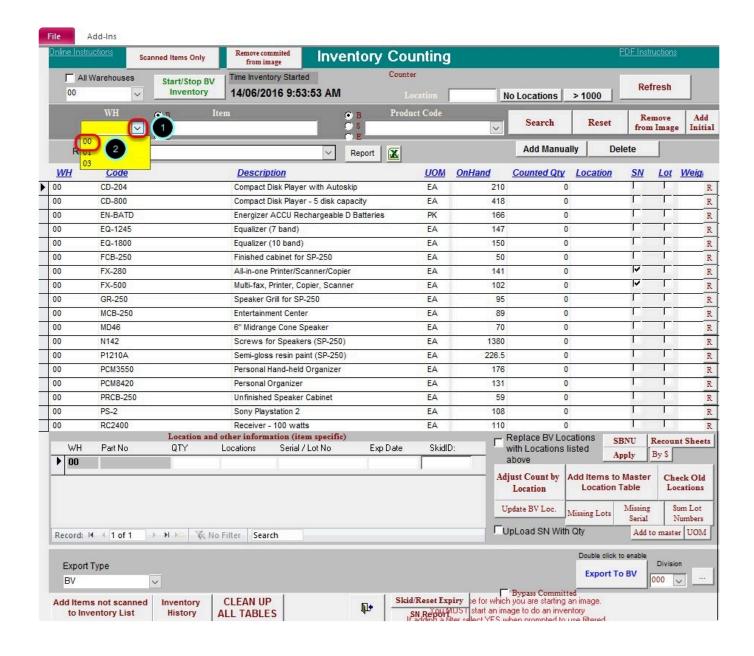

Click on CLEAN UP ALL TABLES and click on YES when prompted to remove any existing image

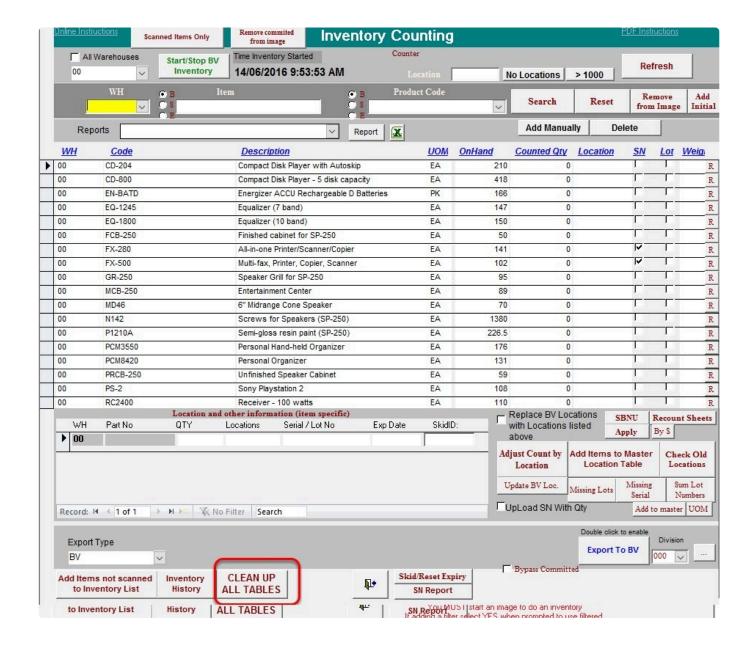

Once all is cleared. An image can now be recreated.

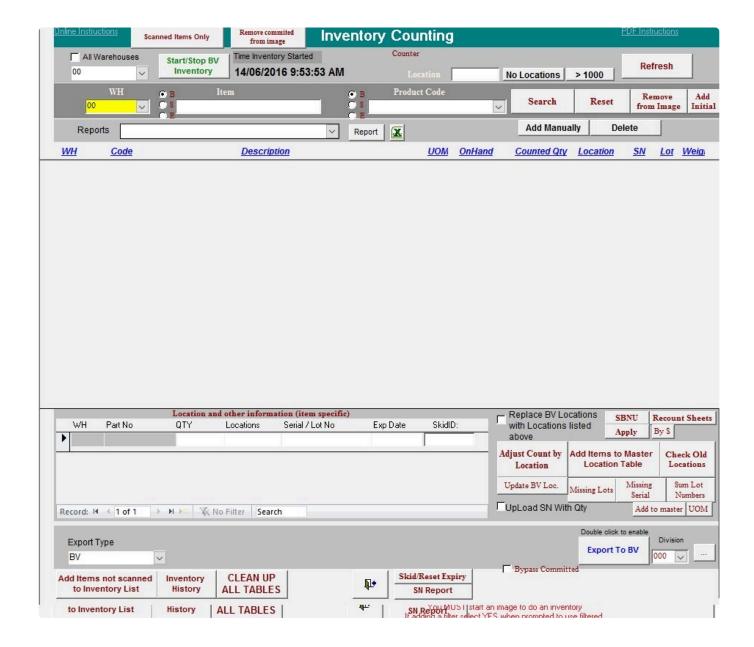

## **IMAGE REVIEW**

Two types of Images can be created which will be applicable for any inventory scenario

1. Full Inventory Image – this image contains all list of inventory.

To create a full inventory image . Make sure that there is nothing defined on the filters before clicking on Start

Inventory.

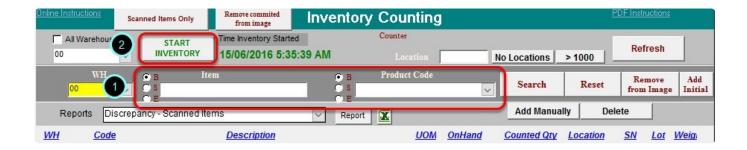

This will tell basis that all items will be included on the inventory count.

2. **Cycle Inventory Image** – this image is a collection predefined items from an inventory. To create a cycle inventory image. Just type in a search string on the item or products field and then click on START INVENTORY

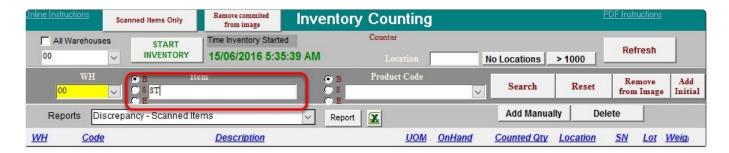

In our example: We ticked on "B: ( begins ) and typed in "ST" on the item field which means that all items that

BEGINS with ST will be included in the Inventory.

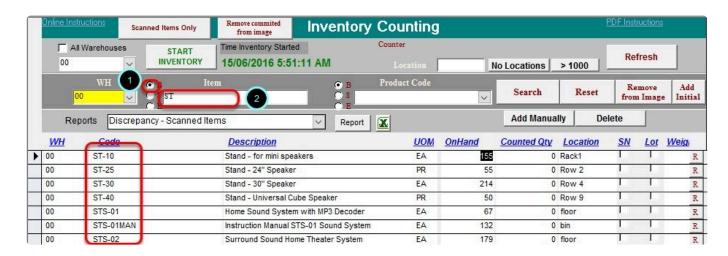

After the image is created. We can now start the Inventory by clicking on START INVENTORY.

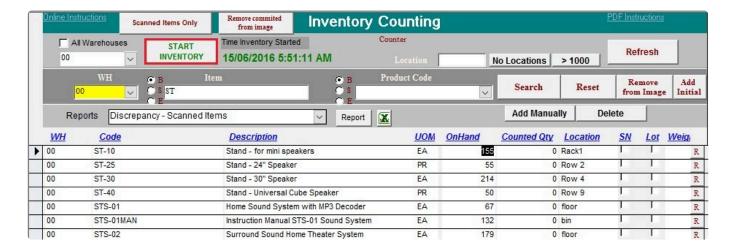

# INVENTORY COUNTING USING THE iPad.

To get started, login to the BASIS App

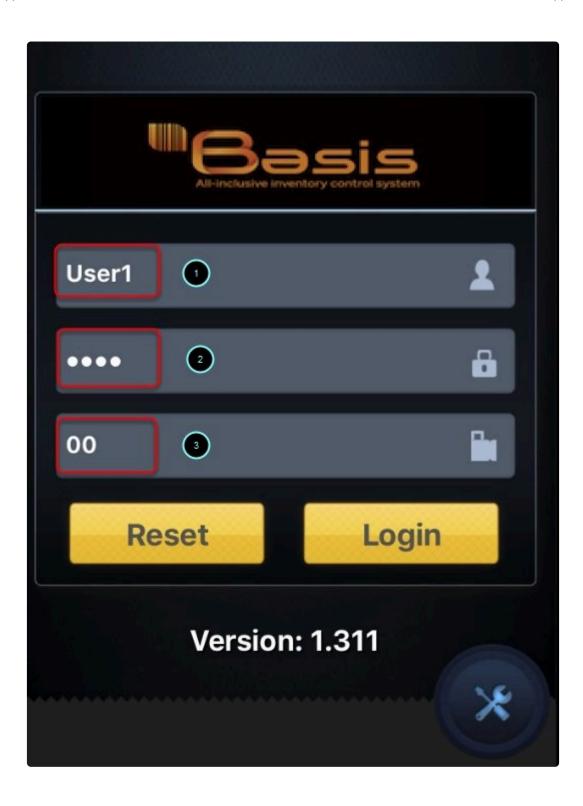

Tap on Inventory

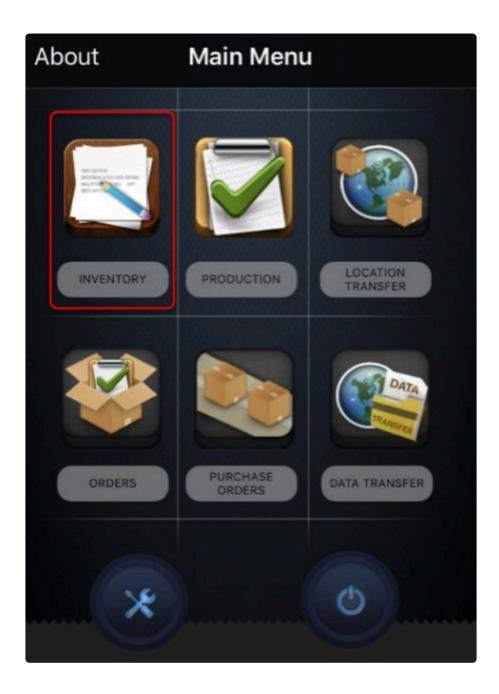

Tap on Inventory count

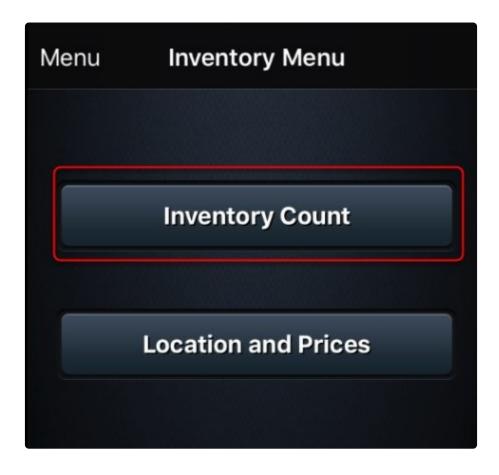

\*\*

The inventory count window will open from here we can start the inventory count.

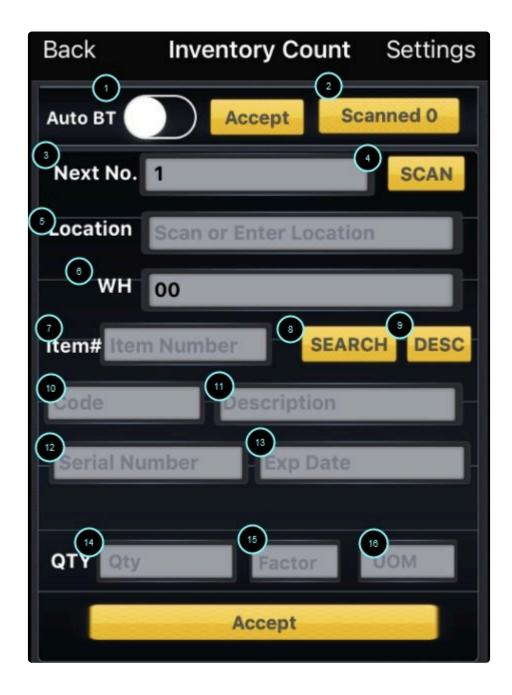

# **ADDING AN ITEM (INVENTORY COUNT)**

Before adding an item. Make sure that the settings "Bluetooth scanner" and "Audio for Auto scan" are enabled under settings.

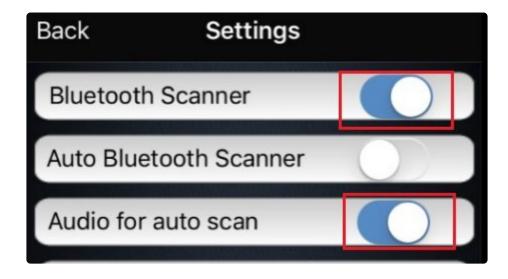

Using the Bluetooth Scanner Scan the item location or Manually Enter the location of the item.

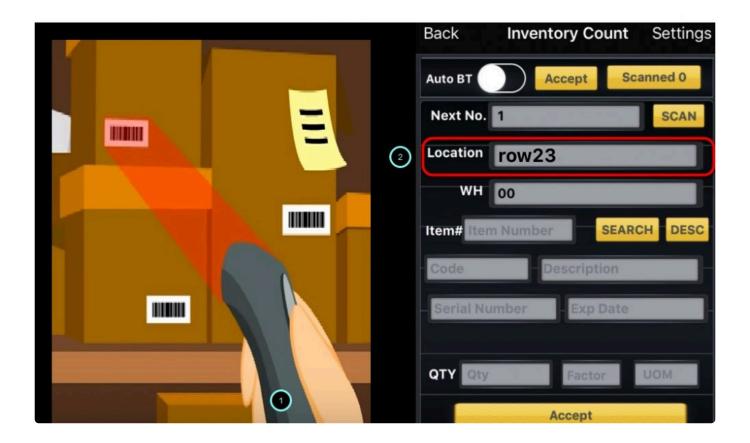

## **More about Locations:**

• Enabling the Auto fill function under Location settings will make the BASIS App use the default location that is

defined in basis

- Enabling Clear location will erase the location after each scan and otherwise.
- Enabling Mandatory location will make basis not accept a scan unless the location is defined.

Scan the item bar code.

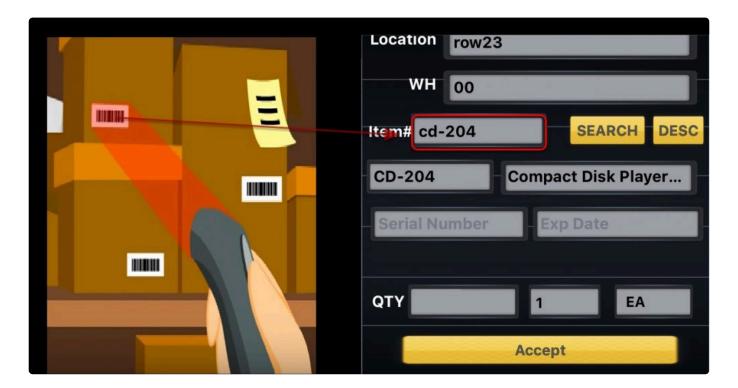

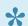

Note: Once the item is scanned it will auto populate the details.

Scan Serial or LOT number (If applicable they both go in the Serial Number field)

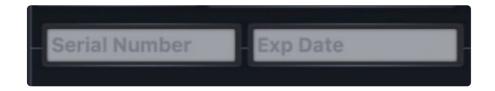

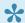

NOTE: If an item is serialized or lot numbered basis will prompt you to enter it otherwise it will just ask for the quantity.

Enter Quantity and tap on ACCEPT

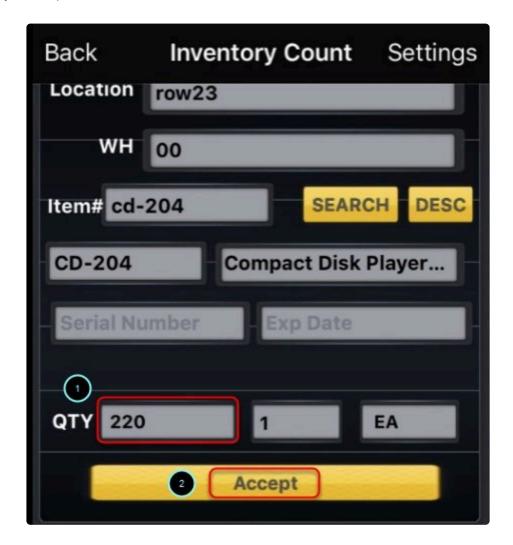

A confirmation will show once the scan is successful. Just repeat the same process till all scans are finish

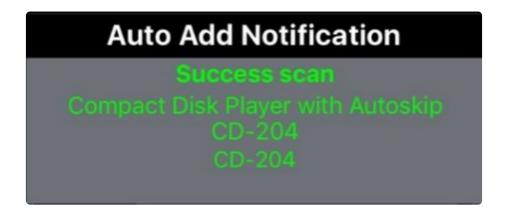

## **ADDITIONAL INFO on ADDING AN ITEM**

In an event that the App doesn't recognize the item ( UPC/ BARCODE issues ). We can still do a manual entry on the item

To do a manual entry. Type in the name of the item in the item field. Then tap on search and the details will show

auto populate once the search is successful.

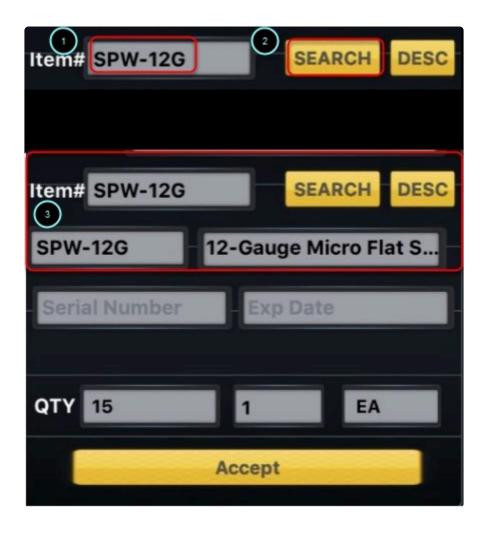

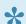

Note: When typing the item code. Make sure that you key in the EXACT word.

## **SEARCH BY DESCRIPTION**

We can also use the search by description if there is an issue finding the item thru a manual search. To do a search by description. Tap on the DESC button.

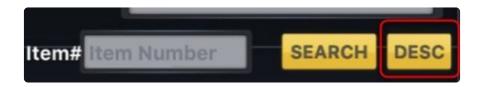

## There are two ways to search for an item

· Search by item code.

To search for item code. Tap on Code. Type in the keyword for the search. Results will show at the bottom . Once

the item is found. just tap on it and then select done.

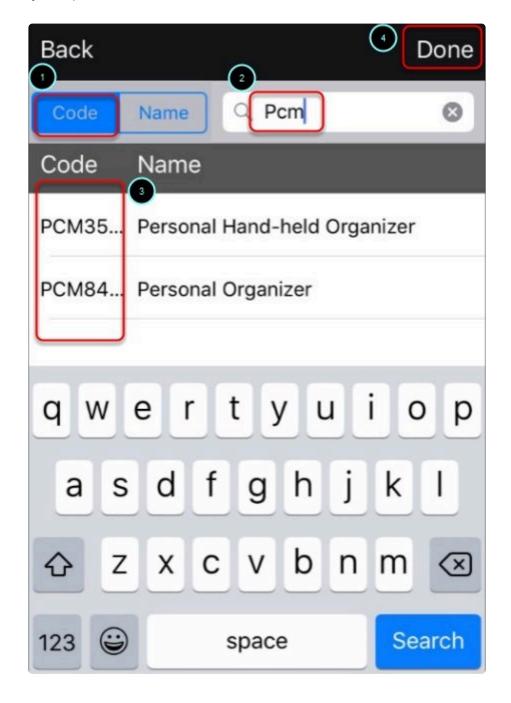

· Search by Description.

To search by description. Type in the keyword for the search. Results will show at the bottom . Once the item is

found. just tap on it and then select done.

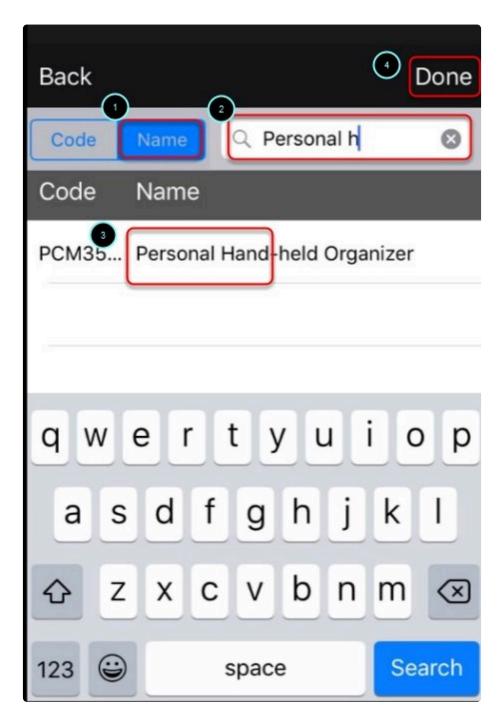

## **ENABLING FAST MODE**

Another way to scan an item is via fast mode. Using this mode enables the user to scan in a continuous

pace, where each scan will be counted as one.

Best used in a scenario where multiple items are stored in a single location (box,lots,bins. etc)

To enable this feature just tap on the AUTO BT option.

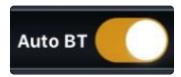

Note: When using this option we have to make sure the clear locations and mandatory locations are disabled.

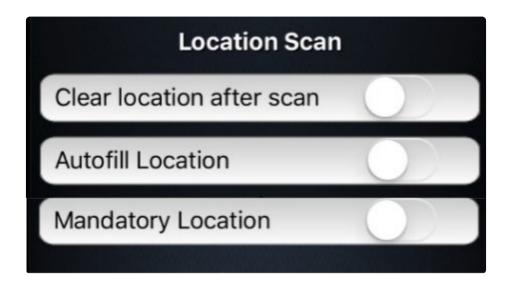

## **REVIEWING DATA**

To review scanned items, tap on the scanned items option

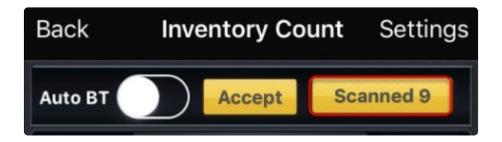

This will show a summary of all scanned items

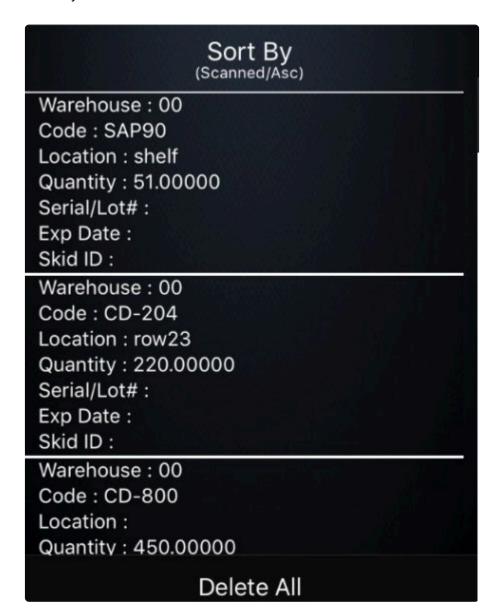

If you wish to delete an entry. Just swipe the item to the left and the delete option will appear. Just tap on delete

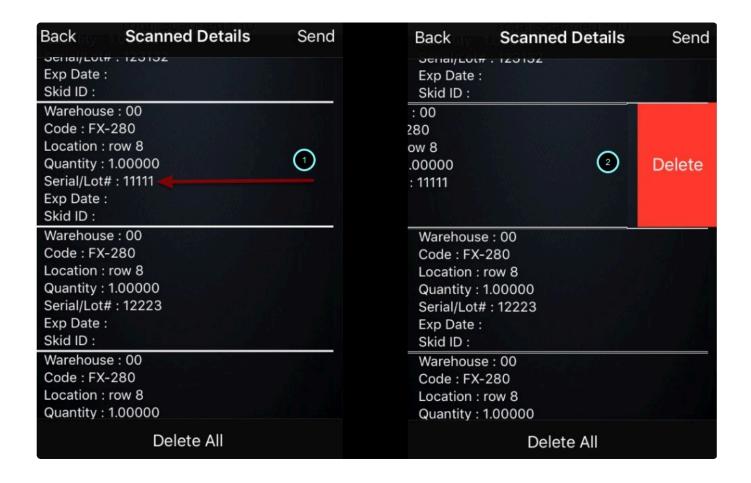

## **SENDING THE DATA BACK**

To send the data back to the cloud. on the review window just click SEND

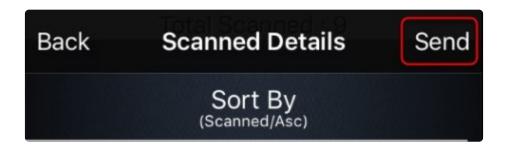

Click YES to confirm

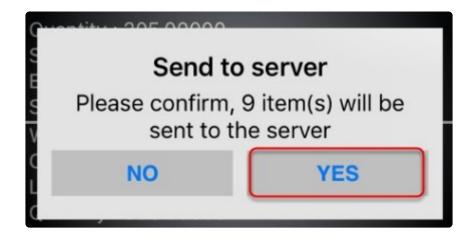

## Click on OK

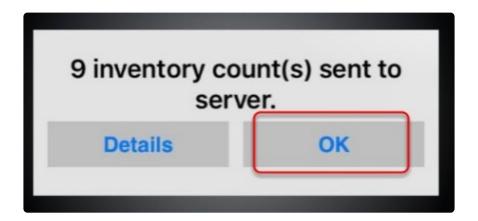

A notification will show with a summary of the sync .

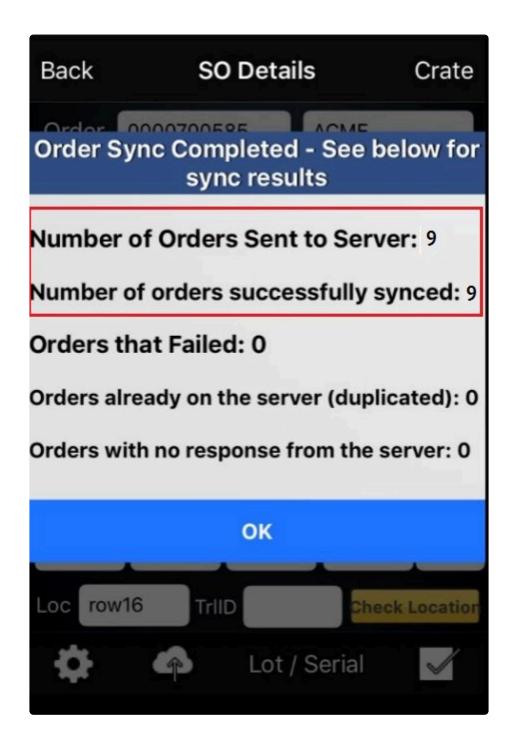

Click on Ok to proceed in sending the data back to the cloud.

## **REVIEWING RESULTS**

Results from the scan can be reviewed using the BASIS desktop this will help the BASIS DESKTOP user to monitor

the progress of the inventory count.

To check results click on Refresh from the BASIS DESKTOP

Click on Yes

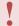

#### Note: No if self hosted

The results of the scan will show under the Counted Qty Field

From here we can now generate reports (see reports) from the basis desktop to get an analysis of the inventory

count and at the same time help with the decision making

Clicking on the item will also show a more detailed . For serialized / Lot numbered item it will show the details (

serial,lot,location,exp date, SkidID) of each item

it will also show the details of an item that has separate location.

A report can also be generated from the basis desktop to get an analysis of the inventory count .

To Generate a report just select the type of report and then click on the reports button. ( see reports for details )

Sample of a DISCREPANCY - SCANNED ITEMS report

## **MAKING ADJUSTMENTS**

After reviewing the Discrepancy report. Making minor adjustments or modification on the Inventory may be needed to

meet the Inventory targets

To make adjustments on an item select the item from the Inventory list.

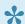

Note: that you can also use the search field. To do this, type in the string and click on search.

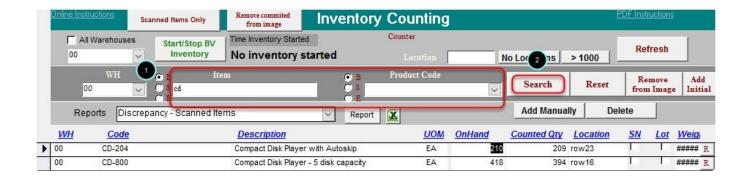

Once the item is selected the details should now show on the Location and Other information Section

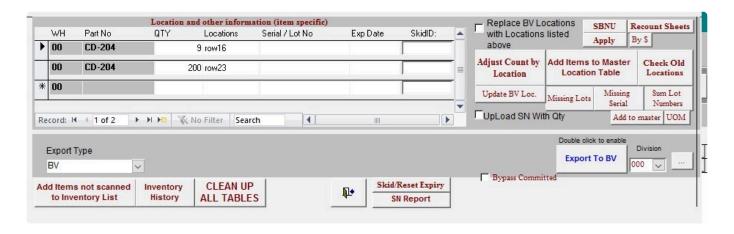

Now we can make adjustments on the following:

- QTY
- LOCATION
- SERIAL NUMBER/LOT NUMBER
- EXPIRY DATE
- SKID NUMBER

Once adjustments is done click on Adjust Count by Location to update the quantities scanned.

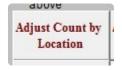

### MANUALLY ADDING AN ITEM

Items not scanned during the inventory can be manually added on the list.

To manually add an item Click on "Add Manually"

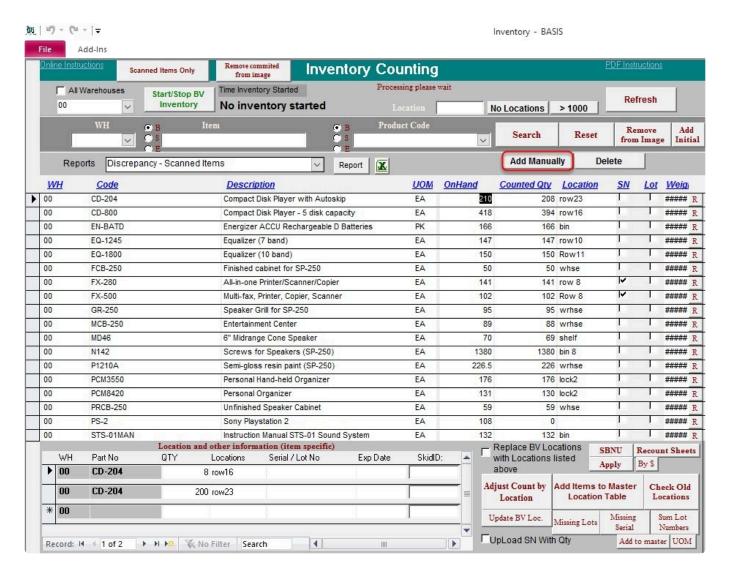

Select a warehouse

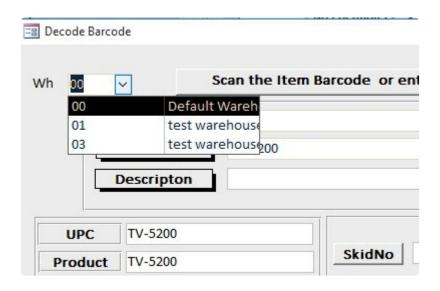

Type in the item code or click on the drop down to search for an item.

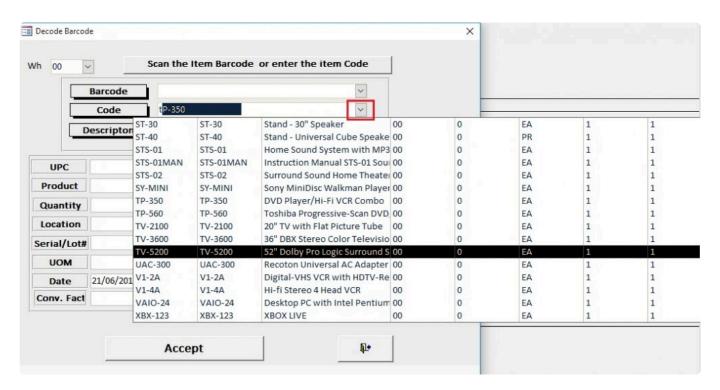

Define the Quantity ,Location and other optional information such as Seria/Lot# , Skidno, Expiry can be used if its needed then Click on Accept to add the item.

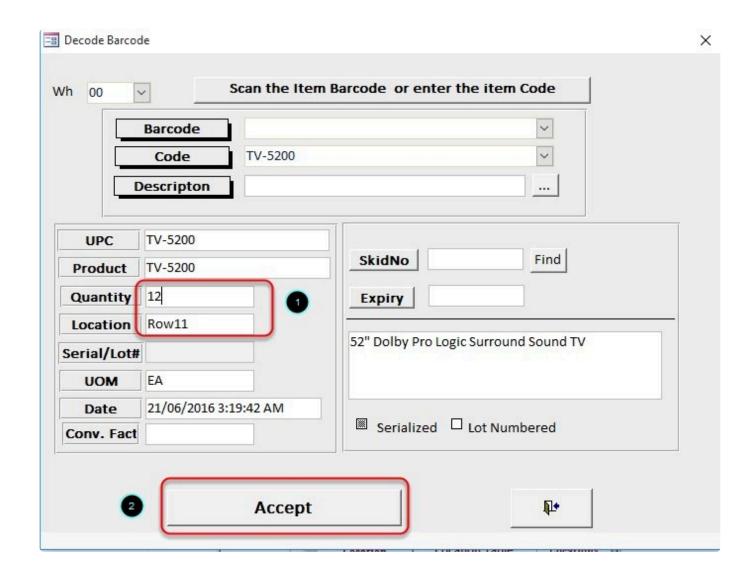

Click on Refresh and click on Yes when Prompted (No if Self hosted) to update the inventory list.

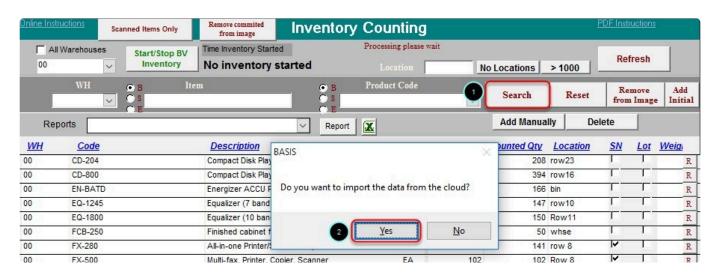

### List has now been updated

| 00 | EQ-1800   | Equalizer (10 band)                    | EA | 150   | 150  | Row11 |    | I II | R |
|----|-----------|----------------------------------------|----|-------|------|-------|----|------|---|
| 00 | FCB-250   | Finished cabinet for SP-250            | EA | 50    | 50   | whse  | 1  | T.   | R |
| 00 | FX-280    | All-in-one Printer/Scanner/Copier      | EA | 141   | 141  | row 8 | V  |      | R |
| 00 | FX-500    | Multi-fax, Printer, Copier, Scanner    | EA | 102   | 102  | Row 8 | V  | 1    | R |
| 00 | GR-250    | Speaker Grill for SP-250               | EA | 95    | 95   | wrhse | 1  | 1    | R |
| 00 | MCB-250   | Entertainment Center                   | EA | 89    | 88   | wrhse | Г  |      | R |
| 00 | MD46      | 6" Midrange Cone Speaker               | EA | 70    | 69   | shelf | 1. | 1    | R |
| 00 | N142      | Screws for Speakers (SP-250)           | EA | 1380  | 1380 | bin 8 | 1  | 1    | R |
| 00 | P1210A    | Semi-gloss resin paint (SP-250)        | EA | 226.5 | 226  | wrhse |    |      | R |
| 00 | PCM3550   | Personal Hand-held Organizer           | EA | 176   | 176  | lock2 |    |      | R |
| 00 | PCM8420   | Personal Organizer                     | EA | 131   | 130  | lock2 | 1  |      | R |
| 00 | PRCB-250  | Unfinished Speaker Cabinet             | EA | 59    | 59   | whse  | 1  |      | R |
| 00 | PS-2      | Sony Playstation 2                     | EA | 108   | 0    |       |    |      | R |
| 00 | STS-01MAN | Instruction Manual STS-01 Sound System | EA | 132   | 132  | bin   | Г  |      | R |
| 00 | SY-MINI   | Sony MiniDisc Walkman Player/Recorder  | EA | 26    | 26   | bin   |    |      | R |
| 00 | TV-5200   |                                        | EA |       | 12   | ROW11 |    |      | R |

## **SENDING THE DATA BACK**

To send the data back to the cloud. just click on Send to complete the sync.

Once the final discrepancy report has been printed and approved by a supervisor prior to upload. The quantities on that report are the amounts that will now be posted to BV as your new inventory quantities on hand.

1

NOTE: IT IS STRONGLY RECOMMENDED AT THIS POINT TO TAKE A BACKUP OF THE ACCOUNTING PACKAGE AND BASIS FILES

Sample Final Discrepancy Report

## **Donut Time**

## Discrepancy Report

Tuesday, 21 June 2016

|                           |                                       | Counted | 4P OnHand                 | Disc.OH-AP | Discr.S  | Location | UOM | Converted | ConvertedBl |
|---------------------------|---------------------------------------|---------|---------------------------|------------|----------|----------|-----|-----------|-------------|
| Warehouse: 00 Sales Dept: |                                       | Counted | nd AP On Hand Disc. OH-AP |            | Discr.\$ | Location | UOM | Converted | ConvertedBV |
| CD-204                    | Compact Disk Player with Autoskip     | 208     | 210                       | -2         | -\$413   | row23    | EA  | 208       | 210         |
| CD-800                    | Compact Disk Player - 5 disk capacity | 394     | 418                       | -24        | -\$9,388 | row16    | EA  | 394       | 418         |
| EN-BATD                   | Energizer ACCU Rechargeable D Batteri | 166     | 166                       | 0          | \$0      | bin      | PK  | 166       | 166         |
| EQ-1245                   | Equalizer (7 band)                    | 147     | 147                       | 0          | \$0      | row10    | EA  | 147       | 147         |
| EQ-1800                   | Equalizer (10 band)                   | 150     | 150                       | 0          | \$0      | Row11    | EA  | 150       | 150         |
| FCB-250                   | Finished cabinet for SP-250           | 50      | 50                        | 0          | \$0      | whse     | EA  | 50        | 50          |
| FX-280                    | All-in-one Printer/Scanner/Copier     | 141     | 141                       | 0          | \$0      | 8 wa     | EA  | 141       | 141         |
| FX-500                    | Multi-fax, Printer, Copier, Scanner   | 102     | 102                       | 0          | \$0      | Row 8    | EA  | 102       | 102         |
| GR-250                    | Speaker Grill for SP-250              | 95      | 95                        | 0          | \$0      | wrhse    | EA  | 95        | 95          |
| MCB-250                   | Entertainment Center                  | 88      | 89                        | -1         | -\$193   | wrhse    | EA  | 88        | 89          |
| MD 48                     | 6" Midrange Cone Speaker              | 69      | 70                        | -1         | -\$20    | shelf    | EA  | 69        | 70          |
| N142                      | Screws for Speakers (SP-250)          | 1380    | 1380                      | 0          | \$0      | bin 8    | EA  | 1380      | 1380        |
| P1210A                    | Semi-gloss resin paint (SP-250)       | 228     | 226.5                     | -0.5       | -\$19    | wrhse    | EA  | 226       | 226.5       |
| PCM3550                   | Personal Hand-held Organizer          | 176     | 178                       | 0          | \$0      | look2    | EA  | 176       | 178         |
| PCM8420                   | Personal Organizer                    | 130     | 131                       | -1         | -\$501   | lodk2    | EA  | 130       | 131         |
| PRCB-250                  | Unfinished Speaker Cabinet            | 59      | 59                        | 0          | \$0      | whse     | EA  | 59        | 59          |
| PS-2                      | Sony Playstation 2                    | 108     | 108                       | 0          | \$0      | shelf    | EA  | 108       | 108         |
| STS-01MAN                 | Instruction Manual STS-01 Sound Syste | 132     | 132                       | 0          | \$0      | bin      | EA  | 132       | 132         |
| SY-MINI                   | Sony MiniDisc Walkman Player/Recorde  | 26      | 28                        | 0          | \$0      | bin      | EA  | 28        | 26          |
| TV-5200                   | 52" Dolby Pro Logic Surround Sound TV | 42      | 44                        | -2         | -\$714   | ROW12    | EA  | 42        | 44          |

Based on Average Cost

Value of Counted Inventory \$487,895

Value of AP Inventory \$499,123

Difference Counted - AP -\$11,228

Based on Current Cost

Value of Counted Inventory \$477,964

Value of AP Inventory \$488,812

Difference Counted - AP -\$10,848

Page 1 of 2

## **UPLOADING DATA ON BVESS**

To upload the new inventory count. Click on the Export to BVE button

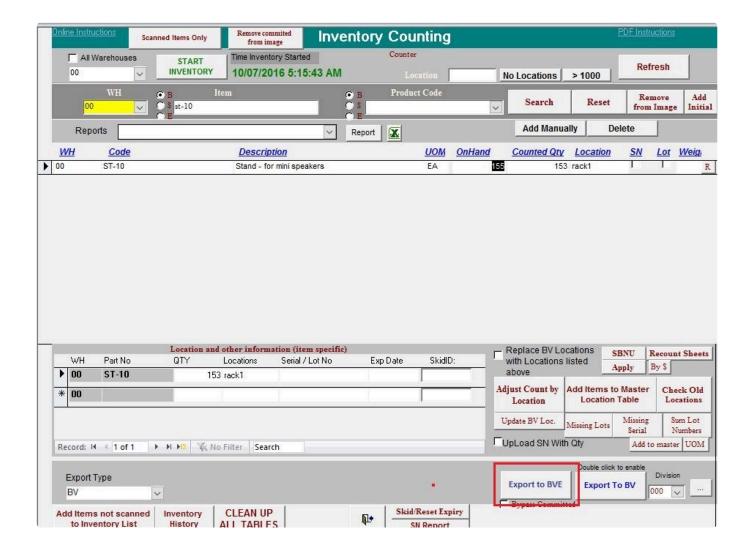

#### Click on Yes.

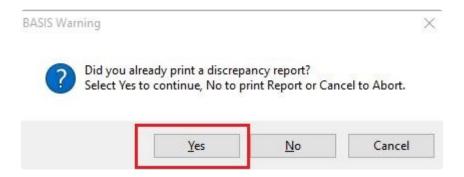

Take note of the adjustment number and then click on OK

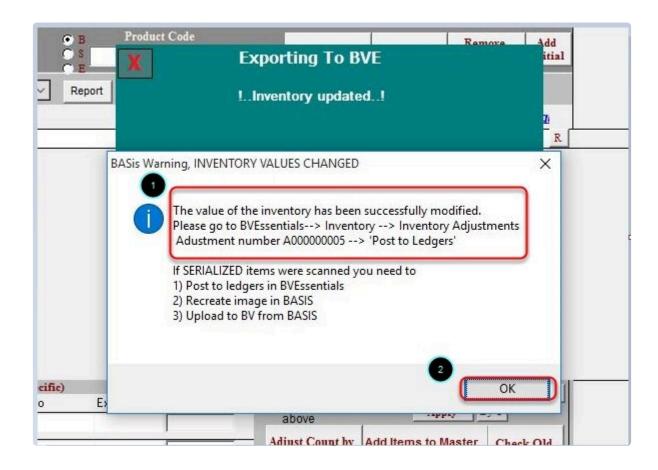

To make the adjustments in BVESS click on the Adjust Inventory module.

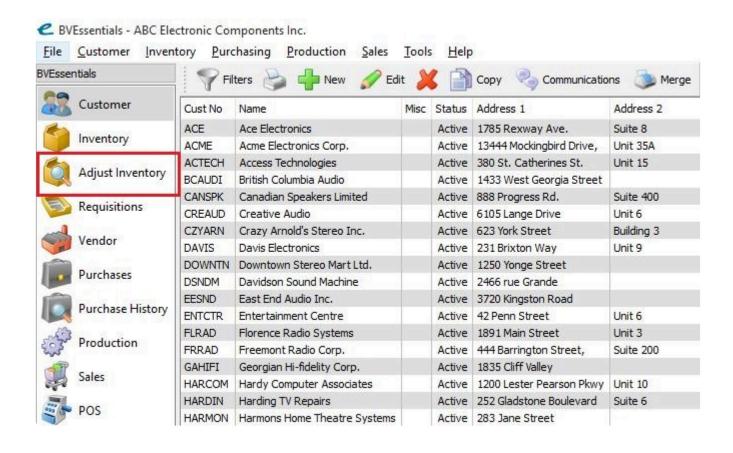

And then locate and open the adjustment form (A00000005) that BASIS created in BVESS.

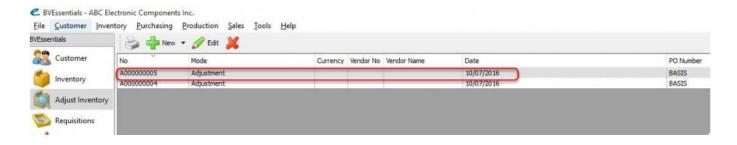

Check and review the adjustment and then click on Post to Ledgers.

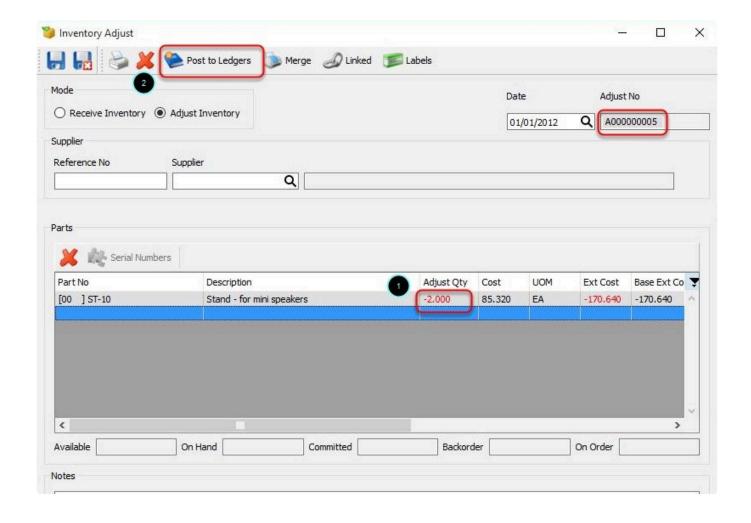

To finalize the adjustment just select a report and then select the output (PRINT, EMAIL and PRINT / EMAIL). This will create the report and the adjustments will be carried out to BVESS.

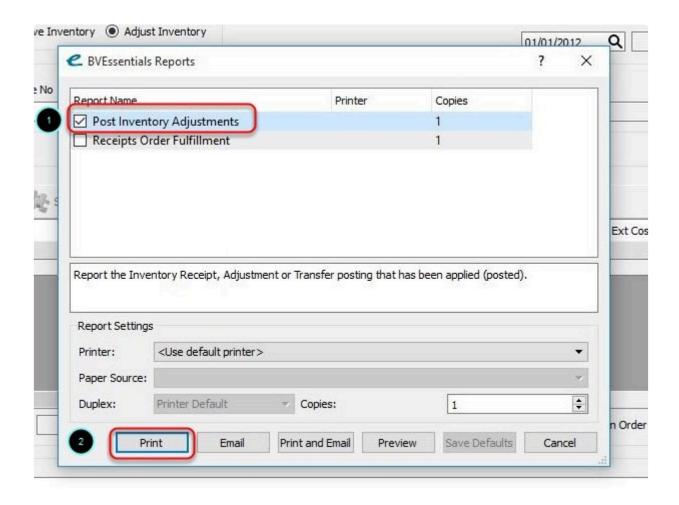

To check results in BASIS. click on to get a snapshot of the current inventory count.

Scanned Items Only

The On-hand and the Counted Qty should be equal once the adjustment is a success.

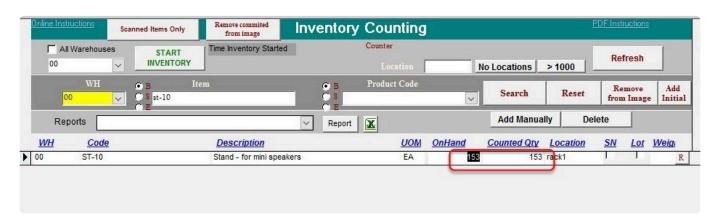

BarcodeApps © 2016

# 7.2.4. D. SALES ORDER MODULE

## 7.2.4.1. i. Sales Order Management with BV

This knowledge base will guide user on how a sales order is being processed with the help of the BASIS App.

To process a Sales Order using the BASIS App. We have to make sure that the sales order is imported from BV to the BASIS DESKTOP

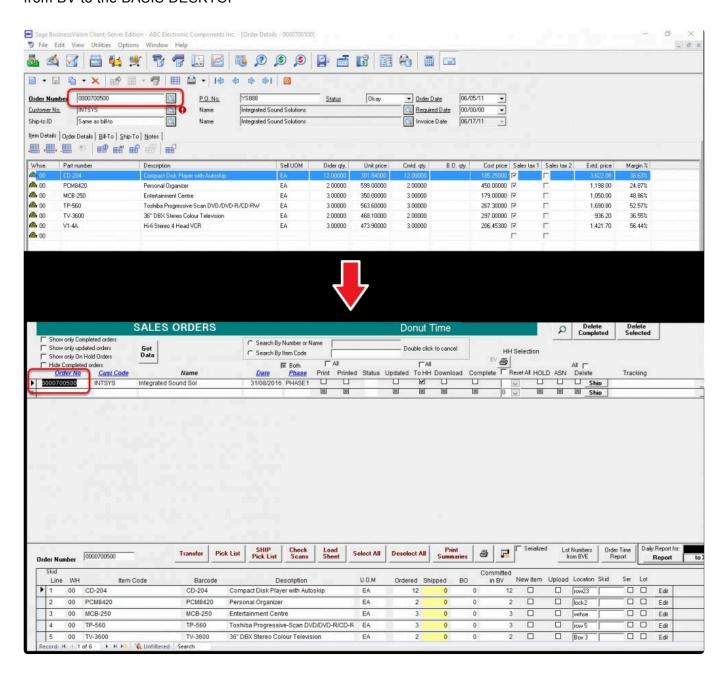

There are 3 ways to import an order from the accounting package.

- 1. SINGLE IMPORT
- 2. IMPORT ALL
- 3. <u>AUTO IMPORT</u>

Once import is finish we can now proceed on scanning the items

It's also a best practice that we familiarize the process of checking the order on the cloud

To do this. Login to the Joomla website using an admin credential

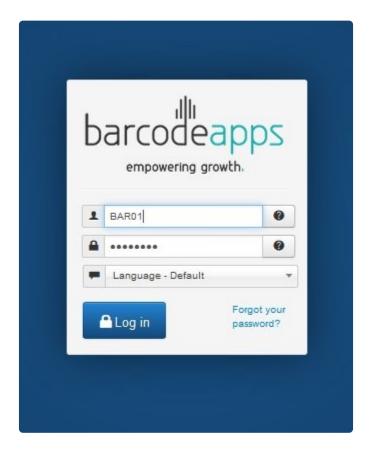

Click on BASIS and then Sales Order

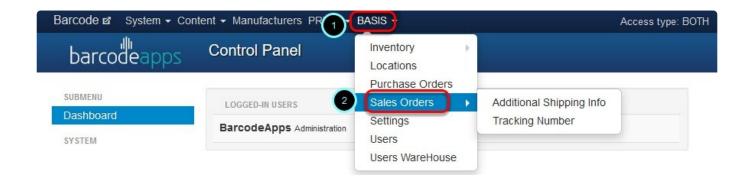

From here we can verify if the SALES ORDER is imported successfully from the BASIS DESKTOP

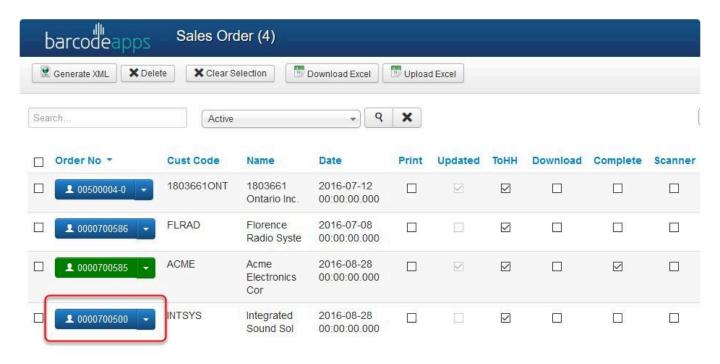

## Scanning an item from a Sales Order

To Access the Sales order module. From the BASIS App Main Window. Tap on Orders

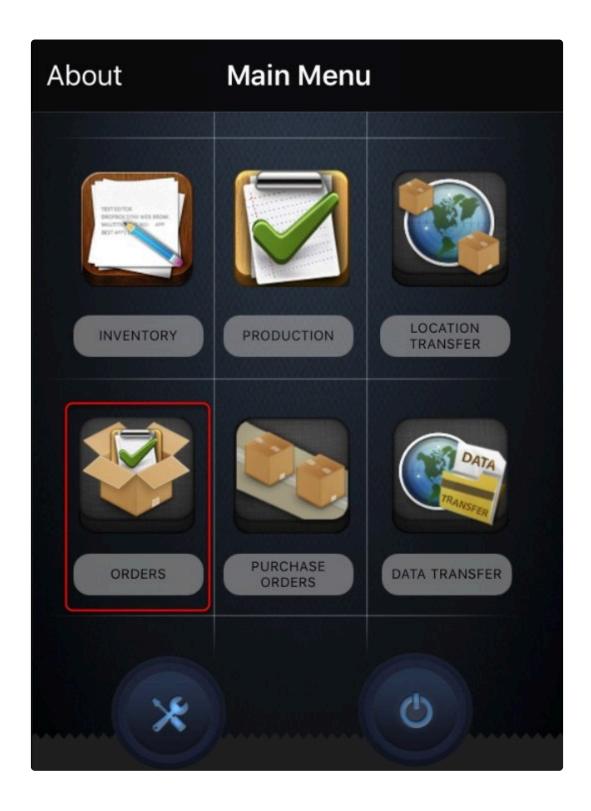

Type in the Sales Order number in the search field and then tap on find

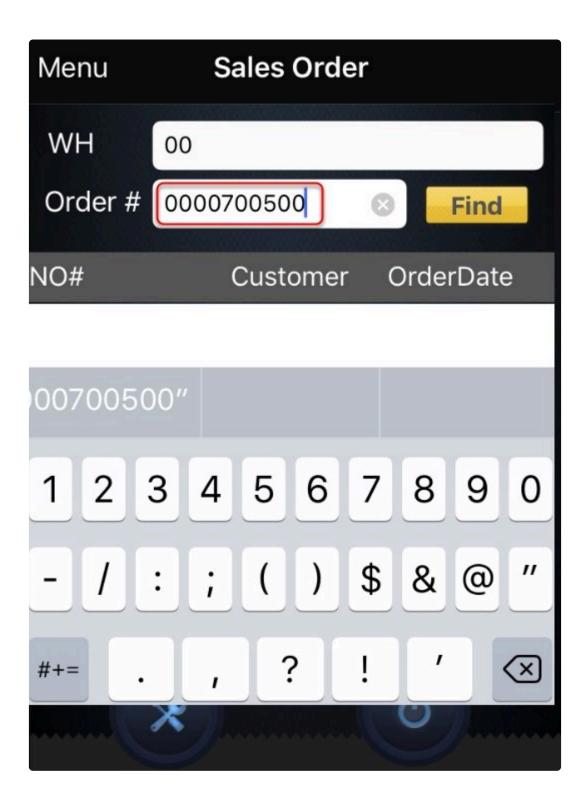

Tap on the Sales order number

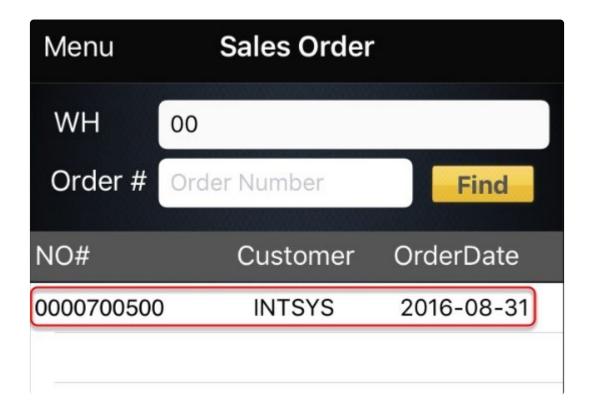

to open the Sales Order details window

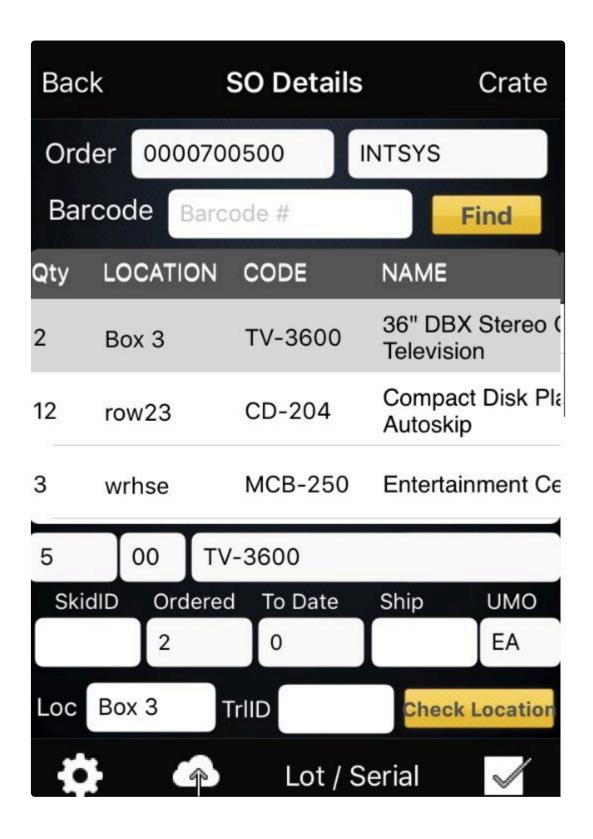

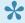

Note: We can make an adjustment on the viewing pane to make the quantity appear first.

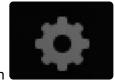

To do this tap on

Tap on SO DETAILS COLUMN.

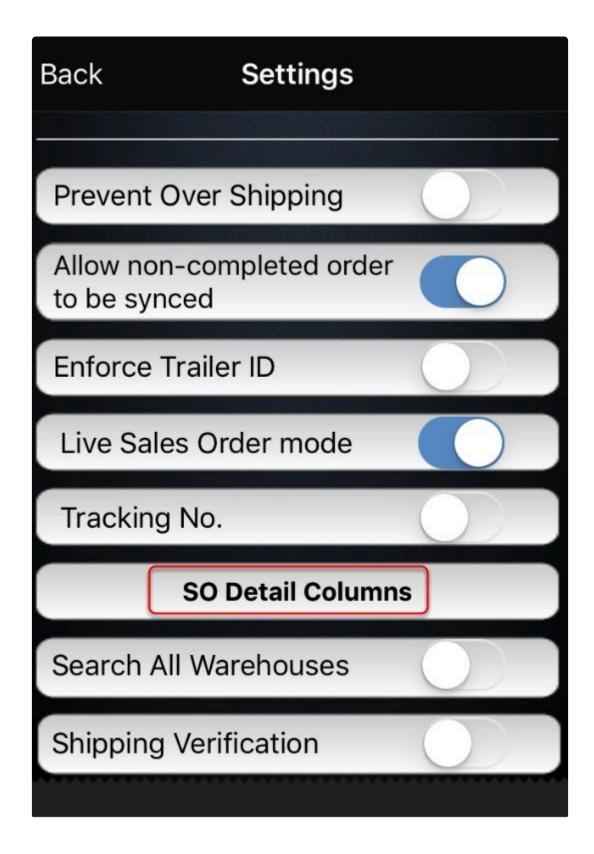

From here we can make the quantity column as the first column by simply doing a tap,hold and drag action on the screen.

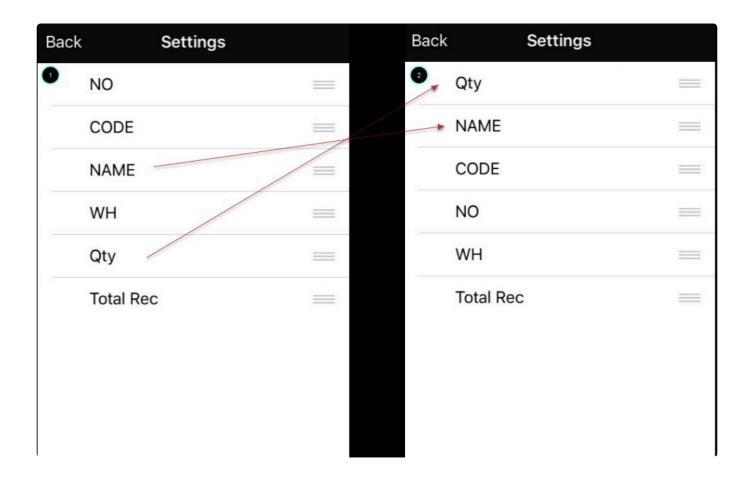

## ADDING ITEMS TO THE SALES ORDER

To start adding an item, we have two ways to do it

- 1. Scanning an item via a Bluetooth scanner
- 2. Manually tapping on the product from the SO details window

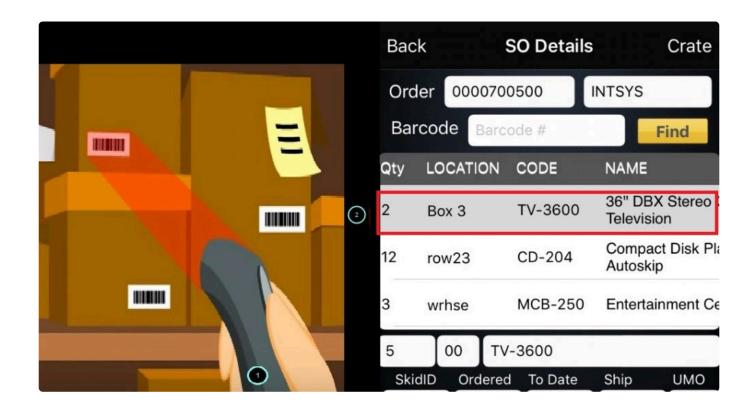

Next step is to enter the quantity of the item

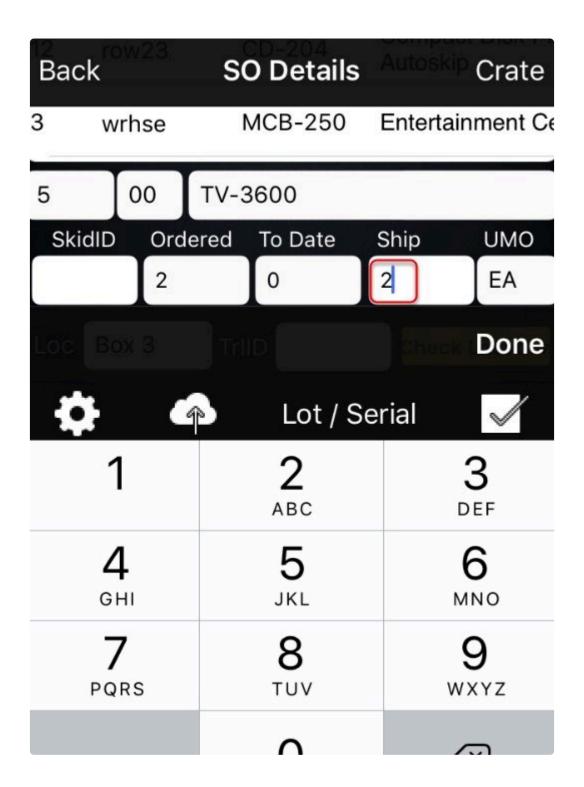

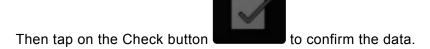

Once confirmed a notification will show once the transaction is successful

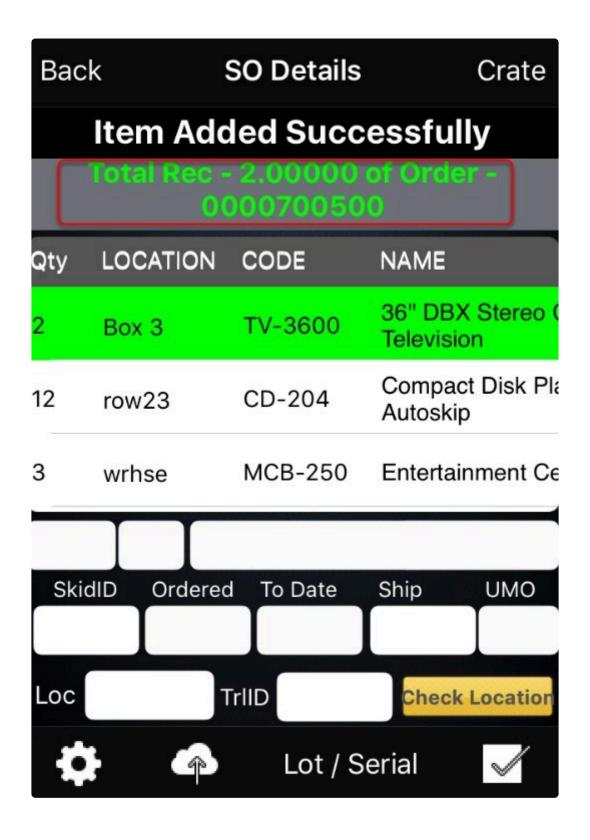

Just repeat the same process to all other items until all are scanned

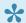

Note: Highlights will be color coded base on the items receive to help user validate

| Qty | LOCATION | CODE    | NAME              |
|-----|----------|---------|-------------------|
| 3   | wrhse    | MCB-250 | Entertainment Co  |
| 3   | shelf    | V1-4A   | Hi-fi Stereo 4 He |
| 2   | lock2    | PCM8420 | Personal Organia  |

| GREEN  | ordered item = scanned item |
|--------|-----------------------------|
| BLUE   | ordered item < scanned item |
| YELLOW | ordered item > scanned item |

To send the data back to the cloud, tap on the cloud icon confirm if the upload is successful

and a notification will pop up to

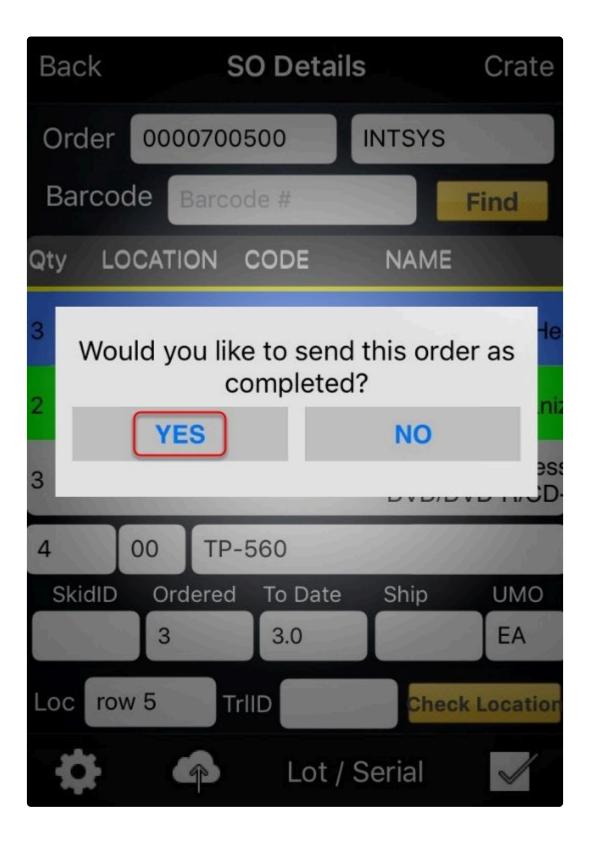

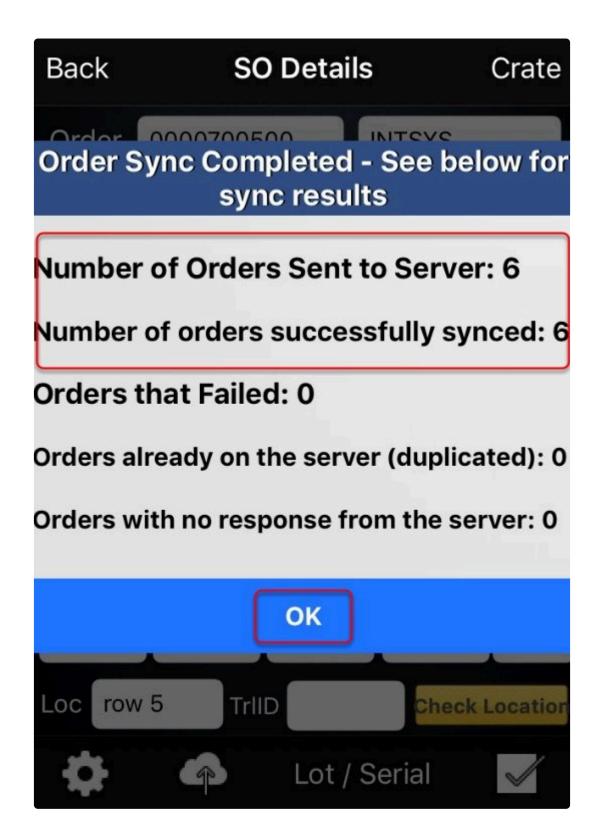

### REVIEWING SCANNED SALES ORDER ITEMS VIA PRISM JOOMLA WEBSITE

All orders sent to the cloud can be directly check on the Joomla Website. To do this login to the website,

click on Basis and then Sales Order. The PO will now be green which means that the order is now received or completed.

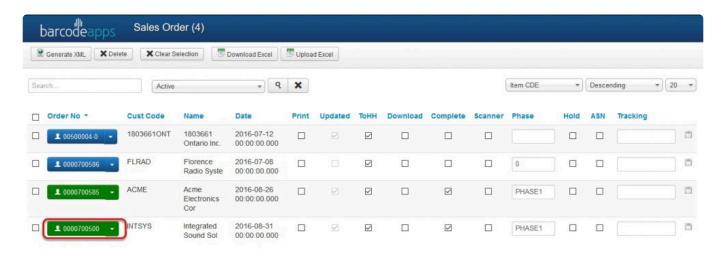

## REVIEWING SCANNED SO ITEM VIA PRISM DESKTOP

There are number of ways to retrieve and view the scanned items

- by pressingF5
   Show only Completed orders
   Show only updated orders
   Show only On Hold Orders
   Hide Completed orders
   Hide Completed orders
- · Click on Get data
- · Let BASIS do it using the auto import feature.

Retrieved orders will be color coded base on their status, to help users identify the order more quickly.

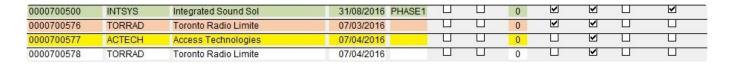

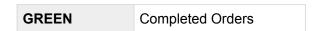

| ORANGE        | Updated but not complete |
|---------------|--------------------------|
| YELLOW        | On Hold Orders           |
| NO HIGH LIGHT | Not Scanned              |

To review a scanned order just select the order from the scanned orders window and the details will show at the order details window

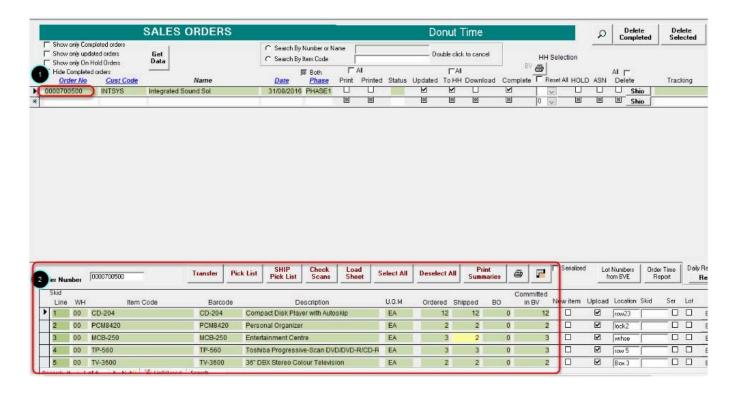

SHIPPED QUANTITY will be color coded in order to verify if there is no discrepancy on the items and otherwise.

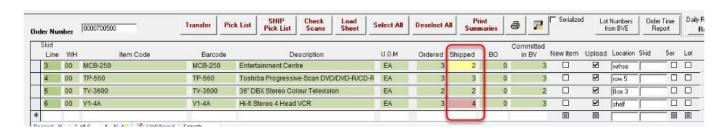

| GREEN  | ordered item = scanned item |
|--------|-----------------------------|
| RED    | ordered item < scanned item |
| YELLOW | ordered item > scanned item |

## **MAKING CHANGES**

Orders can be edited before uploading an order back to the accounting package

To edit an order just select the order from the Sales Order window. On the Order review window just click on the section the you plan to edit and after making the changes the order can be uploaded back to the accounting package.

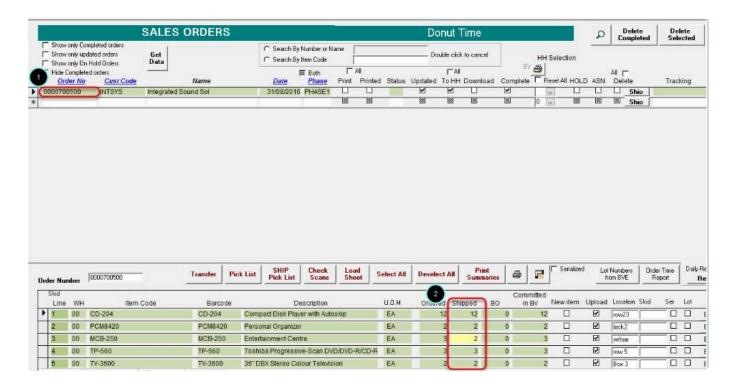

Almost all columns can be edited . Just be careful what to edit because this may affect the data on the accounting package . We recommend to only adjust Shipped Quantities.

## UPLOADING THE ORDER BACK TO BV

To upload the order back to the accounting package, select the completed order that you wish to

upload.

Click on the Upload to Business Vision button

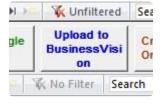

Click on OK when prompted.

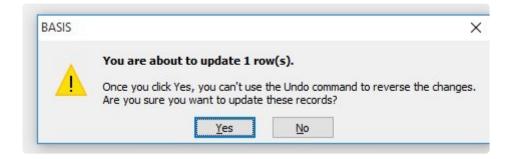

After the upload is done. We can now go back to BV to print the invoice and at the same time we can also check if the item(s) has been omitted from the inventory.

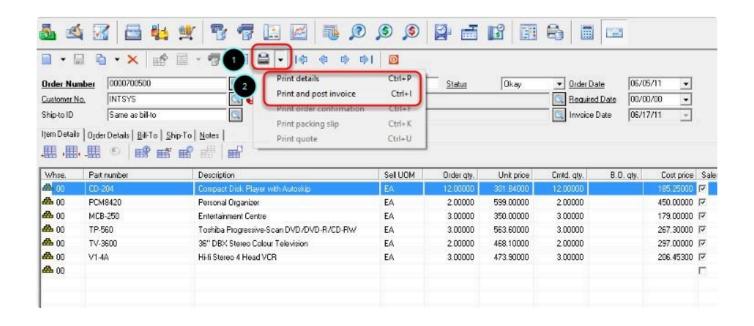

BarcodeApps © 2016

# 7.2.4.2. ii. Sales Order Management with BVESS

This knowledge base will guide user on how a sales order is being processed with the help of the BASIS App.

To process a Sales Order using the BASIS App. We have to make sure that the sales order is imported from BV to the BASIS DESKTOP

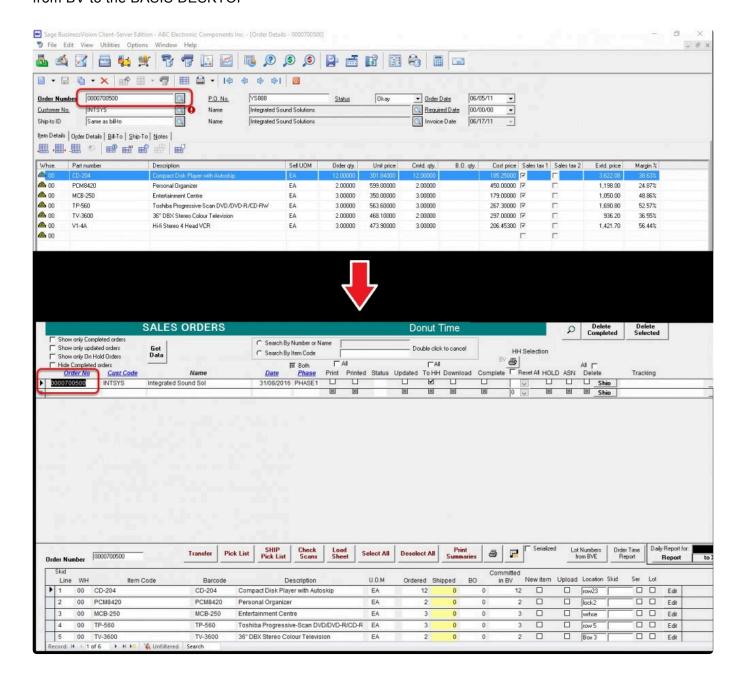

There are 3 ways to import an order from the accounting package.

- 1. SINGLE IMPORT
- 2. IMPORT ALL
- 3. AUTO IMPORT

Once import is finish we can now proceed on scanning the items

It's also a best practice that we familiarize the process of checking the order on the cloud

To do this. Login to the Joomla website using an admin credential

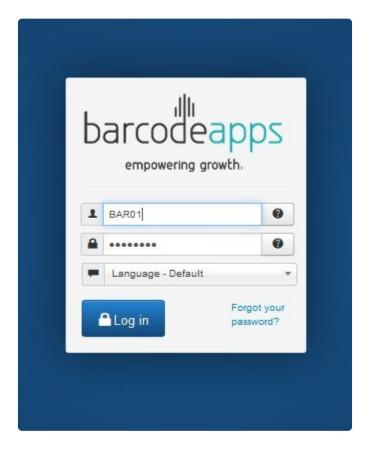

Click on BASIS and then Sales Order

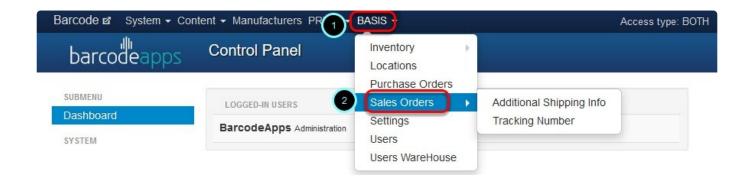

From here we can verify if the SALES ORDER is imported successfully from the BASIS DESKTOP

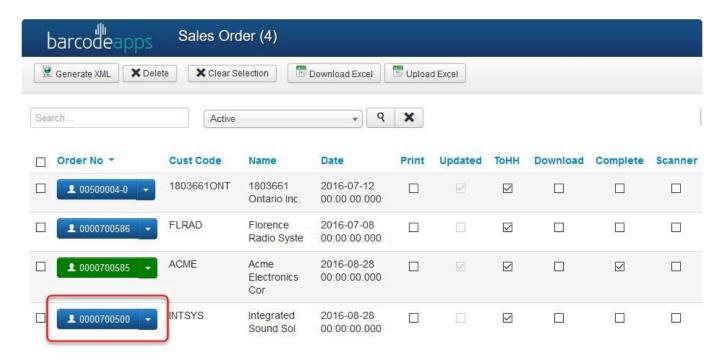

## Scanning an item from a Sales Order

To Access the Sales order module. From the BASIS App Main Window. Tap on Orders

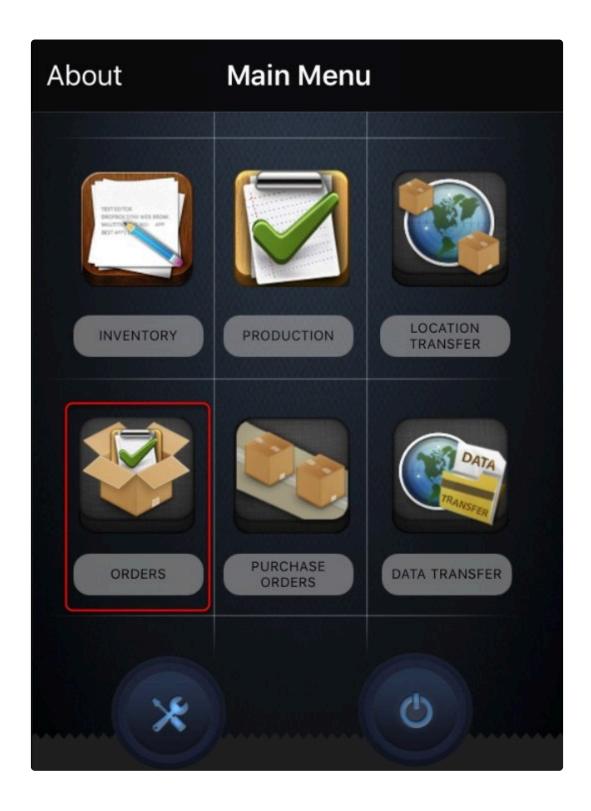

Type in the Sales Order number in the search field and then tap on find

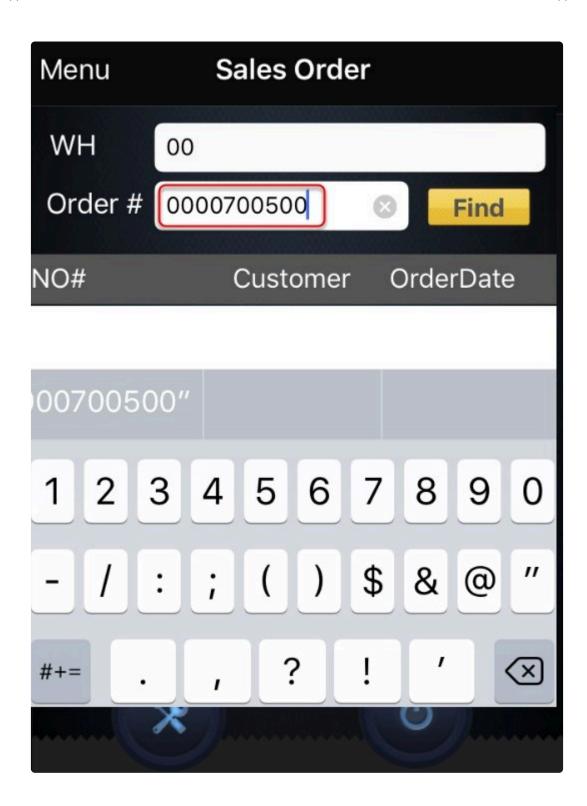

Tap on the Sales order number

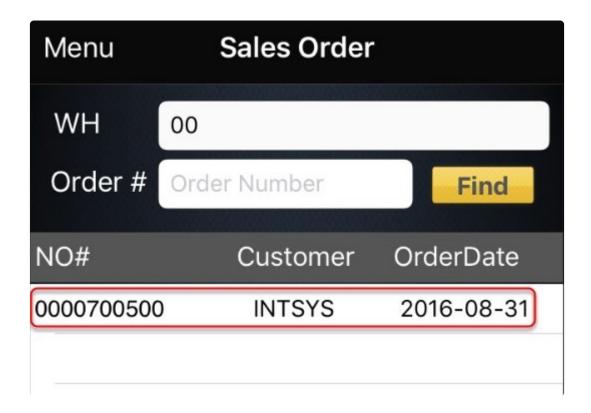

to open the Sales Order details window

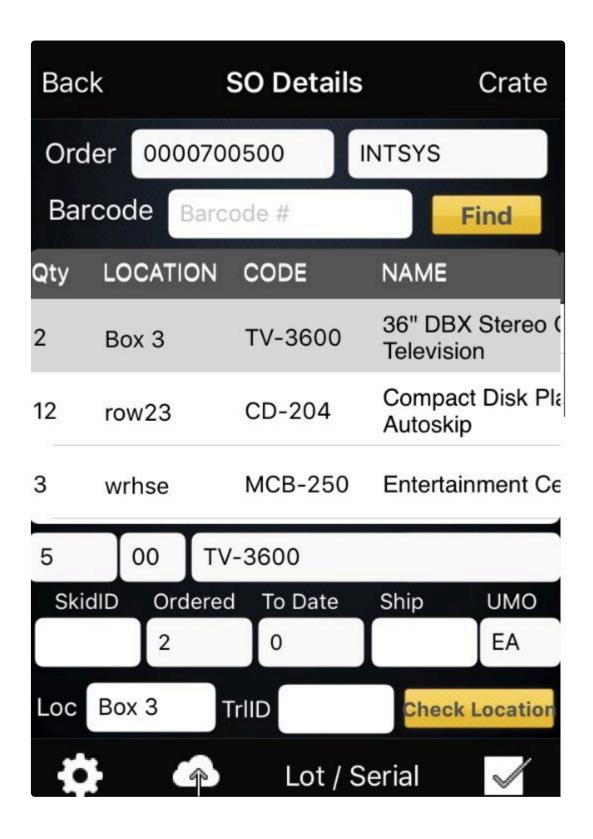

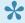

Note: We can make an adjustment on the viewing pane to make the quantity appear first.

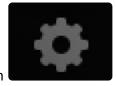

To do this tap on

Tap on SO DETAILS COLUMN.

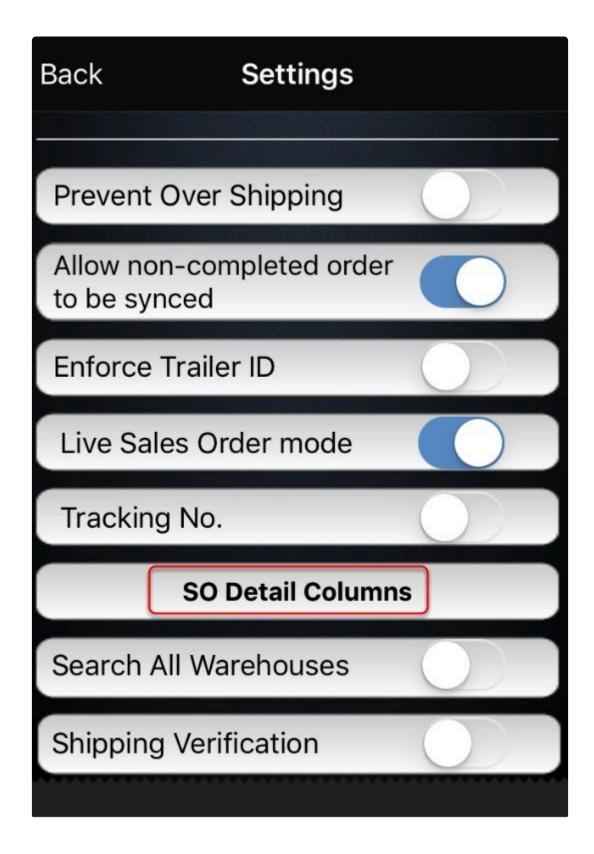

From here we can make the quantity column as the first column by simply doing a tap,hold and drag action on the screen.

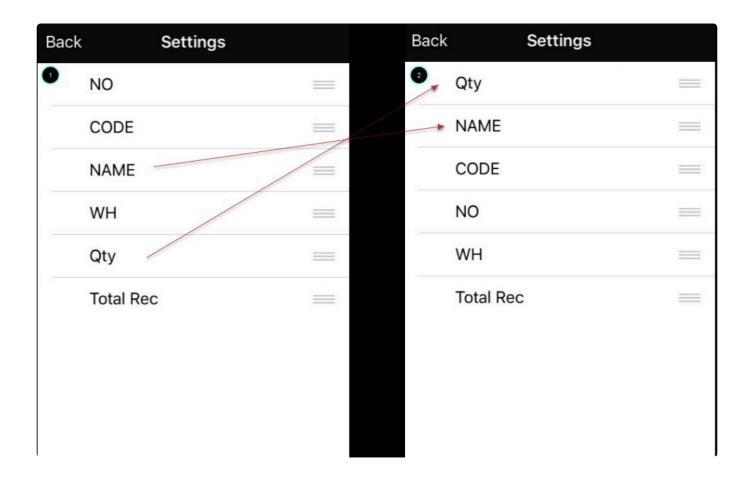

## ADDING ITEMS TO THE SALES ORDER

To start adding an item, we have two ways to do it

- 1. Scanning an item via a Bluetooth scanner
- 2. Manually tapping on the product from the SO details window

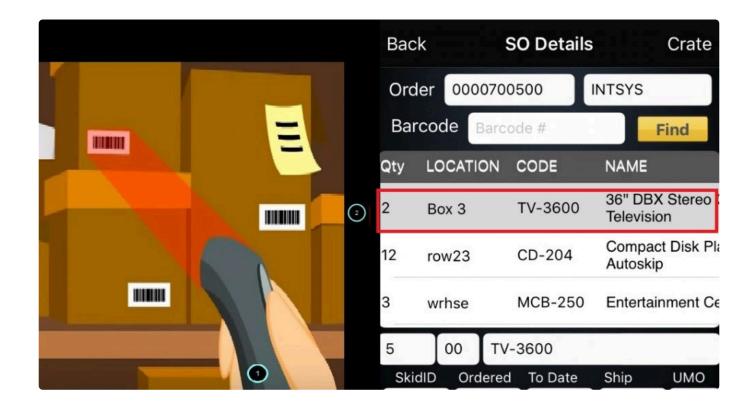

Next step is to enter the quantity of the item

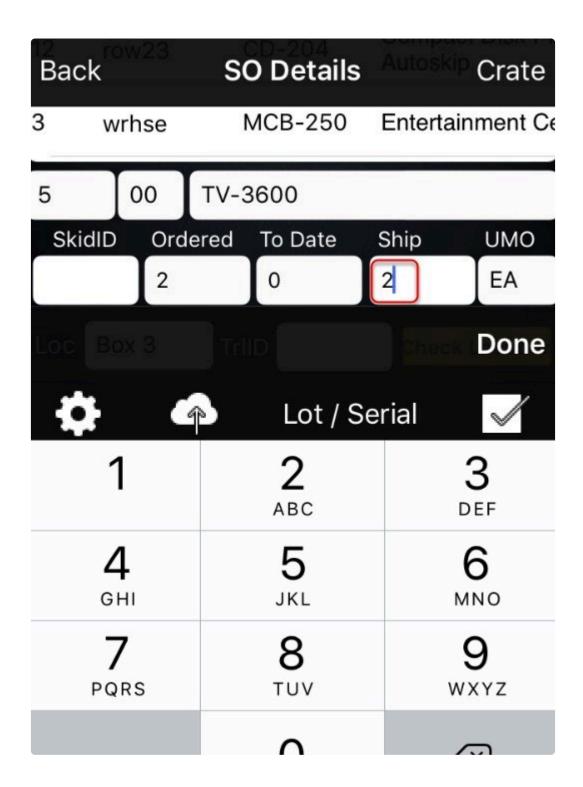

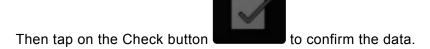

Once confirmed a notification will show once the transaction is successful

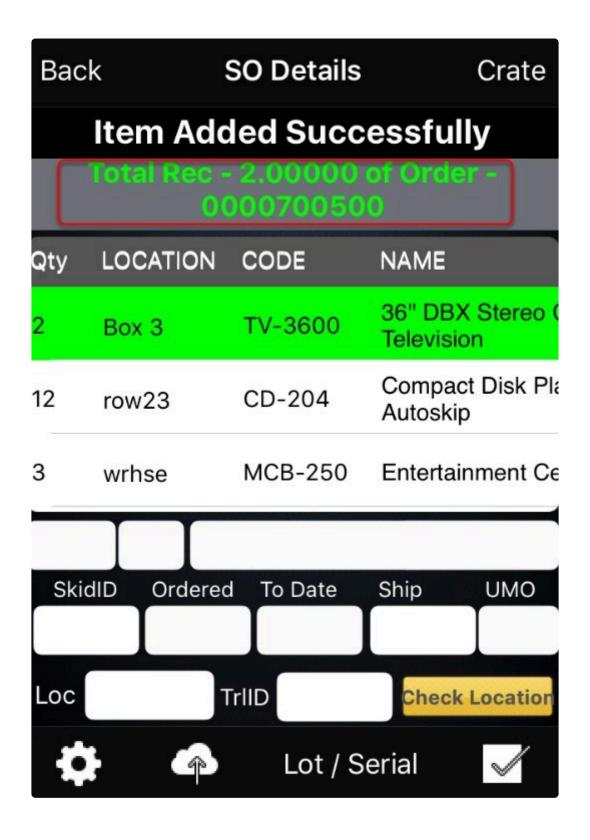

Just repeat the same process to all other items until all are scanned

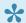

Note: Highlights will be color coded base on the items receive to help user validate

| Qty | LOCATION | CODE    | NAME              |
|-----|----------|---------|-------------------|
| 3   | wrhse    | MCB-250 | Entertainment Co  |
| 3   | shelf    | V1-4A   | Hi-fi Stereo 4 He |
| 2   | lock2    | PCM8420 | Personal Organia  |

| GREEN  | ordered item = scanned item |
|--------|-----------------------------|
| BLUE   | ordered item < scanned item |
| YELLOW | ordered item > scanned item |

To send the data back to the cloud, tap on the cloud icon confirm if the upload is successful

and a notification will pop up to

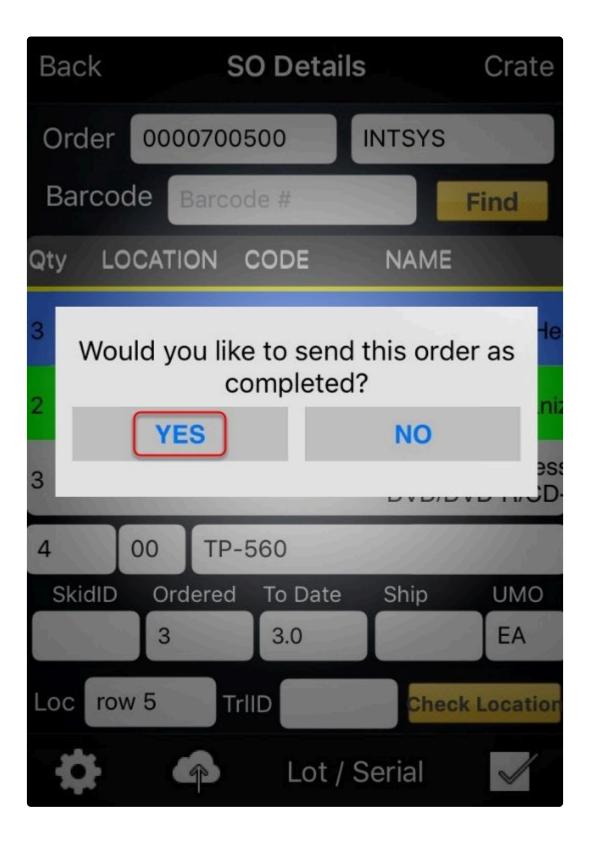

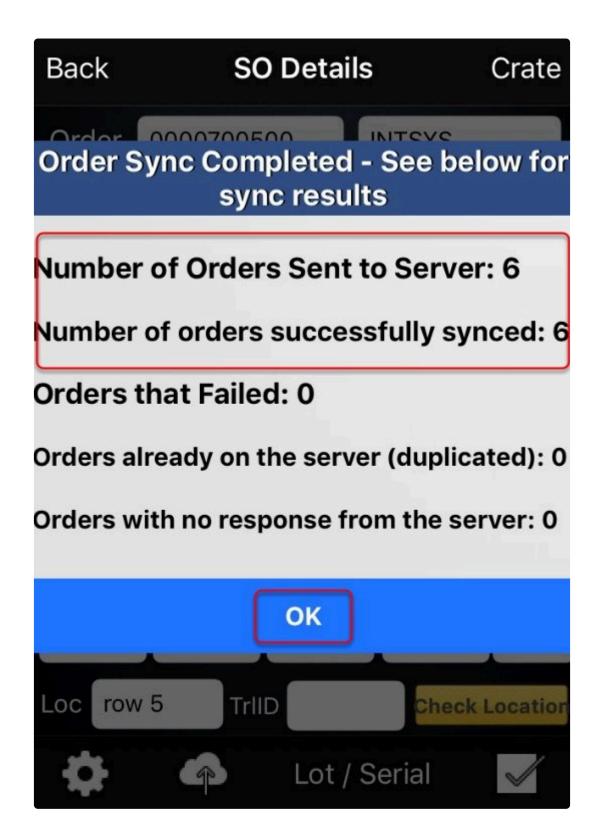

### REVIEWING SCANNED SALES ORDER ITEMS VIA PRISM JOOMLA WEBSITE

All orders sent to the cloud can be directly check on the Joomla Website. To do this login to the website,

click on Basis and then Sales Order. The PO will now be green which means that the order is now received or completed.

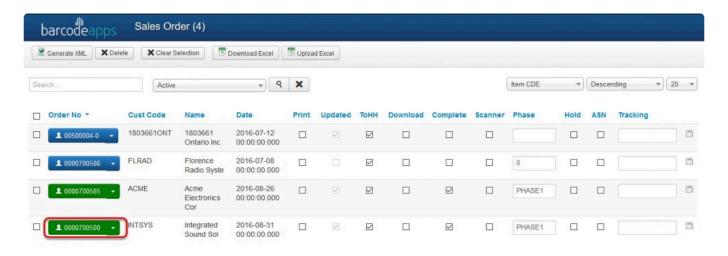

## REVIEWING SCANNED SO ITEM VIA PRISM DESKTOP

There are number of ways to retrieve and view the scanned items

- by pressingF5
   Show only Completed orders
   Show only updated orders
   Show only On Hold Orders
   Hide Completed orders
   Hide Completed orders
- Click on Get data
- · Let BASIS do it using the auto import feature.

Retrieved orders will be color coded base on their status, to help users identify the order more quickly.

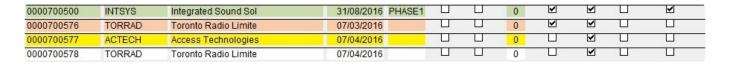

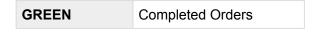

| ORANGE        | Updated but not complete |
|---------------|--------------------------|
| YELLOW        | On Hold Orders           |
| NO HIGH LIGHT | Not Scanned              |

To review a scanned order just select the order from the scanned orders window and the details will show at the order details window

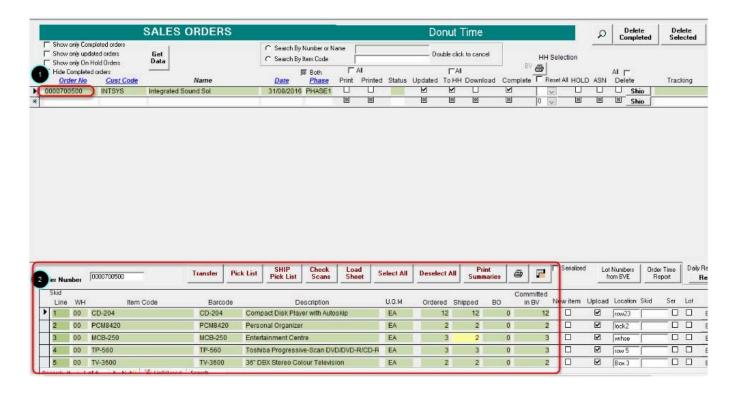

SHIPPED QUANTITY will be color coded in order to verify if there is no discrepancy on the items and otherwise.

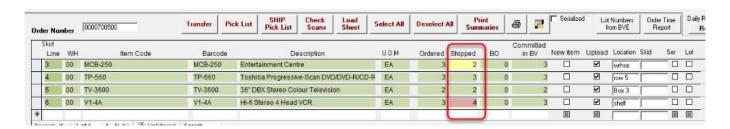

| GREEN  | ordered item = scanned item |
|--------|-----------------------------|
| RED    | ordered item < scanned item |
| YELLOW | ordered item > scanned item |

## **MAKING CHANGES**

Orders can be edited before uploading an order back to the accounting package

To edit an order just select the order from the Sales Order window. On the Order review window just click on the section the you plan to edit and after making the changes the order can be uploaded back to the accounting package.

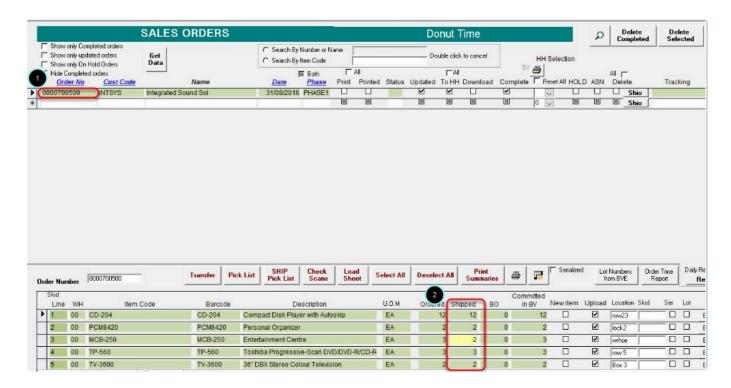

Almost all columns can be edited . Just be careful what to edit because this may affect the data on the accounting package . We recommend to only adjust Shipped Quantities.

## **UPLOADING THE ORDER BACK**

Click on the Upload to BVEssentials button.

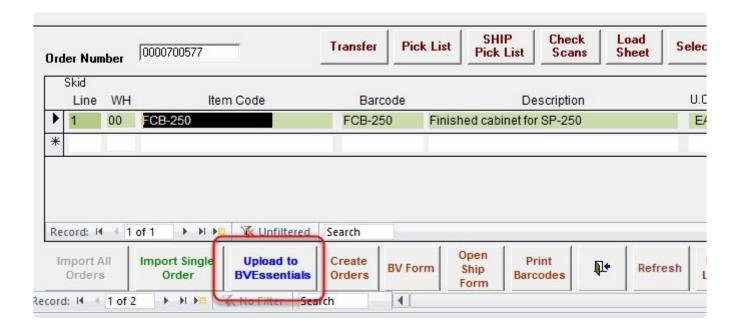

#### Click on OK

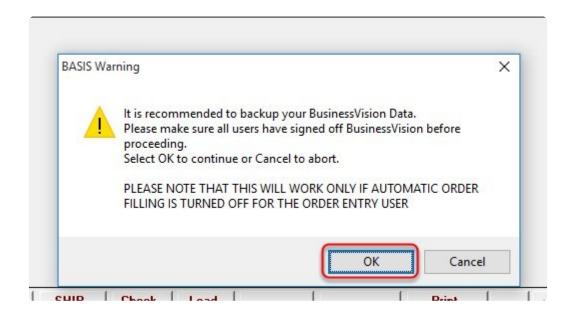

Click OK on the Prompt

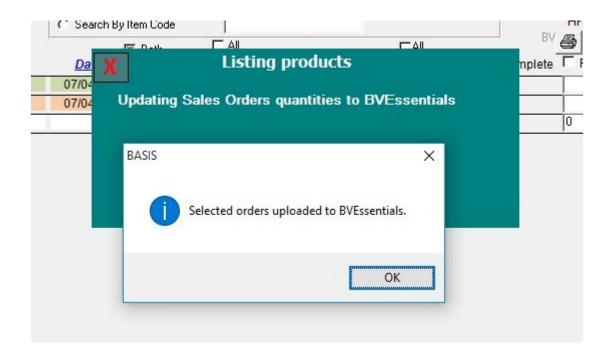

Note: Orders successfully uploaded to BVESS will be erased out of the SALES ORDER WINDOW.

Now we can go back to BVESS and the uploaded order will show now as a "Processed Sales Order"

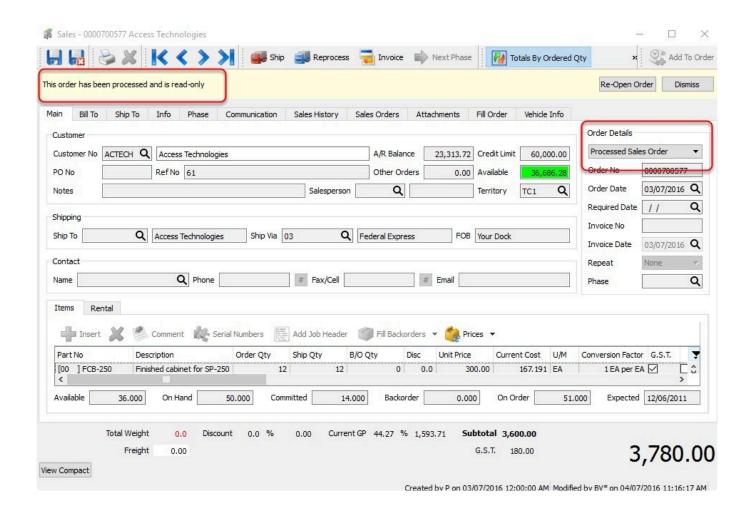

<sup>^</sup>BarcodeApps © 2016^\*

## 7.2.5. E. PURCHASE ORDER MODULE

# 7.2.5.1. I. Purchase Order Management with BV

This knowledge base will guide user on how a purchase order is being processed with the help of the BASIS APP.

To process a purchase order using the BASIS App. We have to make sure that the processed order is imported from BV to the BASIS DESKTOP

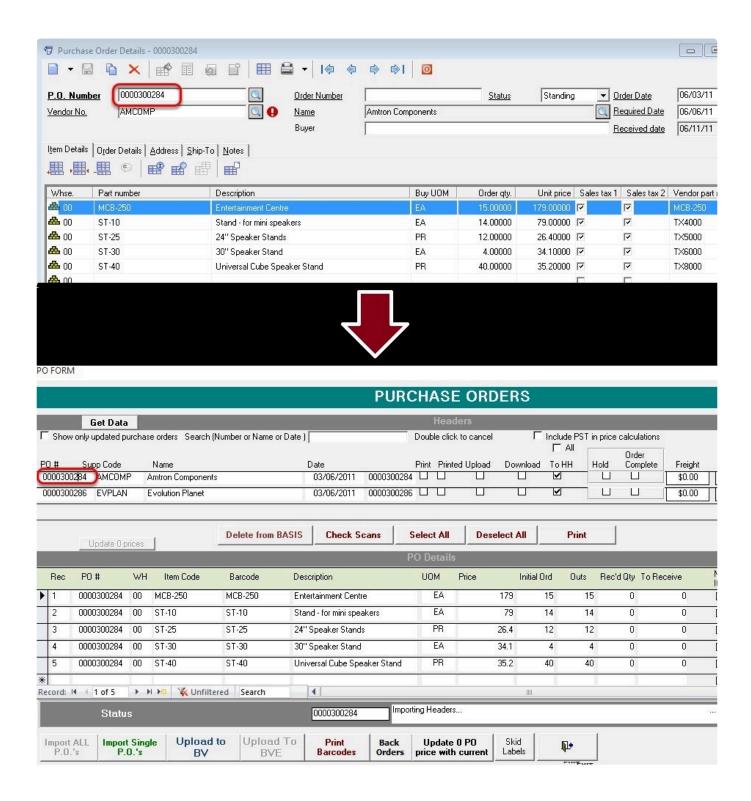

There are 3 ways to import an order from the accounting package.

- 1. SINGLE IMPORT
- 2. IMPORT ALL
- 3. AUTO IMPORT

BarcodeApps Manual - 1 BarcodeApps

Once import is finish we can now proceed on scanning the items

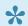

Note: For new inventory items we have to print a label for it if using a scanner

## It's also a best practice that we familiarize the process of checking the order on the cloud

To do this. Login to the Joomla website using an admin credential

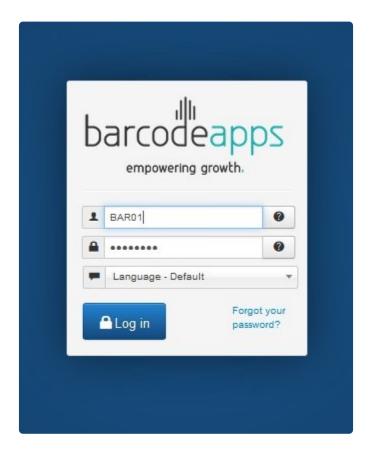

Click on BASIS and then Purchase Order

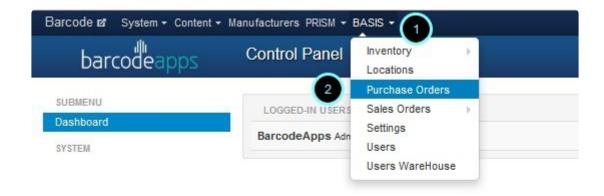

From here we can verify if the PURCHASE ORDER is imported successfully from the BASIS DESKTOP

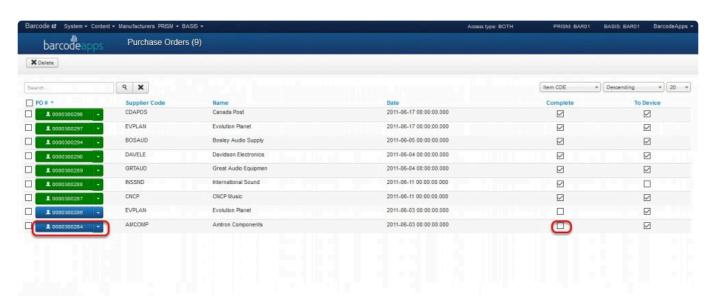

## Scanning an item from a Purchase Order

To Access the Purchase order module. From the BASIS App Main Window. Tap on Purchase Orders.

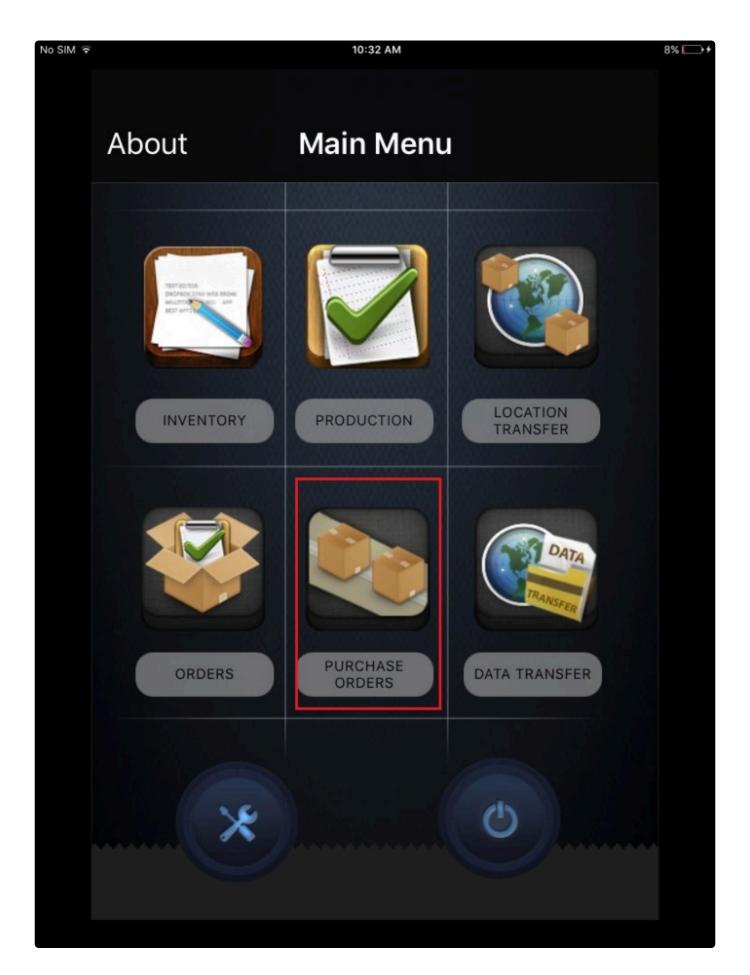

Type in the Purchase order number in the search field and then tap on find

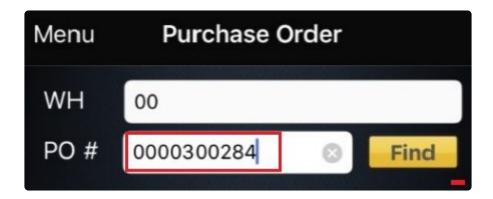

Tap on the Purchase order number

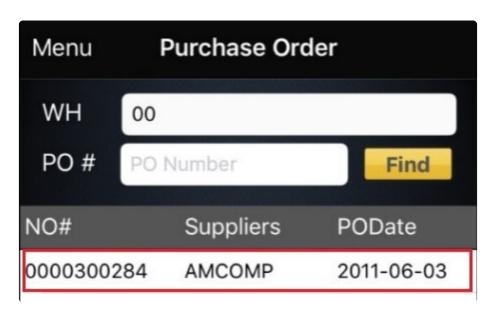

to open the PO details window

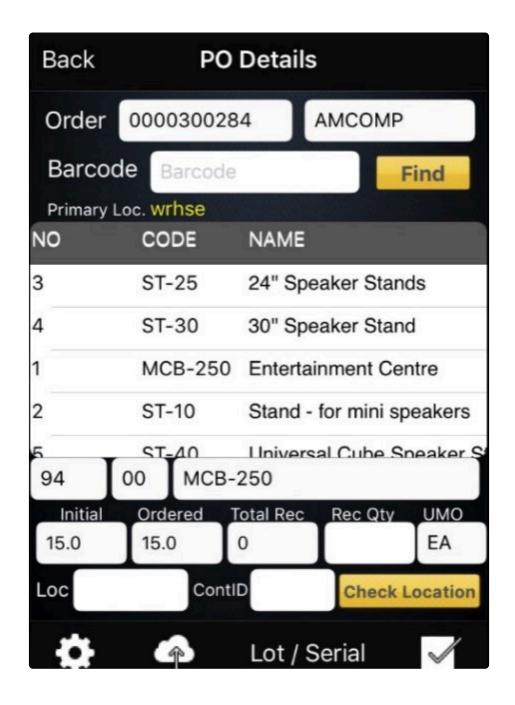

Note: We can make an adjustment on the viewing pane to make the quantity appear first.

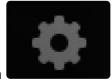

To do this tap on

Tap on PO DETAILS COLUMN.

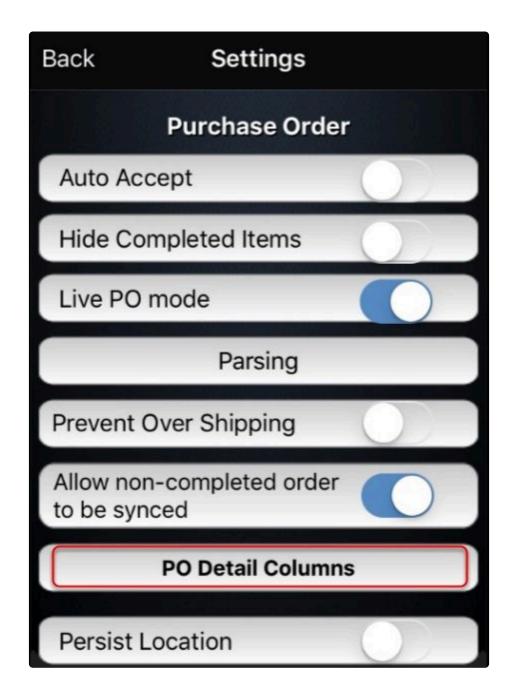

From here we can make the quantity column as the first column by simply doing a tap,hold and drag action on the screen.

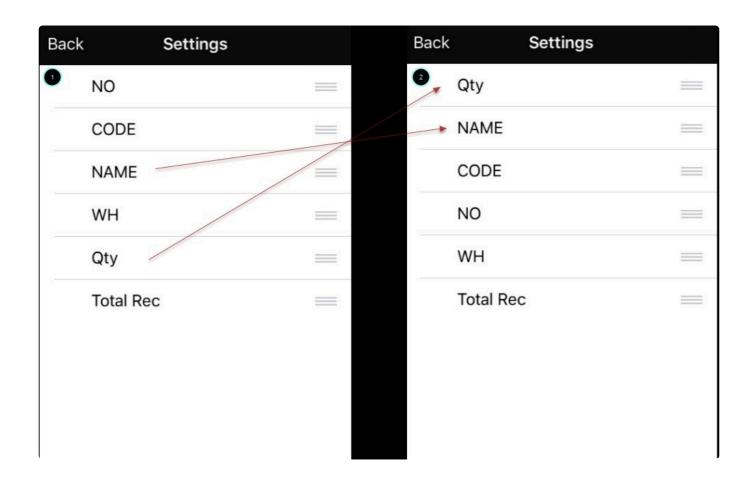

Before getting started receiving a purchase order.

Define the location on where the item will be received

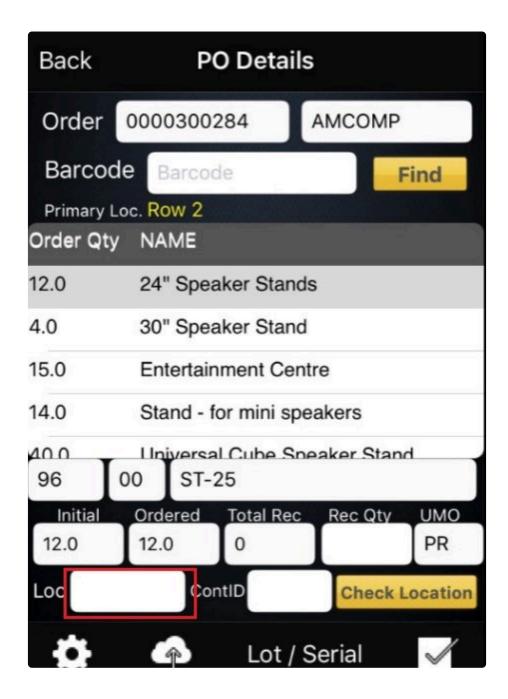

In our example. In most cases the receiving area is a common place in a warehouse. So we will tag it as receiving

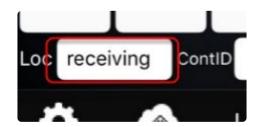

Note: If you wish to keep a single location on all items in the Purchase Order. Just tap on settings and make sure the Persist Location is Enabled

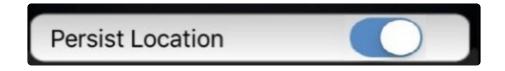

To start receiving an item, we have two ways to do it

- 1. Scanning an item via a Bluetooth scanner
- 2. Manually tapping on the product from the PO details window

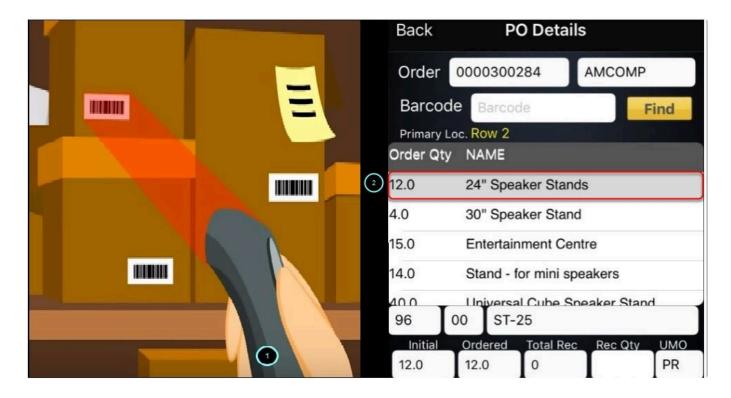

Next step is to enter the quantity of the item

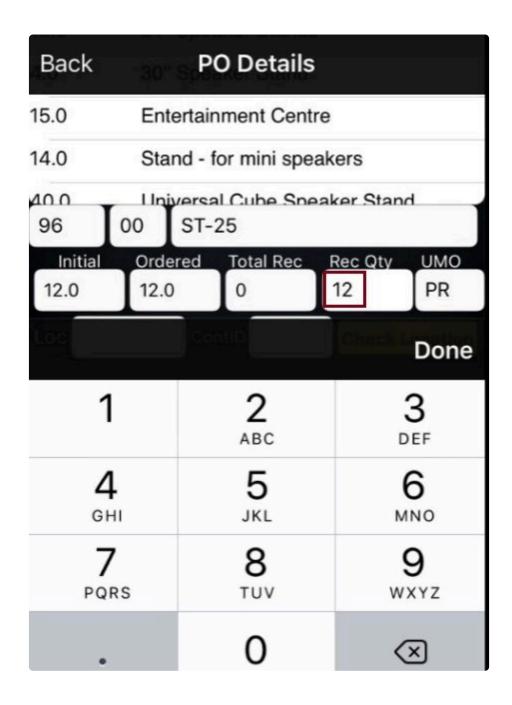

Optional: Enter the CONT ID/ SKID ID of the item

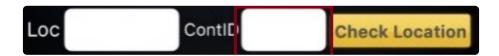

CONT ID/SKID ID is another feature of basis that will allow the application to group an item of the same

kind for easy search and management. When using this feature make sure that CONT ID is enabled under general settings.

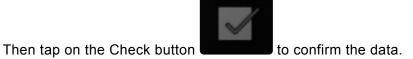

Once confirmed a notification will show once the transaction is successful

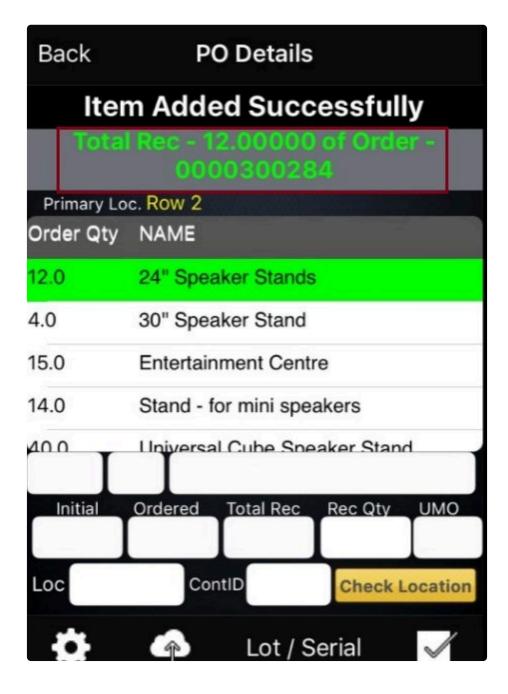

Just repeat the same process to all other items until all are scanned

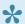

Note: Highlights will be color coded base on the items receive

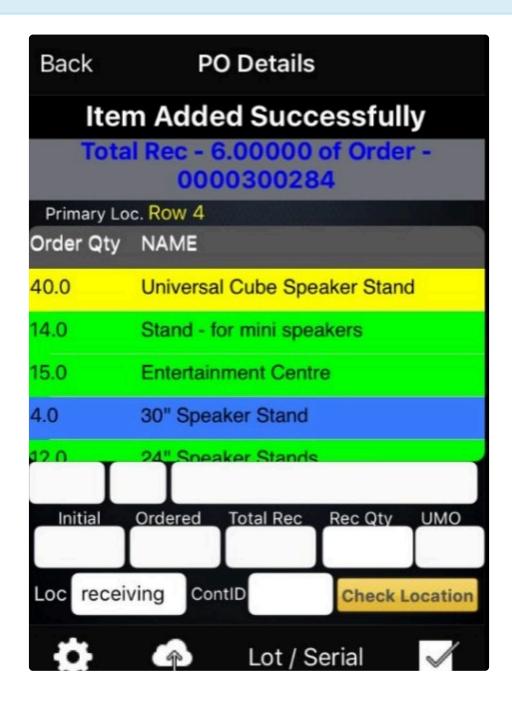

| GREEN  | ordered item = scanned item |
|--------|-----------------------------|
| BLUE   | ordered item < scanned item |
| YELLOW | ordered item > scanned item |

To send the data back to the cloud, tap on the cloud icon confirm if the upload is successful

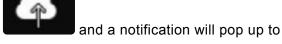

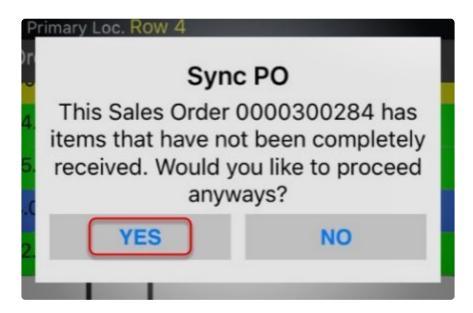

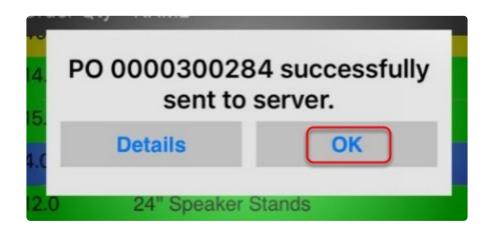

## REVIEWING SCANNED PO ITEM VIA PRISM JOOMLA WEBSITE

All orders sent to the cloud can be directly check on the Joomla Website. To do this login to the website, click on Basis and then Purchase Order. The PO will now be green which means that the order is now received or completed.

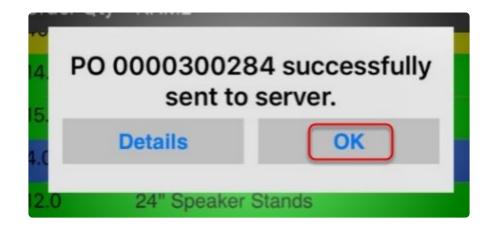

## REVIEWING SCANNED PO ITEM VIA PRISM DESKTOP

To review scanned PO'S. click on the get data button to import the data from the cloud and then check the tick box "show only updated order" to filter all updated items.

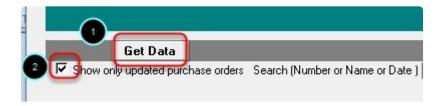

Retrieved orders will be color coded base on their status, to help users identify the order more quickly.

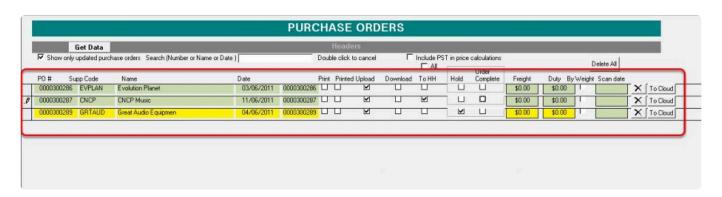

GREEN Scanned Purchase Orders

| YELLOW        | On Hold Purchase Orders |
|---------------|-------------------------|
| NO HIGH LIGHT | Not Scanned             |

to check the details just click on the order and the PO details will show on the bottom

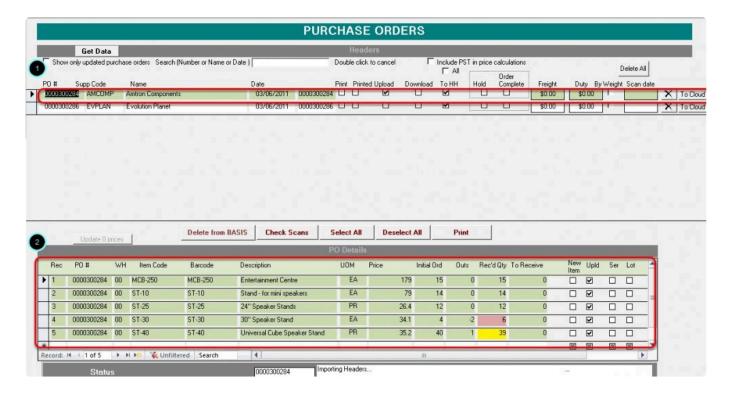

Received quantity will also be color coded

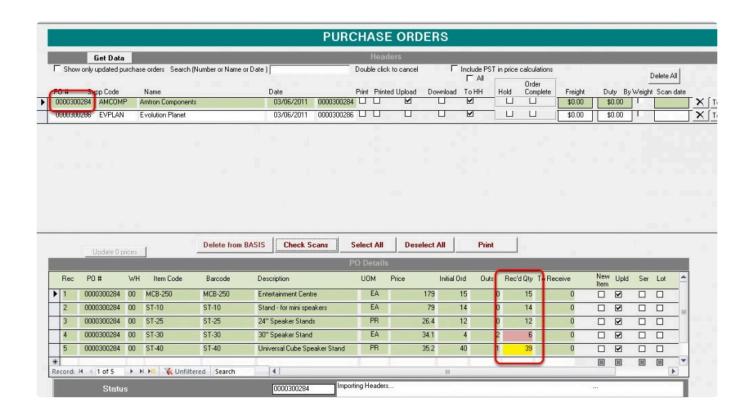

| GREEN  | ordered item = scanned item |
|--------|-----------------------------|
| RED    | ordered item < scanned item |
| YELLOW | ordered item > scanned item |

New items, Serialized and Lotted items will also be tagged to make identification more easier.

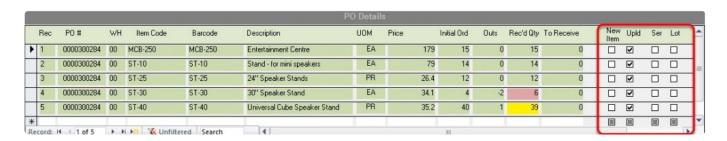

Another way to review scanned order is the check scans feature. To do this. Just select an order and then click on check scan.

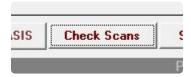

This will show a more detailed result for each item scanned

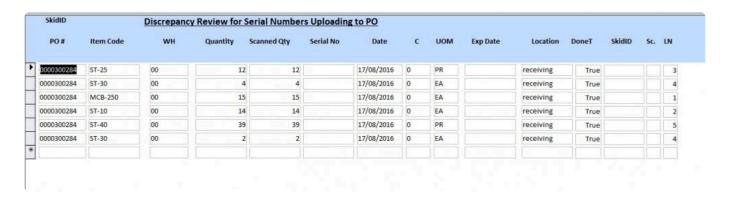

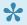

Note: Items that are serialized will be separated from each other when using the check scans feature.

## **Making Changes on the PO**

Some changes on the Purchase Order may be needed to meet the targets

To make changes on the PO. Select the Purchase order and then under PO details window, click on the section that needs to be edited

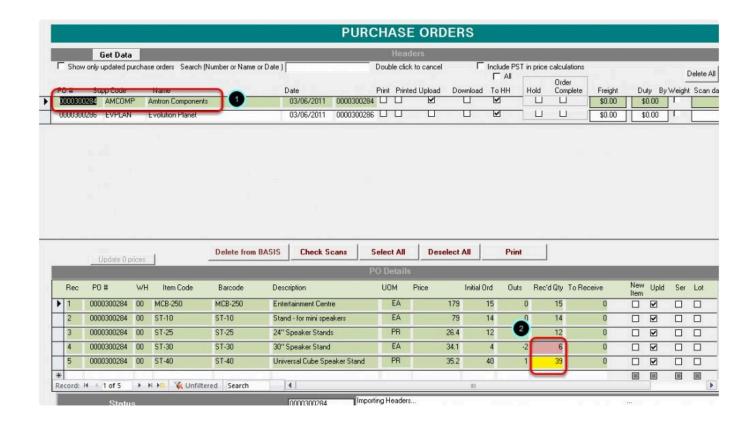

NOTE: Almost all columns can be edited . Just be careful what to edit because this may affect the data on the accounting package . We recommend to only adjust Received Quantities.

#### UPLOADING THE ORDER BACK TO BV

To upload the updated a purchase order back to BV, click on the UPLOAD to BV button.

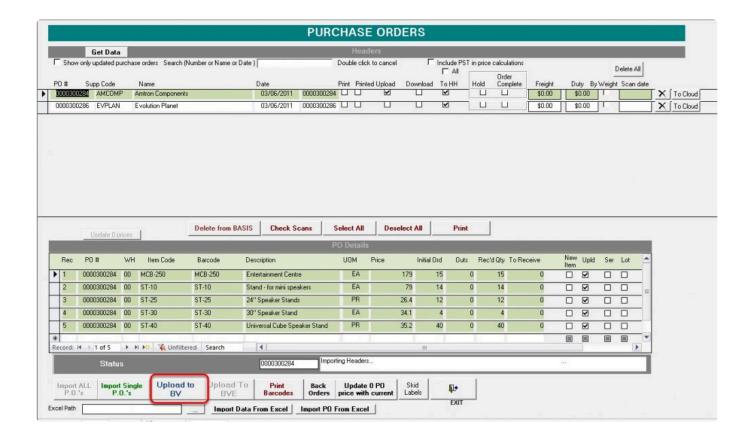

the upload completed status will show once the upload is finish

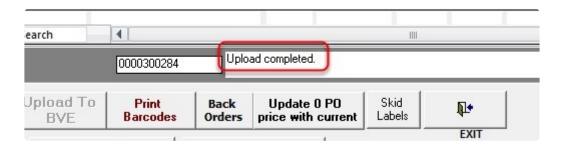

The order status should change now from open to receive.

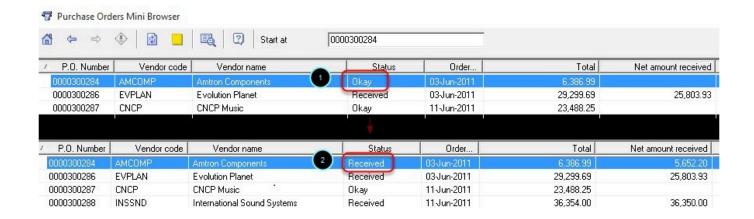

BarcodeApps © 2016

# 7.2.5.2. II. Purchase Order Management with BVESS

This knowledge base will guide user on how a purchase order is being processed with the help of the BASIS APP.

To process a purchase order using the BASIS App. We have to make sure that the processed order is imported from BV to the BASIS DESKTOP

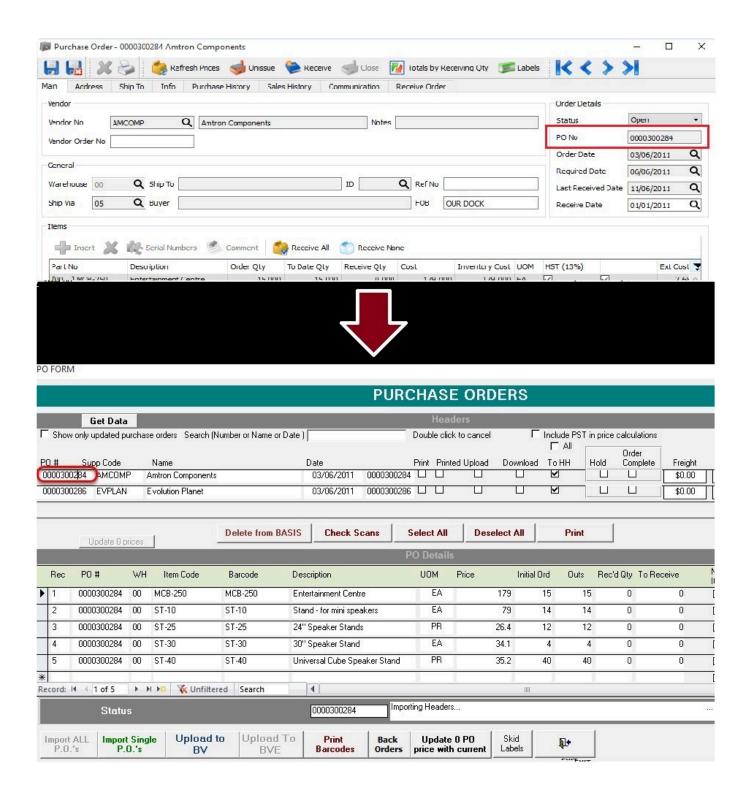

There are 3 ways to import an order from the accounting package.

- 1. SINGLE IMPORT
- 2. IMPORT ALL
- 3. AUTO IMPORT

BarcodeApps Manual - 1 BarcodeApps

Once import is finish we can now proceed on scanning the items

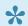

Note: For new inventory items we have to print a label for it if using a scanner

### It's also a best practice that we familiarize the process of checking the order on the cloud

To do this. Login to the Joomla website using an admin credential

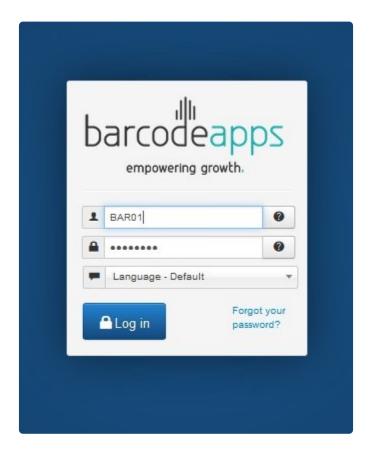

Click on BASIS and then Purchase Order

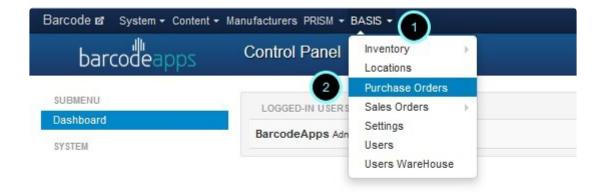

From here we can verify if the PURCHASE ORDER is imported successfully from the BASIS DESKTOP

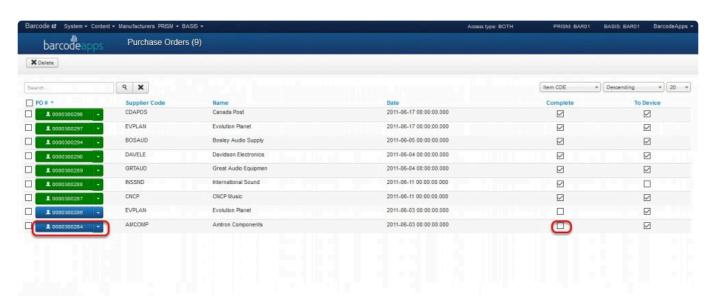

## Scanning an item from a Purchase Order

To Access the Purchase order module. From the BASIS App Main Window. Tap on Purchase Orders.

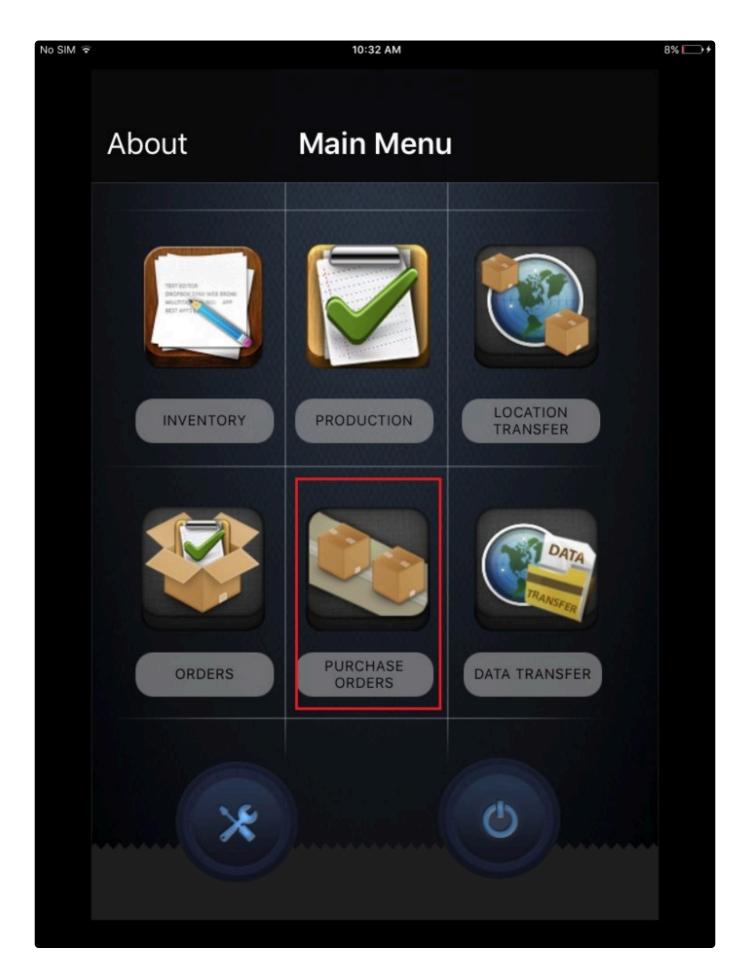

Type in the Purchase order number in the search field and then tap on find

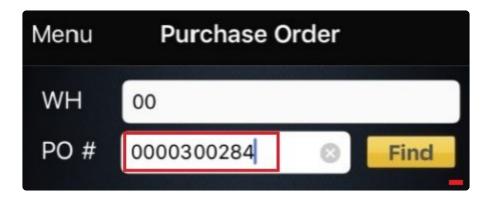

Tap on the Purchase order number

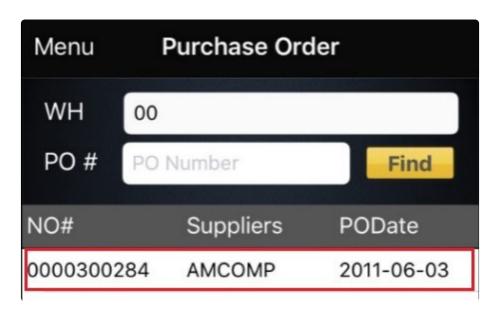

to open the PO details window

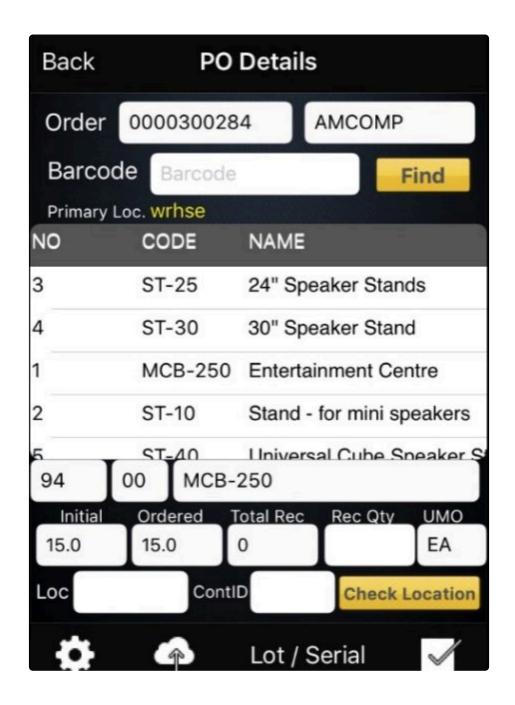

Note: We can make an adjustment on the viewing pane to make the quantity appear first.

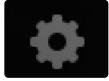

To do this tap on

Tap on PO DETAILS COLUMN.

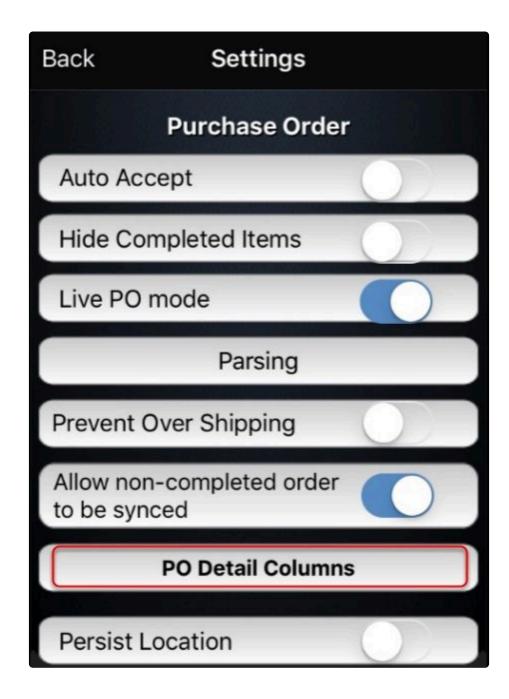

From here we can make the quantity column as the first column by simply doing a tap,hold and drag action on the screen.

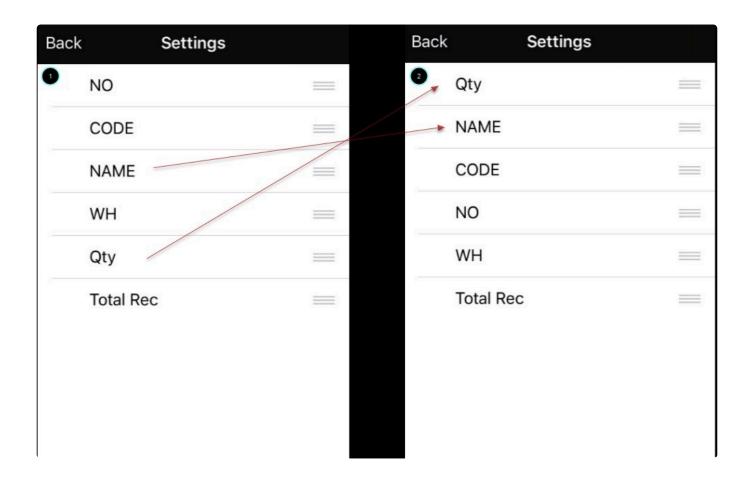

Before getting started receiving a purchase order.

Define the location on where the item will be received

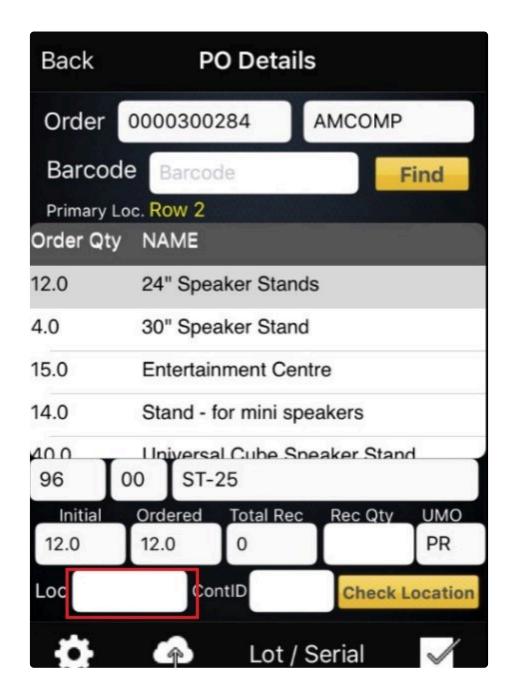

In our example. In most cases the receiving area is a common place in a warehouse. So we will tag it as receiving

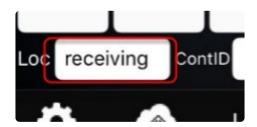

Note: If you wish to keep a single location on all items in the Purchase Order. Just tap on settings and make sure the Persist Location is Enabled

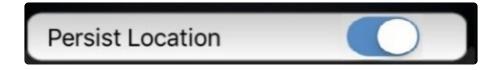

To start receiving an item, we have two ways to do it

- 1. Scanning an item via a Bluetooth scanner
- 2. Manually tapping on the product from the PO details window

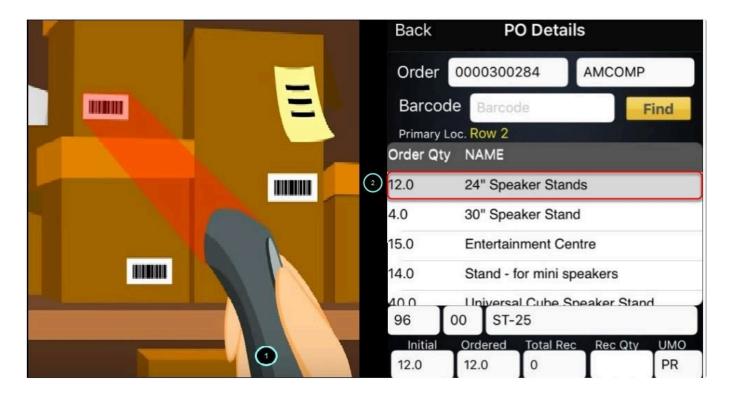

Next step is to enter the quantity of the item

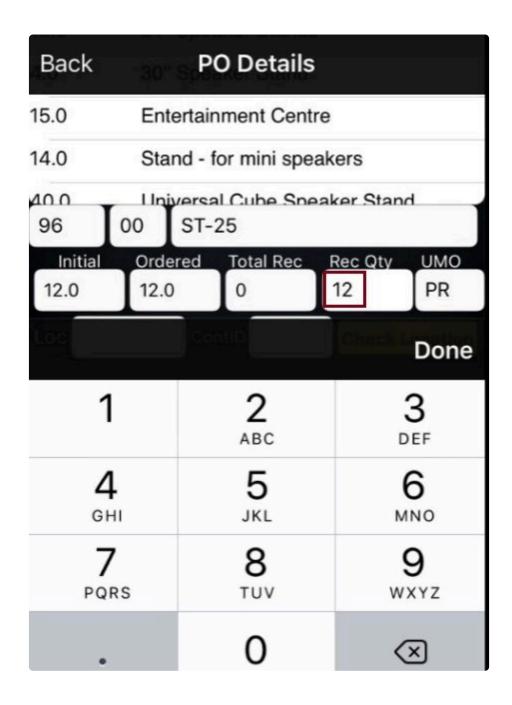

Optional: Enter the CONT ID/ SKID ID of the item

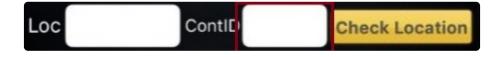

CONT ID/SKID ID is another feature of basis that will allow the application to group an item of the same

kind for easy search and management. When using this feature make sure that CONT ID is enabled under general settings.

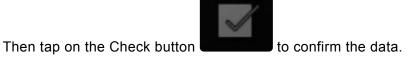

Once confirmed a notification will show once the transaction is successful

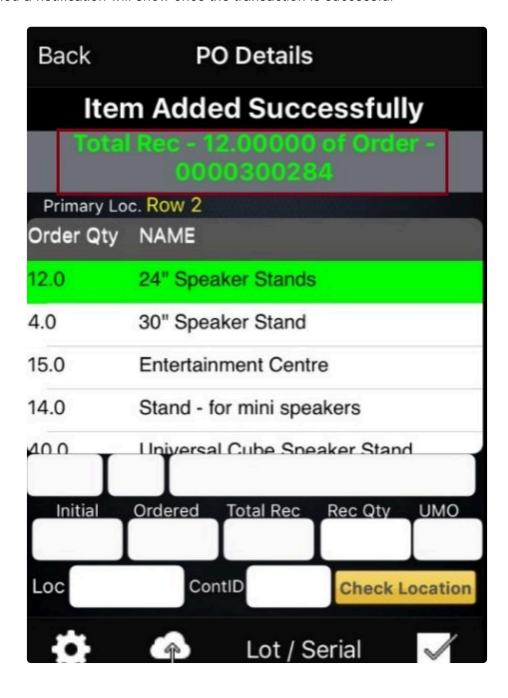

Just repeat the same process to all other items until all are scanned

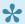

Note: Highlights will be color coded base on the items receive

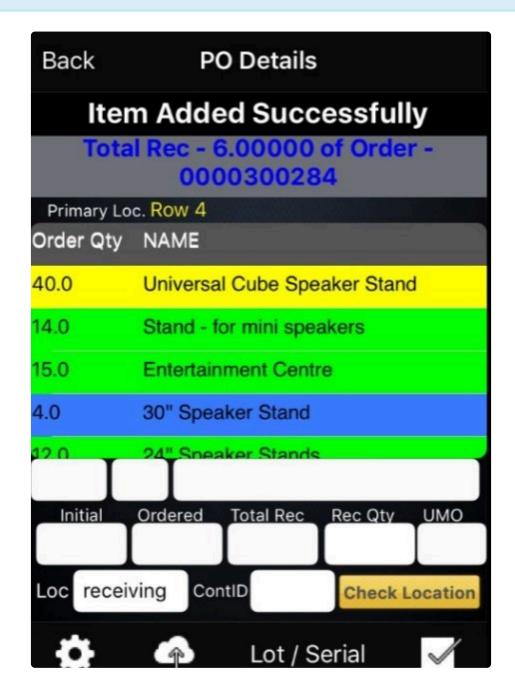

| GREEN  | ordered item = scanned item |
|--------|-----------------------------|
| BLUE   | ordered item < scanned item |
| YELLOW | ordered item > scanned item |

To send the data back to the cloud, tap on the cloud icon confirm if the upload is successful

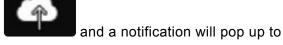

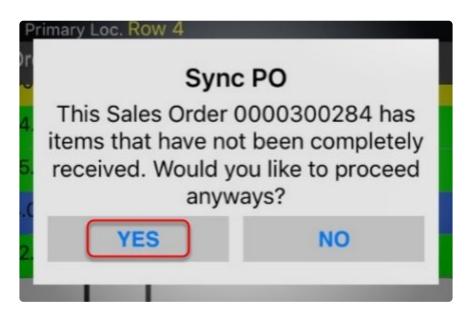

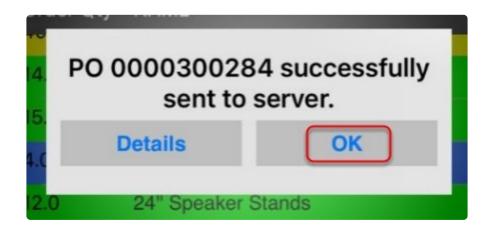

#### REVIEWING SCANNED PO ITEM VIA PRISM JOOMLA WEBSITE

All orders sent to the cloud can be directly check on the Joomla Website. To do this login to the website, click on Basis and then Purchase Order. The PO will now be green which means that the order is now received or completed.

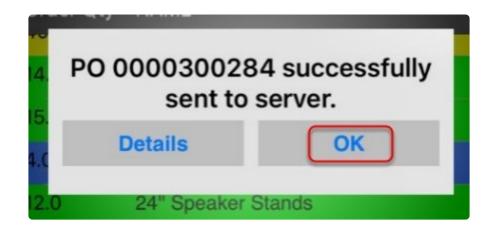

#### REVIEWING SCANNED PO ITEM VIA PRISM DESKTOP

To review scanned PO'S. click on the get data button to import the data from the cloud and then check the tick box "show only updated order" to filter all updated items.

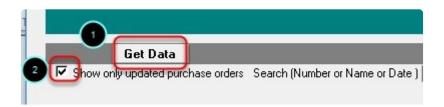

Retrieved orders will be color coded base on their status, to help users identify the order more quickly.

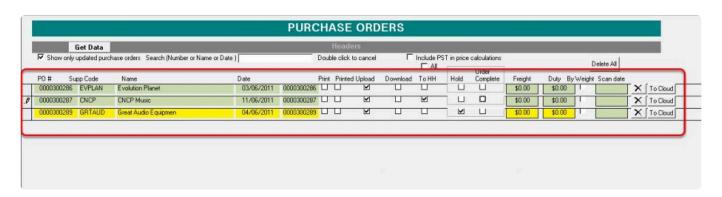

GREEN Scanned Purchase Orders

| YELLOW        | On Hold Purchase Orders |
|---------------|-------------------------|
| NO HIGH LIGHT | Not Scanned             |

to check the details just click on the order and the PO details will show on the bottom

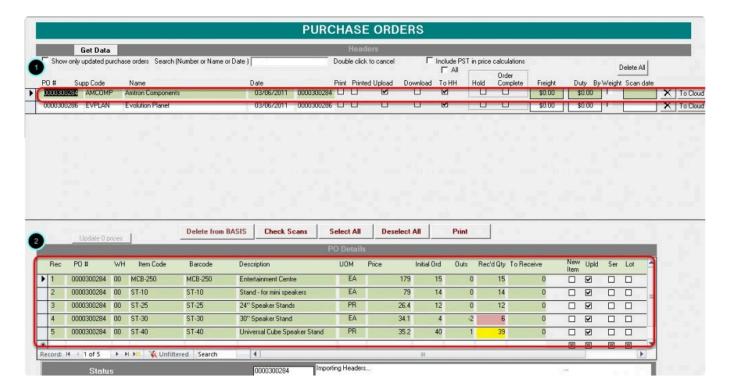

Received quantity will also be color coded

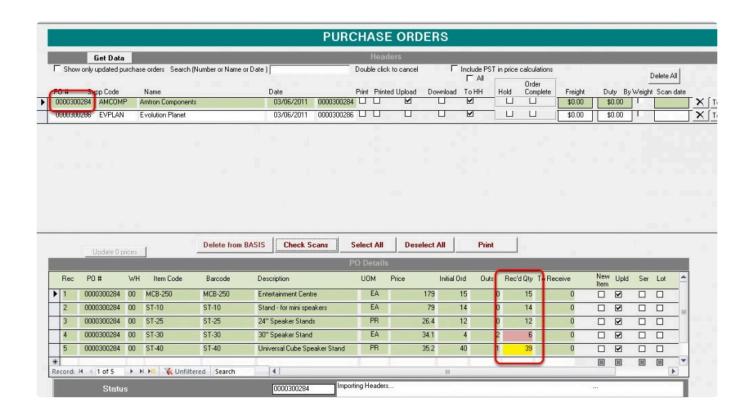

| GREEN  | ordered item = scanned item |
|--------|-----------------------------|
| RED    | ordered item < scanned item |
| YELLOW | ordered item > scanned item |

New items, Serialized and Lotted items will also be tagged to make identification more easier.

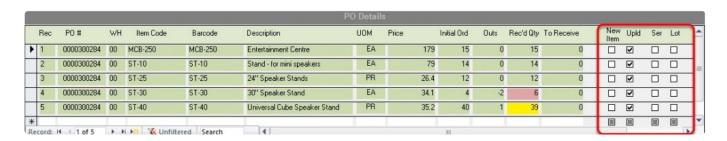

Another way to review scanned order is the check scans feature. To do this. Just select an order and then click on check scan.

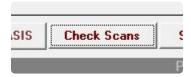

This will show a more detailed result for each item scanned

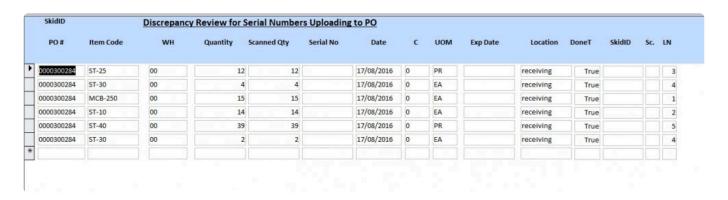

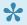

Note: Items that are serialized will be separated from each other when using the check scans feature.

## **Making Changes on the PO**

Some changes on the Purchase Order may be needed to meet the targets

To make changes on the PO. Select the Purchase order and then under PO details window, click on the section that needs to be edited

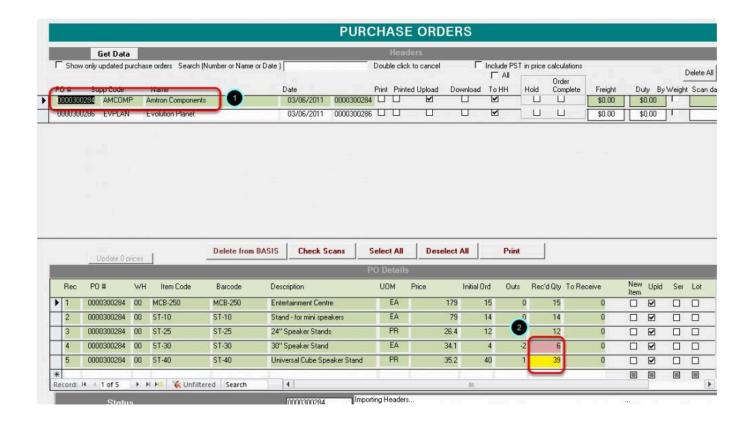

NOTE: Almost all columns can be edited . Just be careful what to edit because this may affect the data on the accounting package . We recommend to only adjust Received Quantities.

## **Uploading the Data back to BVESS**

Once all items are received the update can now be sent back to the accounting package. To send the data back to the accounting package click on the UPLOAD to BVE button.

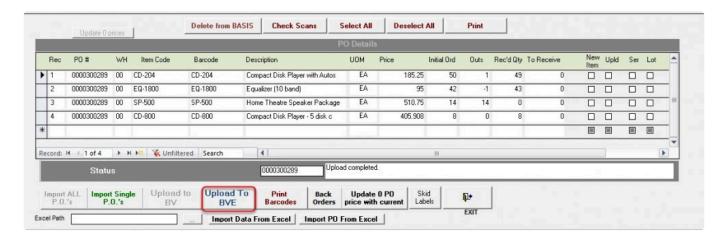

the upload completed status will show once the upload is finish

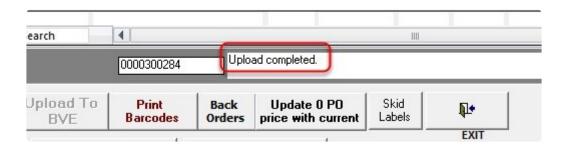

We can now go back to BVESS to check and receive the purchase order

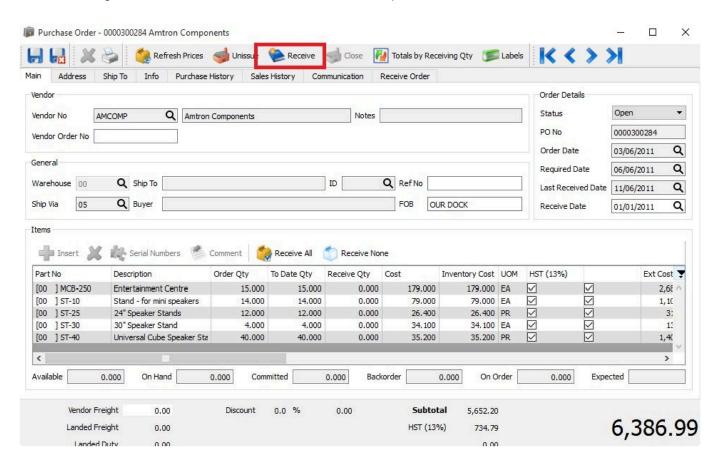

To do this open the purchase order and after validation that all is received. Just click on the receive button to complete the receiving of the PO.

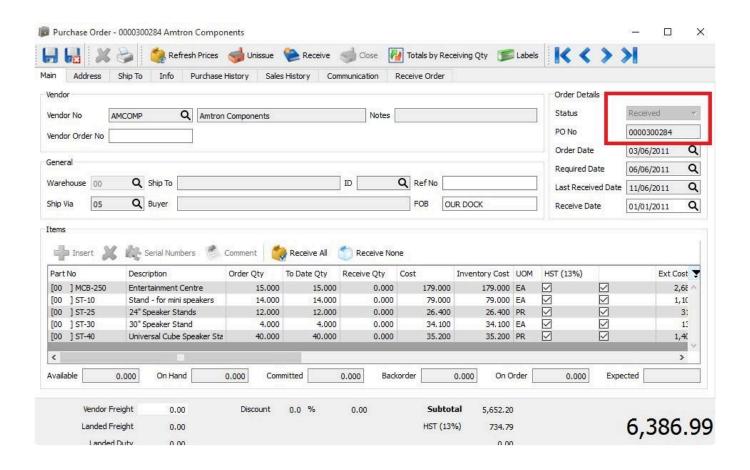

BarcodeApps © 2016

## 7.2.6. i. Quick Transfer

This knowledge base article will guide users on how the location transfer works via the Quick Transfer Module

## I. Reviewing item to be transferred

Using the BASIS Desktop we can review the item that has to be transferred. This can be done by opening the location master module.

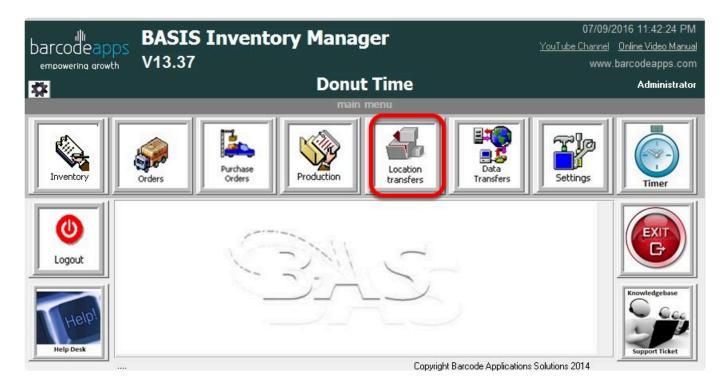

Using the master location form just click on the item and the location will show the details window. Once finish with the review, just click on the send data to sync with the cloud.

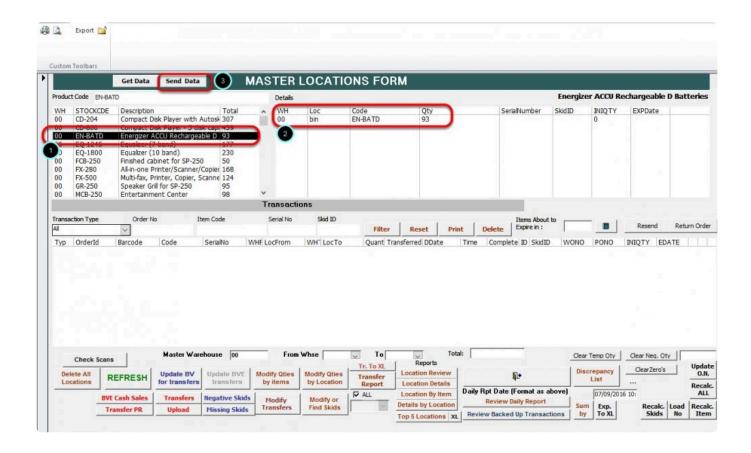

We can also review the location from the joomla website. To do this, from the main screen just click on BASIS and

then Locations . Now we can search for the item

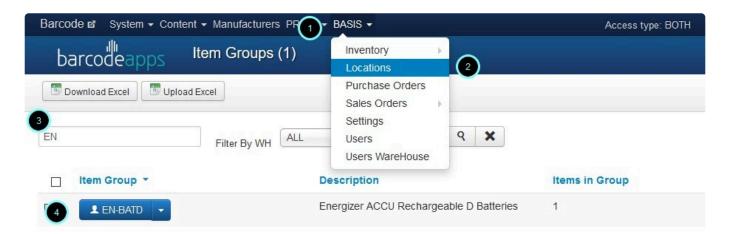

As soon as we see the item. just click on the drop down arrow and then click on locations From here it will display the current location that the cloud can see

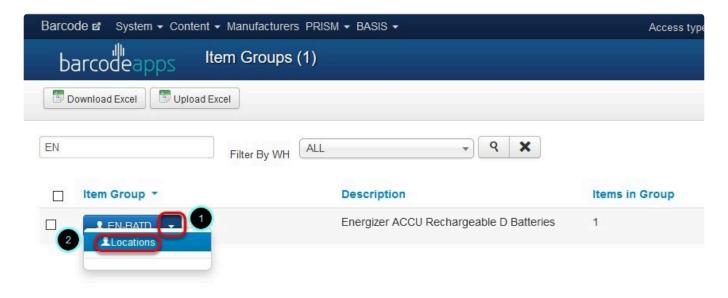

#### II. TRANSFER LOCATION VIA QUICK TRANSFER

To access the quick transfer module using the BASIS APP. Tap on location transfer

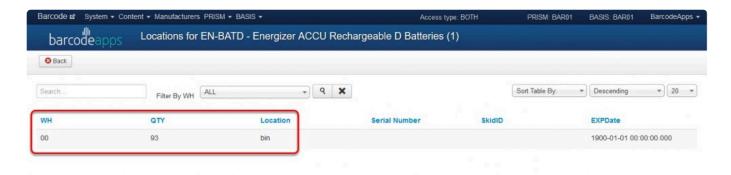

and then Tap on quick transfer

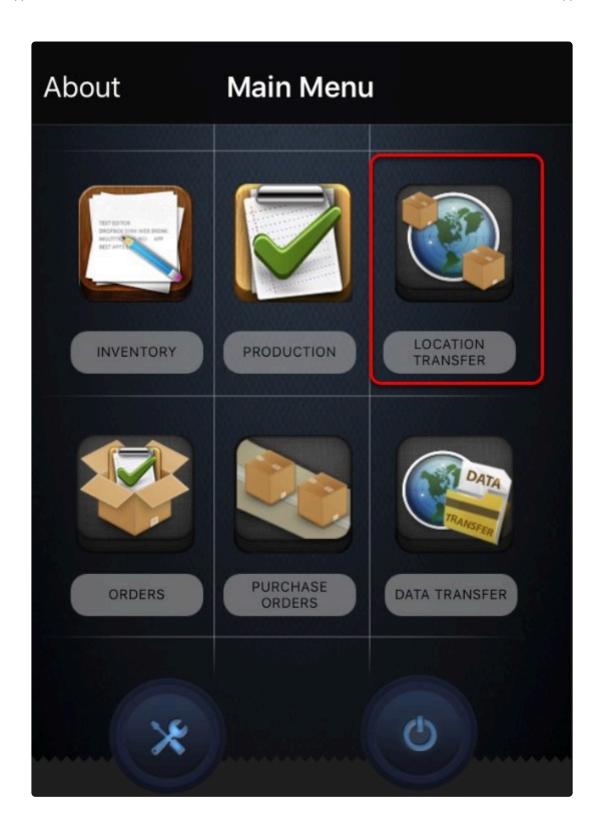

Two options are available

Quick SKID Transfer and Regular Transfer

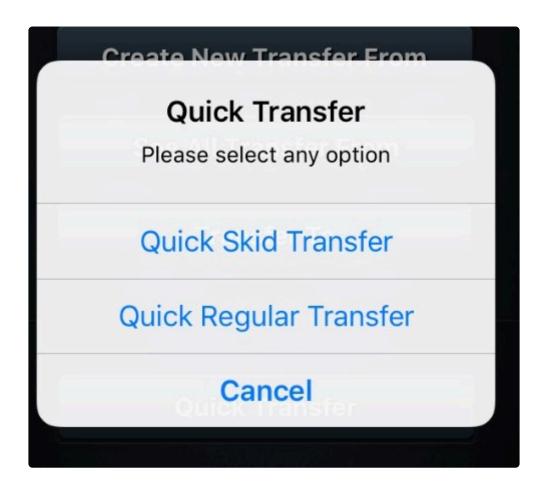

## Regular Transfer

To add an item, scan the item that has to be transferred or manually punch in the name of the item field and then tap on find.

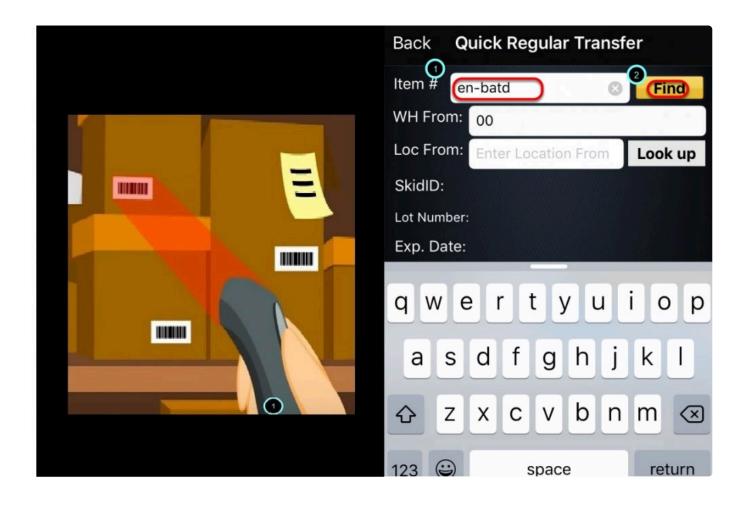

The current Quantity of the item will show on the initial screen . If you wish to transfer all item , just tap on accept.

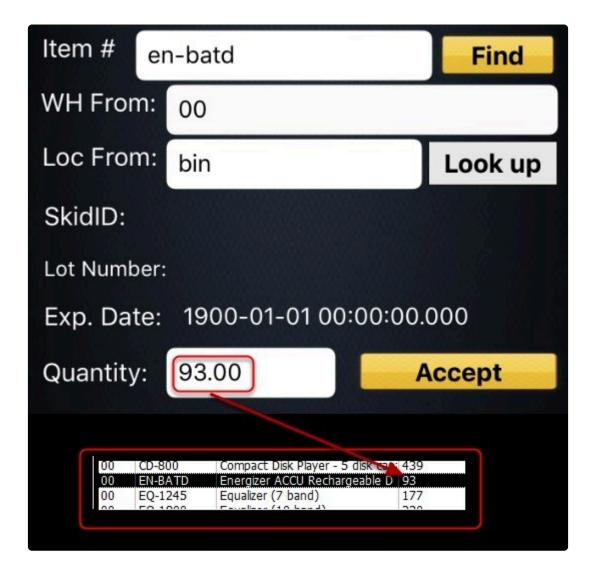

NOTE: If the warehouse is blank , Tap on the warehouse field , select the warehouse and the tap on done.

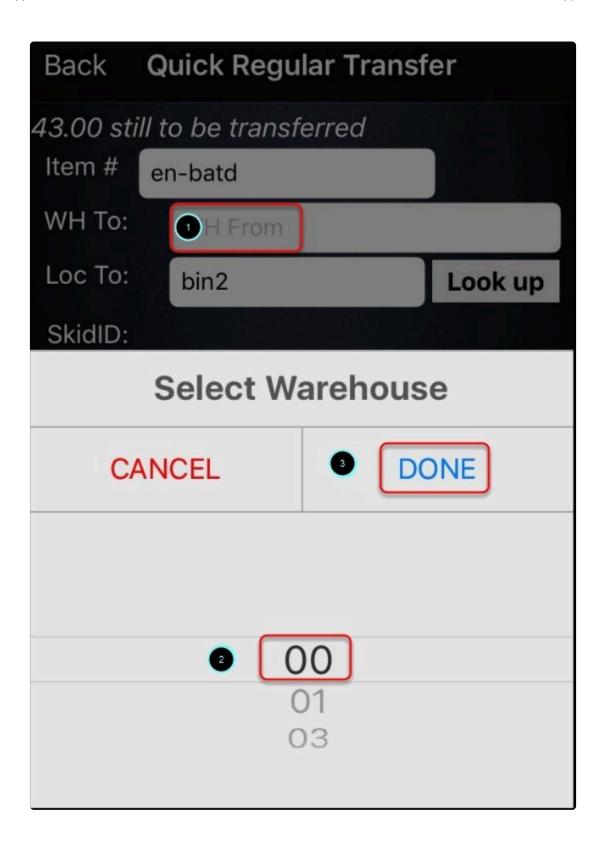

Or If you wish to Transfer a partial quantity, just define the quantity and then tap on accept.

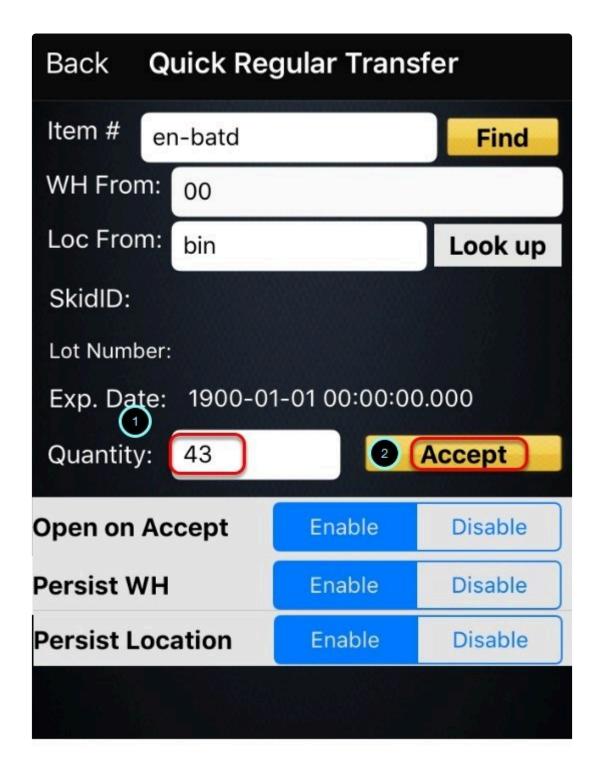

Note: PERSIST LOCATION AND PERSIST WAREHOUSE SHOULD BE ENABLED

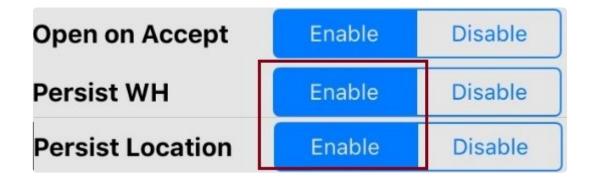

On the next window. We can define the new location (bin2) on where the item will be transferred or if you wish to transfer an item on a different warehouse we can do this as well.

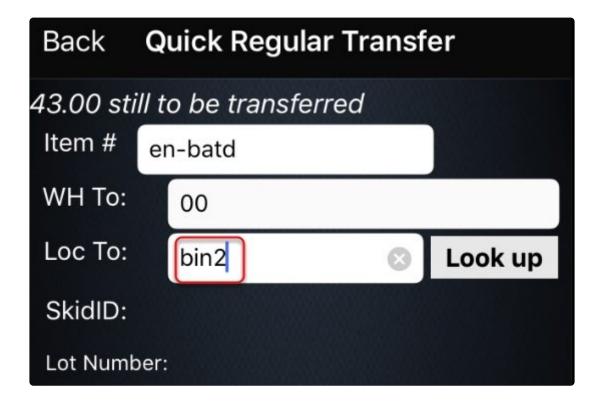

Once finish tap on Add.

| Back       | Quick Re               | gular Trans   | fer     |
|------------|------------------------|---------------|---------|
| 43.00 stil | l to be trar           | nsferred      |         |
| Item #     | en-batd                |               |         |
| WH To:     | 00                     |               |         |
| Loc To:    | bin2                   |               | Look up |
| SkidID:    |                        |               |         |
| Lot Numb   | er:                    |               |         |
| Exp. Dat   | e: 1900-0 <sup>4</sup> | 1-01 00:00:00 | 0.000   |
| Quantity   | : 43                   |               |         |
| C          | ancel                  |               | Add     |
|            | R                      | Review        |         |
| Persist Lo | ocation                | Enable        | Disable |
| Persist W  | 'H                     | Enable        | Disable |
| Clear WH   |                        | Enable        | Disable |

Now we can review the item to be transferred by tapping on the review option. This will show a summary of the

transaction. If you wish to make some changes just tap on delete and recreate the transaction.

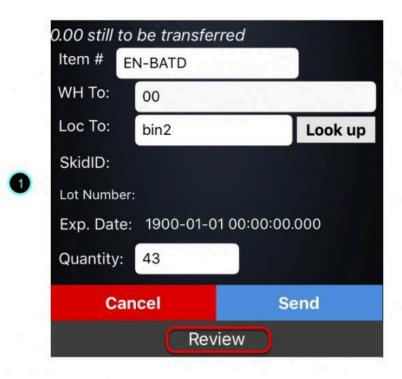

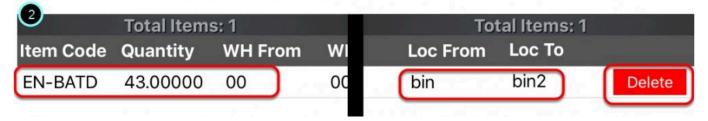

Once all is verified. We can now tap on Send.

| Back        | Quick Rec   | gular Trans  | fer     |  |  |  |  |  |  |
|-------------|-------------|--------------|---------|--|--|--|--|--|--|
| 0.00 still  | to be trans | ferred       |         |  |  |  |  |  |  |
| Item #      | EN-BATD     |              |         |  |  |  |  |  |  |
| WH To:      | 00          |              |         |  |  |  |  |  |  |
| Loc To:     |             |              | Look up |  |  |  |  |  |  |
| SkidID:     |             |              |         |  |  |  |  |  |  |
| Lot Number: |             |              |         |  |  |  |  |  |  |
| Exp. Da     | te: 1900-01 | -01 00:00:00 | .000    |  |  |  |  |  |  |
| Quantity    | /:          |              |         |  |  |  |  |  |  |
| С           | ancel       | S            | end     |  |  |  |  |  |  |
|             | R           | eview        |         |  |  |  |  |  |  |
| Persist L   | ocation     | Enable       | Disable |  |  |  |  |  |  |
| Persist W   | VH          | Enable       | Disable |  |  |  |  |  |  |
| Clear WF    | 1           | Enable       | Disable |  |  |  |  |  |  |

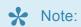

We can leave the Loc to and the Quantity Field Blank on this window.

A confirmation will show once the transfer is complete.

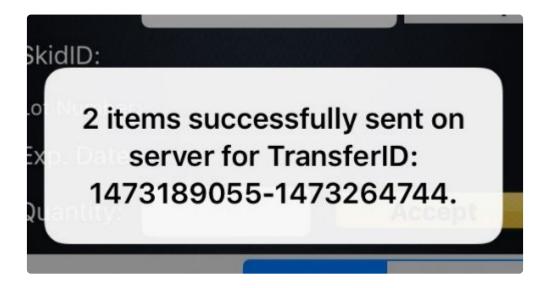

We can now check the basis desktop to consolidate. To do this just click on Get data and then click on the item

The details will now reflect the new location.

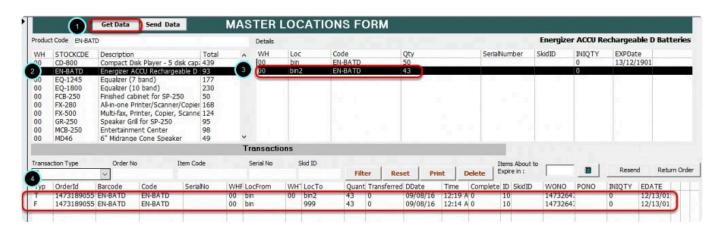

In our example EN- BATD which has a total of 93 items are now separated in to two different locations which are

bin (50) and bin2(43).

BarcodeApps © 2016

<u>|</u>.

# 7.2.7. F. LOCATION TRANSFER MODULE

One of the feature of BASIS is the location manager whereas BASIS creates an image of the location of all items for easy tracking.

- Before using this feature a full inventory count is needed to create an image of a master location
- Transfer can be done from one warehouse to another

# 7.3. III. BASIS ONLINE PORTAL

# **BASIS ONLINE PORTAL**

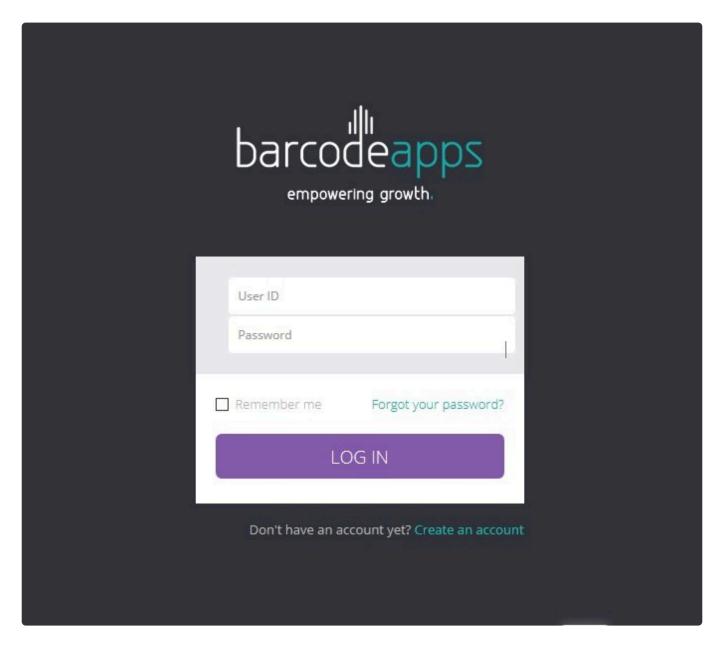

# 7.3.1. I. Inventory Module

This knowledge base article will explain how the inventory module works.

The inventory module is where all inventory items can be managed. Using this section you can upload and download your Inventory items.

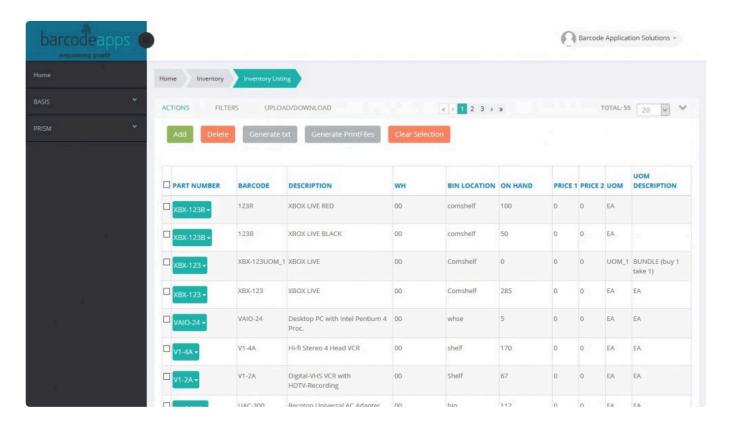

The Inventory Module has two sections

- 1. Inventory Listing
- 2. Scanned Inventory

BarcodeApps © 2017

# 7.3.1.1. a. Inventory Listing

The Inventory Listing is a section of the inventory module on where all Inventory items are stored. Using this section we can manage our inventory items.

To access the Inventory Listing, Login to the portal using an admin credentials

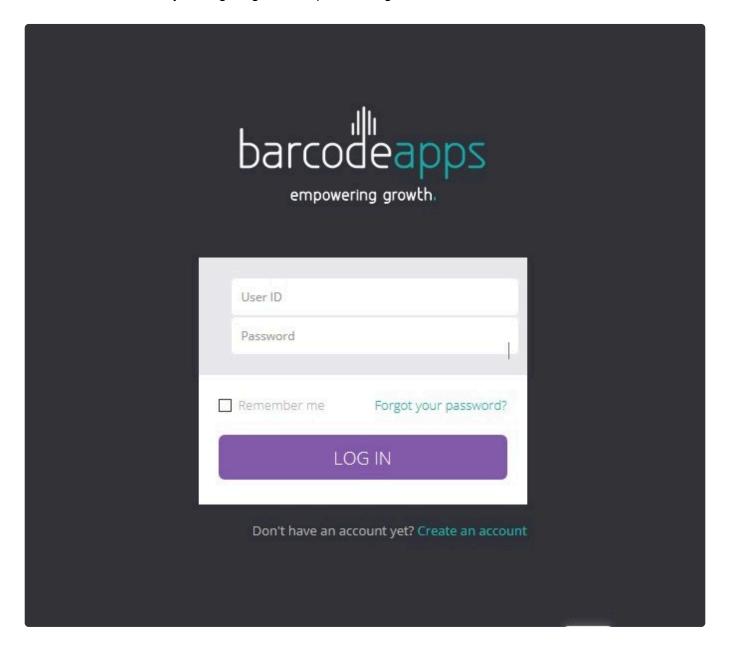

On the home page click on BASIS, Inventory, and Inventory Listing. From here you can get started on uploading your inventory items

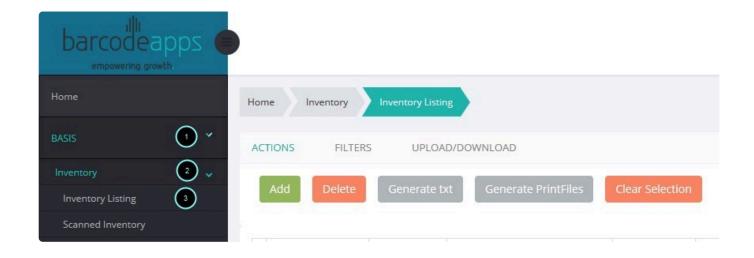

# **UPLOADING INVENTORY ITEM**

To upload your inventory items click on the UPLOAD/DOWNLOAD ribbon

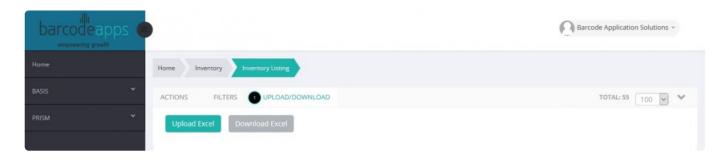

## click on Download Excel

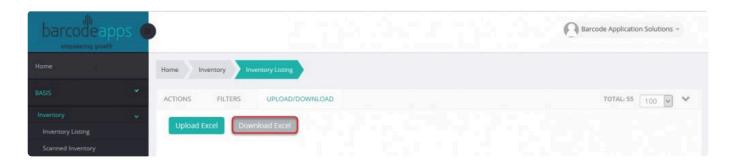

## Save the InvMastUOM.xlsx file in your computer

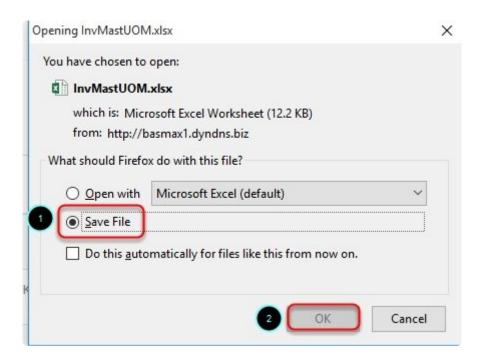

## Open the file and now we can fill out the form with our inventory items

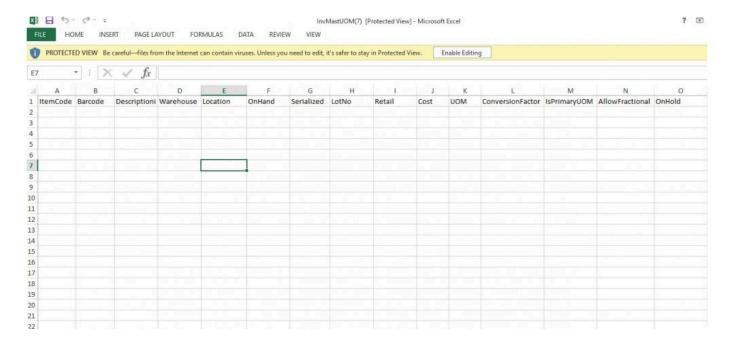

## See table definition below

- Item code Item code or Product Code
- Barcode This will hold the UPC code
- Description desciption of the item
- Warehouse Warhouse number
- Location Item Location
- OnHand Onhand Quantity
- Serialized Set to 1 if an item is serialized otherwise 0.
- LotNo Set to 1 if an item is lot numbered otherwise 0.
- Retail set to 1 if retailed otherwise 0.
- Cost unit price
- UOM Unit of Measure (eg. EA (each), PK (Pack), FT (Feet), KG (Kilo). etc.)
- Conversion Factor shows the multiplier for the unit of measure. e.g. A Box that has a dozen of the item will show
  - 12 as a factor.
- Primary UOM Show the primary unit of measure (eg. EA (each),PK (Pack), FT (Feet), KG (Kilo). etc.)
- AllowFraction Set to 1
- OnHold Set to 1 if the item is on hold

## Sample excel with inventory items inside

| 1        | Α       | В          | С              | D  | E        | F      | G          | Н     | 1      | J    | K     | L                | M            | N               | 0      |
|----------|---------|------------|----------------|----|----------|--------|------------|-------|--------|------|-------|------------------|--------------|-----------------|--------|
| -        |         |            | Descriptioni   |    |          | OnHand | Serialized | LotNo | Retail | Cost | UOM   | ConversionFactor | IsPrimaryUOM | AllowFractional | OnHold |
| -        |         |            | XBOX LIVE RE   |    | comshelf | 100    | 0          | 0     | 0      |      | EA    | 1                | 1            | 1               | 0      |
| -        |         |            | XBOX LIVE BL   |    | comshelf | 50     | 0          | 0     | 0      |      | EA    | 1                | 1            | 1               | 0      |
| XBX      |         | XBX-123UO  |                |    | Comshelf | 0      | 0          | 0     | 0      |      | UOM_1 | 2                | 0            | 0               | 0      |
| - Annone |         |            | XBOX LIVE      |    | Comshelf | 285    | 0          | 0     | 0      |      | EA    | 1                | 1            | 1               | 0      |
| -        |         |            | Desktop PC v   |    | whse     | 5      | 0          | 0     | 0      |      | EA    | 1                | 1            | 1               | 0      |
| V1-      |         |            | Hi-fi Stereo 4 |    | shelf    | 170    | 0          | 0     | 0      |      | EA    | 1                | 1            | 1               | 0      |
| V1-      | -2A     | V1-2A      | Digital-VHS \  |    | Shelf    | 67     | 0          | 0     | 0      |      | EA    | 1                | 1            | 1               | 0      |
| UA       | C-300   | UAC-300    | Recoton Univ   |    | bin      | 112    | 0          | 0     | 0      |      | EA    | 1                | 1            | 1               | 0      |
| TV-      | -5200   | TV-5200    | 52" Dolby Pro  | 00 | ROW12    | 75     | 0          | 0     | 0      | 0    | EA    | 1                | 1            | 1               | 0      |
| TV-      | -3600   | TV-3600    | 36" DBX Steri  | 00 | Box 3    | 69     | 0          | 0     | 0      | 0    | EA    | 1                | 1            | 1               | 0      |
| TV-      | -2100   | TV-2100    | 20" TV with F  | 00 | Whse     | 56     | 0          | 0     | 0      | 0    | EA    | 1                | 1            | 1               | 0      |
| TP-      | -560    | TP-560     | Toshiba Prog   | 00 | row 5    | 129    | 0          | 0     | 0      | 0    | EA    | 1                | 1            | 1               | 0      |
| TP-      | 350     | TP-350     | DVD Player/I   | 00 | row 4    | 171    | 0          | 0     | 0      | 0    | EA    | 1                | 1            | 1               | 0      |
| TES      | TBACKC  | 123456     | TESTBACKOR     | 00 | bin1     | 2      | 0          | 0     | 0      | 0    | EA    | 1                | 1            | 0               | 0      |
| SY-      | MINI    | SY-MINI    | Sony MiniDis   | 00 | bin      | 26     | 0          | 0     | 0      | 0    | EA    | 1                | 1            | 1               | 0      |
| STS      | 5-02    | STS-02     | Surround Sou   | 00 | floor    | 177    | 0          | 0     | 0      | 0    | EA    | 1                | 1            | 1               | 0      |
| STS      | -01MAN  | STS-01MAN  | Instruction N  | 00 | bin      | 139    | 0          | 0     | 0      | 0    | EA    | 1                | 1            | 1               | 0      |
| STS      | 5-01    | STS-01     | Home Sound     | 00 | floor    | 77     | 0          | 0     | 0      | 0    | EA    | 1                | 1            | 1               | 0      |
| ST-      | 40      | ST-40      | Stand - Unive  | 00 | Row 9    | 90     | 0          | 0     | 0      | 0    | PR    | 1                | 1            | 1               | 0      |
| ST-      | 30      | ST-30      | Stand - 30" S  | 00 | Row 4    | 218    | 0          | 0     | 0      | 0    | EA    | 1                | 1            | 1               | 0      |
| ST-      | 25      | ST-25      | Stand - 24" S  | 00 | Row 2    | 67     | 0          | 0     | 0      | 0    | PR    | 1                | 1            | 1               | 0      |
| ST-      | 10      | ST-10      | Stand - for m  | 00 | Rack1    | 167    | 0          | 0     | 0      | 0    | EA    | 1                | 1            | 1               | 0      |
| SPV      | W-14G   | SPW-14G    | 14 Gauge Sp€   | 00 | bin 4    | 306    | 0          | 0     | 0      | 0    | EA    | 1                | 1            | 1               | 0      |
| SPV      | W-12G   | SPW-12G    | 12-Gauge Mi    | 00 | bin 2    | 135    | 0          | 0     | 0      | 0    | EA    | 1                | 1            | 1               | 0      |
| SP-      | -500    | SP-500     | Speakers - H   | 00 | Row 1    | 80     | 0          | 0     | 0      | 0    | EA    | 1                | 1            | 1               | 0      |
| SP-      | -50     | SP-50      | Speakers - Ce  | 00 | Shelf    | 45     | 0          | 0     | 0      | 0    | EA    | 1                | 1            | 1               | 0      |
| SP-      | 400-ST1 | SP-400-ST1 | Speakers - Po  | 00 | shelf    | 126    | 0          | 0     | 0      | 0    | EA    | 1                | 1            | 1               | 0      |

To upload the inventory items click on Upload Excel

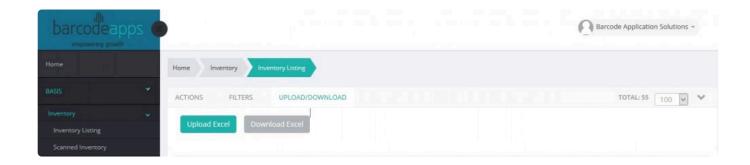

Click on select file and navigate to the location on where you saved the InvMasUOM file

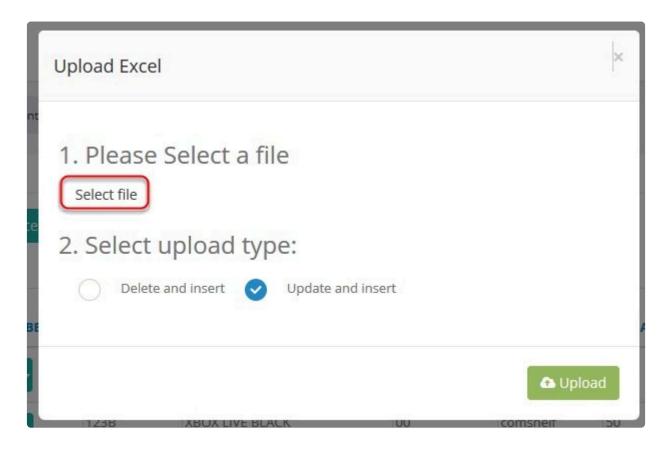

Select the upload type and then click on Upload.

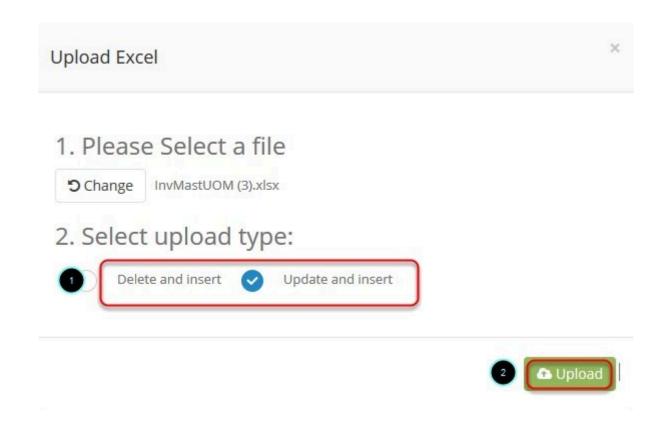

All inventory files are now uploaded.

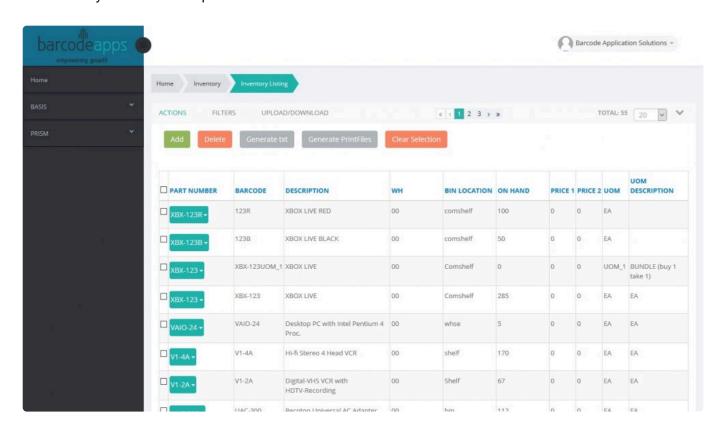

# **INVENTORY MODULE NAVIGATION**

## **ACTIONS SECTION**

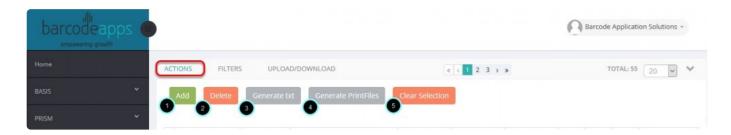

- Add click to add an item
- Delete Click to delete a selected item
- Generate Text Click on this button to sync your items with the BASIS App
- Generate Print Files this will generate print files
- Clear Selection click on the button to clear selected items.

## **FILTERS SECTION**

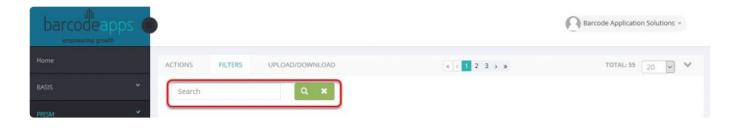

• Filter selection field – An item can be searched using this field.

## **UPLOAD AND DOWNLOAD SECTION**

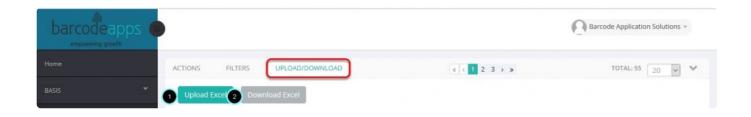

- **UPLOAD** use this to upload the InvMastUOM form
- **DOWNLOAD** use this to download the InvMastUOM form or download selected items.

## **NAVIGATION BUTTONS**

Page selection button – click on the page number to switch page

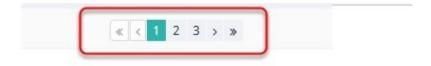

Page Display Section – click on the drop down to choose the number of items to be displayed on a page. Maximum is 100 items

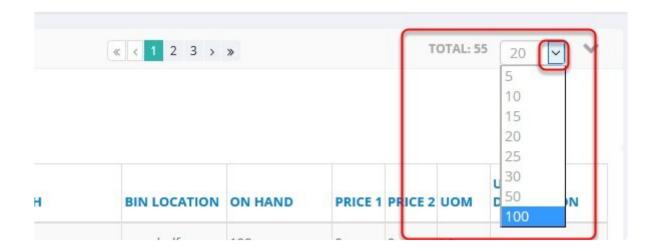

BarcodeApps © 2017

# 7.3.1.2. b. Scanned Inventory

The scanned inventory section is the repository of all items scanned using the basis app.

To access scanned inventory click on basis, inventory and then scanned items .

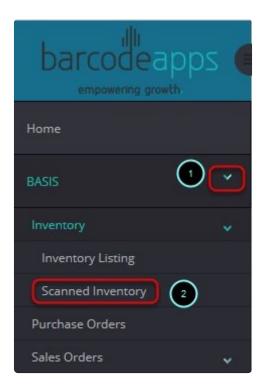

From here all scanned items using the basis app will show on the list. Sample screenshot of items scanned using the BASIS APP

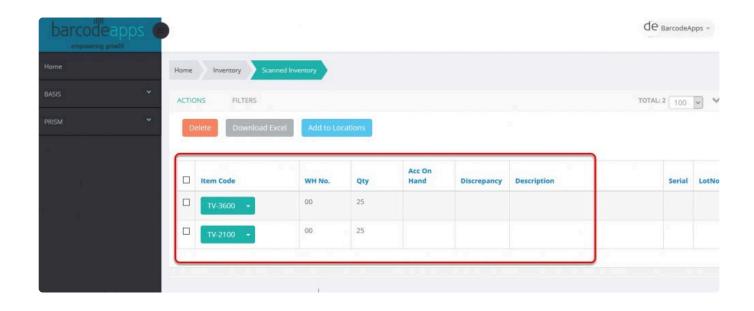

Items Details can also be checked or modified by clicking on the down arrow just beside the item code.

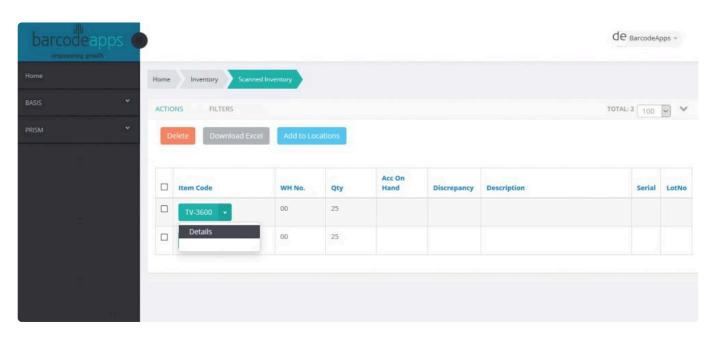

When modifying scanned items . Quantity, Location, SerialNumber , SkidID can be changed.

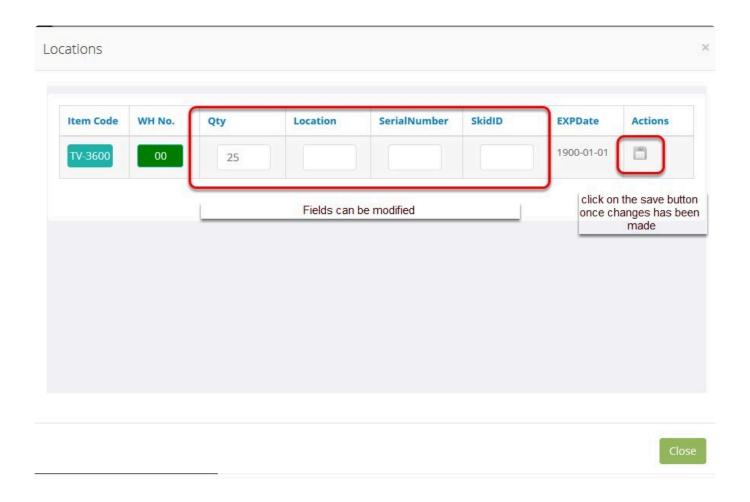

# **SCANNED INVENTORY NAVIGATION**

#### **ACTIONS SECTION**

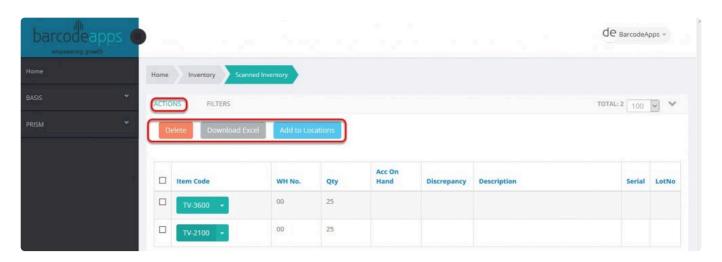

- **Delete** Click on this button to delketge a selection
- Download excel Download a copy of scanned items
- Add to Locations Location transfers button

FILTERS SECTION – use this option to do a quick search on the list.

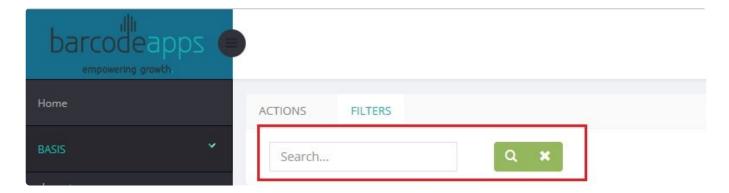

BarcodeApps © 2017

# 7.3.2. II. Purchase Order Module

The Purchase Order Module works as a repository of all Purchase Orders, from here we can manage and review all purchase orders.

To access the purchase order module. from the home page click on BASIS and then Purchase order

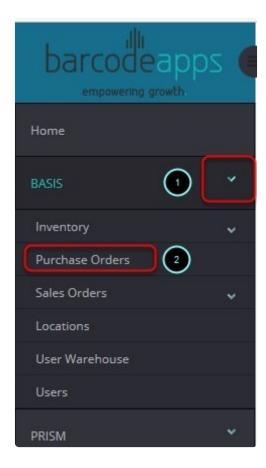

From here we can see all purchase orders uploaded via BASIS desktop , an excel file or imported from an

accounting package program (eg.spire).

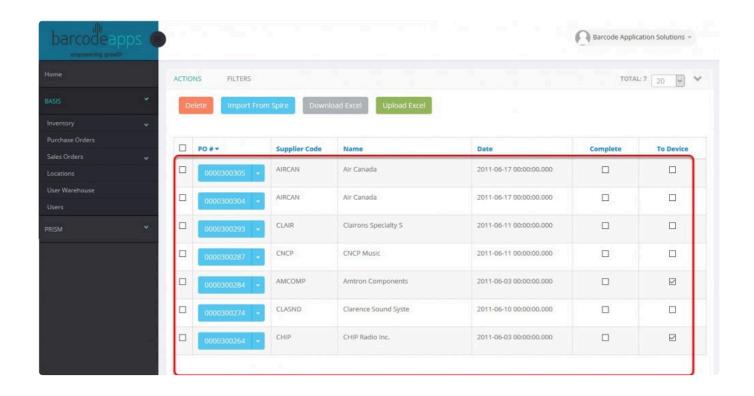

# **PURCHASE ORDER MODULE NAVIGATION**

## **ACTIONS SECTION**

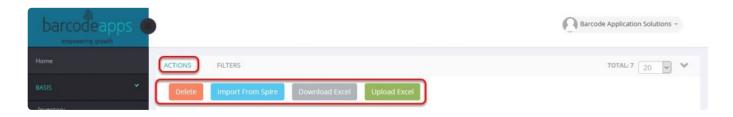

- Delete use this option to delete a purchase order
- Import from spire Spire user's can click on this button and all purchase orders will be downloaded by the Basis
   Portal
- **Download Excel** using this option allows you to download the PurhaseOrders Form.
- Upload Excel using this option you can upload the excel back to the portal.

## Sample excel file

| Α    | В       | С         | D    | E        | F         | G         | H      | 1   | J        | K |
|------|---------|-----------|------|----------|-----------|-----------|--------|-----|----------|---|
| Туре | PONumbe | VendorCod | Date | Terms    | Warehouse | ItemNumbe | UPCCod | UOM | Quantity |   |
|      |         |           |      | 53       |           |           | 192    |     |          |   |
|      |         |           |      |          |           |           |        |     |          |   |
|      |         |           |      |          |           |           | 1.5    |     |          |   |
|      |         |           |      | 91       |           |           |        |     |          |   |
|      |         |           |      |          |           |           |        |     |          |   |
|      |         |           |      |          |           |           |        |     |          |   |
|      |         |           |      | 50<br>51 |           |           | 19     |     |          |   |
|      |         |           |      |          |           |           |        |     |          |   |
|      |         |           |      |          |           |           |        |     |          |   |
|      |         |           |      |          |           |           |        |     |          |   |

# PO EXCEL FIELD DEFINITION

| Α    | В       | C                                       | D    | E     | F         | G        | Н        | 1   | J        | K |
|------|---------|-----------------------------------------|------|-------|-----------|----------|----------|-----|----------|---|
| Гуре | PONumbe | VendorCod                               | Date | Terms | Warehouse | ItemNumb | e UPCCod | MOU | Quantity |   |
|      |         |                                         |      |       |           |          |          |     |          |   |
|      |         |                                         |      |       |           |          |          |     |          |   |
|      |         |                                         |      |       |           |          |          |     |          |   |
|      |         |                                         |      | 7     |           |          |          |     |          |   |
|      |         |                                         |      | 5     |           |          | 12       |     |          |   |
|      |         |                                         |      |       |           |          |          | -   |          |   |
|      |         |                                         |      | - 1   |           |          | 13       |     |          |   |
|      |         |                                         |      |       |           |          |          |     |          |   |
|      |         | = = = = = = = = = = = = = = = = = = = = |      | 5     |           |          | 1.5      |     |          |   |
|      |         |                                         |      | - 51  |           |          |          |     |          |   |
|      |         |                                         |      |       |           |          |          |     |          |   |

**TYPE** – Set to H and D where H is the Header of an order and D is the part of the order. ( see sample below for PO 00000300264)

Sample user of Header (H) – where H is the header of the order and D is the part of the order

| Туре | PONumber   | VendorCod | Date      | Terms         | Warehouse | ItemNumb | e UPCCoc | HUOM | Quantity |
|------|------------|-----------|-----------|---------------|-----------|----------|----------|------|----------|
| Н    | 0000300264 | CHIP      | 2011-06-0 | 3 00:00:00.00 | 0         |          |          |      |          |
| D    | 0000300264 |           |           |               | 0         | EN-BATD  | EN-BAT   | [ PK | 0        |
| D    | 0000300264 |           |           |               | 0         | RCA-R    | RCA-R    | EA   | 20       |
| Н    | 0000300274 | CLASND    | 2011-06-1 | 0 00:00:00.00 | 0         |          |          |      |          |
| D    | 0000300274 |           |           |               | 0         | V1-2A    |          | EA   | 32       |
| D    | 0000300274 |           |           |               | 0         | V1-4A    |          | EA   | 25       |
| D    | 0000300274 |           |           |               | 0         | FCB-250  |          | EA   | 51       |
| D    | 0000300274 |           |           |               | 0         | SY-MINI  |          | EA   | 25       |
| D    | 0000300274 |           |           |               | 0         | SP-250   |          | PR   | 38       |

**PO NUMBER** – Purchase order number

**VENDOR CODE** – Vendor code

**DATE** – date of the PO

**TERMS** – terms of payment

**WAREHOUSE** – warehouse number

ITEM NUMBER - Product code

**UPCCODE** – UPC code

**UOM** – unit of measure

**QUANTITY** – number of the items

# **FILTERS SECTION**

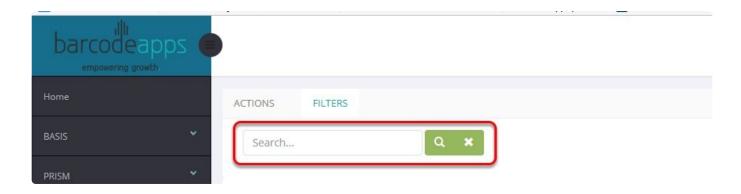

Search field - use this field to search for a Purchase Order .

BarcodeApps © 2017

# 7.3.3. III. Sales Order Module

The Sales Order Module works as a repository of all Sales Orders, from here we can manage and review all Sales orders.

To access the sales order module form the Home page. Click on BASIS, Sales orders and then sales orders

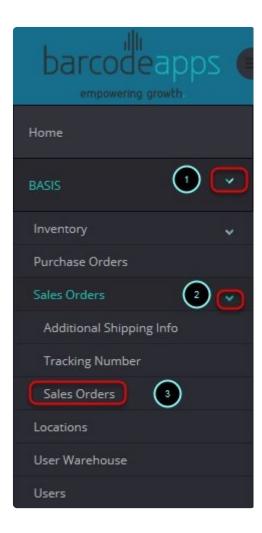

# **SALES ORDER MODULE NAVIGATION**

**ACTIONS SECTION** 

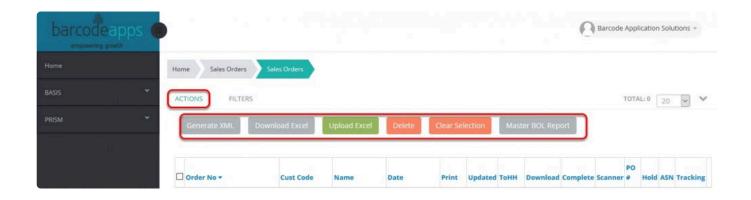

- Generate XML Sync the order with the BASIS App
- Download Excel use this button to download the SalesOrders Form or to dowload the form with a selected sales order

## Sample excel file

| Α    | В           | C            | D    | E     | F         | G          | Н       | 1   | J        |
|------|-------------|--------------|------|-------|-----------|------------|---------|-----|----------|
| Гуре | OrderNumber | CustomerCode | Date | Terms | Warehouse | ItemNumber | UPCCode | UOM | Quantity |
|      |             |              |      |       |           |            |         |     |          |
|      |             |              |      |       |           |            |         |     |          |
|      |             |              |      |       |           |            |         |     |          |
|      |             |              |      |       |           |            |         |     |          |
|      |             |              |      |       |           |            |         |     |          |
|      |             |              |      |       |           |            |         |     |          |
|      |             |              |      |       |           |            |         |     |          |

## SO EXCEL FIELD DEFINITION

- **TYPE** Set to H and D where H is the Header of an order and D is the part of the order.
- PO NUMBER Sales order number
- Customer CODE Vendor code
- DATE date of the SO
- **TERMS** = terms of payment
- WAREHOUSE warehouse number
- ITEM NUMBER Product code
- UPCCODE UPC code

- UOM unit of measure
- QUANTITY number of the items
- UploadExcel use this button to upload the SalesOrder Form
- Delete Deletes a selected sales orders
- Clear Selection Clears selected orders
- Master BOL Report TBA

#### **FILTERS SECTION**

Use this section to find sales order via search field.

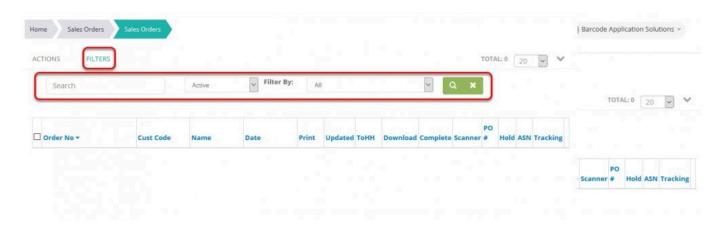

# **MANAGING SALES ORDER ITEMS**

Orders can be managed by clicking on the down arrow button right after the sales order number

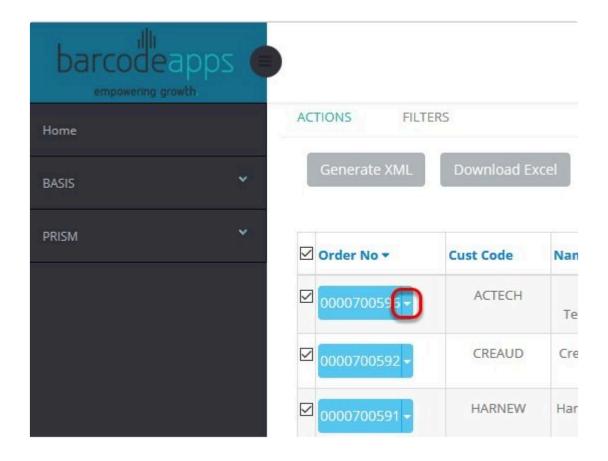

From here you will see all available options for order management.

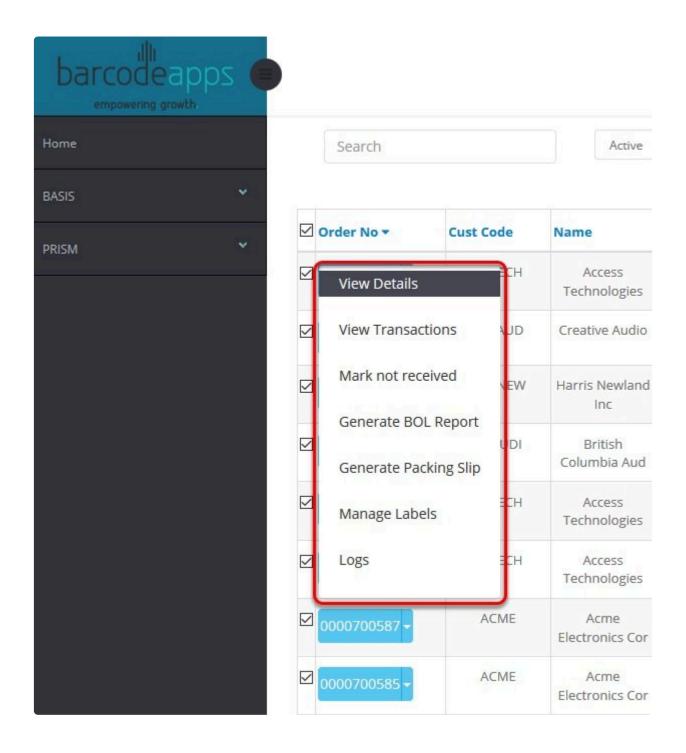

# **Description**

• View Details - This option will display the contents of an order

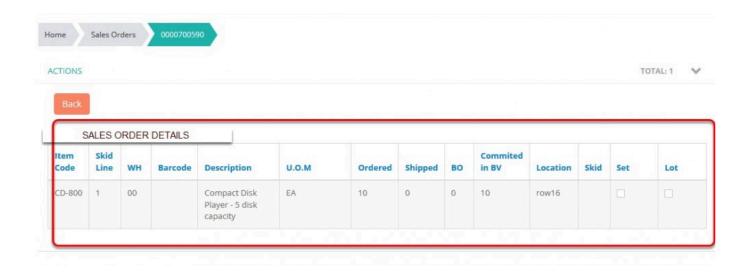

- View Transactions TBA
- Mark not received TBA
- Generate BOL Report Generates a bill of lading

sample form

# Bill of Lading - Not Negotiable

| Ship Date: 2017/04/18<br>Carrier:         | BOL#:0000700596  Ref#: 1of 1 Page: |
|-------------------------------------------|------------------------------------|
| Consignor                                 | Consignee                          |
| Barcode Application Solutions             | Access Technologies                |
|                                           |                                    |
|                                           | *                                  |
| Total number of boxes: 0                  |                                    |
| Total number of boxes: 0  Declared Value: |                                    |
|                                           |                                    |

PLEASE NOTE: CARRIER AND CONSIGNOR, YOU ARE SIGNING FOR PACKAGE QUANTITY. USTED ABOVE, NOT SKIP QUANTITY.

• Generate Packing Slip – Generates a packing slip

sample form

| Telephone:               | Barco         | de Application Solution | 15        | Packing    | Order |
|--------------------------|---------------|-------------------------|-----------|------------|-------|
| Fax:                     | E 7-00 300 00 | · ·                     |           |            |       |
|                          |               |                         |           |            |       |
|                          |               |                         |           |            |       |
| S                        |               | Date                    | Customer# | Packing#   | Page  |
| 0 T                      |               | 2017/04/18              |           | 0000700598 |       |
| LO                       |               |                         |           |            |       |
| D                        |               |                         |           |            |       |
| S                        |               |                         |           |            |       |
| нт                       |               |                         |           |            |       |
| 10                       |               |                         |           |            |       |
| P                        |               |                         |           |            |       |
|                          |               | Terms:                  |           |            |       |
| Customer Purchase Orders | GST#          | PST Exempt #            | SLs#      | F.O.B      |       |
|                          |               |                         |           |            |       |
| Ship Via:                |               | Parcel:                 |           |            |       |
| Weight:                  |               | Carton:                 |           |            |       |
| vveignt.                 |               | Carton                  |           |            |       |
|                          |               |                         |           |            |       |
|                          |               |                         |           |            |       |
|                          |               |                         |           |            |       |
|                          |               |                         |           |            |       |
|                          |               |                         |           |            |       |
|                          |               |                         |           |            |       |
|                          |               |                         |           |            |       |
|                          |               |                         |           |            |       |

- Manage Labels TBA
- Logs TBA

BarcodeApps © 2017

# 7.3.4. IV. Locations Module

The locations module is where the locations can be managed . This is also part of the BASIS portal on where you

can start an actual inventory.

# **LOCATIONS MODULE NAVIGATION**

#### **ACTIONS SECTION**

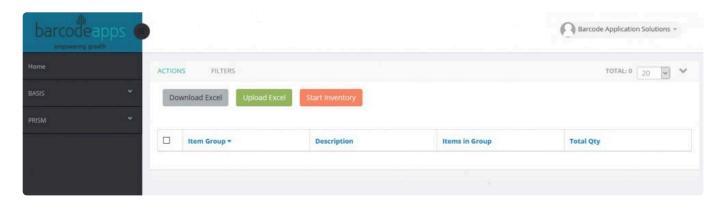

• **Download Excel** – use this button to download the LocationsForm.

see sample form

| A  | Α         | В          | С        | D        | E                 | F          | G      | Н |
|----|-----------|------------|----------|----------|-------------------|------------|--------|---|
| 1  | Warehouse | ItemNumber | Location | Quantity | LotorSerialNumber | ExpiryDate | SkidID |   |
| 2  |           |            |          |          |                   | 10 10 10   |        |   |
| 3  |           |            |          |          |                   |            |        |   |
| 4  |           |            |          | 11       |                   | 10         |        |   |
| 5  |           |            |          |          |                   |            |        |   |
| 6  |           |            |          |          |                   | 10         |        |   |
| 7  |           |            |          |          |                   |            |        |   |
| 8  |           |            |          |          |                   | 10         |        |   |
| 9  |           |            |          |          |                   |            |        |   |
| 0  |           |            |          |          |                   | -11        |        |   |
| 1  |           |            |          |          |                   |            |        |   |
| 2  |           |            |          |          |                   | 10         |        |   |
| 13 |           |            |          |          |                   |            |        |   |
| 4  |           |            |          |          | 12                | 11         |        |   |
| 5  |           |            |          |          |                   |            |        |   |
| -  |           | 3          |          | 5.0      |                   | 30         |        |   |

- **Upload Excel** use this button to upload the locations form.
- Start Inventory use this button to start an inventory (Applicable for Basis Excel users).

## **FIELD DEFINITIONS**

- Warehouse warehouse number
- ItemNumber Item code
- Location Item Location
- Quantity quantity of an item
- LotSerialnumber Lot number or Serial number
- Expiry Date Expiration date
- SkidID SkidID number

#### **FILTERS SECTION**

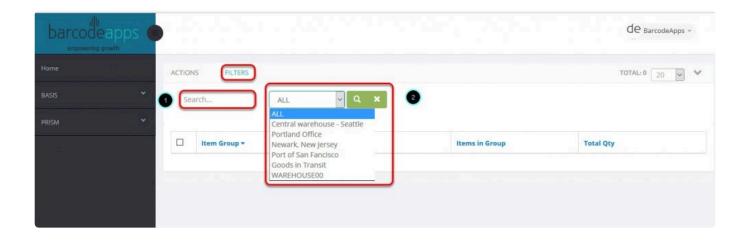

- Search Field use this field to define the search criteria.
- Locations Selection You can choose the warehouse location default will be ALL locations.

BarcodeApps © 2017

# 8. ADP SUBMISSION PROGRAM

# 8.1. I. ADP DESKTOP SETUP

# 8.2. II. ADP DESKTOP PROCEDURES

# 9. DOWNLOAD LIBRARIES AND TRAINING VIDEOS

# 9.1. I. BASIS Download Library

#### **BASIS DOWNLOAD LIBRARY**

- B.1. Access Runtime 2010 (Make sure to select AccessRuntime.exe Not \_X64)
- B.2. SQL ExpressR2 2008 (Only download 1 of the last 2 32 bit or 64 bit)
- B.3.<u>SQL Express 2012</u> (SQLManagementStudio\_x64\_ENU For 64 Bit or the bottom one for 32)
- B.4.<u>BASIS Main Installer</u>
- B.4A.<u>BASIS Main Client Installer</u>
- B.5. BASIS Server Updater
- B.5A. <u>BASIS Client Updater</u>
- B.6. <u>SQL Express 2005</u> (Only for Windows XP 32 bit machines File SQLEXPR.EXE)
- B.7. <u>SQL Express 2005 Management Studio</u> (Only for Windows XP 32 bit machines or if SQL 2005 already installed)
- B.8. NET Framework 3.5
- B.9. FX1 Folder containing PHP Config File and V113 Subfolder
- B.10. FX1 Folder containing XML Config File and XMLWEB Subfolder
- B.11. PHP Installer\*
- B.12. PHP Install Instructions
- B.12A. WEB PI Installer (to activate CGI on non W2008 machines)

# SAGE 300 (FORMERLY ACCPAC) DOWNLOADS

- B.11. <u>Version 6.0</u>
- B.12. <u>Version 6.1</u>
- B.13. Version 6.2

• B.12. DLL Requirements

## **BASIS MOBILE WINDOW FILES**

(FOR .NET 35 ONLY ONE OF THE FILE MIGHT BE NEEDED – NEWER DEVICES INCLUDE IT)

- C.1. CAB
- C.2. <u>CAB</u>
- C.3. CAB
- C.4. CAB
- C.5 .NET35 for Windows Mobile Devices
- C.6 .NET35 for Windows ppc Devices
- C.7 .NET35 for Windows CE Devices
- C.8 .NET35 Messages for Windows Mobile Devices
- C.9 DATAWEDGE
- C.10 BASIS Devices With Limited Memory (128 or less)
- C.11 BASIS Devices With Normal Memory
- C.12 Prism Windows Mobile

## **OTHER INSTALLER FILES**

(For BASIS AND PRISM)

#### D.1. BAS API

We're excited to get you started with BarcodeApps. Call us today at 855-822-3434 or locally at +1 (416) 822 3434.

You can also fill-out the information request form.

# 9.2. II. PRISM Download Library

# SOFTWARE REQUIREMENTS

A.1. Access Runtime 2010 (Make sure to select AccessRuntime.exe - Not \_X64)

A.1.b Access Runtime 2013 (Make sure to select AccessRuntime.exe – Not \_X64)

A.2. SQL ExpressR2 2008 (Only download 1 of the last 2 32 bit or 64 bit)

A.3.SQL Express 2012 (SQLManagementStudio\_x64\_ENU for 64 Bit or the bottom one for 32)

A.4. PRISM Main Installer

A.5. PRISM Updater

A.6. SQL Express 2005 (Only for Windows XP 32 bit machines - File SQLEXPR.EXE)

A.7. SQL Express 2005 Management Studio (Only for Windows XP 32 bit machines or if SQL 2005 already installed)

A.8. .NET Framework 3.5

A.9. SQL Script

A.10. QB 11 SDK (for Quickbooks)

A.11. MySQL 3.51 ODBC Connector (for Simply Accounting)

A.12. How to configure connection (for Simply Accounting)

A.13. Android Download

A.10. PRISM.APK (for Android)

We're excited to get you started with BarcodeApps. Call us today at 855-822-3434 or locally at +1 (416) 822 3434.

You can also fill-out the information request form.

# 9.3. III. BASIS Training Videos

BASIS complete inventory management solution for counts, PO Receipt, Order Shipping, Location Tracking and much more...

#### **YOUTUBE VIDEOS**

BASIS YouTube Channel
BASIS TRAINING VIDEOS

#### TRAINING VIDEOS

Installing on iPad and pairing scanner
Starting Inventory on the Desktop Version
Performing count on iOS devices
Final Inventory Steps
Receiving Purchase Orders
Shipping Sales Orders

Performing transfers (coming soon)

**Label Printing** 

#### WEBINARS/REFERENCES

NOT JUST A TOY: LEARN HOW AN IPAD CAN HELP YOUR MANUFACTURING BUSINESS! BASIS Review and FAQ Webinar (August 6, 2015)

# 9.4. IV. PRISM Training Videos

PRISM is the front end of a complete hosted sales tool designed specifically for companies to take orders on the road, at trade shows and in their showroom. The iPad front end's mission is to be as powerful yet as simple as possible for the salesperson to use on a day to day basis.

#### **TRAINING VIDEOS**

iPad Memory Management
Pairing a Bluetooth Scanner
PRISM YouTube Channel
PRISM TRAINING VIDEOS

#### WEBINARS/REFERENCES

PRISM New Look Intro (July 14, 2014)

PRISM Order Entry Webinar (August 20, 2014)

EVERYDAY SALES CAN BE INNOVATIVE WITH THE IPAD!